VERSION 1.0 JUIN 2024 702P09177

# Imprimante multifonctions couleur Xerox® C325

Guide de l'utilisateur

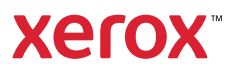

© 2024 Xerox Corporation. Tous droits réservés. Xerox® est une marque de Xerox Corporation aux États-Unis et/ ou dans d'autres pays.

Adobe®, le logo Adobe PDF, Flash® et PostScript® sont des marques ou des marques déposées d'Adobe Systems, Inc.

Apple®, Bonjour®, iPad®, iPhone®, iPod®, iPod touch®, AirPrint® et le logo AirPrint®, Mac®, macOS® et Macintosh® sont des marques ou des marques déposées d'Apple Inc. aux États-Unis et/ou dans d'autres pays.

Le service de messagerie Web Gmail™ et la plate-forme de technologie mobile Android™ sont des marques de Google, Inc.

PCL® est une marque déposée de Hewlett-Packard Corporation aux États-Unis et/ou dans d'autres pays.

IBM® et AIX® sont des marques déposées d'International Business Machines Corporation aux États-Unis et/ou dans d'autres pays.

Microsoft®, Windows® et Windows Server ® sont des marques déposées de Microsoft Corporation aux États-Unis et dans d'autres pays.

Mopria est une marque de Mopria Alliance.

UNIX® est une marque aux États-Unis et dans d'autres pays, accordée sous licence exclusivement par le biais de X/Open Company Limited.

Linux® est une marque déposée de Linus Torvalds.

Wi-Fi CERTIFIED Wi-Fi Direct® est une marque de Wi-Fi Alliance.

# Table des matières

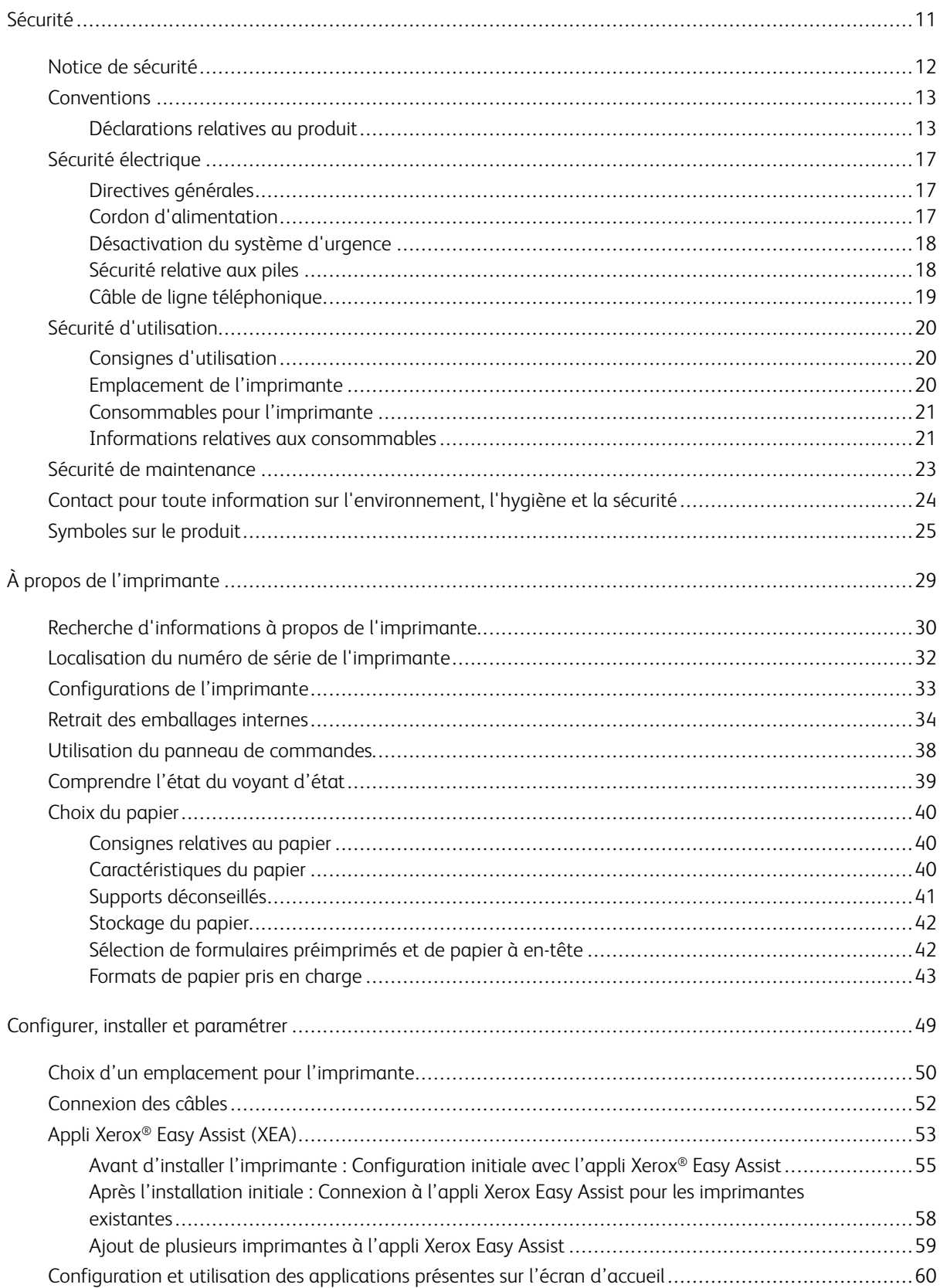

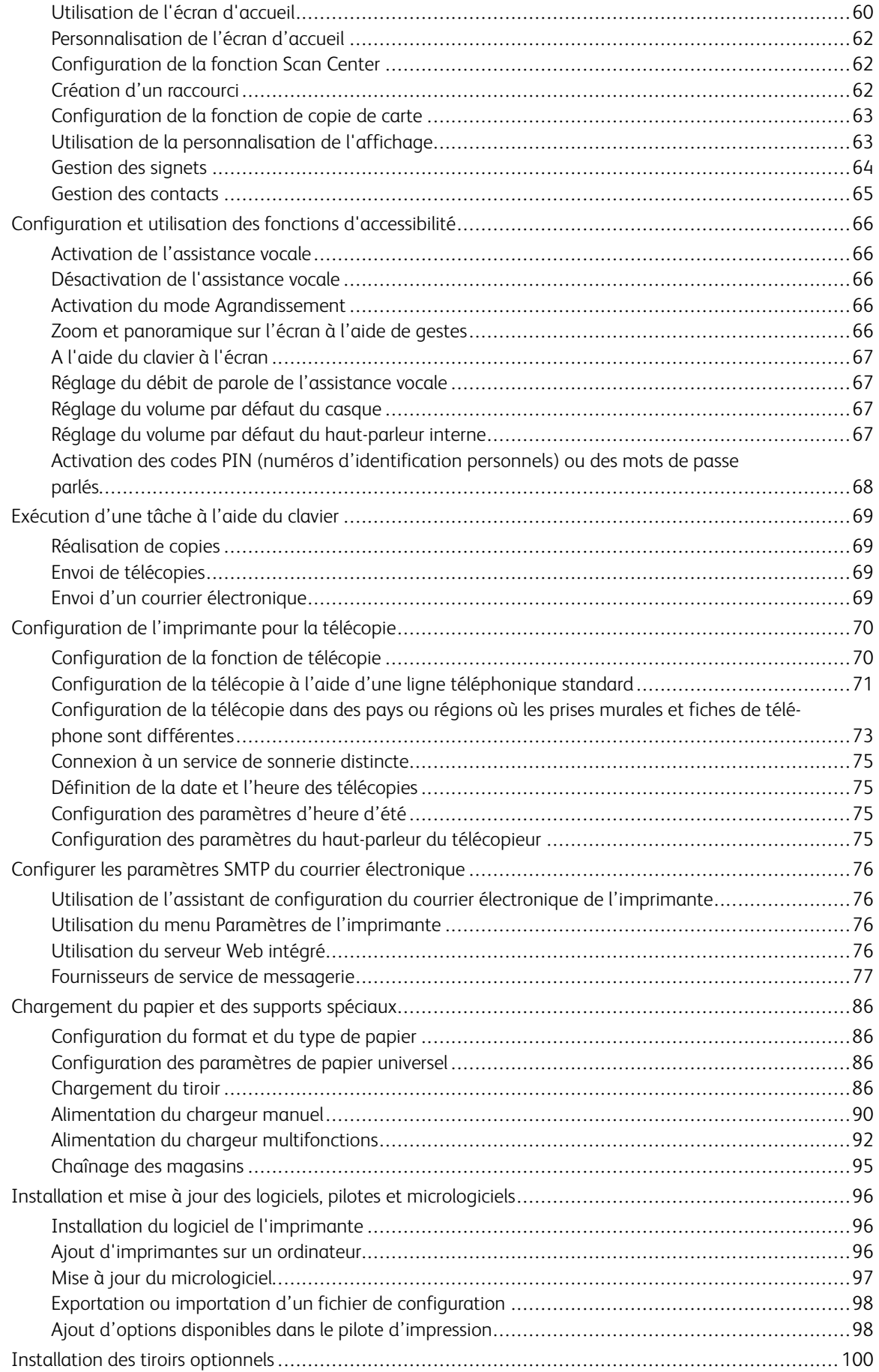

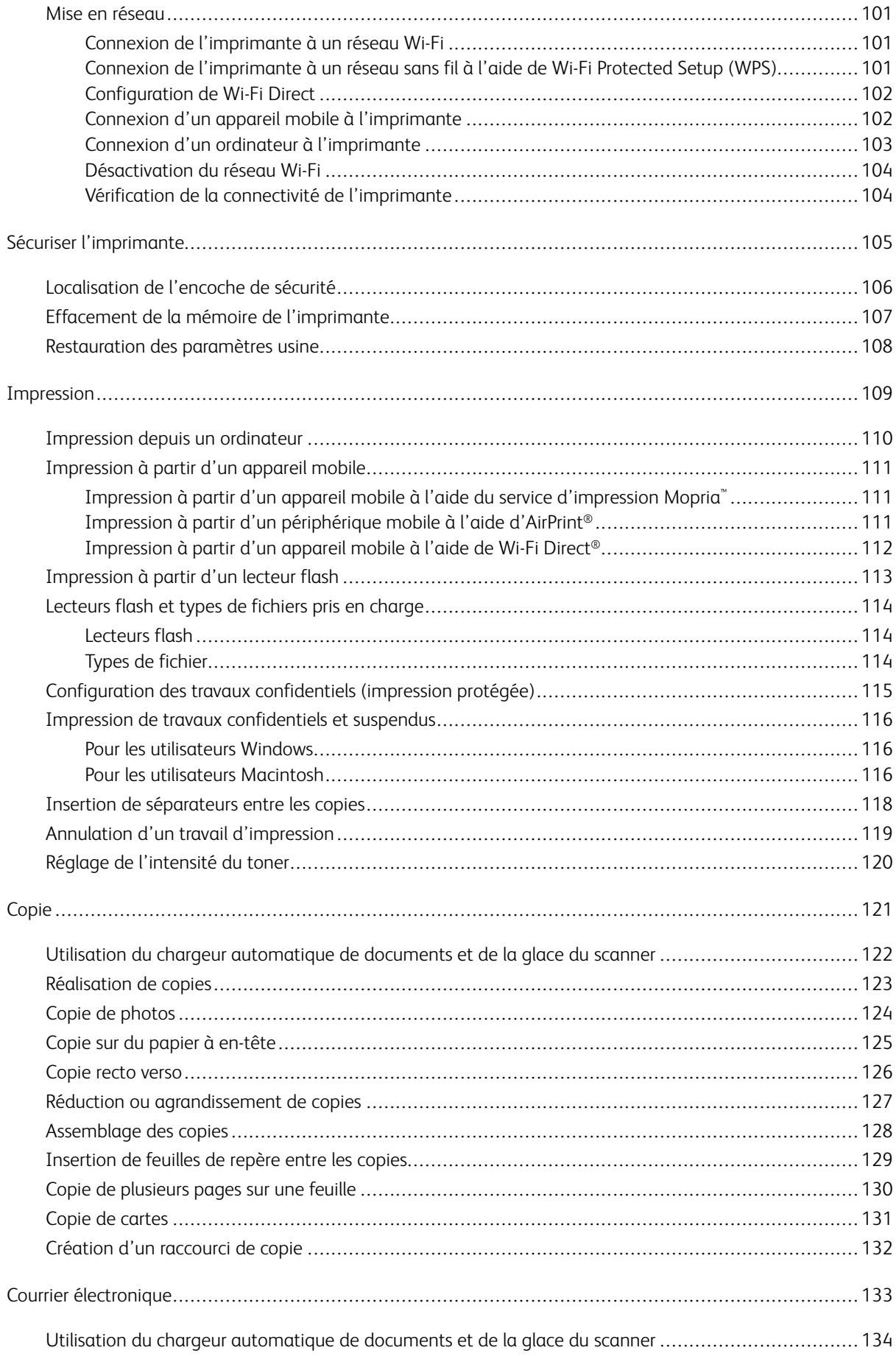

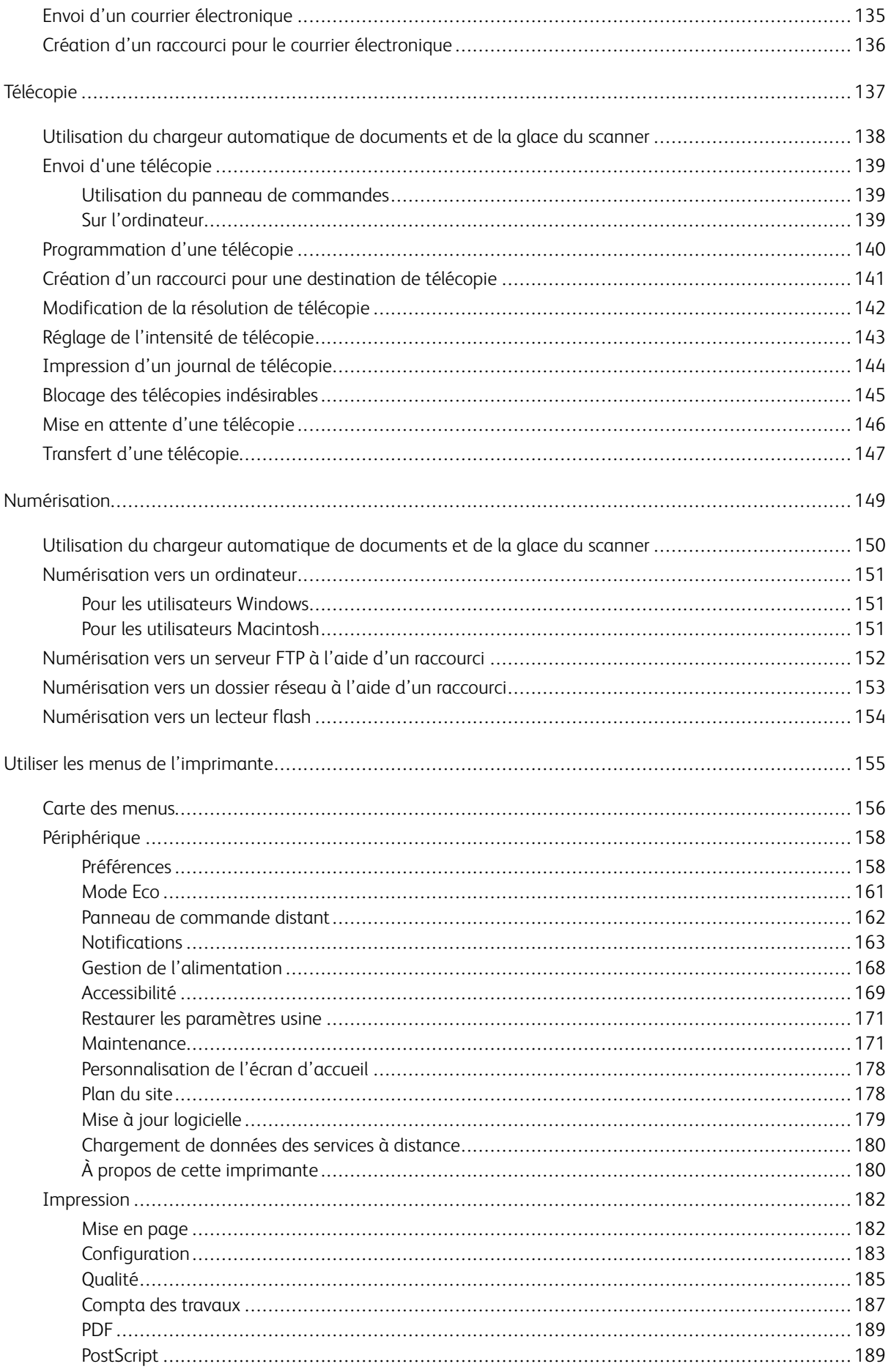

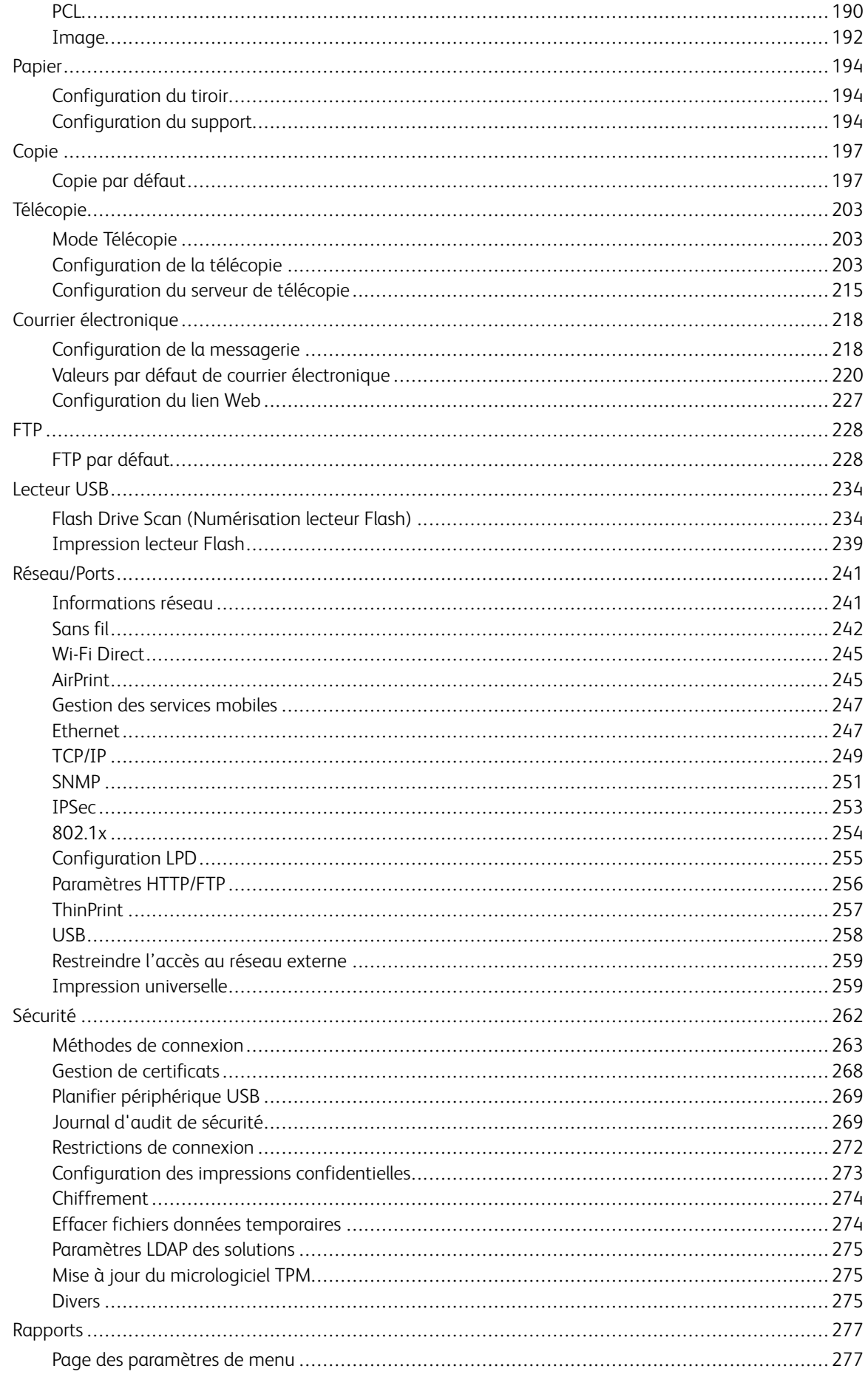

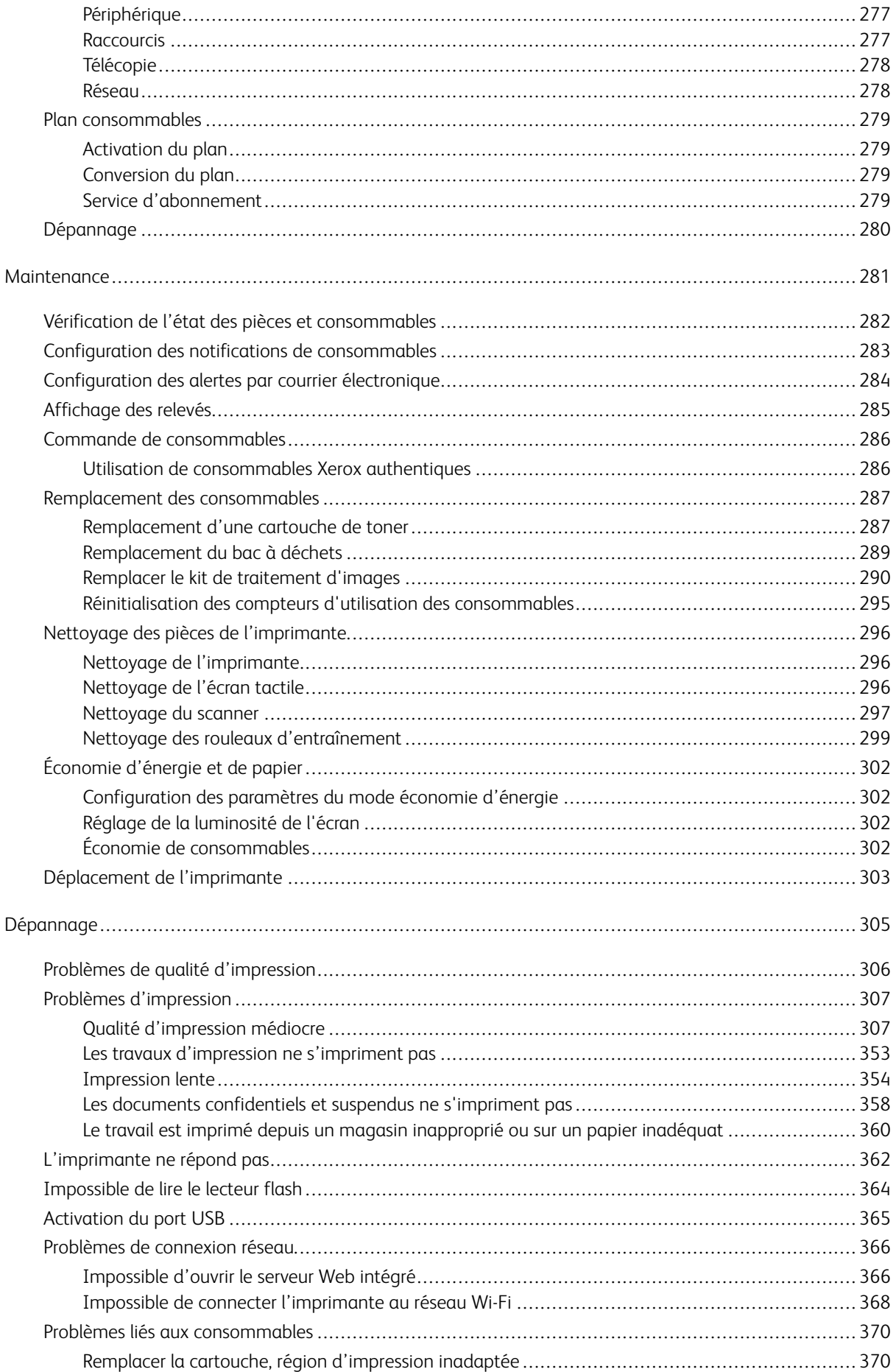

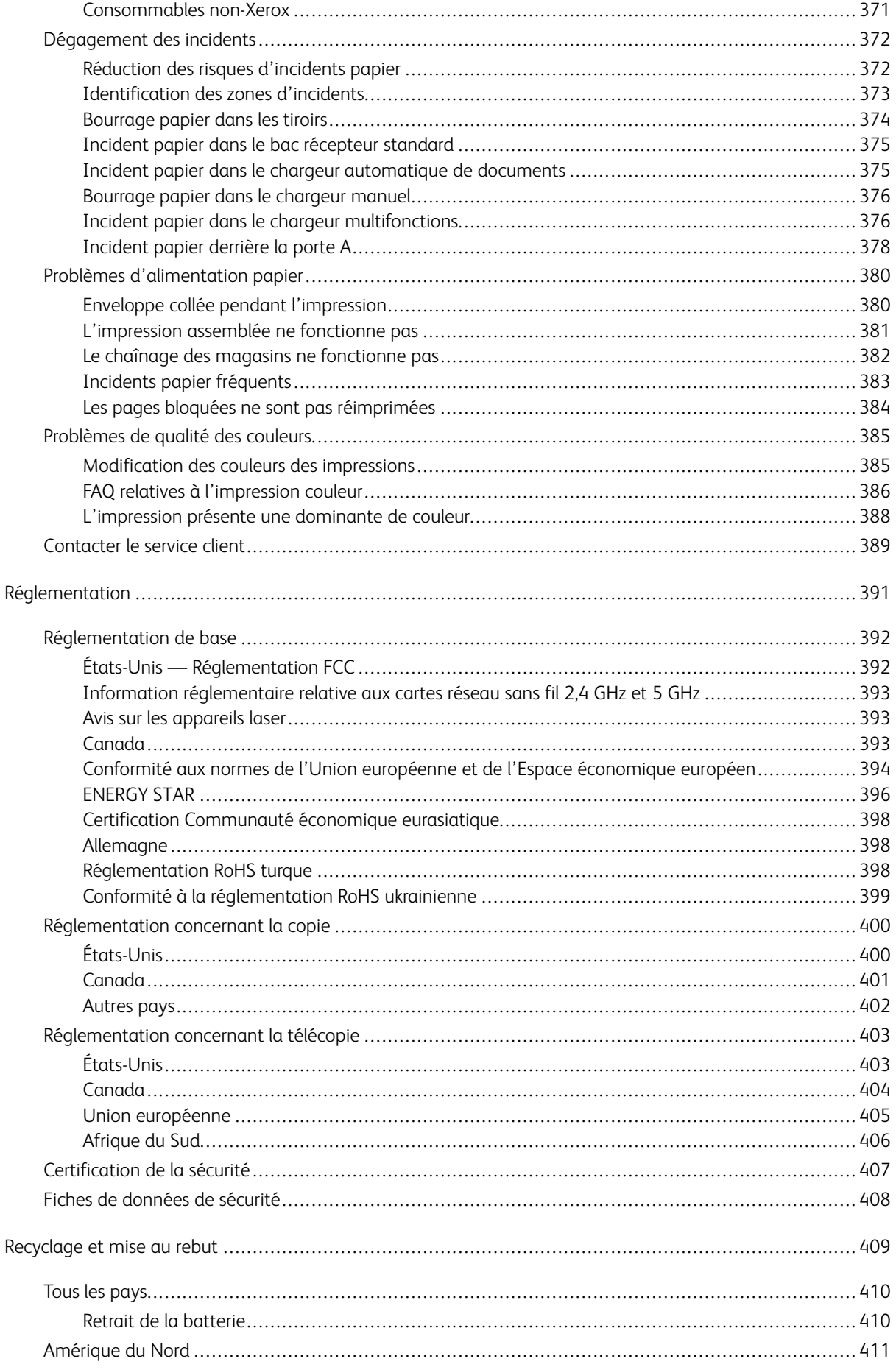

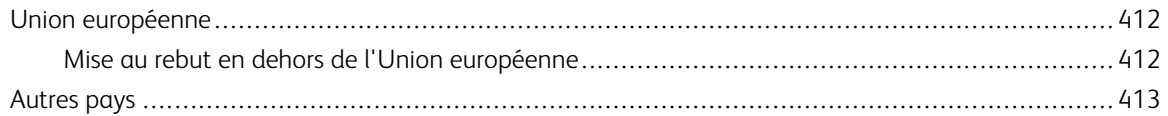

# <span id="page-10-0"></span>Sécurité

#### Ce chapitre contient :

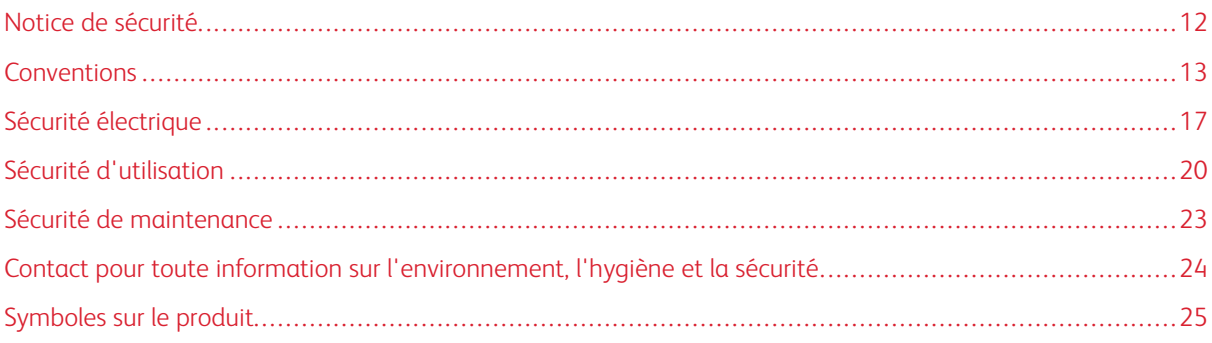

L'imprimante et les consommables recommandés ont été conçus et testés pour satisfaire aux exigences de sécurité les plus strictes. Suivez attentivement les recommandations ci-après pour garantir une utilisation en toute sécurité de l'imprimante Xerox.

# <span id="page-11-0"></span>Notice de sécurité

Lisez ces instructions attentivement avant d'utiliser votre imprimante. Suivez attentivement les recommandations ci-après pour garantir une utilisation en toute sécurité de l'imprimante.

L'imprimante Xerox® et les consommables ont été conçus et testés pour satisfaire aux exigences de sécurité les plus strictes. Celles-ci incluent l'évaluation et la certification par l'agence de sécurité, et la conformité aux réglementations électromagnétiques et aux normes environnementales établies.

Les tests concernant la sécurité et la performance de ce produit ont été vérifiés en utilisant uniquement du matériel Xerox®.

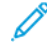

Remarque : Des modifications non autorisées, qui peuvent inclure l'ajout de nouvelles fonctions ou connexions de périphériques externes, peuvent affecter la certification de l'appareil. Pour plus d'informations, contactez votre représentant Xerox.

### <span id="page-12-0"></span>Conventions

Remarque : Une remarque identifie les informations susceptibles de vous aider.

Avertissement ! Un avertissement signale un danger susceptible d'endommager le logiciel ou le matériel.

**Attention :** La mention Attention signale un risque de blessure corporelle.

Il existe différentes déclarations :

ATTENTION ! DOMMAGE POTENTIEL : Indique un risque de blessure.

ATTENTION ! RISQUE D'ÉLECTROCUTION : Indique un risque d'électrocution.

ATTENTION ! SURFACE CHAUDE : Indique un risque de brûlure en cas de contact.

ATTENTION ! RISQUE DE BASCULEMENT : Indique un risque d'écrasement.

ATTENTION ! RISQUE DE PINCEMENT : Signale un risque de pincement entre des pièces mobiles.

ATTENTION ! PIÈCES MOBILES : Indique un risque de blessures par lacération ou abrasion dû à des pièces rotatives.

#### <span id="page-12-1"></span>**DÉCLARATIONS RELATIVES AU PRODUIT**

ATTENTION ! DOMMAGE POTENTIEL : Pour éviter tout risque d'incendie ou d'électrocution, branchez le cordon d'alimentation sur une prise électrique à la tension nominale appropriée et correctement mise à la terre, située à proximité du périphérique et facilement accessible.

ATTENTION ! DOMMAGE POTENTIEL : Pour éviter tout risque d'incendie ou d'électrocution, utilisez uniquement le cordon d'alimentation fourni avec cet appareil ou un cordon de rechange approuvé par le fabricant.

ATTENTION ! DOMMAGE POTENTIEL : Cet appareil ne doit pas être utilisé avec des rallonges, des barres multiprises, des rallonges multiprises ou des périphériques UPS. La capacité énergétique de ces types d'accessoires peut être facilement dépassée par une imprimante laser et peut donner lieu à un risque d'incendie, des dommages matériels ou une moins bonne performance de l'imprimante.

ATTENTION ! DOMMAGE POTENTIEL : N'utilisez pas cet appareil avec un parasurtenseur intégré. L'utilisation d'un parasurtenseur peut entraîner un risque d'incendie, des dommages matériels ou de mauvaises performances de l'imprimante.

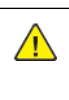

A ATTENTION ! DOMMAGE POTENTIEL : Pour réduire le risque d'incendie, utilisez uniquement un câble de télécommunication de 26 AWG minimum (RJ-11) pour connecter ce produit au réseau téléphonique public. Pour les utilisateurs basés en Australie, le câble doit être homologué par l'Australian Communications and Media Authority.

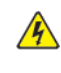

A ATTENTION ! RISQUE D'ÉLECTROCUTION : Pour éviter tout risque d'électrocution, n'installez pas la machine à proximité d'un point d'eau ou dans un environnement humide.

ATTENTION ! RISQUE D'ÉLECTROCUTION : Pour éviter tout risque d'électrocution, ne configurez pas ce produit, et n'effectuez aucun branchement électrique (raccordement du câble d'alimentation, installation de la fonction de télécopie) ou téléphonique en cas d'orage violent.

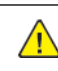

ATTENTION ! DOMMAGE POTENTIEL : Abstenez-vous de couper, de tordre, de plier ou d'écraser le cordon d'alimentation, ou de poser des objets lourds dessus. Ne le soumettez pas à une usure ou une utilisation abusive. Ne pincez pas le cordon d'alimentation entre des objets, tels que meubles ou murs. Un risque risque d'incendie ou de d'électrocution pourrait s'ensuivre. Vérifiez régulièrement que le cordon d'alimentation ne présente pas ces problèmes. Avant de l'inspecter, débranchez-le de la prise électrique.

**A ATTENTION ! RISQUE D'ÉLECTROCUTION :** Pour éviter tout risque d'électrocution, vérifiez que tous les câbles externes, notamment le câble Ethernet et téléphonique, sont correctement fixés dans les ports appropriés.

ATTENTION ! RISQUE D'ÉLECTROCUTION : Pour éviter tout risque d'électrocution lorsque vous devez accéder à la carte logique, ou installer du matériel en option ou des périphériques de stockage alors que l'imprimante est déjà en service, mettez celle-ci hors tension et débranchez son câble d'alimentation de la prise électrique avant de poursuivre. Si d'autres périphériques sont connectés à l'imprimante, mettez-les également hors tension et débranchez tous les câbles reliés à l'imprimante.

**A ATTENTION ! RISQUE D'ÉLECTROCUTION :** Pour éviter tout risque d'électrocution lors du nettoyage de l'extérieur de l'imprimante, débranchez le cordon d'alimentation électrique de la prise et déconnectez tous les câbles de l'imprimante avant de continuer.

ATTENTION ! RISQUE D'ÉLECTROCUTION : Pour éviter tout risque d'électrocution, n'utilisez pas la fonction de télécopie pendant un orage.

ATTENTION ! DOMMAGE POTENTIEL : Si le poids de l'imprimante est supérieur à 20 kg, deux personnes peuvent être nécessaires pour la soulever en toute sécurité.

ATTENTION ! DOMMAGE POTENTIEL : Lorsque vous déplacez l'imprimante, suivez les  $\sqrt{N}$ consignes suivantes pour éviter de vous blesser ou d'endommager l'imprimante :

- Assurez-vous que toutes les portes et tous les magasins sont fermés.
- Mettez l'imprimante hors tension, puis débranchez le cordon d'alimentation de la prise électrique.
- Débranchez tous les cordons et câbles de l'imprimante.
- Si l'imprimante est équipée de magasins optionnels sur pied ou de matériel de sortie en option, débranchez-les avant de la déplacer.
- Si l'imprimante est équipée d'une base à roulettes, faites-la rouler avec précaution jusqu'à son nouvel emplacement. Manipulez l'ensemble avec précaution lors du passage sur des seuils et des différences de niveau du sol.
- Si l'imprimante n'est pas équipée d'une base à roulettes, mais est configurée avec des magasins ou des accessoires de sortie en option, retirez les accessoires de sortie et soulevez l'imprimante pour la séparer des magasins. N'essayez pas de soulever l'imprimante et les accessoires optionnels en même temps.
- Utilisez toujours les poignées de l'imprimante pour la soulever.
- Tout chariot utilisé pour déplacer l'imprimante doit avoir une surface capable d'accueillir toute l'empreinte au sol de l'imprimante.
- Si vous utilisez un chariot pour déplacer les options matérielles, veillez à ce que sa surface puisse accueillir les dimensions de ces options.
- Maintenez l'imprimante en position verticale.
- Évitez tout mouvement brusque.

Ѩ

- Prenez garde de ne pas laisser vos doigts sous l'imprimante lorsque vous la posez.
- Assurez-vous qu'il y a suffisamment d'espace autour de l'imprimante.

ATTENTION ! RISQUE DE BASCULEMENT : Pour installer une ou plusieurs options sur votre imprimante ou votre multifonctions, vous aurez peut-être besoin d'un support à roulettes, d'un meuble ou d'un autre système prévu pour stabiliser la machine et éviter les blessures. Pour plus d'informations sur les configurations prises en charge, contactez le lieu où vous avez acheté l'imprimante.

ATTENTION ! RISQUE DE BASCULEMENT : Pour réduire le risque d'instabilité de l'appareil, chargez chaque magasin séparément. Gardez tous les magasins fermés lorsqu'ils sont inutilisés.

ATTENTION ! SURFACE CHAUDE : L'intérieur de l'imprimante peut être brûlant. Pour réduire le risque de brûlure, laissez la surface ou le composant refroidir avant d'y toucher.

ATTENTION ! RISQUE DE PINCEMENT : Pour éviter tout risque de blessure par pincement, agissez avec précaution au niveau des zones signalées par cette étiquette. Les blessures par pincement peuvent se produire autour des éléments mobiles, comme les engrenages, les portes, les magasins et les capots.

A ATTENTION ! DOMMAGE POTENTIEL : Ce produit utilise un laser. L'utilisation de commandes ou réglages ou la réalisation de procédures autres que celles précisées dans le Guide de l'utilisateur peut présenter un risque d'exposition dangereuse aux radiations.

A ATTENTION ! DOMMAGE POTENTIEL : La pile au lithium de cet appareil n'a pas été conçue pour être remplacée. Il existe un risque d'explosion si une batterie lithium est mal remplacée. Ne rechargez pas, ne démontez pas et n'incinérez pas une pile au lithium. Jetez les piles au lithium usagées selon les instructions du fabricant et la réglementation locale.

Ce produit a été conçu, testé et approuvé pour répondre à des normes de sécurité mondiales strictes en utilisant des composants spécifiques du fabricant. Les caractéristiques de sécurité de certains éléments ne sont pas toujours connues. Le fabricant n'est pas responsable de l'utilisation de pièces de rechange d'autres fabricants.

Pour toute intervention ou réparation autre que celles décrites dans la documentation de l'utilisateur, adressezvous à un représentant du service approprié.

#### Informations sur l'ozone et la ventilation

Reportez-vous aux rubriques *Facts about ozone* (Faits concernant l'ozone) et *Facts about ventilation* (Faits concernant la ventilation) à l'adresse [Health and Safety of Our Work Environment - Xerox.](https://www.xerox.com/en-us/about/ehs/health-and-safety)

#### CONSERVEZ CES INSTRUCTIONS

### <span id="page-16-0"></span>Sécurité électrique

#### <span id="page-16-1"></span>**DIRECTIVES GÉNÉRALES**

#### $\sqrt{N}$  Attention :

- Veillez à ne pas insérer d'objets dans les fentes et les ouvertures de l'imprimante. Tout contact avec un élément électrique ou la création d'un court-circuit sur une pièce peut provoquer un incendie ou une électrocution.
- Ne retirez jamais les panneaux ou protections fixés par des vis, sauf lors de l'installation d'équipements en option et lorsque des instructions spécifiques vous y invitent. L'imprimante doit être mise hors tension lors de telles installations. Débranchez le cordon d'alimentation lorsque vous retirez les panneaux et protections pour installer un équipement en option. À l'exception des options pouvant être installées par l'utilisateur, aucune des pièces se trouvant derrière ces panneaux ne doit faire l'objet d'une intervention de maintenance par l'utilisateur.

Les conditions suivantes peuvent compromettre la sécurité d'utilisation de l'appareil :

- le cordon d'alimentation est endommagé ;
- du liquide a été renversé dans l'imprimante ;
- l'imprimante est en contact avec de l'eau ;
- l'imprimante émet de la fumée ou sa surface est exceptionnellement chaude ;
- l'imprimante émet des odeurs ou des bruits inhabituels ;
- l'imprimante entraîne le déclenchement d'un disjoncteur, d'un fusible ou de tout autre dispositif de sécurité.

Si l'une de ces situations survient, procédez comme suit :

- 1. Mettez immédiatement l'imprimante hors tension.
- 2. Débranchez le cordon d'alimentation de la prise électrique.
- 3. Appelez un technicien de maintenance agréé.

#### <span id="page-16-2"></span>**CORDON D'ALIMENTATION**

Utilisez le cordon d'alimentation fourni avec l'imprimante.

Attention : Pour éviter tout risque d'incendie ou d'électrocution, n'utilisez pas de rallonges, de multiprises ni de fiches d'alimentation.

- Branchez le cordon d'alimentation directement sur une prise électrique correctement mise à la terre. Vérifiez que chaque extrémité du cordon est fermement branchée. Pour savoir si une prise est reliée à la terre, demandez à un électricien de la vérifier.
- Évitez d'utiliser un adaptateur de mise à la terre pour connecter l'imprimante à une prise électrique ne comportant pas de borne de mise à la terre.
- Vérifiez que l'imprimante est branchée à une prise de courant qui est conforme aux caractéristiques de tension et de puissance appropriées. Vérifiez les spécifications électriques de l'imprimante avec un électricien, le cas échéant.
- Ne placez pas l'imprimante à un endroit où le cordon d'alimentation pourrait faire trébucher quelqu'un.
- Ne placez pas d'objets sur le cordon d'alimentation.
- Ne branchez ou ne débranchez pas le cordon d'alimentation lorsque l'interrupteur de l'imprimante est sous tension.
- Remplacez le cordon d'alimentation lorsqu'il est usé ou endommagé.
- Pour éviter tout risque d'électrocution et pour ne pas endommager le cordon d'alimentation, tenez la prise lorsque vous le débranchez.

Le cordon d'alimentation est attaché à l'imprimante sous forme de dispositif intégré, à l'arrière de l'imprimante. Si vous devez déconnecter l'alimentation électrique de l'imprimante, débranchez le cordon d'alimentation à partir de la prise murale.

#### <span id="page-17-0"></span>**DÉSACTIVATION DU SYSTÈME D'URGENCE**

Si l'un des cas suivants se présente, éteignez l'imprimante immédiatement et débranchez le cordon d'alimentation de la prise électrique. Contactez un technicien Xerox agréé pour corriger le problème si :

- l'équipement dégage des odeurs inhabituelles ou fait des bruits étranges ;
- le cordon d'alimentation est endommagé ;
- un coupe-circuit mural, un fusible ou autre appareil de sécurité a été déclenché ;
- du liquide a été renversé dans l'imprimante ;
- l'imprimante est en contact avec de l'eau ;
- une partie de l'imprimante est endommagée.

#### <span id="page-17-1"></span>**SÉCURITÉ RELATIVE AUX PILES**

Au moins une carte de circuit imprimé de cette imprimante contient une pile au lithium. N'essayez pas de la réparer ou de la remplacer. En cas de problème avec la pile, contactez un technicien agréé pour résoudre le problème.

Attention : Si la batterie de la carte de circuit imprimé est mal installée, il y a un risque d'explosion.

La pile au lithium de cette imprimante contient du perchlorate. Pour plus d'informations sur les procédures de manipulation spéciales associées au perchlorate, consultez le site <www.dtsc.ca.gov/hazardouswaste/perchlorate>.

### <span id="page-18-0"></span>**CÂBLE DE LIGNE TÉLÉPHONIQUE**

Attention : Pour réduire tout risque d'incendie, utilisez exclusivement des câbles AWG 26 (American Wire Gauge) ou des câbles de télécommunication plus épais.

### <span id="page-19-0"></span>Sécurité d'utilisation

L'imprimante et les consommables ont été conçus et testés pour satisfaire aux exigences de sécurité les plus strictes. Ils ont notamment été examinés, approuvés et certifiés conformes aux normes environnementales établies.

Soyez attentif aux recommandations suivantes pour garantir une utilisation en toute sécurité.

#### <span id="page-19-1"></span>**CONSIGNES D'UTILISATION**

- Ne retirez aucun magasin lorsqu'une impression est en cours.
- N'ouvrez pas les capots en cours d'impression.
- Ne déplacez pas l'imprimante en cours d'impression.
- N'approchez jamais vos mains, cheveux, cravate, etc., des rouleaux d'entraînement et de sortie.
- Des capots qui nécessitent des outils pour le retrait protègent les zones à risque de l'imprimante. Ne démontez pas les panneaux de protection.
- Ne forcez jamais les dispositifs de verrouillage mécaniques ou électriques.
- Ne tentez pas de retirer du papier bloqué profondément à l'intérieur de l'imprimante. Éteignez rapidement l'imprimante et contactez votre représentant Xerox local.

#### $\bigwedge$  Attention :

- Les surfaces métalliques dans le module four sont chaudes. Faites toujours preuve de prudence lorsque vous retirez des incidents papier dans cette zone et évitez de toucher toute surface métallique.
- Pour éviter tout risque de basculement, ne poussez pas ou ne déplacez pas l'appareil lorsque tous les magasins ont été déployés.

#### <span id="page-19-2"></span>**EMPLACEMENT DE L'IMPRIMANTE**

- Placez l'imprimante sur une surface plane, stable et suffisamment robuste pour supporter son poids. Pour connaître le poids de votre configuration d'imprimante, reportez-vous à la section *Spécifications physiques*  du Guide de l'utilisateur.
- Veillez à ne pas bloquer ni couvrir les fentes et les ouvertures de l'imprimante. Ces ouvertures permettent d'assurer la ventilation et d'éviter une surchauffe de l'imprimante.
- Placez l'imprimante dans une zone avec dégagement suffisant pour l'exploitation et les interventions d'entretien.
- Lorsque vous installez une imprimante de bureau dans un couloir ou un espace restreint similaire, un dégagement supplémentaire peut être nécessaire. Veillez à respecter toutes les réglementations relatives à la sécurité au travail ainsi que tous les codes du bâtiment et de prévention des incendies de votre pays.
- Placez l'imprimante dans une zone exempte de poussière.
- Veillez à ne pas exposer l'imprimante à des conditions extrêmes de température ou d'humidité.
- Ne placez pas l'imprimante à proximité d'une source de chaleur.
- Ne placez pas l'imprimante à la lumière directe du soleil pour éviter une exposition des composants sensibles à la lumière.
- Ne placez pas l'imprimante dans un endroit où elle est directement exposée à l'air froid d'un système de climatisation.
- Ne placez pas l'imprimante dans des endroits sujets aux vibrations.
- Pour des performances optimales, utilisez l'imprimante à des altitudes indiquées dans la section *Spécifications environnementales* du Guide de l'utilisateur.

#### <span id="page-20-0"></span>**CONSOMMABLES POUR L'IMPRIMANTE**

- Utilisez les consommables spécialement conçus pour l'imprimante. L'emploi de produits inadéquats peut altérer les performances de l'imprimante et compromettre la sécurité des utilisateurs.
- Observez tous les avertissements et instructions figurant sur ou fournis avec le produit, les options et les consommables.
- Stockez tous les consommables conformément aux instructions fournies sur l'emballage ou le conteneur.
- Conservez tous les consommables hors de portée des enfants.
- N'exposez jamais une cartouche de toner, un module photorécepteur ou un bac de récupération à une flamme vive.

Attention : Lorsque vous manipulez des cartouches (cartouches de toner, par exemple), évitez tout contact avec la peau ou les yeux. Le contact avec les yeux peut entraîner une irritation et une inflammation. N'essayez pas de décomposer la cartouche ; cette opération peut augmenter le risque de contact avec la peau ou les yeux.

Avertissement ! L'utilisation de consommables non-Xerox n'est pas recommandée. La garantie ou le contrat d'entretien Xerox et la Total Satisfaction Guarantee (Garantie de satisfaction totale) ne couvrent pas les dommages, les dysfonctionnements ou la dégradation des performances consécutifs à l'utilisation de consommables autres que ceux de la marque Xerox ou de consommables Xerox non spécifiés pour cette imprimante. La Total Satisfaction Guarantee (Garantie de satisfaction totale) est disponible aux États-Unis et au Canada. La couverture peut varier en dehors de ces régions. Contactez votre représentant Xerox pour plus de détails.

#### <span id="page-20-1"></span>**INFORMATIONS RELATIVES AUX CONSOMMABLES**

**Attention :** Lorsque vous manipulez des cartouches (cartouches de toner ou module four par exemple), évitez tout contact avec la peau ou les yeux. Le contact avec les yeux peut entraîner une irritation et une inflammation. Ne tentez pas de démonter la cartouche. Vous pourriez accroître les risques d'irritation de la peau ou des yeux.

- Stockez tous les consommables conformément aux instructions fournies sur l'emballage ou le conteneur.
- Conservez tous les consommables hors de portée des enfants.
- Ne jetez jamais du toner, des cartouches de toner ou des flacons de toner sur une flamme nue.

Pour plus d'informations sur les programmes de recyclage de consommables Xerox®, consultez la rubrique [www.](www.xerox.com/recycling) [xerox.com/recycling.](www.xerox.com/recycling)

#### <span id="page-22-0"></span>Sécurité de maintenance

Ne tentez pas d'interventions de maintenance autres que celles décrites explicitement dans la documentation fournie avec l'imprimante.

- Utilisez seulement un chiffon sec et non pelucheux pour le nettoyage.
- Utilisez les consommables et produits de nettoyage conformément aux instructions fournies.

Attention : N'utilisez pas de nettoyants aérosols. Les nettoyants aérosols peuvent provoquer des explosions ou incendies s'ils sont utilisés sur un équipement électromécanique.

- Ne retirez pas les capots ou les caches fixés à l'aide de vis. Les éléments du service client ne sont pas situés derrière ces capots.
- En cas de déversement de toner, utilisez un balai ou un chiffon humidifié pour essuyer l'encre renversée. Balayez lentement pour minimiser la production de poussière pendant le nettoyage. Évitez d'utiliser un aspirateur. Si vous devez en utiliser un, l'appareil doit être conçu pour les poussières combustibles, avec un moteur antidéflagrant et un tuyau non conducteur.

Attention : Les surfaces métalliques dans le module four sont chaudes. Faites preuve de prudence lorsque vous retirez des incidents papier dans cette zone et évitez de toucher toute surface métallique.

• Ne brûlez aucun consommable ou élément de maintenance courante. Pour plus d'informations sur le programme de recyclage de consommables Xerox®, consultez la rubrique [www.xerox.com/gwa](https://www.office.xerox.com/cgi-bin/printer.pl?APP=udpdfs&Page=color&PgName=recyclingsupplies).

# <span id="page-23-0"></span>Contact pour toute information sur l'environnement, l'hygiène et la sécurité

Pour obtenir davantage d'informations sur l'environnement, l'hygiène et la sécurité concernant cet appareil Xerox® et ses consommables, contactez les services suivants :

- Uniquement pour les États-Unis et le Canada : 1-800-ASK-XEROX (1-800-275-9376)
- Adresse Web : [Environmental Health & Sustainability Xerox](https://www.xerox.com/en-us/about/ehs)
- Demande par courrier électronique (monde entier) : [EHS-Europe@xerox.com](mailto:EHS-Europe@xerox.com)

Pour obtenir des informations sur la sécurité d'un produit aux États-Unis et au Canada, accédez à : [www.xerox.](https://www.office.xerox.com/cgi-bin/printer.pl?APP=udpdfs&Page=Color&PgName=environmentna) [com/environment](https://www.office.xerox.com/cgi-bin/printer.pl?APP=udpdfs&Page=Color&PgName=environmentna)

# <span id="page-24-0"></span>Symboles sur le produit

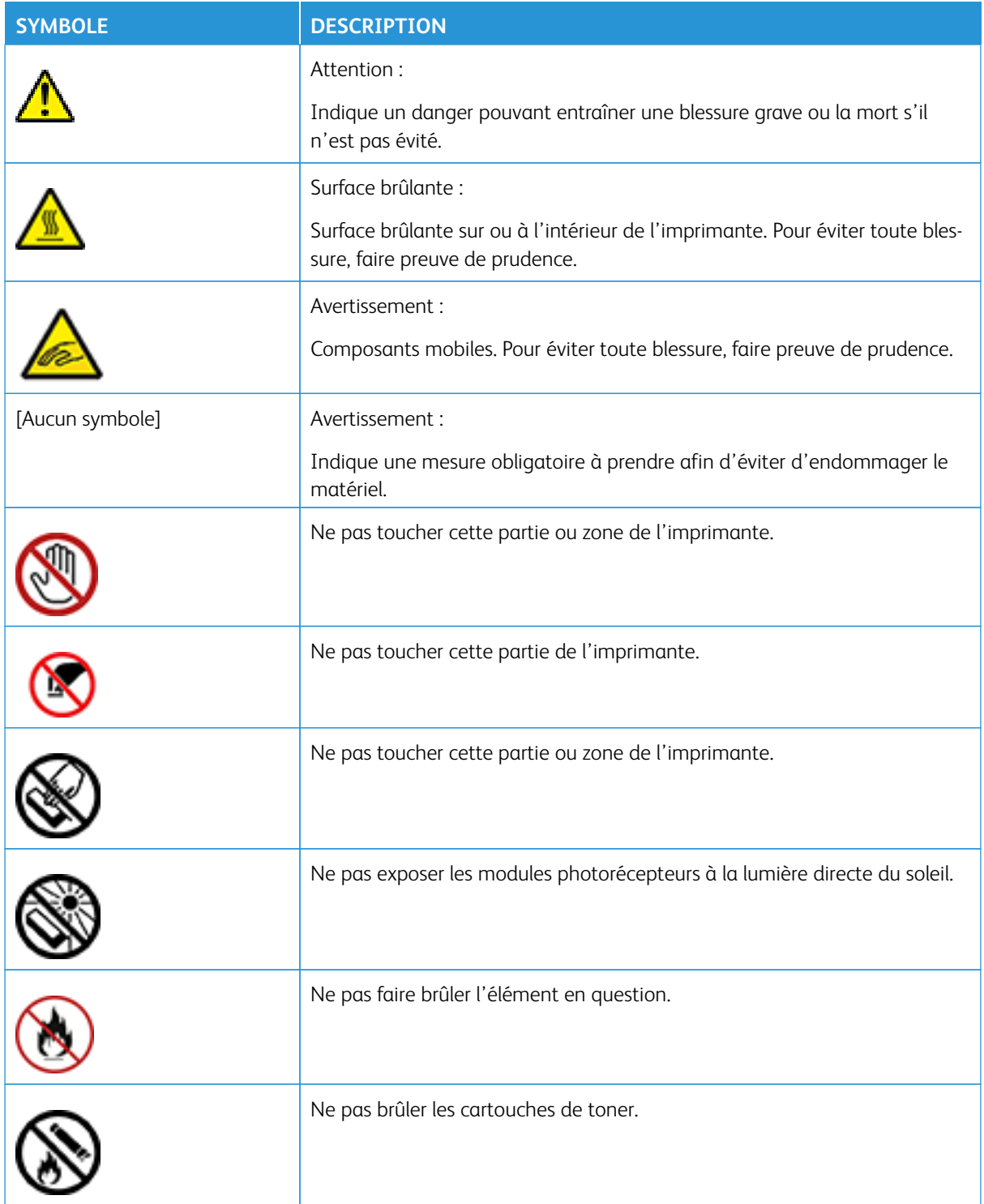

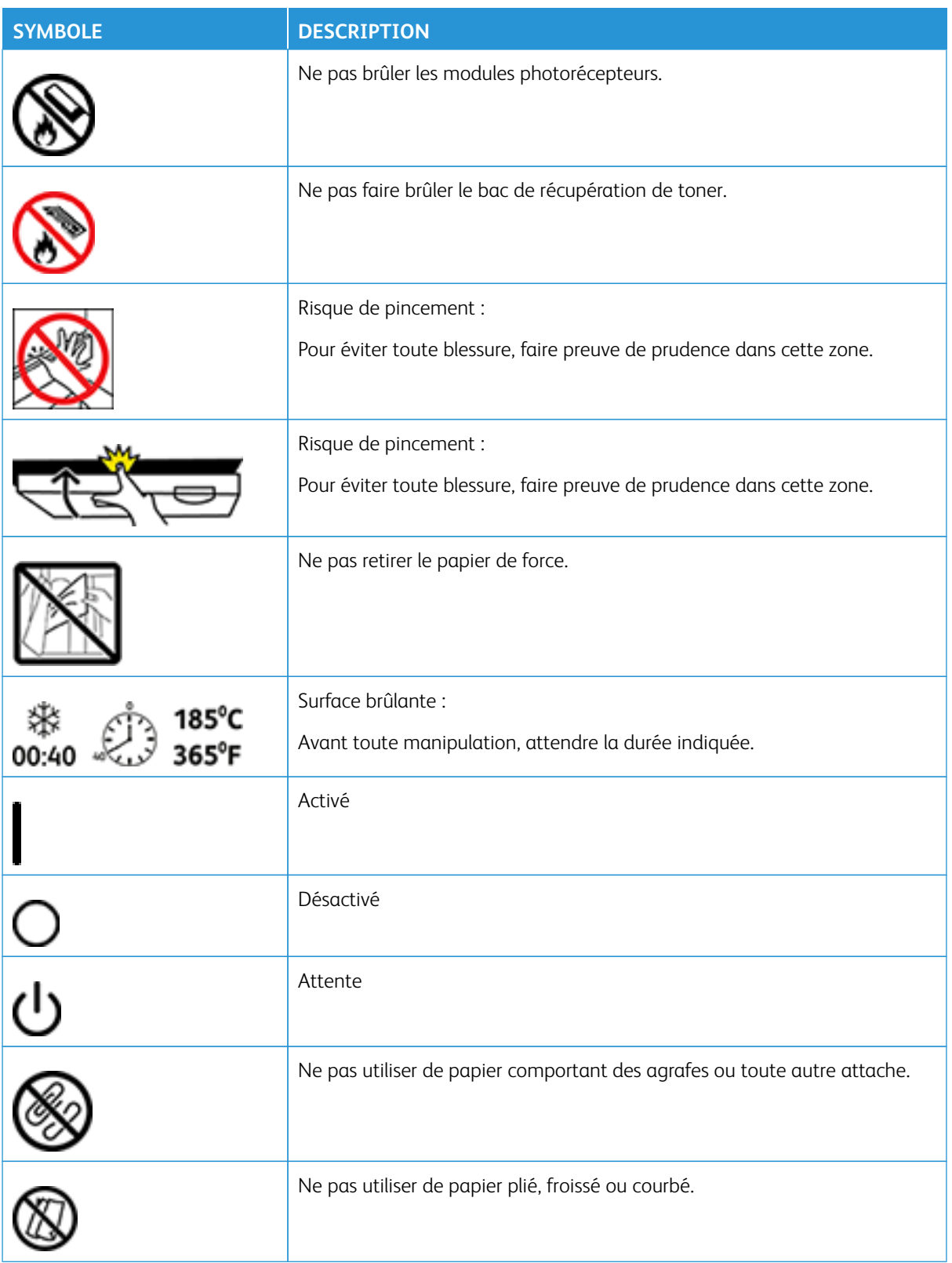

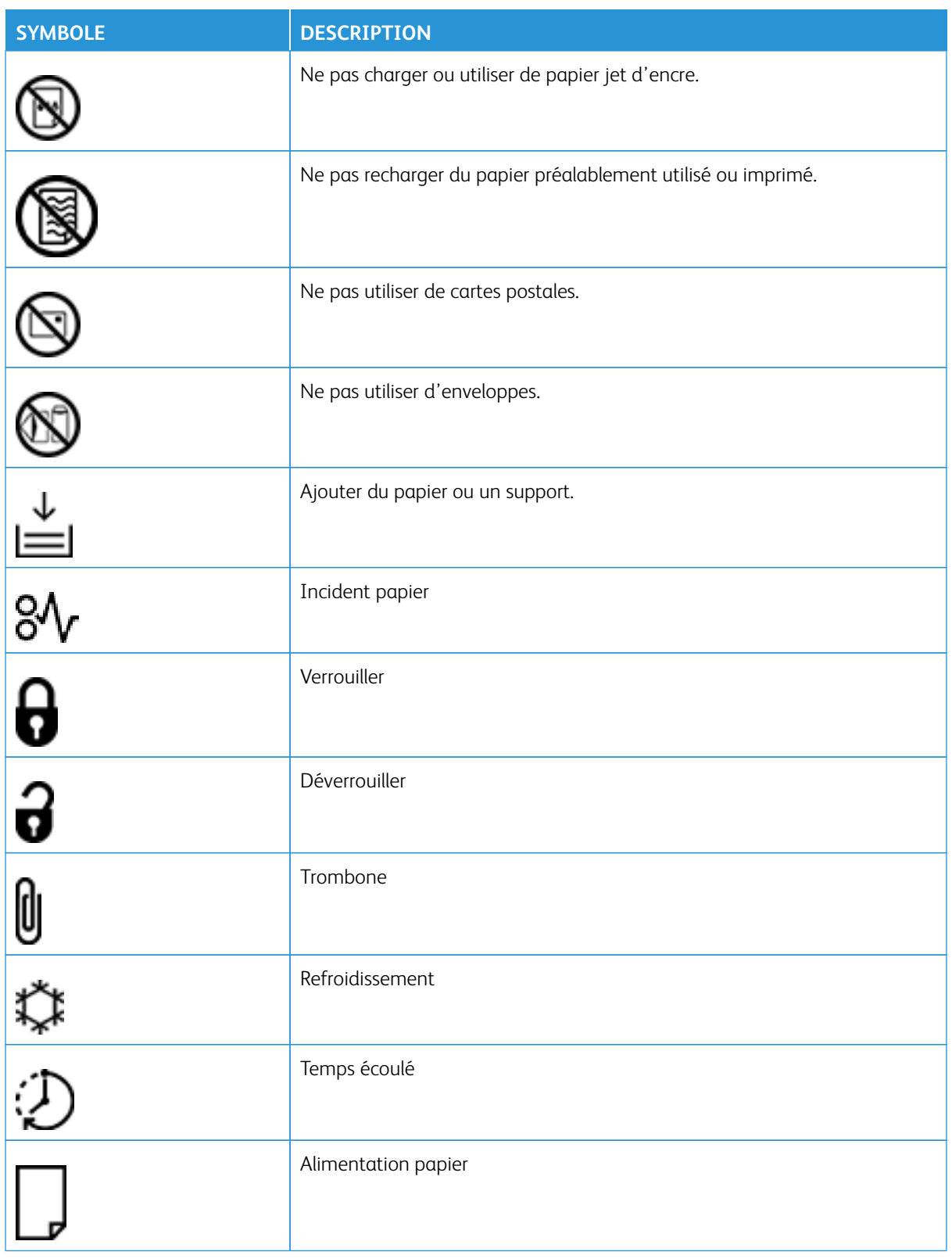

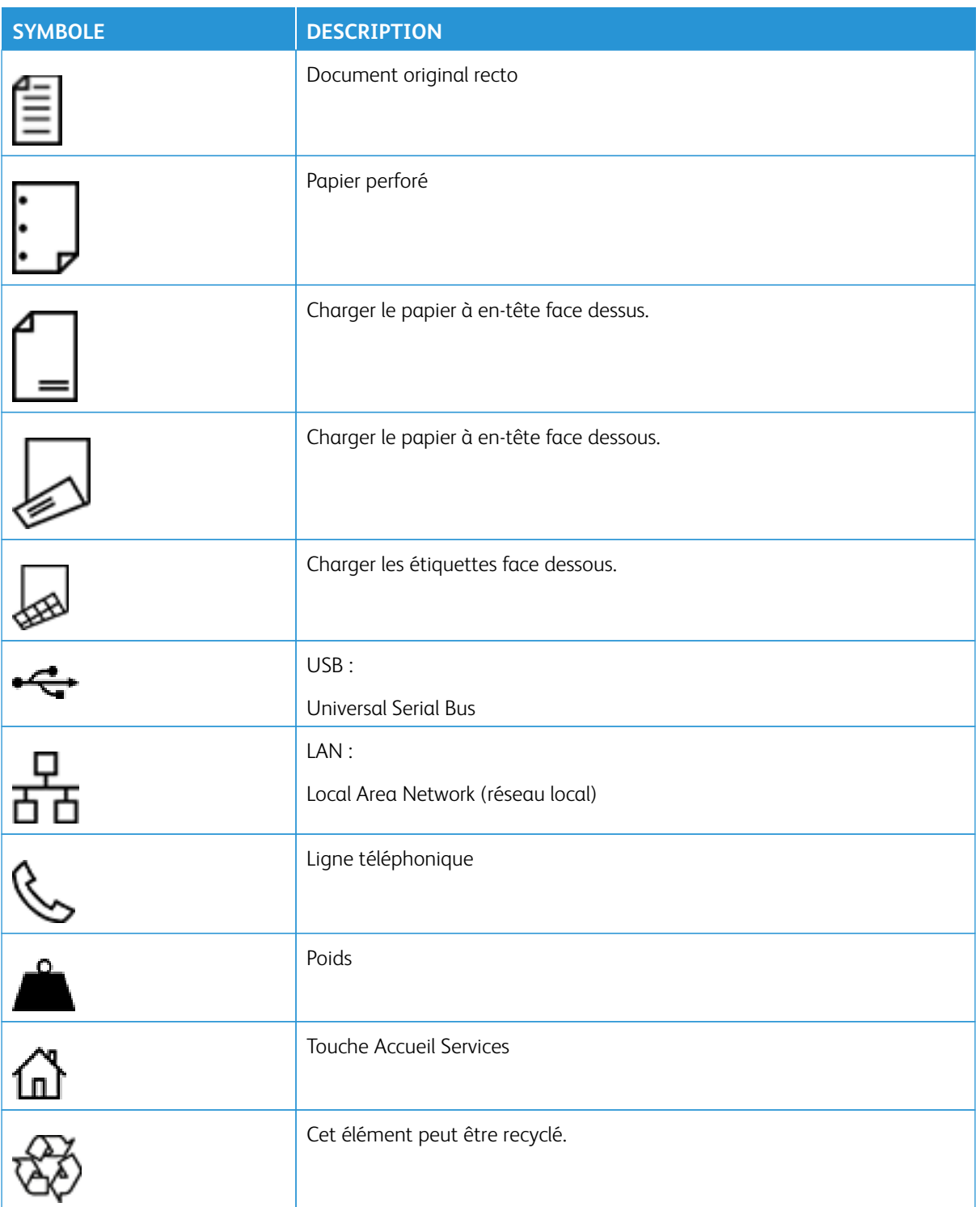

# <span id="page-28-0"></span>À propos de l'imprimante

## Ce chapitre contient :

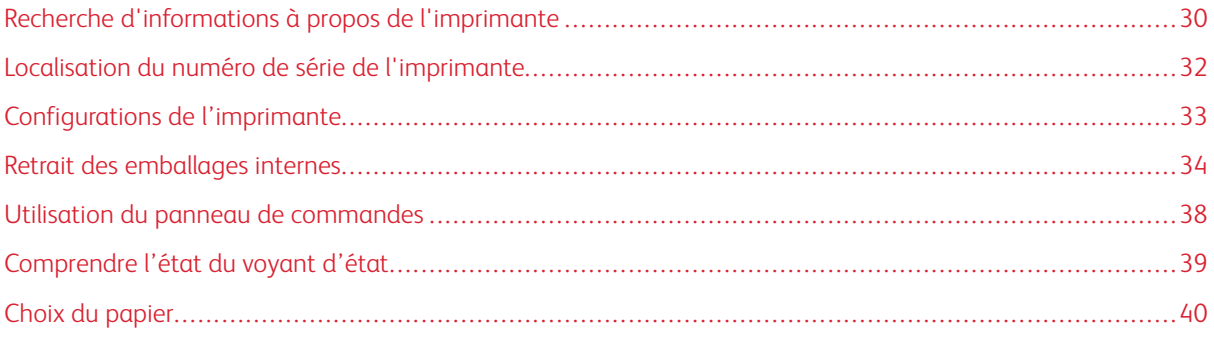

# <span id="page-29-0"></span>Recherche d'informations à propos de l'imprimante

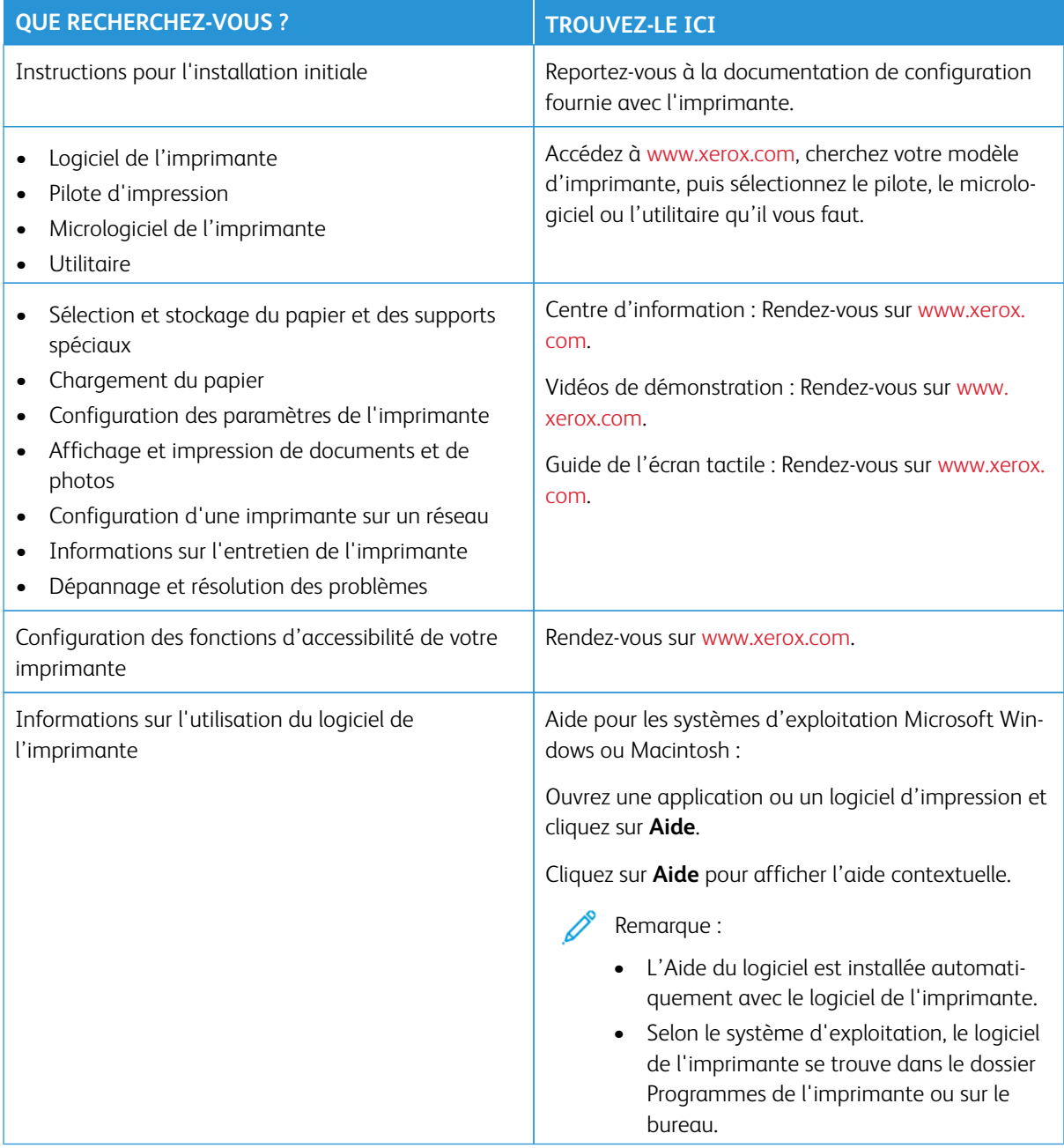

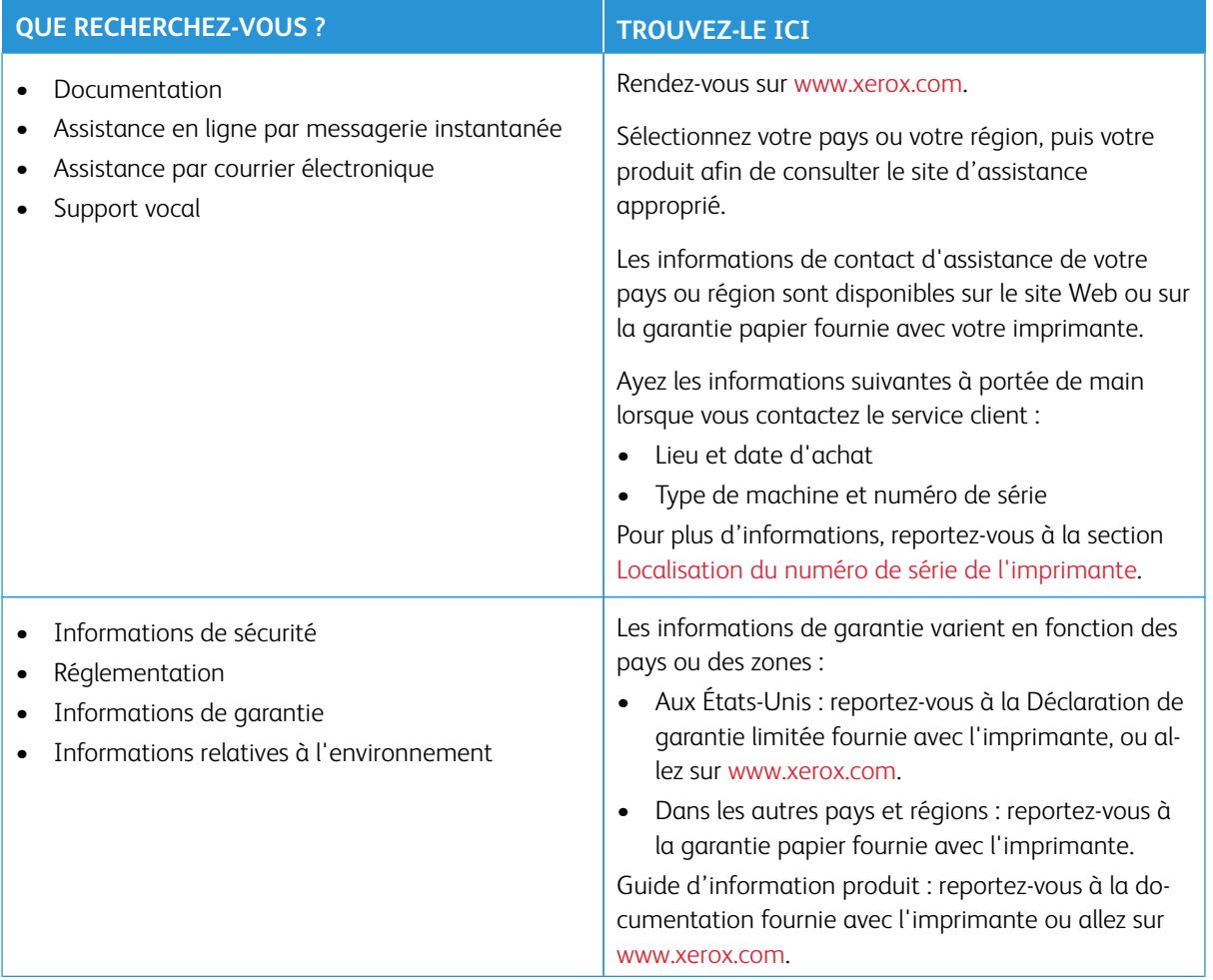

# <span id="page-31-0"></span>Localisation du numéro de série de l'imprimante

Pour trouver le numéro de série de l'imprimante :

- 1. Ouvrez la porte A.
- 2. Localisez le numéro de série.

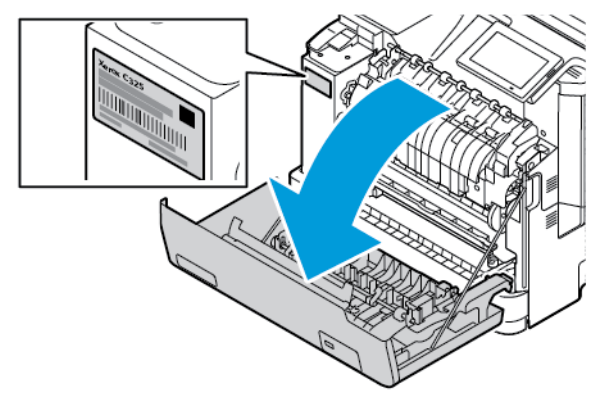

### <span id="page-32-0"></span>Configurations de l'imprimante

Æ

ATTENTION ! RISQUE DE BASCULEMENT : Pour installer une ou plusieurs options sur votre imprimante, vous aurez peut-être besoin d'un support à roulettes, d'un meuble ou d'un autre système prévu pour stabiliser la machine et éviter les blessures. Pour plus d'informations sur les configurations possibles, consultez [Workplace and Digital Printing Solutions | Xerox](https://www.xerox.com/en-us).

ATTENTION ! RISQUE DE BASCULEMENT : Pour réduire le risque d'instabilité de l'appareil, chargez chaque magasin séparément. Gardez tous les magasins fermés lorsqu'ils sont inutilisés.

Selon votre modèle d'imprimante, vous pouvez configurer votre imprimante en ajoutant un magasin 550 +100 feuilles en option. En tant que magasin 2, le magasin 550+100 feuilles comprend un tiroir de 550 feuilles et un chargeur multifonctions intégré de 100 feuilles.

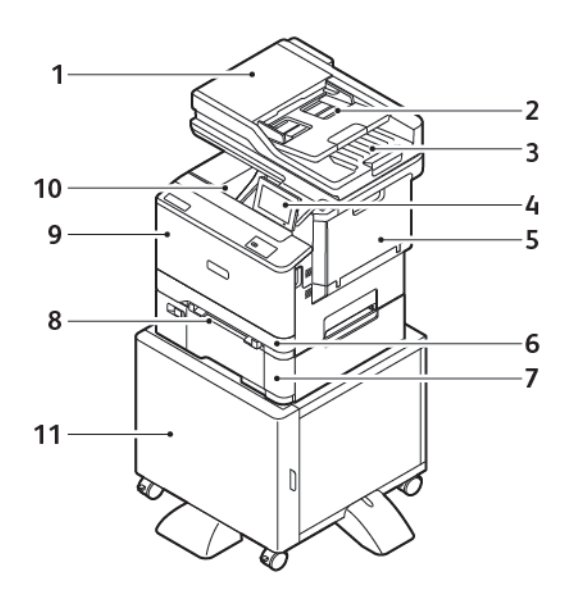

- 1. Chargeur automatique de documents
- 2. Plateau du chargeur automatique de documents
- 3. Bac récepteur du chargeur automatique de documents
- 4. Panneau de commande
- 5. Porte B, porte latérale
- 6. Magasin 1, magasin 250 feuilles standard
- 7. Magasin 2, magasin 550+100 feuilles en option
- 8. Chargeur manuel
- 9. Porte A, porte avant
- 10. Bac récepteur standard
- 11. Base de l'imprimante

# <span id="page-33-0"></span>Retrait des emballages internes

L'imprimante est fournie avec des emballages internes. Retirez correctement ces emballages.

1. Retirez l'adhésif et jetez la mousse de protection du chargeur automatique de documents recto verso.

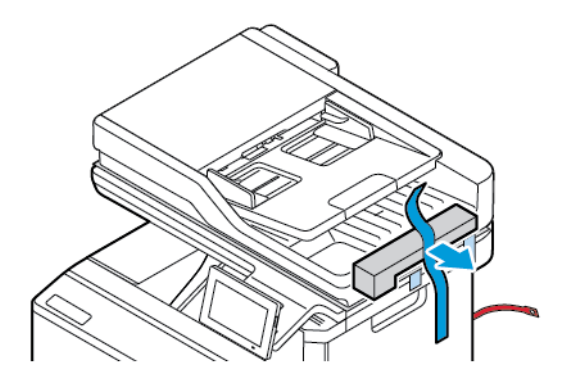

2. Retirez l'adhésif et ouvrez la porte C.

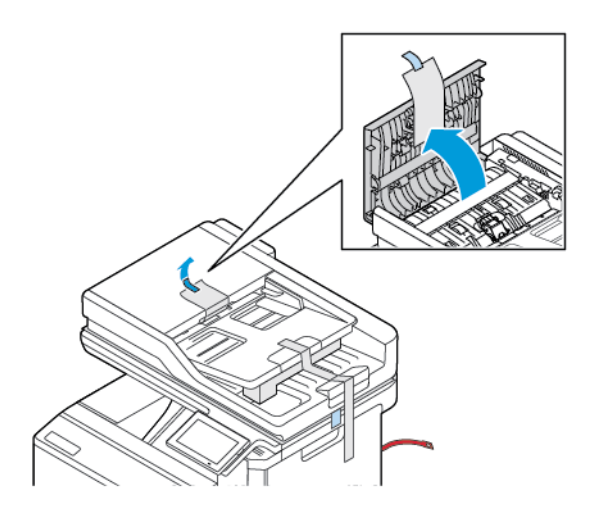

3. Retirez la feuille de protection en mousse et fermez la porte C.

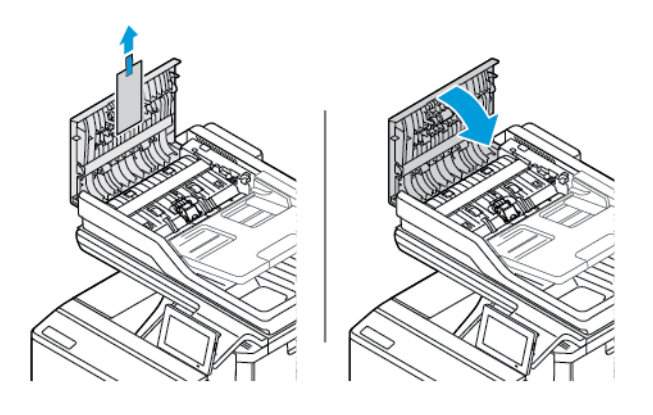

4. Ouvrez le capot du scanner.

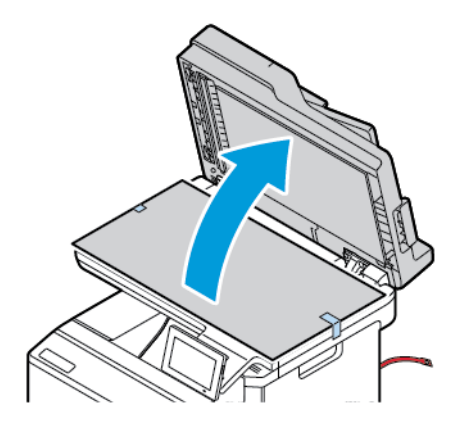

5. Retirez les bandes adhésives et la feuille de protection en mousse.

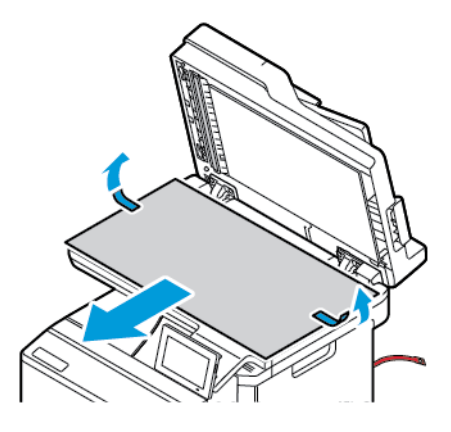

6. Fermez le capot du scanner.

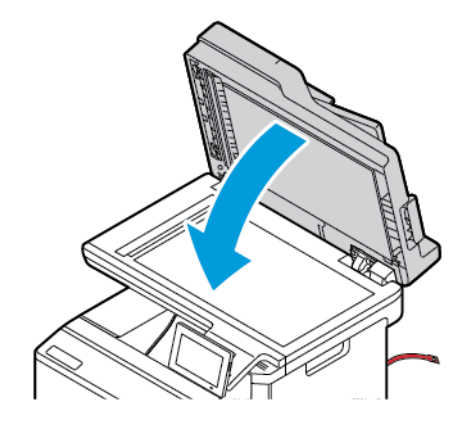

7. À l'avant de l'imprimante, ouvrez la porte A.

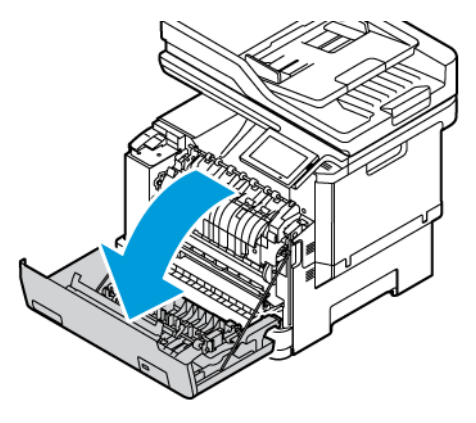

8. Retirez les boucles et attaches en plastique rouge.

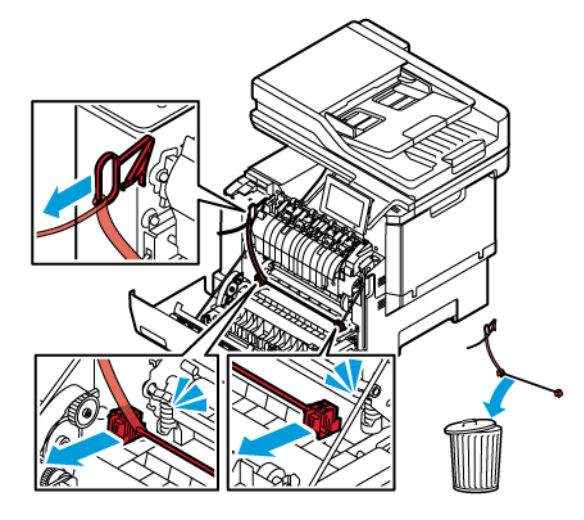

- 9. Fermez la porte A.
- 10. Sur le côté droit de l'imprimante, ouvrez la Porte B et retirez la boucle en plastique rouge de la cartouche de toner.

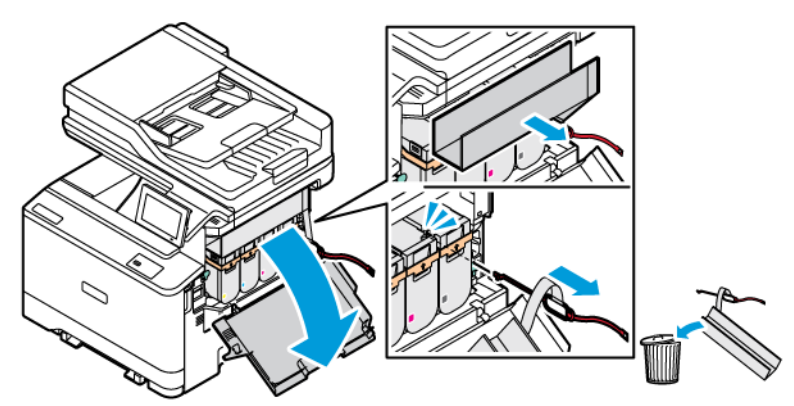
11. Fermez la porte B.

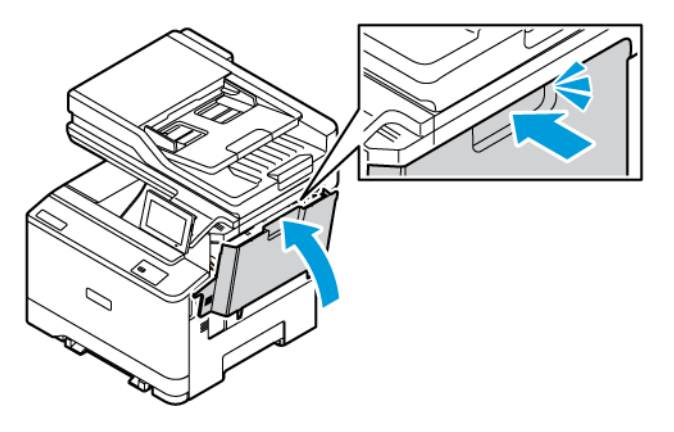

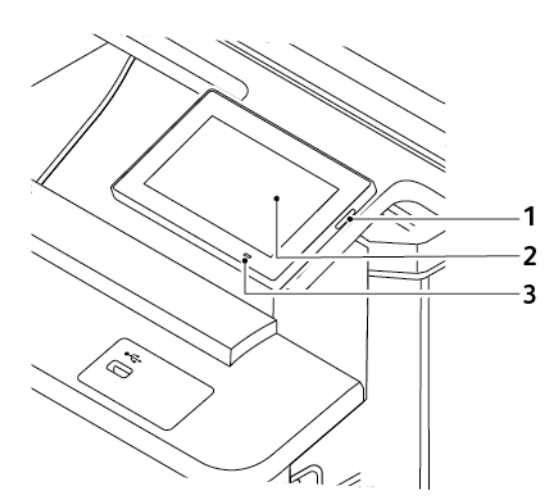

# Utilisation du panneau de commandes

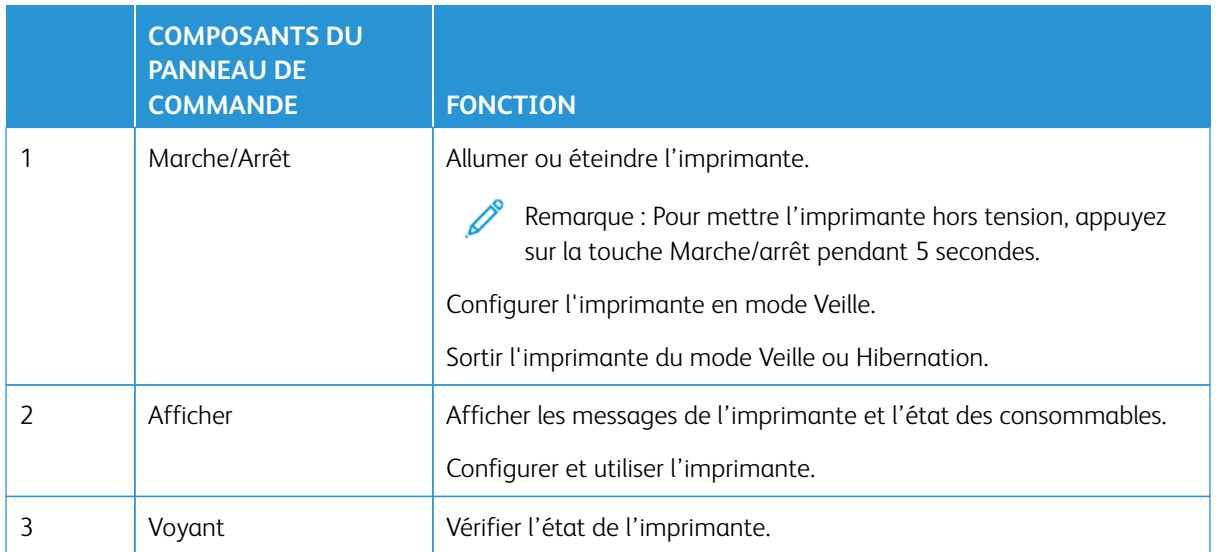

# Comprendre l'état du voyant d'état

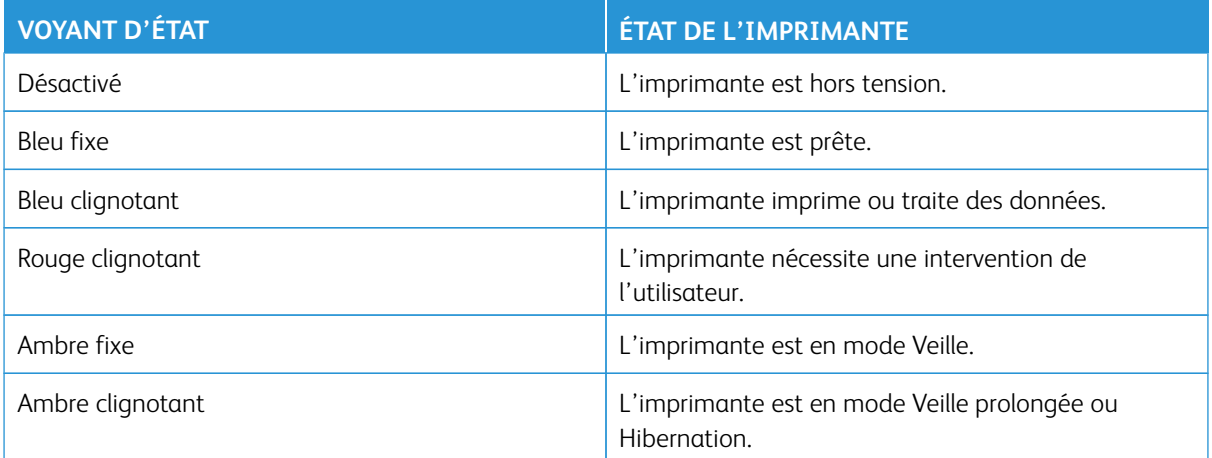

## Choix du papier

#### **CONSIGNES RELATIVES AU PAPIER**

Utilisez le papier approprié pour éviter les problèmes d'impression et réduire le risque d'incidents papier.

- Utilisez toujours du papier neuf et en bon état.
- Avant de charger du papier, repérez la face à imprimer recommandée. Cette information est généralement indiquée sur l'emballage.
- N'utilisez pas de papier découpé ou rogné manuellement.
- Ne mélangez pas plusieurs formats, grammages ou types de papier dans le même tiroir, car cela provoquerait des bourrages.
- N'utilisez pas de papier couché à moins qu'il soit spécialement conçu pour l'impression électrophotographique.

Pour plus d'informations, consultez :

- Recommended Media List (Liste des supports recommandés) (États-Unis) : [Liste des supports recommandés](https://www.xeroxpaperusa.com/resources/recommended-media-list)  [- Papier et papiers spéciaux Xerox \(xeroxpaperusa.com\)®](https://www.xeroxpaperusa.com/resources/recommended-media-list).
- Recommended Media List (Liste des supports recommandés) (Europe) : [Papiers et papiers spéciaux](https://www.xerox.co.uk/en-gb/printer-supplies/recommended-printer-papers-and-specialty-media)  [d'impression recommandés - Xerox.](https://www.xerox.co.uk/en-gb/printer-supplies/recommended-printer-papers-and-specialty-media)

#### **CARACTÉRISTIQUES DU PAPIER**

Les caractéristiques du papier suivantes affectent la fiabilité et la qualité d'impression. Lors de l'impression sur ces supports, prenez en compte les facteurs ci-après.

#### **Grammage**

Les magasins papier prennent en charge du papier de divers grammages. La rigidité des papiers dont le grammage est inférieur à 60 g/m2 (16 lb) peut être insuffisante et empêcher que l'alimentation se fasse correctement, ce qui peut provoquer des incidents. Pour plus d'informations, reportez-vous à la section [Grammages papier pris en charge.](#page-47-0)

#### **Tuile**

On appelle « tuile » la tendance du papier à se recourber. Si le papier se recourbe d'une manière excessive, cela peut provoquer des problèmes d'alimentation. Cela se produit généralement lorsque le papier a transité à l'intérieur de l'imprimante, où il est exposé à des températures élevées. Stocker du papier non emballé dans des endroits chauds, humides, froids ou secs peut contribuer à ce qu'il se recourbe avant l'impression, provoquant des problèmes d'alimentation.

#### **Lissage**

Le degré de lissage du papier affecte directement la qualité d'impression. Si le papier est trop rugueux, le toner n'est pas réparti correctement. Si le papier est trop lisse, cela peut provoquer des problèmes d'alimentation ou de qualité d'impression. Nous vous recommandons d'utiliser du papier à 50 points Sheffield.

#### **Teneur en eau**

La teneur en eau du papier affecte à la fois la qualité de l'impression et la possibilité, pour l'imprimante, d'alimenter correctement le papier. Conservez le papier dans son emballage d'origine jusqu'à utilisation. L'exposition du papier aux variations de taux d'humidité peut réduire ses performances.

Avant l'impression, conservez le papier dans son emballage d'origine pendant 24 à 48 heures. L'environnement dans lequel le papier est stocké doit être le même que celui de l'imprimante. Si l'environnement de stockage ou de transport est vraiment très différent de celui de l'imprimante, prolongez ce temps d'adaptation de quelques jours. Le papier épais peut également nécessiter un temps d'adaptation plus important.

#### **Sens du grain**

Le sens du grain correspond à l'alignement des fibres du papier sur une feuille. Vous avez le choix entre sens machine sur longueur (dans le sens de la longueur du papier) et sens machine sur largeur (dans le sens de la largeur du papier).

Pour connaître le sens du papier recommandé, reportez-vous à la rubrique [Grammages papier pris en charge](#page-47-0).

#### **Teneur en fibres**

La plupart des papiers xérographiques de qualité supérieure sont constitués de bois réduit en pulpe à 100 % selon un procédé chimique. Il s'agit dans ce cas d'un papier très stable engendrant peu de problèmes d'alimentation et offrant un niveau de qualité supérieur. La gestion du papier peut être affectée si ce dernier contient des fibres, notamment de coton.

#### **SUPPORTS DÉCONSEILLÉS**

L'utilisation des types de supports suivants est déconseillée sur l'imprimante :

- Supports traités par un procédé chimique pour permettre d'effectuer des copies sans papier carbone, également appelés papiers autocopiants ou papiers NCR (No Carbon Required Paper).
- Supports préimprimés fabriqués avec des produits chimiques susceptibles de contaminer l'imprimante.
- Supports préimprimés susceptibles d'être affectés par la température du module four de l'imprimante.
- Supports préimprimés exigeant un cadrage (emplacement d'impression précis sur la page) supérieur à ±2,3 mm (±0,09 pouce), notamment des formulaires ROC (Reconnaissance optique des caractères).

Il est parfois possible de régler le cadrage dans le logiciel pour imprimer sur ce type de formulaire.

- Papiers couchés (de qualité effaçable), papiers synthétiques et papiers thermiques.
- Supports à bords irréguliers, supports présentant une surface rugueuse ou très texturée ou supports recourbés.
- Papiers recyclés non conformes à la norme EN 12281:2002 (européenne).
- Supports de grammage inférieur à 60 g/m2 (16 lb).
- Formulaires ou documents composés de plusieurs parties.

#### **STOCKAGE DU PAPIER**

Suivez les recommandations ci-après afin d'éviter les incidents papier et les problèmes de qualité d'impression :

- Stockez le papier sans le sortir de son emballage dans le même environnement que l'imprimante pendant 24 à 48 heures avant de l'utiliser pour l'impression.
- Si l'environnement de stockage ou de transport est vraiment très différent de celui de l'imprimante, prolongez ce temps d'adaptation de quelques jours. Le papier épais peut également nécessiter un temps d'adaptation plus important.
- Pour un résultat optimal, stockez le papier à une température de 21 °C (70 °F) avec une humidité relative de 40 %.
- La plupart des fabricants d'étiquettes recommandent d'imprimer à des températures comprises entre 18 et 24 °C (65 et 75 °F) avec une humidité relative de 40 à 60 %.
- Stockez le papier dans des cartons, sur une palette ou une étagère et non sur le sol.
- Stockez les rames de papier sur une surface plane.
- Ne placez rien sur les rames de papier individuelles.
- Ne retirez le papier du carton ou de l'emballage que lorsque vous vous apprêtez à le charger dans l'imprimante. Le carton et l'emballage contribuent à maintenir le papier propre, sec et à plat.

#### **SÉLECTION DE FORMULAIRES PRÉIMPRIMÉS ET DE PAPIER À EN-TÊTE**

- Utilisez du papier dans le sens de fabrication (grain long).
- Utilisez uniquement des formulaires et du papier à en-tête imprimés à l'aide d'un procédé d'impression lithographique offset ou par gravure.
- Évitez d'utiliser du papier présentant une surface rugueuse ou très texturée.
- Utilisez un type d'encre non affecté par la résine du toner. Les types d'encres oxydantes ou à base d'huile répondent généralement à ces exigences, mais pas nécessairement les types d'encre latex.
- Imprimez toujours un échantillon sur les formulaires préimprimés et papiers à en-tête que vous prévoyez d'utiliser avant d'en acheter en grande quantité. Cette action permet de déterminer si l'encre utilisée sur le formulaire préimprimé ou le papier à en-tête affecte la qualité d'impression.
- En cas de doute, contactez votre fournisseur de papier.
- Lorsque vous imprimez sur du papier à en-tête, chargez le papier dans le sens adapté à votre imprimante.

Pour plus d'informations, consultez :

- Recommended Media List (Liste des supports recommandés) (États-Unis) : [Liste des supports recommandés](https://www.xeroxpaperusa.com/resources/recommended-media-list)  [- Papier et papiers spéciaux Xerox \(xeroxpaperusa.com\)®](https://www.xeroxpaperusa.com/resources/recommended-media-list).
- Recommended Media List (Liste des supports recommandés) (Europe) : [Papiers et papiers spéciaux](https://www.xerox.co.uk/en-gb/printer-supplies/recommended-printer-papers-and-specialty-media)  [d'impression recommandés - Xerox.](https://www.xerox.co.uk/en-gb/printer-supplies/recommended-printer-papers-and-specialty-media)

#### **FORMATS DE PAPIER PRIS EN CHARGE**

 $\mathscr{O}$ Remarque : Votre modèle d'imprimante peut être équipé d'un magasin 550+100 feuilles en tant que magasin 2, comprenant un tiroir de 550 feuilles et un chargeur multifonctions intégré de 100 feuilles. Le tiroir 550 feuilles du magasin 550+100 feuilles accepte les mêmes types de papier que le magasin 550 feuilles. Le chargeur multifonctions intégré prend en charge des formats, types et grammages de papier différents.

#### **Formats de papier pris en charge**

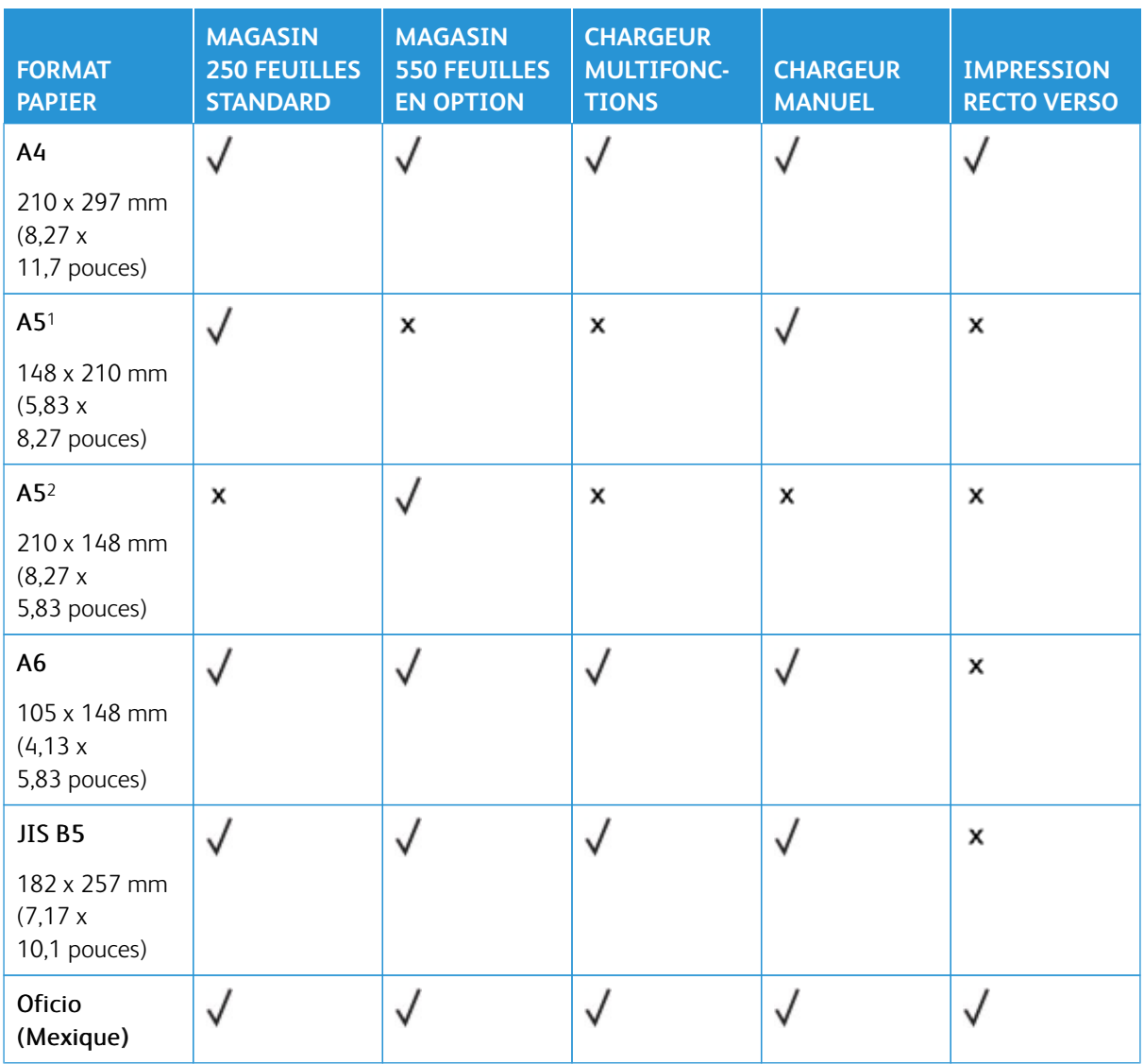

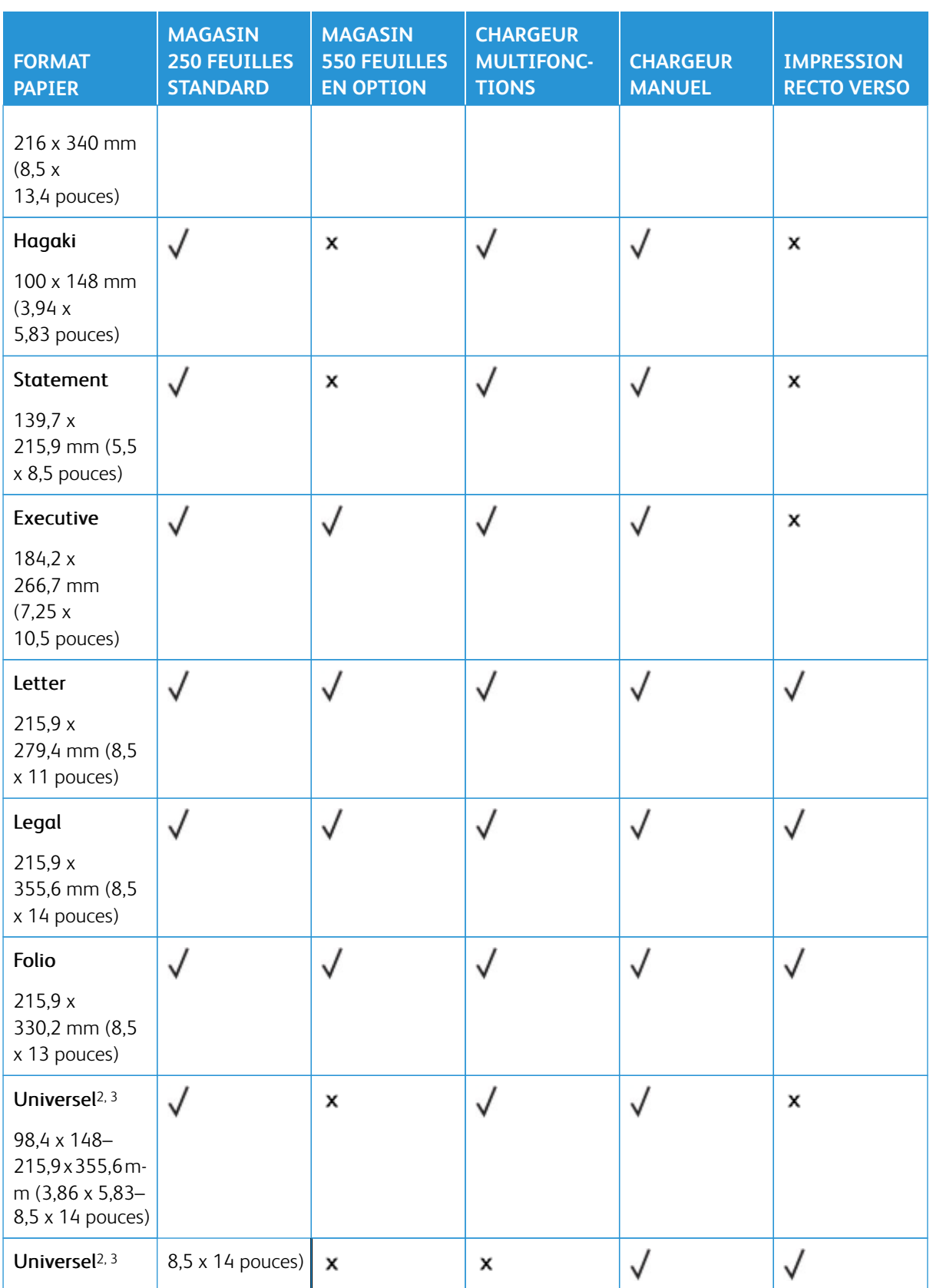

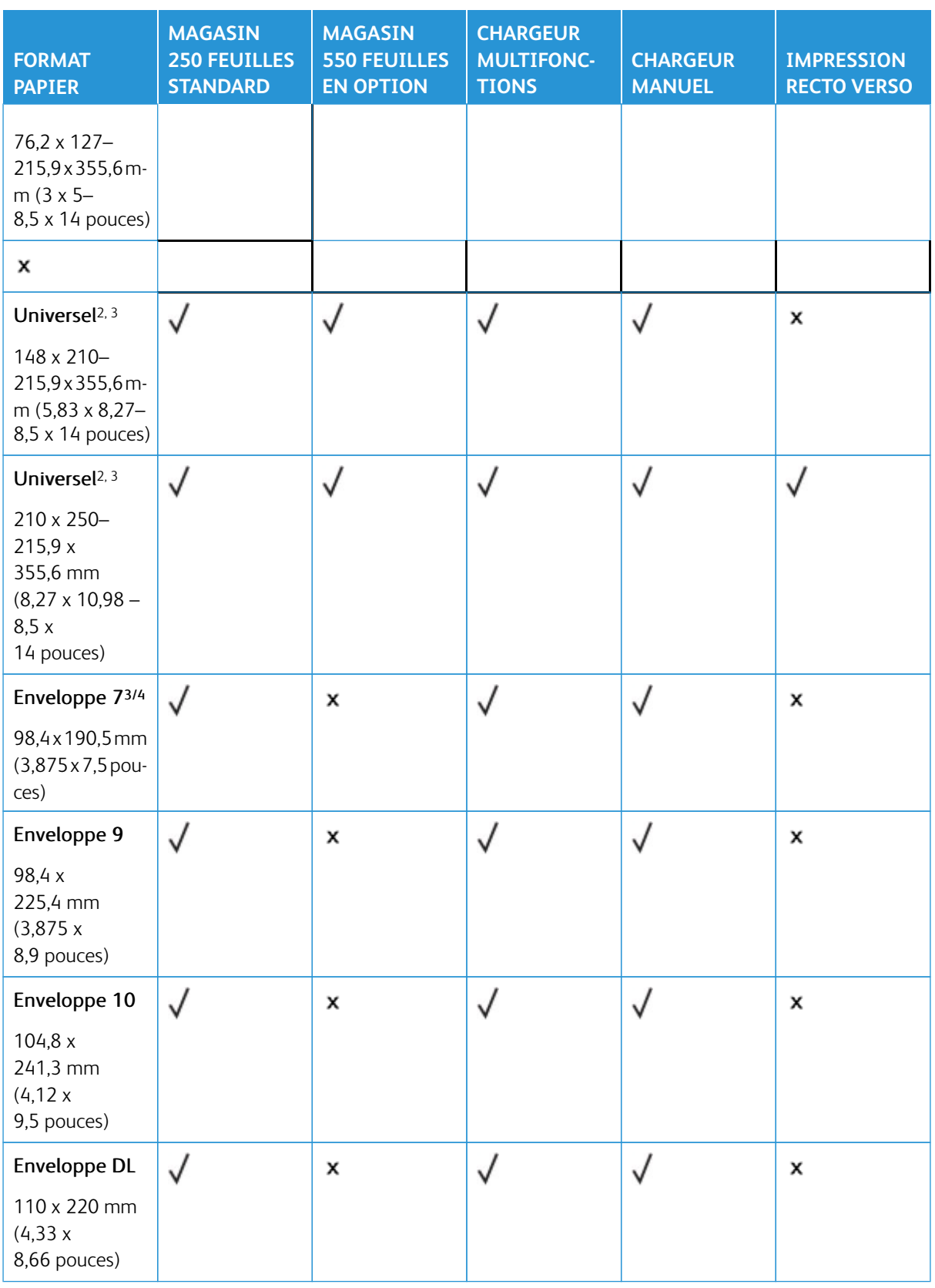

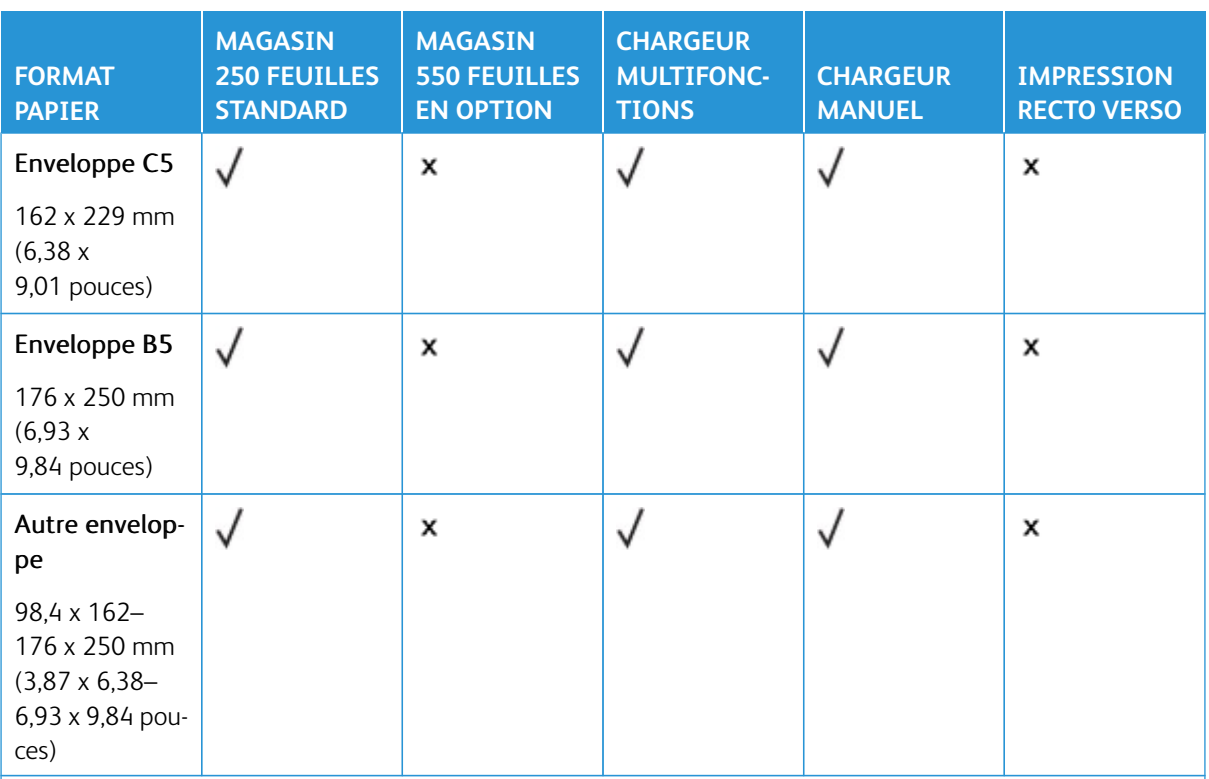

1 Chargez ce format de papier dans le magasin standard, le chargeur manuel et le chargeur multifonctions, bord long en premier.

2 Chargez ce format de papier dans les tiroirs optionnels, bord court en premier.

3 Lorsque le format Universel est sélectionné, la page est configurée au format 215,9 x 355,6 mm (8,5 x 14 pouces), à moins que le format soit indiqué par l'application.

4 Chargez le papier étroit, bord court en premier.

5 Lorsque le paramètre Autre enveloppe est sélectionné, la page est configurée au format 215,9 x 355,6 mm (8,5 x 14 po.), à moins que le format ne soit indiqué par l'application logicielle.

## **Types de papier pris en charge**

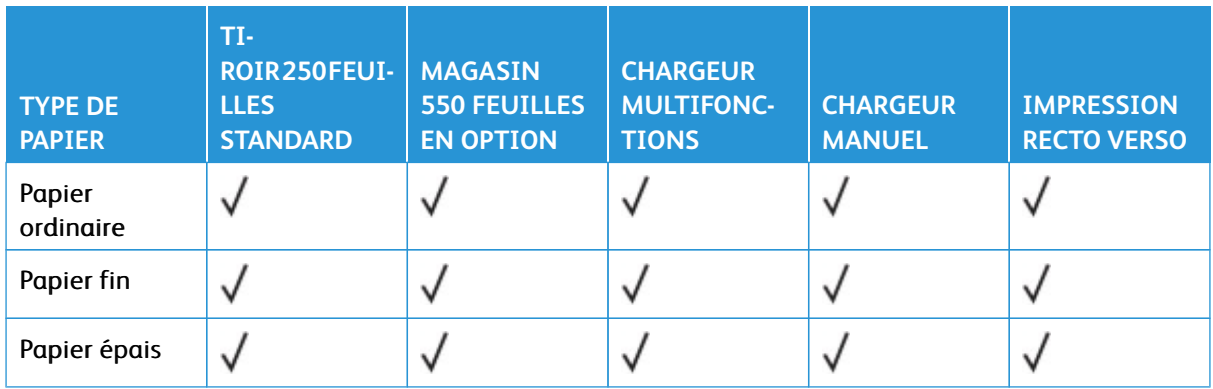

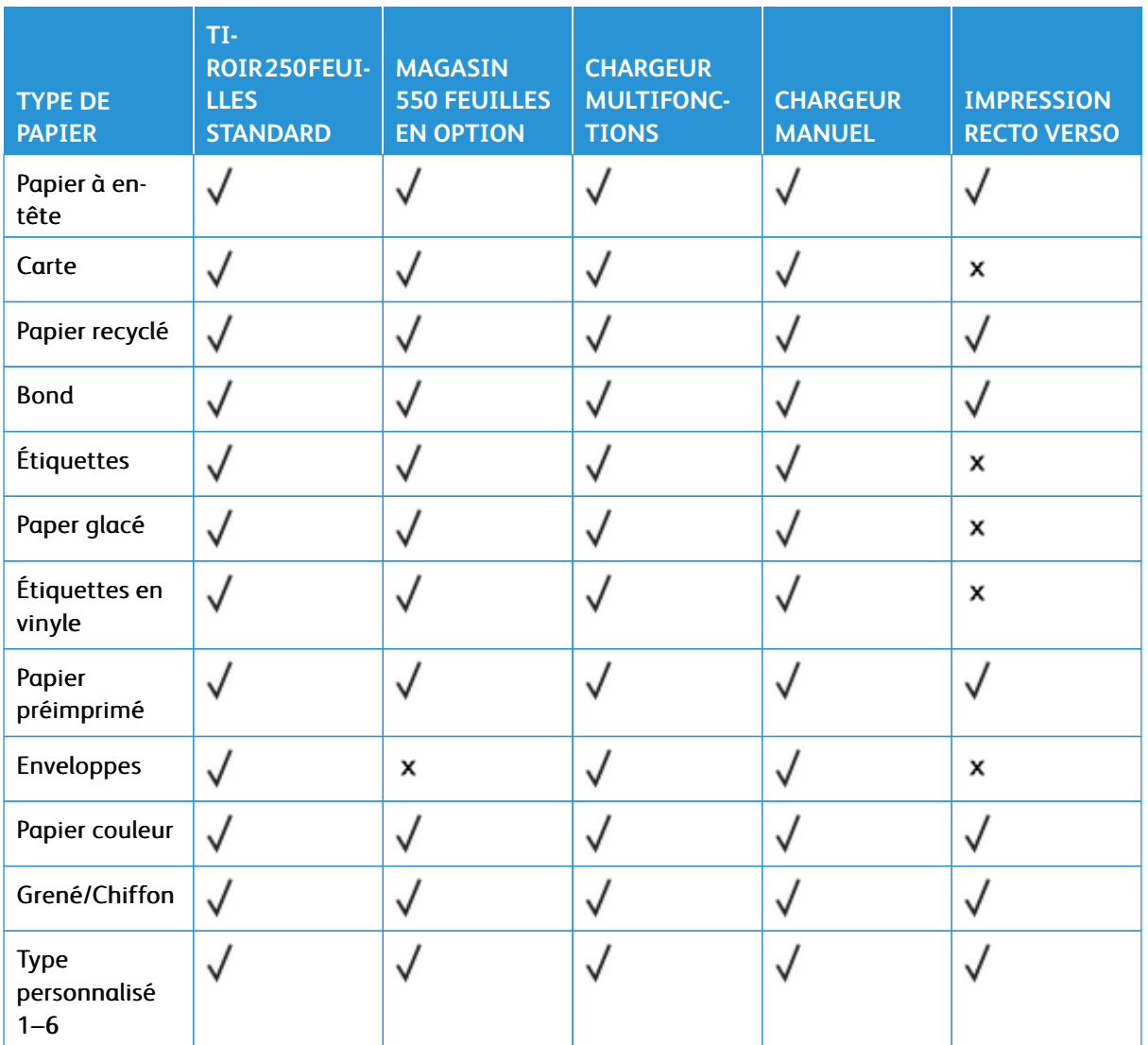

## $\mathscr{P}$  Remarque :

- Votre modèle d'imprimante peut être équipé d'un tiroir 550+100 feuilles en option, qui se compose d'un tiroir 550 feuilles et d'un chargeur multifonction intégré 100 feuilles. Le tiroir 550 feuilles du tiroir 550+100 feuilles en option accepte les mêmes types de papier que le tiroir 550 feuilles standard. Le chargeur multifonction intégré prend en charge des formats, types et grammages de papier différents.
- Les étiquettes, les enveloppes et les cartes sont toujours imprimées à vitesse réduite.
- Les étiquettes en vinyle sont prises en charge dans le cadre d'une utilisation occasionnelle uniquement, et doivent faire l'objet de tests préalables. Certaines étiquettes en vinyle peuvent être alimentées de manière plus fiable à partir du chargeur multifonction.

<span id="page-47-0"></span>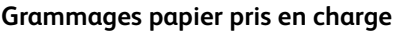

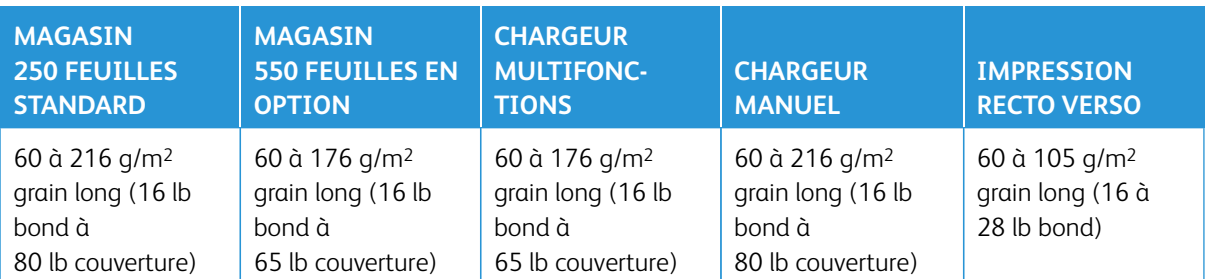

#### Remarque :

- Votre modèle d'imprimante peut être équipé d'un tiroir 550+100 feuilles en option, qui se compose d'un tiroir 550 feuilles et d'un chargeur multifonction intégré 100 feuilles. Le tiroir 550 feuilles du tiroir 550+100 feuilles en option accepte les mêmes types de papier que le tiroir 550 feuilles standard. Le chargeur multifonction intégré prend en charge des formats, types et grammages de papier différents.
- Pour les grammages compris entre 60 et 176 g/m2 (16 et 47 lb), il est conseillé d'utiliser du papier dont le grain est dans le sens de la longueur.
- En cas d'impression sur du papier de grammage inférieur à 75 g/m2 (20 lb Bond), le type de papier doit être défini sur Papier fin. Le non-respect de cette consigne peut causer un gondolage excessif et donc entraîner des problèmes d'alimentation, en particulier dans les environnements plus humides.

# Configurer, installer et paramétrer

## Ce chapitre contient :

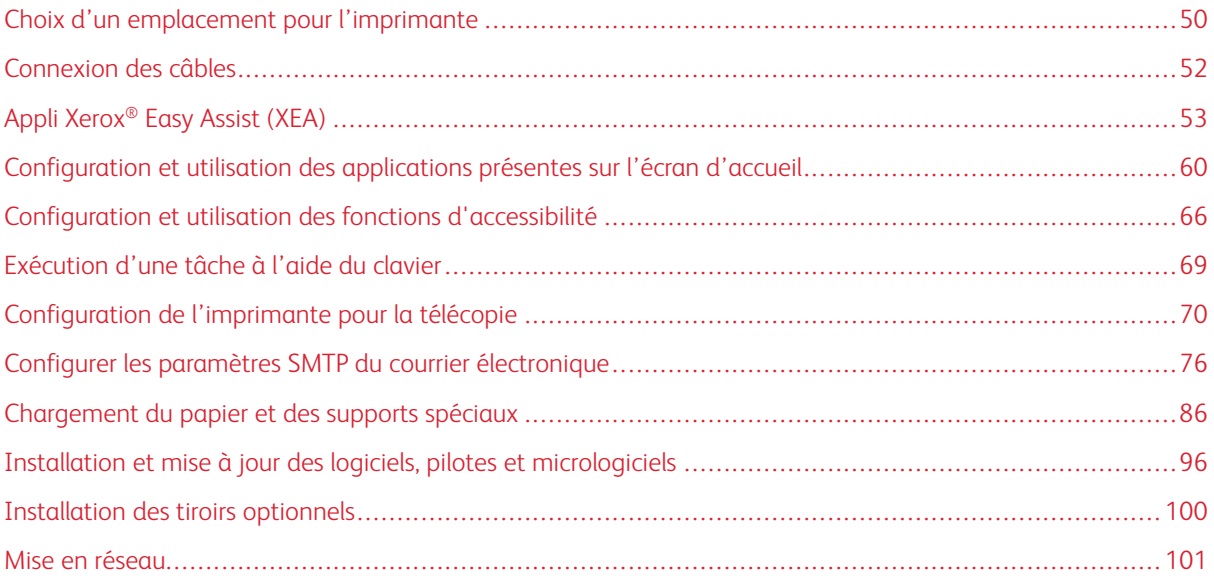

## <span id="page-49-0"></span>Choix d'un emplacement pour l'imprimante

- Laissez suffisamment d'espace pour ouvrir les magasins, les capots et les portes et installer les options matérielles.
- Installez l'imprimante à proximité d'une prise électrique.

ATTENTION ! DOMMAGE POTENTIEL : Pour éviter tout risque d'incendie ou d'électrocution, branchez le cordon d'alimentation sur une prise électrique à la tension nominale appropriée et correctement mise à la terre, située à proximité du périphérique et facilement accessible.

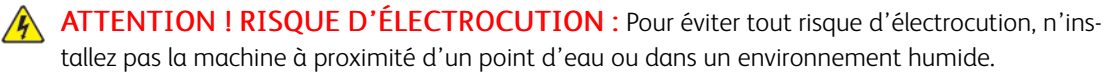

- Assurez-vous que la circulation de l'air dans le lieu d'installation est conforme à la dernière révision de la norme ASHRAE 62 ou de la norme 156 du Comité technique CEN.
- Posez l'imprimante sur une surface plane, stable et solide.
- Veuillez suivre les instructions suivantes concernant l'imprimante :
	- Nettoyer, sécher et enlever la poussière
	- Tenir à l'écart des agrafes et des trombones
	- Ne pas exposer directement aux courants d'air provenant des appareils de climatisation, des chauffages ou des ventilateurs
	- Ne pas exposer directement aux rayons du soleil ou à un taux d'humidité élevé
- Respecter la température recommandée et éviter les fluctuations

Température de fonctionnement : 10 à 32,2° C (50 à 90° F)

Température de stockage : 15,6 à 32,2° C (60 à 90° F)

• Pour que l'imprimante soit correctement ventilée, l'espace disponible recommandé autour d'elle est le suivant :

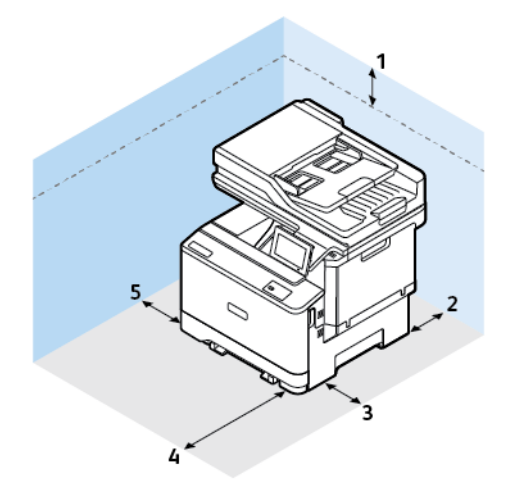

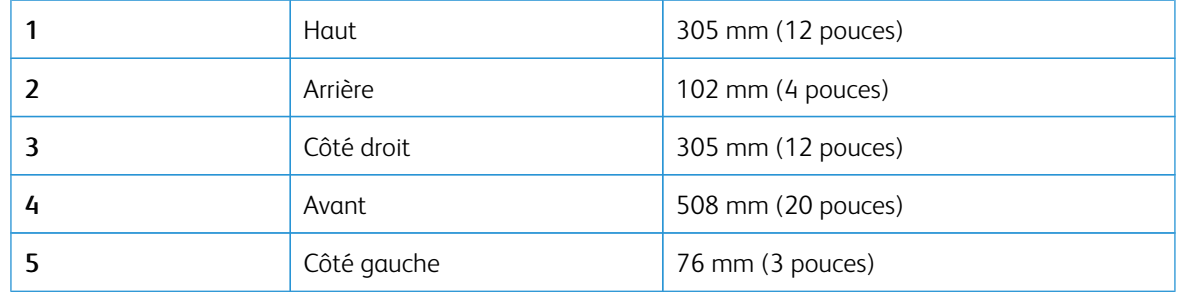

Remarque : De l'espace supplémentaire est nécessaire à droite (305 mm (12 po.)) et devant (508 mm (20 po.)) l'imprimante pour éliminer les bourrages et pour remplacer le toner et l'unité de traitement d'images.

 $\mathscr{O}$ 

## <span id="page-51-0"></span>Connexion des câbles

**A ATTENTION ! RISQUE D'ÉLECTROCUTION :** Pour éviter tout risque d'électrocution, ne configurez pas ce produit, et n'effectuez aucun branchement électrique (raccordement du câble d'alimentation, installation de la fonction de télécopie) ou téléphonique en cas d'orage violent.

ATTENTION ! DOMMAGE POTENTIEL : Pour éviter tout risque d'incendie ou d'électrocution,  $\sqrt{N}$ branchez le cordon d'alimentation sur une prise électrique à la tension nominale appropriée et correctement mise à la terre, située à proximité du périphérique et facilement accessible.

ATTENTION ! DOMMAGE POTENTIEL : Pour éviter tout risque d'incendie ou d'électrocution, utilisez uniquement le cordon d'alimentation fourni avec ce produit ou un câble de rechange autorisé par le fabricant.

Avertissement—Dommage potentiel : Pour éviter toute perte de données ou tout dysfonctionnement de l'imprimante, lors de l'impression, ne touchez pas le câble USB, l'adaptateur réseau sans fil ou les zones de l'imprimante illustrées.

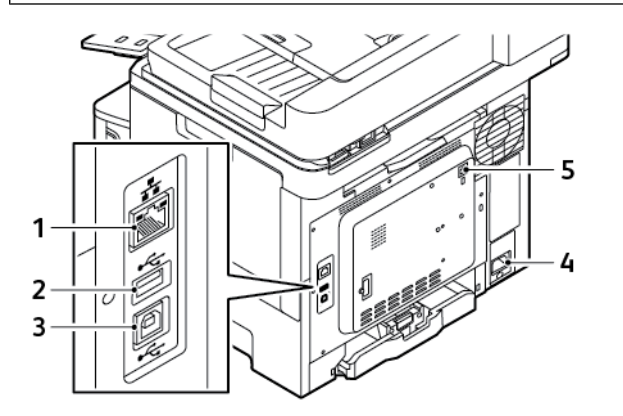

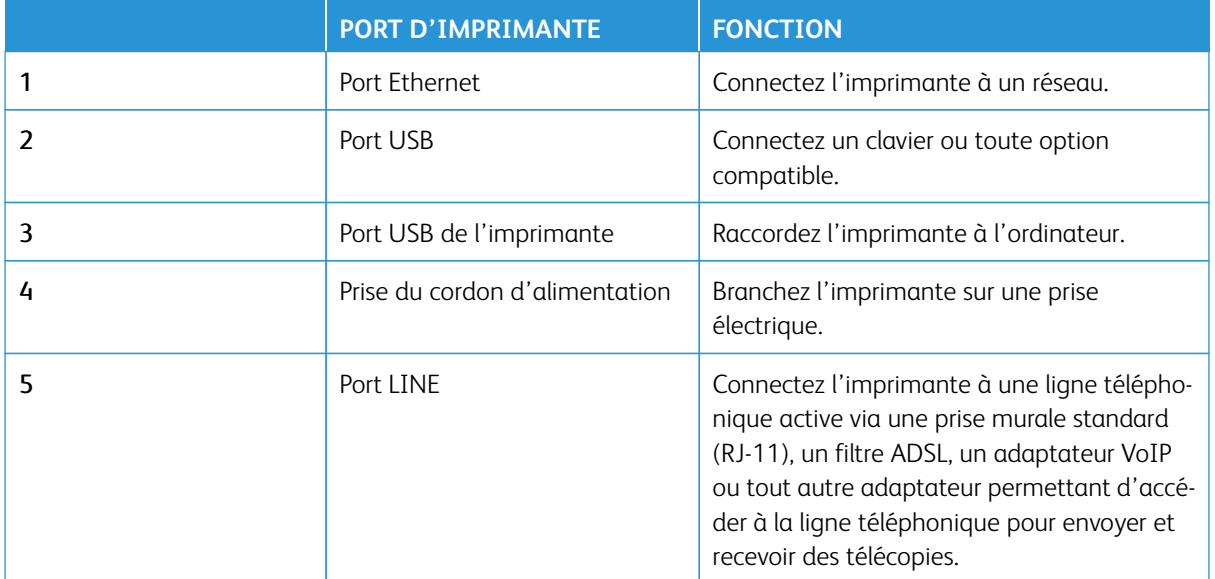

## <span id="page-52-0"></span>Appli Xerox® Easy Assist (XEA)

L'appli Xerox Easy Assist vous permet d'accéder à l'imprimante et de la configurer depuis votre smartphone. Pour accéder à l'imprimante depuis votre smartphone, téléchargez et installez l'appli Xerox Easy Assist sur votre appareil mobile. En installant l'appli Xerox Easy Assist sur votre smartphone, vous pouvez installer facilement votre nouvelle imprimante, gérer sa configuration, afficher les alertes indiquant les besoins en consommables et en commander, et obtenir une assistance en direct pour le dépannage.

Pour installer l'appli Xerox Easy Assist sur votre smartphone, vous devez scanner un code QR ou chercher l'appli dans l'Apple App Store ou Google Play Store. Il existe deux types de codes QR XEA :

- Code QR pour acquérir l'appli XEA : Ce code QR est destiné à l'installation initiale de l'appli. Pour installer l'appli Xerox Easy Assist initialement, vous devez scanner ce code QR avec l'appareil photo de votre smartphone. Vous trouverez ce code QR sur l'emballage ou le *guide d'installation* fourni avec l'imprimante.
- Code QR pour connecter l'appareil mobile à l'imprimante : Ce code QR permet de configurer une connexion réseau sans fil entre le smartphone et l'imprimante. Par exemple, une connexion à Wi-Fi Direct. Pour les imprimantes à écran tactile, vous trouverez ce code QR sur le panneau de commandes dans l'assistant d'installation. Ce code QR donne toutes les informations requises pour connecter votre smartphone et l'imprimante sans avoir à saisir d'informations techniques manuellement. Pour vous connecter à l'imprimante, scannez ce code QR dans l'appli Xerox Easy Assist. Pour plus d'informations, reportez-vous à la section [Après l'installation initiale : Connexion à l'appli Xerox Easy Assist pour les imprimantes existantes.](#page-57-0)

Si l'imprimante a une connexion Internet, vous pouvez vous connecter à l'appli XEA dans votre smartphone en saisissant l'adresse IP de l'imprimante.

L'appli Xerox Easy Assist permet principalement de :

#### Configurer une nouvelle imprimante

Si vous disposez du code QR ou de l'adresse IP, vous pouvez configurer une nouvelle imprimante Xerox en utilisant l'appli Xerox Easy Assist. Sur l'écran Mes imprimantes dans l'appli, touchez l'icône **+**, puis **Unbox a New Printer** (Déballer une nouvelle imprimante). Suivez les instructions à partir de l'appli.

Pour plus d'informations, consultez la rubrique [Ajout de plusieurs imprimantes à l'appli Xerox Easy Assist.](#page-58-0)

#### Alertes

L'application Xerox Easy Assist peut vous avertir de toute erreur ou de tout problème dans l'imprimante. Pour afficher l'énoncé de l'erreur, touchez l'icône de la **sonnette**.

#### État de l'imprimante

L'état affiche les informations relatives à l'imprimante, telles que la disponibilité de l'imprimante, le niveau de toner et l'état du magasin papier pour chaque bac. Pour voir des informations supplémentaires sur l'état de l'imprimante, appuyez sur l'icône **(i)**. Quand vous avez un fournisseur attitré, pour commander du toner, sélectionnez l'icône **Toner**, puis touchez **Reorder** (Commander à nouveau).

#### Commande de consommables

Vous pouvez commander des pièces et des consommables via l'application Xerox Easy Assist. Si le niveau de toner semble faible, pour en commander à nouveau, sélectionnez **Order Supplies** (Commander des consommables). Vous pouvez ajouter votre fournisseur et commander des consommables chez lui. Quand vous appuyez sur **Order Supplies**, si aucun fournisseur n'est configuré dans l'appli, un message vous invite à en ajouter un. Dans le message, appuyez sur **Add Supplier** (Ajouter fournisseur) et suivez les instructions. Les

instructions vous amènent à **Device Settings (Paramètres de l'appareil) > Supplier Profile (Profil de fournisseur)**. Sur la page Supplier Profile, renseignez les détails de votre fournisseur, tels que nom, coordonnées, numéro de téléphone et site Web. Une fois votre fournisseur configuré, appuyez sur **Buy** (Acheter). Cela vous amène à la page web de votre fournisseur de consommables.

**Xerox Retail Store** est votre option par défaut pour commander des consommables directement chez Xerox. Par ailleurs, sur la page Order Supplies, vous pouvez voir le plan consommables (Supplies Plan) et le journal des consommables (Supplies Log) de votre imprimante.

#### Impression

Vous pouvez effectuer un travail d'impression via l'application Xerox Easy Assist. Dans l'application, sélectionnez votre imprimante, puis touchez **Imprimer**. Sélectionnez le document que vous souhaitez imprimer à partir de votre appareil mobile, confirmez les paramètres d'impression, puis touchez **Imprimer**.

#### Paramètres de l'appareil

Vous pouvez afficher et modifier les paramètres de votre imprimante à partir de l'onglet **Paramètres de l'appareil**. Si vous n'avez pas défini de mot de passe lors de la configuration initiale, vous devez le faire pour afficher ou modifier les paramètres existants de l'imprimante. L'onglet **Paramètres de l'appareil** inclut :

- **À propos de**
- **Langue**
- **Configuration Wi-Fi**
- **Mesures**
- **Date et heure**
- **Son**
- **Économie d'énergie**
- **Profil de fournisseur**
- **Fax** (le cas échéant)
- **Mot de passe administrateur**

#### Assistance technique

Vous pouvez demander de l'aide et trouver des solutions aux problèmes liés à l'imprimante via l'appli Xerox Easy Assist. **Assistance technique** inclut les services suivants :

- **Self Serve** (Libre service) : pour accéder à cette option, sélectionnez votre imprimante, et appuyez sur **Assistance technique > Self Serve**. L'option libre service ouvre une page CareAR Instruct. L'appli CareAR Instruct vous permet de télécharger, apprendre et rechercher des informations sur l'imprimante.
- **Chat** : pour accéder à cette option, sélectionnez votre imprimante, et appuyez sur **Assistance technique > Chat**. Vous serez mis en relation avec un chatbot en direct pour l'Agent d'assistance de Xerox.
- **Printer's Website** (Site Web de l'imprimante) : pour accéder à cette option, sélectionnez votre imprimante, et appuyez sur **Assistance technique > Printer's Website**. Vous êtes amené(e) à une nouvelle page Additional Printer Settings (Paramètres d'imprimante supplémentaires). Vous pouvez voir la configuration complète de l'imprimante et accéder à son site Web. La page Paramètres d'imprimante supplémentaires a également une option **Share Link** (Lien de partage). Pour recevoir l'adresse IP de l'imprimante et d'autres détails sur votre adresse e-mail, appuyez sur **Share Link**.
- **Set Up My Computer** (Configurer mon ordinateur) : pour accéder à cette option, sélectionnez votre imprimante, et appuyez sur **Assistance technique > Set Up My Computer**. Vous pouvez télécharger les pilotes d'impression et de numérisation pour votre imprimante via l'appli Xerox Easy Assist. Dans le champ Email, tapez votre adresse e-mail enregistrée, puis appuyez sur l'icône **+** pour ajouter votre e-mail. Pour télécharger et installer les pilotes d'impression et de numérisation, l'application envoie un lien rapide à votre adresse électronique.
- **Imprimer une page de test** : pour accéder à cette option, sélectionnez votre imprimante, et appuyez sur **Assistance technique > Imprimer une page de test**. Vous pouvez imprimer une page de test qui comporte des informations utiles sur votre imprimante, et vérifier les paramètres.
- **Sustainability** (Développement durable) : pour accéder à cette option, sélectionnez votre imprimante, et appuyez sur **Assistance technique > Sustainability**. Vous êtes amené(e) à une nouvelle page pour Xerox Sustainability Efforts (Efforts de développement durable Xerox). Vous pouvez voir les informations de gestion des déchets (Waste), les données d'hygiène et sécurité (Health & Safety) et les autres initiatives (Other Initiatives). Vous pouvez accéder à la page Xerox Sustainability [\(Environmental Health &](https://www.xerox.com/en-us/about/ehs) [Sustainability - Xerox\)](https://www.xerox.com/en-us/about/ehs) dans le navigateur par défaut de votre appareil mobile.

#### Supprimer une imprimante

Vous pouvez supprimer une imprimante à partir de l'application Xerox Easy Assist. Dans l'application, sélectionnez une imprimante, puis touchez **Remove From My Printers** (Retirer de mes imprimantes).

## **AVANT D'INSTALLER L'IMPRIMANTE : CONFIGURATION INITIALE AVEC L'APPLI XEROX ® EASY ASSIST**

Pour procéder à la configuration initiale et installer l'appli Xerox Easy Assist pour la première fois, faites ce qui suit :

- 1. Pour la configuration initiale lorsque l'imprimante est mise sous tension pour la première fois, l'écran de configuration initiale apparaît. Sur le panneau de commandes de l'imprimante, procédez comme suit :
	- a. Sélectionnez votre **Langue** et touchez **Suivant**.

L'écran de l'application Xerox Easy Assist Mobile apparaît.

b. Pour utiliser votre appareil mobile pour configurer et gérer votre imprimante, touchez **Oui**.

L'écran Obtenir l'application apparaît pour confirmer le type d'appareil mobile que vous utilisez. Choisissez une option :

- **iOS** : Pour installer l'application Xerox Easy Assist sur votre iPhone, sélectionnez cette option.
- **Android** : Pour installer l'application Xerox Easy Assist sur votre appareil mobile Android, sélectionnez cette option.
- **J'ai l'application** : Si vous avez déjà installé l'application Xerox Easy Assist sur votre appareil mobile, sélectionnez cette option.
- 2. Si vous avez sélectionné l'option iOS ou Android, un écran apparaît pour vous aider à télécharger l'appli. Sur le panneau de commandes, touchez l'option **Afficher le code QR**.

Un écran apparaît avec le code QR. Pour installer l'appli, scannez le code QR avec l'appareil photo de votre smartphone.

- 3. Téléchargez et installez l'application Xerox Easy Assist sur votre smartphone :
	- Pour les téléphones Android : Allez sur Google Play Store, puis recherchez l'application Xerox Easy Assist.
	- Pour les téléphones iOS ou iPhones : Allez sur Apple App Store, puis recherchez l'application Xerox Easy Assist.
- 4. Lorsque vous installez l'application pour la première fois sur votre smartphone, quand le Contrat de licence utilisateur final (CLUF) apparaît, touchez **Je suis d'accord**.

Remarque : L'appli Xerox Easy Assist contient des instructions qui vous permettent de déballer l'imprimante de son carton d'expédition. Pour voir une vidéo sur le déballage de l'imprimante, scannez le code QR de la boîte d'emballage ou du *guide d'installation* fourni avec votre imprimante à l'aide de l'appareil photo de votre smartphone. Acceptez le contrat de licence utilisateur final (CLUF), puis suivez les instructions qui apparaissent sur l'appli.

5. Pour configurer une nouvelle imprimante à partir de votre appli XEA de smartphone, sur l'écran Ajouter une imprimante, sélectionnez **Unbox a New Printer** (Déballer une nouvelle imprimante). Suivez les instructions qui s'affichent sur l'appli.

La page Select Printer Model (Sélectionner le modèle d'imprimante) apparaît.

6. Sélectionnez votre modèle d'imprimante dans la liste d'imprimantes valides.

Un écran de bienvenue apparaît pour Xerox Easy Assist.

- 7. Sélectionnez l'une des options suivantes :
	- **Help Me Unpack My Printer** (Aidez-moi à déballer mon imprimante) : sélectionnez cette option pour voir les instructions qui vous permettent de déballer l'imprimante de son carton d'expédition.
	- **I've Unpacked My Printer** (J'ai déballé mon imprimante) : sélectionnez cette option pour connecter l'appli XEA à l'imprimante.
- 8. Dans l'appli, appuyez sur **I've Unpacked My Printer** (J'ai déballé mon imprimante).
- 9. Pour vous connecter avec l'imprimante, les options suivantes apparaissent dans l'appli :
	- Connexion manuelle (Manual Connection) :
		- **Scanner le code QR** (Scan QR Code) : cette option vous permet de vous connecter à l'imprimante en scannant le code QR. Dans l'appli, appuyez sur **Scan QR Code**, puis suivez les instructions qui apparaissent sur l'appli. Sur le panneau de commandes de l'imprimante, pour vous connecter à l'appli, appuyez sur l'option **Afficher le code QR**. Le deuxième code QR ou le Code Connect-QR apparaît. Scannez le code QR via l'appli Xerox Easy Assist. Suivez les instructions qui s'affichent sur l'appli.

Lorsque la connexion est configurée, votre smartphone et l'imprimante partagent le même réseau sans fil, temporairement.

- **Enter IP Address**: cette option vous permet de vous connecter à l'imprimante en saisissant l'adresse IP de l'imprimante. Connectez l'imprimante à un réseau ou à Internet avec un câble Ethernet. Suivez les instructions de l'appli pour trouver l'adresse IP de l'imprimante. Une fois l'adresse IP localisée, appuyez sur **Enter IP Address**. Saisissez l'adresse IP dans le champ Ajouter une imprimante de l'appli XEA, puis appuyez sur **OK**.
- Connexion rapide Recherche d'appareils : une fois l'imprimante connectée à Internet grâce à la connexion rapide (Quick Connection), l'appli XEA recherche les imprimantes à proximité.
- 10. Avec l'aide de l'application Xerox Easy Assist, indiquez les paramètres généraux et enregistrez l'imprimante sur le réseau.

Les paramètres généraux incluent Mot de passe Admin, Connectivité, Mesures, Date et heure, Son, Paramètres du mode économie d'énergie et plus encore.

Remarque : Assurez-vous que votre smartphone est connecté au même réseau sans fil ou filaire que l'imprimante et qu'ils peuvent communiquer une fois la configuration terminée.

11. Pour terminer la configuration initiale dans l'application, saisissez les informations nécessaires pour votre imprimante, puis touchez **Terminer la configuration**.

L'écran Bienvenue s'affiche.

Une fois la configuration initiale terminée, avec l'application Xerox Easy Assist, vous pouvez effectuer les opérations suivantes :

- Configurer une nouvelle imprimante
- Vérifier l'état de l'imprimante
- Commander des consommables
- Télécharger des pilotes d'impression et de numérisation
- Imprimer
- Obtenir un dépannage
- Accéder au site Web de l'imprimante
- Accéder aux informations d'environnement, hygiène et sécurité
- Retirer une imprimante de la liste Mes imprimantes de l'appli XEA

Pour les fonctions de l'appli Xerox Easy Assist, consultez [Appli Xerox® Easy Assist \(XEA\)](#page-52-0).

## <span id="page-57-0"></span>**APRÈS L'INSTALLATION INITIALE : CONNEXION À L'APPLI XEROX EASY ASSIST POUR LES IMPRIMANTES EXISTANTES**

Pour installer et utiliser l'appli Xerox Easy Assist (XEA) pour une imprimante déjà installée et connectée à votre réseau, vous pouvez utiliser le code QR sur le panneau de commande.

#### Connexion par code QR :

- 1. Téléchargez l'appli Xerox Easy Assist (XEA) dans l'Apple App Store ou Google Play Store.
- 2. Sur la page Ajouter des imprimantes appuyez sur **Connect to Existing Printer**.
- 3. Sélectionnez votre modèle d'imprimante dans la liste d'imprimantes valides.
- 4. L'appli recherche des imprimantes sur le réseau. Vous pouvez sauter ce processus. Pour vous connecter à l'aide d'un code QR, appuyez sur **Skip** (Ignorer), puis sur **Add a Printer** (Ajouter une imprimante).
- 5. Sur l'écran Connect to Existing Printer (Se connecter à une imprimante existante), appuyez sur **Scan QR Code** (Scanner le code QR). Sélectionnez l'une des options suivantes :
	- **Help Me Find the QR Code** (M'aider à trouver le code QR) : sélectionnez cette option et suivez les instructions pour trouver le code QR sur le panneau de commande de l'imprimante.
	- **I'm Ready to Scan** (Je suis prêt(e) à scanner) : sélectionnez cette option lorsque vous avez trouvé le code QR sur le panneau de commande de l'imprimante et que vous êtes prêt(e) à le scanner avec l'appli.
- 6. Sur le panneau de commande de l'imprimante, appuyez sur la barre d'état en haut de l'écran d'accueil pour accéder au Centre de notification.
- 7. Depuis le Centre de notification, appuyez sur l'icône de code QR pour **Connecté(e) au réseau**. Une nouvelle fenêtre s'ouvre pour **Connecter à l'appli mobile Xerox Easy Assist** (Connect to Xerox Easy Assist Mobile App) qui affiche le Connect QR Code.
- 8. Scannez le code QR à l'aide de l'appli XEA. Cela ajoute votre imprimante à la liste Mes imprimantes dans l'appli XEA.

#### Connexion par adresse IP :

- 1. Téléchargez l'appli Xerox Easy Assist (XEA) dans l'Apple App Store ou Google Play Store.
- 2. Sur la page Ajouter des imprimantes appuyez sur **Connect to Existing Printer**.
- 3. Sélectionnez votre modèle d'imprimante dans la liste d'imprimantes valides.
- 4. L'appli recherche des imprimantes sur le réseau. Vous pouvez sauter ce processus. Pour vous connecter à l'aide d'une adresse IP, appuyez sur **Ignorer**, puis sur **Ajouter une imprimante**.
- 5. Sur l'écran Connect to Existing Printer, appuyez sur **Enter IP Address** (Saisir une adresse IP). Sélectionnez l'une des options suivantes :
	- **Help Me Find the IP Address** (M'aider à trouver l'adresse IP) : sélectionnez cette option et suivez les instructions pour trouver l'adresse IP de l'imprimante sur le panneau de commande.
	- **Enter IP Address**: sélectionnez cette option si vous avez trouvé l'adresse IP de l'imprimante et que vous êtes prêt(e) à la saisir dans l'appli.
- 6. Sur le panneau de commandes de l'imprimante, référez-vous à l'adresse IP sur la barre d'état en haut de l'écran d'accueil de l'imprimante.
- 7. Saisissez l'adresse IP dans l'écran Ajouter une imprimante de l'appli XEA, puis appuyez sur **OK**. Cela ajoute votre imprimante à la liste Mes imprimantes dans l'appli XEA.

#### <span id="page-58-0"></span>**AJOUT DE PLUSIEURS IMPRIMANTES À L'APPLI XEROX EASY ASSIST**

Si votre imprimante est déjà configurée sur votre réseau et que la configuration initiale est terminée, vous pouvez, via l'application XEA, ajouter l'imprimante directement à la liste Mes imprimantes. Vous pouvez voir l'état de l'imprimante, obtenir des pilotes d'impression et bénéficier de l'assistance du Chatbot. Pour ajouter des imprimantes qui se trouvent sur le réseau, ouvrez la page d'accueil de l'appli XEA dans votre smartphone. Sur l'écran Mes imprimantes, appuyez sur l'icône **+** ou **Ajouter** en haut de l'écran. Référez-vous aux options suivantes :

- Configurer une nouvelle imprimante : Pour configurer une nouvelle imprimante à partir de votre appli XEA de smartphone, sur l'écran Ajouter une imprimante, sélectionnez **Unbox a New Printer** (Déballer une nouvelle imprimante). Suivez les instructions qui apparaissent sur le panneau de commandes de l'imprimante et sur votre appareil mobile.
- Ajout d'une imprimante existante : Pour ajouter une imprimante existante déjà connectée au réseau, sur l'écran Ajouter une imprimante, sélectionnez **Connect to Existing Printer** (Connecter à une imprimante existante). Suivez les instructions qui apparaissent sur le panneau de commandes de l'imprimante et sur votre appareil mobile.

Vous pouvez ajouter une imprimante en suivant l'une des méthodes suivantes :

- **QR Code** (Code QR) : Pour scanner le Code QR de l'imprimante avec le scanner de l'appli XEA, appuyez sur **Code QR**. Pour trouver le Code QR de l'imprimante, consultez [Après l'installation initiale : Connexion à](#page-57-0)  [l'appli Xerox Easy Assist pour les imprimantes existantes.](#page-57-0)
- **Adresse IP** : Pour vous connecter à l'imprimante en saisissant l'adresse IP manuellement, appuyez sur **Adresse IP**. Entrez l'adresse IP de l'imprimante, puis appuyez sur **OK**. Pour plus d'informations, reportezvous à la section [Après l'installation initiale : Connexion à l'appli Xerox Easy Assist pour les imprimantes](#page-57-0) [existantes.](#page-57-0)
- Trouver les imprimantes réseau à proximité : Une fois votre smartphone connecté au même réseau sans fil ou filaire que l'imprimante, pour Quick Connection (Connexion rapide), l'appli cherche les imprimantes à proximité sur votre réseau.
	- Si l'appli trouve l'imprimante, vous pouvez la sélectionner et l'ajouter directement.
	- Si l'appli ne parvient pas à trouver l'imprimante que vous recherchez, vous pouvez l'ajouter en saisissant son adresse IP.

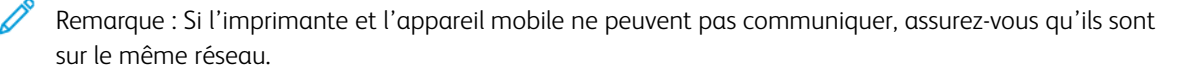

<span id="page-59-0"></span>Configuration et utilisation des applications présentes sur l'écran d'accueil

## **UTILISATION DE L'ÉCRAN D'ACCUEIL**

 $\mathscr{O}$ Remarque : Votre écran d'accueil peut varier selon vos paramètres de personnalisation de l'écran d'accueil, de votre configuration administrative et des solutions intégrées actives.

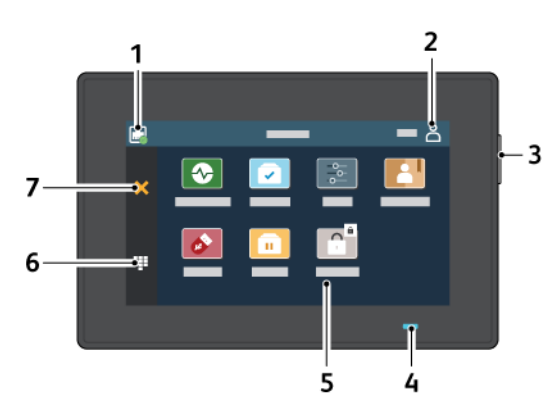

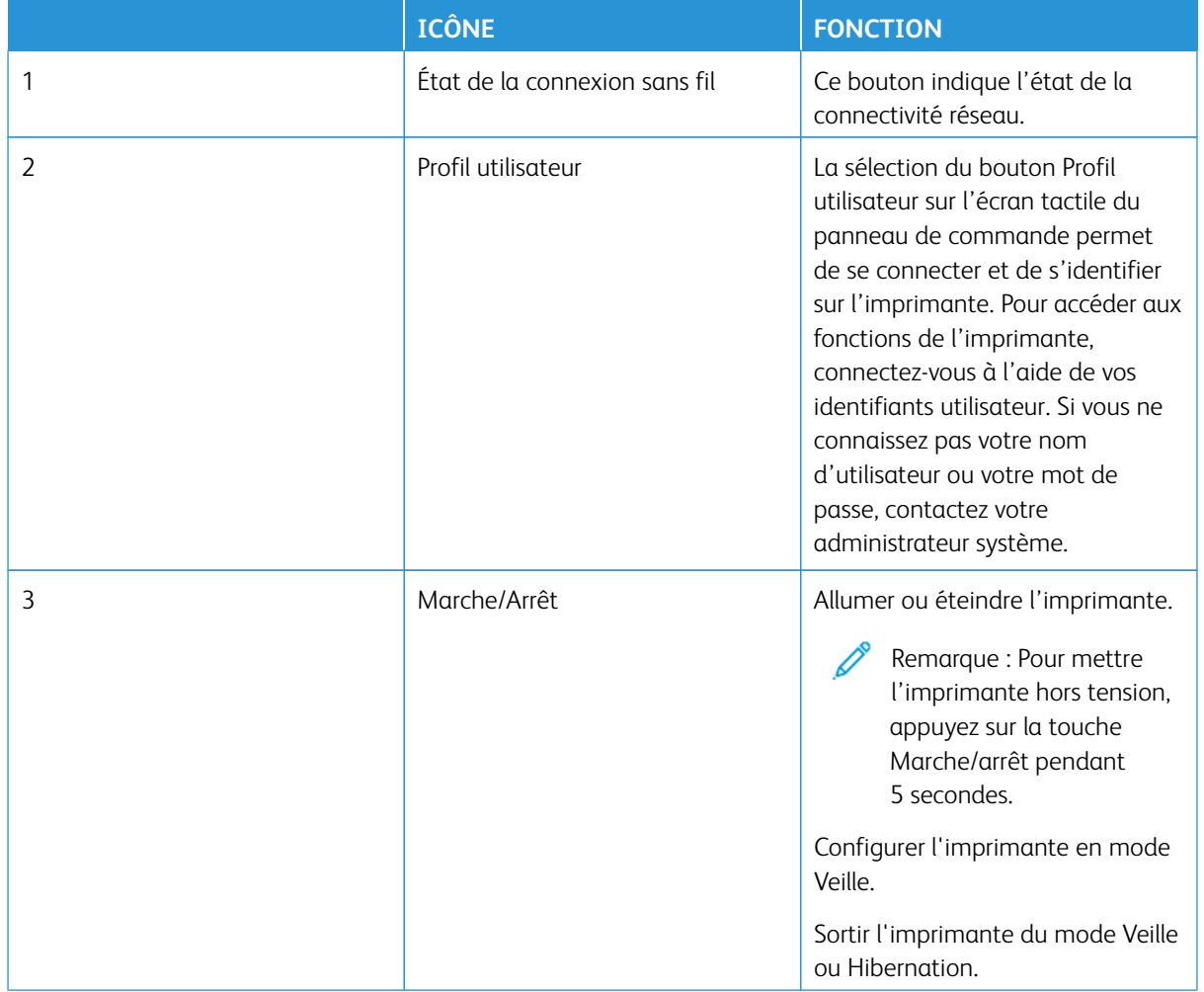

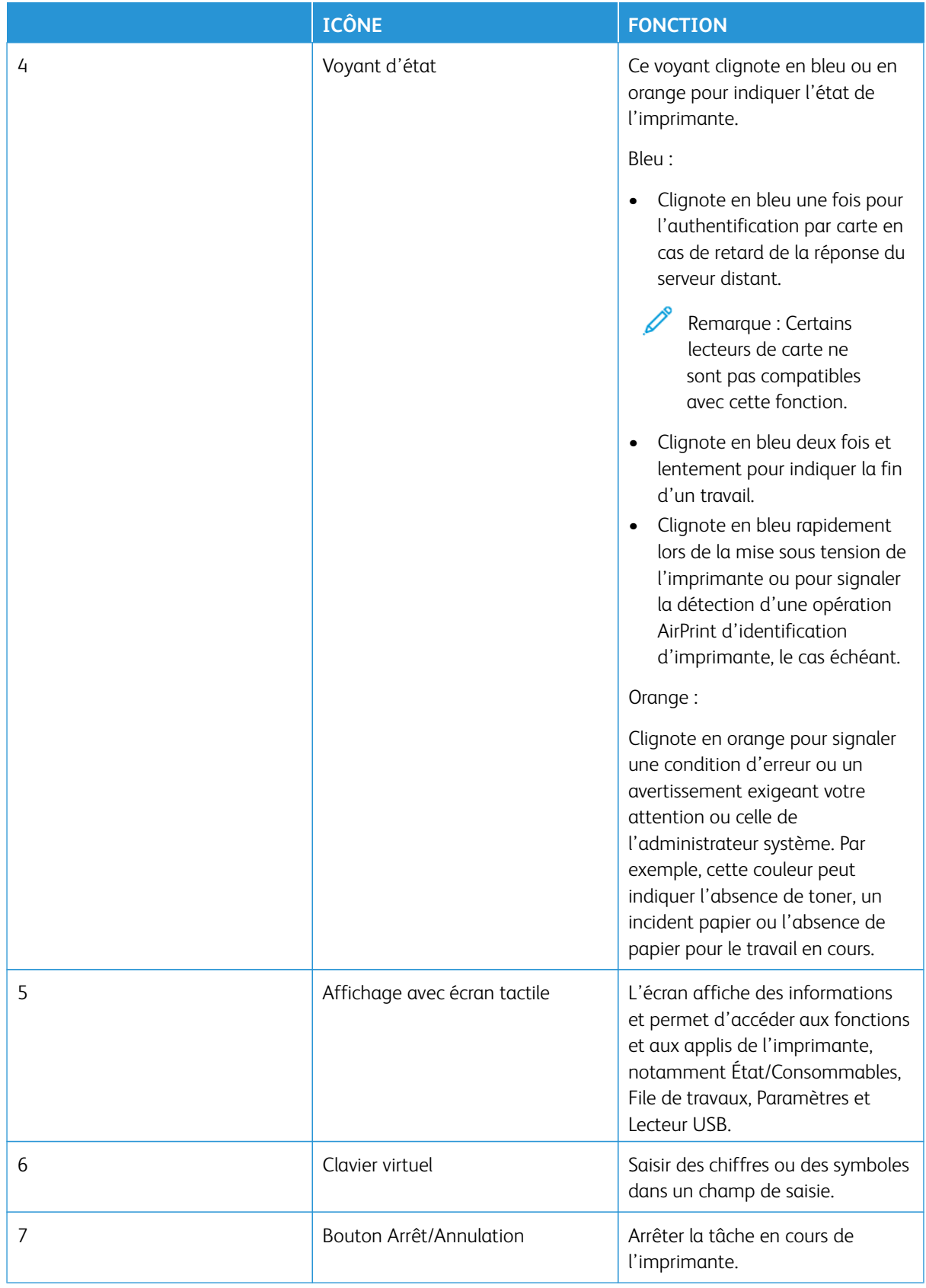

#### **PERSONNALISATION DE L'ÉCRAN D'ACCUEIL**

- 1. Ouvrez un navigateur Web et saisissez l'adresse IP de l'imprimante dans le champ d'adresse.
	- L'adresse IP de l'imprimante est affichée sur l'écran d'accueil de l'imprimante. L'adresse IP apparaît sous la forme de quatre séries de chiffres séparées par des points, par exemple 123.123.123.123.
	- Si vous utilisez un serveur proxy, désactivez-le temporairement pour charger correctement la page Web.
- 2. Cliquez sur **Paramètres > Périphérique > Icônes écran accueil visibles**.
- 3. Effectuez une ou plusieurs des opérations suivantes :
	- Pour ajouter une icône à l'écran d'accueil, sélectionnez la case à cocher correspondante, puis cliquez sur **Enregistrer**.
	- Pour supprimer une icône de l'écran d'accueil, désélectionnez la case à cocher correspondante, puis cliquez sur **Enregistrer**.

#### **CONFIGURATION DE LA FONCTION SCAN CENTER**

- 1. Sur l'écran d'accueil, touchez **Scan Center**.
- 2. Sélectionnez et créez une destination, puis configurez les paramètres.

Remarque :

- Lors de la création d'une destination réseau, assurez-vous de valider et de régler les paramètres pour ne plus obtenir aucune erreur.
- Seules les destinations créées à partir du serveur Web intégré sont enregistrées. Pour plus d'informations, reportez-vous à la documentation fournie avec la solution.
- 3. Appliquez les modifications.

#### **CRÉATION D'UN RACCOURCI**

1. Sur l'écran d'accueil, touchez **Centre de raccourcis**.

Remarque : Le nom et l'icône peuvent être différents. Pour plus d'informations, contactez votre administrateur système.

2. Sélectionnez une fonction de l'imprimante, puis touchez **Créer un raccourci**.

Remarque : La fonction Secure Email (Courrier électronique sécurisé) n'est pas prise en charge.

- 3. Configurez les paramètres, puis touchez **Enregistrer**.
- 4. Saisissez un nom de raccourci unique.

Remarque : Pour éviter que les noms soient tronqués sur l'écran d'accueil, saisissez 25 caractères maximum.

5. Touchez **OK**.

L'application génère automatiquement un numéro de raccourci unique.

Remarque : Pour démarrer le raccourci, touchez l'icône de pavé numérique, puis touchez **#** et saisissez le numéro de raccourci.

#### **CONFIGURATION DE LA FONCTION DE COPIE DE CARTE**

1. Ouvrez un navigateur Web et saisissez l'adresse IP de l'imprimante dans le champ d'adresse.

Remarque :

- L'adresse IP de l'imprimante est affichée sur l'écran d'accueil de l'imprimante. L'adresse IP apparaît sous la forme de quatre séries de chiffres séparées par des points, par exemple 123.123.123.123.
- Si vous utilisez un serveur proxy, désactivez-le temporairement pour charger correctement la page Web.

#### 2. Cliquez sur **Applications > Copie de carte > Configurer**.

Remarque :

- Vérifiez que l'icône d'affichage est activée.
- Vérifiez que les paramètres de courrier électronique et les paramètres de partage réseau sont configurés.
- Lorsque vous numérisez une carte, assurez-vous que la résolution de numérisation ne dépasse pas 200 ppp pour la couleur et 400 ppp pour le noir et blanc.
- Lorsque vous numérisez plusieurs cartes, assurez-vous que la résolution de numérisation ne dépasse pas 150 ppp pour la couleur et 300 ppp pour le noir et blanc.
- 3. Appliquez les modifications.
	- Remarque : Vous avez besoin d'un disque dur d'imprimante ou d'un lecteur de stockage intelligent pour numériser plusieurs cartes.

#### **UTILISATION DE LA PERSONNALISATION DE L'AFFICHAGE**

Avant d'utiliser l'application, assurez-vous d'activer et de configurer les paramètres d'écran de veille, de diaporama et de papier peint. Sur le serveur Web intégré, cliquez sur **Applications > Personnalisation de l'affichage > Configurer**.

#### **Gestion de l'écran de veille et des images de diaporama**

- 1. Sur le serveur Web intégré, cliquez sur **Applications > Personnalisation de l'affichage > Configurer**.
- 2. Dans la section Ecran de veille et images de diaporama, ajoutez, modifiez ou supprimez une image.
	- Vous pouvez ajouter jusqu'à 10 images.
	- Une fois activées, les icônes d'état apparaissent sur l'écran de veille uniquement lorsqu'il existe des erreurs, des avertissements ou des notifications basées sur le cloud.
- 3. Appliquez les modifications.

#### **Changement de l'image du papier peint**

- 1. Sur l'écran d'accueil, touchez **Modifier le papier peint**.
- 2. Sélectionnez une image à utiliser.
- 3. Appliquez les modifications.

#### **Exécution d'un diaporama à partir d'un lecteur flash**

- 1. Insérez un lecteur flash dans le port USB situé à l'avant.
- 2. Sur l'écran d'accueil, appuyez sur **Diaporama**.

Remarque : Vous pouvez retirer le lecteur flash une fois que le diaporama est lancé, mais les images ne sont pas stockées dans l'imprimante. Si le diaporama s'interrompt, insérez de nouveau le lecteur flash pour afficher les images.

#### **GESTION DES SIGNETS**

#### <span id="page-63-0"></span>**Création de signets**

Utilisez les signets pour imprimer des documents fréquemment utilisés et stockés sur des serveurs ou sur le Web.

- 1. Ouvrez un navigateur Web et saisissez l'adresse IP de l'imprimante dans le champ d'adresse.
	- L'adresse IP de l'imprimante est affichée sur l'écran d'accueil de l'imprimante. L'adresse IP apparaît sous la forme de quatre séries de chiffres séparées par des points, par exemple 123.123.123.123.
	- Si vous utilisez un serveur proxy, désactivez-le temporairement pour charger correctement la page Web.
- 2. Cliquez sur **Signets > Ajouter un signet**, puis saisissez le nom d'un signet.
- 3. Sélectionnez un type de protocole pour l'adresse, puis effectuez l'une des opérations suivantes :
	- Pour HTTP et HTTPS, saisissez l'URL que vous souhaitez placer dans les signets.
	- Pour HTTPS, veillez à utiliser le nom d'hôte au lieu de l'adresse IP. Par exemple, saisissez monSiteWeb. com/exemple.pdf au lieu de 123.123.123.123/exemple.pdf. Vérifiez que le nom d'hôte correspond également à la valeur du nom courant (CN) du certificat de serveur. Pour plus d'informations sur l'obtention de la valeur CN du certificat de serveur, consultez l'aide relative à votre navigateur Web.
	- Pour FTP, saisissez l'adresse correspondante. Par exemple, monServeur/monRépertoire. Saisissez le port FTP. Le port 21 est le port par défaut pour l'envoi de commandes.
	- Pour le protocole SMB, saisissez l'adresse du dossier réseau. Par exemple, monServeur/monPartage/ monFichier.pdf. Saisissez le nom de domaine réseau.
	- Le cas échéant, sélectionnez le type d'authentification pour les protocoles FTP et SMB.

Pour limiter l'accès au signet, saisissez un code PIN.

Remarque : L'application prend en charge les types de fichiers suivants : PDF, JPEG, TIFF et les pages Web HTML. D'autres types de fichiers tels que DOCX et XLXS sont pris en charge sur certains modèles d'imprimante.

#### 4. Cliquez sur **Enregistrer**.

#### **Création de dossiers**

- 1. Ouvrez un navigateur Web et saisissez l'adresse IP de l'imprimante dans le champ d'adresse.
	- L'adresse IP de l'imprimante est affichée sur l'écran d'accueil de l'imprimante. L'adresse IP apparaît sous la forme de quatre séries de chiffres séparées par des points, par exemple 123.123.123.123.
	- Si vous utilisez un serveur proxy, désactivez-le temporairement pour charger correctement la page Web.
- 2. Cliquez sur **Signets > Ajouter dossier**, puis saisissez le nom d'un dossier.

Remarque : Pour limiter l'accès au dossier, entrez un code PIN.

3. Cliquez sur **Enregistrer**.

Remarque : Vous pouvez créer des dossiers ou des signets à l'intérieur d'un dossier. Pour créer un signet, reportez-vous à la section [Création de signets](#page-63-0).

#### **GESTION DES CONTACTS**

- 1. Sur l'écran d'accueil, touchez **Carnet d'adresses**.
- 2. Effectuez une ou plusieurs des opérations suivantes :
	- Pour ajouter un contact, touchez **Menu** en haut de l'écran, puis **Créer un contact**. Si nécessaire, spécifiez une méthode de connexion pour permettre l'accès à l'application.
	- Pour supprimer un contact, touchez **Menu** en haut de l'écran, touchez **Supprimer les contacts**, puis sélectionnez le contact en question.
	- Pour modifier les informations d'un contact, touchez son nom.
	- Pour créer un groupe, touchez **Menu** en haut de l'écran, puis **Créer un groupe**. Si nécessaire, spécifiez une méthode de connexion pour permettre l'accès à l'application.
	- Pour supprimer un groupe, touchez **Menu** en haut de l'écran, touchez **Supprimer les groupes**, puis sélectionnez le groupe en question.
	- Pour modifier un groupe de contacts, touchez **GROUPES**, puis sélectionnez un nom de groupe. Pour sélectionner l'action que vous souhaitez effectuer, appuyez de nouveau sur **Menu**.
- 3. Appliquez les modifications.

## <span id="page-65-0"></span>Configuration et utilisation des fonctions d'accessibilité

Remarque : Le clavier est la méthode préférée pour utiliser les fonctions d'accessibilité.

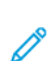

- Remarque : Pour savoir comment parcourir l'écran à l'aide du clavier, rendez-vous sur [www.xerox.com](https://www.support.xerox.com/en-us) pour consulter le *Guide d'accessibilité* de votre imprimante.
- Remarque : Le réglage du débit de parole, du volume du casque et du volume du haut-parleur est plus efficace lorsqu'il est effectué au moyen du clavier.

#### **ACTIVATION DE L'ASSISTANCE VOCALE**

#### **Sur le clavier**

- 1. Appuyez sur la touche **5** et maintenez-la enfoncée jusqu'à ce que vous entendiez un message vocal.
	- Remarque : Pour les modèles d'imprimante sans haut-parleurs intégrés, utilisez un casque pour entendre le message.
- 2. Appuyez sur **Tabulation** pour déplacer le curseur de sélection sur le bouton OK, puis appuyez sur **Entrée**.
	- L'assistance vocale prend en charge un nombre limité de langues.

Les langues prises en charge sont les suivantes : allemand, anglais, espagnol, français ou italien.

• Le clavier est la méthode préférée pour utiliser les fonctions d'accessibilité.

#### **DÉSACTIVATION DE L'ASSISTANCE VOCALE**

Pour désactiver l'assistance vocale, procédez de l'une des manières suivantes :

- Sur le clavier, appuyez sur la touche **5** et maintenez-la enfoncée jusqu'à ce que vous entendiez un message vocal.
- Appuyez sur le bouton Marche/Arrêt pour mettre l'imprimante en mode Veille ou Veille prolongée.

#### **ACTIVATION DU MODE AGRANDISSEMENT**

- 1. Sur le clavier, appuyez sur la touche **5** et maintenez-la enfoncée jusqu'à ce que vous entendiez un message vocal.
- 2. Utilisez la touche **Tab** pour activer ou désactiver le mode Agrandissement.

Pour plus d'informations sur la navigation sur un écran agrandi, reportez-vous à la section [Zoom et](#page-65-1) [panoramique sur l'écran à l'aide de gestes.](#page-65-1)

#### <span id="page-65-1"></span>**ZOOM ET PANORAMIQUE SUR L'ÉCRAN À L'AIDE DE GESTES**

Remarque : Les gestes s'appliquent uniquement lorsque l'assistance vocale est activée.

Remarque : Activez l'agrandissement pour utiliser les gestes de zoom et de panoramique.

Remarque : Utilisez un clavier physique pour saisir les caractères et régler certains paramètres.

Remarque : Si le geste ne fonctionne pas, appuyez plus fort.

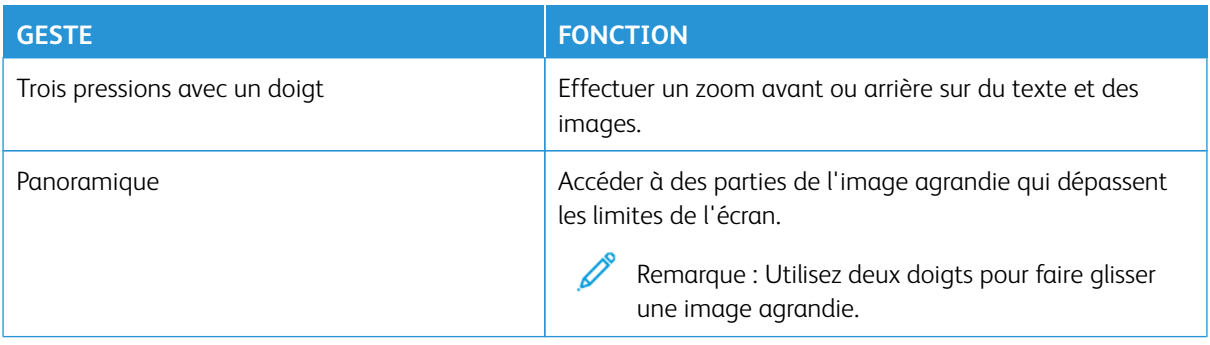

#### **A L'AIDE DU CLAVIER À L'ÉCRAN**

Lorsque le clavier virtuel s'affiche, effectuez une ou plusieurs des opérations suivantes :

- Appuyez sur une touche pour annoncer et saisir le caractère dans le champ.
- Faites glisser un doigt sur différents caractères pour annoncer et saisir le caractère dans le champ.
- Touchez une zone de texte à l'aide de deux doigts pour annoncer les caractères dans le champ.
- Appuyez sur **Retour arrière** pour supprimer des caractères.

#### **RÉGLAGE DU DÉBIT DE PAROLE DE L'ASSISTANCE VOCALE**

- 1. Sur l'écran d'accueil, touchez **Paramètres > Périphérique > Accessibilité > Débit de parole**.
- 2. Sélectionnez le débit de parole.

#### **RÉGLAGE DU VOLUME PAR DÉFAUT DU CASQUE**

- 1. Sur l'écran d'accueil, touchez **Paramètres > Périphérique > Accessibilité**.
- 2. Réglez le volume du casque.

Remarque : Le volume est réinitialisé à sa valeur par défaut après la sortie du mode Accessibilité, ou lorsque l'imprimante sort du mode veille ou veille prolongée.

#### **RÉGLAGE DU VOLUME PAR DÉFAUT DU HAUT-PARLEUR INTERNE**

- 1. Sur l'écran d'accueil, touchez l'icône de **pavé numérique**.
- 2. Réglez le volume.

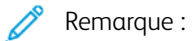

- Si le mode silencieux est activé, les alertes sonores sont désactivées. Ce paramètre ralentit également l'imprimante.
- Le volume est réinitialisé à sa valeur par défaut après la sortie du mode Accessibilité, ou lorsque l'imprimante sort du mode veille ou veille prolongée.

## **ACTIVATION DES CODES PIN (NUMÉROS D'IDENTIFICATION PERSONNELS) OU DES MOTS**

#### **DE PASSE PARLÉS**

- 1. Sur l'écran d'accueil, touchez **Paramètres > Périphérique > Accessibilité > Énoncer les mots de passe/ codes PIN**.
- 2. Activez le paramètre.

#### <span id="page-68-0"></span>Exécution d'une tâche à l'aide du clavier

Les tâches suivantes sont des exemples de tâches lancées à partir de l'écran d'accueil.

#### **RÉALISATION DE COPIES**

1. Chargez un document original dans le chargeur automatique de documents ou sur la glace d'exposition du scanner.

Remarque : Lorsque vous chargez un document dans le chargeur automatique de documents, ajustez les guide-papiers.

- 2. Appuyez sur **Tab** sur le clavier pour déplacer le curseur de sélection sur l'icône **Copie**, puis appuyez sur **Entrer**.
- 3. Entrez le nombre de copies.
- 4. Appuyez sur **Tabulation** pour déplacer le curseur de sélection sur le bouton **Copier**, puis appuyez sur **Entrer**.

#### **ENVOI DE TÉLÉCOPIES**

1. Chargez un document original dans le chargeur automatique de documents ou sur la glace d'exposition du scanner.

Remarque : Lorsque vous chargez un document dans le chargeur automatique de documents, ajustez les guide-papiers.

- 2. Appuyez sur **Tab** sur le clavier pour déplacer le curseur de sélection sur l'icône Télécopie, puis appuyez sur **Entrer**.
- 3. Entrez le numéro de fax du destinataire.
- 4. Appuyez sur **Tab** pour déplacer le curseur de sélection sur le bouton **Télécopier**, puis appuyez sur **Entrer**.

#### **ENVOI D'UN COURRIER ÉLECTRONIQUE**

1. Chargez un document original dans le chargeur automatique de documents ou sur la glace d'exposition du scanner.

Remarque : Lorsque vous chargez un document dans le chargeur automatique de documents, ajustez les guide-papiers.

- 2. Appuyez sur **Tab** sur le clavier pour déplacer le curseur de sélection sur l'icône Courriel, puis appuyez sur **Entrer**.
- 3. Saisissez l'adresse électronique du destinataire.
- 4. Appuyez sur **Tab** pour déplacer le curseur de sélection sur le bouton **Envoyer**, puis appuyez sur **Entrer**.

## <span id="page-69-0"></span>Configuration de l'imprimante pour la télécopie

- Les méthodes de connexion suivantes s'appliquent uniquement dans certains pays ou régions.
- Lors de la configuration initiale de l'imprimante, décochez la case de la fonction Télécopie, ainsi que toute autre fonction que vous souhaitez configurer plus tard, puis sélectionnez **Continuer**.
- Le voyant clignotera en rouge si la fonction de télécopie est activée, mais n'est pas entièrement configurée.

Avertissement ! Lors des opérations d'envoi ou de réception d'une télécopie, ne touchez pas aux câbles ni à la zone de l'imprimante illustrée.

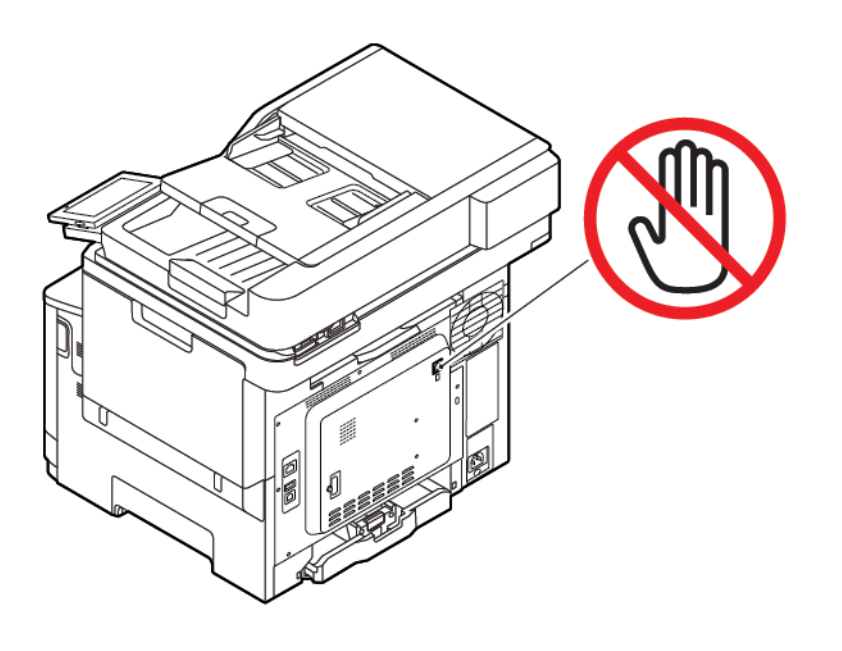

#### **CONFIGURATION DE LA FONCTION DE TÉLÉCOPIE**

1. Sur le panneau de commande, accédez à :

#### **Paramètres > Périphérique > Préférences > Exécuter la configuration initiale**

- 2. Mettez l'imprimante hors tension et patientez environ 10 secondes avant de la remettre sous tension.
- 3. Sur l'écran Avant de commencer, sélectionnez **Modifier les paramètres et continuer avec l'assistant**.
- 4. Sur l'écran Configuration du serveur de télécopie/messagerie, saisissez les informations requises.
- 5. Terminez la configuration.

#### **Utilisation de l'assistant de configuration de la télécopie sur l'imprimante**

- Cet assistant ne s'affiche que lorsque la télécopie analogique n'est pas encore configurée.
- L'assistant ne configure que le fax analogique. Pour configurer les autres modes fax, allez à **Paramètres > Fax > Configuration fax**.
- Avant d'utiliser l'assistant, assurez-vous que le micrologiciel de l'imprimante est à jour. Pour plus d'informations, reportez-vous à la section [Mise à jour du micrologiciel](#page-96-0).
- 1. Sur l'écran d'accueil, touchez **Paramètres > Télécopie > Configuration de la télécopie > Paramètres généraux de télécopie**.
- 2. Saisissez le nom du télécopieur, puis touchez **OK**.
- 3. Saisissez le numéro du télécopieur, puis touchez **OK**.

#### **Utilisation du menu Paramètres de l'imprimante**

- 1. Sur l'écran d'accueil, touchez **Paramètres > Télécopie > Configuration de la télécopie > Paramètres généraux de télécopie**.
- 2. Configurez les paramètres.

#### **Utilisation du serveur Web intégré**

- 1. Ouvrez un navigateur Web et saisissez l'adresse IP de l'imprimante dans le champ d'adresse. Pour afficher l'adresse IP de l'imprimante, reportez-vous à la section Recherche de l'adresse IP de l'imprimante.
- 2. Cliquez sur **Paramètres > Télécopie > Configuration de la télécopie > Paramètres généraux de télécopie**.
- 3. Configurez les paramètres.
- 4. Appliquez les modifications.

#### **CONFIGURATION DE LA TÉLÉCOPIE À L'AIDE D'UNE LIGNE TÉLÉPHONIQUE STANDARD**

**A ATTENTION ! RISQUE D'ÉLECTROCUTION :** Pour éviter tout risque d'électrocution, n'installez pas ce produit et ne procédez à aucun branchement (cordon d'alimentation, télécopie, téléphone, etc.) en cas d'orage.

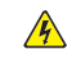

ATTENTION ! RISQUE D'ÉLECTROCUTION : Pour éviter tout risque d'électrocution, n'utilisez pas la fonction de télécopie en cas d'orage.

ATTENTION ! DOMMAGE POTENTIEL : Pour réduire le risque d'incendie, utilisez uniquement un câble de télécommunication de 26 AWG minimum (RJ-11) pour connecter ce produit au RTCP. Pour les utilisateurs en Australie, le câble doit être approuvé par l'Australian Communications and Media Authority.

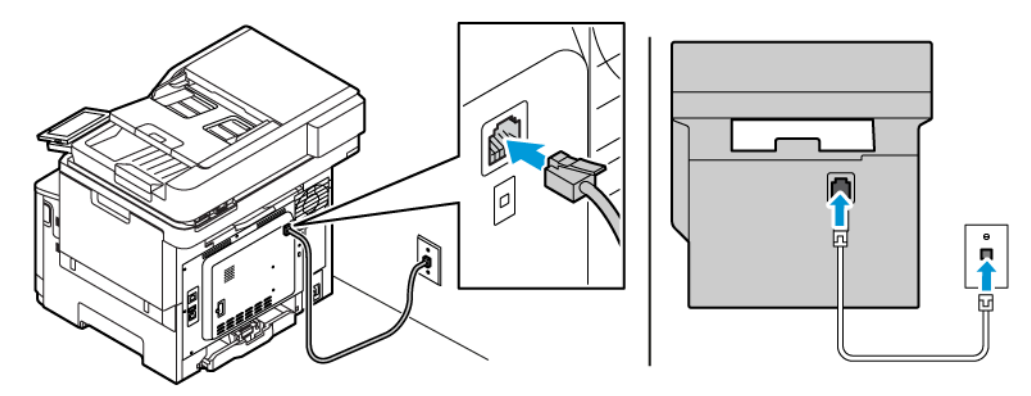

#### **Configuration 1 : L'imprimante est connectée à une ligne de télécopie dédiée**

- 1. Branchez une extrémité du câble téléphonique sur le port de ligne de l'imprimante.
- 2. Branchez l'autre extrémité du cordon sur une prise téléphonique analogique murale active.
- Vous pouvez définir l'imprimante pour recevoir les télécopies automatiquement (Réponse auto activée) ou manuellement (Réponse auto désactivée).
- Si vous souhaitez recevoir les télécopies automatiquement, définissez l'imprimante pour qu'elle décroche après un nombre de sonneries spécifique.

#### **Configuration 2 : l'imprimante partage la ligne avec un répondeur**

Remarque : Si vous êtes abonné à un service de sonnerie distincte, vérifiez que vous avez défini la sonnerie appropriée pour l'imprimante. Sinon, elle ne recevra pas les télécopies, même si vous l'avez configurée pour la réception automatique de télécopies.

Diverses configurations pour un branchement à différentes prises murales.

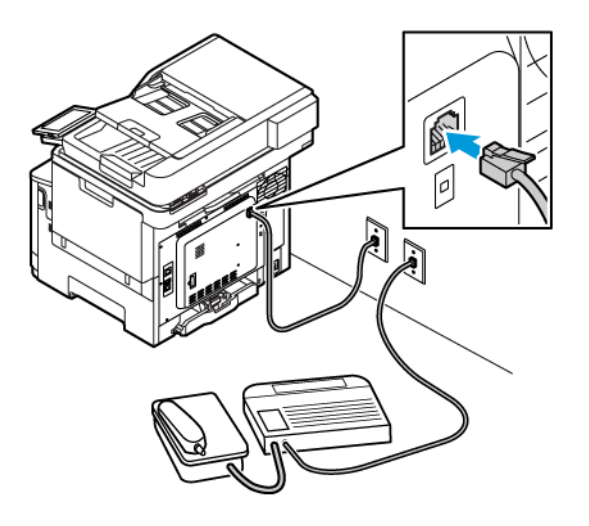

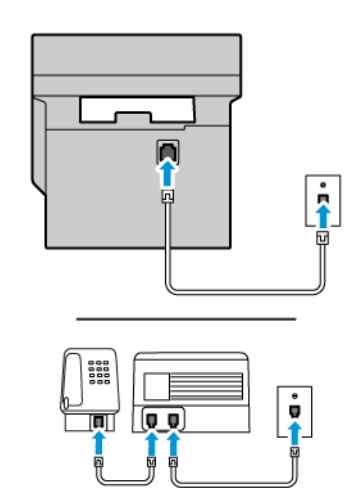

- 1. Branchez une extrémité du câble téléphonique sur le port de ligne de l'imprimante.
- 2. Branchez l'autre extrémité du cordon sur une prise téléphonique analogique murale active.
- Si votre ligne ne compte qu'un seul numéro de téléphone, configurez l'imprimante pour recevoir les télécopies automatiquement.
- Configurez l'imprimante pour qu'elle décroche au bout de deux sonneries après le répondeur. Par exemple, si le répondeur répond aux appels après quatre sonneries, réglez le paramètre « Sonneries avant réponse de l'imprimante » sur six.

## **CONFIGURATION DE LA TÉLÉCOPIE DANS DES PAYS OU RÉGIONS OÙ LES PRISES MURALES ET FICHES DE TÉLÉPHONE SONT DIFFÉRENTES**

ATTENTION ! RISQUE D'ÉLECTROCUTION : Pour éviter tout risque d'électrocution, n'installez pas ce produit et ne procédez à aucun branchement (cordon d'alimentation, télécopie, téléphone, etc.) en cas d'orage.

ATTENTION ! RISQUE D'ÉLECTROCUTION : Pour éviter tout risque d'électrocution, n'utilisez pas la fonction de télécopie en cas d'orage.

Avertissement ! Pour réduire le risque d'incendie, utilisez uniquement un câble de télécommunication de 26 AWG minimum (RJ-11) pour connecter ce produit au RTCP. Pour les utilisateurs en Australie, le câble doit être approuvé par l'Australian Communications and Media Authority.

La prise murale standard adoptée dans la plupart des pays ou régions est la prise RJ11 (Registered Jack-11). Si la prise murale ou les équipements installés dans vos locaux ne sont pas compatibles avec ce type de branchement, utilisez un adaptateur téléphonique. Si l'adaptateur approprié à votre pays ou votre région n'est pas fourni avec l'imprimante, vous devez l'acheter séparément.

Une prise adaptateur est parfois installée sur le port de téléphone de l'imprimante. Ne retirez pas la prise adaptateur du port de téléphone de l'imprimante si vous connectez un système téléphonique en cascade ou en série.

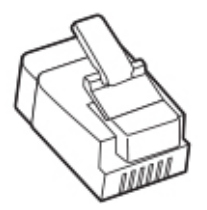

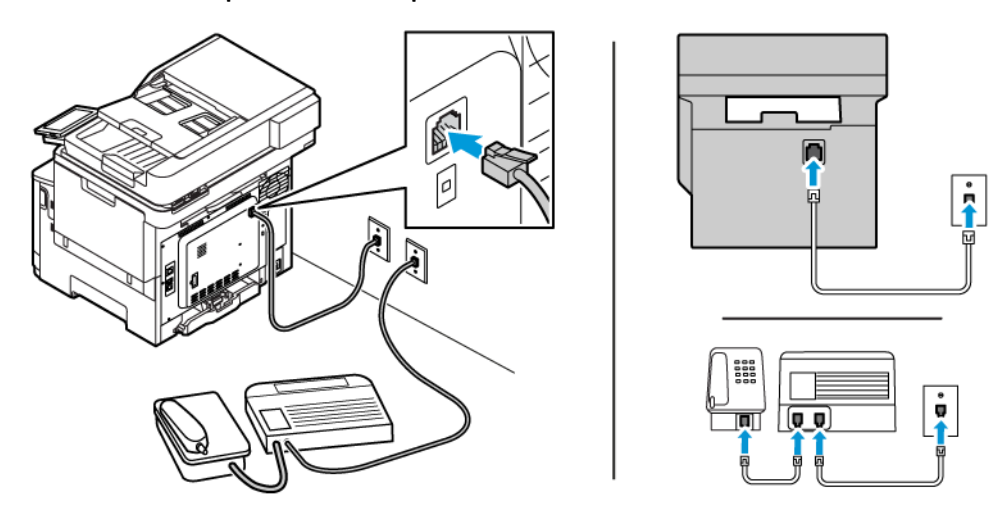

#### **Connexion de l'imprimante à une prise murale non RJ11**

- 1. Branchez une extrémité du câble téléphonique sur le port de ligne de l'imprimante.
- 2. Branchez l'autre extrémité du câble sur l'adaptateur RJ11, puis l'adaptateur sur la prise murale.
- 3. Si vous souhaitez connecter un autre appareil à l'aide d'un adaptateur non RJ11 à la même prise murale, branchez-le directement sur l'adaptateur téléphonique.

#### **Connexion de l'imprimante à une prise murale en Allemagne**

Les prises murales allemandes disposent de deux types de ports. Les ports N sont destinés aux télécopieurs, modems et répondeurs. Le port F est réservé aux téléphones. Connectez l'imprimante à n'importe quel port N.

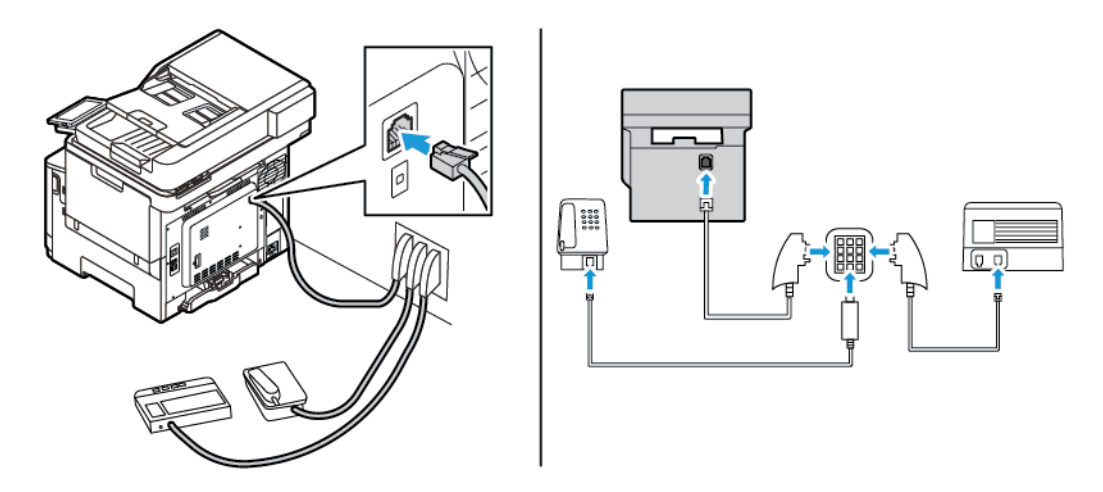

- 1. Branchez une extrémité du câble téléphonique sur le port de ligne de l'imprimante.
- 2. Branchez l'autre extrémité du câble sur l'adaptateur RJ11, puis l'adaptateur sur un port N.
- 3. Si vous souhaitez connecter un téléphone et un répondeur à la même prise murale, connectez les périphériques comme illustré.

#### **CONNEXION À UN SERVICE DE SONNERIE DISTINCTE**

Un service de sonnerie distincte vous permet de disposer de plusieurs numéros de téléphone sur une seule ligne téléphonique. Chaque numéro de téléphone est attribué à une sonnerie différente.

1. À partir du panneau de commandes, accédez à :

**Paramètres > Télécopie > Configuration de la télécopie > Paramètres de réception de télécopies > Contrôles admin > Réponse activée**.

- 2. Sélectionnez une sonnerie.
- 3. Appliquez les modifications.

#### **DÉFINITION DE LA DATE ET L'HEURE DES TÉLÉCOPIES**

- 1. Sur le panneau de commande, accédez à : **Paramètres > Périphérique > Préférences > Date et heure > Configurer**.
- 2. Configurez les paramètres.

#### **CONFIGURATION DES PARAMÈTRES D'HEURE D'ÉTÉ**

1. Sur le panneau de commande, accédez à : **Paramètres > Périphérique > Préférences > Date et heure > Configurer**.

Pour les modèles d'imprimante sans écran tactile, appuyez sur **OK** pour parcourir les paramètres.

- 2. Dans le menu Fuseau horaire, sélectionnez le fuseau horaire approprié.
- 3. Configurez les paramètres.

#### **CONFIGURATION DES PARAMÈTRES DU HAUT-PARLEUR DU TÉLÉCOPIEUR**

- 1. Sur l'écran d'accueil, touchez **Paramètres > Télécopie > Configuration de la télécopie > Paramètres du haut-parleur**.
- 2. Procédez comme suit :
	- Réglez le mode Haut-parleur sur **Toujours activé**.
	- Réglez le volume du haut-parleur sur **Élevé**.
	- Activez le volume de la sonnerie.

## Configurer les paramètres SMTP du courrier électronique

Configurez les paramètres du protocole SMTP (Simple Mail Transfer Protocol) pour envoyer un document numérisé par courrier électronique. Les paramètres varient selon les fournisseurs de service de messagerie.

Avant de commencer, assurez-vous que l'imprimante est connectée à un réseau et que le réseau est connecté à Internet.

## **UTILISATION DE L'ASSISTANT DE CONFIGURATION DU COURRIER ÉLECTRONIQUE DE**

#### **L'IMPRIMANTE**

Avant d'utiliser l'assistant, assurez-vous que le micrologiciel de l'imprimante est à jour. Pour plus d'informations, reportez-vous à la section [Mise à jour du micrologiciel](#page-96-0).

- 1. Sur l'écran d'accueil, appuyez sur **Courrier électronique**.
- 2. Touchez et saisissez votre adresse électronique.
- 3. Saisissez le mot de passe.
	- En fonction de votre fournisseur de services de messagerie, saisissez le mot de passe de votre compte, le mot de passe de l'appli ou le mot de passe d'authentification. Pour plus d'informations sur le mot de passe, reportez-vous à la liste [Fournisseurs de service de messagerie,](#page-76-0) puis recherchez Mot de passe du périphérique.
	- Si votre fournisseur ne figure pas dans la liste, contactez-le et demandez-lui les paramètres de la passerelle SMTP principale, du port de la passerelle SMTP principale, utiliser SSL/TLS et l'authentification du serveur SMTP.
- 4. Touchez **OK**.

#### **UTILISATION DU MENU PARAMÈTRES DE L'IMPRIMANTE**

- 1. Sur l'écran d'accueil, touchez **Paramètres > Courrier électronique > Configuration de la messagerie**.
- 2. Configurez les paramètres.
	- Pour plus d'informations sur le mot de passe, reportez-vous à la liste [Fournisseurs de service de](#page-76-0)  [messagerie](#page-76-0).
	- Pour les fournisseurs de services de messagerie qui ne figurent pas dans la liste, contactez votre fournisseur et demandez-lui les paramètres.

#### **UTILISATION DU SERVEUR WEB INTÉGRÉ**

- 1. Ouvrez un navigateur Web et saisissez l'adresse IP de l'imprimante dans le champ d'adresse.
	- L'adresse IP de l'imprimante est affichée sur l'écran d'accueil de l'imprimante. L'adresse IP apparaît sous la forme de quatre séries de chiffres séparées par des points, par exemple 123.123.123.123.
	- Si vous utilisez un serveur proxy, désactivez-le temporairement pour charger correctement la page Web.
- 2. Cliquez sur **Paramètres > Courrier électronique > Configuration de la messagerie**.
- 3. Configurez les paramètres.
	- Pour plus d'informations sur le mot de passe, reportez-vous à la liste [Fournisseurs de service de](#page-76-0)  [messagerie](#page-76-0).
	- Pour les fournisseurs de services de messagerie qui ne figurent pas dans la liste, contactez votre fournisseur et demandez-lui les paramètres.
- 4. Cliquez sur **Enregistrer**.

#### <span id="page-76-0"></span>**FOURNISSEURS DE SERVICE DE MESSAGERIE**

Pour déterminer les paramètres SMTP de votre fournisseur de services de messagerie, utilisez les tableaux ciaprès.

 $\mathscr{O}$ Remarque : Pour chaque fournisseur de services de messagerie, le numéro de port peut être différent en fonction de la passerelle SMTP primaire.

#### **Gmail™**

 $\mathscr{O}$ Remarque : Assurez-vous que la vérification en deux étapes est activée sur votre compte Google.

Pour activer la vérification en deux étapes, accédez à la page [Sécurité du compte Google](https://myaccount.google.com/security) et connectez-vous à votre compte, puis dans la section Connexion à Google, cliquez sur **Vérification en deux étapes**.

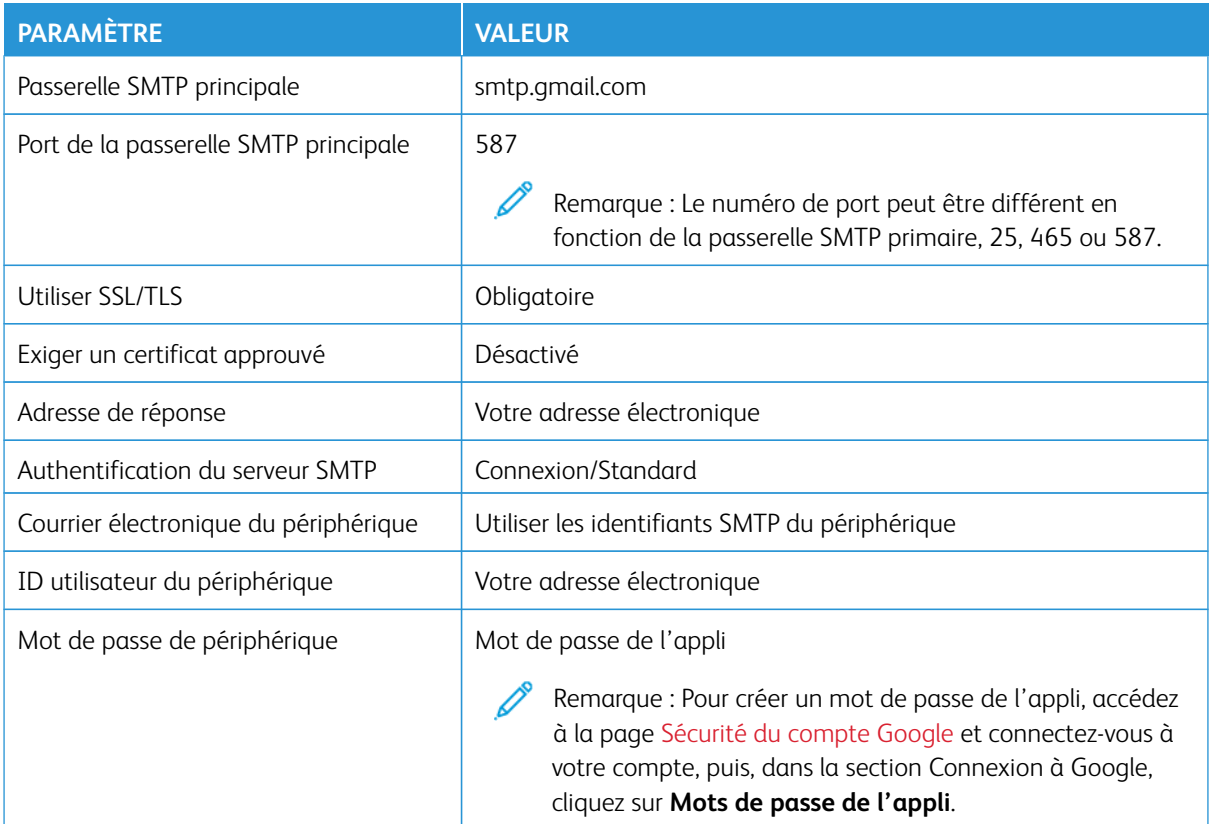

## **Yahoo® Mail**

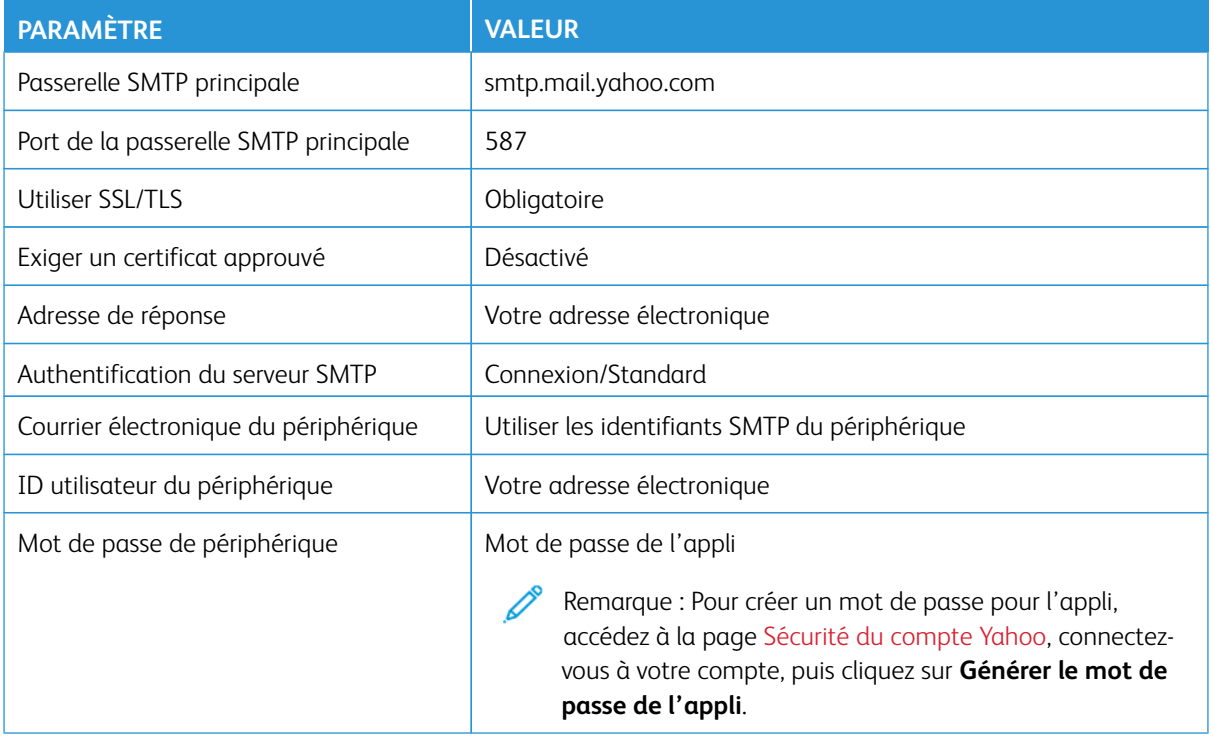

## **Outlook Live**

Ces paramètres s'appliquent aux domaines de messagerie outlook.com et hotmail.com.

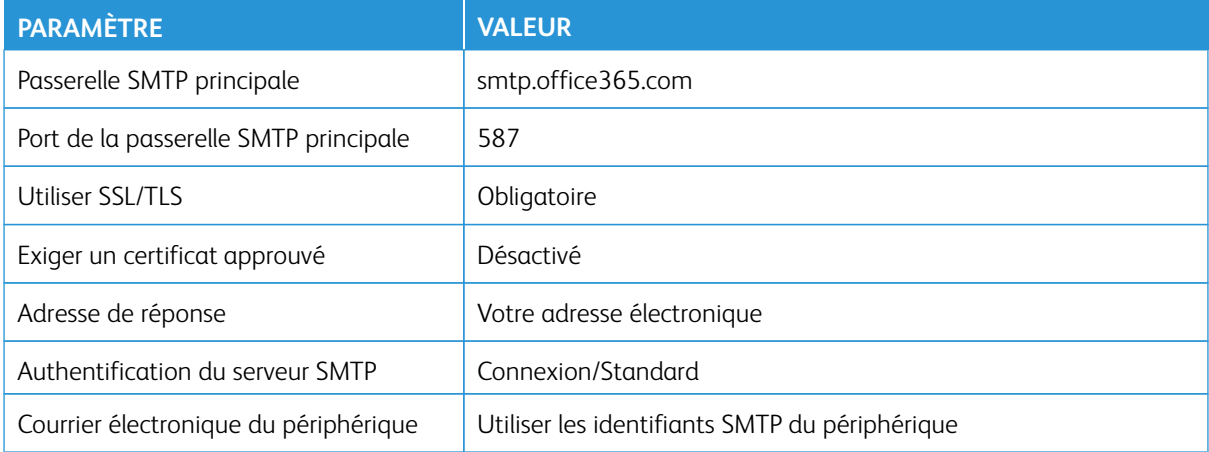

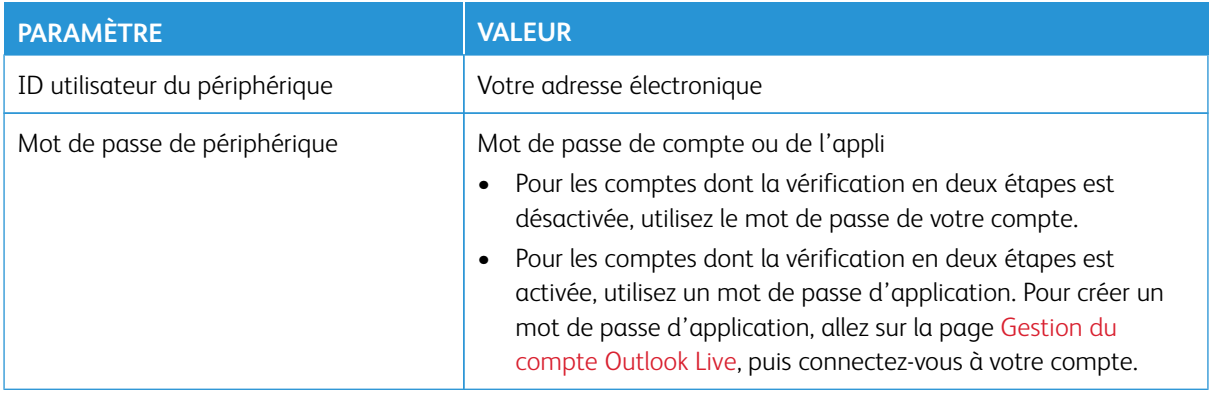

## **AOL Mail**

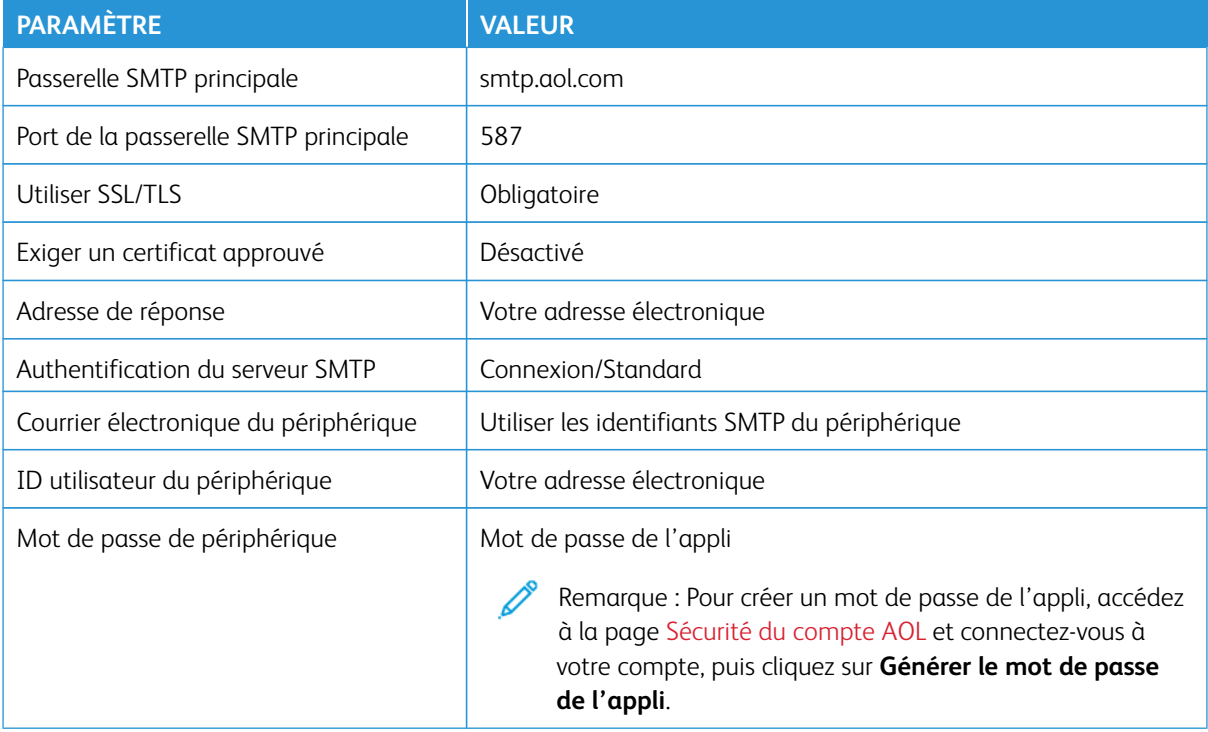

## **Mail iCloud**

Remarque : Assurez-vous que la vérification en deux étapes est activée sur votre compte.  $\mathscr{O}$ 

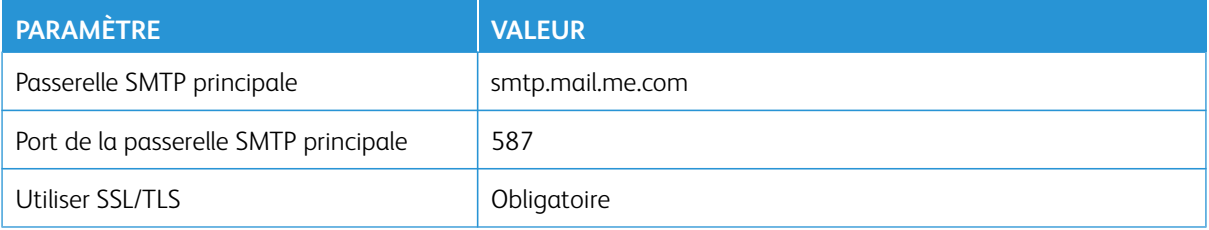

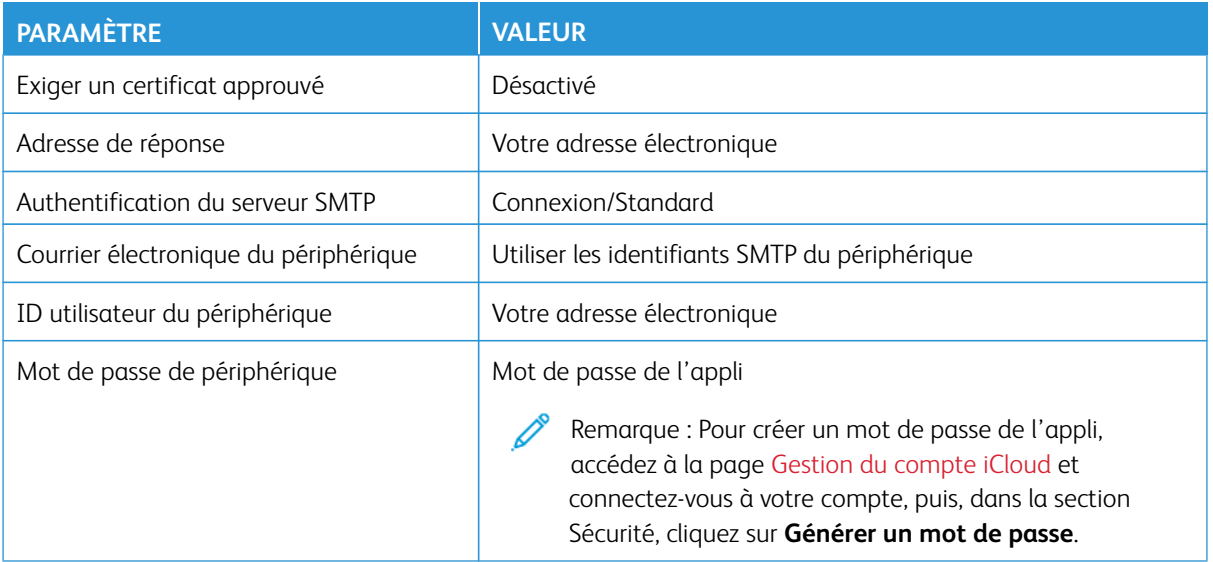

## **Comcast Mail**

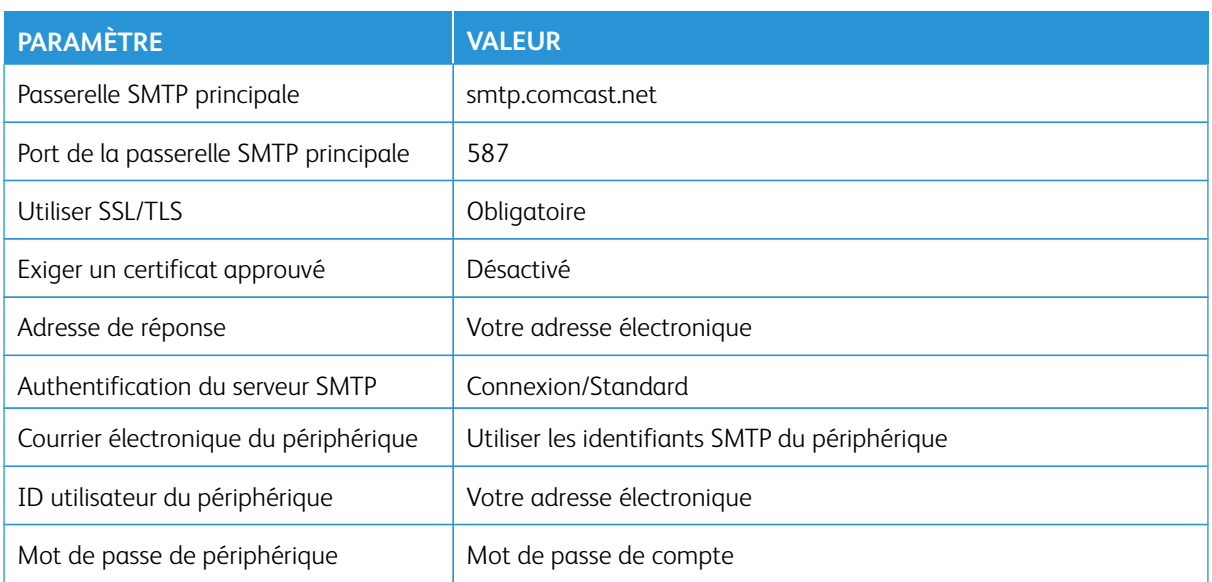

#### **Mail.com**

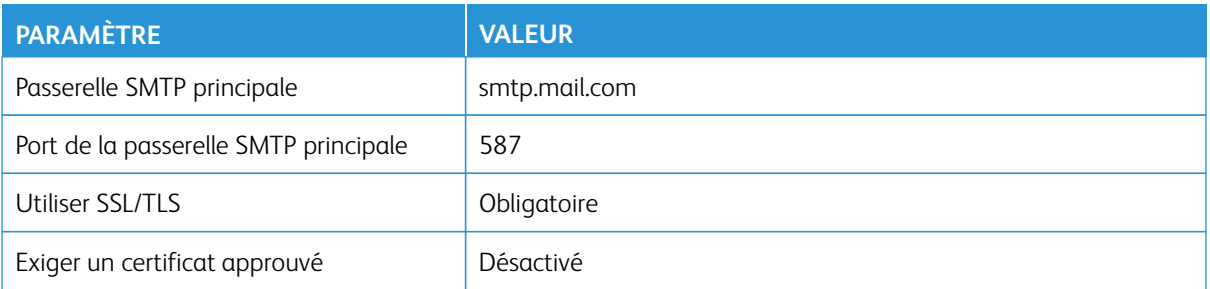

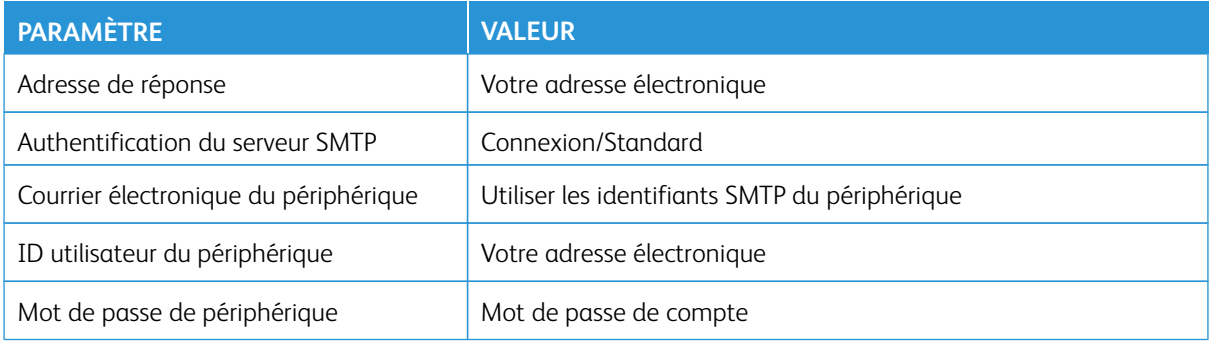

#### **Zoho Mail**

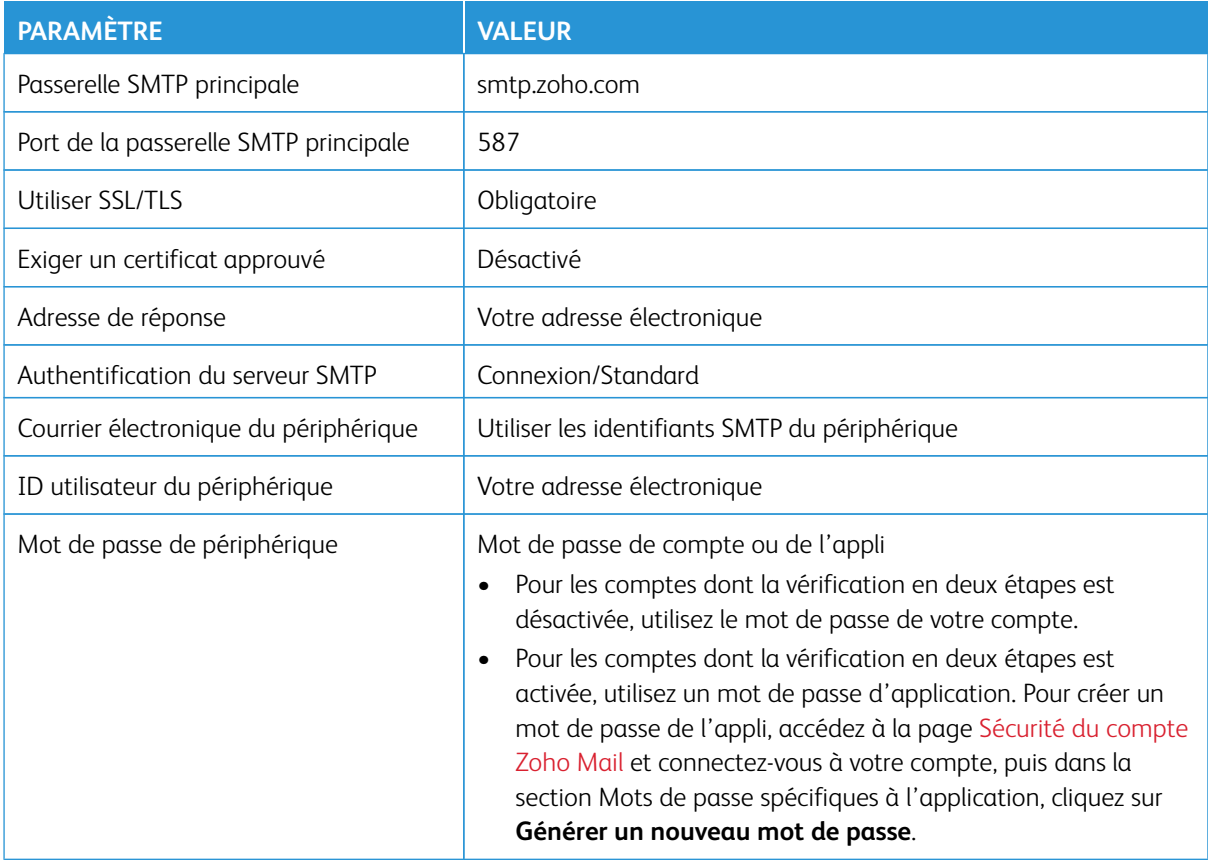

#### **QQ Mail**

Remarque : Assurez-vous que le service SMTP est activé sur votre compte.

Pour activer le service, sur la page d'accueil de QQ Mail, cliquez sur **Paramètres > Compte**, puis dans la section POP3/IMAP/SMTP/Exchange/CardDAV/CalDAV Service, activez le service **POP3/SMTP** ou **IMAP/SMTP**.

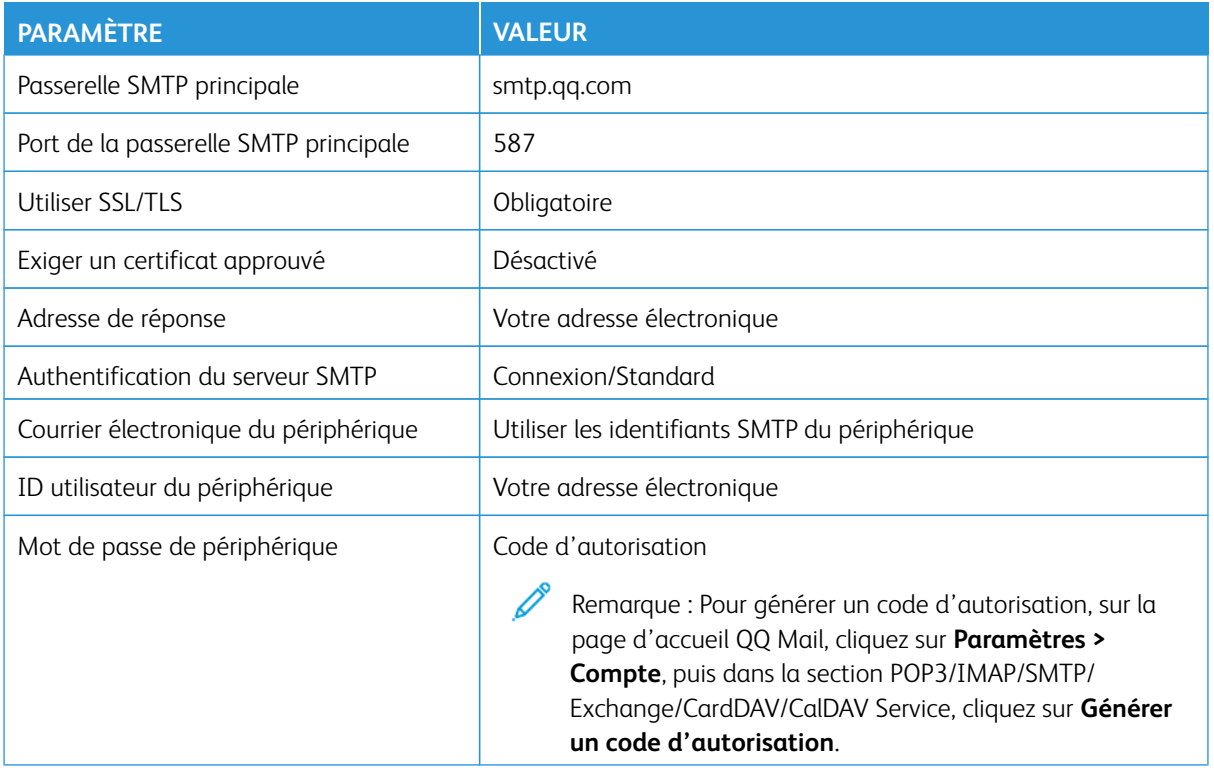

## **NetEase Mail (mail.163.com)**

P Remarque : Assurez-vous que le service SMTP est activé sur votre compte.

Pour activer le service, sur la page d'accueil de NetEase Mail, cliquez sur **Paramètres > POP3/SMTP/IMAP**, puis activez le service **IMAP/SMTP** ou **POP3/SMTP**.

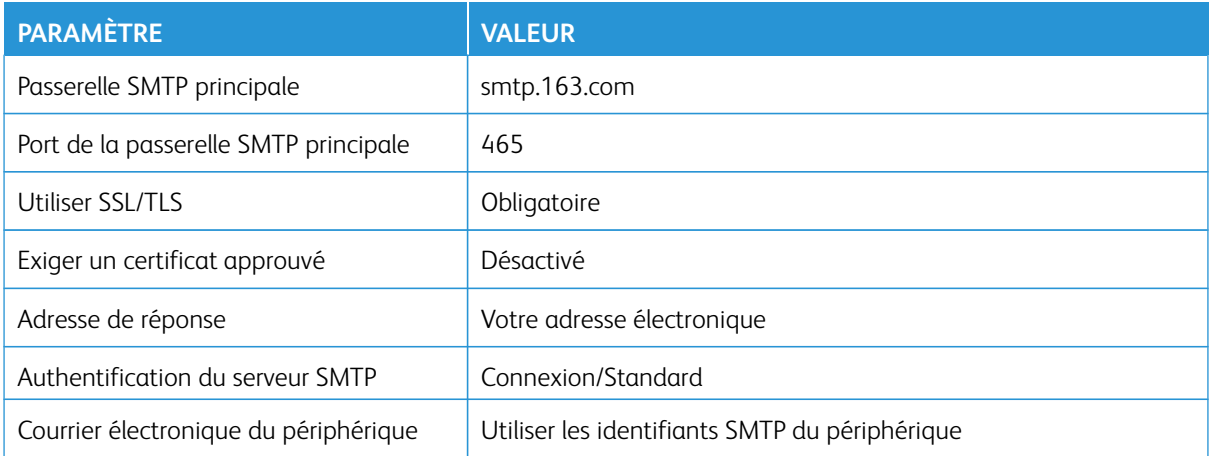

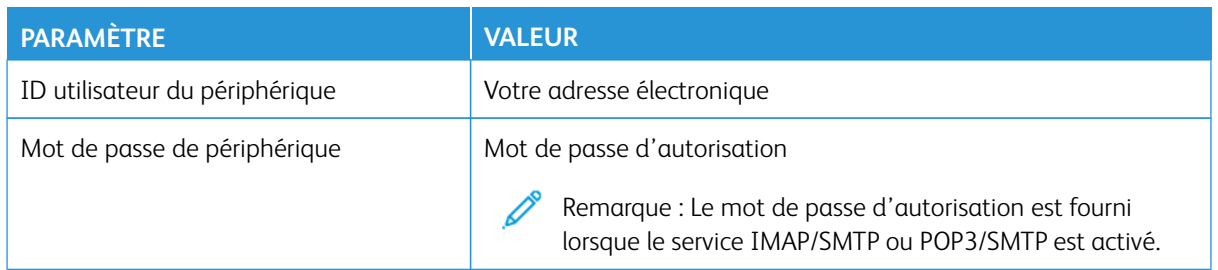

#### **NetEase Mail (mail.126.com)**

P Remarque : Assurez-vous que le service SMTP est activé sur votre compte.

Pour activer le service, sur la page d'accueil de NetEase Mail, cliquez sur **Paramètres > POP3/SMTP/IMAP**, puis activez le service **IMAP/SMTP** ou **POP3/SMTP**.

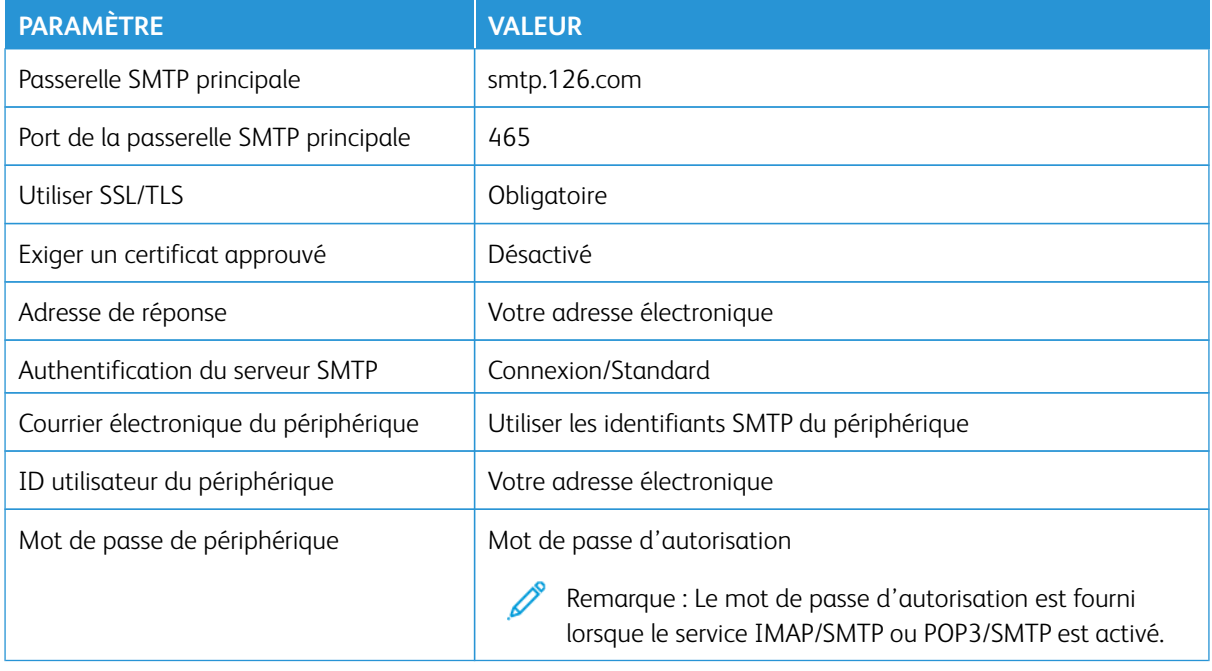

#### **NetEase Mail (mail.yeah.net)**

D

Remarque : Assurez-vous que le service SMTP est activé sur votre compte.

Pour activer le service, sur la page d'accueil de NetEase Mail, cliquez sur **Paramètres > POP3/SMTP/IMAP**, puis activez le service **IMAP/SMTP** ou **POP3/SMTP**.

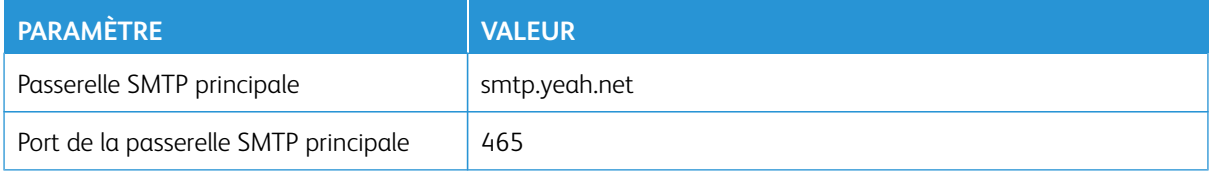

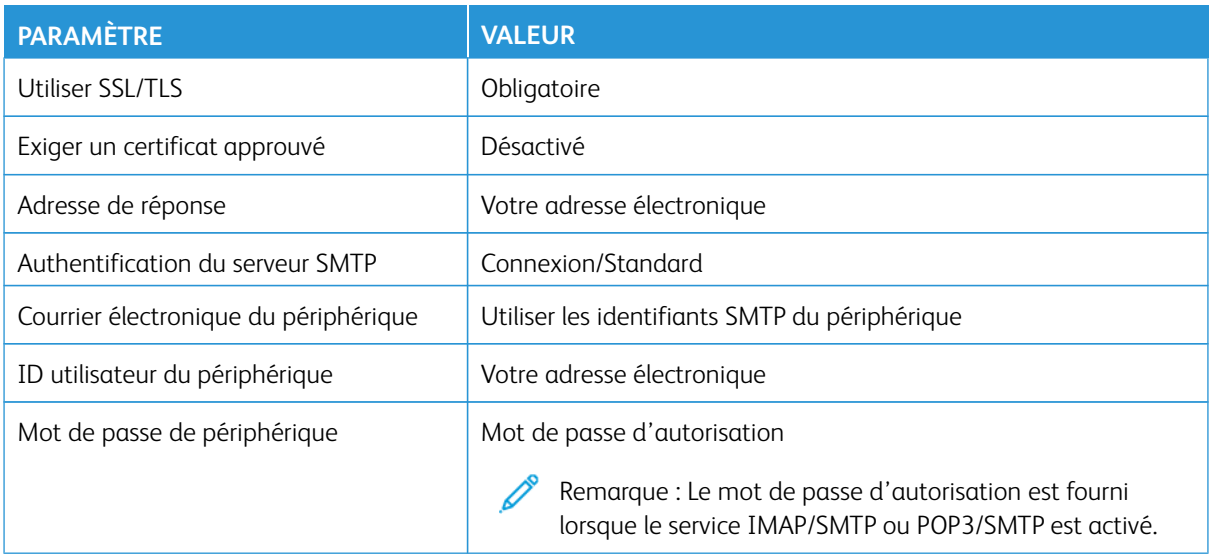

## **Sohu Mail**

⇙

Remarque : Assurez-vous que le service SMTP est activé sur votre compte.

Pour activer le service, sur la page d'accueil de Sohu Mail, cliquez sur **Options > Paramètres > POP3/SMTP/ IMAP**, puis activez le service **IMAP/SMTP** ou **POP3/SMTP**.

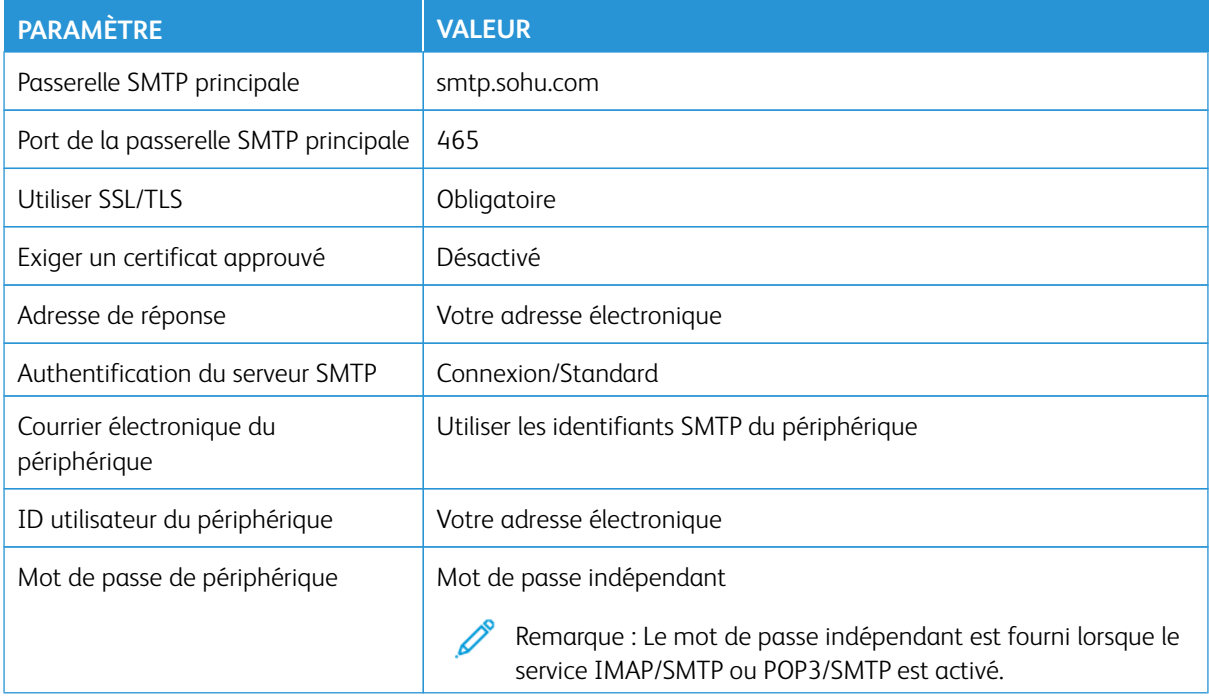

## **Sina Mail**

Í Remarque : Assurez-vous que le service POP3/SMTP est activé sur votre compte.

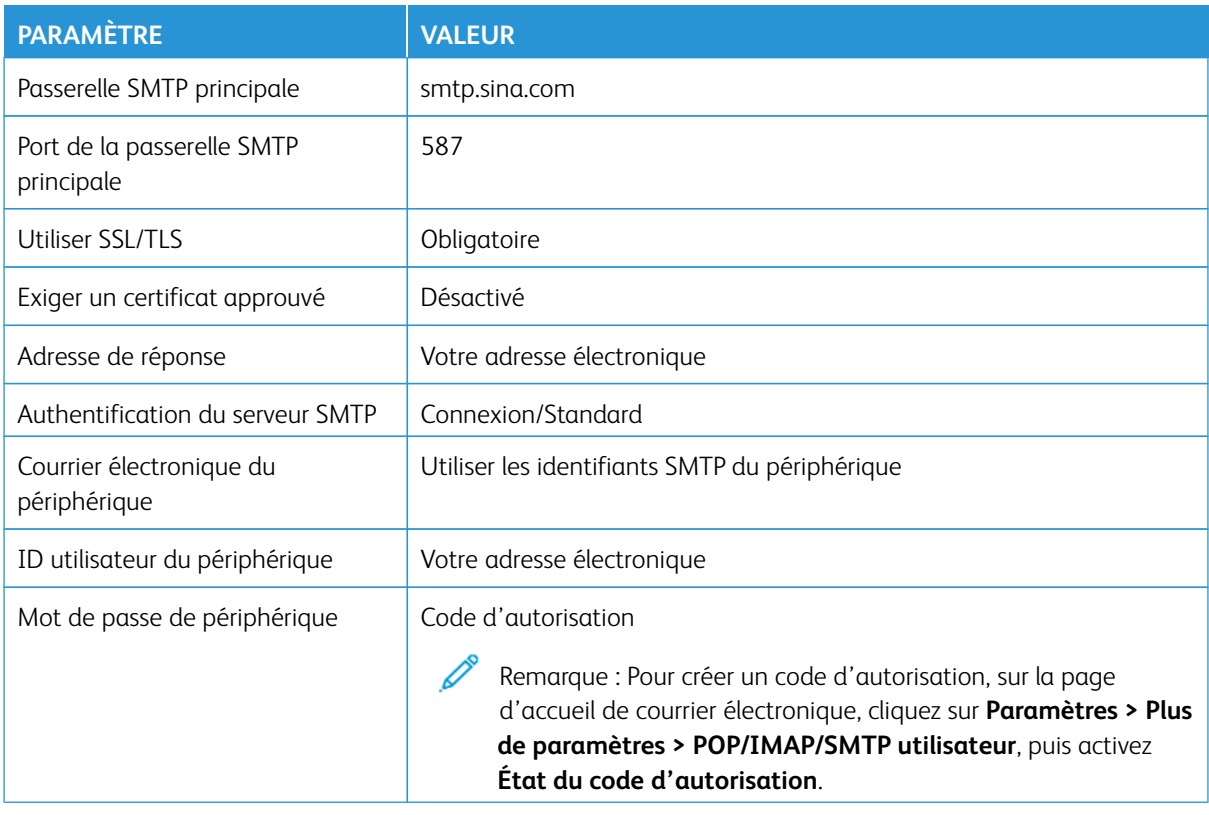

Pour activer le service, sur la page d'accueil de Sina Mail, cliquez sur **Paramètres > Plus de paramètres > POP/ IMAP/SMTP utilisateur**, puis activez le service **POP3/SMTP**.

• Si des erreurs se produisent lors de l'utilisation des paramètres fournis, contactez votre fournisseur de services de messagerie.

• Pour les fournisseurs de services de messagerie qui ne figurent pas dans la liste, contactez votre fournisseur et demandez-lui les paramètres.

## Chargement du papier et des supports spéciaux

#### **CONFIGURATION DU FORMAT ET DU TYPE DE PAPIER**

- 1. Depuis l'écran d'accueil, appuyez sur **Paramètres > Papier > Configuration du tiroir > Format/Type de papier**, puis sélectionnez une source papier.
- 2. Définissez le type et le format de papier.

#### **CONFIGURATION DES PARAMÈTRES DE PAPIER UNIVERSEL**

- 1. Sur l'écran d'accueil, touchez **Paramètres > Papier > Configuration du support > Configuration générale**.
- 2. Configurez les paramètres.

#### **CHARGEMENT DU TIROIR**

ATTENTION ! RISQUE DE BASCULEMENT : Pour réduire le risque d'instabilité de l'appareil, laissez le magasin fermé.

1. Retirez le tiroir.

Remarque : Pour éviter les incidents papier, ne retirez pas le magasin lorsque l'imprimante est en cours de fonctionnement.

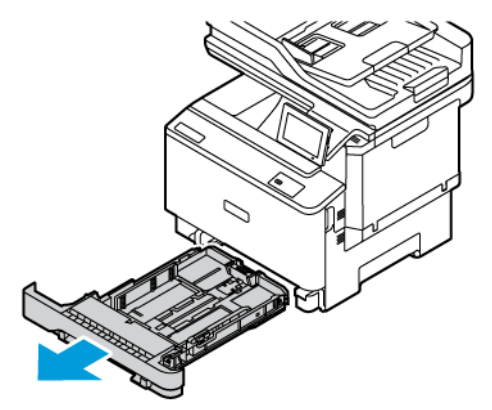

2. Ajustez les guides en fonction du format du papier chargé.

Remarque : Servez-vous des repères situés au fond du magasin pour régler les guides.

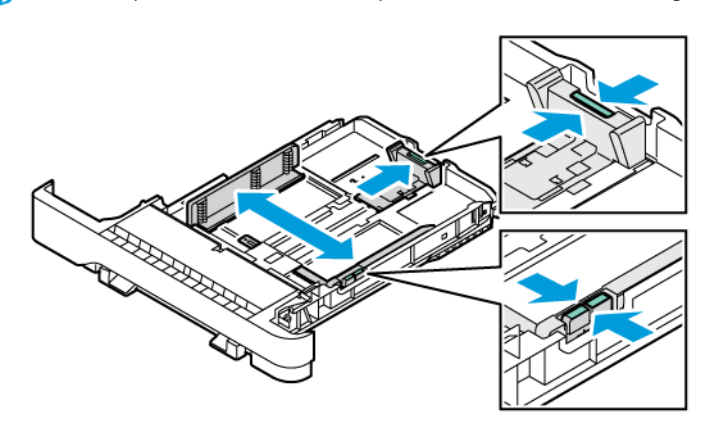

3. Déramez, ventilez et alignez les bords du papier avant de le charger.

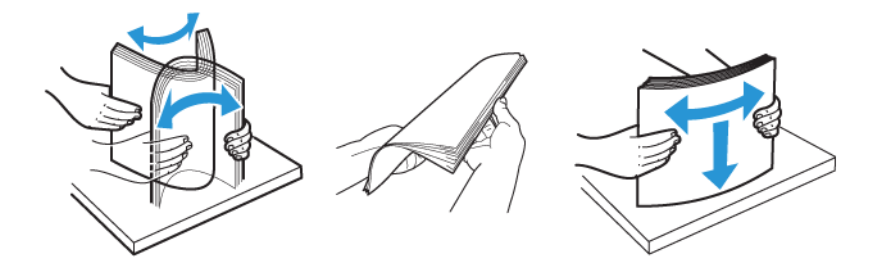

4. Chargez le papier à en-tête face à imprimer dessus, bord supérieur en dernier.

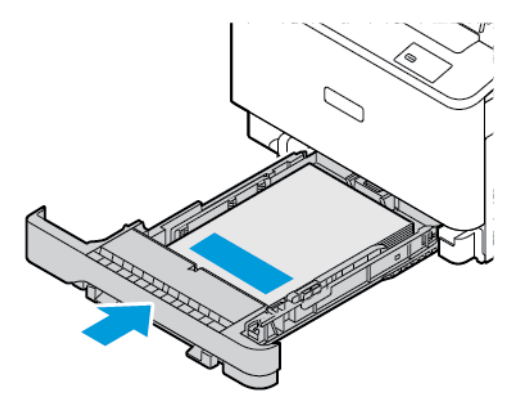

5. Pour éviter les incidents papier, assurez-vous que la pile ne dépasse pas l'indicateur de remplissage maximal.

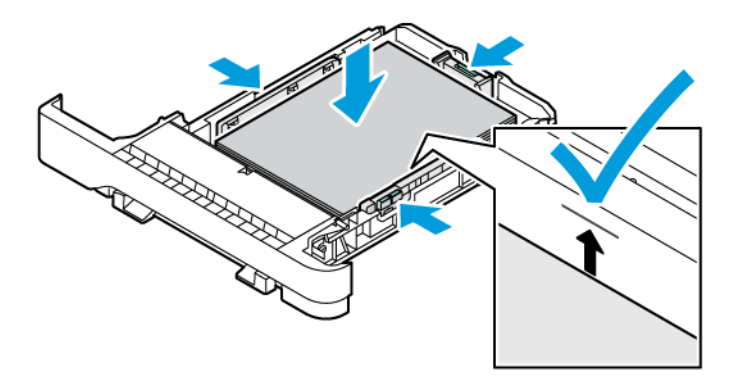

- 6. Insérez le tiroir.
- 7. Chargez les enveloppes avec le rabat sur un bord long et les rabats face dessous et fermés. Gardez les rabats vers la droite. Pour éviter les incidents papier, aplatissez les enveloppes.

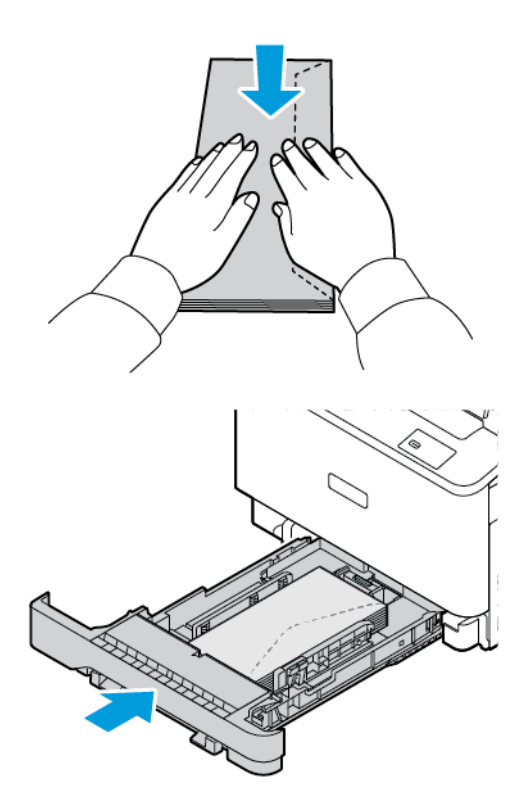

8. Chargez le papier bord perforé à gauche.

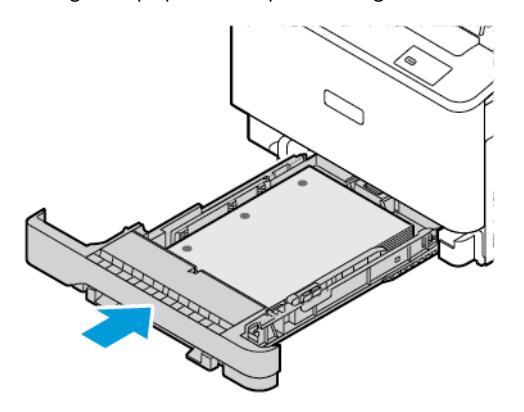

9. Chargez les étiquettes face dessus, puis réglez la longueur et la largeur des guides papier en fonction du format des étiquettes. Assurez-vous que la pile ne dépasse pas l'indicateur de remplissage maximal.

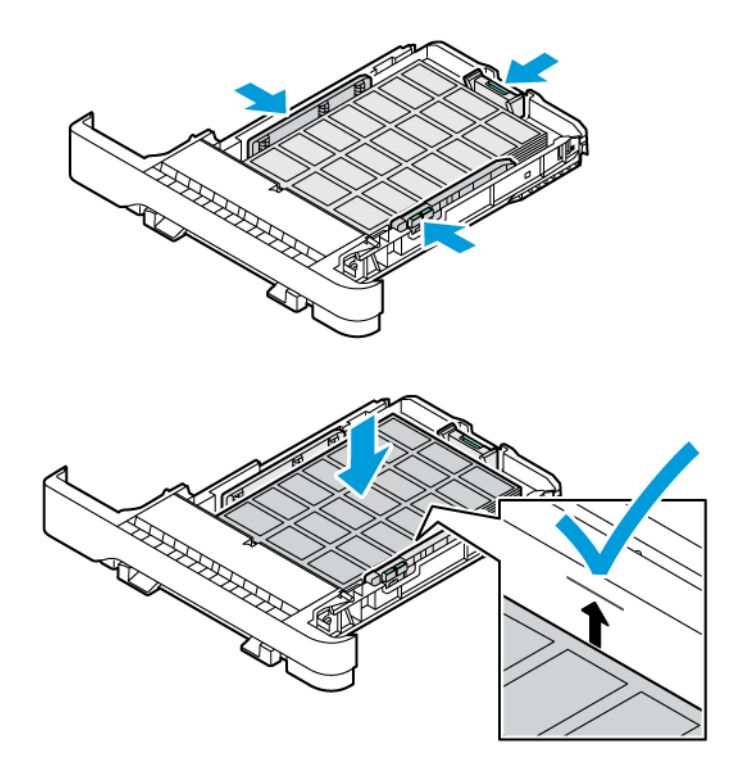

10. Fermez le tiroir.

#### **ALIMENTATION DU CHARGEUR MANUEL**

1. Ajustez les guides de format en fonction de la largeur du papier que vous chargez. Assurez-vous que les guides sont bien en place contre le papier, mais pas trop serrés afin de ne pas courber le papier.

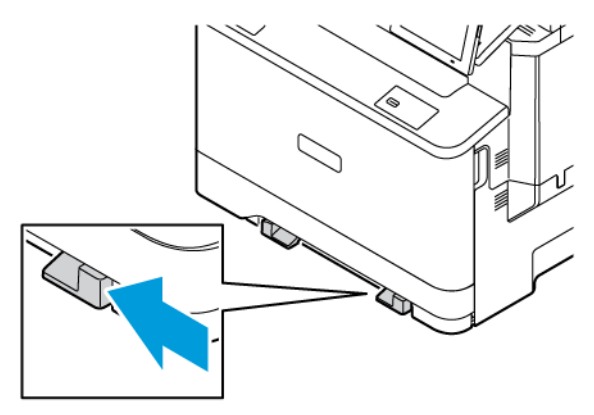

- 2. Chargez une feuille de papier, face à imprimer dessous. Assurez-vous que le papier est bien droit pour éviter toute impression déformée ou de travers.
	- Chargez le papier à en-tête face à imprimer dessous, bord supérieur en premier, pour l'impression recto.

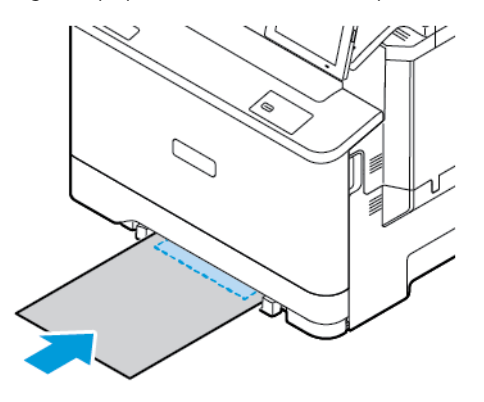

• Chargez le papier à en-tête face à imprimer dessus, bord supérieur en dernier, pour l'impression recto verso.

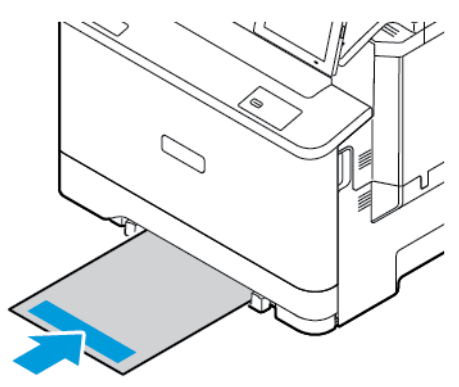

• Chargez les enveloppes contre le côté droit du guide papier en positionnant le rabat vers le haut.

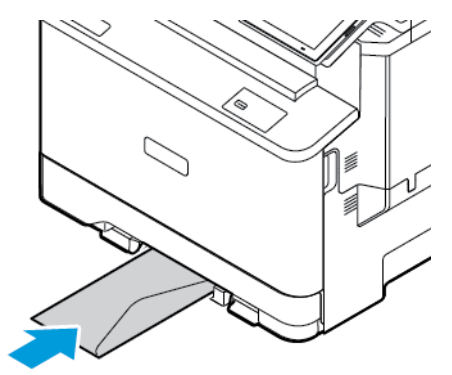

• Chargez le papier bord perforé à gauche.

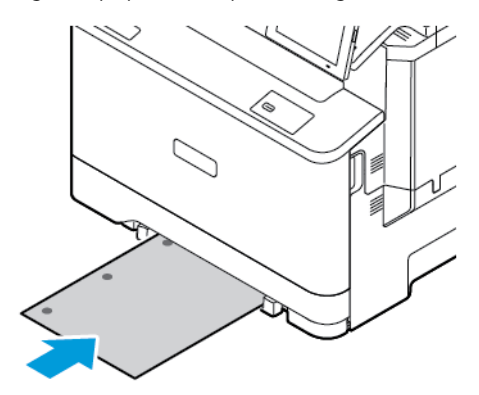

Chargez le papier bord perforé à gauche.

3. Avancez le papier jusqu'à ce que le bord d'attaque soit correctement inséré.

Avertissement ! Pour éviter les incidents papier, n'enfoncez pas le papier dans le chargeur manuel.

#### **ALIMENTATION DU CHARGEUR MULTIFONCTIONS**

- 1. Ouvrez le chargeur multifonctions.
	- P Remarque : Le chargeur multifonction est uniquement disponible si le tiroir 550+100 feuilles est installé.

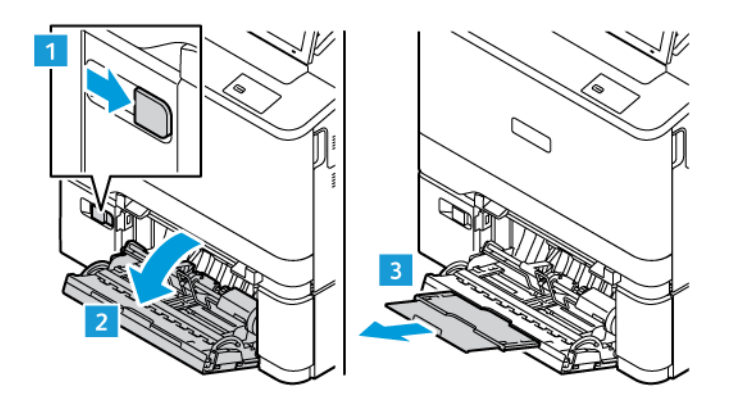

2. Ajustez les guides pour qu'ils correspondent au format du papier chargé.

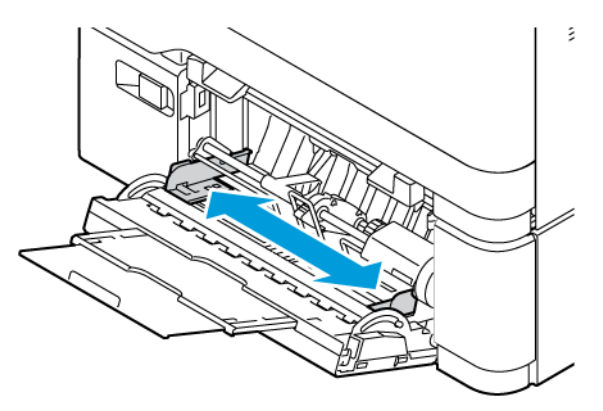

3. Déramez, ventilez et alignez les bords du papier avant de le charger.

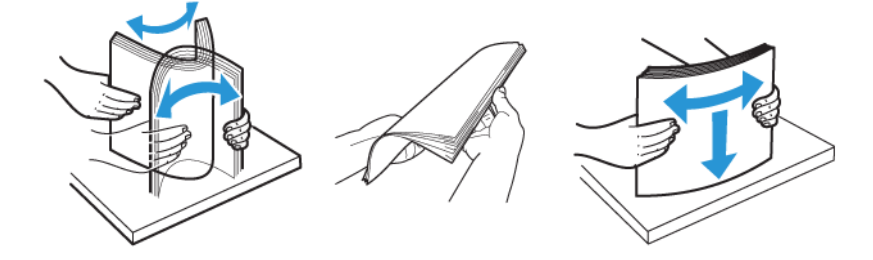

- 4. Chargez le papier.
	- Chargez le papier à en-tête face à imprimer dessous, bord supérieur en premier, pour l'impression recto.

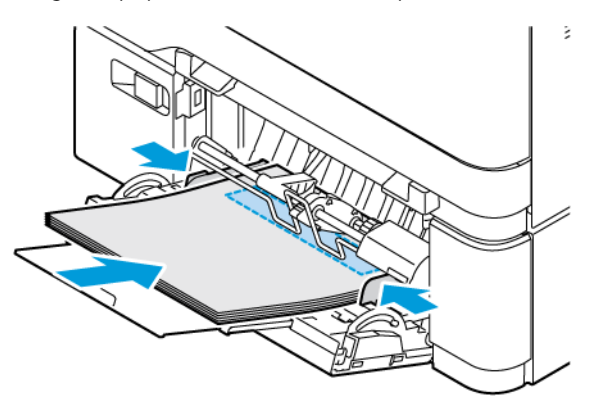

• Chargez le papier à en-tête face à imprimer dessus, bord supérieur en dernier, pour l'impression recto verso.

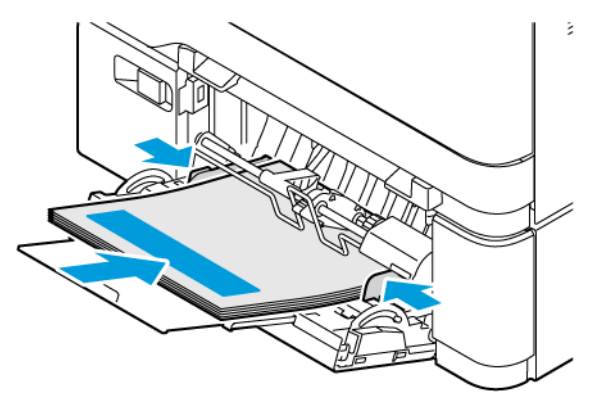

• Chargez les enveloppes contre le côté droit du guide papier en positionnant le rabat vers le haut.

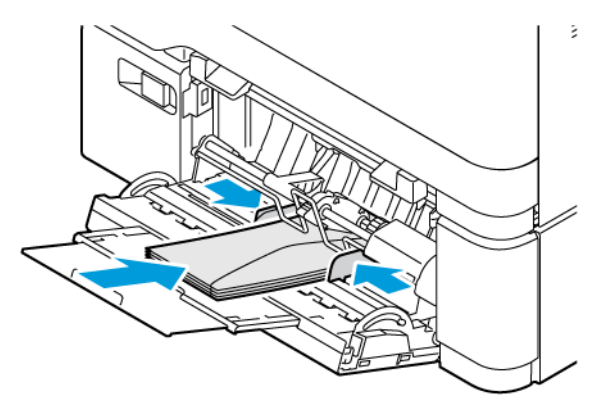

A ATTENTION ! RISQUE DE BASCULEMENT : N'utilisez jamais d'enveloppes avec fermetures, fenêtres, revêtement ou auto-adhésives.

• Chargez le papier bord perforé à gauche.

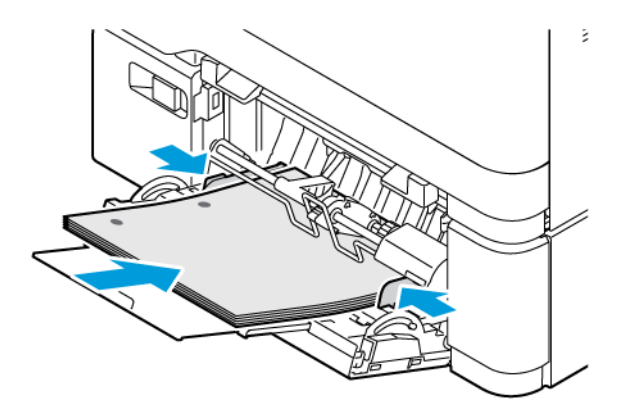

• Chargez les étiquettes face dessus, puis réglez la longueur et la largeur des guides papier en fonction du format des étiquettes.

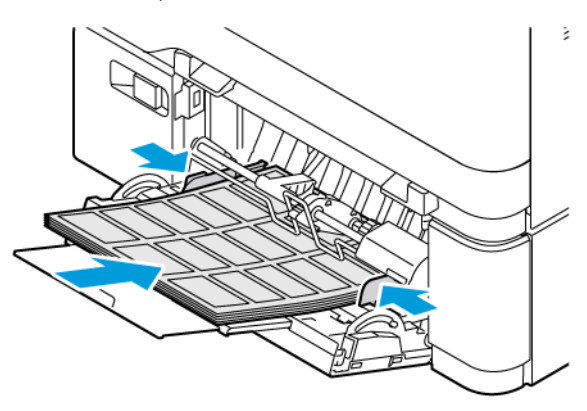

5. Sur le panneau de commande, depuis le menu Papier, réglez le format et le type de papier en fonction du papier placé dans le chargeur multifonctions.

#### **CHAÎNAGE DES MAGASINS**

- 1. Sur l'écran d'accueil, touchez **Paramètres > Papier > Configuration des magasins** et sélectionnez une source de papier.
- 2. Définissez les mêmes formats et types de papier pour les magasins que vous chaînez.
- 3. Sur l'écran d'accueil, touchez **Paramètres > Périphérique > Maintenance > Menu Configuration > Configuration des magasins > Chaînage des magasins**.
- 4. Touchez **Automatique**.

Pour annuler le chaînage de magasins, assurez-vous qu'aucun magasin n'a les mêmes paramètres de format et de type de papier.

Avertissement ! La température du module four varie en fonction du type de papier spécifié. Pour éviter les problèmes d'impression, veillez à ce que le paramètre de type de papier sur l'imprimante corresponde au papier chargé dans le magasin.

Installation et mise à jour des logiciels, pilotes et micrologiciels

#### <span id="page-95-0"></span>**INSTALLATION DU LOGICIEL DE L'IMPRIMANTE**

Remarque : Le pilote d'imprimante est inclus dans le programme d'installation du logiciel.

Remarque : Avec les ordinateurs Macintosh exécutant macOS version 10.7 ou ultérieure, vous n'avez pas besoin d'installer le pilote pour pouvoir imprimer sur une imprimante AirPrint certifiée. Pour disposer de fonctions d'impression personnalisées, téléchargez le pilote d'imprimante.

- 1. Obtenez une copie du programme d'installation du logiciel.
	- Depuis le CD logiciel fourni avec l'imprimante.
	- Rendez-vous sur [www.xerox.com.](https://www.support.xerox.com/)
- 2. Lancez le programme d'installation et suivez les instructions qui s'affichent sur l'écran de l'ordinateur.

Remarque : Les rétrogradations du micrologiciel ne sont pas autorisées.

#### **AJOUT D'IMPRIMANTES SUR UN ORDINATEUR**

Avant de commencer, effectuez l'une des opérations suivantes :

- Connectez l'imprimante et l'ordinateur au même réseau. Pour plus d'informations sur la connexion de l'imprimante à un réseau, reportez-vous à la section [Connexion de l'imprimante à un réseau Wi-Fi](#page-100-0).
- Connectez l'ordinateur à l'imprimante. Pour plus d'informations, reportez-vous à la section [Connexion d'un](#page-102-0) [ordinateur à l'imprimante](#page-102-0).
- Connectez l'imprimante à l'ordinateur à l'aide d'un câble USB. Pour plus d'informations, reportez-vous à la section [Connexion des câbles](#page-51-0).

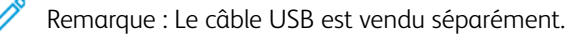

#### **Pour les utilisateurs Windows**

- 1. Installez le pilote d'imprimante à partir d'un ordinateur. Pour plus d'informations, reportez-vous à la section [Installation du logiciel de l'imprimante](#page-95-0).
- 2. Ouvrez le dossier Imprimantes, puis cliquez sur **Ajouter une imprimante ou un scanner**.
- 3. Selon la connexion de votre imprimante, effectuez l'une des opérations suivantes :
	- Sélectionnez une imprimante dans la liste, puis cliquez sur **Ajouter un périphérique**.
	- Cliquez sur **Afficher les imprimantes Wi-Fi Direct**, sélectionnez une imprimante, puis cliquez sur **Ajouter un périphérique**.
	- Cliquez sur **Je ne trouve pas l'imprimante recherchée dans la liste**, puis, depuis la fenêtre Ajouter une imprimante, effectuez ce qui suit :
	- Sélectionnez **Ajouter une imprimante à l'aide d'une adresse TCP/IP ou d'un nom d'hôte**, puis cliquez sur **Suivant**.
	- Dans le champ « Nom d'hôte ou adresse IP », saisissez l'adresse IP de l'imprimante, puis cliquez sur **Suivant**.
	- L'adresse IP de l'imprimante est affichée sur l'écran d'accueil de l'imprimante. L'adresse IP apparaît sous la forme de quatre séries de chiffres séparées par des points, par exemple 123.123.123.123.
	- Si vous utilisez un serveur proxy, désactivez-le temporairement pour charger correctement la page Web.
	- Sélectionnez un pilote d'imprimante, puis cliquez sur **Suivant**.
	- Sélectionnez **Utiliser le pilote d'imprimante installé actuellement (recommandé)**, puis cliquez sur **Suivant**.
	- Saisissez un nom d'imprimante, puis cliquez sur **Suivant**.
	- Sélectionnez une option de partage d'imprimante, puis cliquez sur **Suivant**.
	- Cliquez sur **Terminer**.

#### **Pour les utilisateurs Macintosh**

- 1. Sur l'ordinateur, ouvrez **Imprimantes et scanners**.
- 2. Cliquez sur **+**, puis sélectionnez une imprimante.
- 3. Dans le menu Utiliser, sélectionnez un pilote d'imprimante. Pour utiliser le pilote d'imprimante Macintosh, sélectionnez soit **AirPrint**, soit **Secure AirPrint**. Si vous voulez des fonctions d'impression personnalisées, sélectionnez le pilote d'impression. Pour installer le pilote, consultez [Installation du logiciel de l'imprimante.](#page-95-0)
- 4. Ajoutez l'imprimante.

#### <span id="page-96-0"></span>**MISE À JOUR DU MICROLOGICIEL**

Pour améliorer les performances de l'imprimante et résoudre les problèmes, mettez régulièrement à jour le micrologiciel de l'imprimante.

Pour plus d'informations sur la mise à jour du microcode, contactez votre service client.

- 1. Ouvrez un navigateur Web et saisissez l'adresse IP de l'imprimante dans le champ d'adresse.
	- L'adresse IP de l'imprimante est affichée sur l'écran d'accueil de l'imprimante. L'adresse IP apparaît sous la forme de quatre séries de chiffres séparées par des points, par exemple 123.123.123.123.
	- Si vous utilisez un serveur proxy, désactivez-le temporairement pour charger correctement la page Web.
- 2. Cliquez sur **Paramètres > Périphérique > Mise à jour du logiciel**.
- 3. Sélectionnez une des options suivantes :
	- Cliquez sur **Rechercher des mises à jour maintenant > J'accepte, démarrer la mise à jour**.
	- Pour télécharger le fichier flash, procédez comme suit :
	- 1. Recherchez le fichier flash.

Remarque : Assurez-vous d'avoir extrait le fichier software.zip.

2. Cliquez sur **Télécharger > Démarrer**.

#### **EXPORTATION OU IMPORTATION D'UN FICHIER DE CONFIGURATION**

Vous pouvez exporter les paramètres de configuration de votre imprimante dans un fichier texte, que vous pouvez ensuite importer pour appliquer ces paramètres à d'autres imprimantes.

- 1. Ouvrez un navigateur Web et saisissez l'adresse IP de l'imprimante dans le champ d'adresse.
	- L'adresse IP de l'imprimante est affichée sur l'écran d'accueil de l'imprimante. L'adresse IP apparaît sous la forme de quatre séries de chiffres séparées par des points, par exemple 123.123.123.123.
	- Si vous utilisez un serveur proxy, désactivez-le temporairement pour charger correctement la page Web.
- 2. Dans le serveur Web intégré, cliquez sur **Exporter la configuration** ou sur **Importer la configuration**.
- 3. Suivez les instructions à l'écran.
- 4. Si l'imprimante prend en charge des applications, effectuez les opérations suivantes :
	- a. Cliquez sur **Applications**, sélectionnez l'application, puis cliquez sur **Configurer**.
	- b. Cliquez sur **Exporter** ou **Importer**.

#### <span id="page-97-0"></span>**AJOUT D'OPTIONS DISPONIBLES DANS LE PILOTE D'IMPRESSION**

#### **Pour les utilisateurs Windows**

- 1. Sur l'écran de gestion de l'impression, ouvrez le dossier **Toutes les imprimantes**.
- 2. Sélectionnez l'imprimante que vous souhaitez mettre à jour, puis effectuez l'une des opérations suivantes :
	- Sous Windows 7 ou version ultérieure, sélectionnez **Gérer > Propriétés de l'imprimante**, puis soit l'onglet **Configuration du périphérique**, soit l'onglet **Configuration** selon le type de pilote d'impression.
	- Vérifiez ou changez les options.
- 3. Sélectionnez **OK** pour accepter les options.

#### **Pour les utilisateurs Macintosh**

1. Dans les Préférences Système du menu Apple, naviguez jusqu'à votre imprimante, puis sélectionnez **Options et Consommables**.

- 2. Accédez à la liste des options matérielles, puis ajoutez les options installées.
- 3. Appliquez les modifications.

## Installation des tiroirs optionnels

Attention : Pour éviter tout risque d'électrocution lorsque vous devez accéder à la carte logique, ou installer du matériel en option ou des périphériques de stockage alors que l'imprimante est déjà en service, mettez celle-ci hors tension et débranchez son câble d'alimentation de la prise électrique avant de poursuivre. Si d'autres périphériques sont connectés à l'imprimante, mettez-les également hors tension et débranchez tous les câbles reliés à l'imprimante.

- 1. Mettez l'imprimante hors tension.
- 2. Débranchez le cordon d'alimentation de la prise électrique, puis de l'imprimante.
- 3. Déballez le tiroir en option, puis retirez tout l'emballage.
- 4. Alignez l'imprimante sur le tiroir en option, puis abaissez l'imprimante pour la mettre en place.

ATTENTION ! DOMMAGE POTENTIEL : Si votre imprimante pèse plus de 20 kg, l'intervention d'au moins deux personnes est nécessaire pour la soulever sans risque.

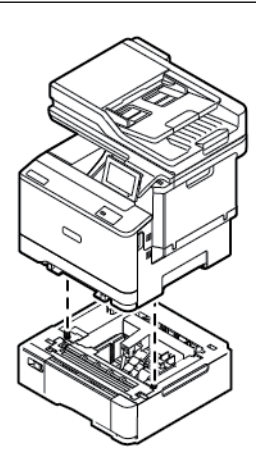

Remarque : Si vous installez des magasins 550 feuilles en option, placez-les sous le magasin 550 +100 feuilles en option.

5. Branchez le cordon d'alimentation sur l'imprimante, puis sur une prise électrique.

ATTENTION ! DOMMAGE POTENTIEL : Pour éviter tout risque d'incendie ou d'électrocution, branchez le cordon d'alimentation sur une prise électrique à la tension nominale appropriée et correctement mise à la terre, située à proximité du périphérique et facilement accessible.

#### 6. Mettez l'imprimante sous tension.

Ajoutez le tiroir dans le pilote d'imprimante afin de le rendre disponible pour les travaux d'impression. Pour plus d'informations, reportez-vous à la section [Ajout d'options disponibles dans le pilote d'impression](#page-97-0).

## Mise en réseau

#### <span id="page-100-0"></span>**CONNEXION DE L'IMPRIMANTE À UN RÉSEAU WI-FI**

Assurez-vous que l'option Réseau actif est définie sur Auto. Sur l'écran d'accueil, touchez **Paramètres > Réseau/Ports > Informations réseau > Réseau actif**.

#### **Utilisation de l'assistant de configuration sans fil de l'imprimante**

Avant d'utiliser l'assistant, assurez-vous que le micrologiciel de l'imprimante est à jour. Pour plus d'informations, consultez la rubrique [Mise à jour du micrologiciel](#page-96-0).

- 1. Sur l'écran d'accueil, touchez Configurer maintenant.
- 2. Sélectionnez un réseau Wi-Fi, puis saisissez le mot de passe réseau.
- 3. Touchez Terminé.

#### **Utilisation du menu Paramètres de l'imprimante**

- 1. Sur l'écran d'accueil, touchez **Paramètres > Réseau/Ports > Sans fil > Configuration à partir du panneau de commande de l'imprimante > Choisir un réseau**.
- 2. Sélectionnez un réseau Wi-Fi, puis saisissez le mot de passe réseau.

Remarque : Sur les modèles d'imprimante compatibles Wi-Fi, une invite de configuration du réseau Wi-Fi s'affiche lors de la configuration initiale.

## **CONNEXION DE L'IMPRIMANTE À UN RÉSEAU SANS FIL À L'AIDE DE WI-FI PROTECTED SETUP (WPS)**

Avant de commencer, vérifiez ce qui suit :

- Le point d'accès (routeur sans fil) est certifié ou compatible WPS. Pour plus d'informations, reportez-vous à la documentation fournie avec votre point d'accès.
- Votre imprimante est dotée d'un adaptateur réseau sans fil. Pour plus d'informations, reportez-vous aux instructions fournies avec l'adaptateur.
- Le réseau actif est défini sur Auto. Sur l'écran d'accueil, appuyez sur **Paramètres > Réseau/Ports > Informations réseau > Réseau actif**.

#### **Utilisation de la méthode Bouton de commande**

- 1. Sur l'écran d'accueil, touchez **Paramètres > Réseau/Ports > Sans fil > Wi-Fi Protected Setup > Méthode de démarrage par bouton de commande**.
- 2. Suivez les instructions qui s'affichent à l'écran.

#### **Utilisation de la méthode PIN (numéro d'identification personnel)**

- 1. Sur l'écran d'accueil, appuyez sur **Paramètres > Réseau/Ports > Sans fil > Wi-Fi Protected Setup > Méthode de démarrage par code PIN**.
- 2. Copiez le code PIN WPS à 8 chiffres.
- 3. Ouvrez un navigateur Web, puis saisissez l'adresse IP de votre point d'accès dans le champ d'adresse.
	- Pour connaître l'adresse IP, reportez-vous à la documentation fournie avec votre point d'accès.
	- Si vous utilisez un serveur proxy, désactivez-le temporairement pour charger correctement la page Web.
- 4. Accédez aux paramètres WPS. Pour plus d'informations, reportez-vous à la documentation fournie avec votre point d'accès.
- 5. Saisissez le code PIN à 8 chiffres, puis enregistrez les modifications.

#### <span id="page-101-0"></span>**CONFIGURATION DE WI-FI DIRECT**

Wi-Fi Direct est une technologie peer-to-peer basée sur le Wi-Fi, qui permet aux périphériques sans fil de se connecter directement à une imprimante compatible Wi-Fi Direct sans utiliser de point d'accès (routeur sans fil).

- 1. Sur l'écran d'accueil, appuyez sur **Paramètres > Réseau/Ports > Wi-Fi Direct**.
- 2. Configurez les paramètres.
	- Activer Wi-Fi Direct : permet à l'imprimante de diffuser son propre réseau Wi-Fi Direct.
	- Nom du Wi-Fi Direct : attribue un nom au réseau Wi-Fi Direct.
	- Mot de passe du Wi-Fi Direct : attribue le mot de passe pour la négociation de la sécurité sans fil lors de l'utilisation de la connexion peer-to-peer.
	- Afficher le mot de passe sur la page de configuration : affiche le mot de passe sur la page de configuration du réseau.
	- Accepter automatiquement les demandes du bouton de commande : permet à l'imprimante d'accepter automatiquement les demandes de connexion.

Remarque : L'acceptation automatique des demandes par bouton de commande n'est pas sécurisée.

- Par défaut, le mot de passe du réseau Wi-Fi Direct n'est pas visible sur l'écran de l'imprimante. Pour afficher le mot de passe, activez l'icône d'affichage du mot de passe. Sur le panneau de commande, accédez à **Paramètres > Sécurité > Divers > Activer l'affichage du mot de passe/code PIN**.
- Pour connaître le mot de passe du réseau Wi-Fi Direct sans l'afficher sur l'écran de l'imprimante, à partir du panneau de commande, accédez à **Paramètres > Relevés > Réseau > Page de configuration réseau**.

#### **CONNEXION D'UN APPAREIL MOBILE À L'IMPRIMANTE**

Avant de connecter votre appareil mobile, assurez-vous que Wi-Fi Direct a été configuré. Pour plus d'informations, reportez-vous à la section [Configuration de Wi-Fi Direct](#page-101-0).

#### **Connexion avec Wi–Fi Direct pour les appareils mobiles Android**

Remarque : Ces instructions s'appliquent uniquement aux appareils mobiles Android.

- 1. Sur le périphérique mobile, accédez au menu des paramètres.
- 2. Activez le **Wi-Fi**, puis appuyez sur **Wi-Fi Direct**.
- 3. Sélectionnez le nom du Wi-Fi Direct de l'imprimante.
- 4. Vérifiez la connexion sur le panneau de commande de l'imprimante.

#### **Connexion avec Wi-Fi Direct pour les appareils mobiles iOS**

Remarque : Ces instructions s'appliquent uniquement aux appareils mobiles iOS.

- 1. Sur le périphérique mobile, accédez au menu des paramètres.
- 2. Cliquez sur l'icône sans fil, puis sélectionnez le nom du Wi-Fi Direct de l'imprimante. La chaîne DIRECT-xy (où x et y sont deux caractères aléatoires) est ajoutée avant le nom Wi-Fi Direct.
- 3. Saisissez le mot de passe du Wi-Fi Direct.

Rétablissez le réseau précédent de votre appareil mobile après vous être déconnecté du réseau Wi-Fi Direct.

#### **Connexion via Wi-Fi**

- 1. Sur le périphérique mobile, accédez au menu des paramètres.
- 2. Touchez **Wi-Fi**, puis sélectionnez le nom du Wi-Fi Direct de l'imprimante.
	- Remarque : La chaîne DIRECT-xy (où x et y sont deux caractères aléatoires) est ajoutée avant le nom Wi-Fi Direct.
- 3. Tapez le mot de passe du Wi-Fi Direct.

#### <span id="page-102-0"></span>**CONNEXION D'UN ORDINATEUR À L'IMPRIMANTE**

Avant de connecter votre ordinateur, assurez-vous que Wi-Fi Direct a été configuré. Pour plus d'informations, reportez-vous à la section [Configuration de Wi-Fi Direct](#page-101-0).

#### **Pour les utilisateurs Windows**

- 1. Ouvrez le dossier Imprimantes, puis cliquez sur **Ajouter une imprimante ou un scanner**.
- 2. Cliquez sur **Afficher les imprimantes Wi-Fi Direct**, puis sélectionnez le nom Wi-Fi Direct de l'imprimante.
- 3. Prenez note du code PIN à huit chiffres de l'imprimante affiché sur l'écran de cette dernière.
- 4. Entrez le code sur l'ordinateur. Si le pilote d'imprimante n'est pas déjà installé, Windows télécharge le pilote approprié.

#### **Pour les utilisateurs Macintosh**

- 1. Cliquez sur l'icône sans fil, puis sélectionnez le nom du Wi-Fi Direct de l'imprimante. La chaîne DIRECT-xy (où x et y sont deux caractères aléatoires) est ajoutée avant le nom Wi-Fi Direct.
- 2. Saisissez le mot de passe Wi-Fi Direct. Reconnectez votre ordinateur à son réseau précédent après l'avoir déconnecté de Wi-Fi Direct.

#### **DÉSACTIVATION DU RÉSEAU WI-FI**

- 1. Sur l'écran d'accueil, touchez **Paramètres > Réseau/Ports > Aperçu du réseau > Réseau actif > Réseau standard**.
- 2. Suivez les instructions qui s'affichent à l'écran.

#### **VÉRIFICATION DE LA CONNECTIVITÉ DE L'IMPRIMANTE**

- 1. Sur l'écran d'accueil, appuyez sur **Paramètres > Rapports > Réseau > Page de configuration du réseau**.
- 2. Vérifiez la première section de la page et assurez-vous que l'état est « connecté ».

Si l'état indique « non connecté », il se peut que la connexion LAN ne soit pas active ou que le câble réseau soit débranché ou ne fonctionne pas correctement. Contactez votre administrateur pour obtenir une assistance.

# Sécuriser l'imprimante

## Ce chapitre contient :

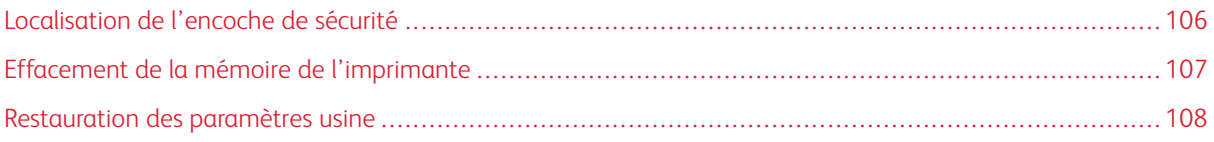

## <span id="page-105-0"></span>Localisation de l'encoche de sécurité

L'imprimante est équipée d'une fonction de verrouillage. Installez le verrou compatible avec la majorité des ordinateurs portables à l'emplacement indiqué afin de verrouiller l'imprimante en position.

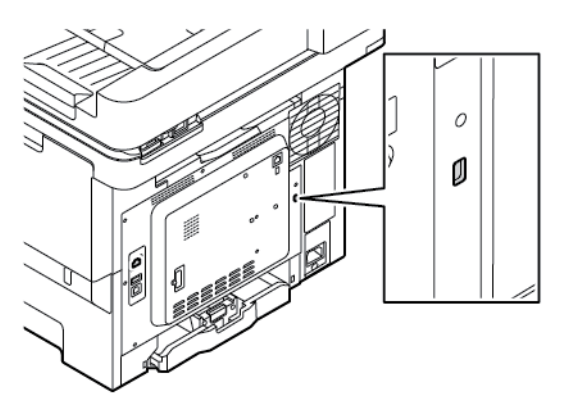

## <span id="page-106-0"></span>Effacement de la mémoire de l'imprimante

Pour effacer la mémoire volatile ou les données mises en mémoire tampon sur votre imprimante, mettez l'imprimante hors tension.

Pour effacer la mémoire non volatile ou des paramètres individuels, des paramètres de périphérique et de réseau, des paramètres de sécurité ainsi que des solutions intégrées, procédez comme suit :

- 1. Sur l'écran d'accueil, touchez **Paramètres > Périphérique > Maintenance > Suppression hors service**.
- 2. Touchez la case à cocher **Effacer toutes les informations en mémoire non volatile**, puis touchez **Effacer**.
- 3. Touchez **Démarrer l'assistant de configuration initiale** ou **Laisser l'imprimante hors ligne**, puis touchez **Suivant**.
- 4. Lancez l'opération.

Remarque : Ce processus détruit également la clé de chiffrement utilisée pour protéger les données utilisateur. La destruction de la clé de chiffrement rend les données irrécupérables.

## <span id="page-107-0"></span>Restauration des paramètres usine

- 1. Sur l'écran d'accueil, appuyez sur **Paramètres > Périphérique > Restaurer les paramètres usine**.
- 2. Appuyez sur **Restaurer les paramètres**, sélectionnez les paramètres à restaurer.
- 3. Appuyez sur **Restaurer**.
- 4. Lancez l'opération.
# Impression

#### Ce chapitre contient :

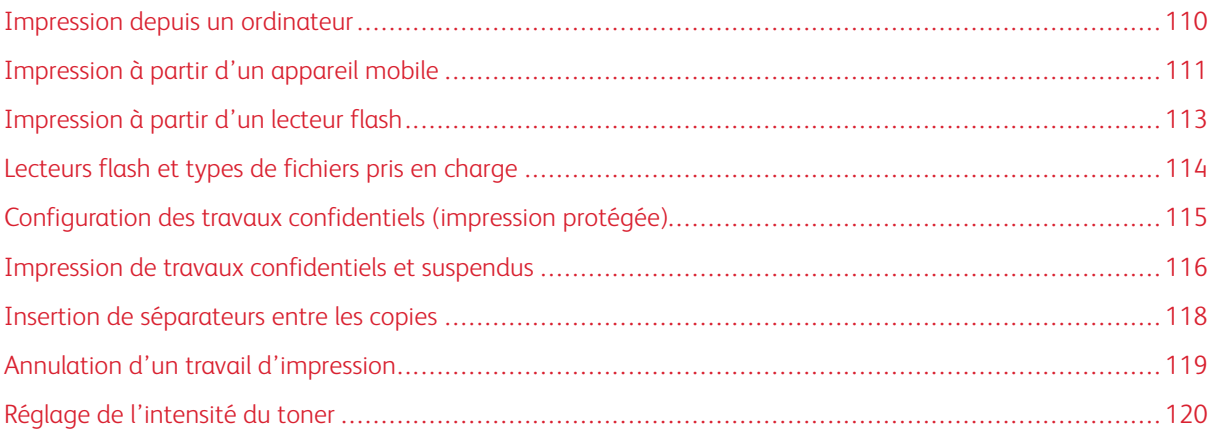

# <span id="page-109-0"></span>Impression depuis un ordinateur

 $\mathscr{O}$ Remarque : Pour les étiquettes, les cartes et les enveloppes, définissez le format et le type de papier sur l'imprimante avant d'imprimer le document.

- 1. Ouvrez la boîte de dialogue Imprimer dans le document que vous souhaitez imprimer.
- 2. Réglez les paramètres si nécessaire.
- 3. Imprimez le document.

#### <span id="page-110-0"></span>Impression à partir d'un appareil mobile

Pour imprimer à partir d'un smartphone à l'aide de l'appli Xerox® Easy Assist, consultez la section [Appli Xerox®](#page-52-0)  [Easy Assist \(XEA\).](#page-52-0)

# **IMPRESSION À PARTIR D'UN APPAREIL MOBILE À L'AIDE DU SERVICE D'IMPRESSION**

#### **MOPRIA ™**

Le service d'impression Mopria est une solution d'impression mobile pour les périphériques mobiles dotés d'Android™ version 5.0 ou ultérieure. Il vous permet d'imprimer directement sur n'importe quelle imprimante certifiée Mopria.

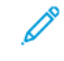

Remarque : Assurez-vous de télécharger l'application Mopria Print Service depuis la boutique d'applications Google Play et de l'activer sur l'appareil mobile.

- 1. Sur votre appareil mobile Android, démarrez une application compatible ou sélectionnez un document dans votre gestionnaire de fichiers.
- 2. Appuyez sur **Autres options**, puis sur **Imprimer**.
- 3. Sélectionnez une imprimante, puis réglez les paramètres si nécessaire.
- 4. Appuyez sur **Imprimer**.

#### **IMPRESSION À PARTIR D'UN PÉRIPHÉRIQUE MOBILE À L'AIDE D'AIRPRINT ®**

La fonction logicielle AirPrint est une solution d'impression mobile qui vous permet d'imprimer directement à partir d'appareils Apple sur une imprimante certifiée AirPrint.

Remarque :

- Assurez-vous que l'appareil Apple et l'imprimante sont connectés au même réseau. Si le réseau compte plusieurs concentrateurs sans fil, assurez-vous que les deux appareils sont connectés au même sous-réseau.
- Cette application est uniquement prise en charge sur certains périphériques Apple.
- 1. Sur votre appareil mobile, sélectionnez un document dans votre gestionnaire de fichiers ou démarrez une application compatible.
- 2. Appuyez sur **Partager**, puis sur **Imprimer**.
- 3. Sélectionnez une imprimante, puis réglez les paramètres si nécessaire.
- 4. Imprimez le document.

#### **IMPRESSION À PARTIR D'UN APPAREIL MOBILE À L'AIDE DE WI-FI DIRECT ®**

Wi-Fi Direct est un service d'impression qui vous permet d'imprimer sur toute imprimante compatible Wi-Fi Direct.

Remarque : Vérifiez que l'appareil mobile est connecté à l'imprimante via Wi-Fi Direct. Pour plus d'informations, reportez-vous à la section [Connexion d'un appareil mobile à l'imprimante](#page-101-0).

- 1. Sur votre appareil mobile, démarrez une application compatible ou sélectionnez un document dans votre gestionnaire de fichiers.
- 2. Appuyez sur **Autres options**, puis sur **Imprimer**.
- 3. Sélectionnez une imprimante, puis réglez les paramètres si nécessaire.
- 4. Imprimez le document.

### <span id="page-112-0"></span>Impression à partir d'un lecteur flash

1. Insérez le lecteur flash.

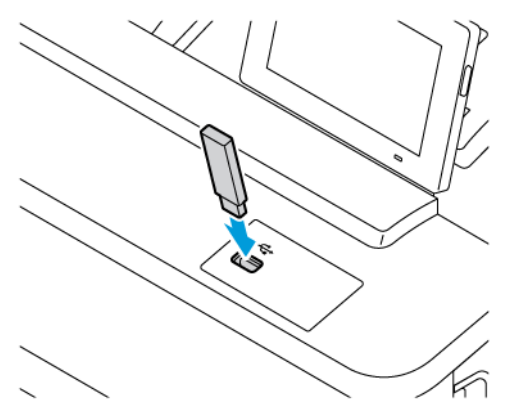

#### Remarque :

- Si vous insérez le lecteur flash alors qu'un message d'erreur s'affiche, l'imprimante ignore le lecteur flash.
- Si vous insérez le lecteur flash pendant que l'imprimante traite d'autres travaux d'impression, le message Occupé s'affiche à l'écran.
- 2. Sur l'écran, touchez le document à imprimer.

Si nécessaire, configurez les autres paramètres d'impression.

3. Imprimez le document.

Pour imprimer un autre document, appuyez sur Lecteur USB.

Avertissement ! Pour éviter les pertes de données ou le dysfonctionnement de l'imprimante, ne touchez pas à la zone de l'imprimante ou du lecteur flash indiquée lorsque des opérations d'impression, de lecture ou d'écriture sont en cours à partir du périphérique de stockage.

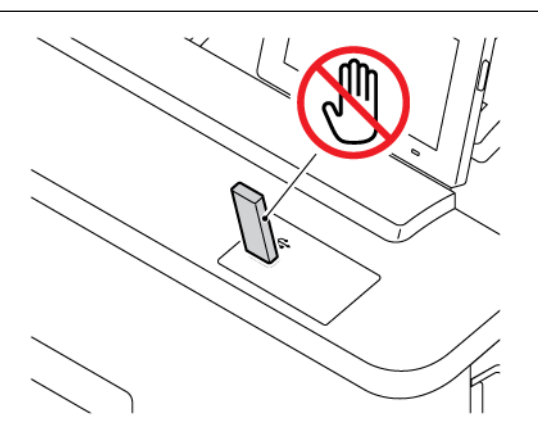

# <span id="page-113-0"></span>Lecteurs flash et types de fichiers pris en charge

#### **LECTEURS FLASH**

- Lexar JumpDrive S70 (16 Go et 32 Go)
- SanDisk Cruzer Micro (16 Go et 32 Go)
- PNY Attache (16 Go et 32 Go)

#### $\mathscr{O}$ Remarque :

- L'imprimante prend en charge les lecteurs flash à haute vitesse avec norme pleine vitesse.
- Les lecteurs flash doivent prendre en charge le système de fichiers FAT (File Allocation Tables).

#### **TYPES DE FICHIER**

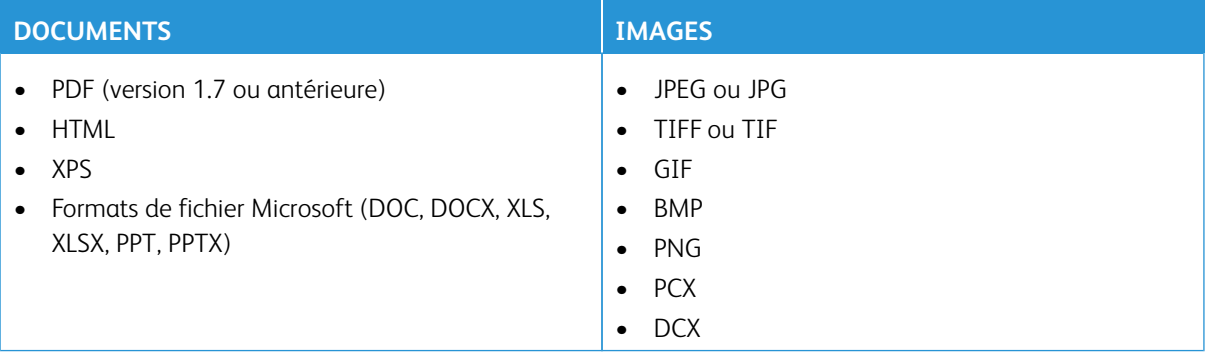

# <span id="page-114-0"></span>Configuration des travaux confidentiels (impression protégée)

- 1. Sur l'écran d'accueil, appuyez sur **Paramètres > Sécurité > Configuration des impressions confidentielles**.
- 2. Configurez les paramètres.

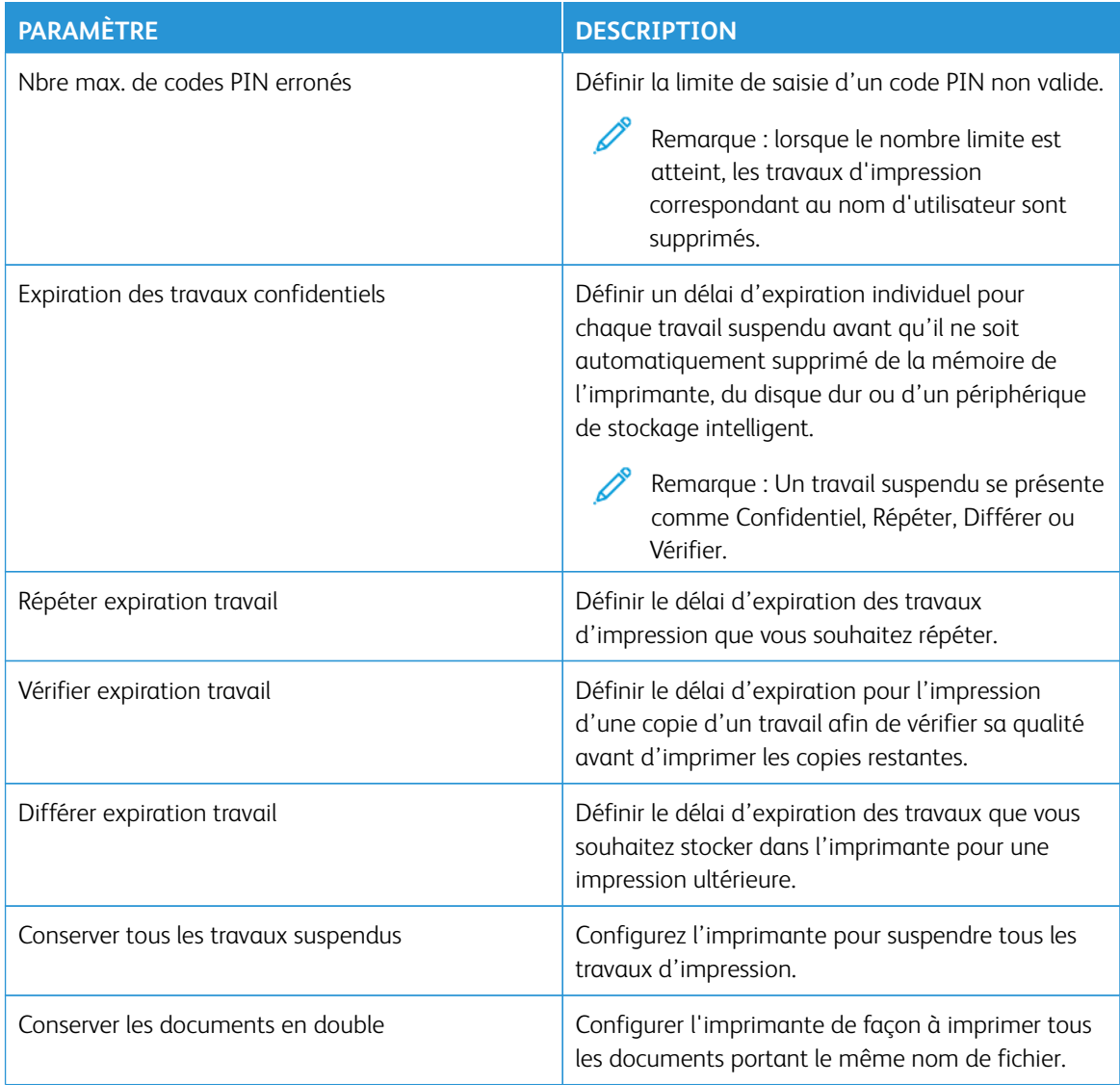

#### <span id="page-115-0"></span>Impression de travaux confidentiels et suspendus

#### **POUR LES UTILISATEURS WINDOWS**

Pour utiliser le pilote d'imprimante, procédez comme suit :

- 1. Lorsqu'un document est ouvert, cliquez sur **Fichier > Imprimer**.
- 2. Sélectionnez l'imprimante, puis cliquez sur **Propriétés > Préférences > Options > Configuration**.
- 3. Cliquez sur **Imprimer et suspendre**.
- 4. Sélectionnez **Utiliser l'option Imprimer et suspendre**, puis attribuez un nom d'utilisateur.
- 5. Sélectionnez le type de travail d'impression (Confidentiel, Différer l'impression, Répéter l'impression ou Vérifier l'impression).

Si vous sélectionnez **Confidentiel**, sécurisez le travail d'impression à l'aide d'un code PIN.

- 6. Cliquez sur **OK** ou **Imprimer**.
- 7. Sur l'écran d'accueil de l'imprimante, lancez le travail d'impression.
	- Pour les travaux d'impression confidentiels, touchez **Travaux suspendus**, sélectionnez votre nom d'utilisateur, **Confidentiel**, saisissez le code PIN, sélectionnez le travail d'impression, configurez les paramètres, puis sélectionnez **Imprimer**.
	- Pour les autres travaux d'impression, touchez **Travaux suspendus**, sélectionnez votre nom d'utilisateur, sélectionnez le travail d'impression, configurez les paramètres, puis sélectionnez **Imprimer**.

#### **POUR LES UTILISATEURS MACINTOSH**

#### **Utilisation d'AirPrint**

- 1. Lorsqu'un document est ouvert, choisissez **Fichier > Imprimer**.
- 2. Sélectionnez une imprimante, puis, dans le menu déroulant qui suit le menu Orientation, choisissez **Impression PIN**.
- 3. Activez la fonction **Imprimer avec PIN**, puis saisissez un code PIN à quatre chiffres.
- 4. Cliquez sur **Impression**.
- 5. Sur l'écran d'accueil de l'imprimante, lancez le travail d'impression. Touchez **Travaux suspendus > sélectionnez le nom de votre ordinateur > Confidentiel > saisissez le code PIN > sélectionnez le travail d'impression > Imprimer**.

#### **Utilisation du pilote d'imprimante**

- 1. Lorsqu'un document est ouvert, choisissez **Fichier > Imprimer**.
- 2. Sélectionnez une imprimante, puis, dans le menu déroulant suivant le menu Orientation, choisissez **Imprimer et suspendre**.
- 3. Activez **Impression confidentielle**, puis entrez un code PIN à quatre chiffres.
- 4. Cliquez sur **Impression**.
- 5. Sur l'écran d'accueil de l'imprimante, lancez le travail d'impression. Touchez **Travaux suspendus > sélectionnez le nom de votre ordinateur > Confidentiel > saisissez le code PIN > sélectionnez le travail d'impression > Imprimer**.

# <span id="page-117-0"></span>Insertion de séparateurs entre les copies

- 1. Sur l'écran d'accueil, touchez **Paramètres > Imprimer > Mise en page > Séparateurs > Entre copies**.
- 2. Imprimez le document.

# <span id="page-118-0"></span>Annulation d'un travail d'impression

- 1. Sur l'écran d'accueil, touchez **Annuler le travail**.
- 2. Sélectionnez le travail à annuler.

 $\mathscr{O}^{\circ}$ Remarque : Vous pouvez également annuler un travail en appuyant sur **File d'attente des travaux**.

# <span id="page-119-0"></span>Réglage de l'intensité du toner

- 1. Sur l'écran d'accueil, touchez **Paramètres > Impression > Qualité > Intensité toner**.
- 2. Sélectionnez un paramètre.

# Copie

#### Ce chapitre contient :

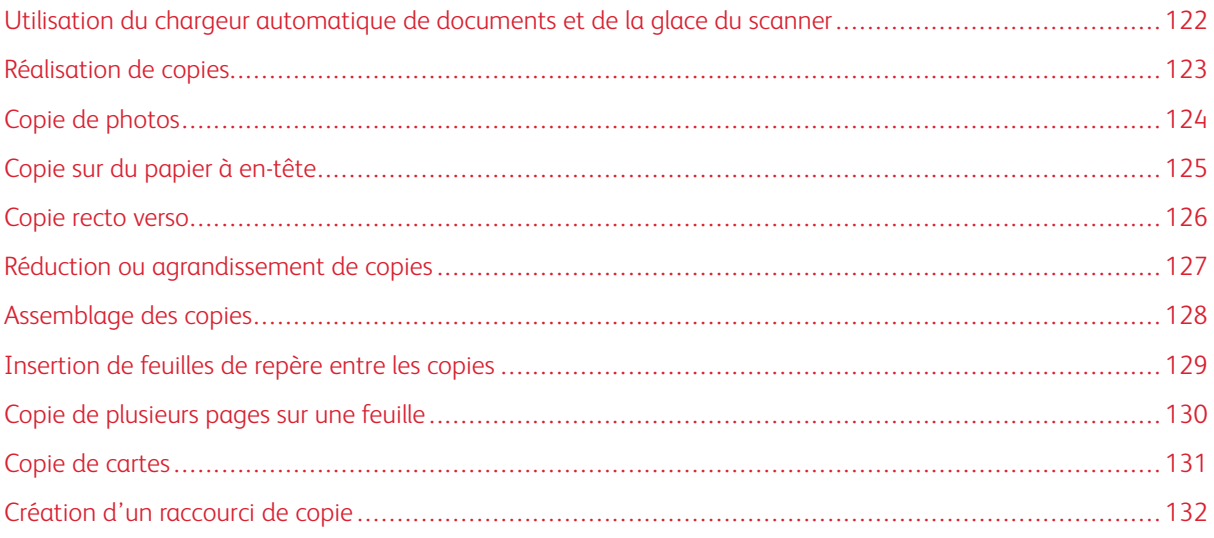

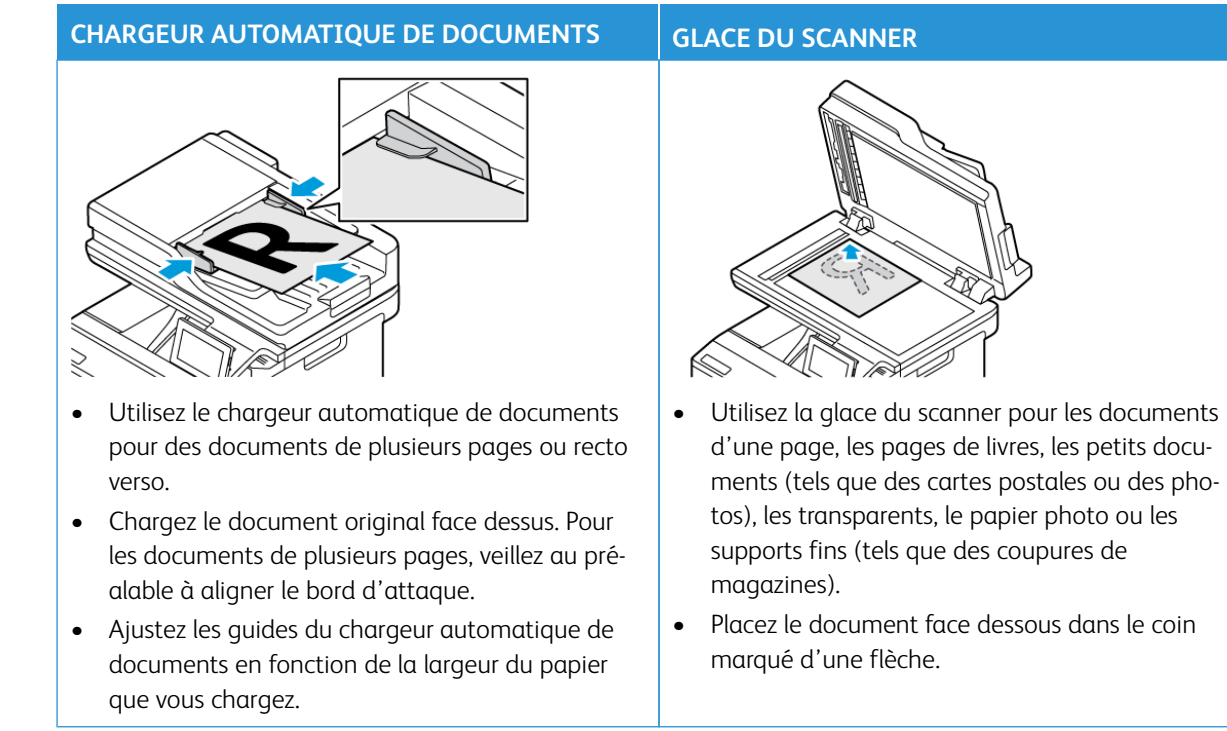

# <span id="page-121-0"></span>Utilisation du chargeur automatique de documents et de la glace du scanner

#### <span id="page-122-0"></span>Réalisation de copies

1. Chargez un document original dans le chargeur automatique de documents ou sur la glace d'exposition du scanner.

 $\mathscr{O}$ 

Remarque : Pour éviter que l'image ne soit rognée, assurez-vous que le document original et les impressions présentent le même format de papier.

2. Sur l'écran d'accueil, touchez **Copie**, puis spécifiez le nombre de copies. Le cas échéant, modifiez les paramètres de copie.

#### 3. Copiez le document.

P Remarque : Pour effectuer une copie rapide, appuyez sur le bouton **Démarrer** sur le panneau de commande.

# <span id="page-123-0"></span>Copie de photos

- 1. Placez une photo sur la glace du scanner.
- 2. Sur l'écran d'accueil, touchez **Copie > Paramètres > Contenu > Type de contenu > Photo**.
- 3. Copiez le document.

### <span id="page-124-0"></span>Copie sur du papier à en-tête

- 1. Chargez un document original dans le chargeur automatique de documents ou sur la glace d'exposition du scanner.
- 2. Sur l'écran d'accueil, touchez **Copie > Copier depuis**, puis sélectionnez le format du document original.
- 3. Touchez **Copier vers**, puis sélectionnez la source papier qui contient le papier à en-tête.

Si vous avez chargé le papier à en-tête dans le chargeur manuel, accédez à : **Copier vers > Chargeur multifonctions > sélectionnez un format papier > En-tête**.

4. Copiez le document.

# <span id="page-125-0"></span>Copie recto verso

- 1. Chargez un document original dans le chargeur automatique de documents ou sur la glace d'exposition du scanner.
- 2. Sur l'écran d'accueil, touchez **Copie > Paramètres > Faces**.
- 3. Touchez **Recto sur recto verso** ou **Recto verso sur recto verso**.
- 4. Copiez le document.

# <span id="page-126-0"></span>Réduction ou agrandissement de copies

- 1. Chargez un document original dans le chargeur automatique de documents ou sur la glace d'exposition du scanner.
- 2. Dans l'écran d'accueil, accédez à : **Copie > Paramètres > Mettre à l'échelle**, puis spécifiez une valeur de mise à l'échelle.

Remarque : Si vous modifiez la taille du document original ou de la sortie après avoir réglé l'option Í Mettre à l'échelle, la valeur d'échelle est restaurée sur Auto.

3. Copiez le document.

# <span id="page-127-0"></span>Assemblage des copies

- 1. Chargez un document original dans le chargeur automatique de documents ou sur la glace d'exposition du scanner.
- 2. Sur l'écran d'accueil, touchez **Copie > Paramètres > Assemblage > Activé [1,2,1,2,1,2]**.
- 3. Copiez le document.

# <span id="page-128-0"></span>Insertion de feuilles de repère entre les copies

- 1. Chargez un document original dans le chargeur automatique de documents ou sur la glace d'exposition du scanner.
- 2. À partir du panneau de commandes, accédez à : **Copie > Paramètres > Séparateurs**.
- 3. Activez le paramètre, puis sélectionnez la source et l'emplacement des séparateurs.
- 4. Copiez le document.

<span id="page-129-0"></span>Copie de plusieurs pages sur une feuille

- 1. Chargez un document original dans le chargeur automatique de documents ou sur la glace d'exposition du scanner.
- 2. Sur l'écran d'accueil, touchez **Copie > Paramètres > Pages par face**.
- 3. Activez le paramètre, puis sélectionnez le nombre de pages par face, ainsi que l'orientation de page.
- 4. Copiez le document.

# <span id="page-130-0"></span>Copie de cartes

- 1. Placez une carte sur la glace du scanner.
- 2. Sur le panneau de commande, touchez **Copie de carte**. Réglez les paramètres si nécessaire.
- 3. Touchez **Numériser**.

Remarque : Pour obtenir plusieurs copies de la carte, touchez **Print a Copy** (Imprimer une copie).

# <span id="page-131-0"></span>Création d'un raccourci de copie

- 1. Sur l'écran d'accueil, touchez **Copie**.
- 2. Configurez les paramètres, puis touchez
- 3. Créez un raccourci.

# Courrier électronique

#### Ce chapitre contient :

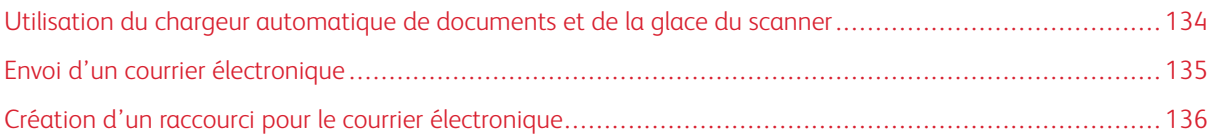

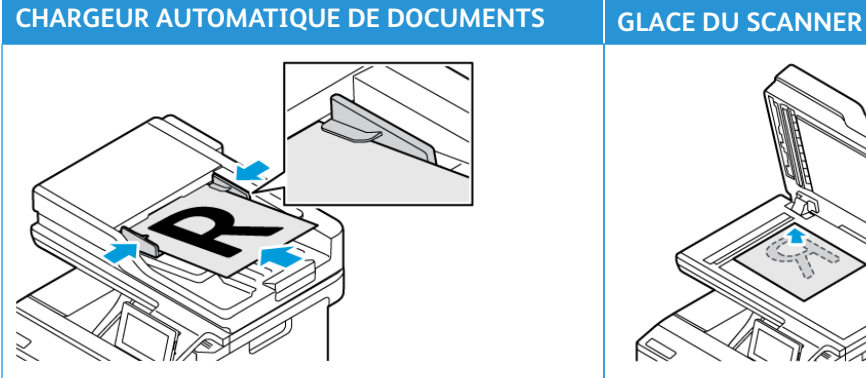

## <span id="page-133-0"></span>Utilisation du chargeur automatique de documents et de la glace du scanner

- Utilisez le chargeur automatique de documents pour des documents de plusieurs pages ou recto verso.
- Chargez le document original face dessus. Pour les documents de plusieurs pages, veillez au préalable à aligner le bord d'attaque.
- Ajustez les guides du chargeur automatique de documents en fonction de la largeur du papier que vous chargez.

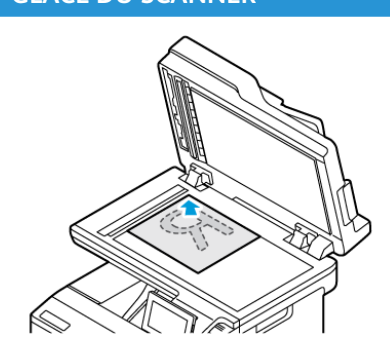

- Utilisez la glace du scanner pour les documents d'une page, les pages de livres, les petits documents (tels que des cartes postales ou des photos), les transparents, le papier photo ou les supports fins (tels que des coupures de magazines).
- Placez le document face dessous dans le coin marqué d'une flèche.

### <span id="page-134-0"></span>Envoi d'un courrier électronique

- 1. Chargez un document original dans le chargeur automatique de documents ou sur la glace d'exposition du scanner.
- 2. Sur le panneau de commande, sélectionnez **Courrier électronique**, puis saisissez les informations requises.

Remarque : Vous pouvez également entrer le destinataire par le biais du carnet d'adresses.

- 3. Si nécessaire, configurez les paramètres de type de fichier en sortie.
- 4. Envoyez le courriel.

#### <span id="page-135-0"></span>Création d'un raccourci pour le courrier électronique

Remarque : Vous devrez peut-être disposer des droits administrateur pour créer un raccourci.

- 1. Ouvrez un navigateur Web et saisissez l'adresse IP de l'imprimante dans le champ d'adresse.
	- Affichez l'adresse IP de l'imprimante sur l'écran d'accueil. L'adresse IP apparaît sous la forme de quatre séries de chiffres séparées par des points, par exemple 123.123.123.123.
	- Si vous utilisez un serveur proxy, désactivez-le temporairement pour charger correctement la page Web.
- 2. Cliquez sur **Raccourcis > Ajouter raccourci**.
- 3. Dans le menu Type de raccourci, sélectionnez **Courrier électronique**, puis configurez les paramètres.
- 4. **Enregistrez** les modifications.

# Télécopie

### Ce chapitre contient :

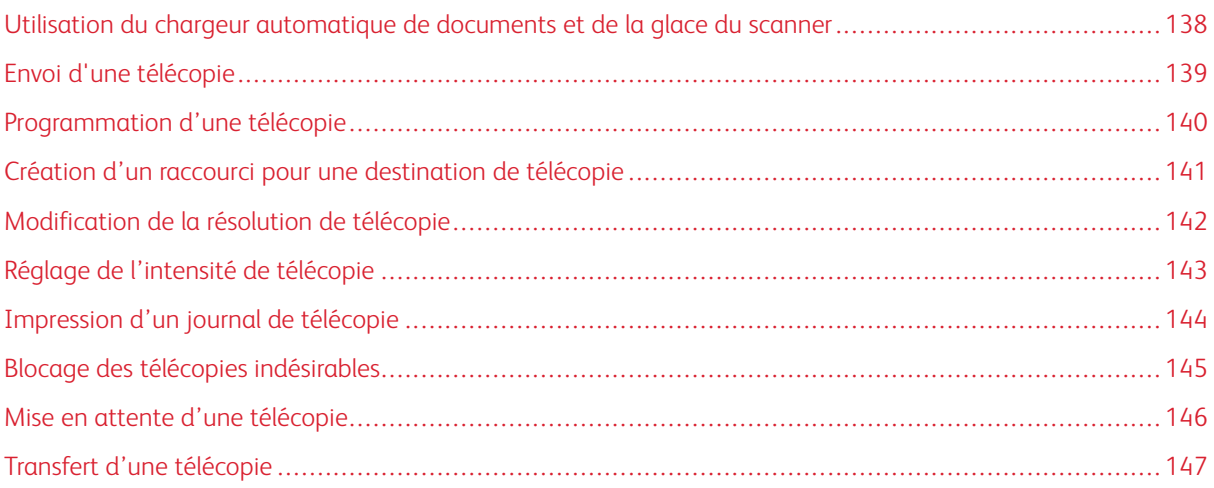

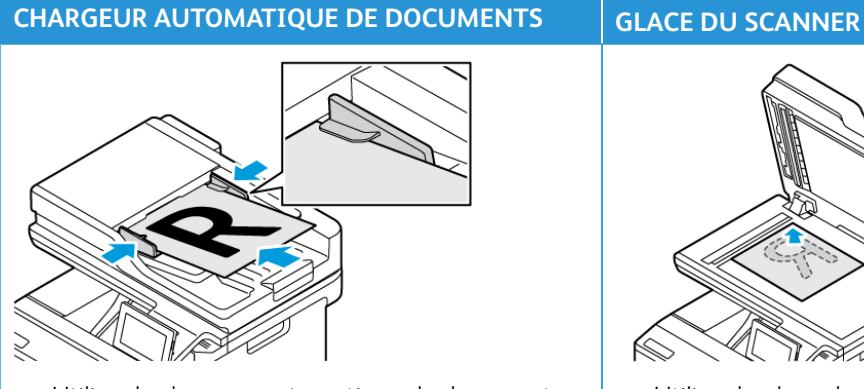

## <span id="page-137-0"></span>Utilisation du chargeur automatique de documents et de la glace du scanner

- Utilisez le chargeur automatique de documents pour des documents de plusieurs pages ou recto verso.
- Chargez le document original face dessus. Pour les documents de plusieurs pages, veillez au préalable à aligner le bord d'attaque.
- Ajustez les guides du chargeur automatique de documents en fonction de la largeur du papier que vous chargez.

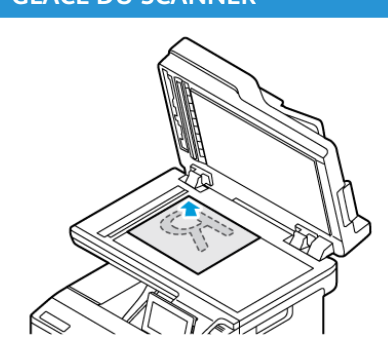

- Utilisez la glace du scanner pour les documents d'une page, les pages de livres, les petits documents (tels que des cartes postales ou des photos), les transparents, le papier photo ou les supports fins (tels que des coupures de magazines).
- Placez le document face dessous dans le coin marqué d'une flèche.

# <span id="page-138-0"></span>Envoi d'une télécopie

#### **UTILISATION DU PANNEAU DE COMMANDES**

- 1. Chargez un document original dans le chargeur automatique de documents ou sur la glace d'exposition du scanner.
- 2. Sur l'écran d'accueil, touchez **Télécopie**, puis saisissez les informations requises.

Réglez les paramètres si nécessaire.

3. Envoyez le document par télécopie.

#### **SUR L'ORDINATEUR**

La fonction de télécopie via un ordinateur n'est pas prise en charge.

# <span id="page-139-0"></span>Programmation d'une télécopie

- 1. Chargez le document original dans le chargeur automatique de documents ou placez-le sur la glace du scanner.
- 2. Dans l'écran d'accueil, accédez à : **Télécopie > À** > saisissez le numéro du télécopieur > **Terminé**.
- 3. Touchez **Heure d'envoi**, configurez la date et l'heure, puis touchez **Terminé**.
- 4. Envoyez la télécopie.

# <span id="page-140-0"></span>Création d'un raccourci pour une destination de télécopie

- 1. Sur l'écran d'accueil, touchez **Télécopie > À**.
- 2. Saisissez le numéro du destinataire, puis touchez **Terminé**.
- 3. Touchez
- 4. Créez un raccourci.

# <span id="page-141-0"></span>Modification de la résolution de télécopie

- 1. Chargez un document original dans le chargeur automatique de documents ou sur la glace d'exposition du scanner.
- 2. Sur l'écran d'accueil, touchez **Télécopie**, puis saisissez les informations requises.
- 3. Touchez **Paramètres**.
- 4. Touchez **Résolution**, puis réglez le paramètre.
- 5. Envoyez la télécopie.

### <span id="page-142-0"></span>Réglage de l'intensité de télécopie

- 1. Chargez un document original dans le chargeur automatique de documents ou sur la glace d'exposition du scanner.
- 2. Sur l'écran d'accueil, touchez **Télécopie**, puis saisissez les informations requises.
- 3. Touchez **Paramètres**.
- 4. Touchez **Contraste**, puis réglez le paramètre.
- 5. Envoyez la télécopie.

# <span id="page-143-0"></span>Impression d'un journal de télécopie

- 1. Sur l'écran d'accueil, touchez **Paramètres > Relevés > Télécopie**.
- 2. Appuyez sur **Journal de télécopies** ou **Journal des appels de télécopies**.
# Blocage des télécopies indésirables

- 1. Sur l'écran d'accueil, touchez **Paramètres > Télécopie > Configuration de la télécopie > Paramètres de réception de télécopie > Contrôles admin**.
- 2. Définissez Bloquer les télécopies anonymes sur **Activé**.

# Mise en attente d'une télécopie

- 1. Ouvrez un navigateur Web et saisissez l'adresse IP de l'imprimante dans le champ d'adresse.
	- L'adresse IP de l'imprimante est affichée sur l'écran d'accueil de l'imprimante. L'adresse IP apparaît sous la forme de quatre séries de chiffres séparées par des points, par exemple 123.123.123.123.
	- Si vous utilisez un serveur proxy, désactivez-le temporairement pour charger correctement la page Web.
- 2. Cliquez sur **Paramètres > Télécopie > Configuration de télécopie > Paramètres de réception de télécopie > Mise en attente de télécopies**.
- 3. Sélectionnez un mode.
- 4. Appliquez les modifications.

# Transfert d'une télécopie

- 1. Créez un raccourci de destination de télécopies.
	- a. Sur l'écran d'accueil, appuyez sur **Télécopie > À**.
	- b. Saisissez le numéro du destinataire, puis touchez **Terminé**.
	- c. Touchez .
	- d. Créez un raccourci.
- 2. Sur l'écran d'accueil, touchez **Paramètres > Télécopie > Configuration de la télécopie > Paramètres de réception de télécopie > Contrôles admin**.
- 3. Appuyez sur **Transfert de télécopies > Transférer**.
- 4. Configurez le paramètre transférer vers.

Télécopie

# Numérisation

## Ce chapitre contient :

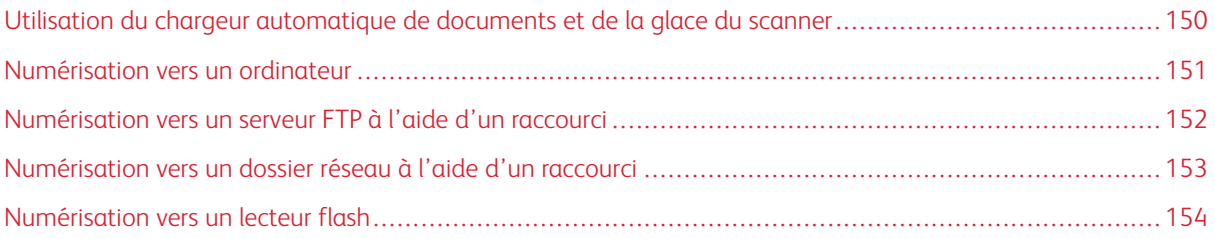

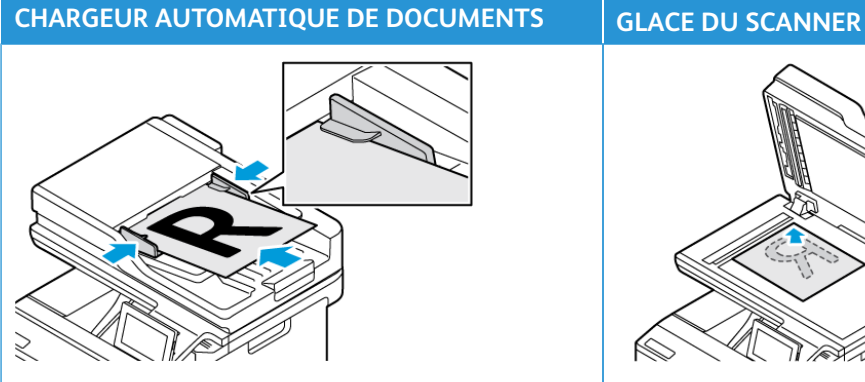

## <span id="page-149-0"></span>Utilisation du chargeur automatique de documents et de la glace du scanner

- Utilisez le chargeur automatique de documents pour des documents de plusieurs pages ou recto verso.
- Chargez le document original face dessus. Pour les documents de plusieurs pages, veillez au préalable à aligner le bord d'attaque.
- Ajustez les guides du chargeur automatique de documents en fonction de la largeur du papier que vous chargez.

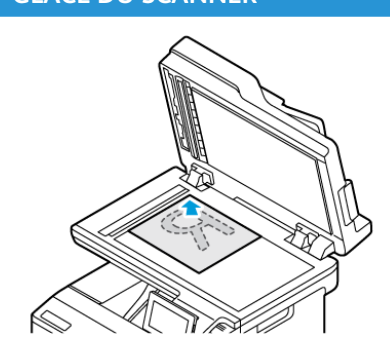

- Utilisez la glace du scanner pour les documents d'une page, les pages de livres, les petits documents (tels que des cartes postales ou des photos), les transparents, le papier photo ou les supports fins (tels que des coupures de magazines).
- Placez le document face dessous dans le coin marqué d'une flèche.

#### <span id="page-150-0"></span>Numérisation vers un ordinateur

Avant de commencer, vérifiez ce qui suit :

- Le micrologiciel de l'imprimante est à jour. Pour plus d'informations, reportez-vous à la section [Mise à jour](#page-96-0) [du micrologiciel](#page-96-0).
- L'ordinateur et l'imprimante sont connectés au même réseau.

#### **POUR LES UTILISATEURS WINDOWS**

- Remarque : Vérifiez que l'imprimante est ajoutée à l'ordinateur. Pour plus d'informations, reportez-vous à la section [Installation des logiciels](#page-95-0).
- 1. Chargez un document original dans le chargeur automatique de documents ou sur la glace d'exposition du scanner.
- 2. Sur l'ordinateur, ouvrez **Télécopie et numérisation Windows**.
- 3. À partir du menu Source, sélectionnez une source de scanner.
- 4. Si nécessaire, modifiez les paramètres de numérisation.
- 5. Numérisez le document.

#### **POUR LES UTILISATEURS MACINTOSH**

Remarque : Vérifiez que l'imprimante est ajoutée à l'ordinateur. Pour plus d'informations, reportez-vous à la section [Installation des logiciels](#page-95-0).

- 1. Chargez un document original dans le chargeur automatique de documents ou sur la glace d'exposition du scanner.
- 2. Sur l'ordinateur, effectuez l'une des opérations suivantes :
	- a. Ouvrez la **Capture d'images**.
	- b. Ouvrez **Imprimantes et scanners**, puis sélectionnez une imprimante. Cliquez sur **Numériser > Ouvrir le scanner**.
- 3. Dans la fenêtre Scanner, effectuez l'une ou plusieurs des opérations suivantes :
	- a. Indiquez l'emplacement où vous souhaitez enregistrer le document numérisé.
	- b. Sélectionnez le format du document original.
	- c. Pour numériser depuis le chargeur automatique de documents, sélectionnez **Chargeur automatique de documents** dans le menu Numériser ou activez l'option **Utiliser le chargeur automatique de documents**.
	- d. Si nécessaire, configurez les paramètres de numérisation.
- 4. Cliquez sur **Numériser**.

## <span id="page-151-0"></span>Numérisation vers un serveur FTP à l'aide d'un raccourci

- 1. Création d'un raccourci FTP
	- a. Ouvrez un navigateur Web et saisissez l'adresse IP de l'imprimante dans le champ d'adresse.
		- Affichez l'adresse IP de l'imprimante sur l'écran d'accueil. L'adresse IP apparaît sous la forme de quatre séries de chiffres séparées par des points, par exemple 123.123.123.123.
		- Si vous utilisez un serveur proxy, désactivez-le temporairement pour charger correctement la page Web.
	- b. Cliquez sur **Raccourcis**, puis sur **Ajouter raccourci**.
	- c. Dans le menu Type de raccourci, sélectionnez **FTP**, puis configurez les paramètres.
	- d. Appliquez les modifications.
- 2. Chargez un document original dans le chargeur automatique de documents ou sur la glace d'exposition du scanner.
- 3. Sur l'écran d'accueil, touchez **Raccourcis**, puis **FTP**
- 4. Sélectionnez le raccourci.

## <span id="page-152-0"></span>Numérisation vers un dossier réseau à l'aide d'un raccourci

- 1. Créez un raccourci de dossier réseau.
	- a. Ouvrez un navigateur Web et saisissez l'adresse IP de l'imprimante dans le champ d'adresse.
		- Affichez l'adresse IP de l'imprimante sur l'écran d'accueil. L'adresse IP apparaît sous la forme de quatre séries de chiffres séparées par des points, par exemple 123.123.123.123.
		- Si vous utilisez un serveur proxy, désactivez-le temporairement pour charger correctement la page Web.
	- b. Cliquez sur **Raccourcis > Ajouter raccourci**.
	- c. Dans le menu Type de raccourci, sélectionnez **Dossier réseau**, puis configurez les paramètres.
	- d. Appliquez les modifications.
- 2. Chargez un document original dans le chargeur automatique de documents ou sur la glace d'exposition du scanner.
- 3. Sur l'écran d'accueil, touchez **Raccourcis > Numériser vers le réseau**.
- 4. Sélectionnez le raccourci.

## <span id="page-153-0"></span>Numérisation vers un lecteur flash

Cette fonctionnalité n'est disponible que sur certains modèles d'imprimante.

- 1. Chargez un document original dans le chargeur automatique de documents ou sur la glace d'exposition du scanner.
- 2. Insérez le lecteur flash.

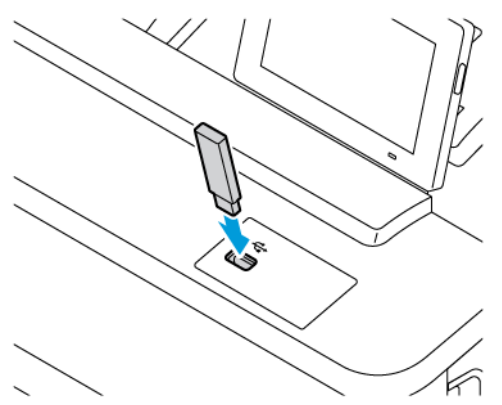

- 3. Touchez **Numériser vers USB** et réglez les paramètres, si nécessaire.
	- Pour enregistrer le document numérisé dans un dossier, touchez **Numériser vers**, sélectionnez un dossier, puis touchez **Numériser ici**.
	- Si l'écran du pilote USB n'apparaît pas, touchez Pilote USB sur le panneau de commande.
- 4. Numérisez le document.

Avertissement ! Pour éviter les pertes de données ou le dysfonctionnement de l'imprimante, ne touchez pas à la zone de l'imprimante ou du lecteur flash indiquée lorsque des opérations d'impression, de lecture ou d'écriture sont en cours à partir du périphérique de stockage.

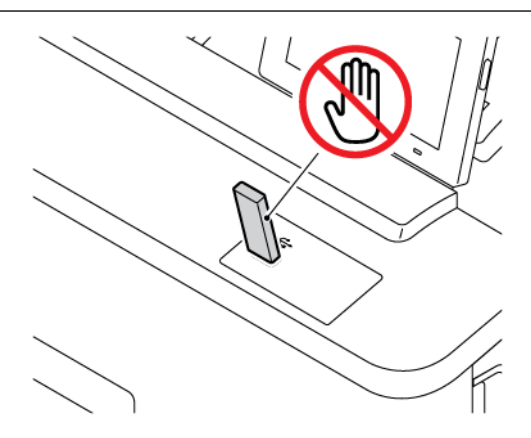

# Utiliser les menus de l'imprimante

Ce chapitre contient :

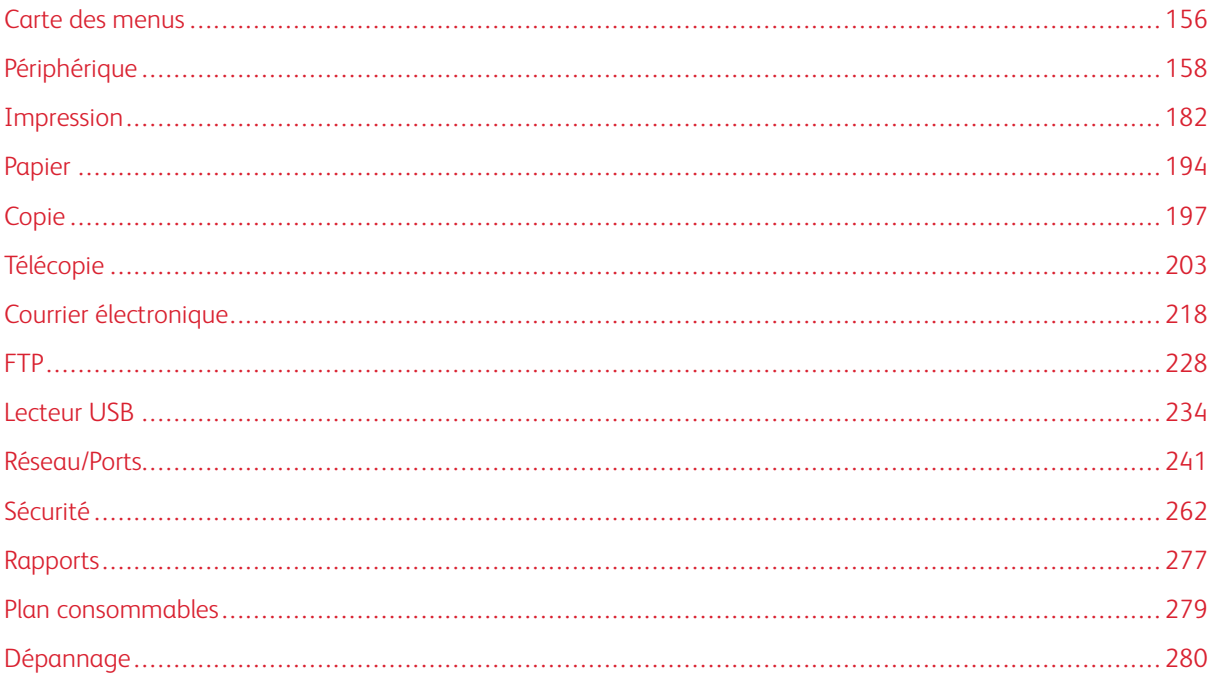

## <span id="page-155-0"></span>Carte des menus

Sur le panneau de commande, touchez **Paramètres** pour accéder aux options de menu.

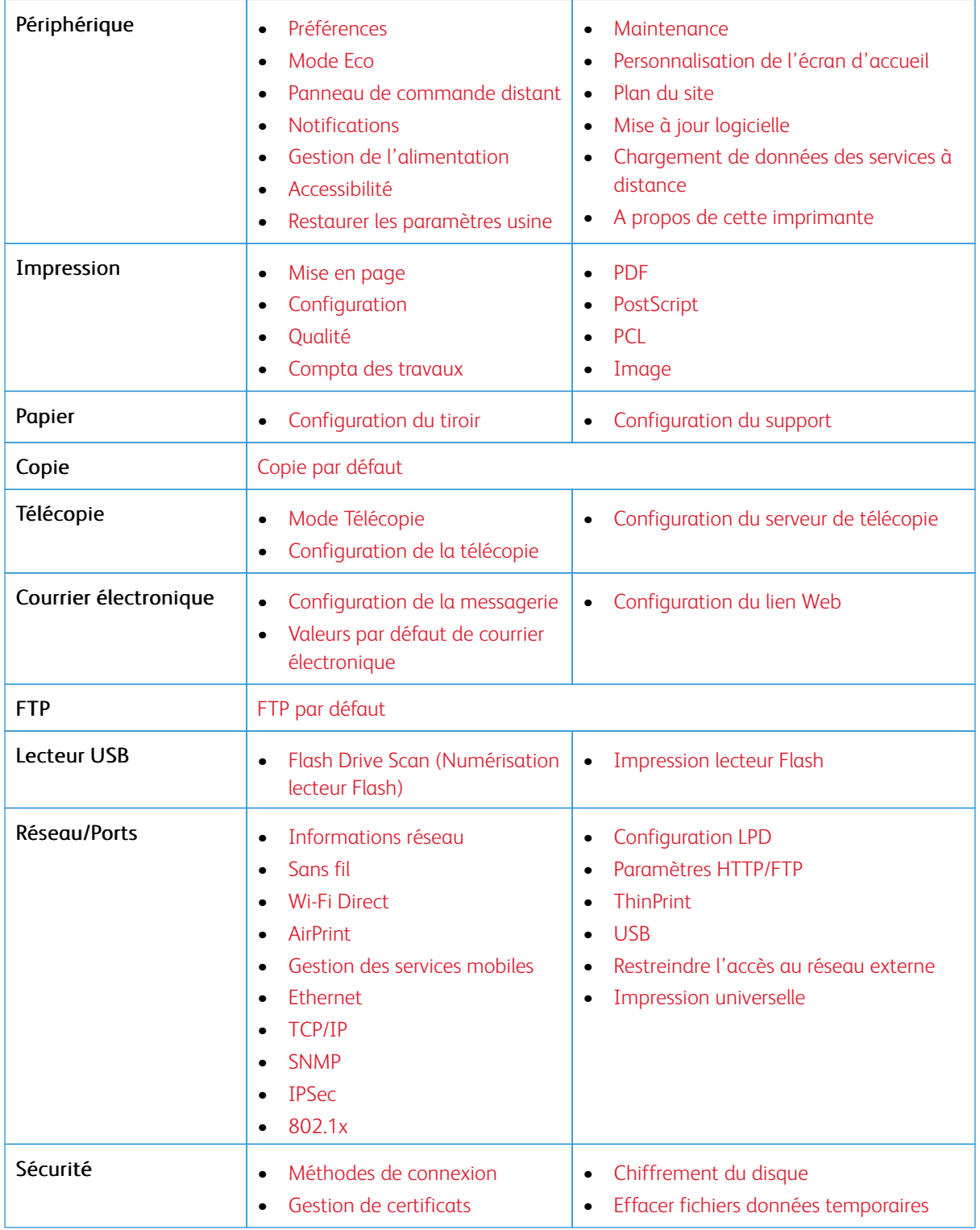

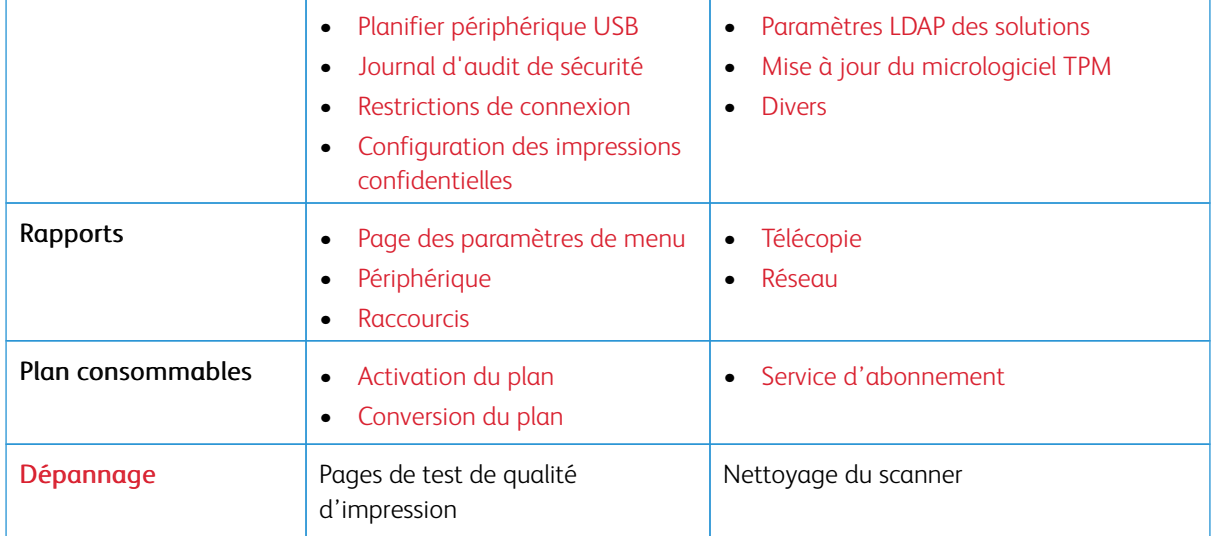

# <span id="page-157-0"></span>Périphérique

Important : Certaines fonctions sont réservées à l'administrateur système, et les options sont masquées. Pour plus d'informations, rendez-vous sur le site [www.xerox.com](https://www.support.xerox.com/en-us) pour consulter le *Guide de l'administrateur du serveur Web intégré* et obtenir les pilotes de votre imprimante.

 $\mathscr{O}$ Remarque : Certaines options de menu sont disponibles uniquement sur le serveur Web intégré.

#### <span id="page-157-1"></span>**PRÉFÉRENCES**

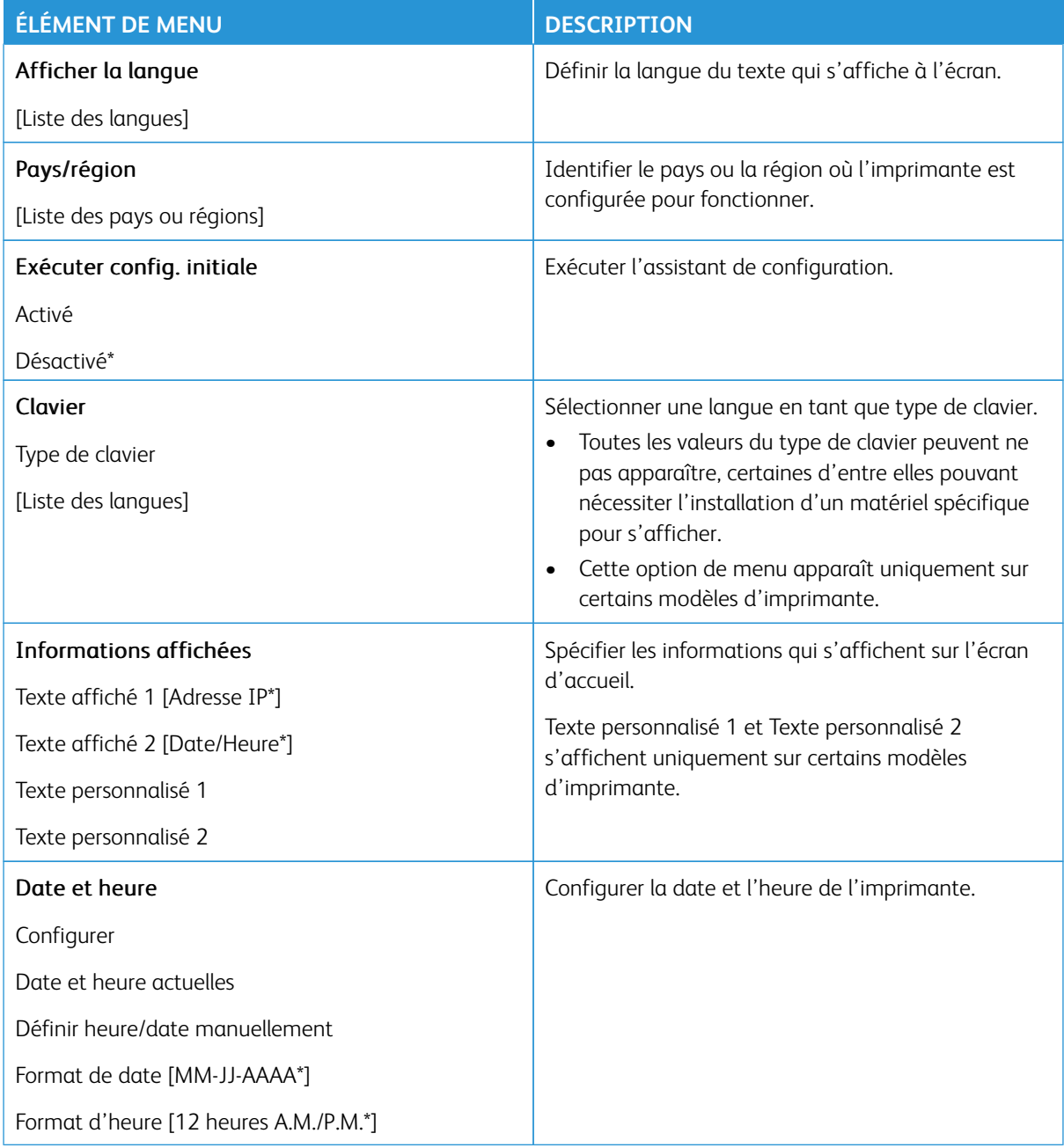

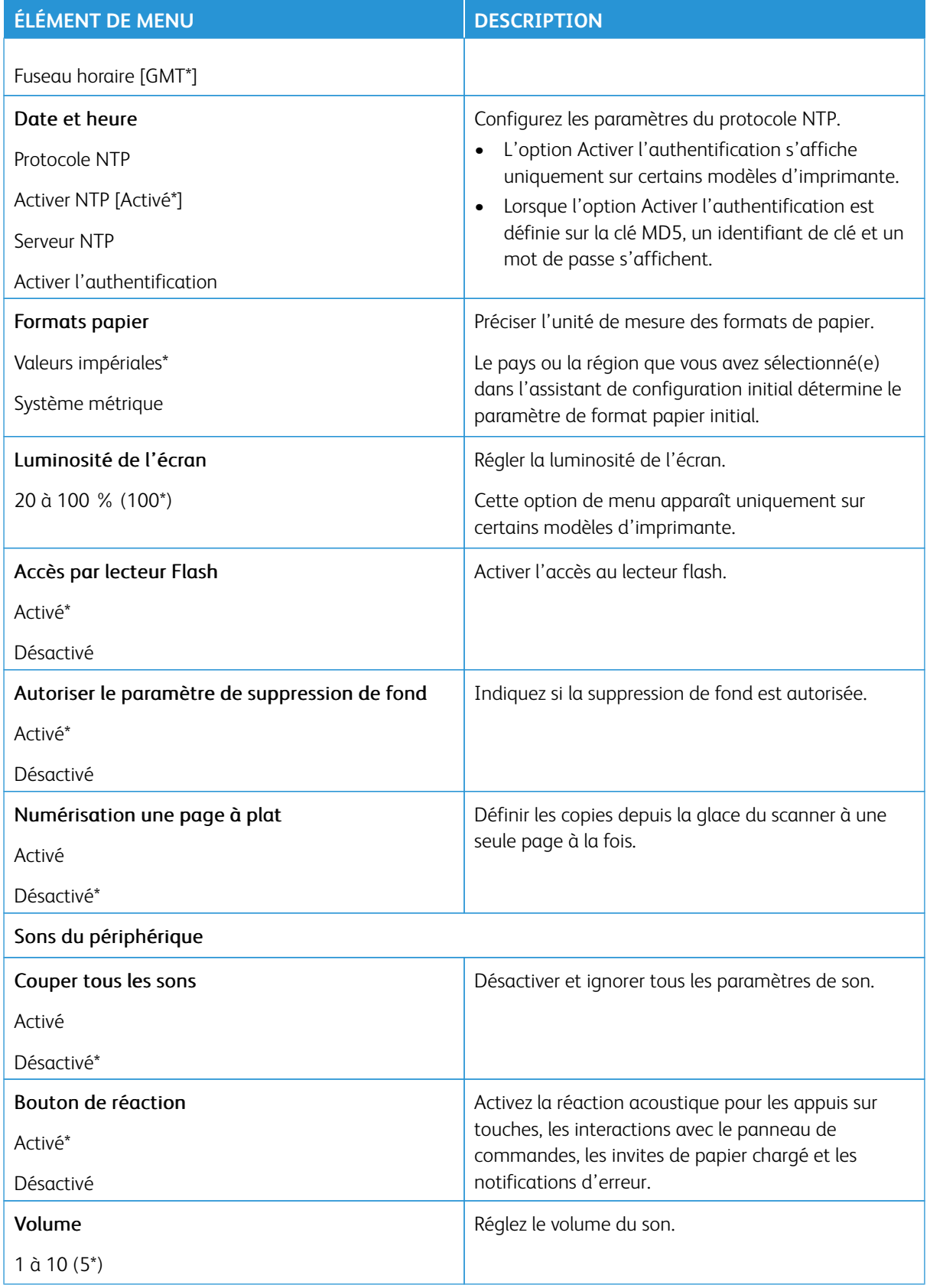

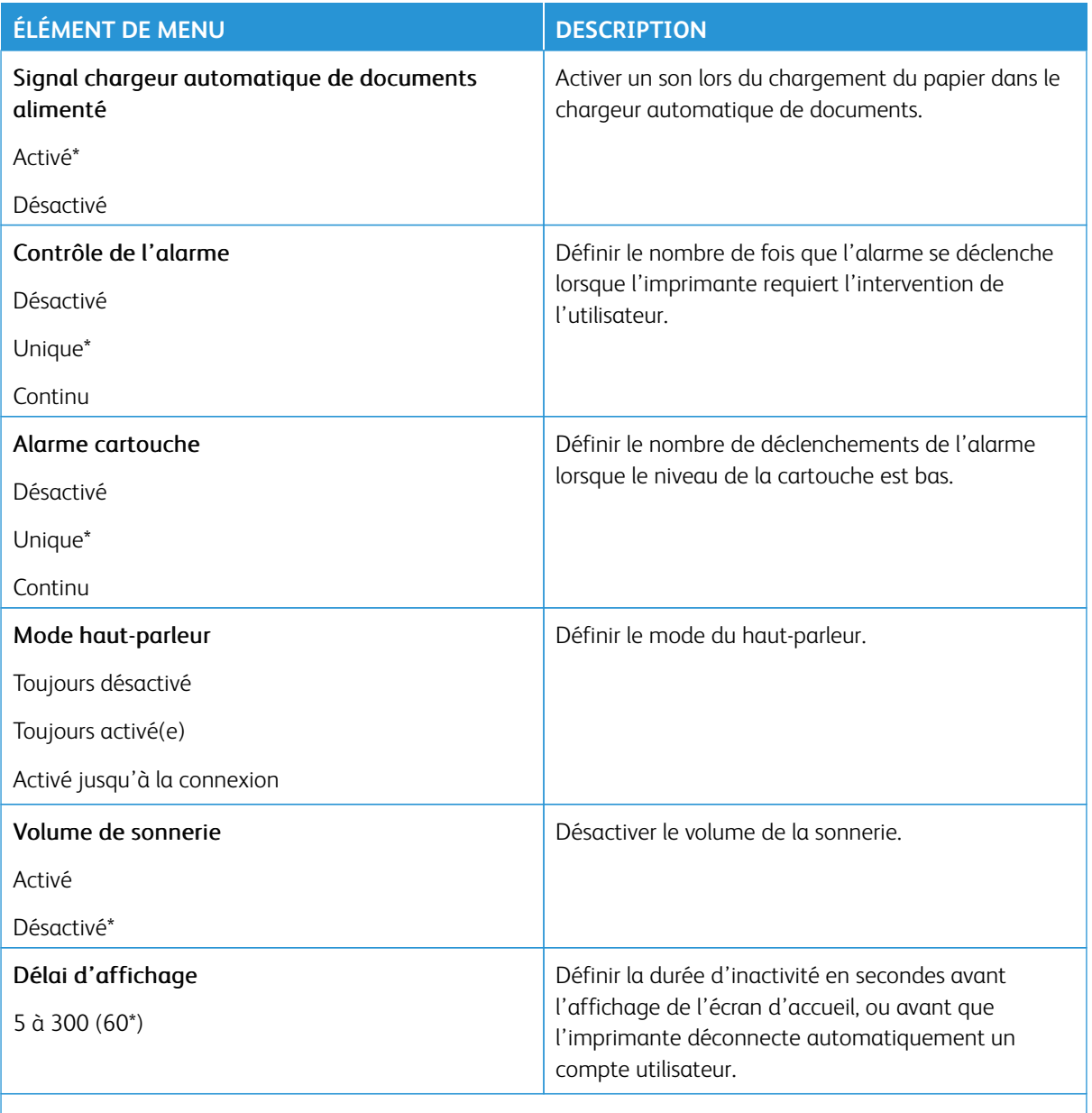

Remarque : Si un astérisque (\*) apparaît à côté d'une valeur, cela indique qu'il s'agit du paramètre usine par défaut.

P

## <span id="page-160-0"></span>**MODE ECO**

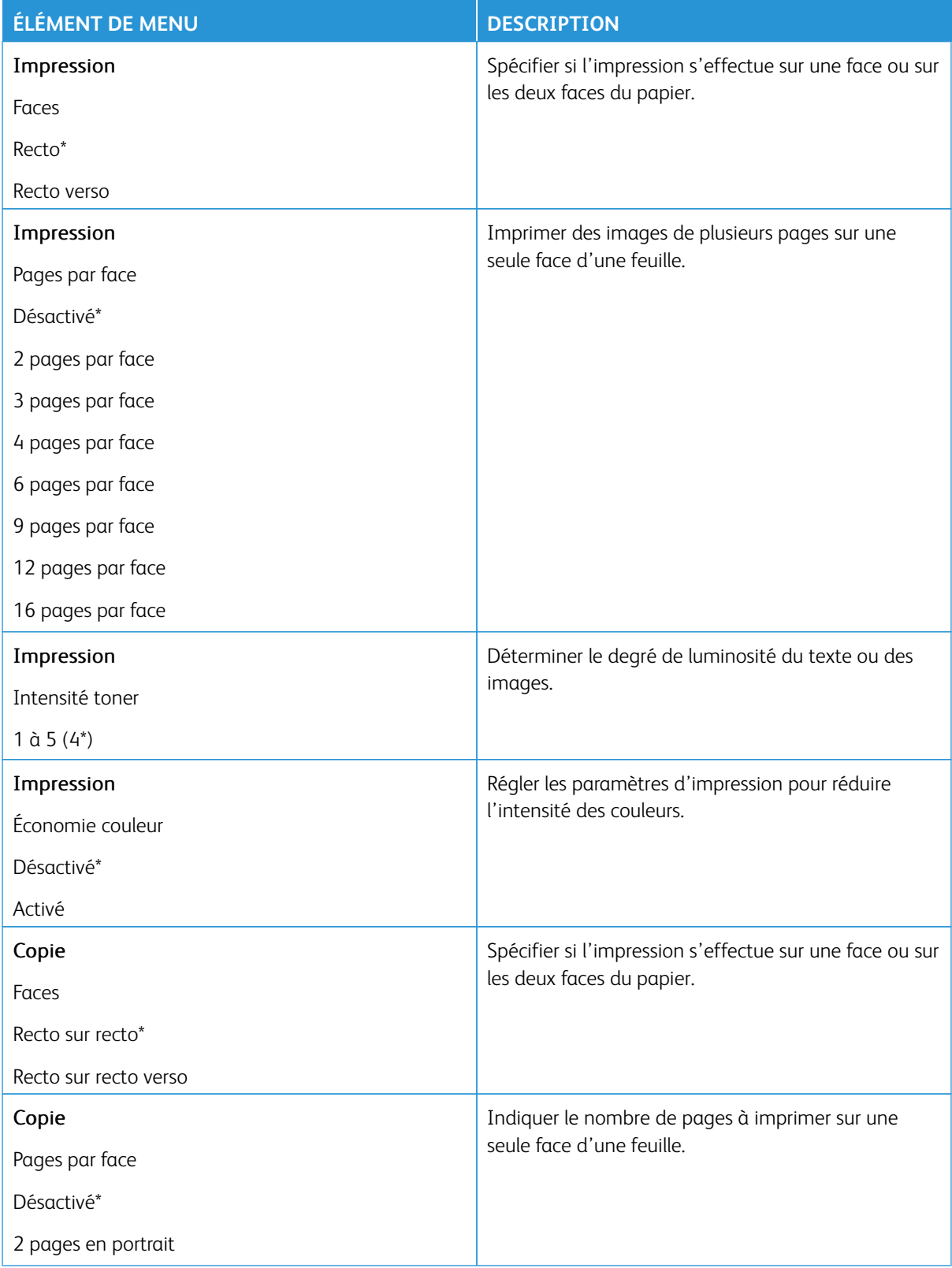

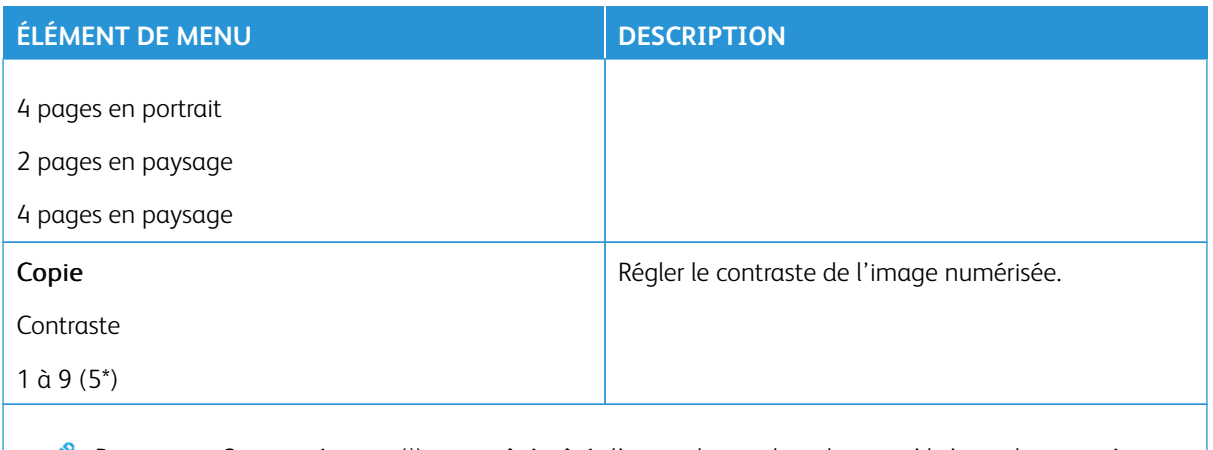

 $\mathscr{O}$ Remarque : Si un astérisque (\*) apparaît à côté d'une valeur, cela indique qu'il s'agit du paramètre usine par défaut.

#### <span id="page-161-0"></span>**PANNEAU DE COMMANDE DISTANT**

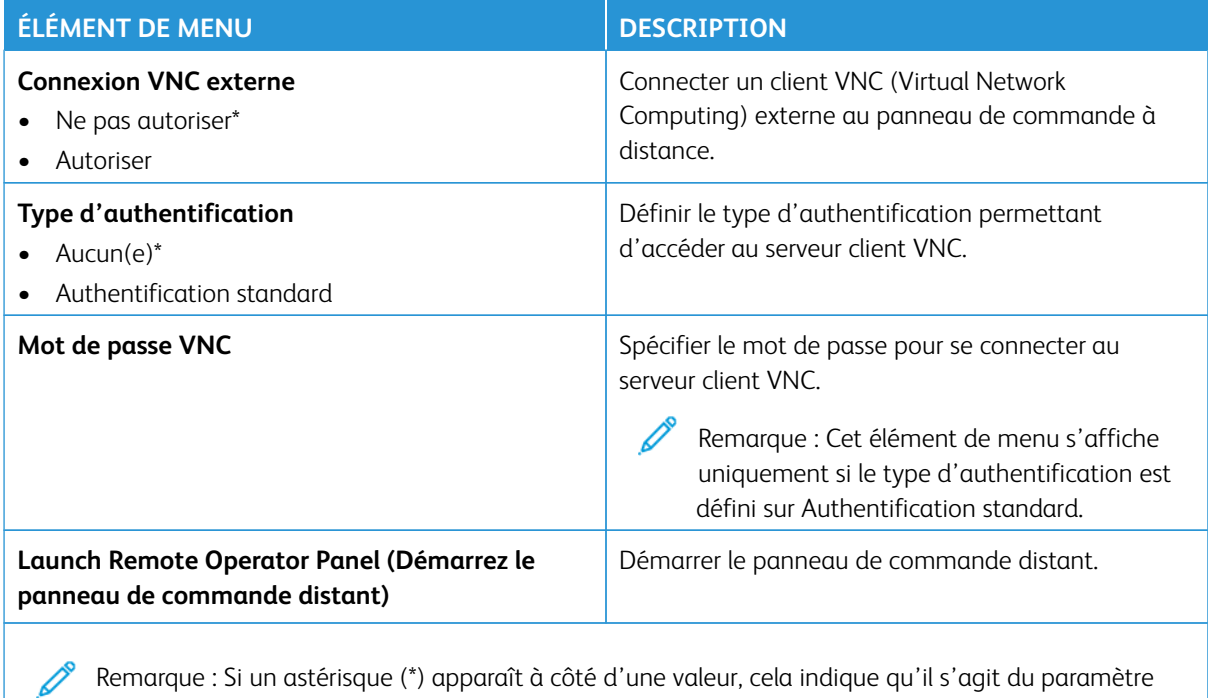

irque : Si un astérisque (\*) apparaît à côté d'une valeur, cela indique qu'il s'agit du paramètre usine par défaut.

## <span id="page-162-0"></span>**NOTIFICATIONS**

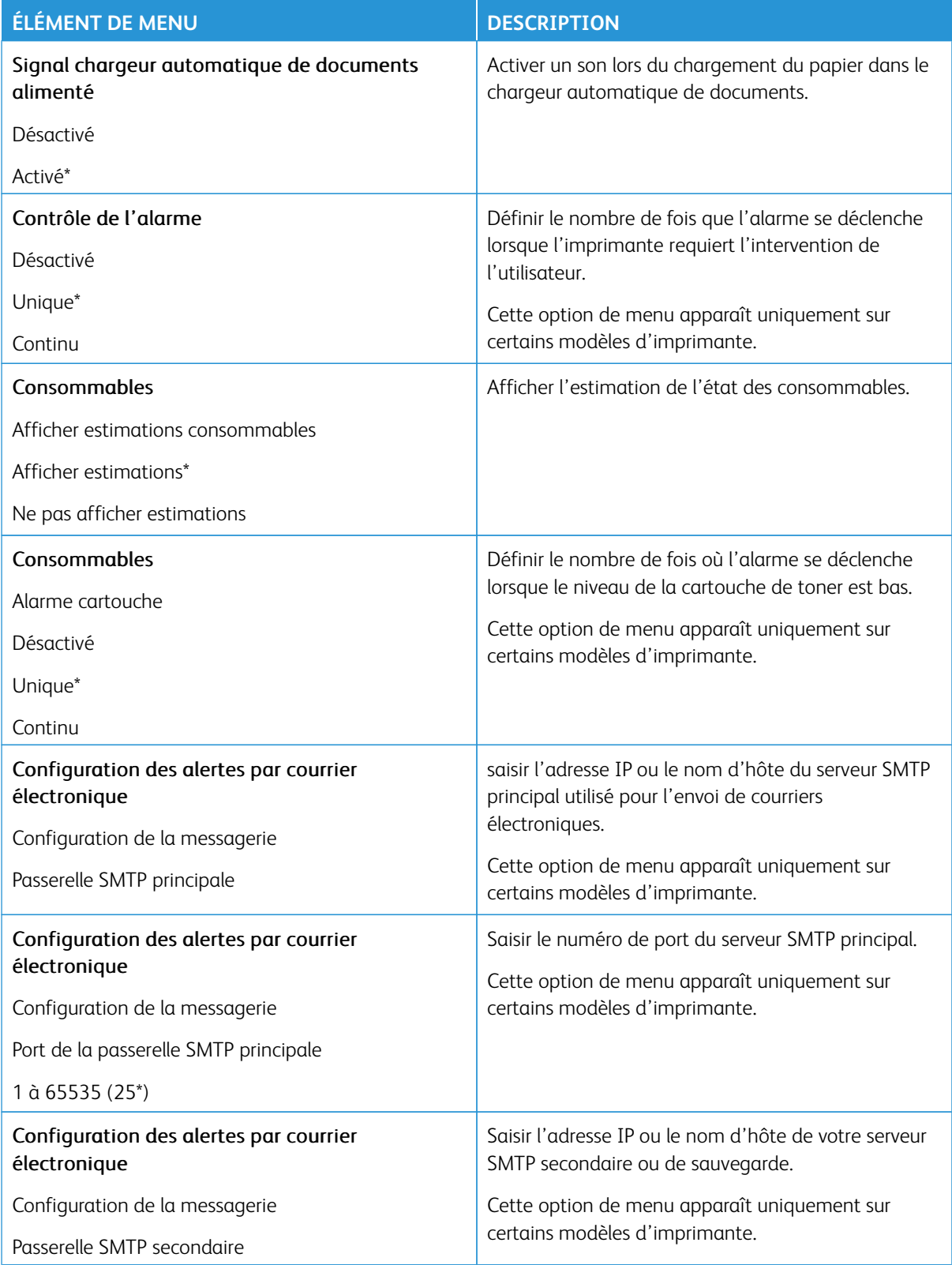

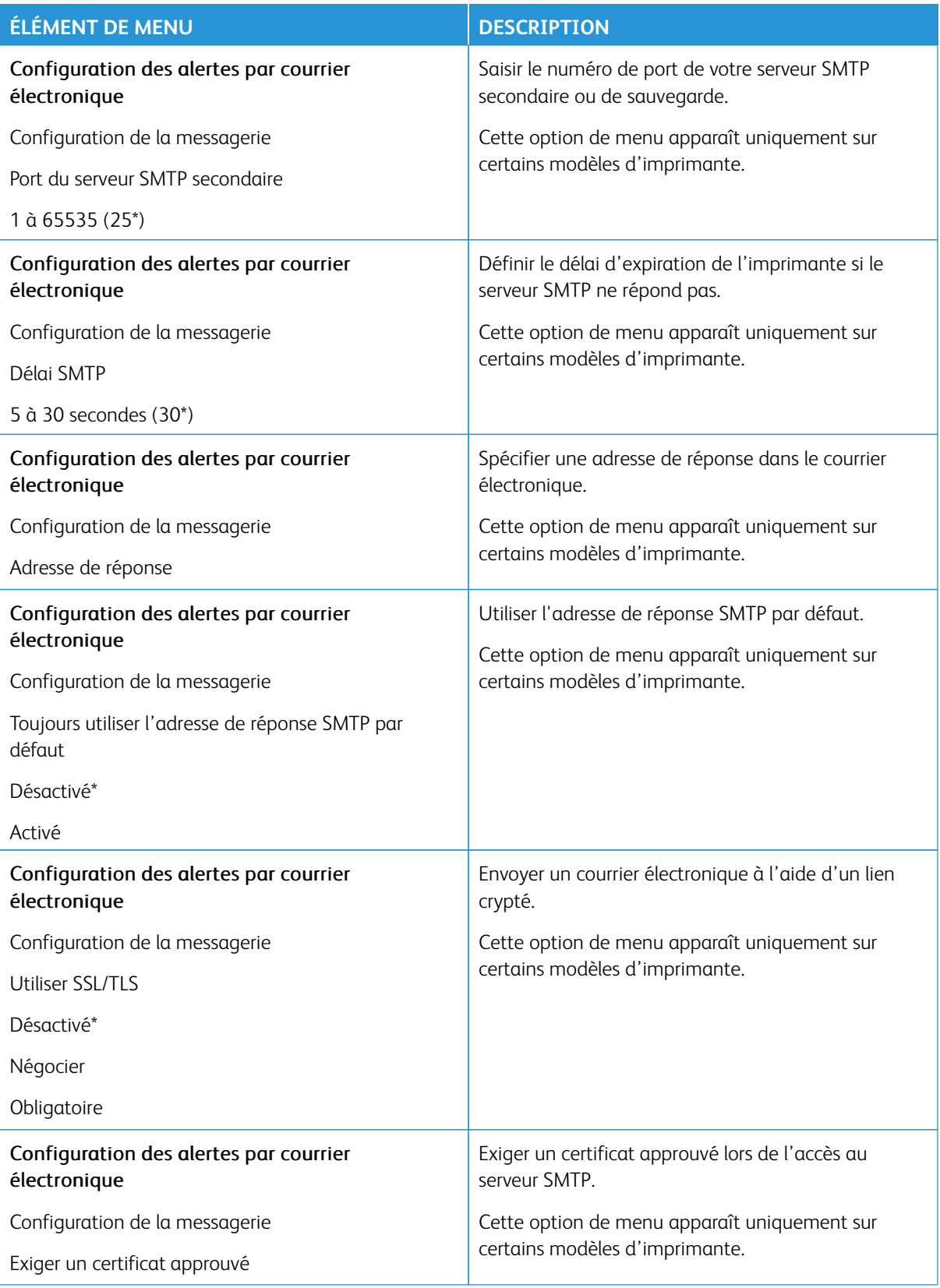

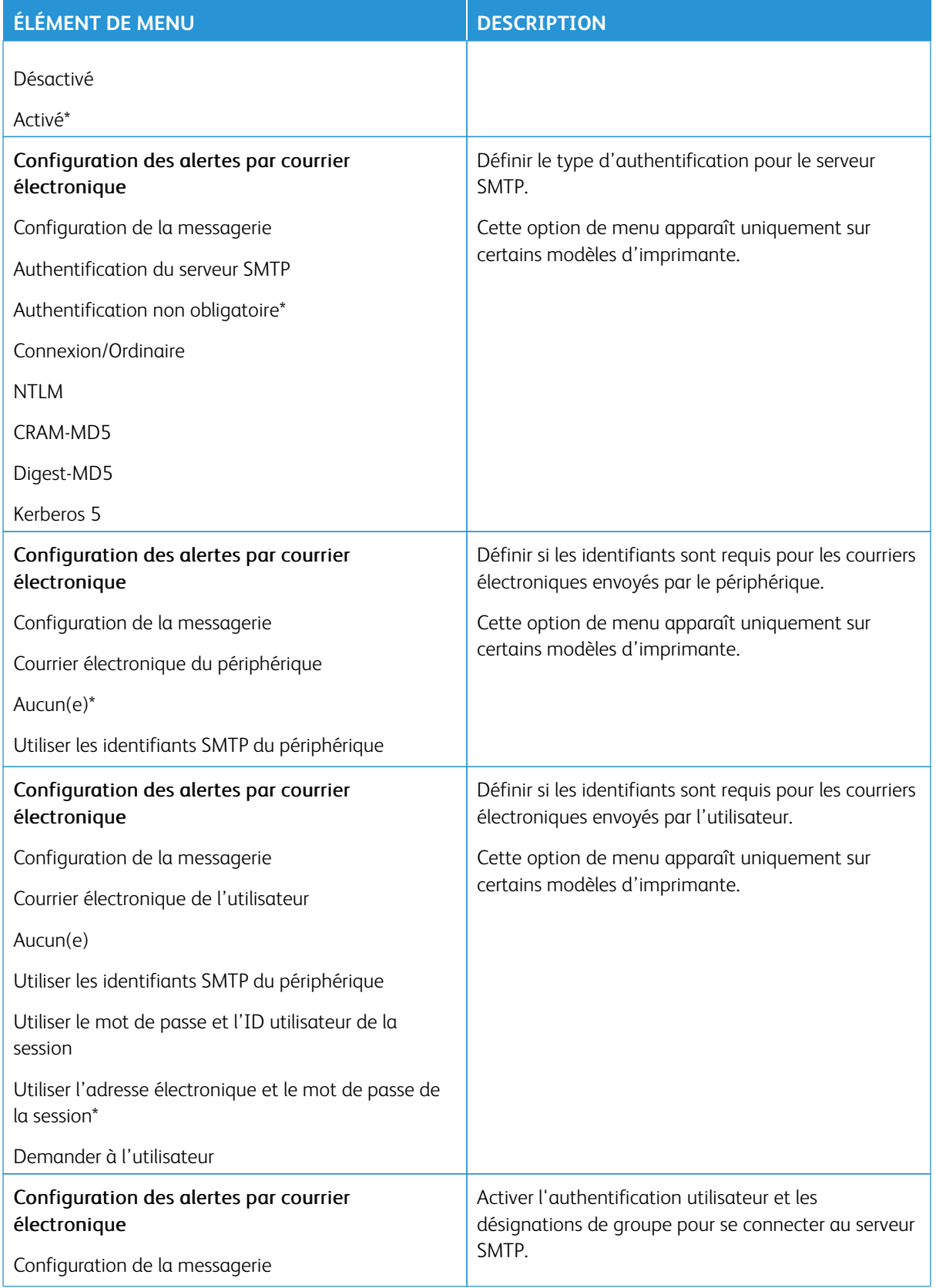

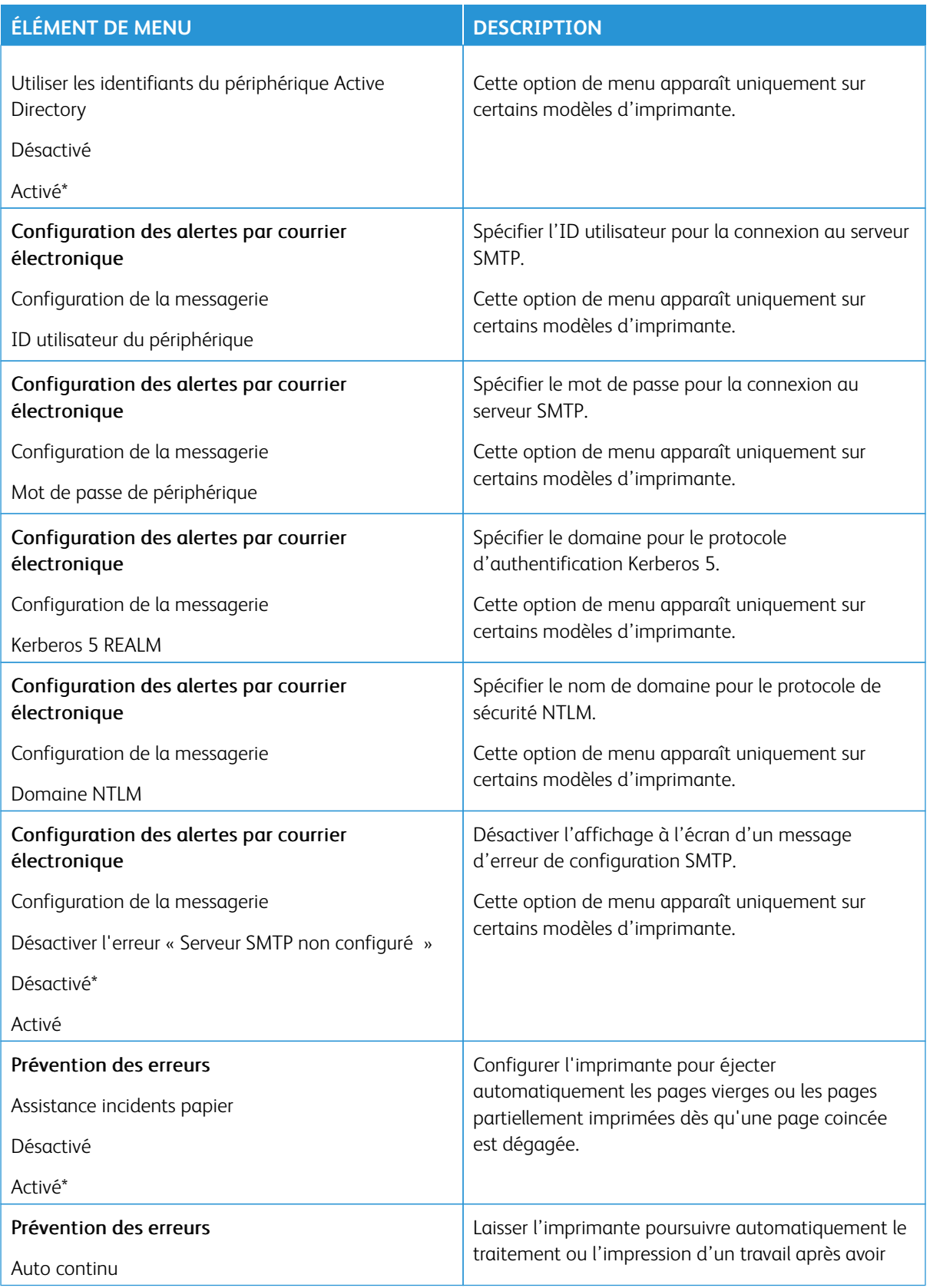

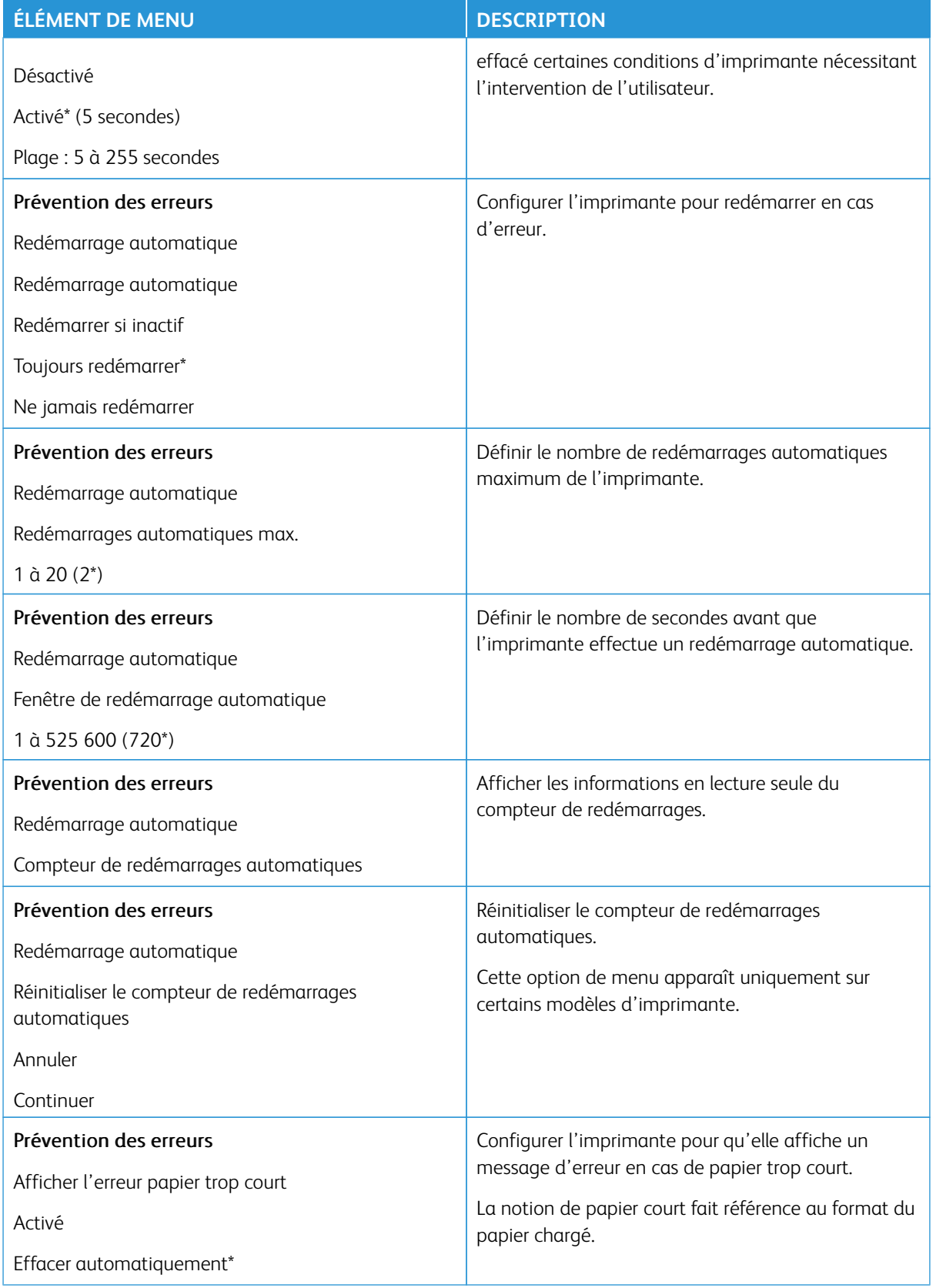

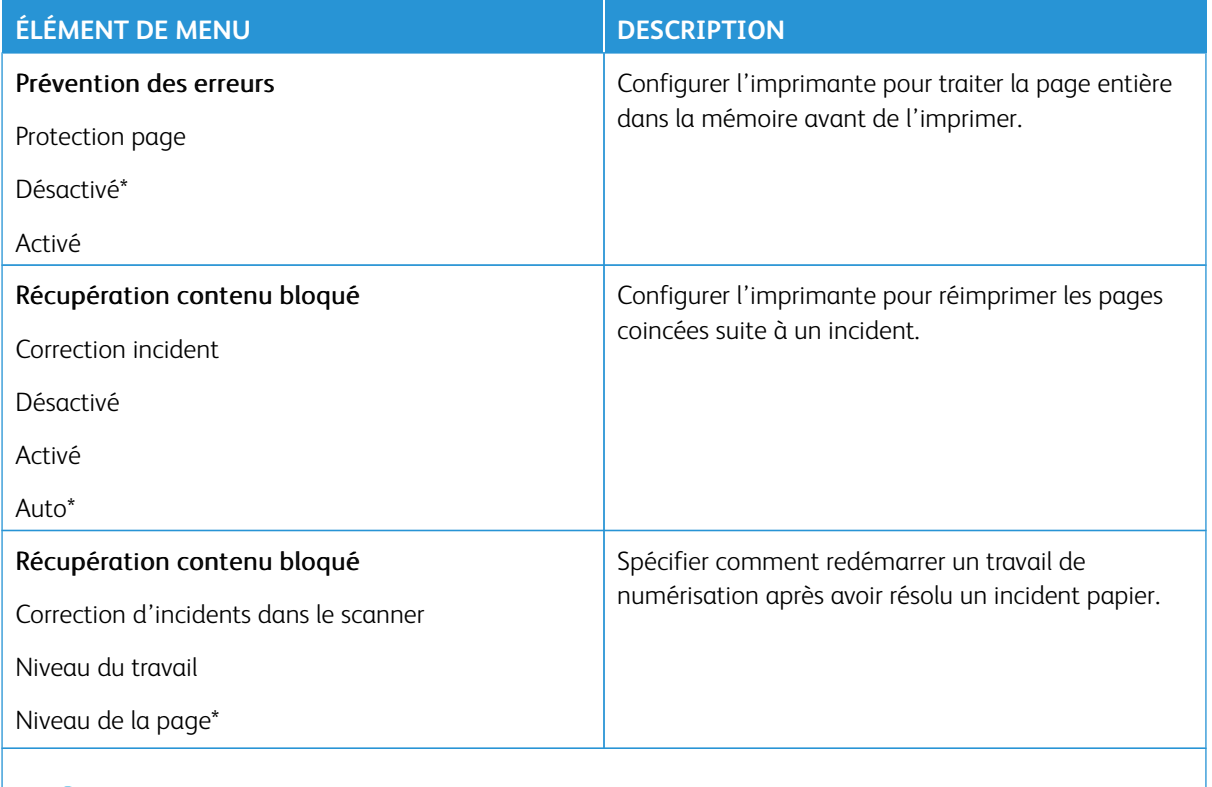

Remarque : Si un astérisque (\*) apparaît à côté d'une valeur, cela indique qu'il s'agit du paramètre D usine par défaut.

## <span id="page-167-0"></span>**GESTION DE L'ALIMENTATION**

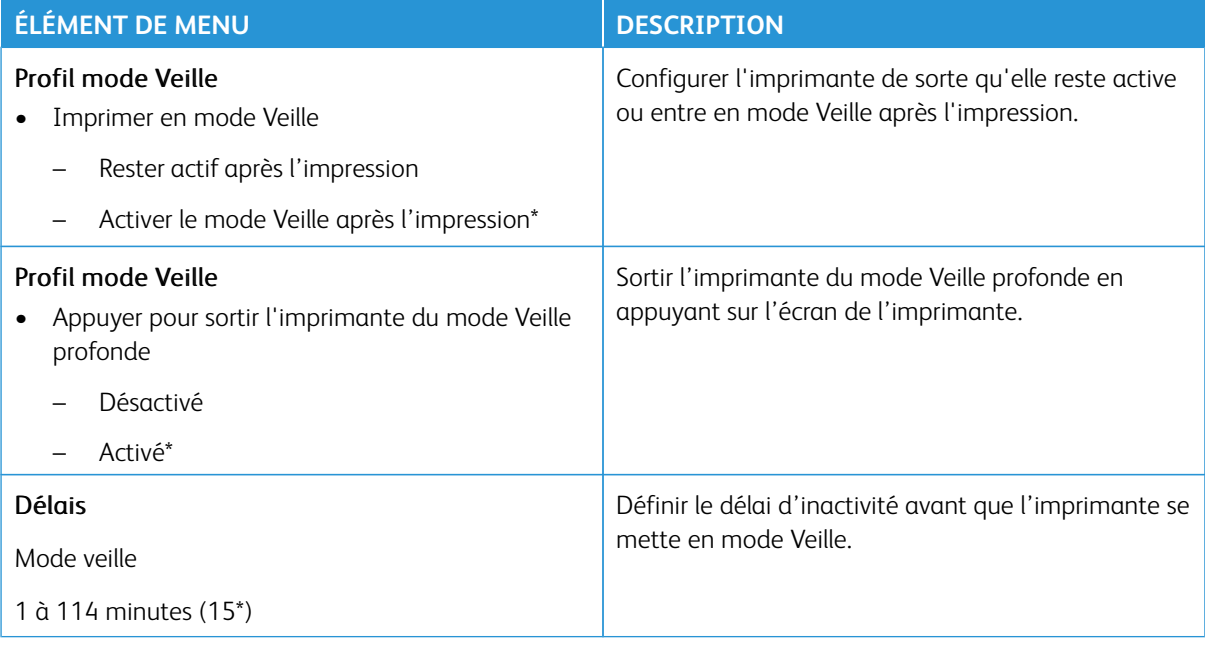

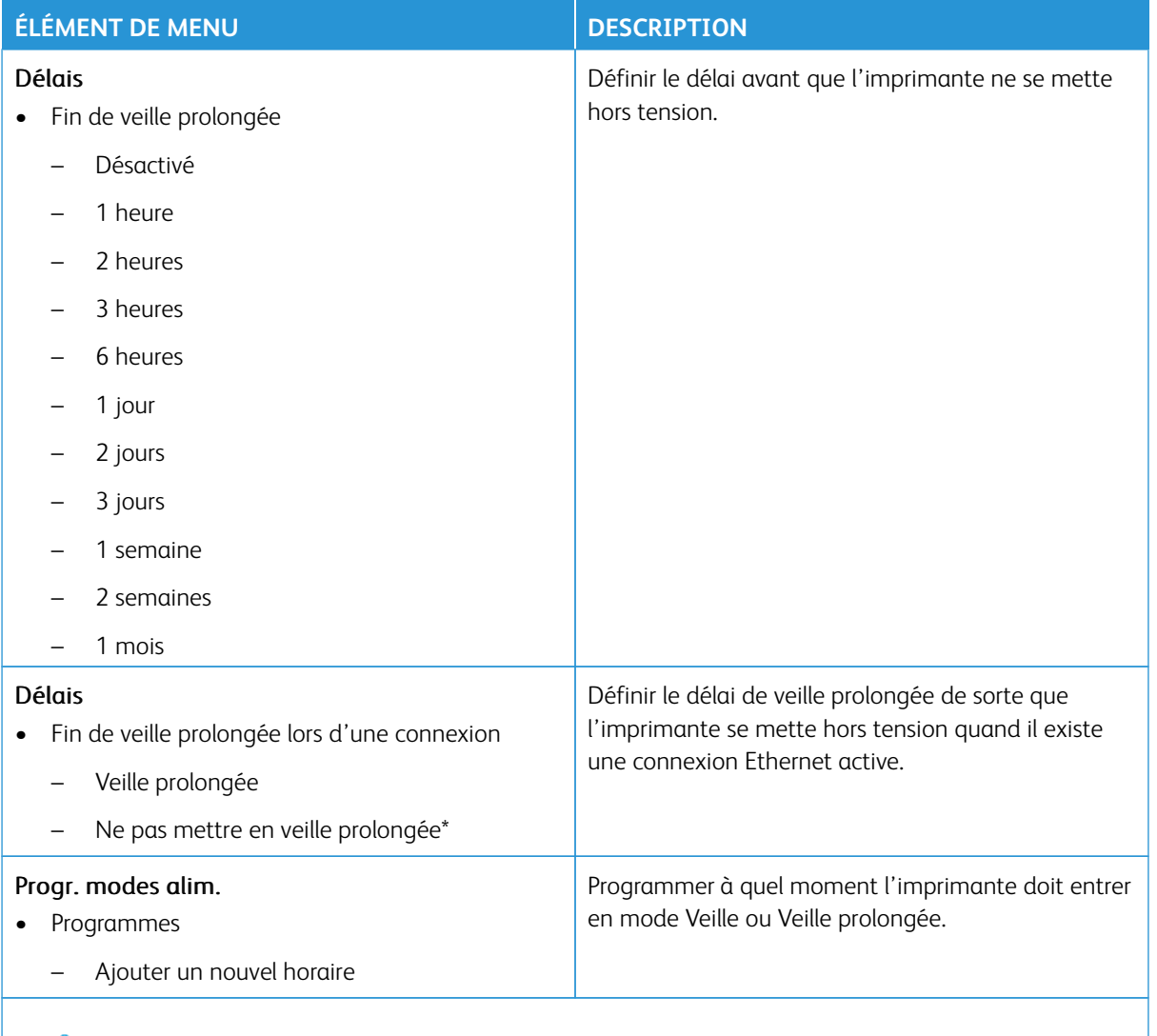

Remarque : Si un astérisque (\*) apparaît à côté d'une valeur, cela indique qu'il s'agit du paramètre Í usine par défaut.

# <span id="page-168-0"></span>**ACCESSIBILITÉ**

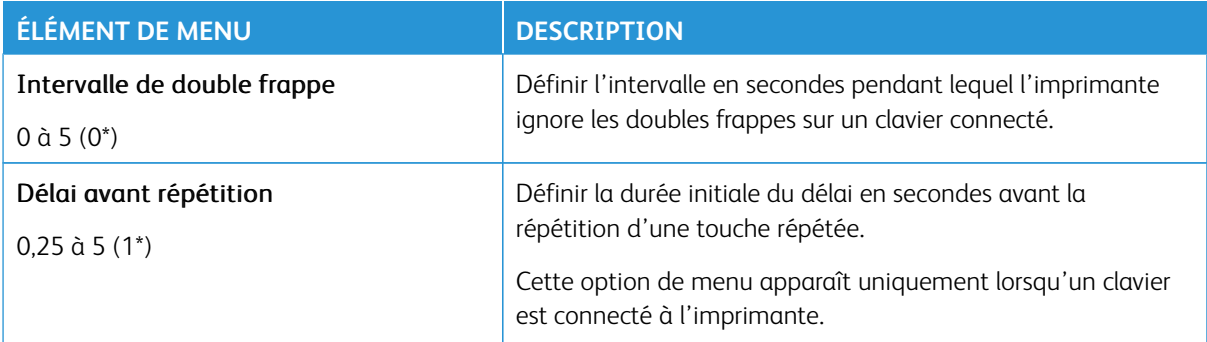

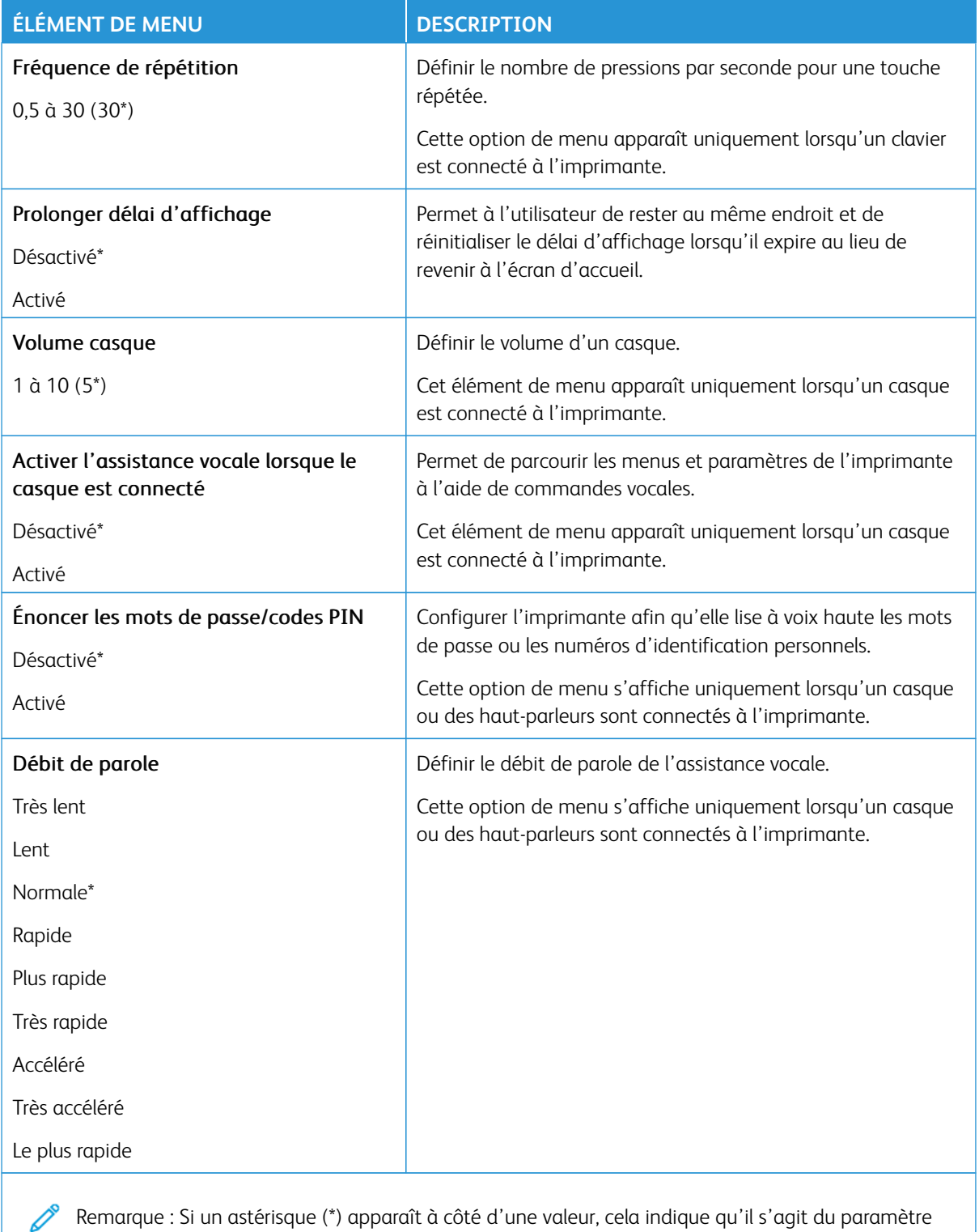

Remarque : Si un astérisque (\*) apparaît à côté d'une valeur, cela indique qu'il s'agit du paramètre usine par défaut.

## <span id="page-170-0"></span>**RESTAURER LES PARAMÈTRES USINE**

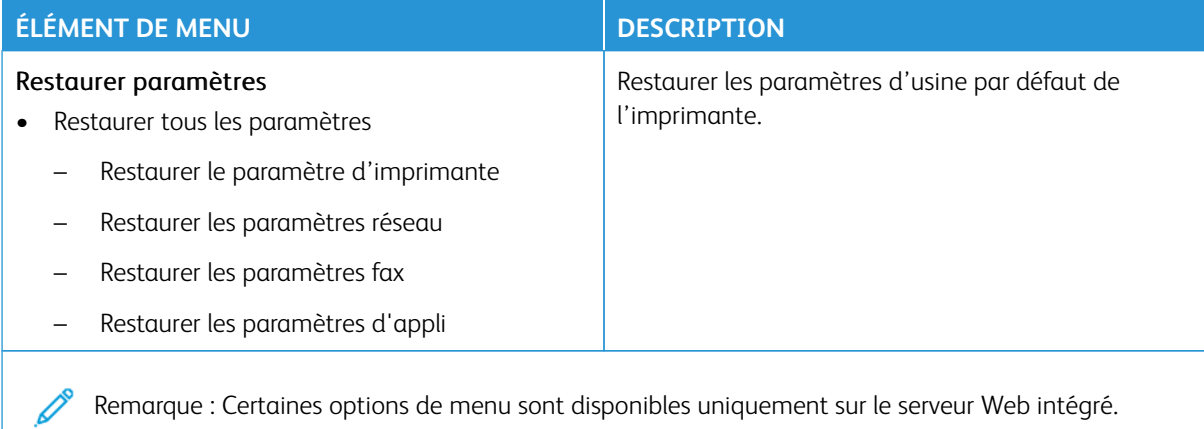

#### <span id="page-170-1"></span>**MAINTENANCE**

#### **Menu Configuration**

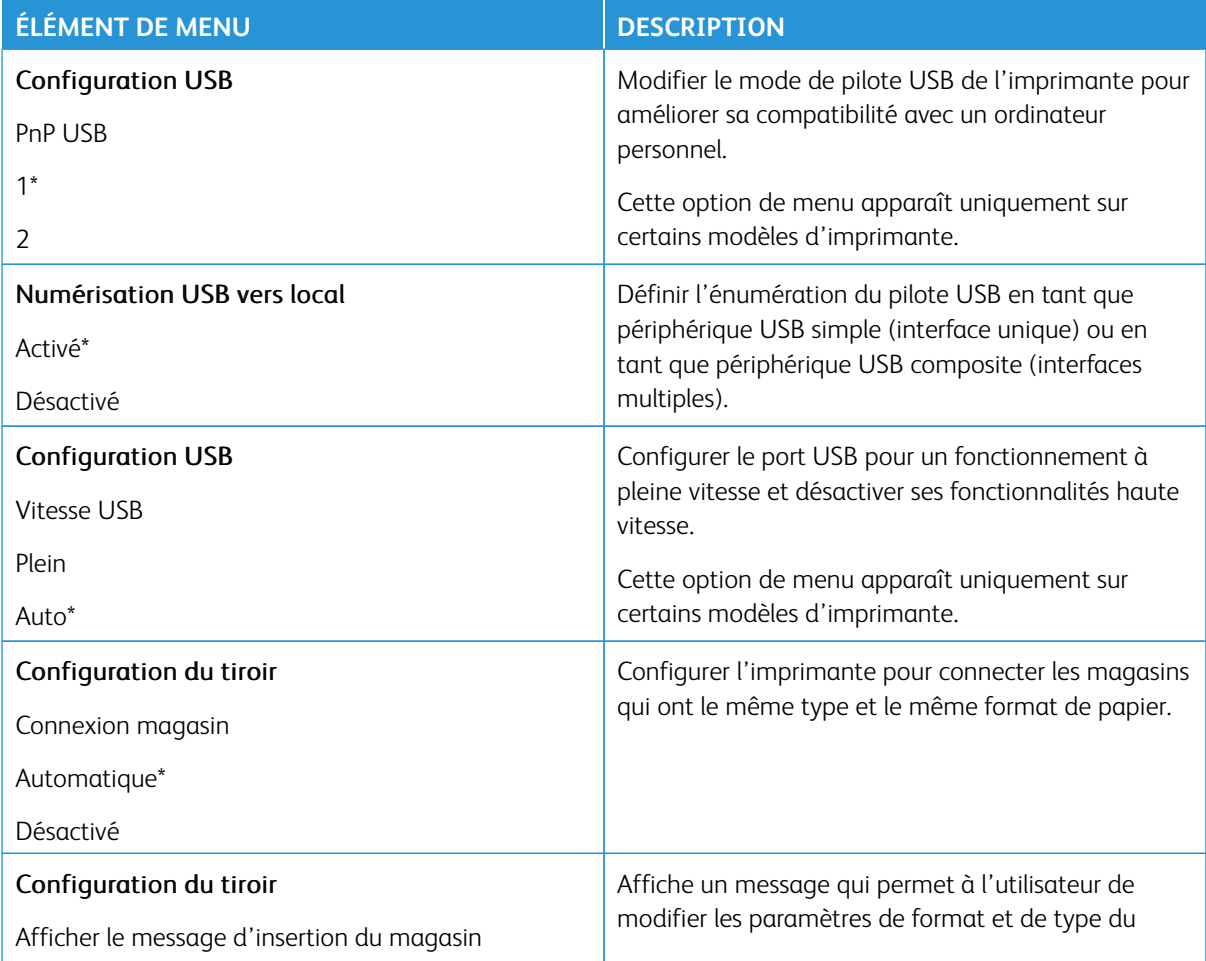

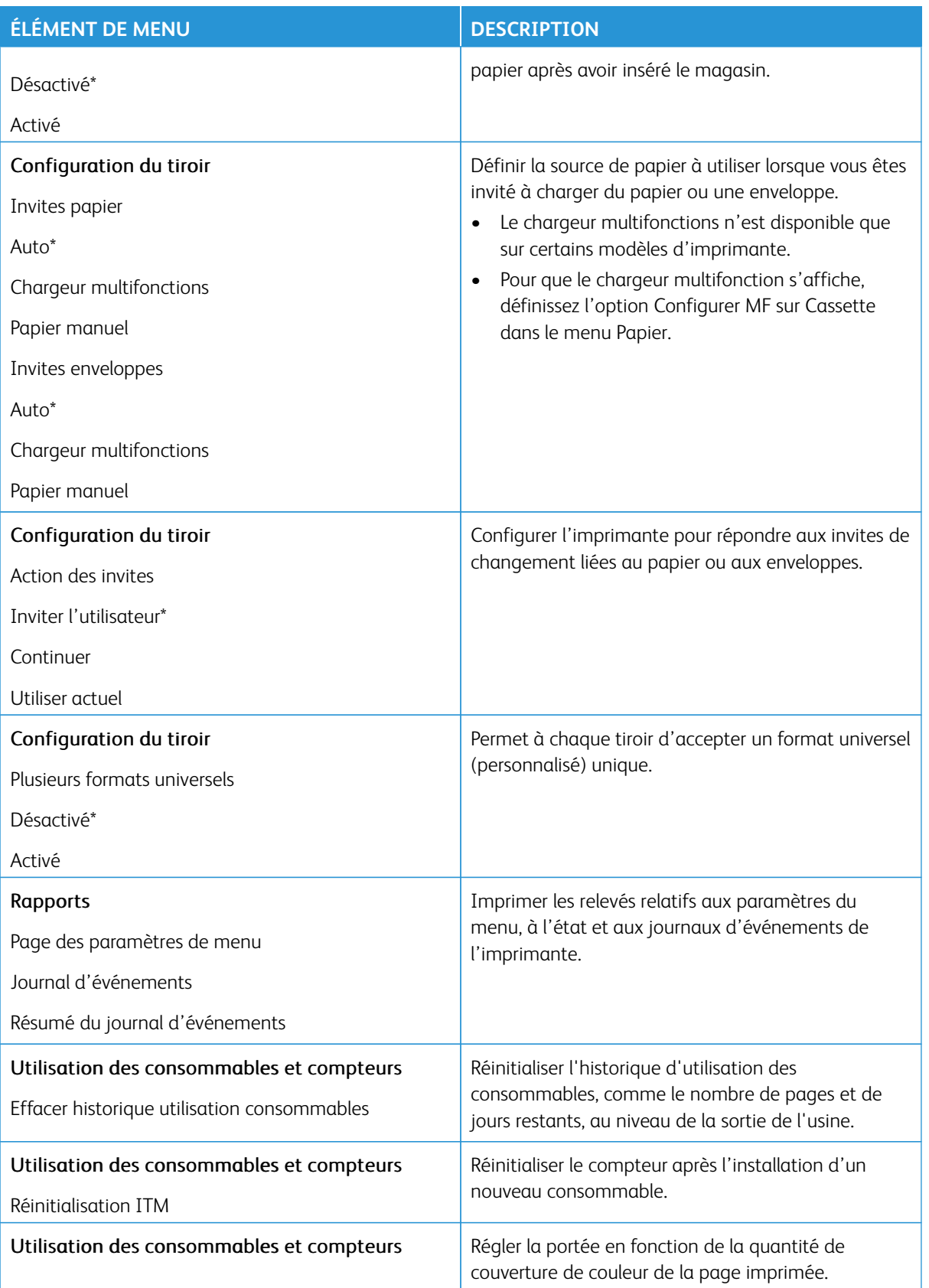

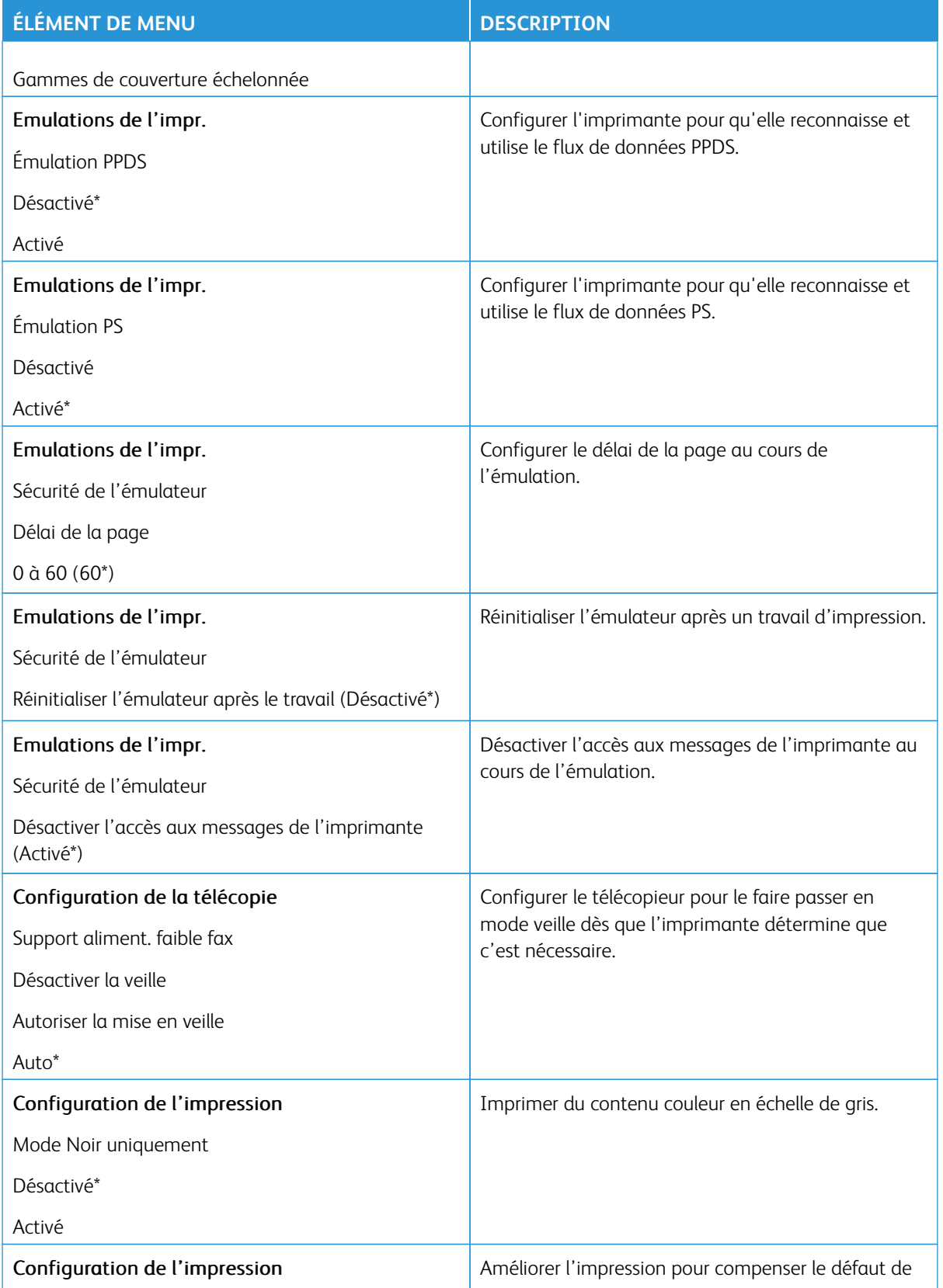

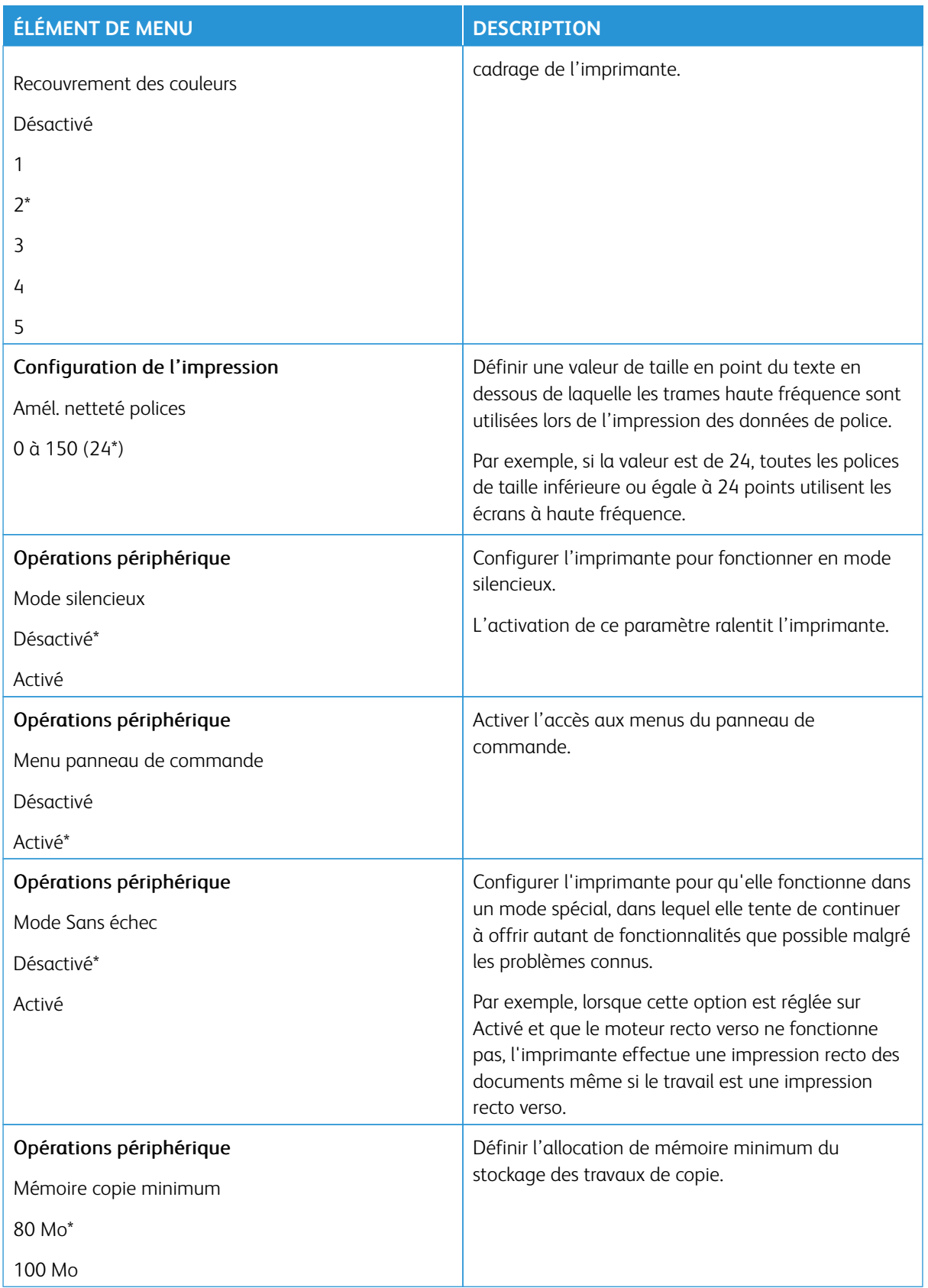

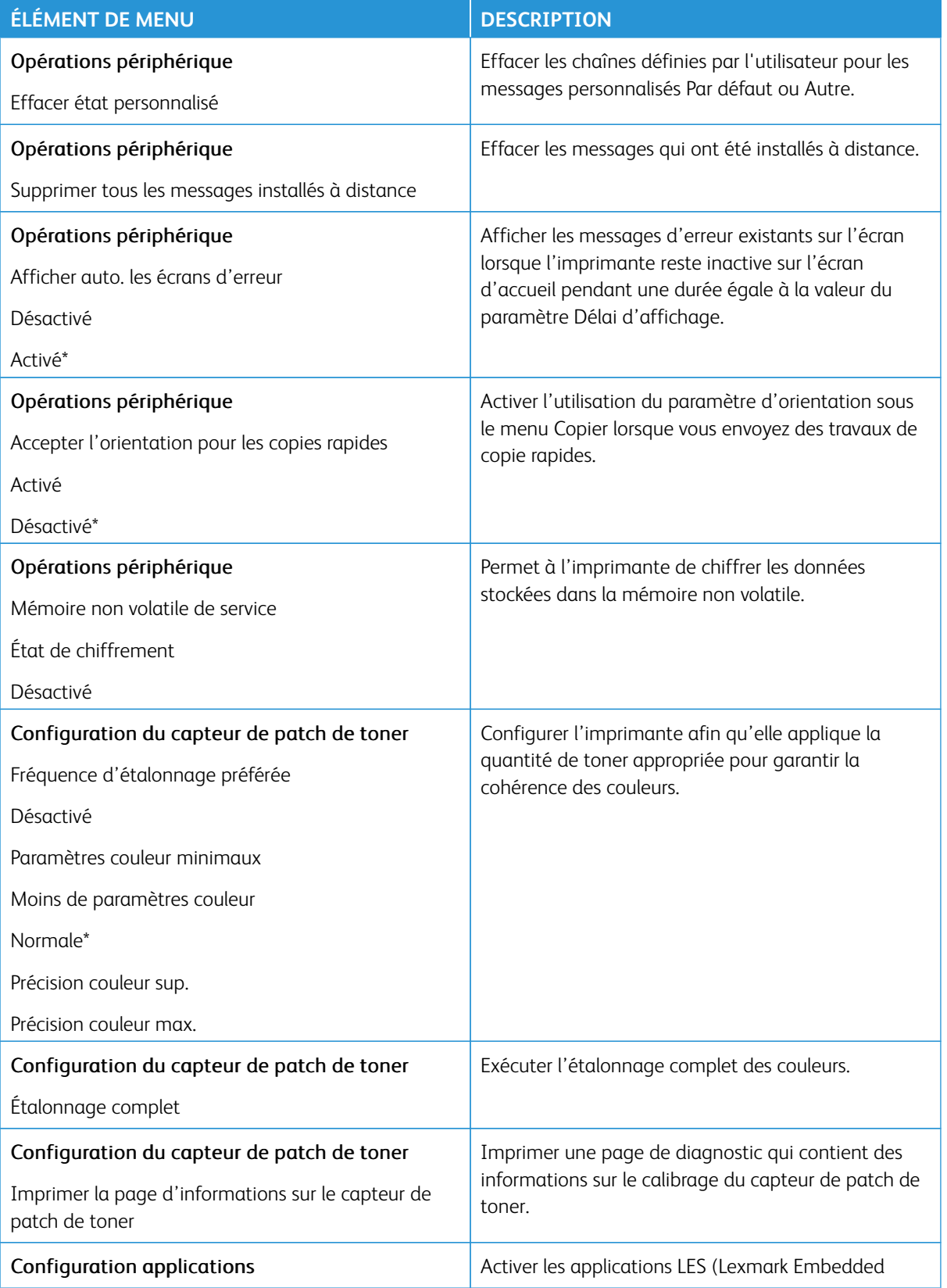

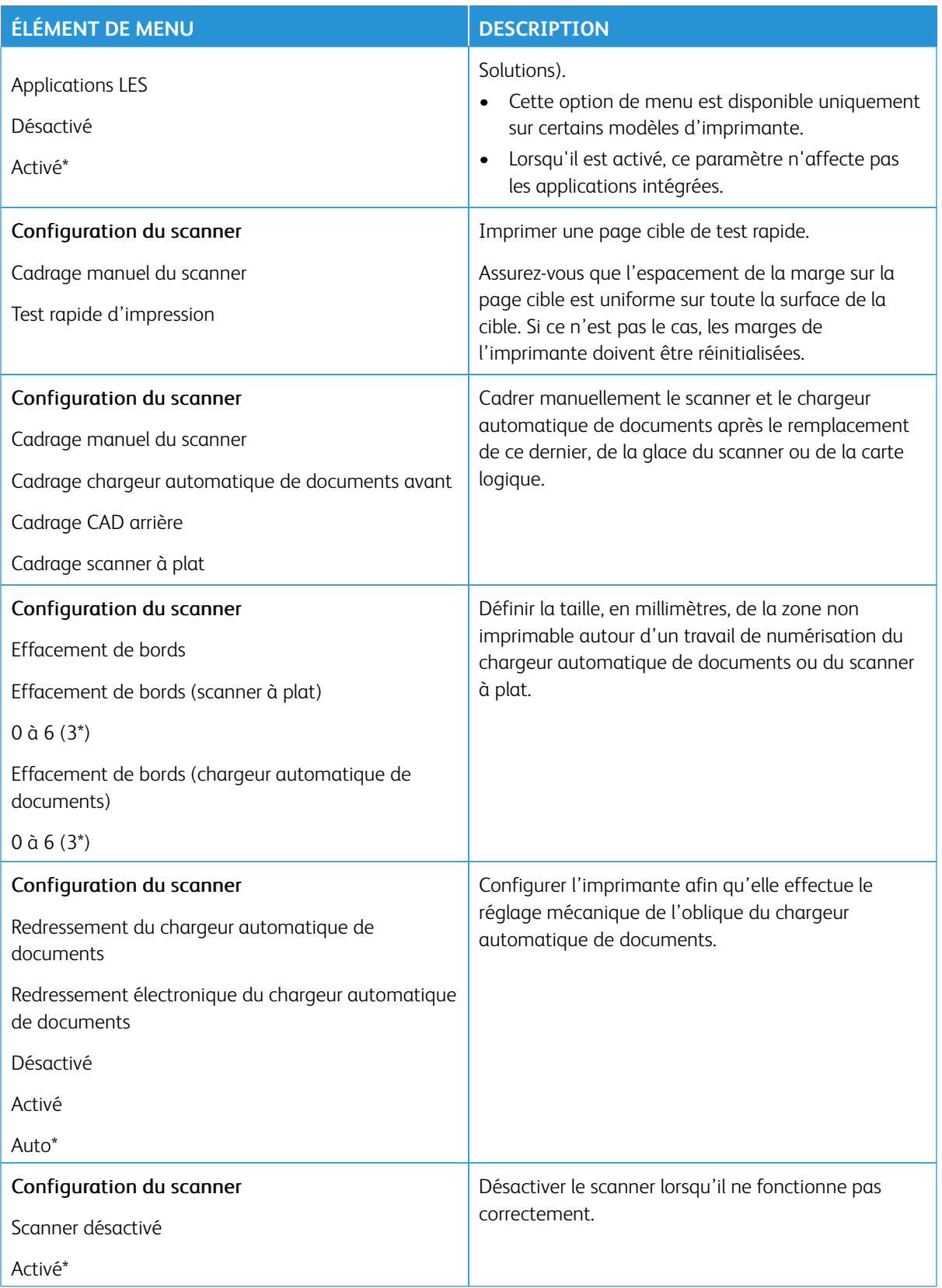

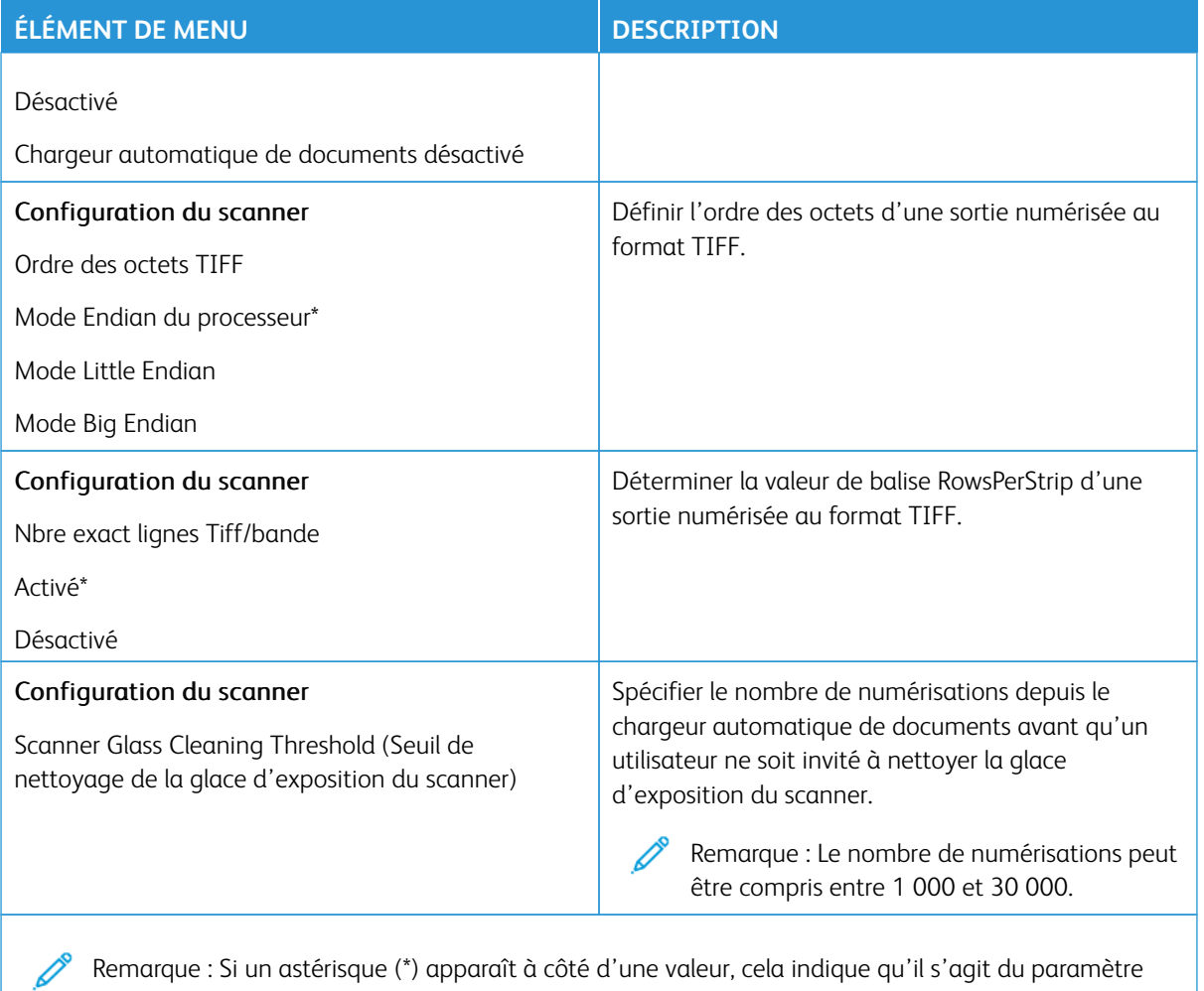

Remarque : Si un astérisque (\*) apparaît à côté d'une valeur, cela indique qu'il s'agit du paramètre usine par défaut.

## **Suppression hors service**

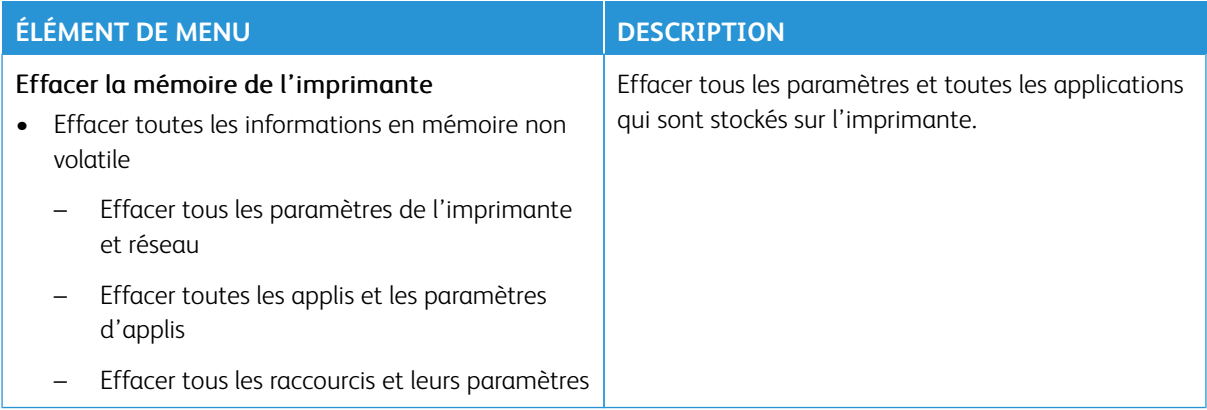

## <span id="page-177-0"></span>**PERSONNALISATION DE L'ÉCRAN D'ACCUEIL**

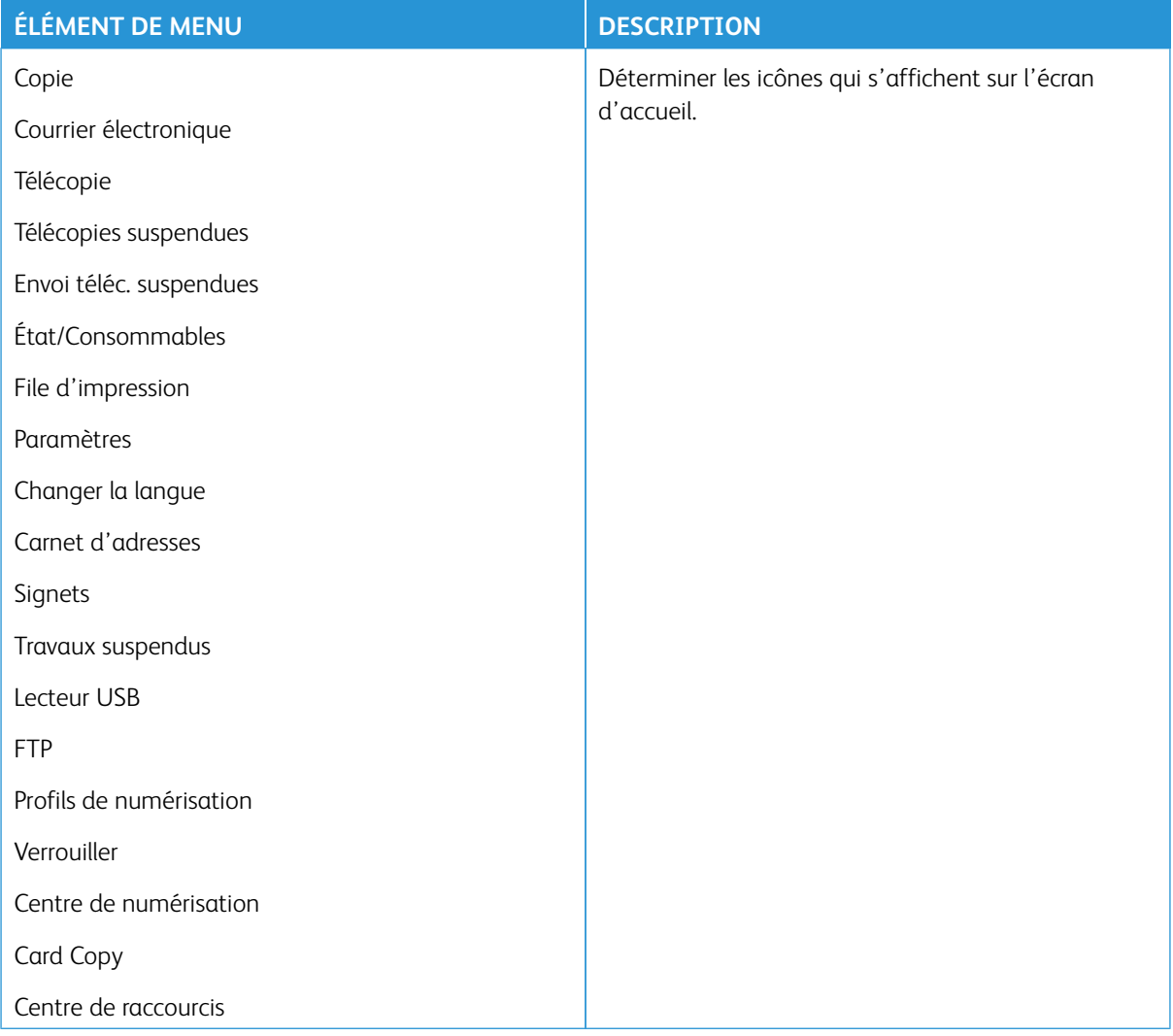

## <span id="page-177-1"></span>**PLAN DU SITE**

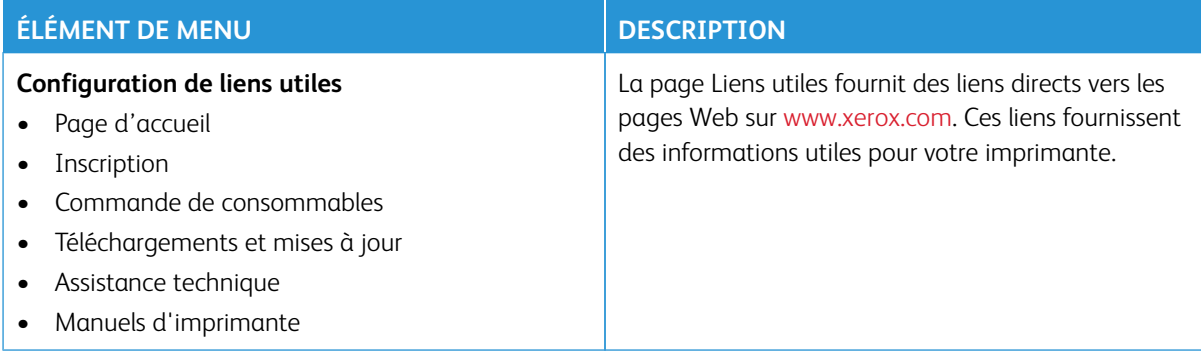

# <span id="page-178-0"></span>**MISE À JOUR LOGICIELLE**

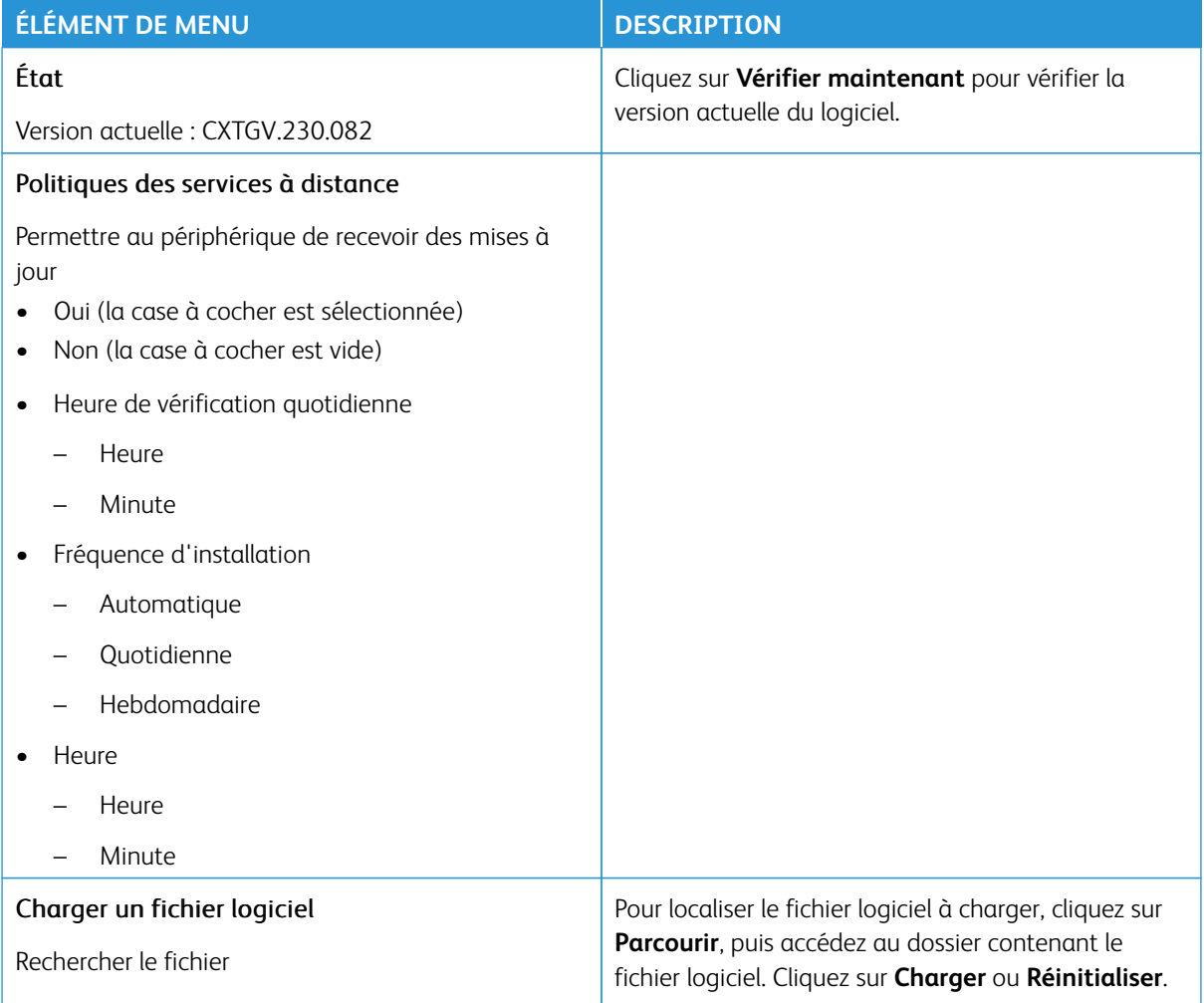

## <span id="page-179-0"></span>**CHARGEMENT DE DONNÉES DES SERVICES À DISTANCE**

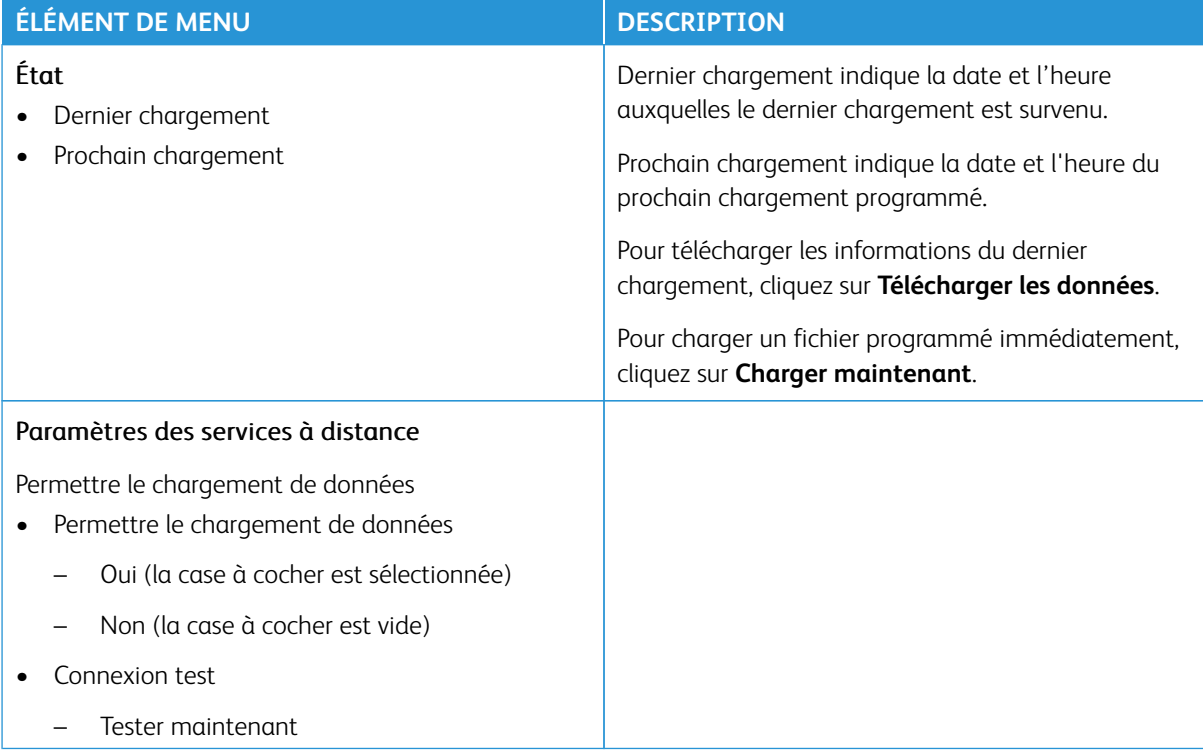

## <span id="page-179-1"></span>**À PROPOS DE CETTE IMPRIMANTE**

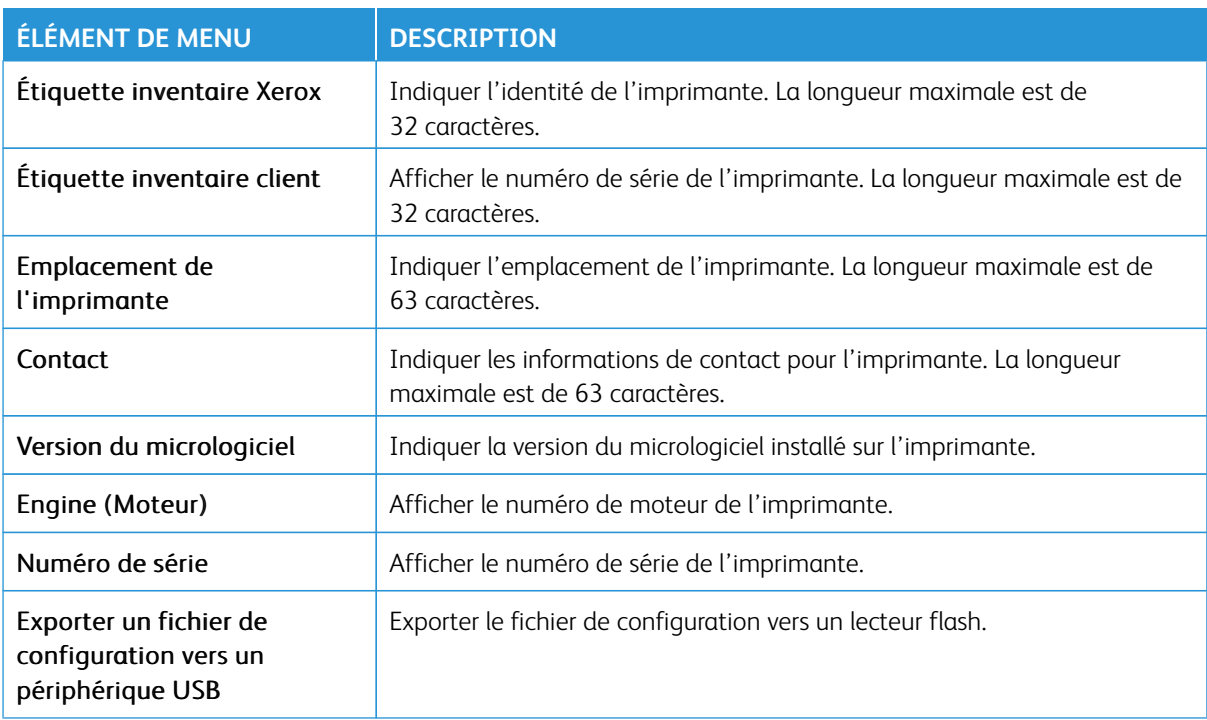
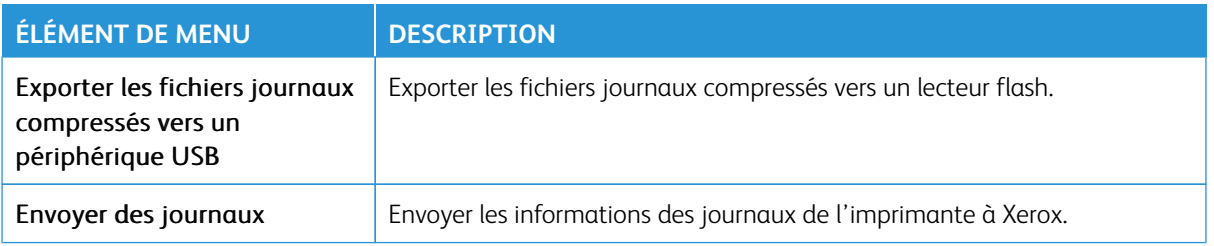

# Impression

Important : Certaines fonctions sont réservées à l'administrateur système, et les options sont masquées. Pour plus d'informations, rendez-vous sur le site [www.xerox.com](https://www.support.xerox.com/en-us) pour consulter le *Guide de l'administrateur du serveur Web intégré* et obtenir les pilotes de votre imprimante.

 $\mathscr{O}$ Remarque : Certaines options de menu sont disponibles uniquement sur le serveur Web intégré.

#### **MISE EN PAGE**

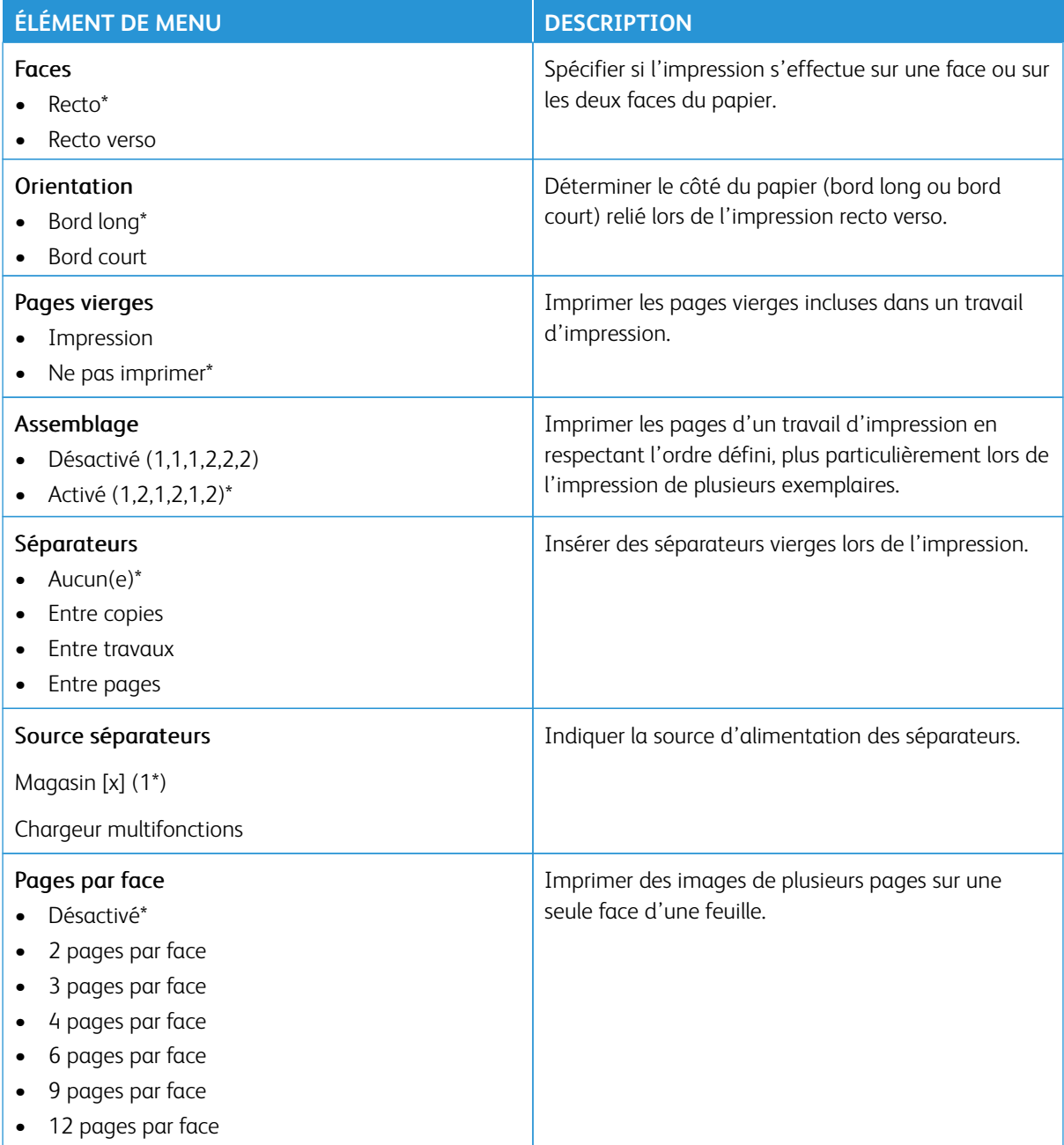

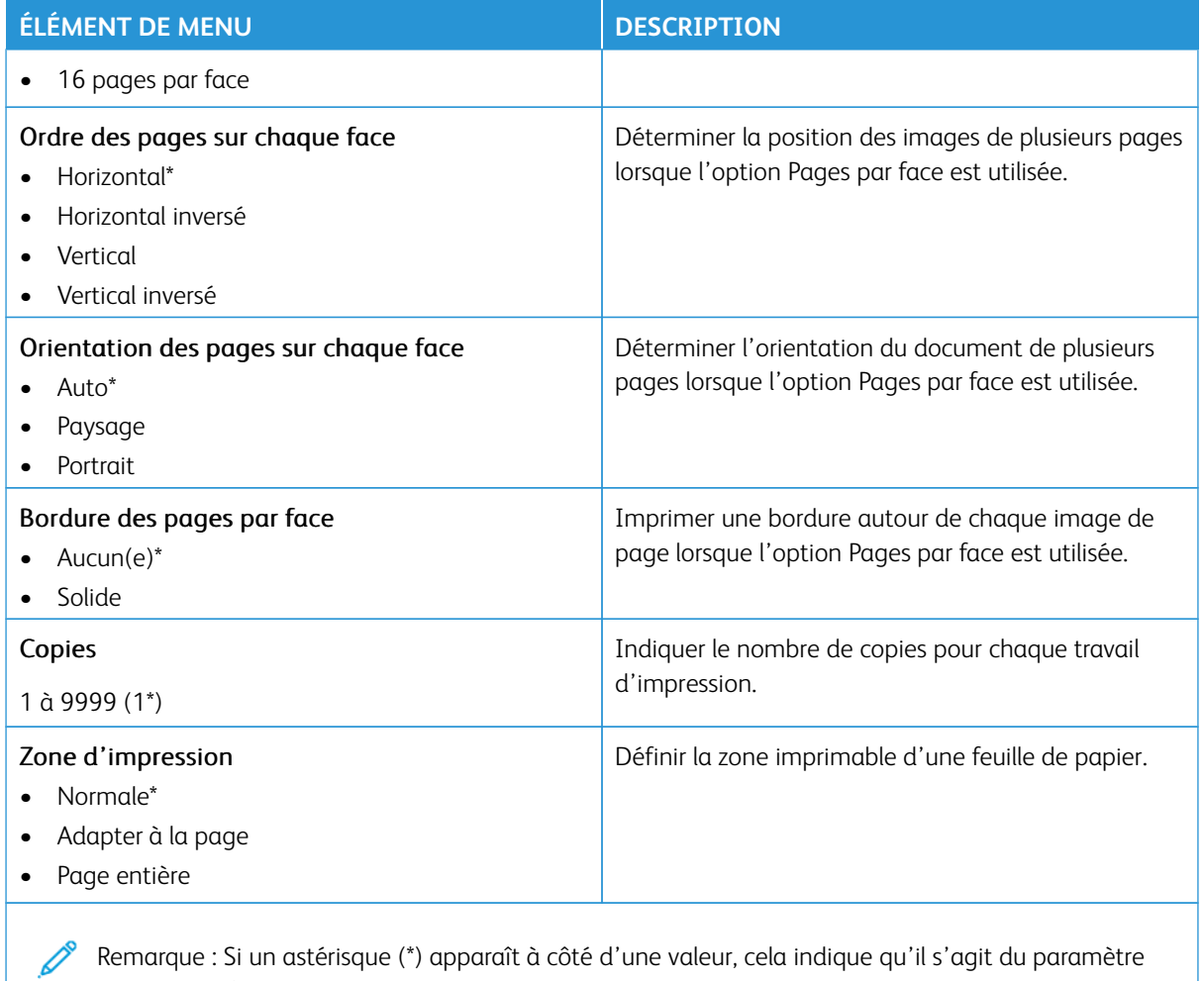

### **CONFIGURATION**

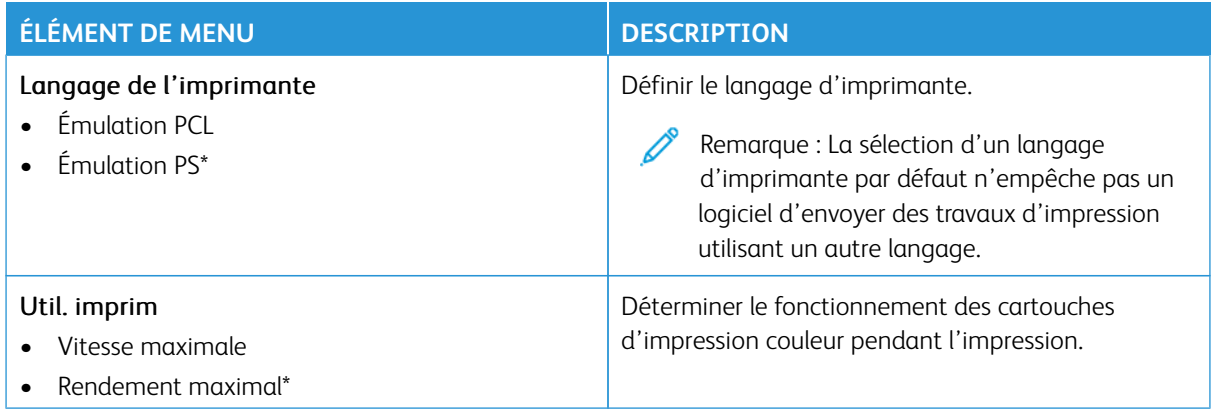

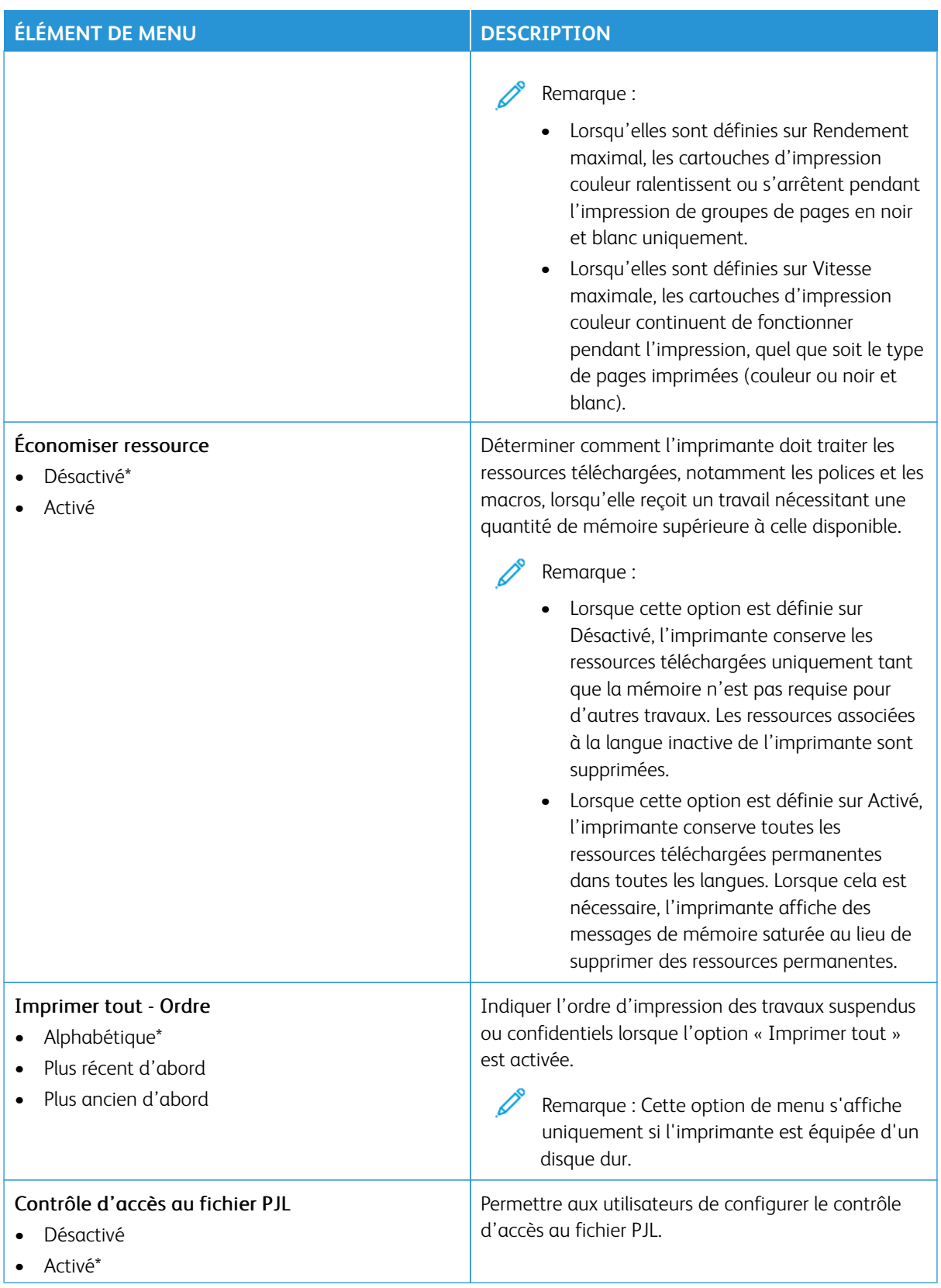

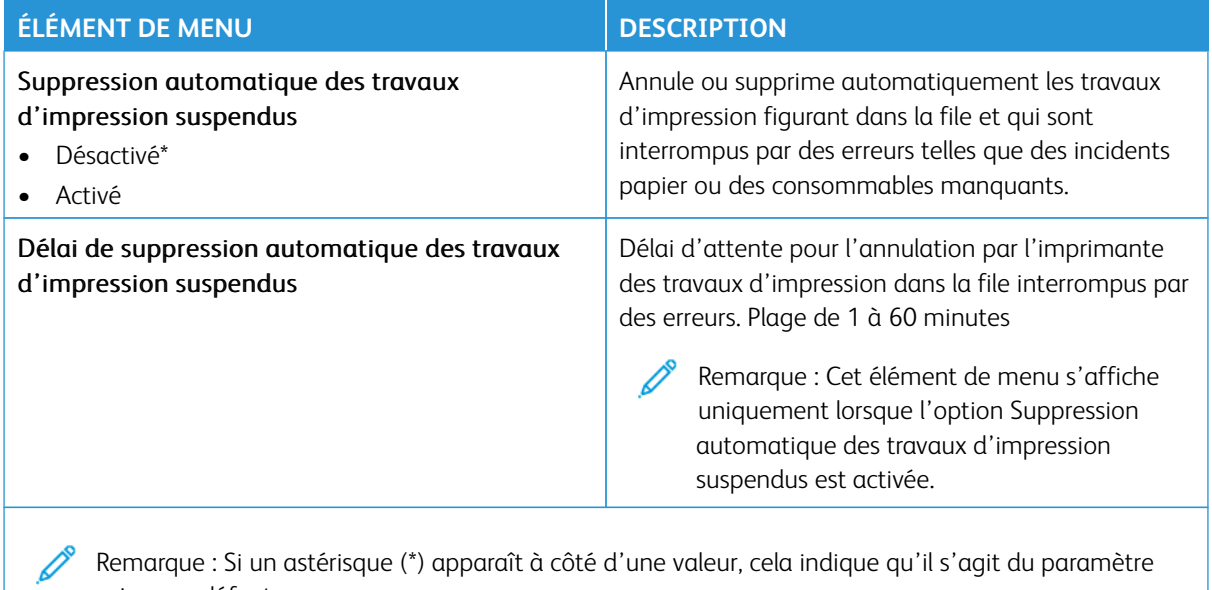

### **QUALITÉ**

usine par défaut.

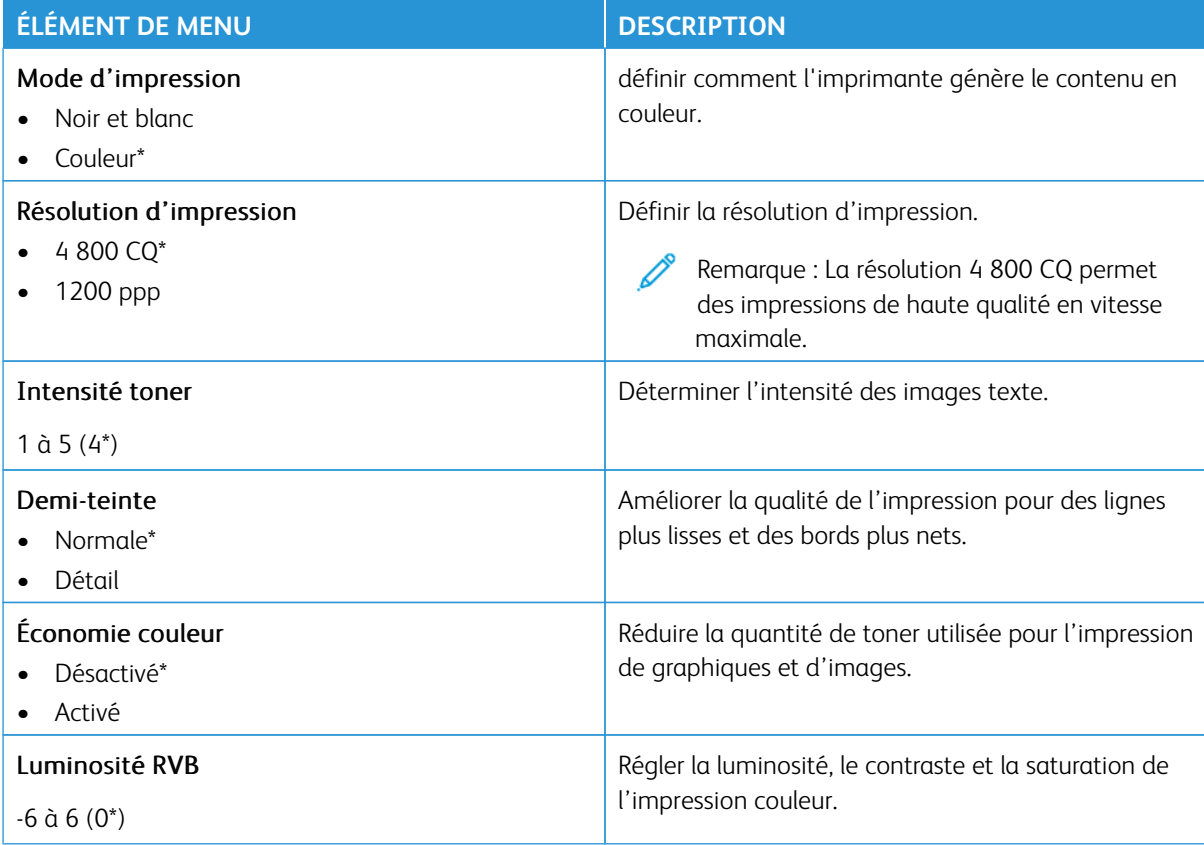

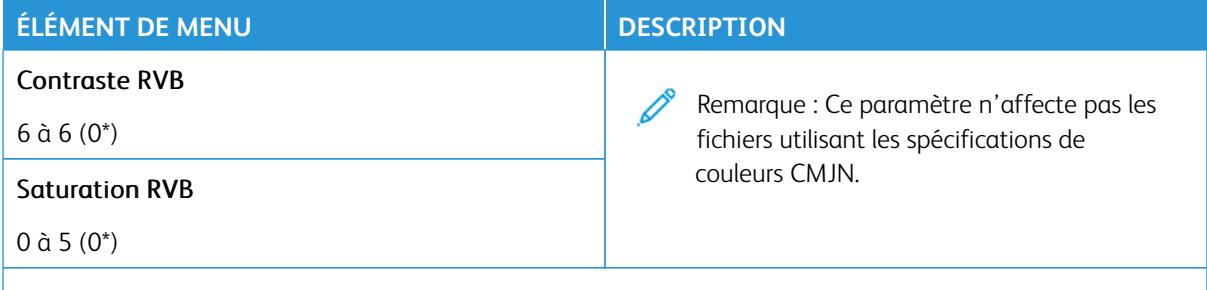

### Traitement avancé image

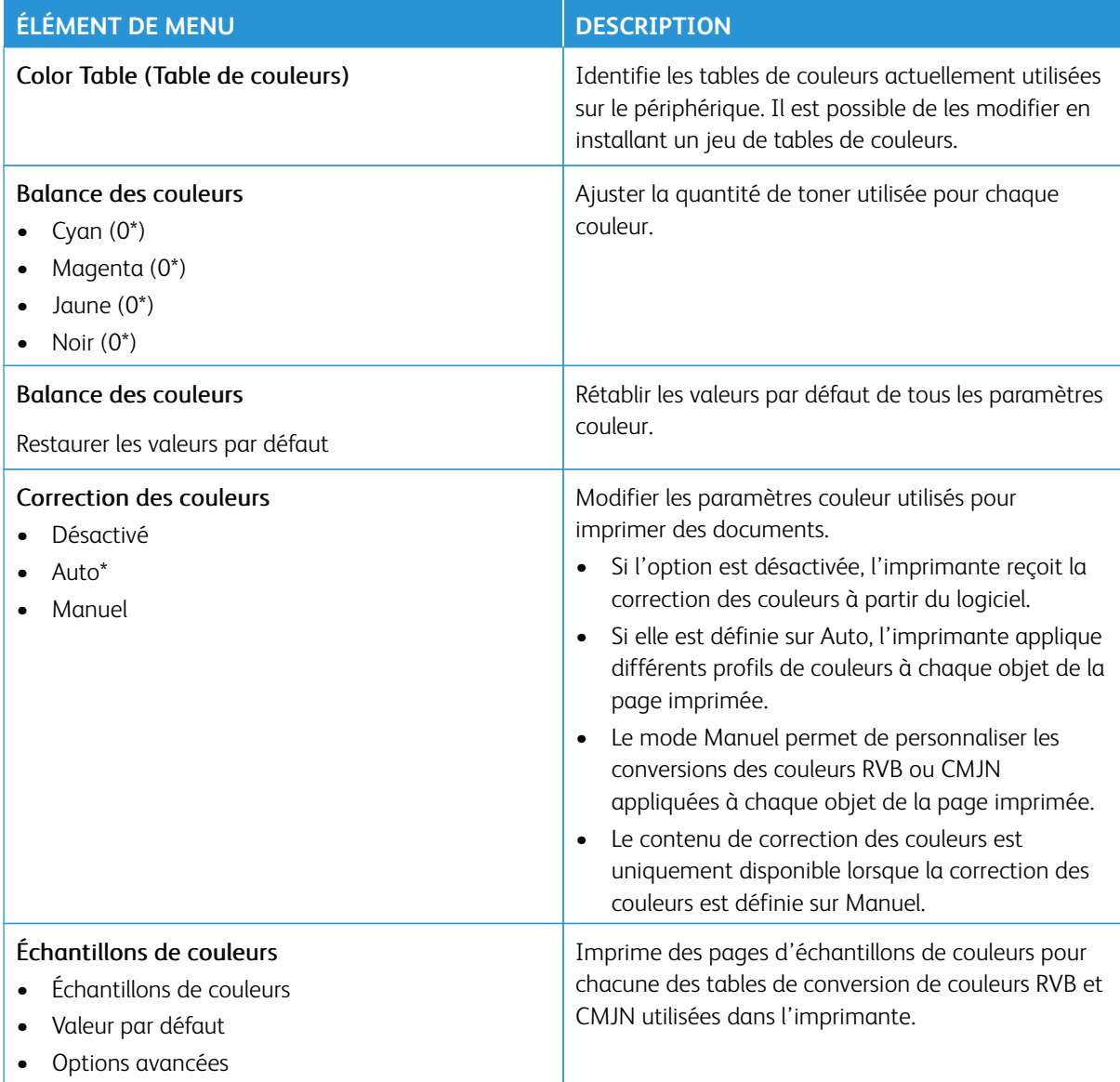

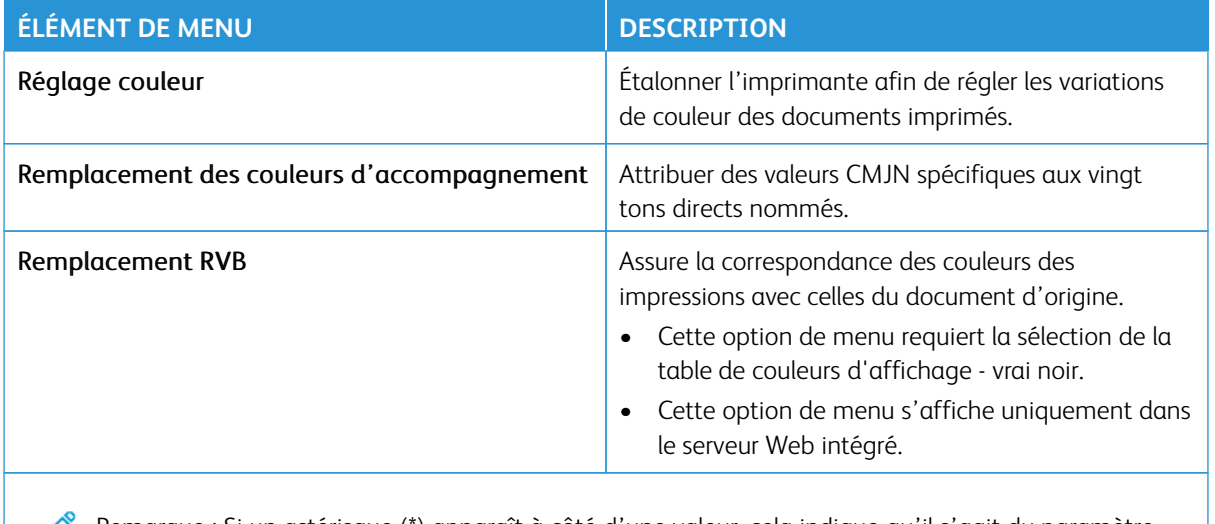

### **COMPTA DES TRAVAUX**

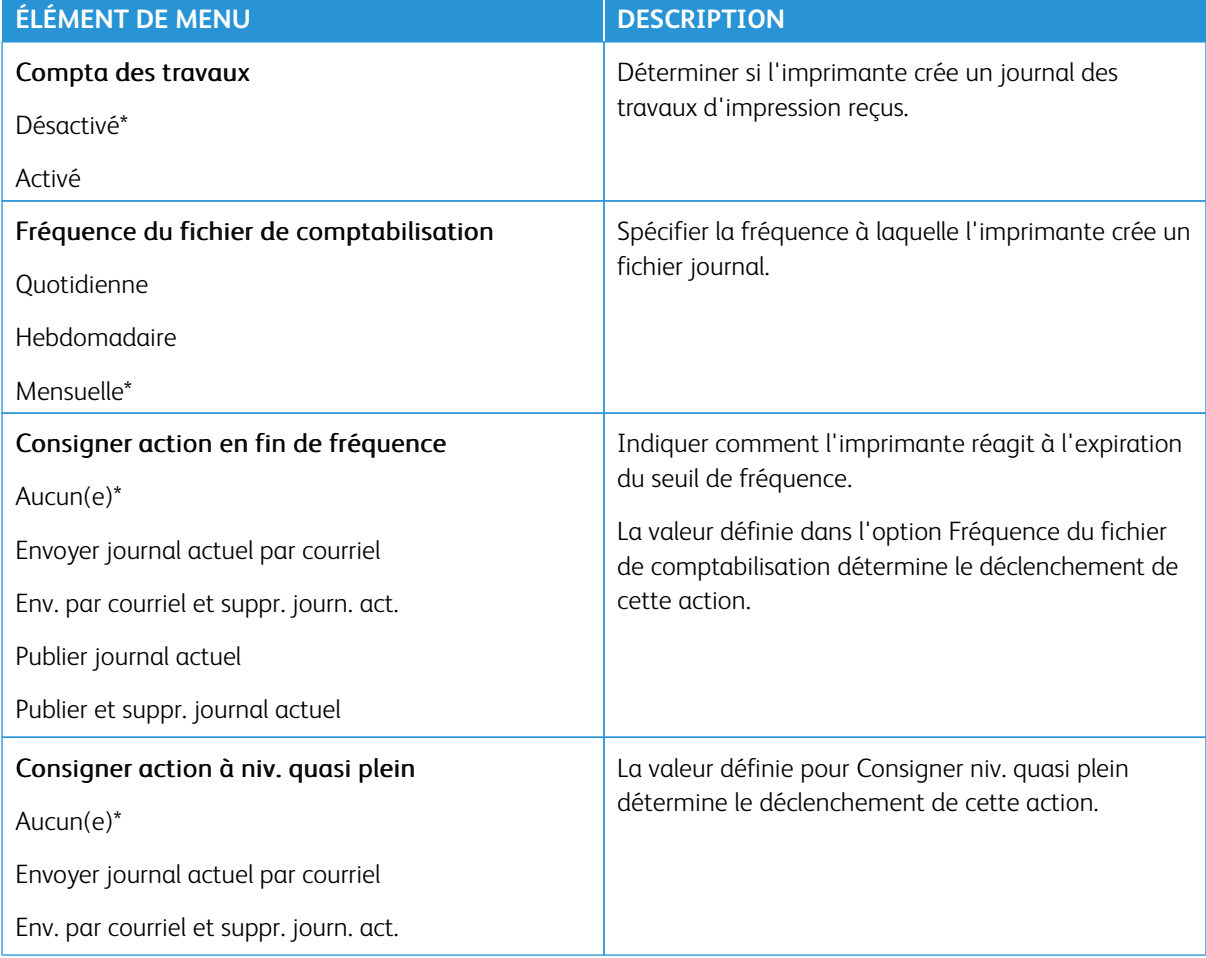

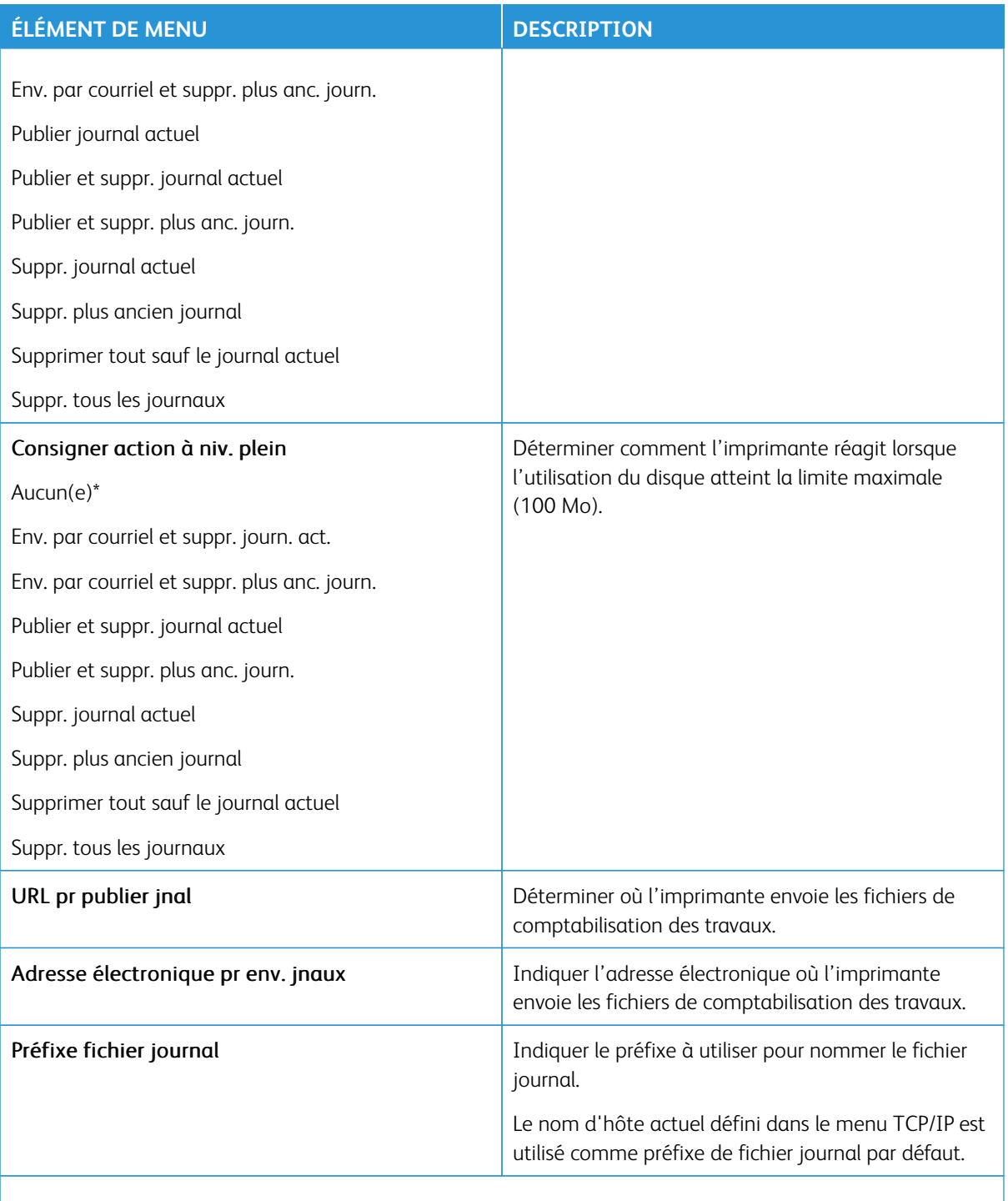

D

### **PDF**

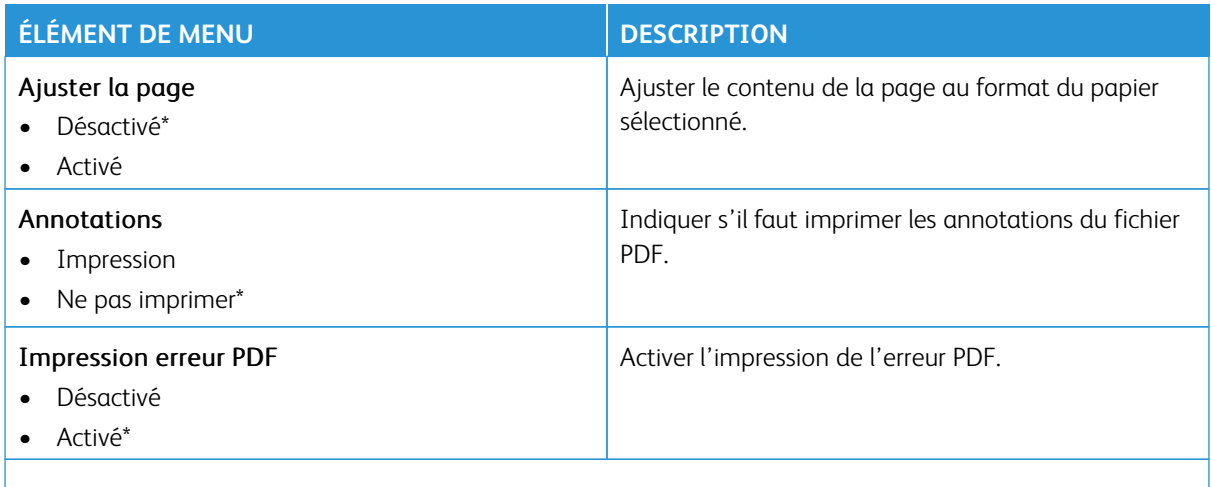

Remarque : Si un astérisque (\*) apparaît à côté d'une valeur, cela indique qu'il s'agit du paramètre usine par défaut.

### **POSTSCRIPT**

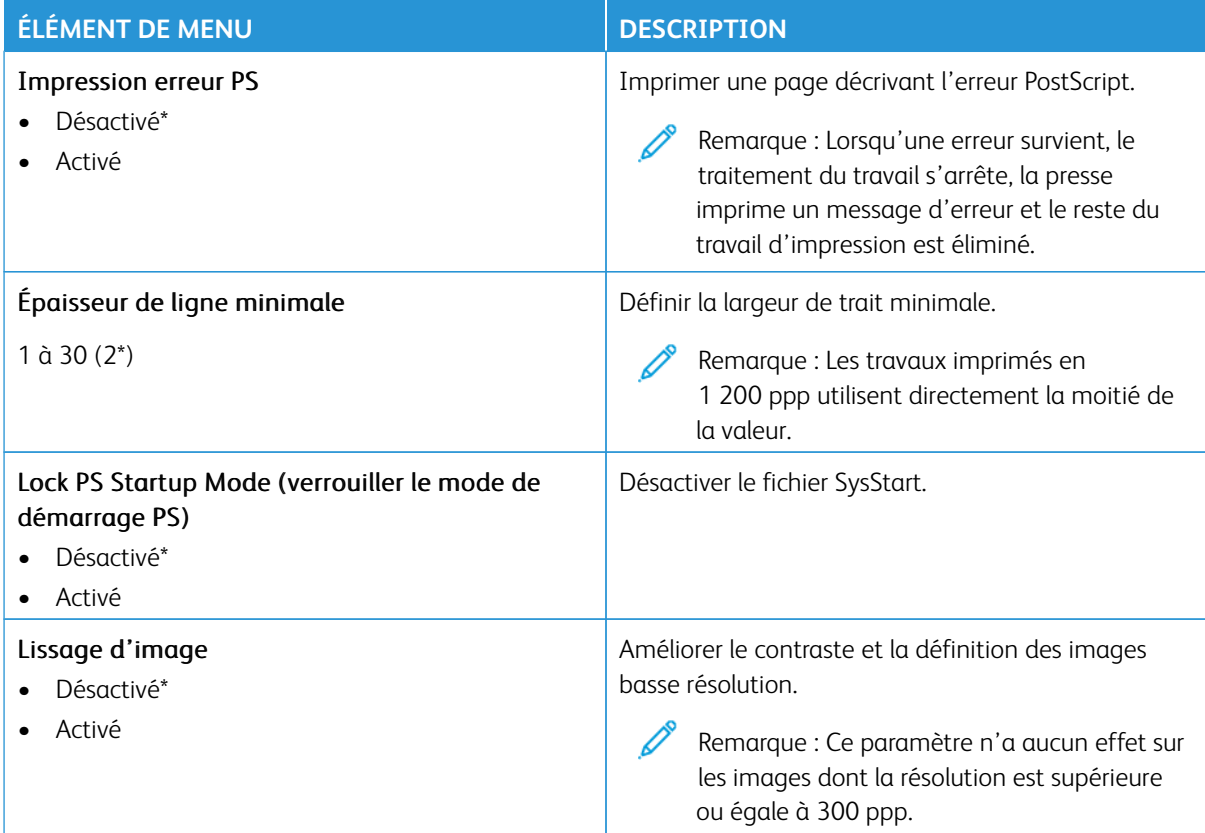

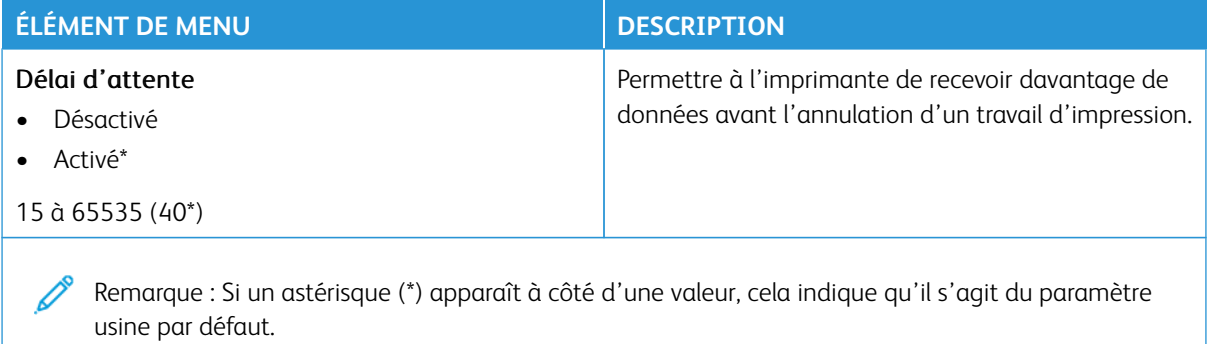

### **PCL**

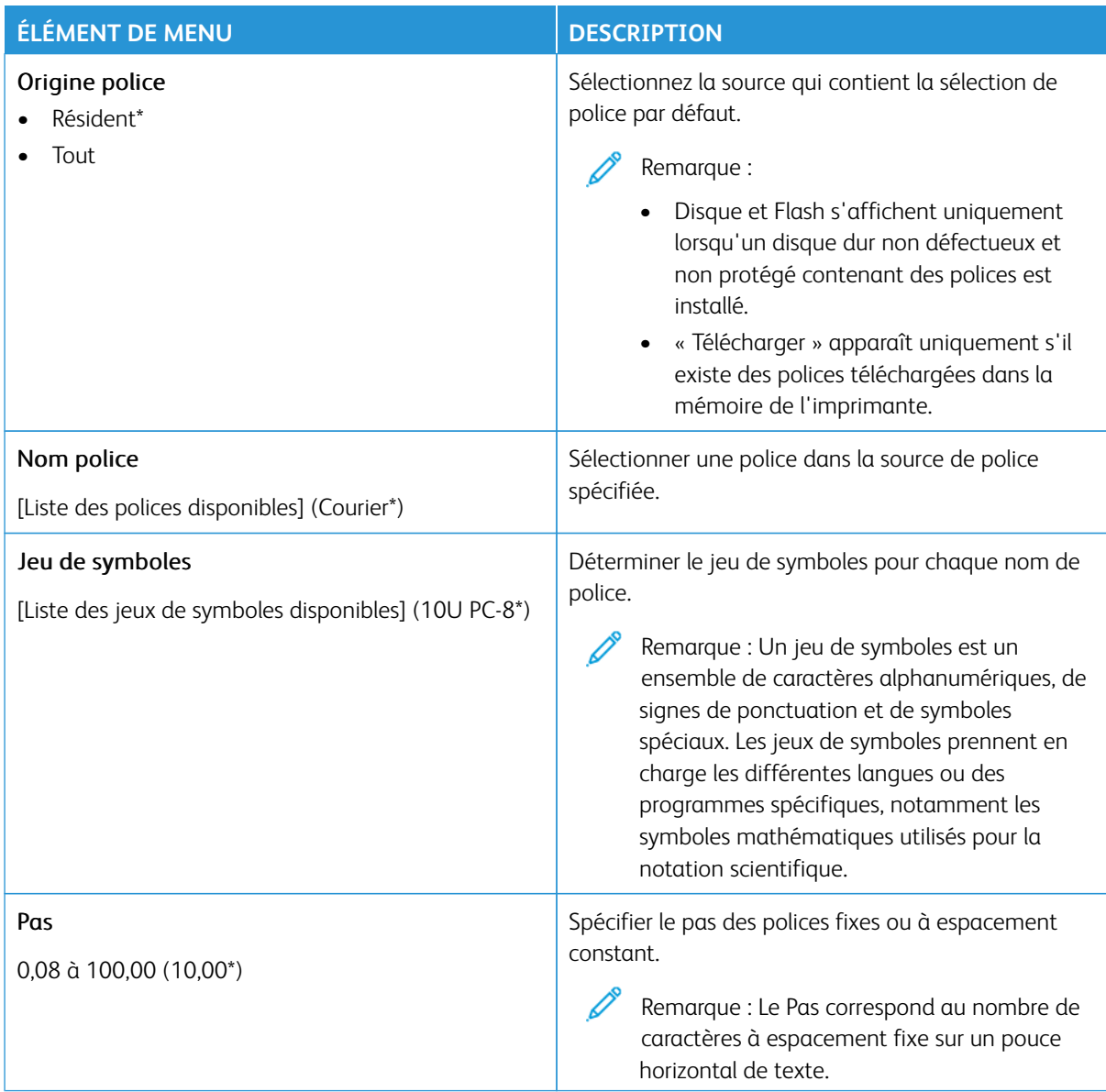

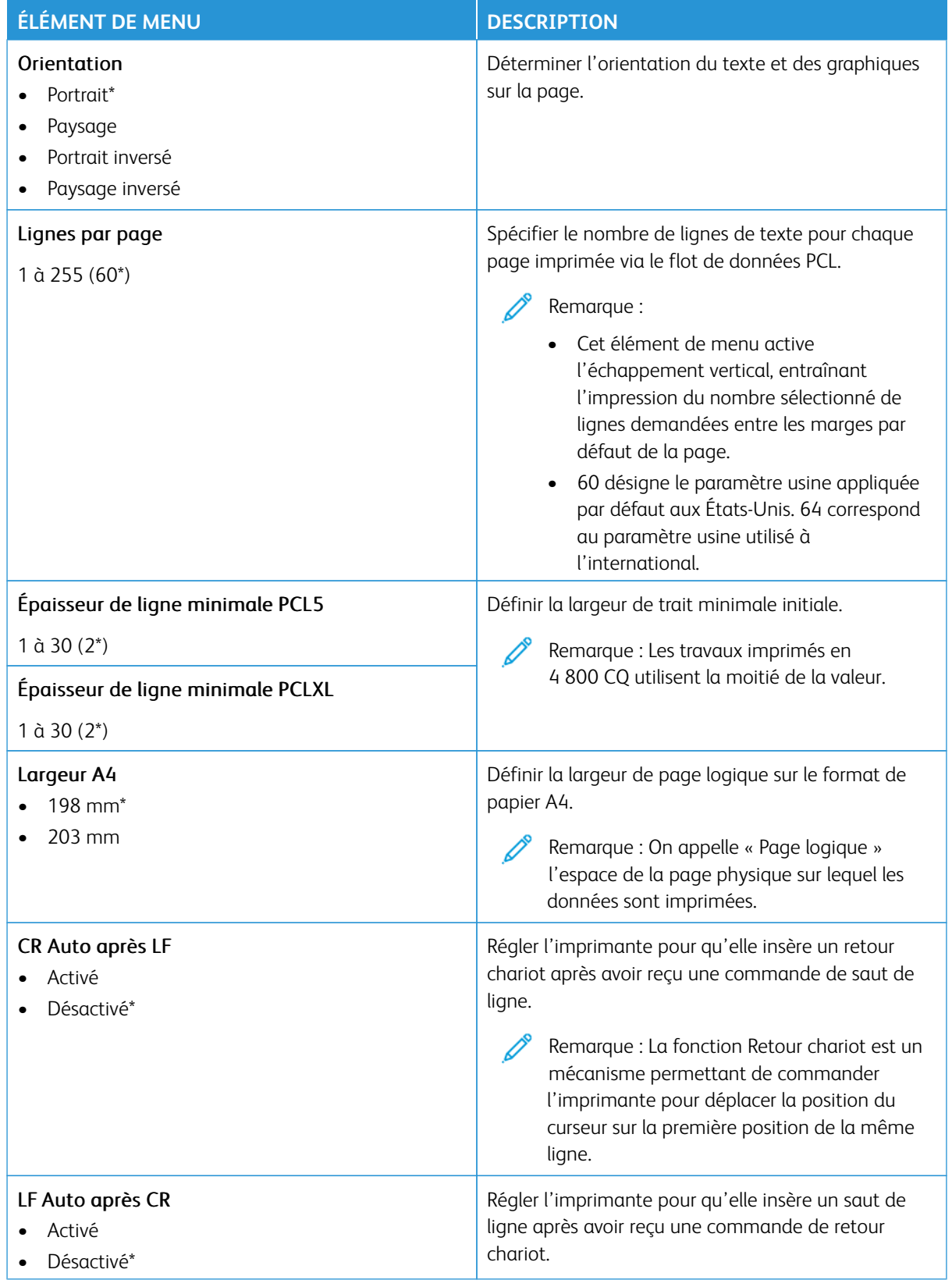

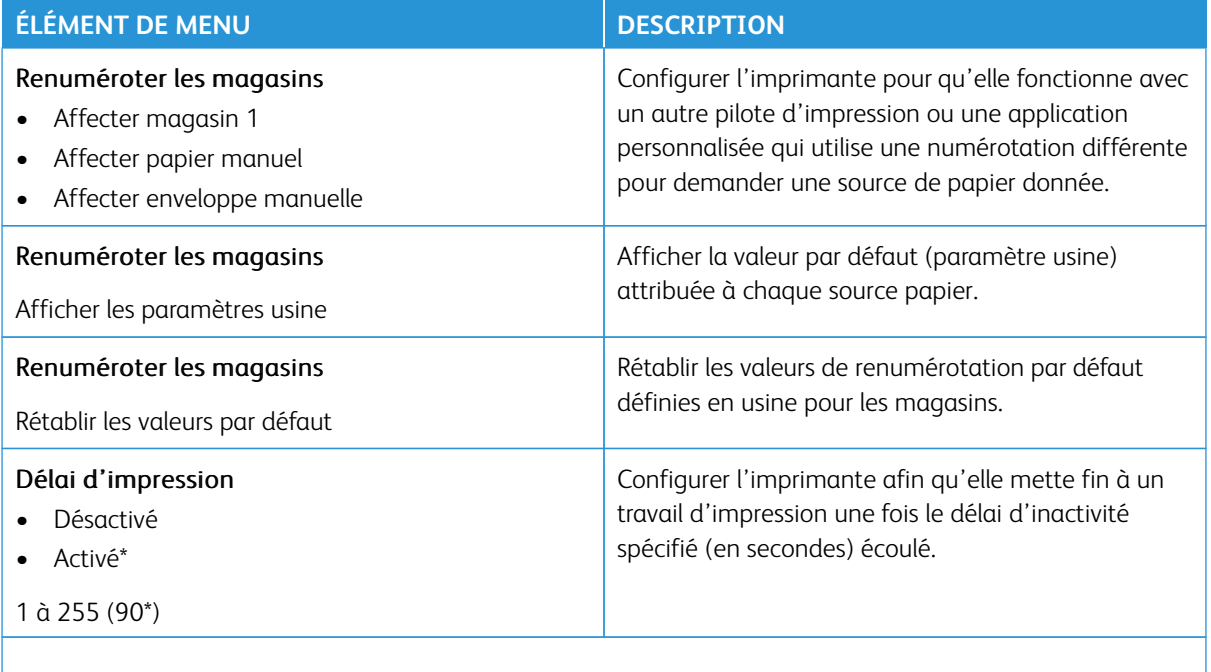

### **IMAGE**

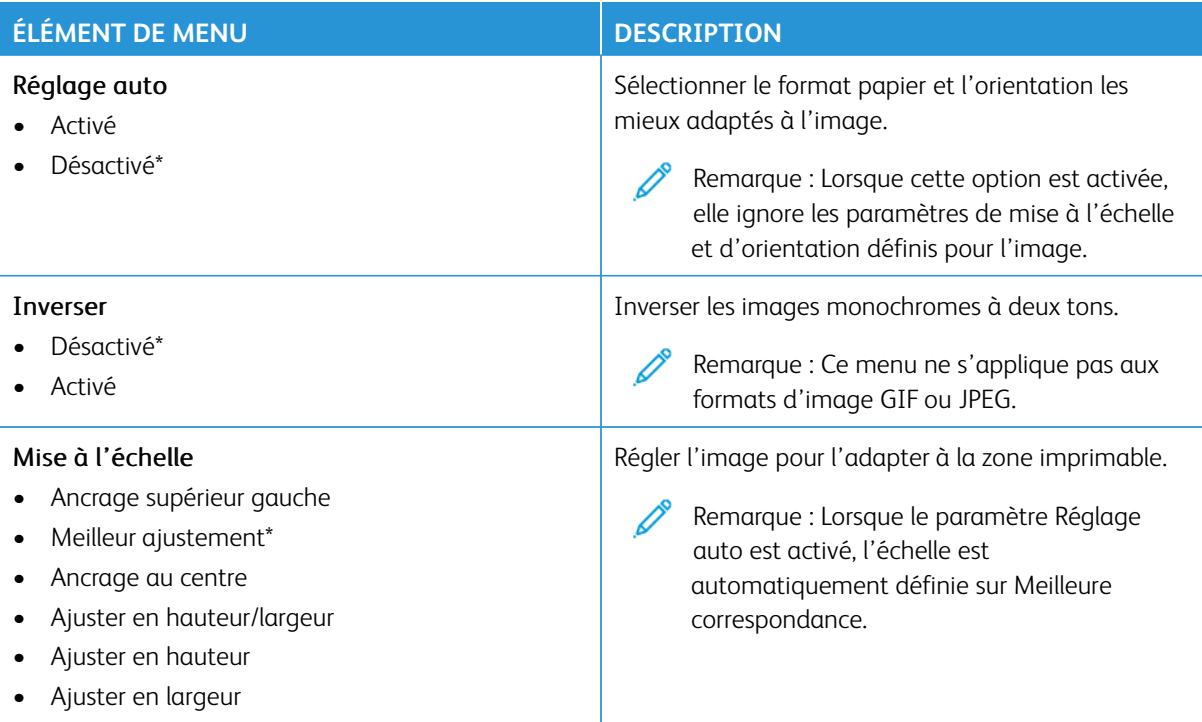

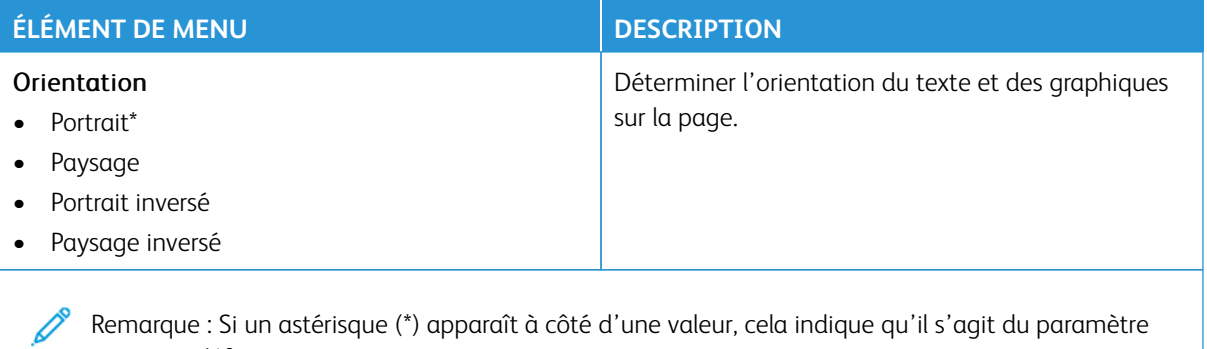

# Papier

Important : Certaines fonctions sont réservées à l'administrateur système, et les options sont masquées. Pour plus d'informations, rendez-vous sur le site [www.xerox.com](https://www.support.xerox.com/en-us) pour consulter le *Guide de l'administrateur du serveur Web intégré* et obtenir les pilotes de votre imprimante.

Remarque : Certaines options de menu sont disponibles uniquement sur le serveur Web intégré.

### **CONFIGURATION DU TIROIR**

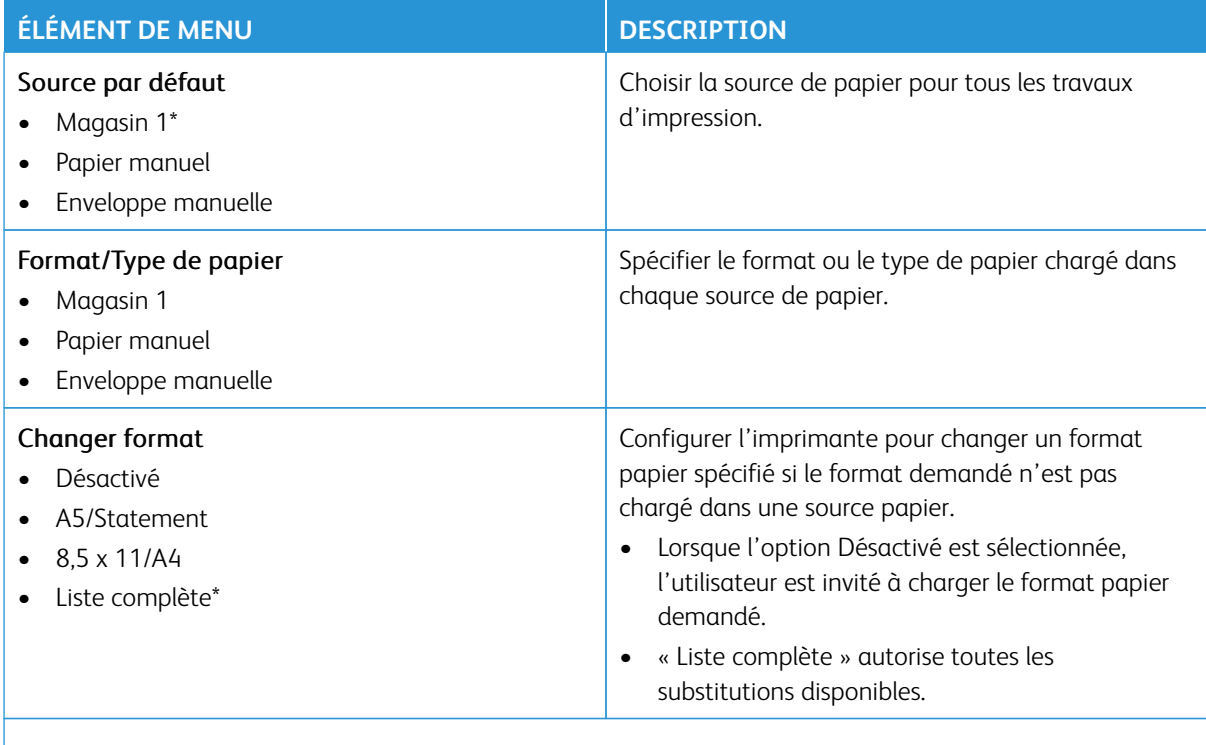

Remarque : Si un astérisque (\*) apparaît à côté d'une valeur, cela indique qu'il s'agit du paramètre usine par défaut.

### **CONFIGURATION DU SUPPORT**

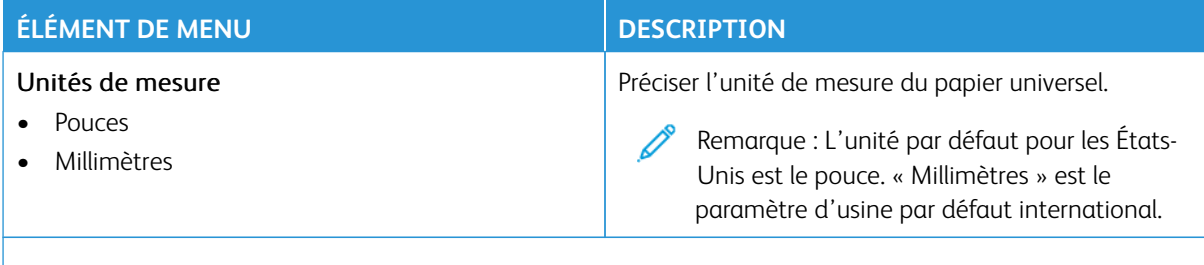

Remarque : Certaines options de menu sont disponibles uniquement sur le serveur Web intégré.

# **Configuration du papier universel**

usine par défaut.

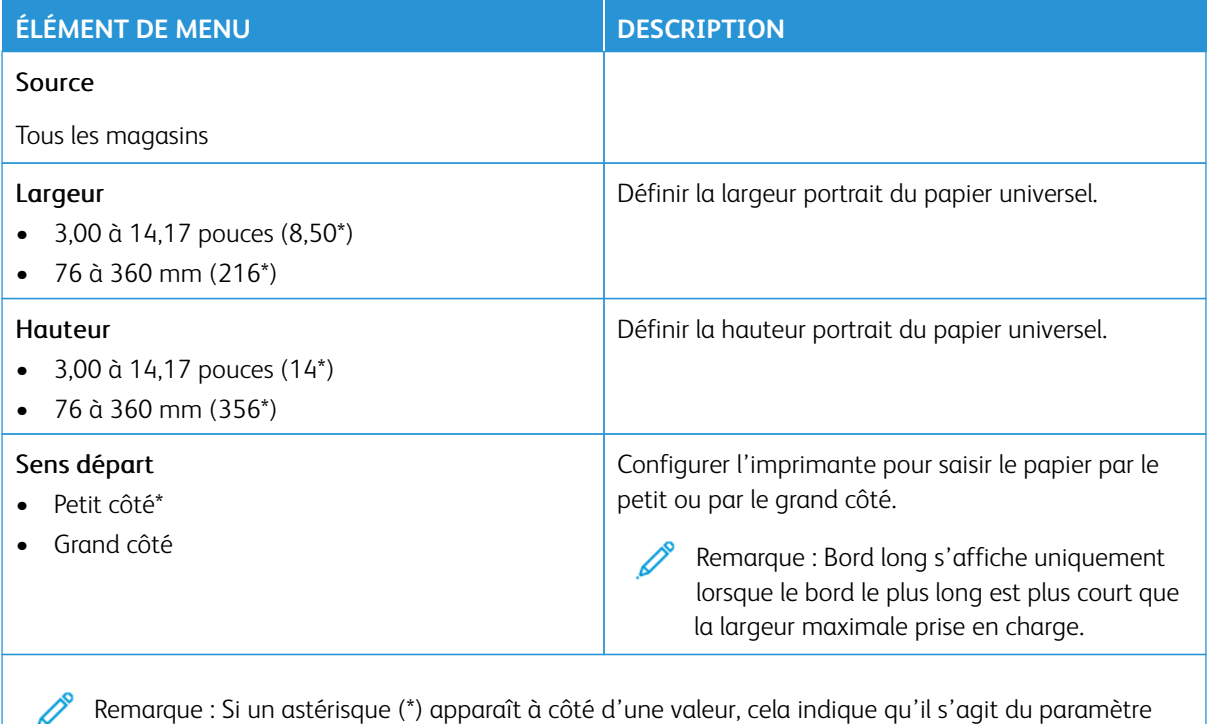

# **Formats de numérisation personnalisés**

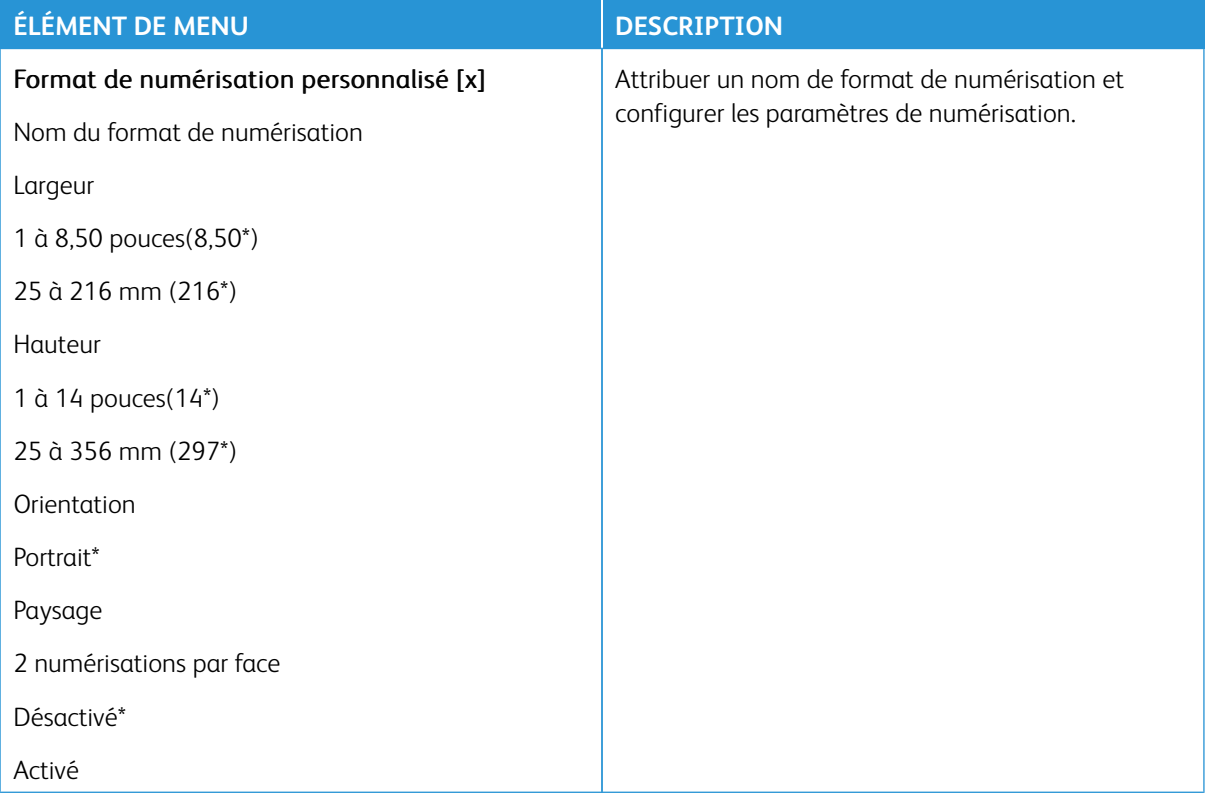

# **Types de support**

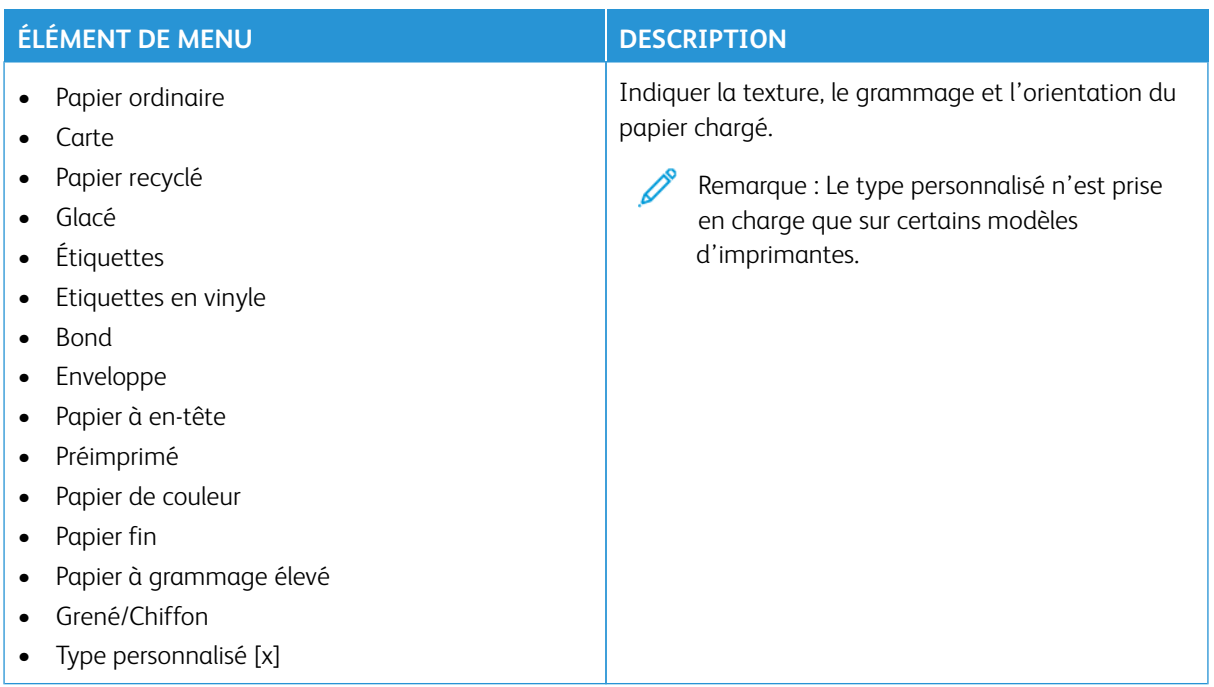

# Copie

Remarque : Certaines options de menu sont disponibles uniquement sur le serveur Web intégré.

# **COPIE PAR DÉFAUT**

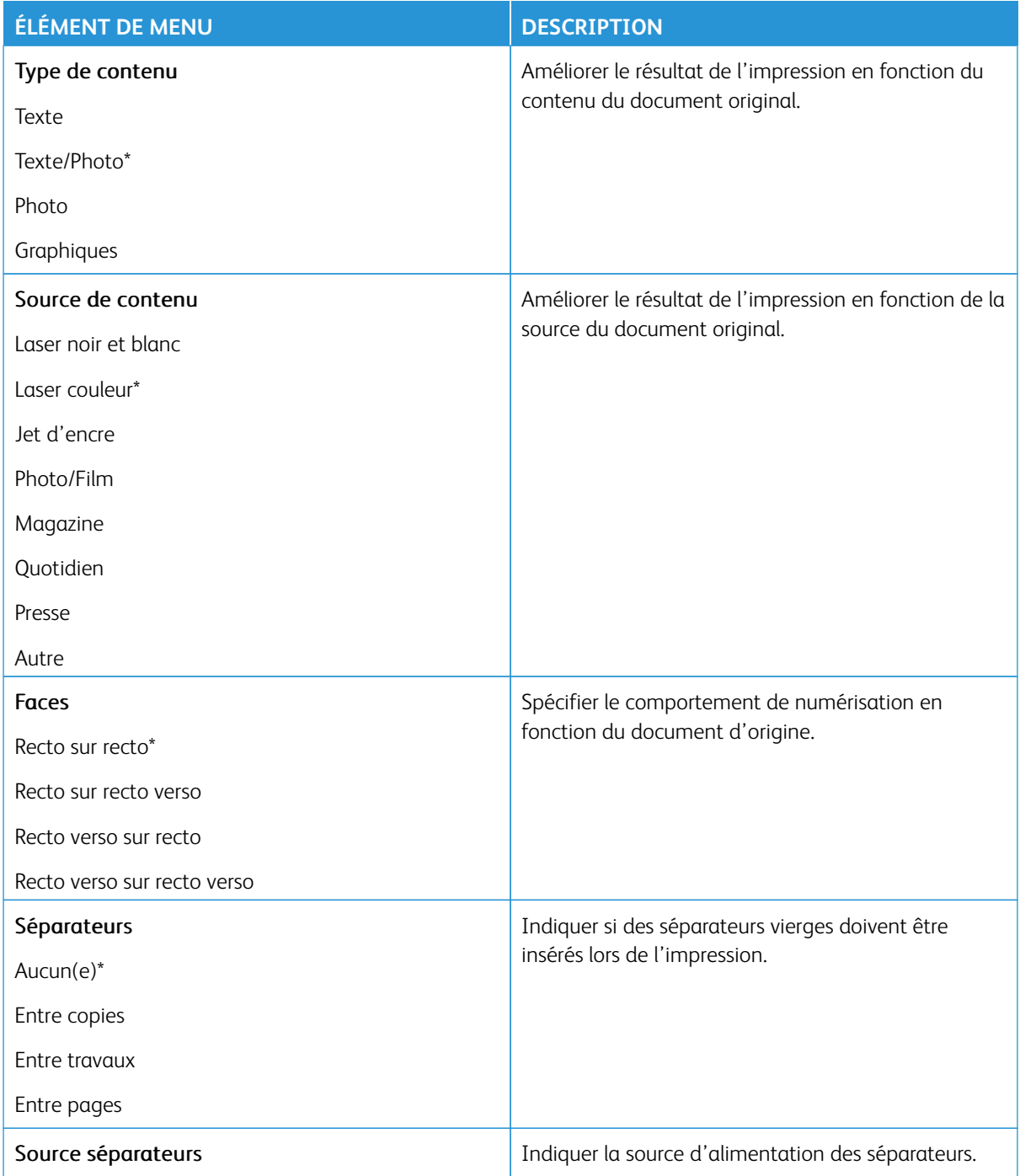

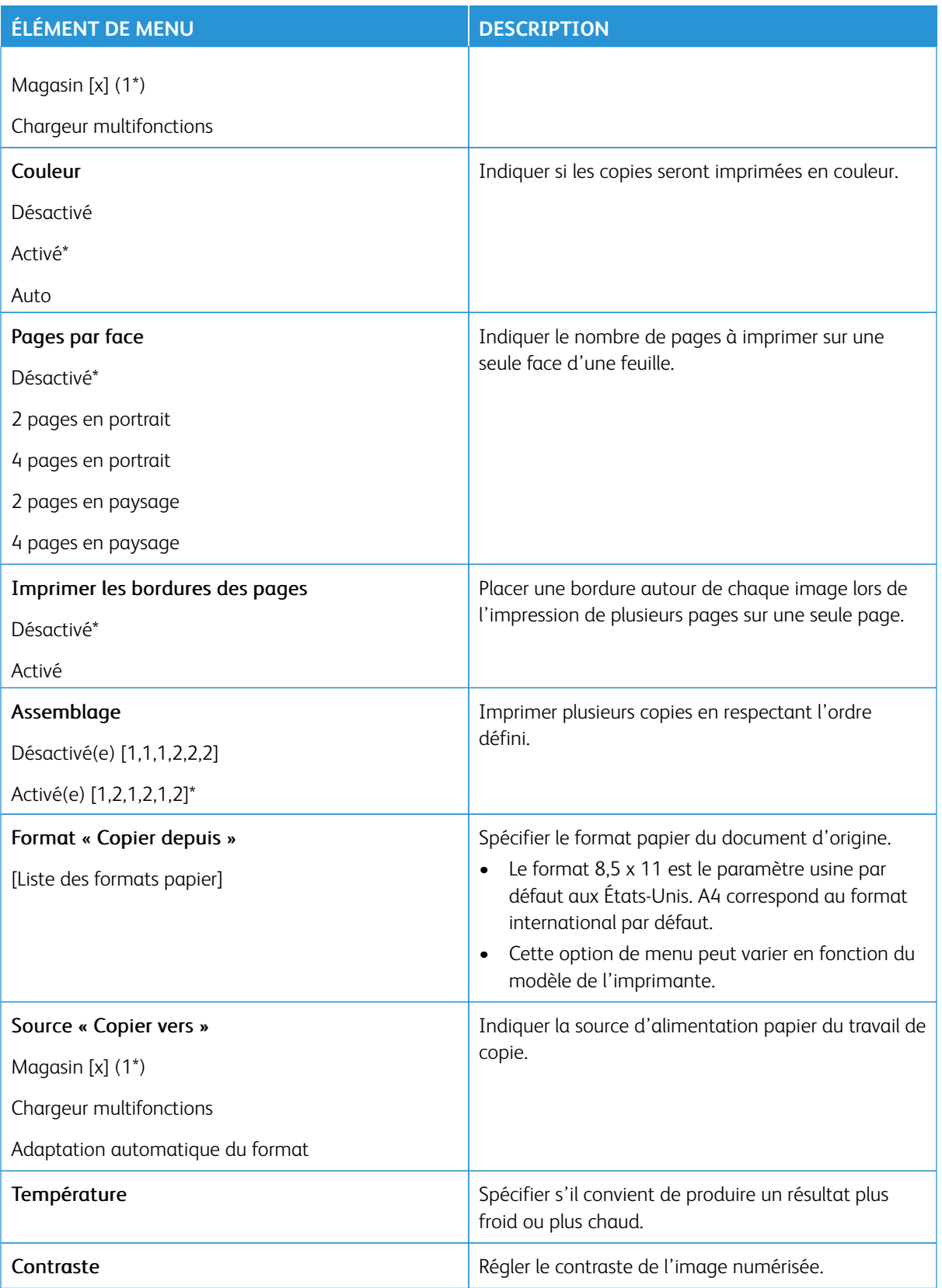

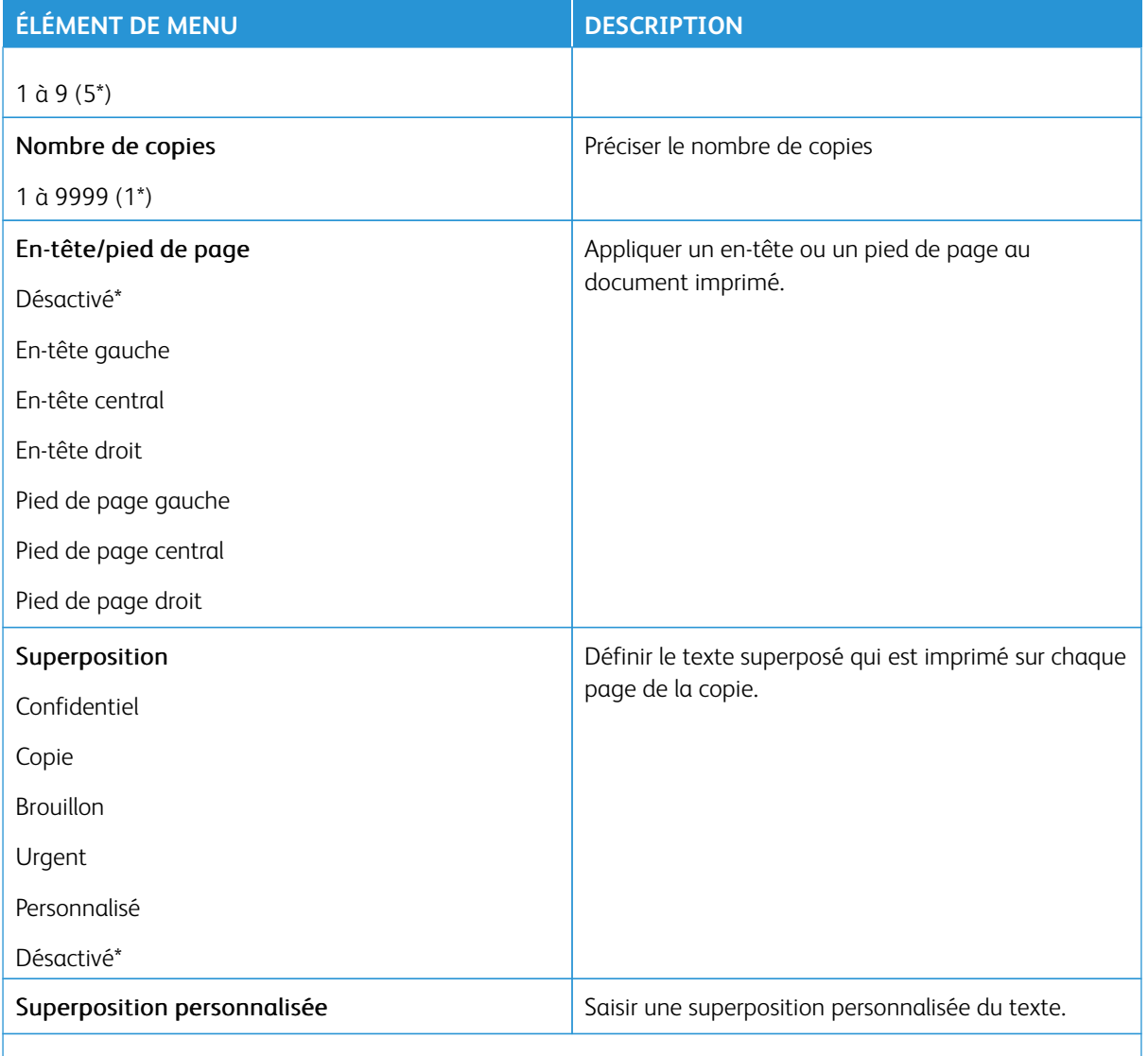

### Traitement avancé image

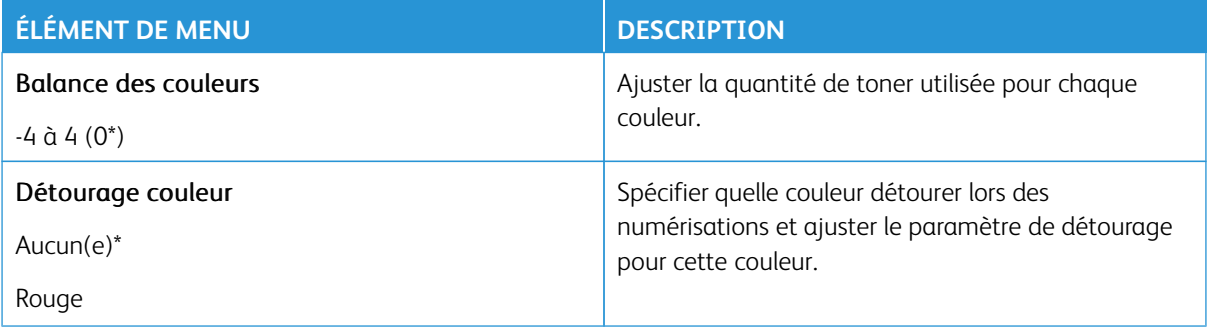

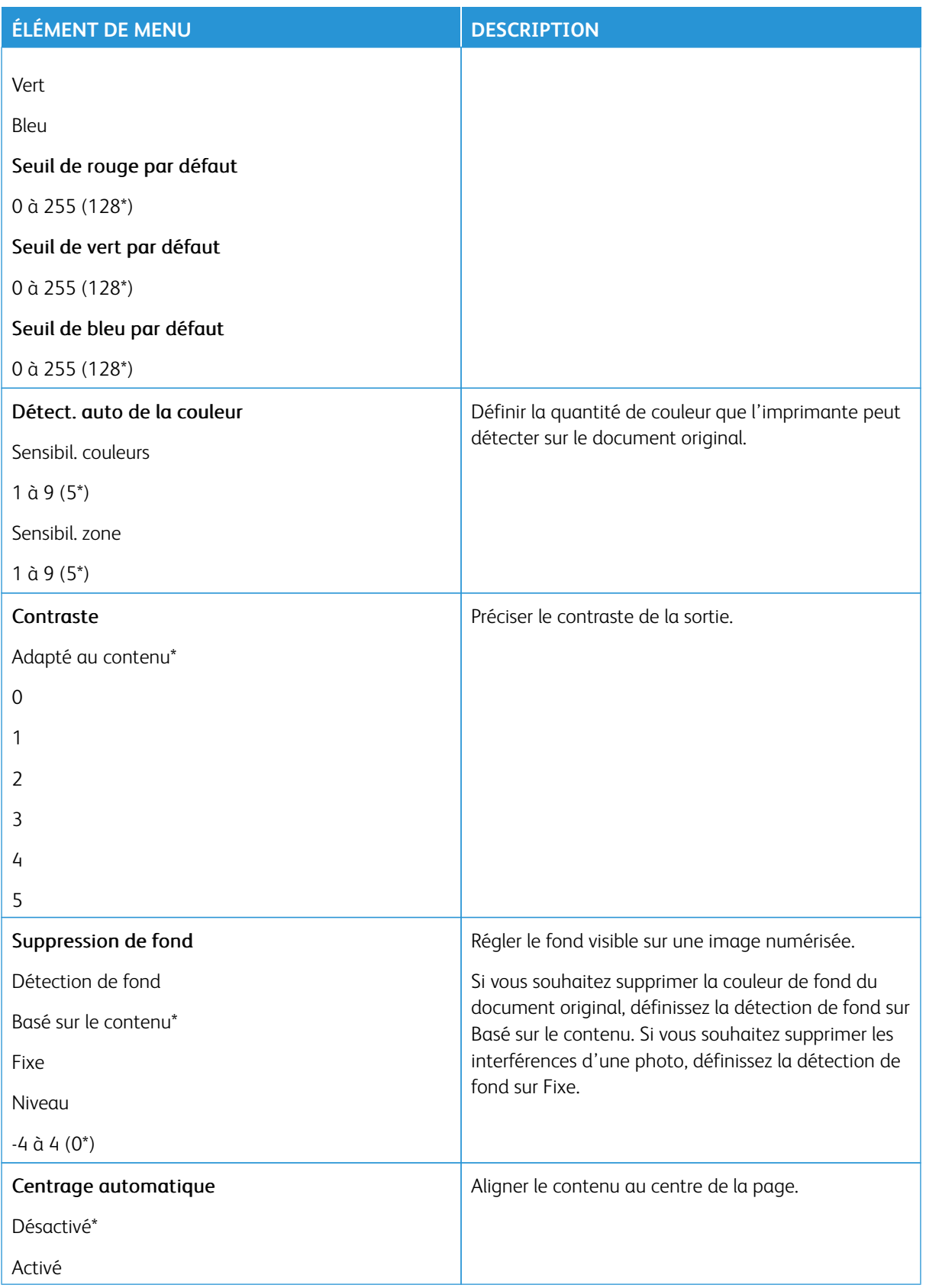

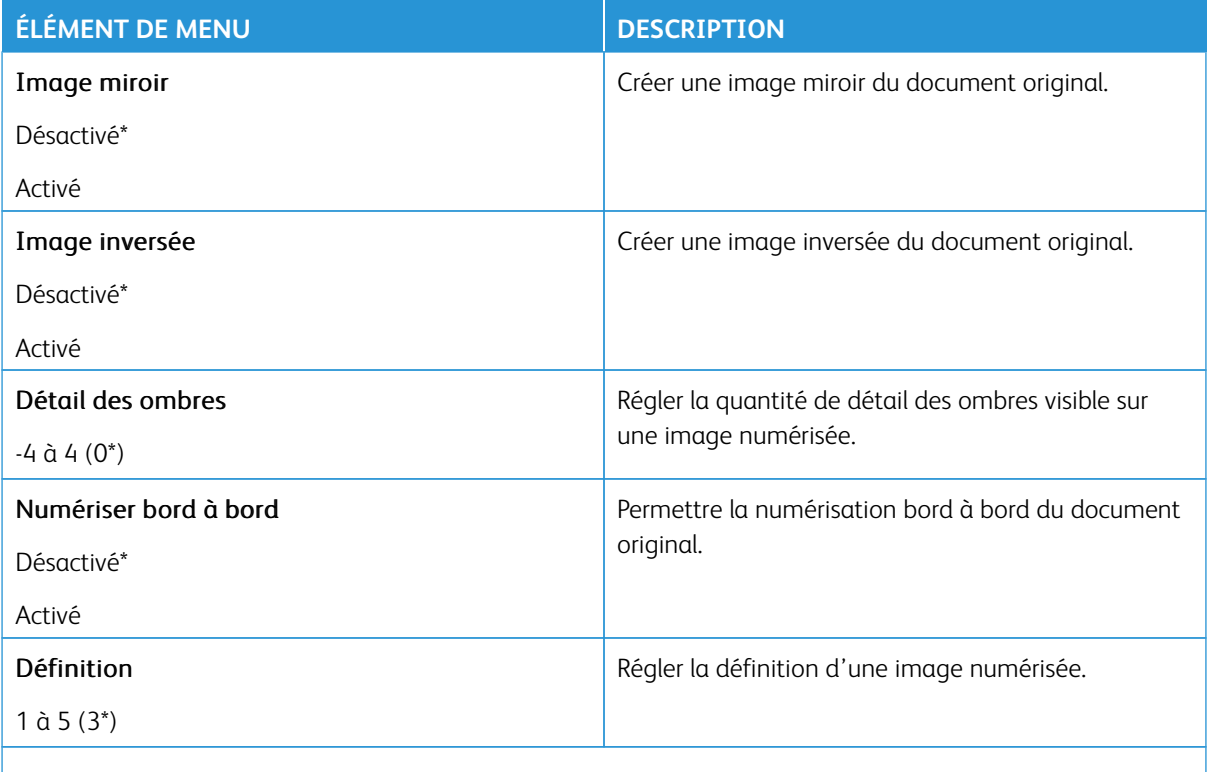

### Contrôles admin

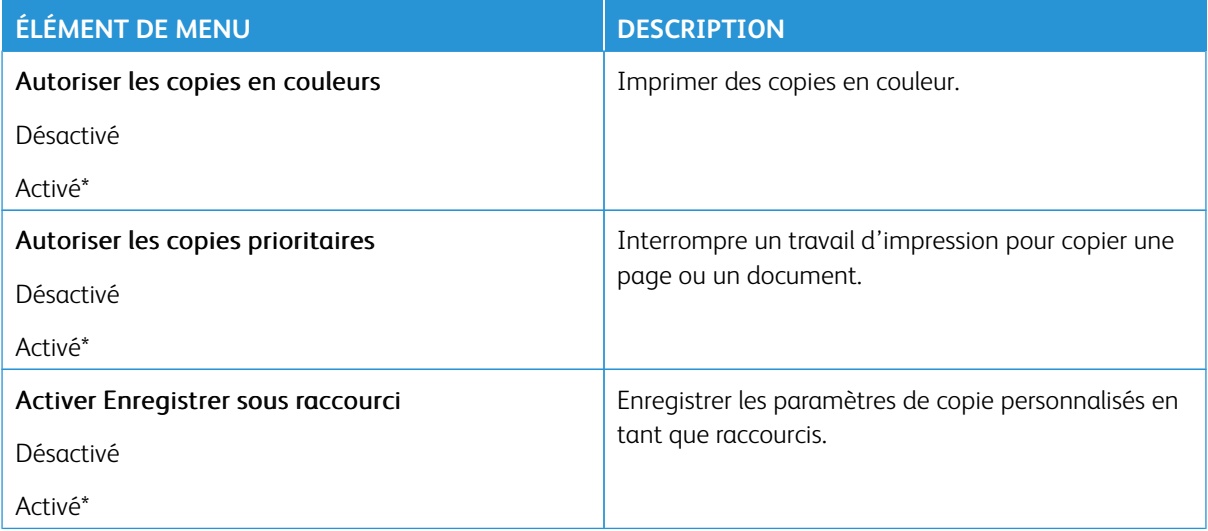

usine par défaut.

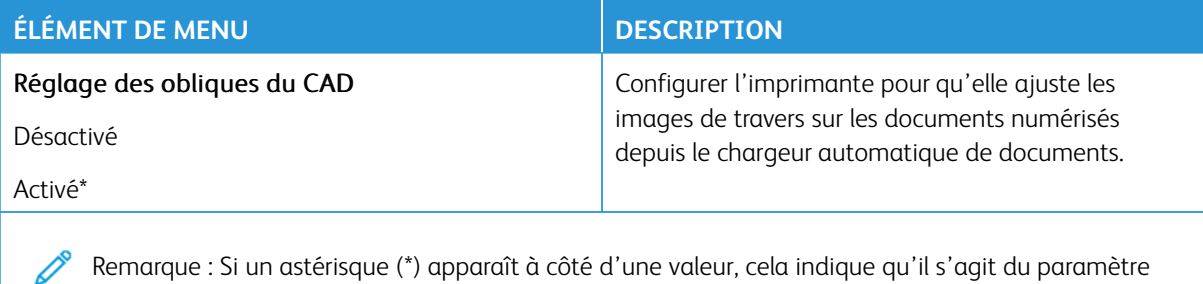

202 Imprimante multifonctions couleur Xerox® C325 Guide de l'utilisateur

# Télécopie

Remarque : Certaines options de menu sont disponibles uniquement sur le serveur Web intégré. ╱

### **MODE TÉLÉCOPIE**

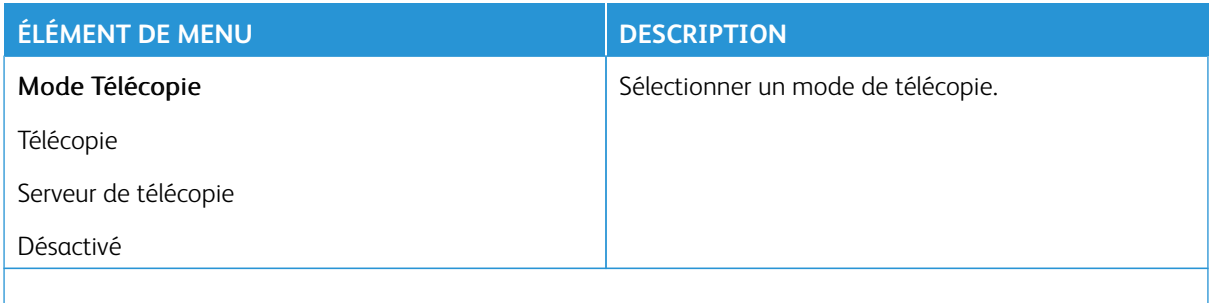

Remarque : Si un astérisque (\*) apparaît à côté d'une valeur, cela indique qu'il s'agit du paramètre usine par défaut.

# **CONFIGURATION DE LA TÉLÉCOPIE**

#### **Paramètres généraux de télécopie**

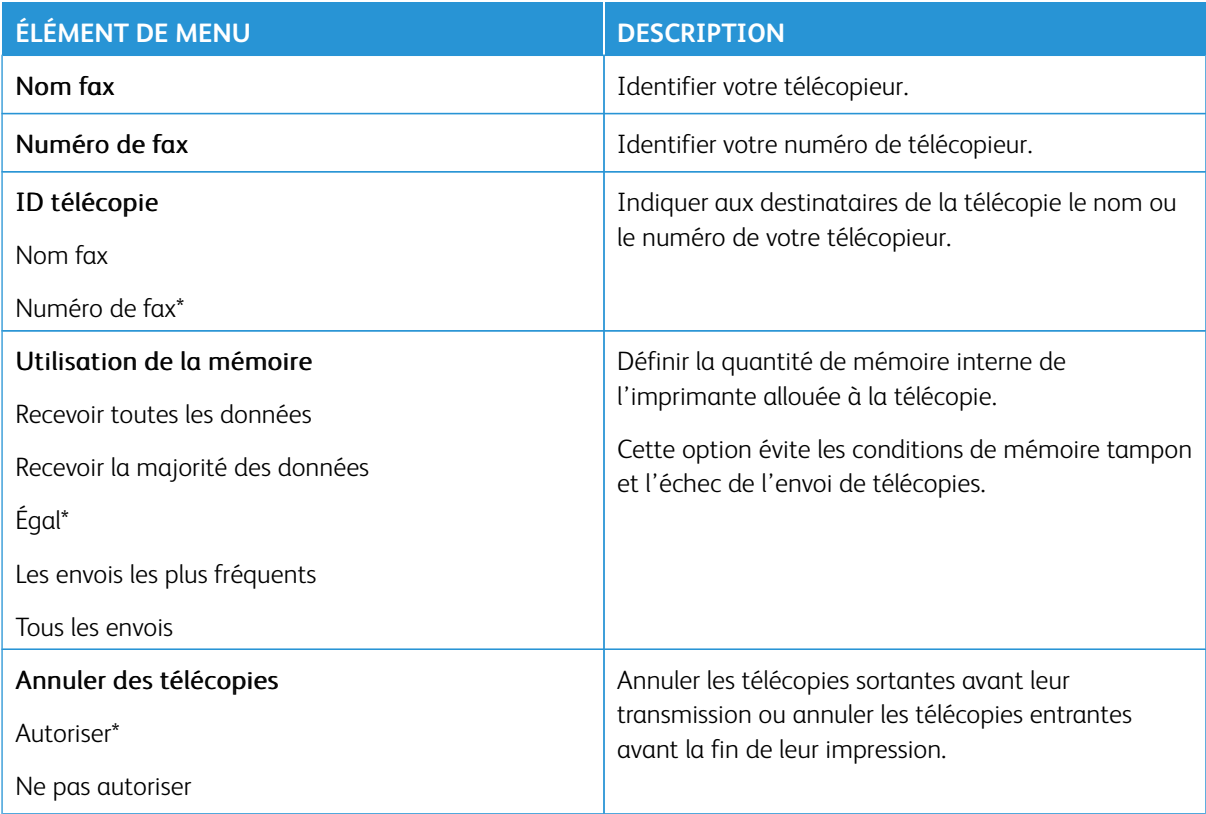

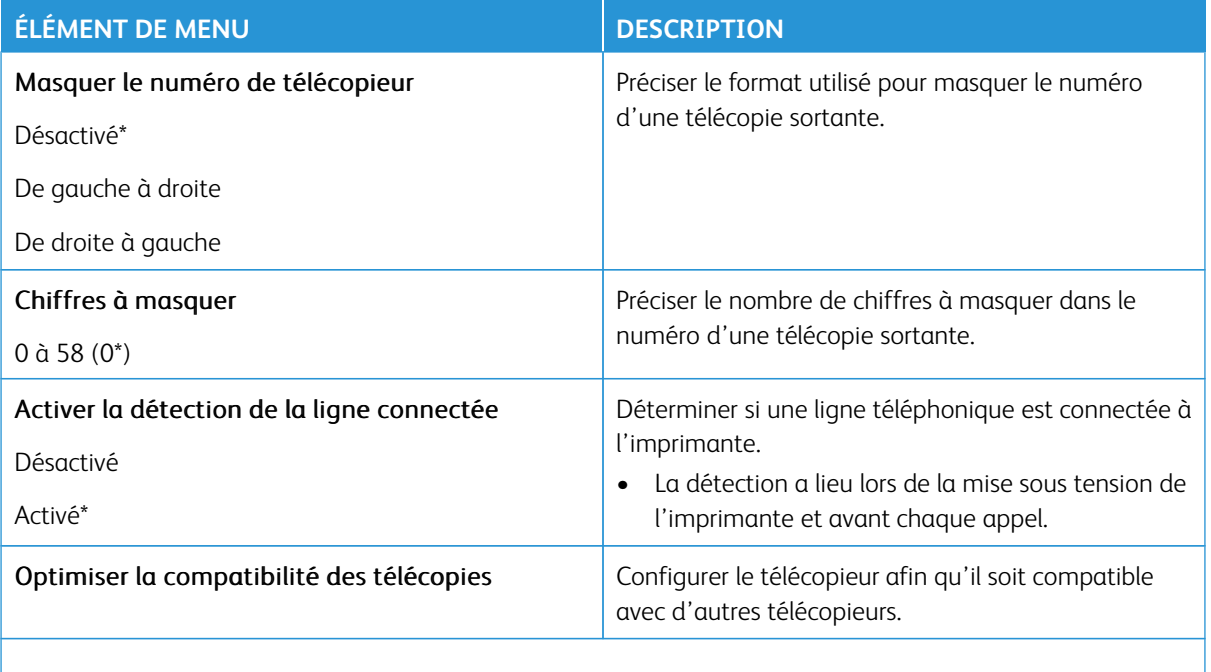

### **Paramètres d'envoi de télécopie**

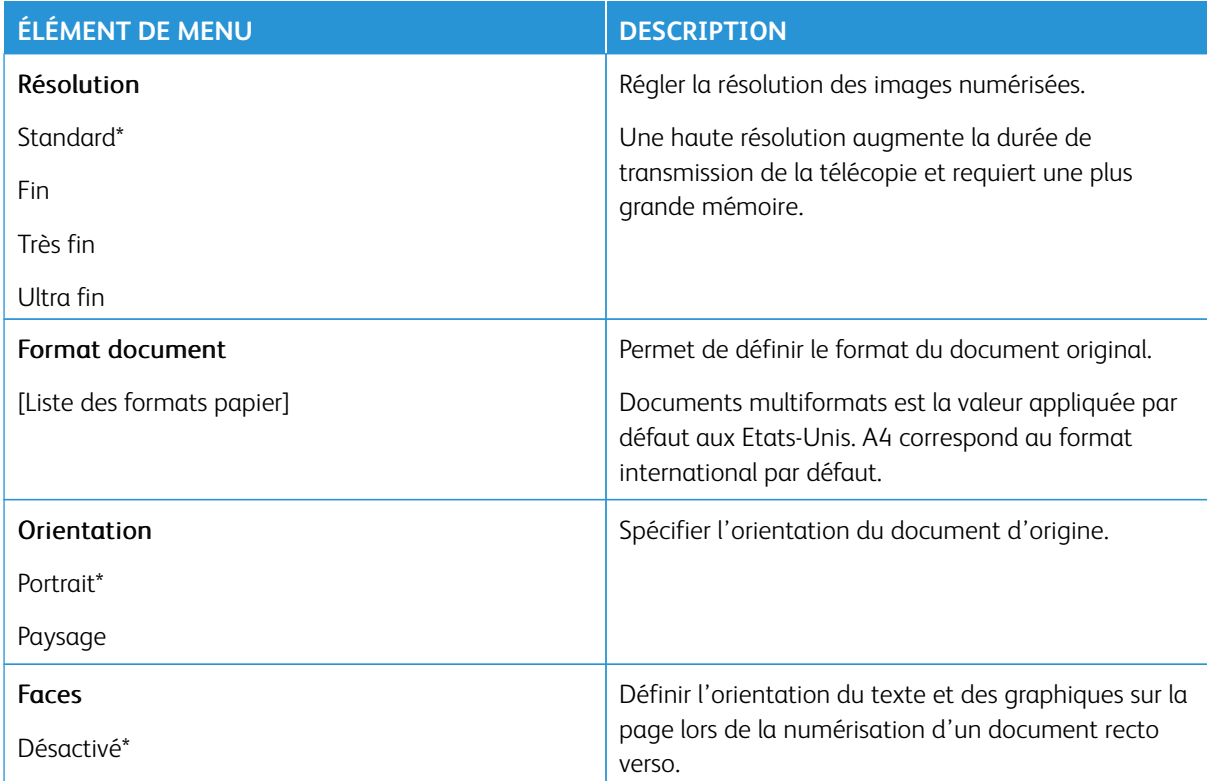

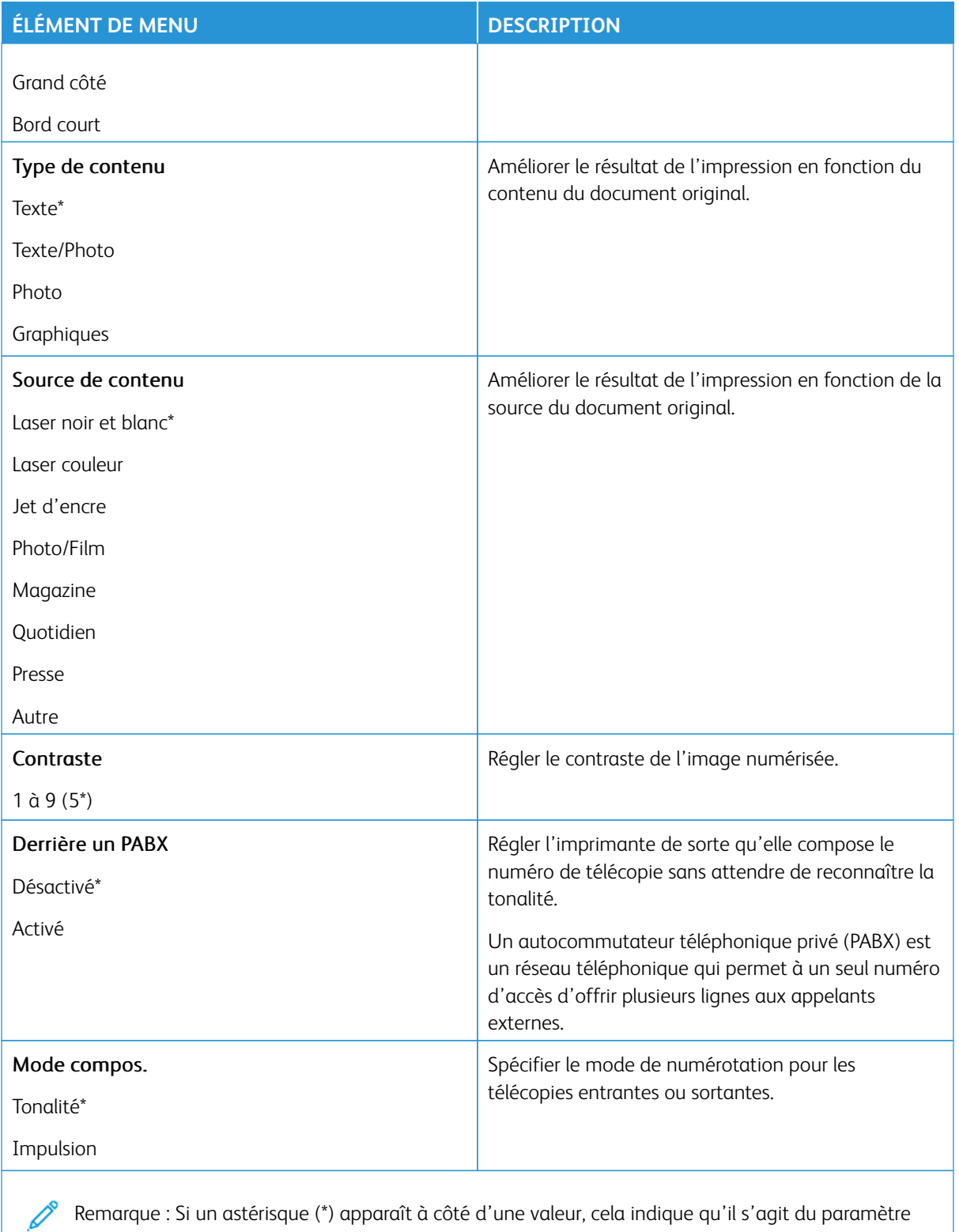

### Traitement avancé image

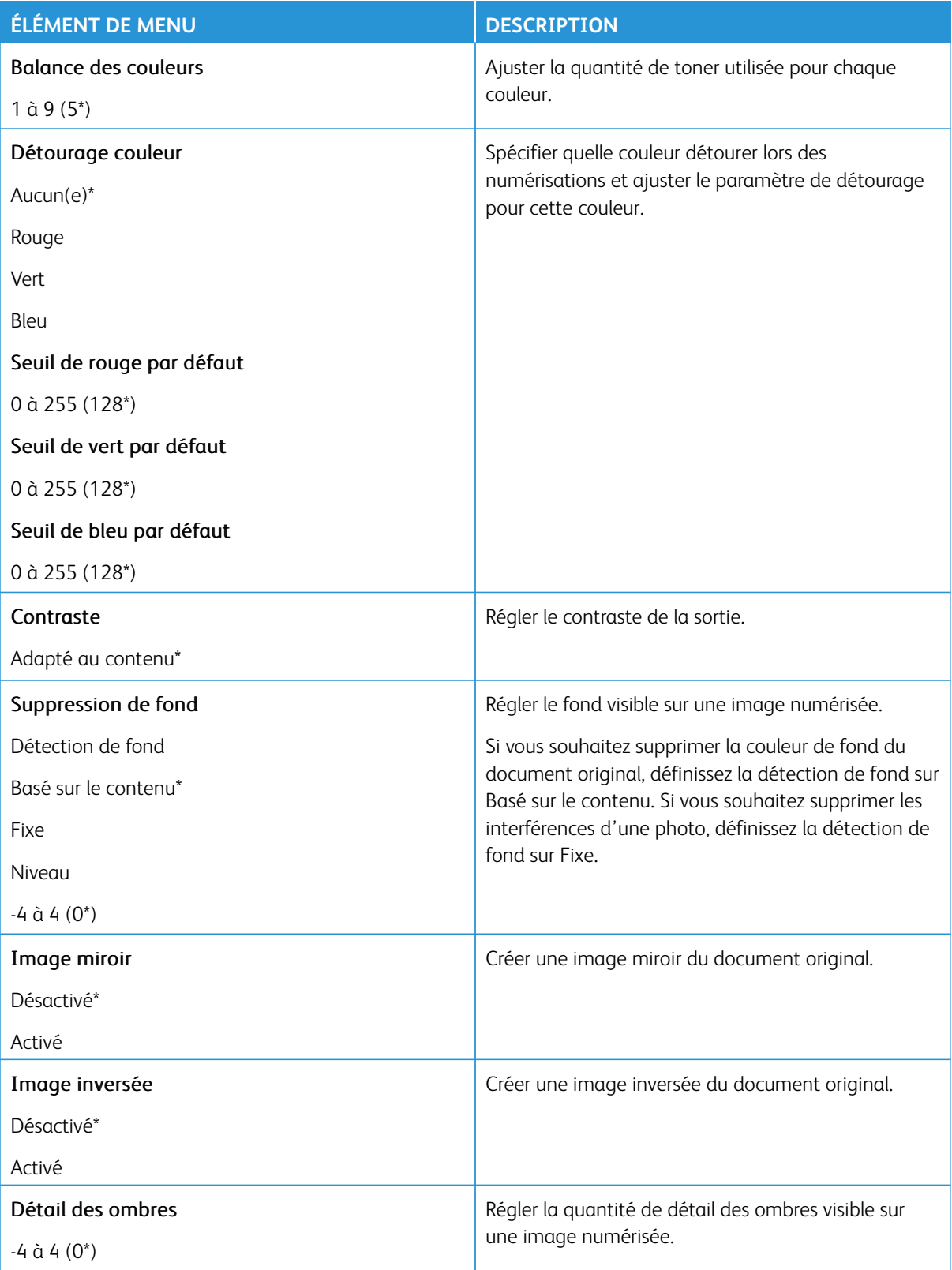

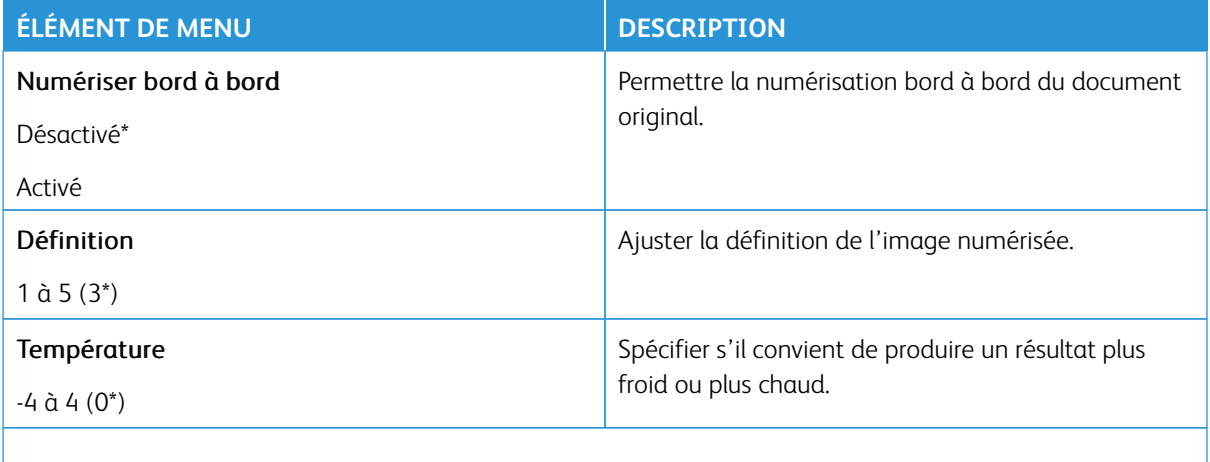

### Contrôles admin

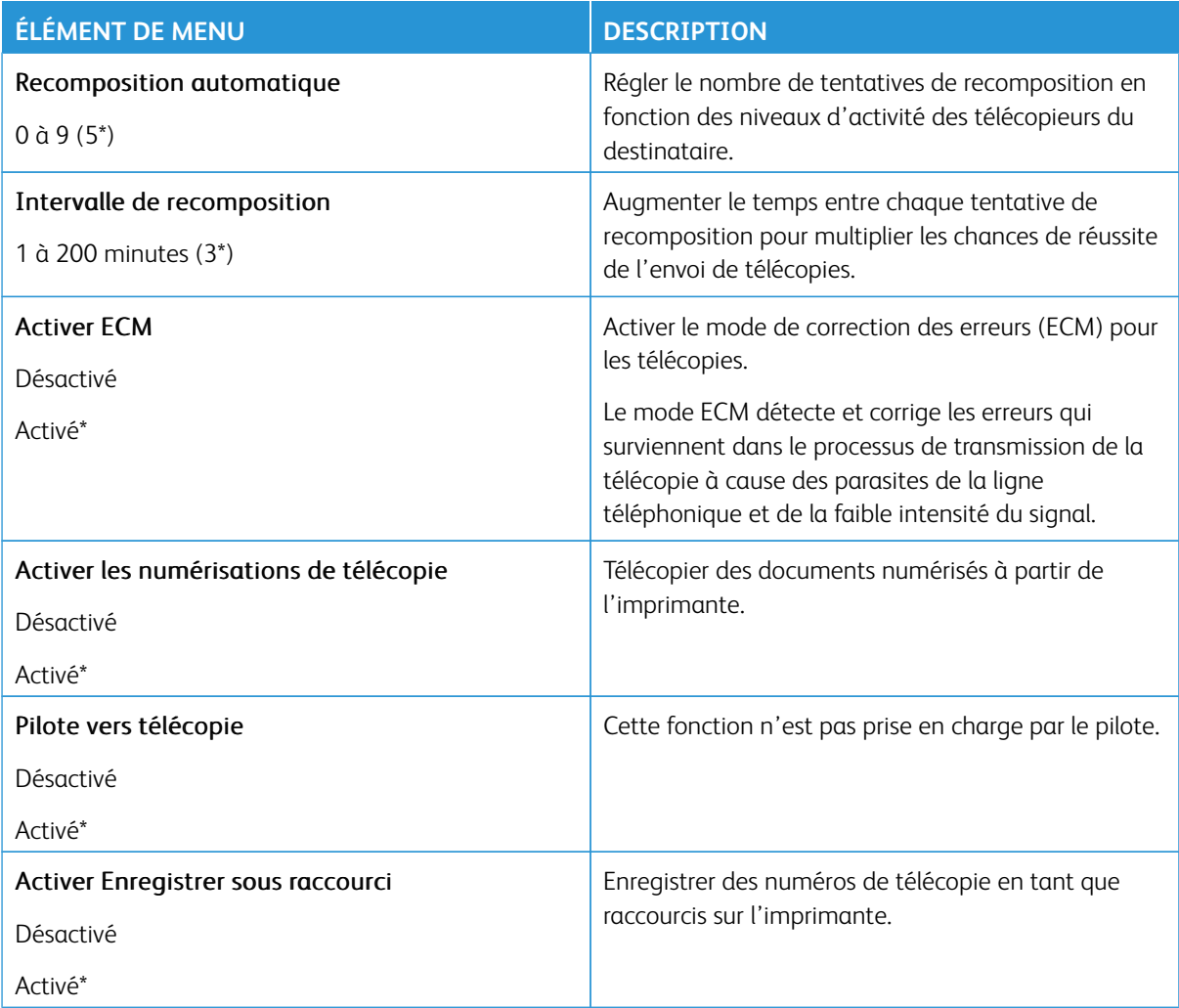

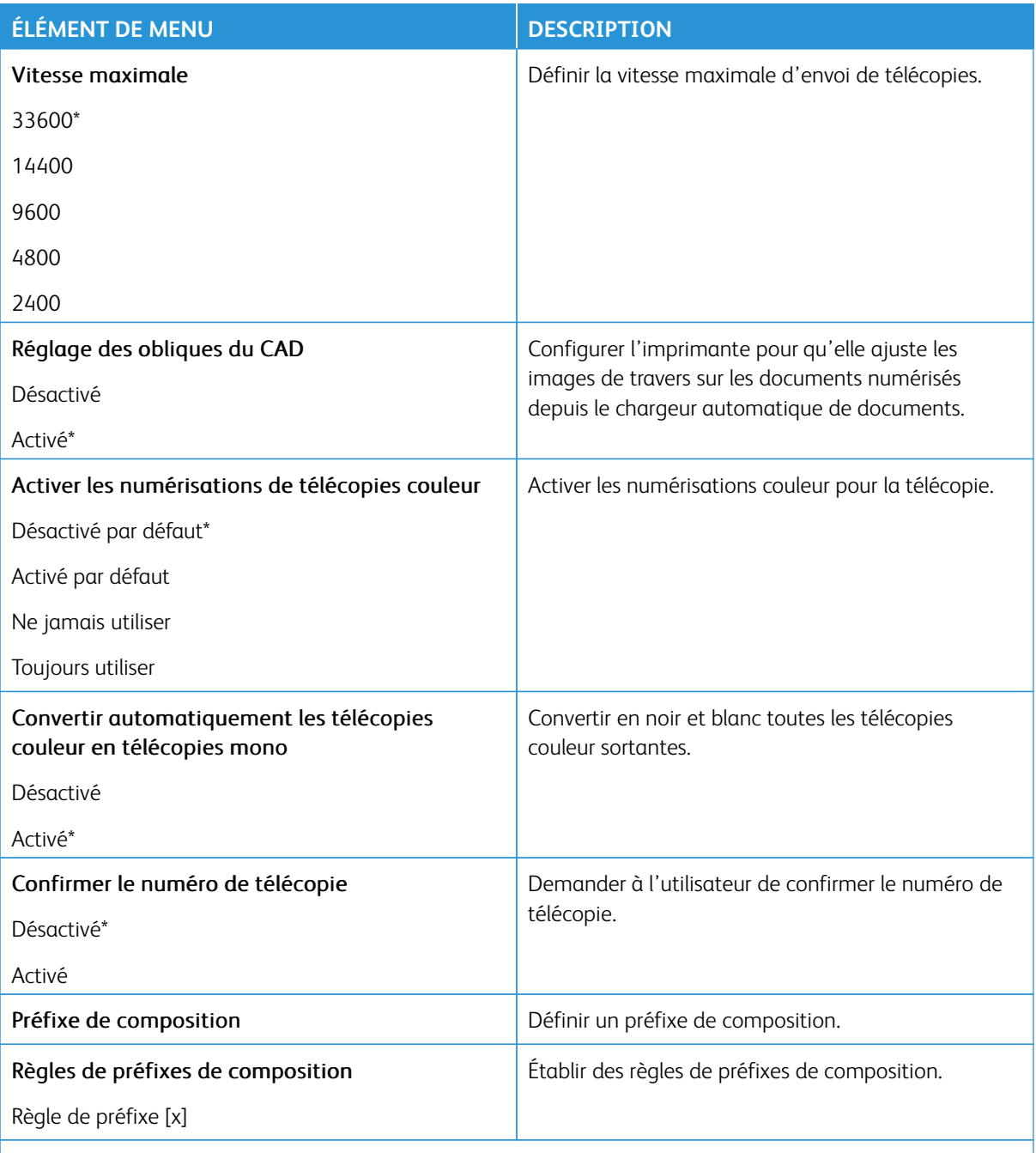

# **Paramètres de réception de télécopies**

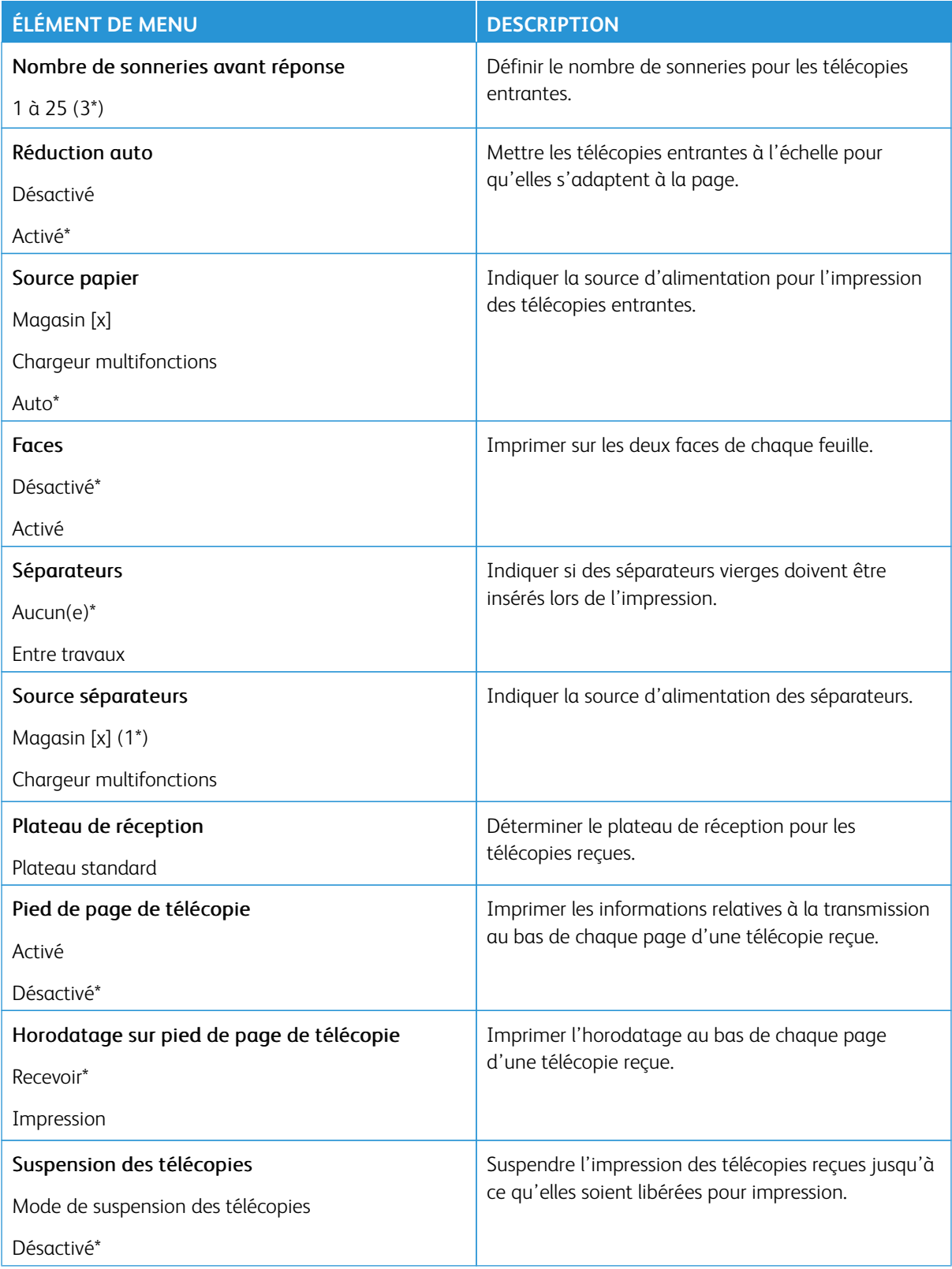

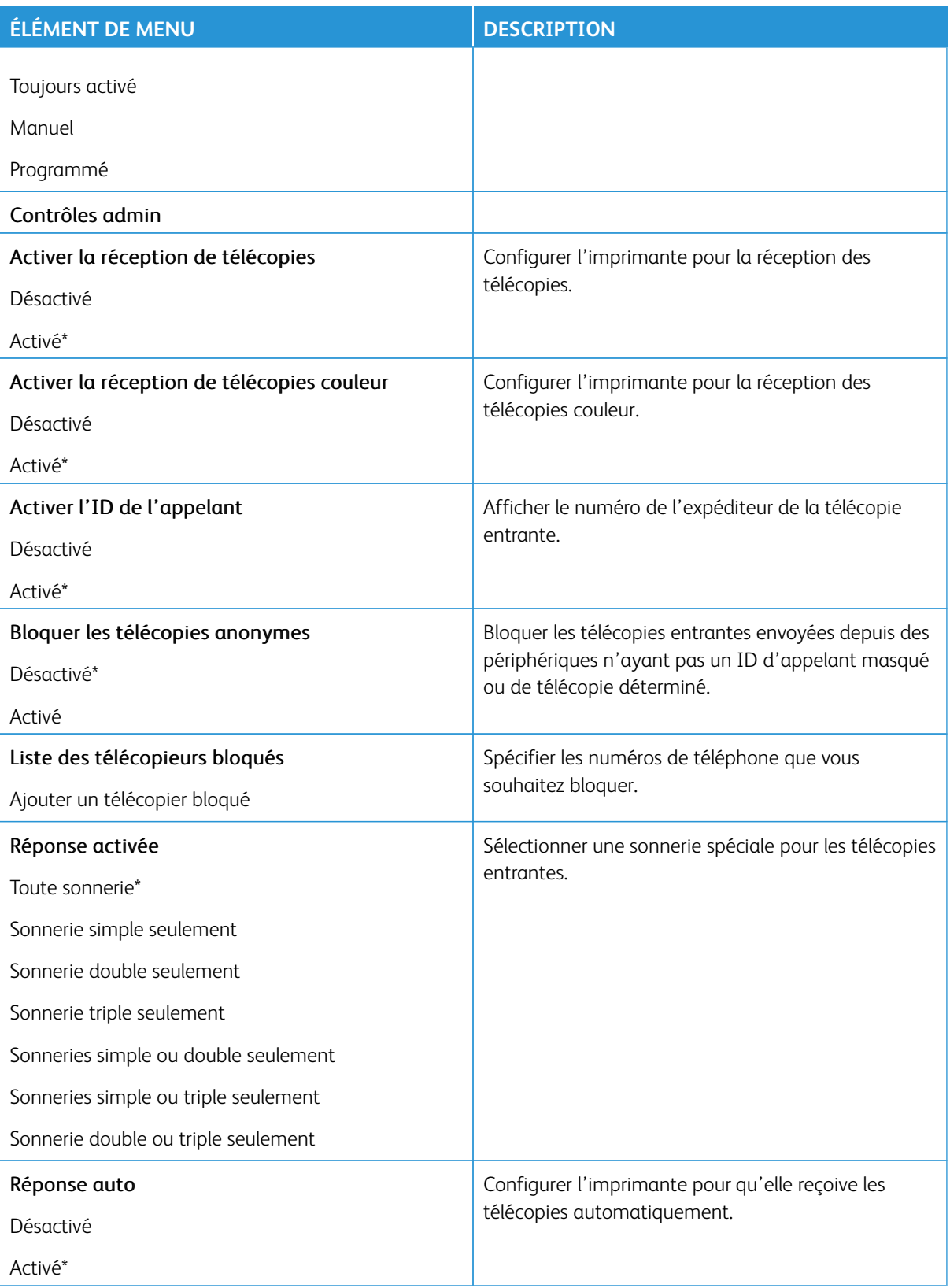

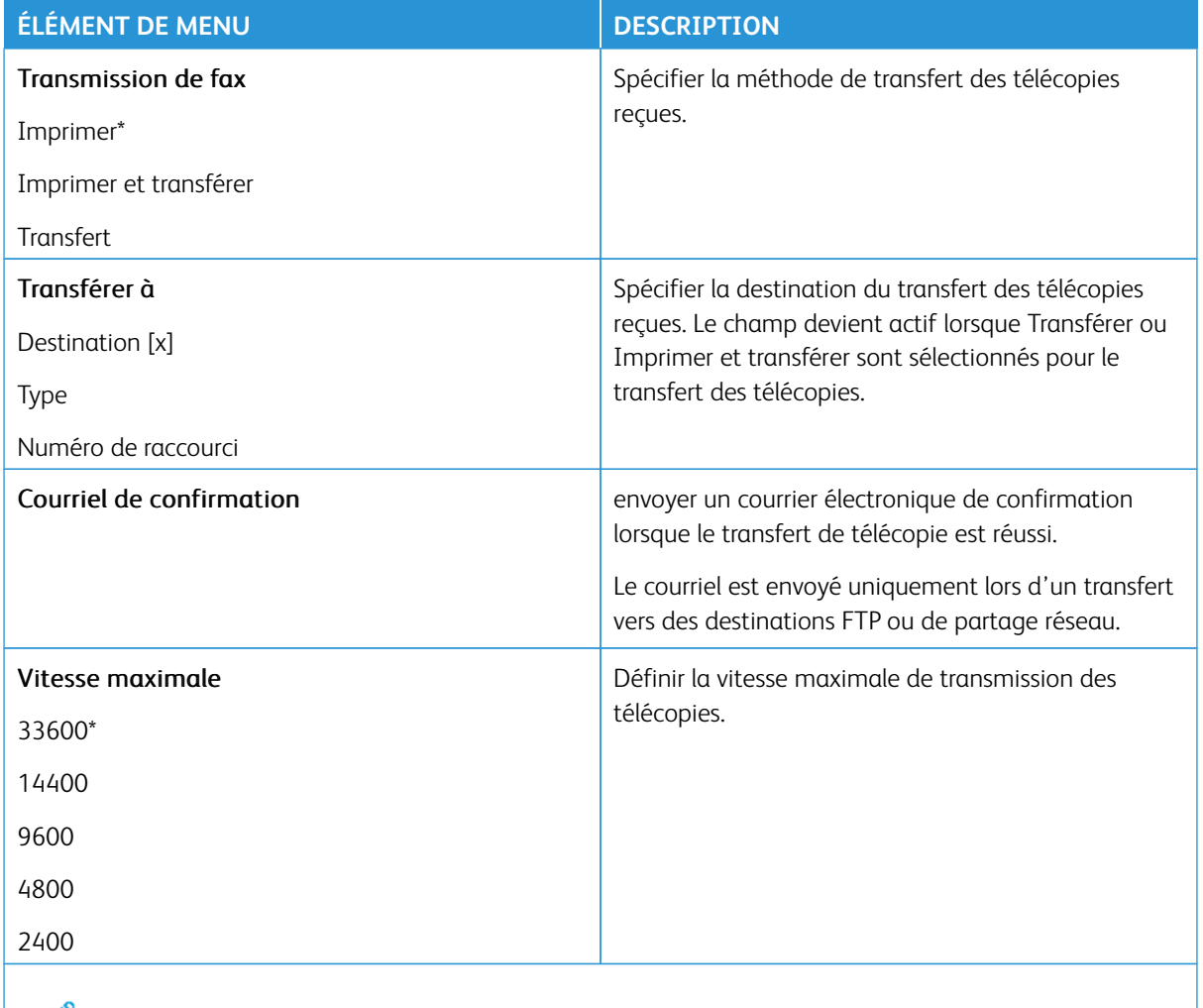

# **Page de garde fax**

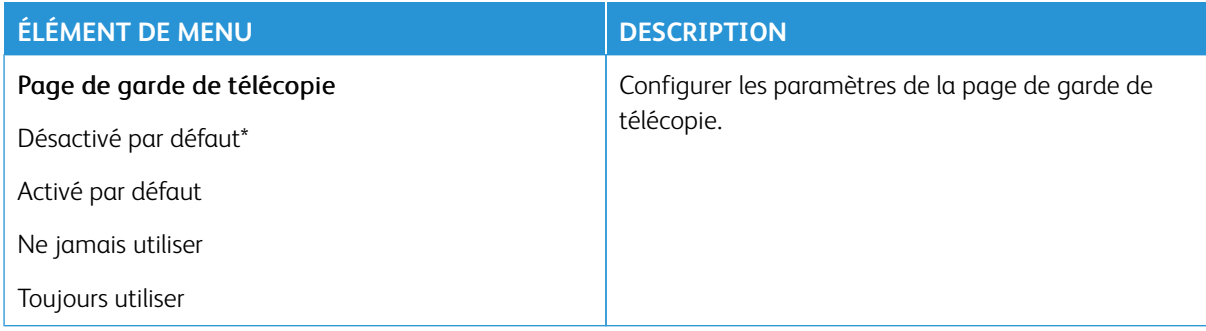

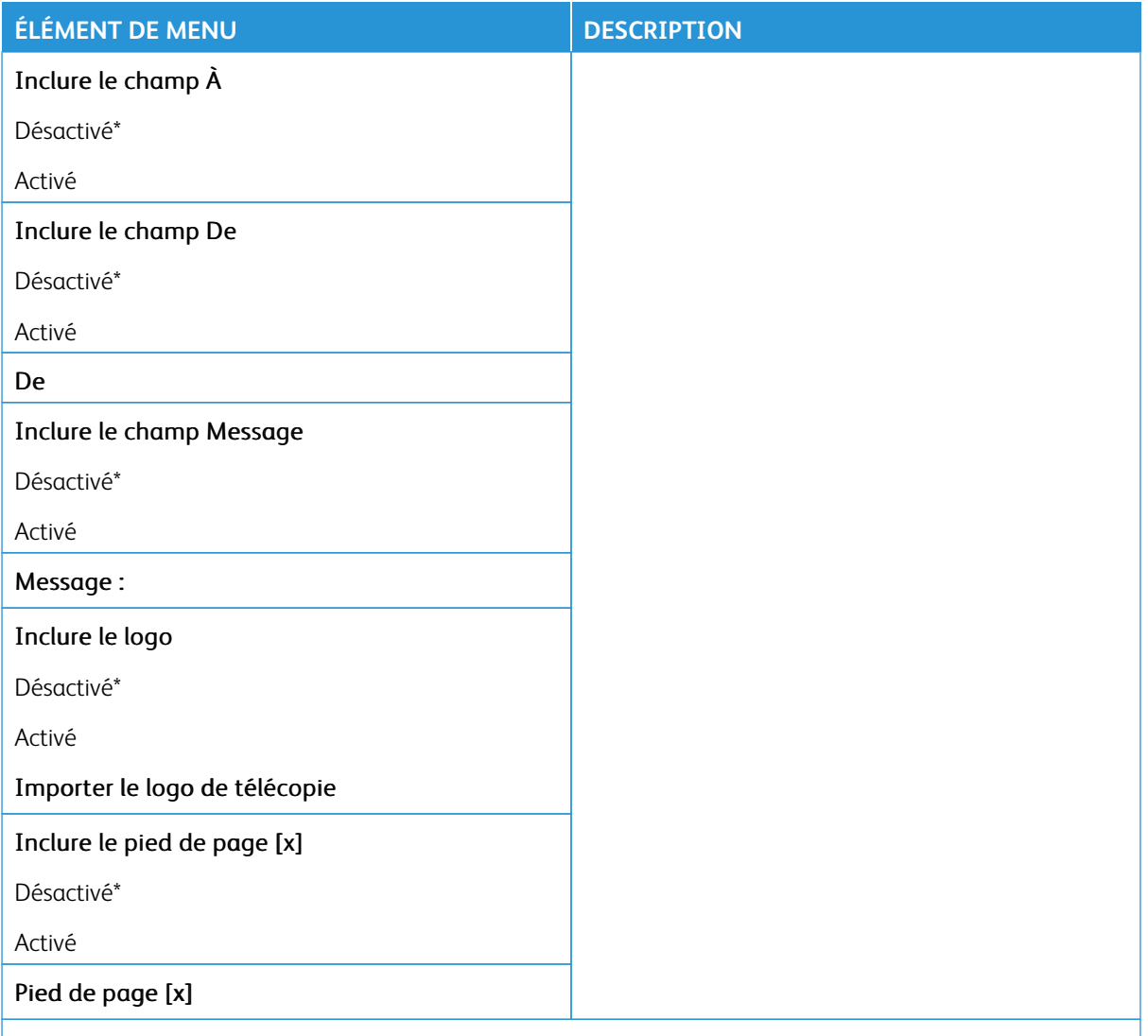

### **Paramètres du journal de télécopie**

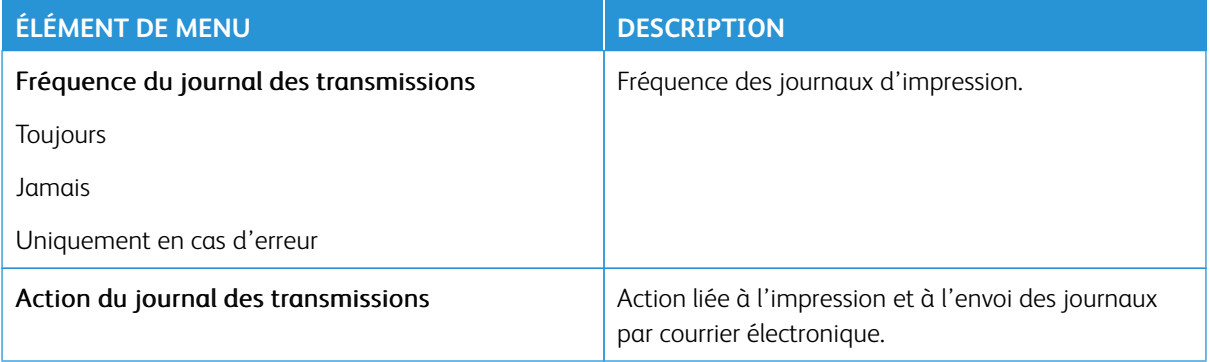

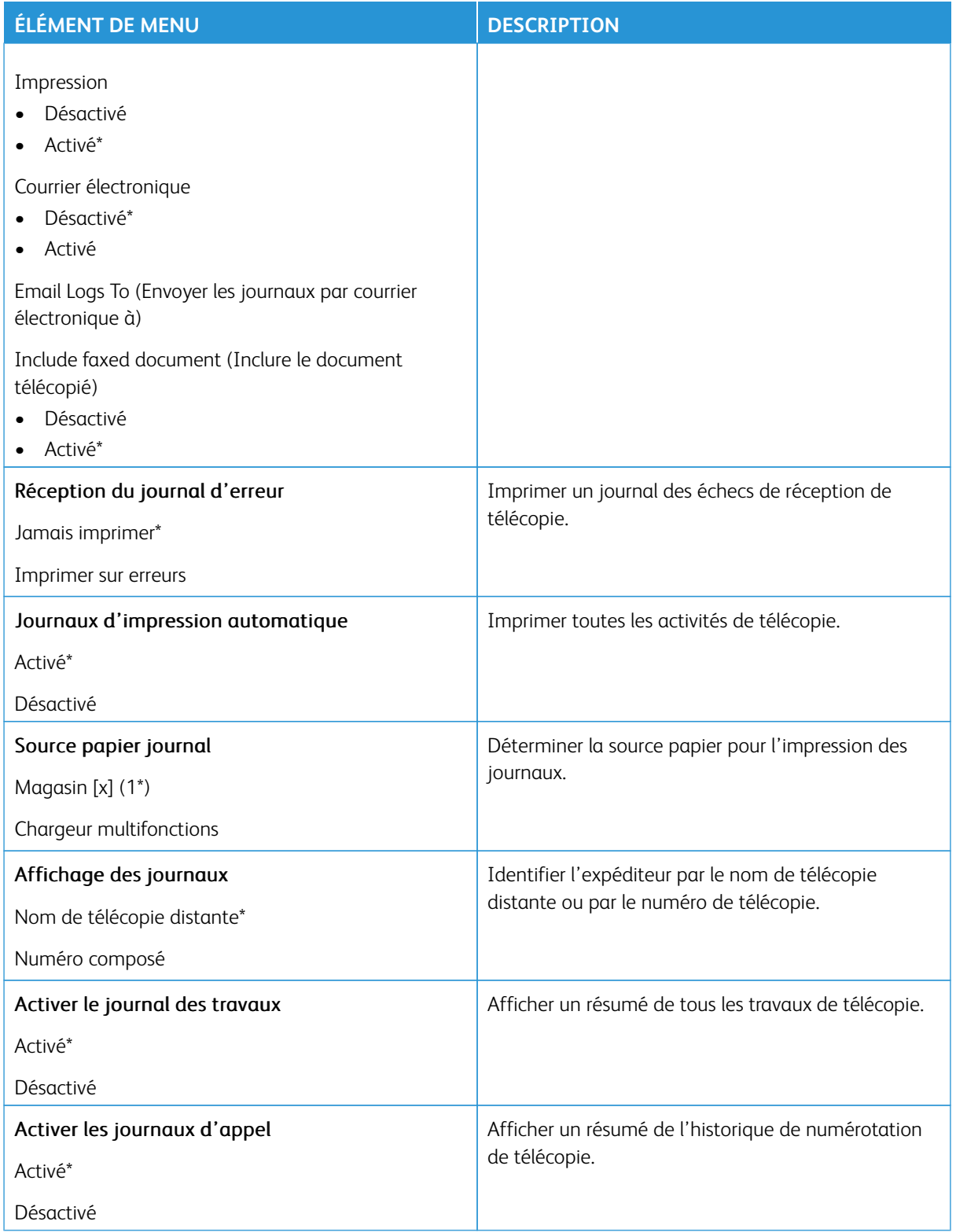

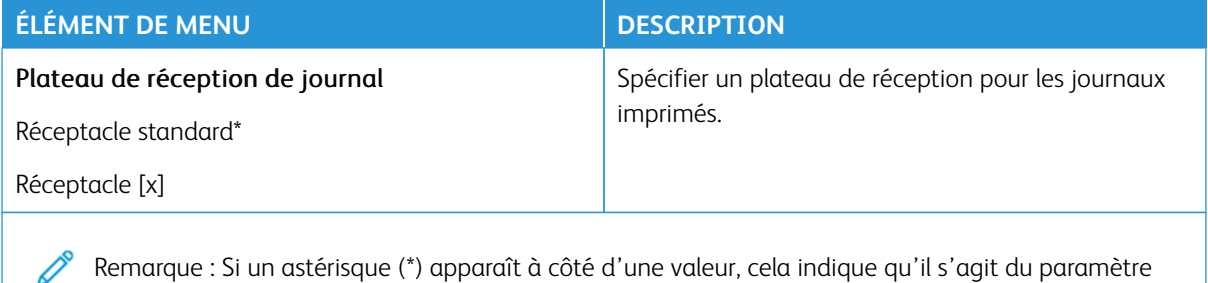

#### **Paramètres du haut-parleur**

usine par défaut.

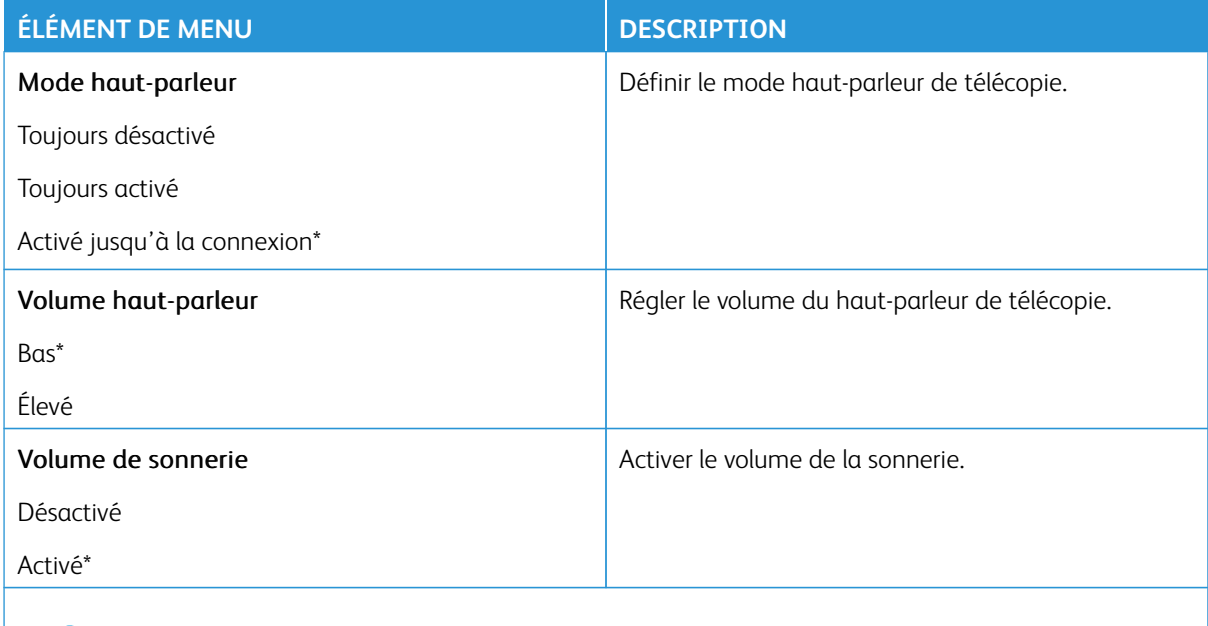

Remarque : Si un astérisque (\*) apparaît à côté d'une valeur, cela indique qu'il s'agit du paramètre usine par défaut.

### **CONFIGURATION DU SERVEUR DE TÉLÉCOPIE**

#### **Paramètres généraux de télécopie**

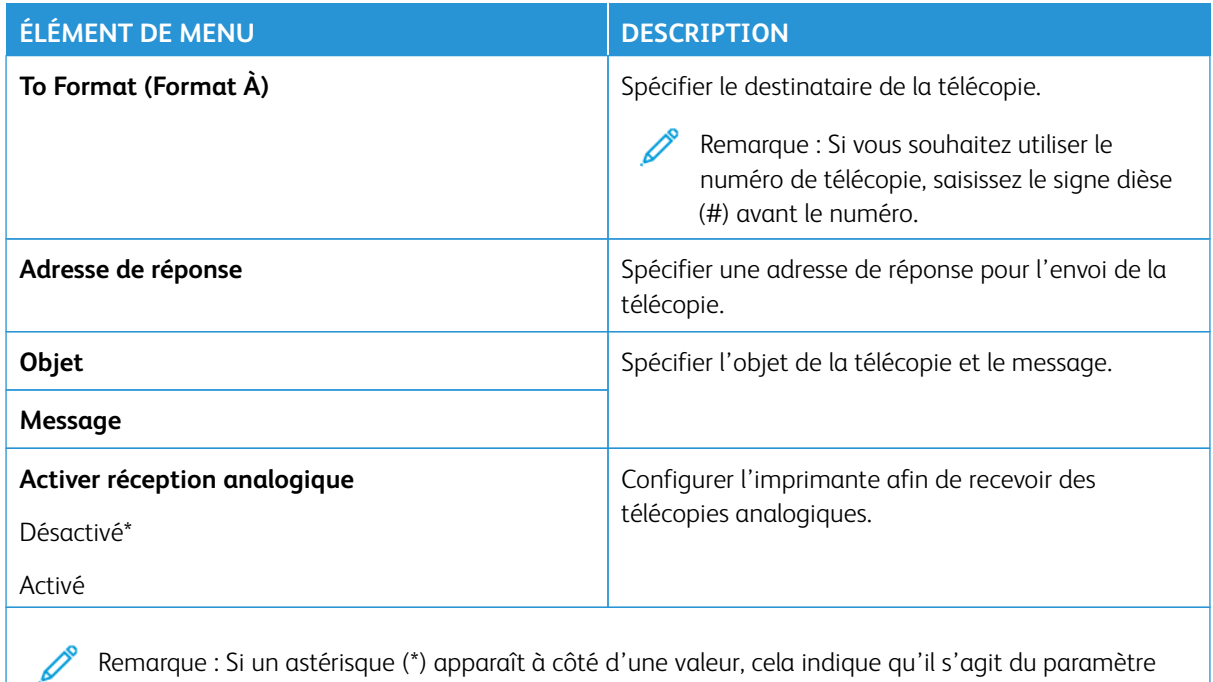

Remarque : Si un astérisque (\*) apparaît à côté d'une valeur, cela indique qu'il s'agit du paramètre usine par défaut.

#### **Paramètres de courrier électronique du serveur de télécopie**

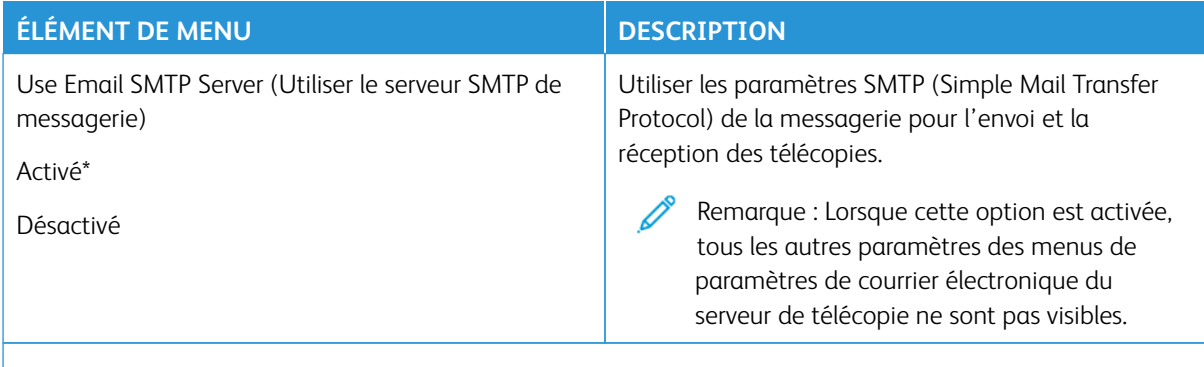

Remarque : Si un astérisque (\*) apparaît à côté d'une valeur, cela indique qu'il s'agit du paramètre usine par défaut.

# **Paramètres de numérisation du serveur de télécopie**

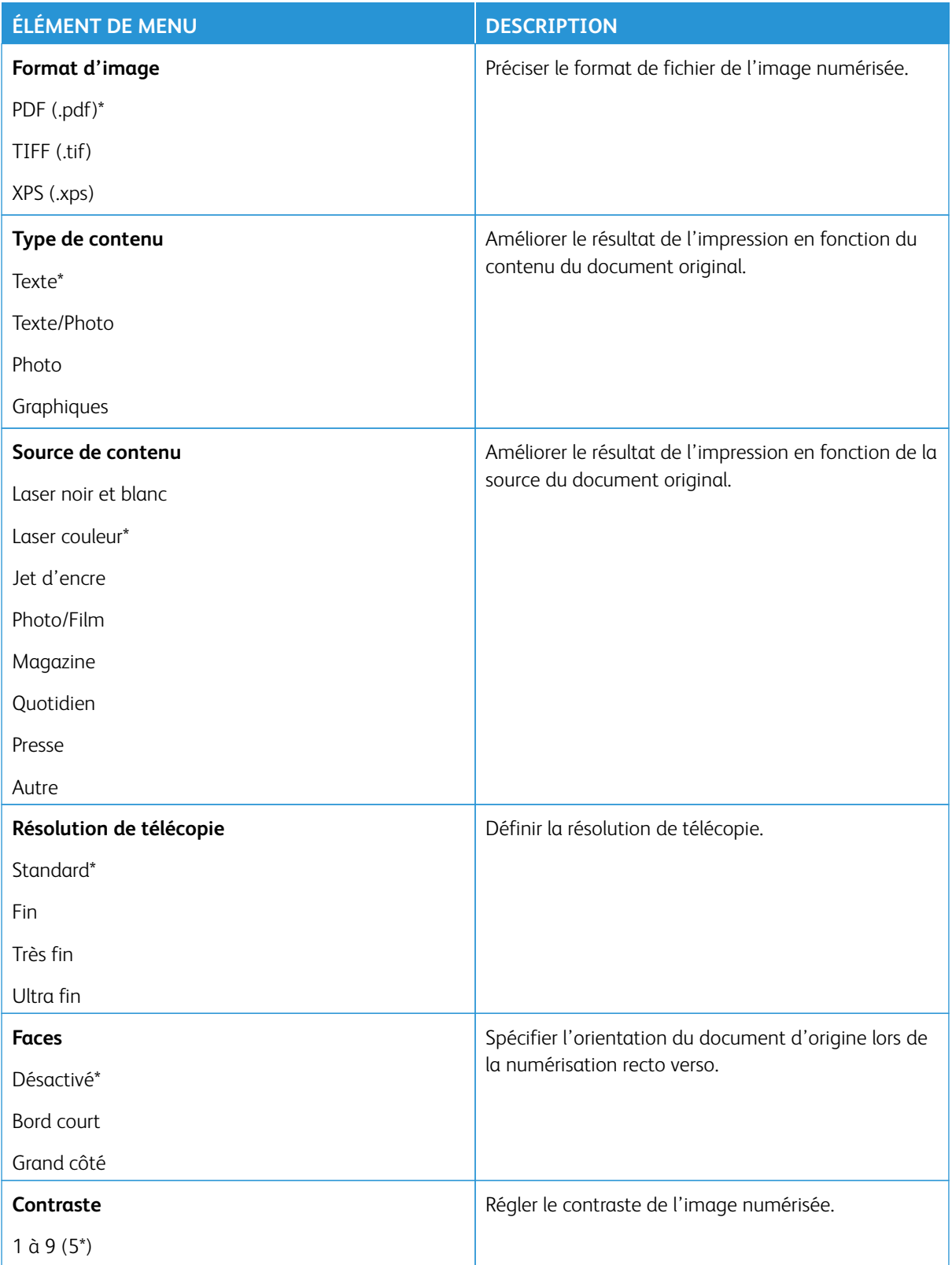
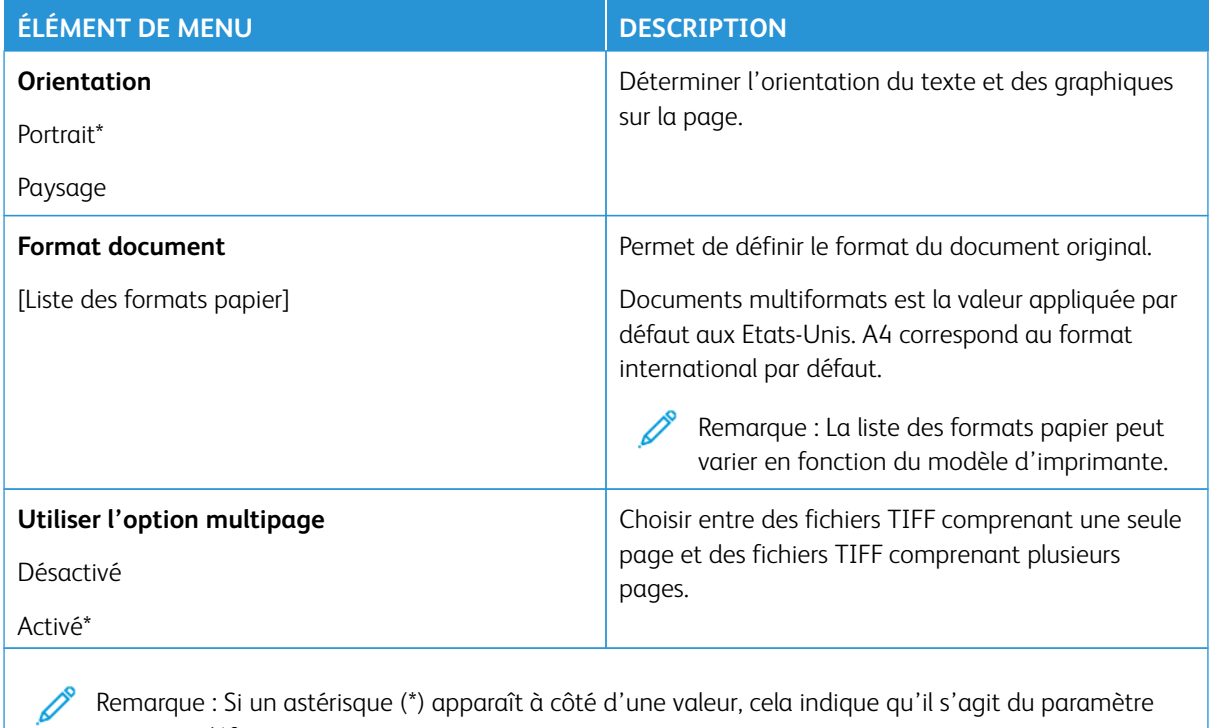

# Courrier électronique

Remarque : Certaines options de menu sont disponibles uniquement sur le serveur Web intégré.

## **CONFIGURATION DE LA MESSAGERIE**

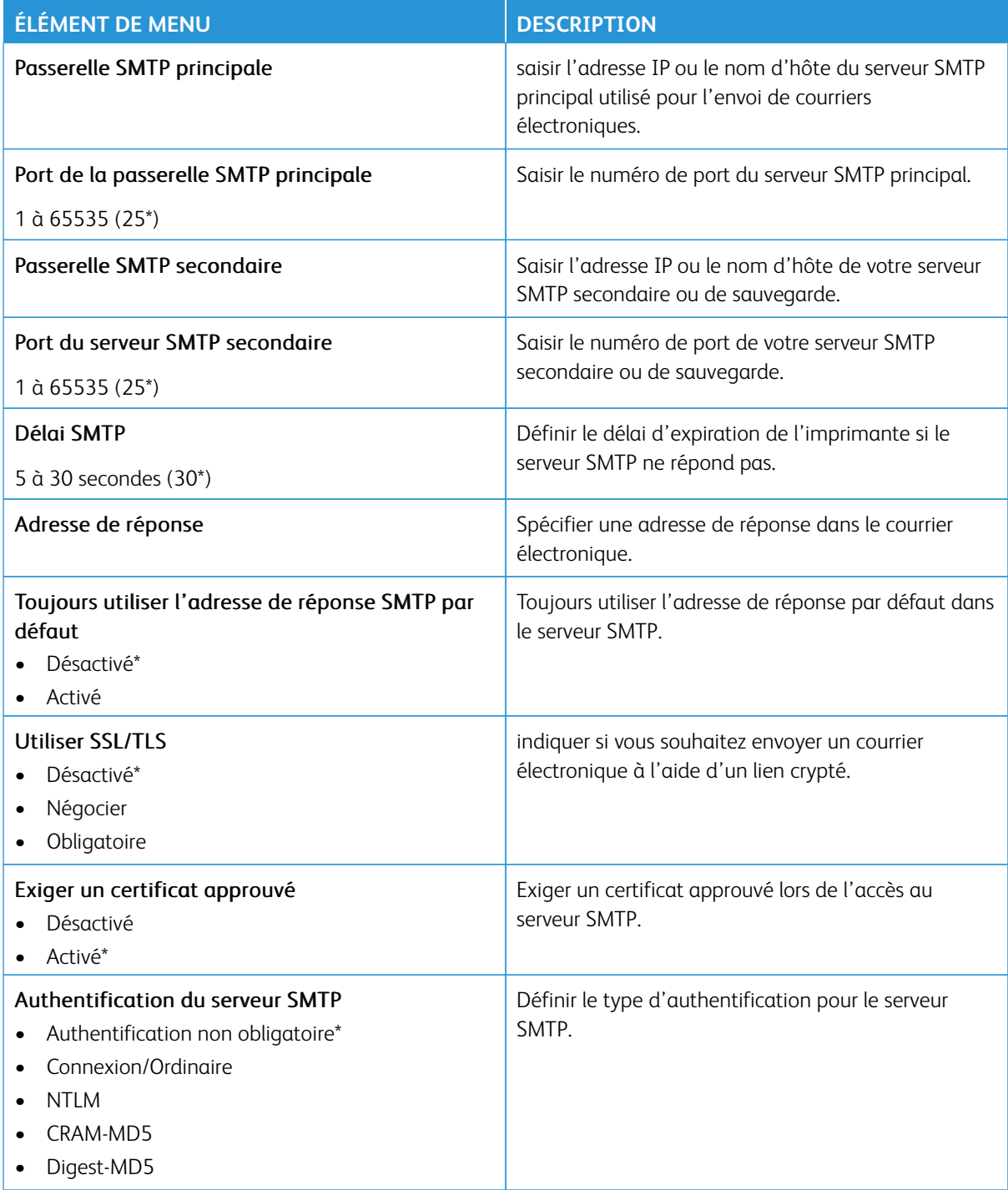

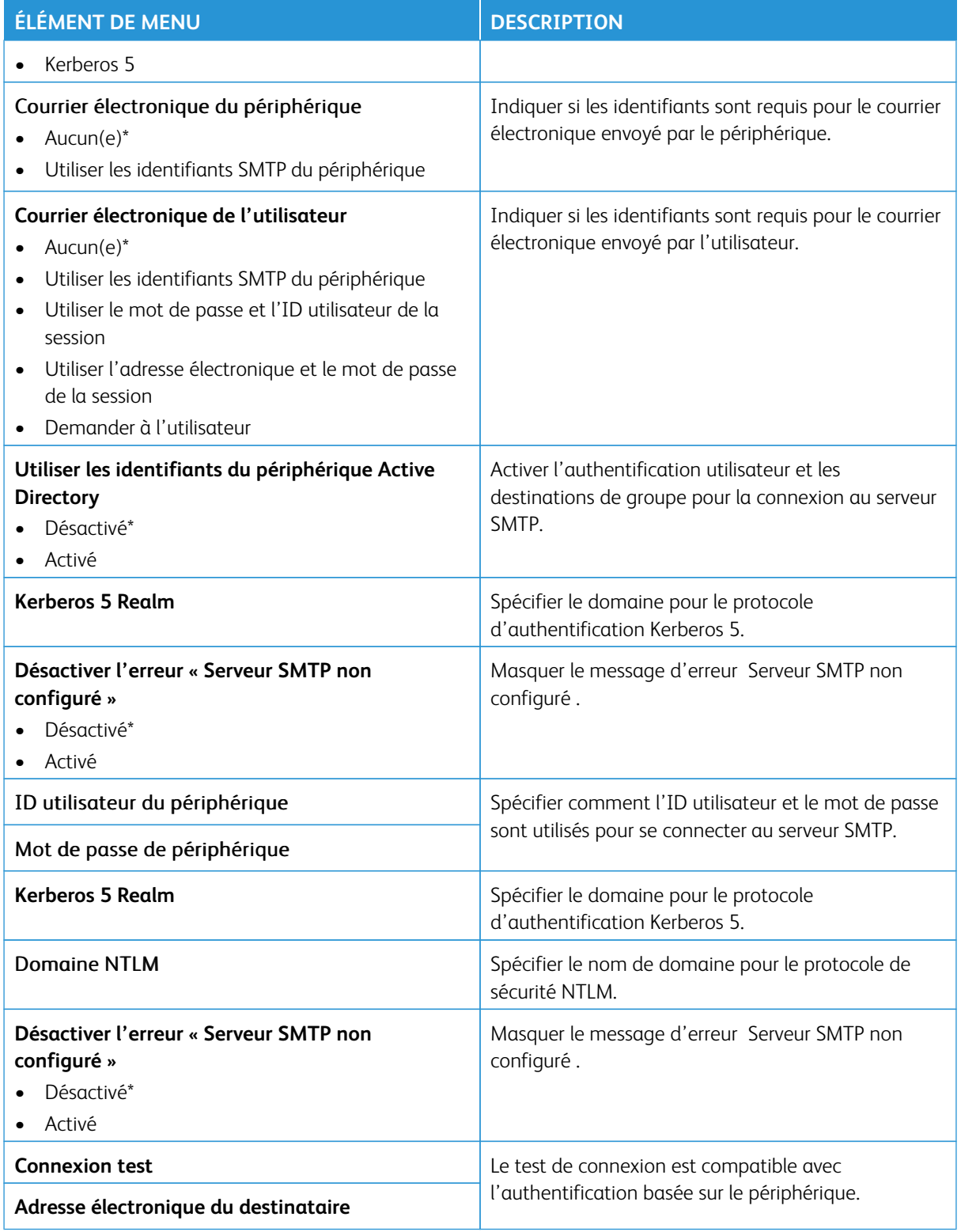

usine par défaut.

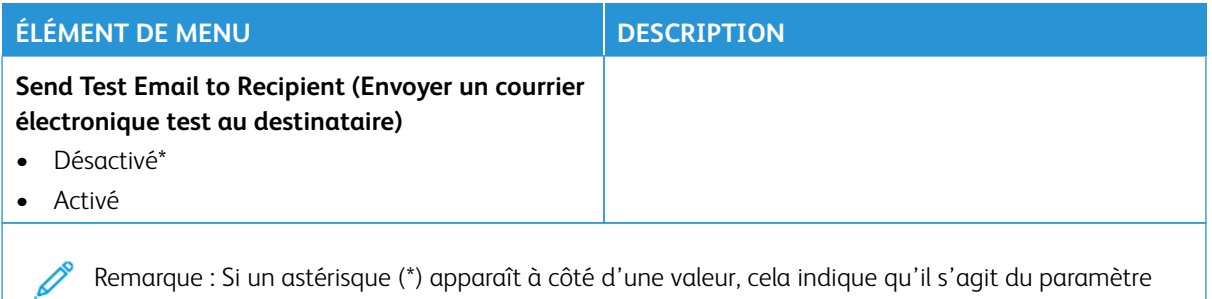

## **VALEURS PAR DÉFAUT DE COURRIER ÉLECTRONIQUE**

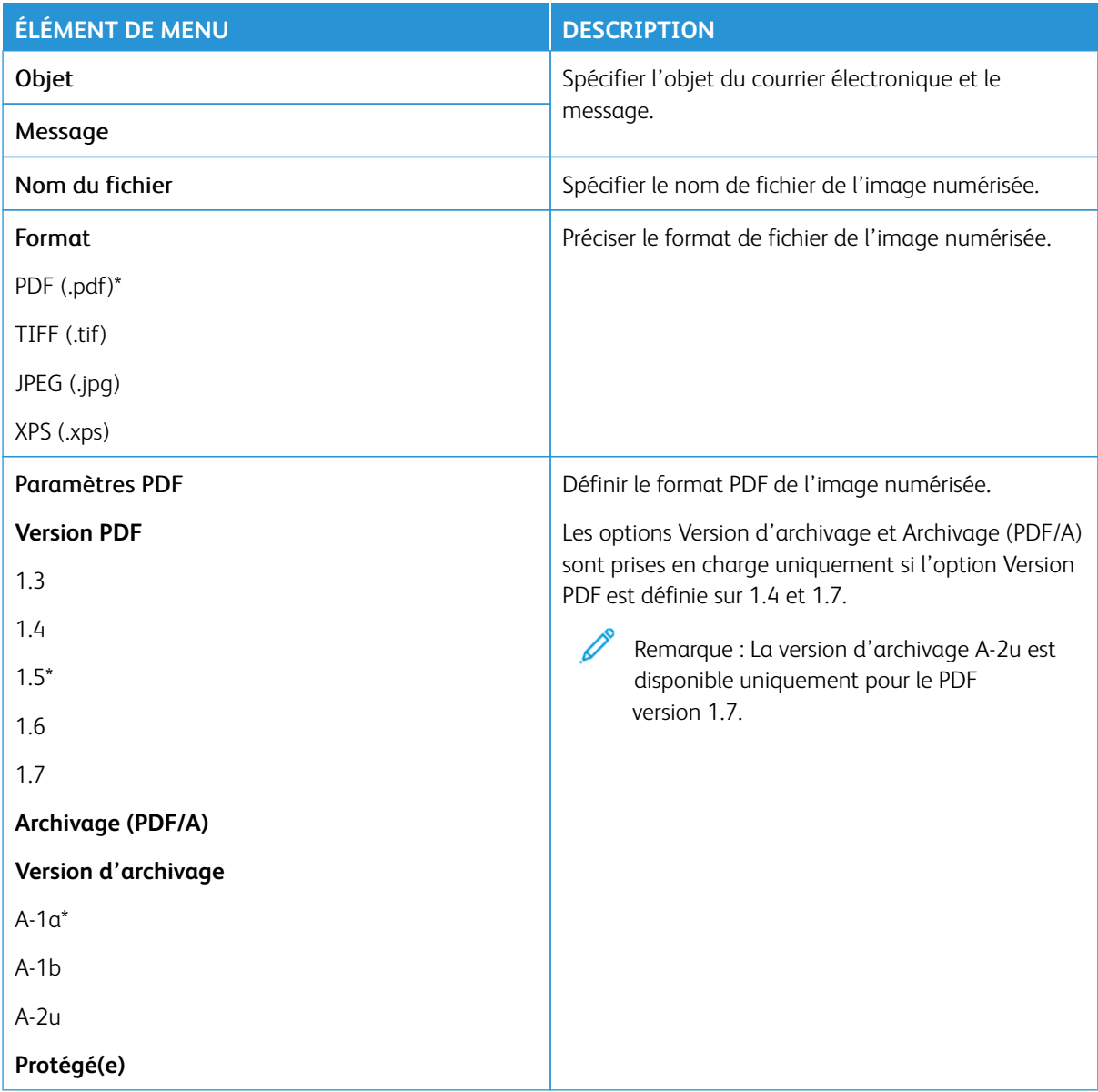

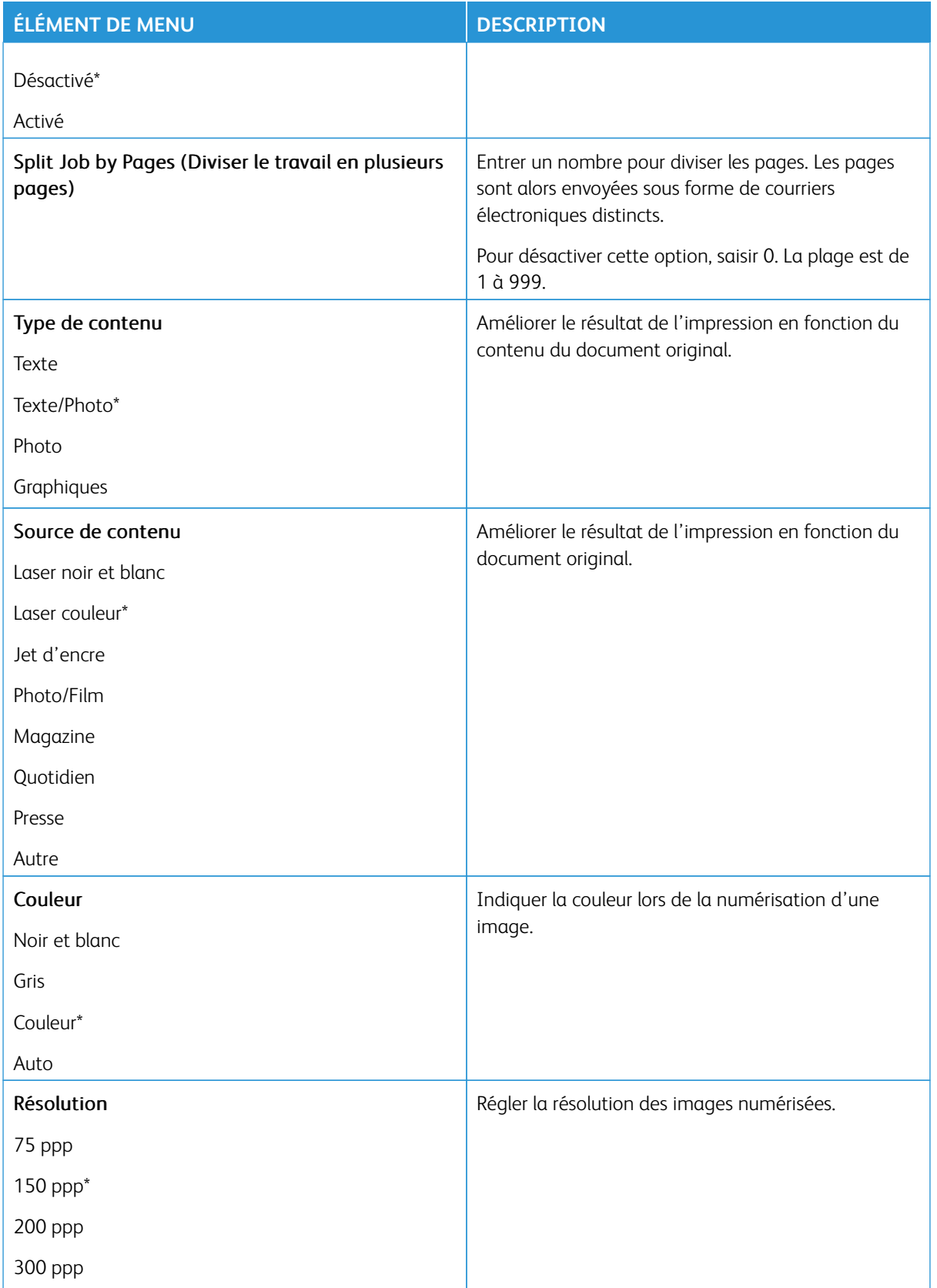

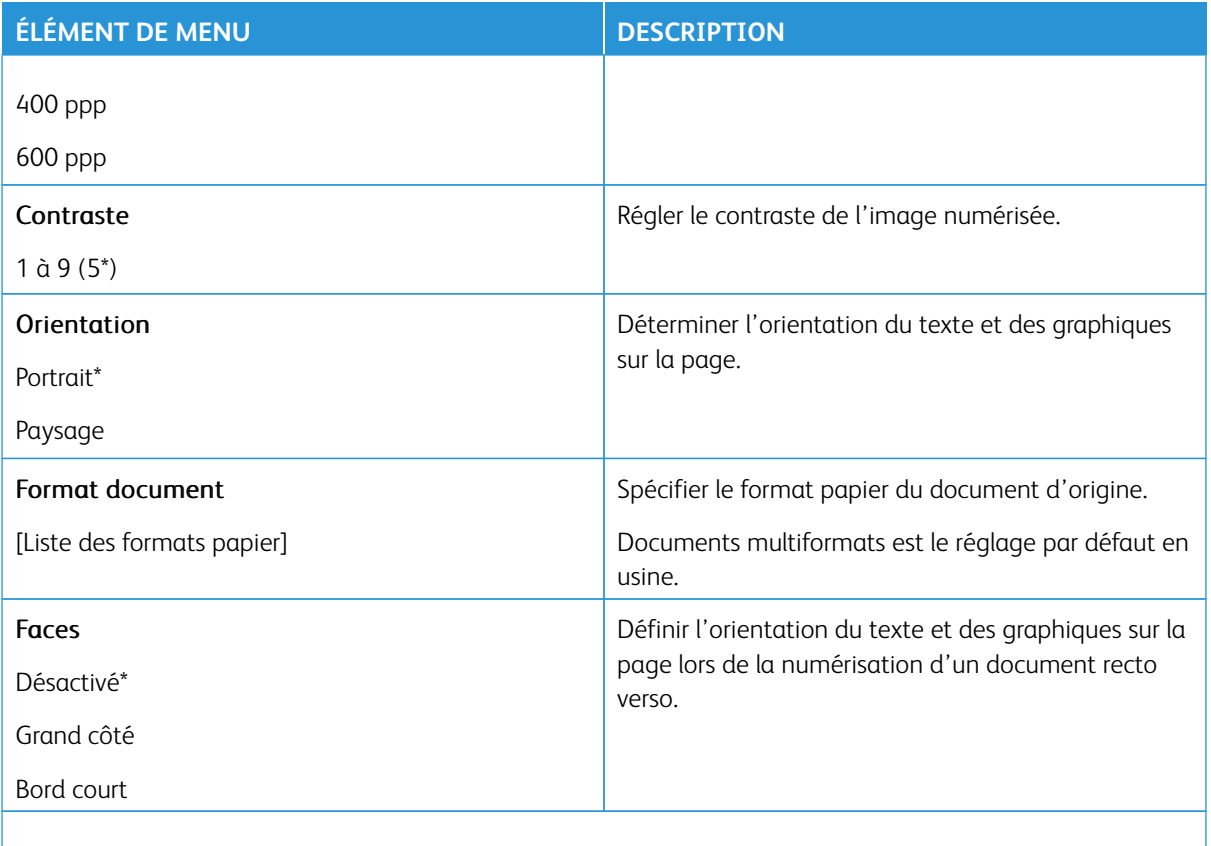

## Traitement avancé image

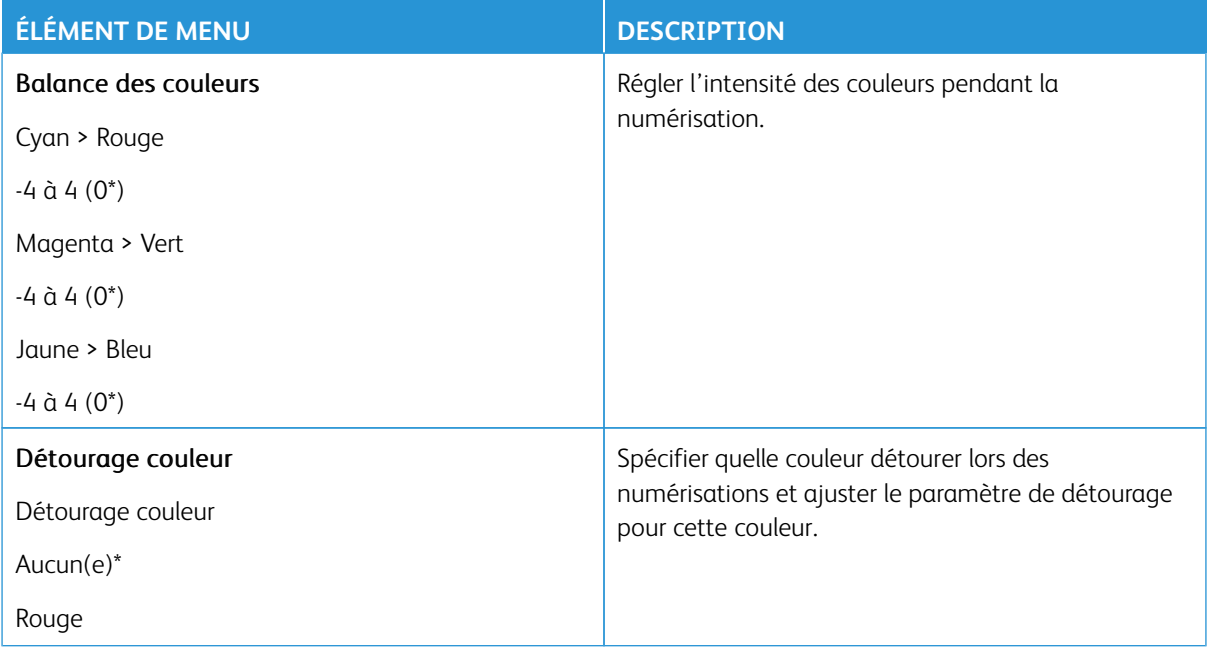

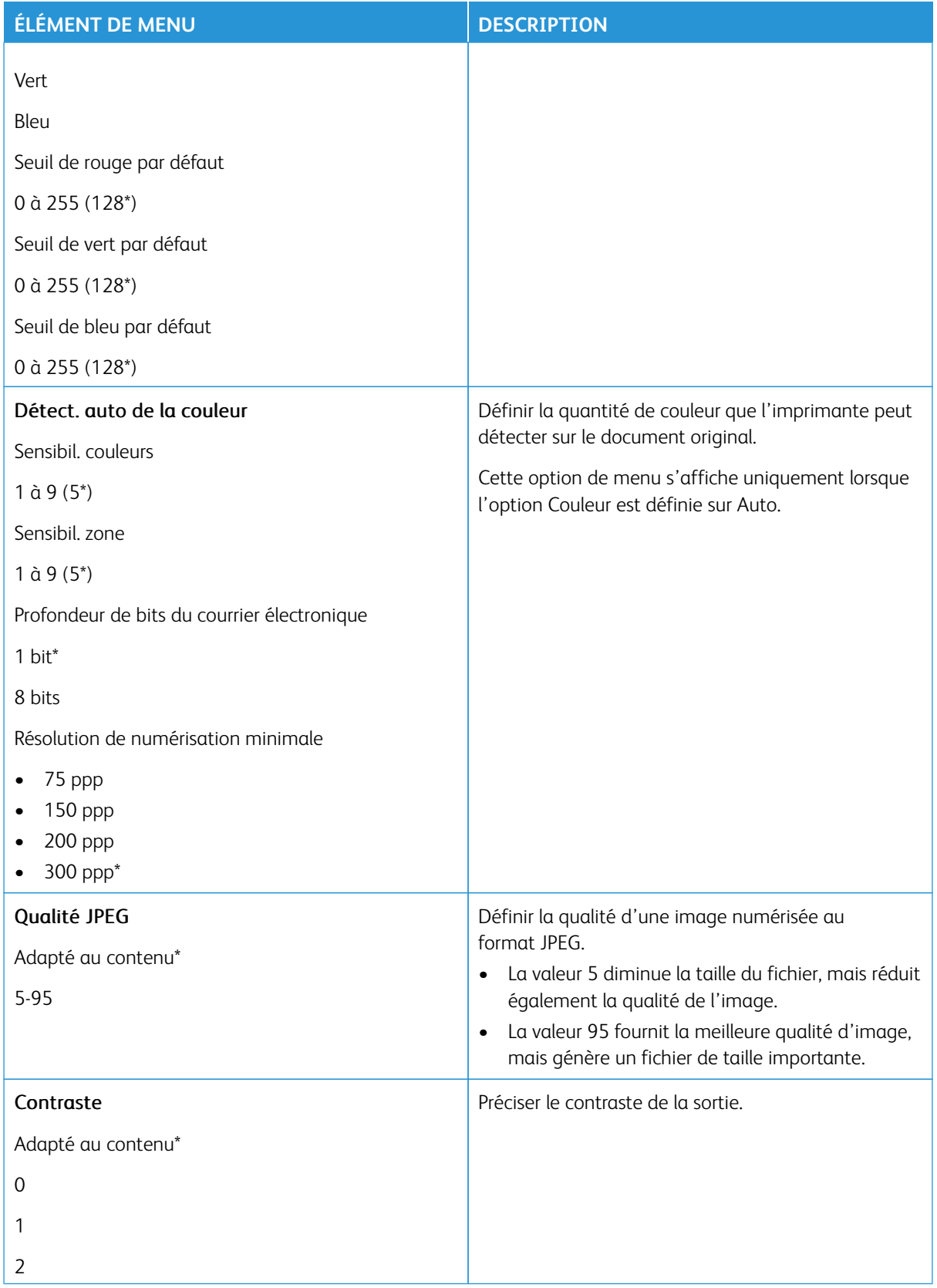

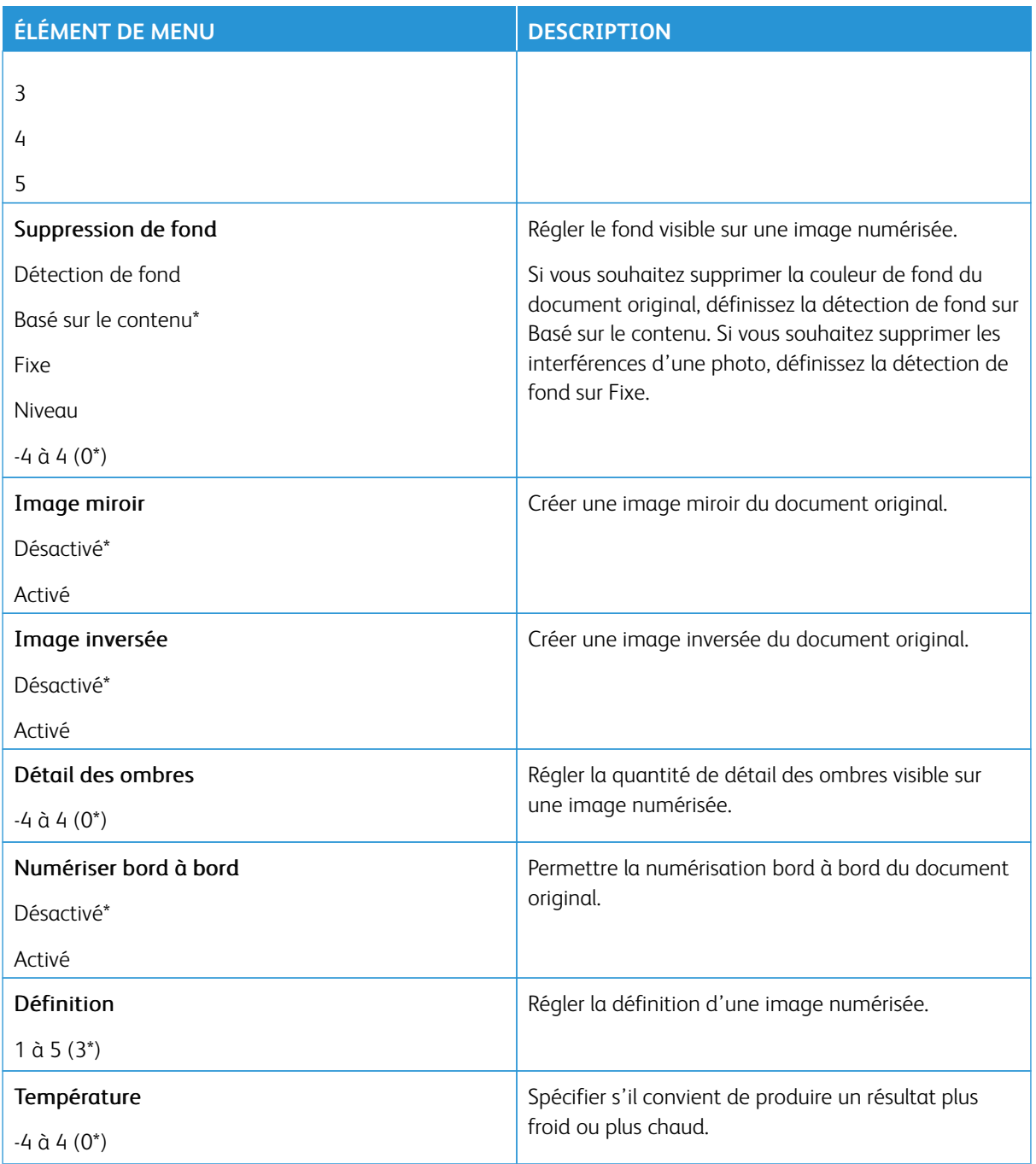

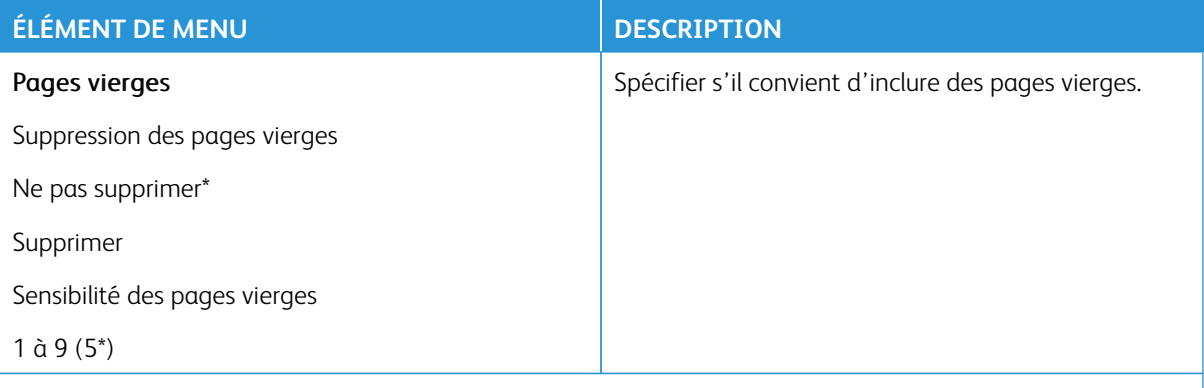

## Contrôles admin

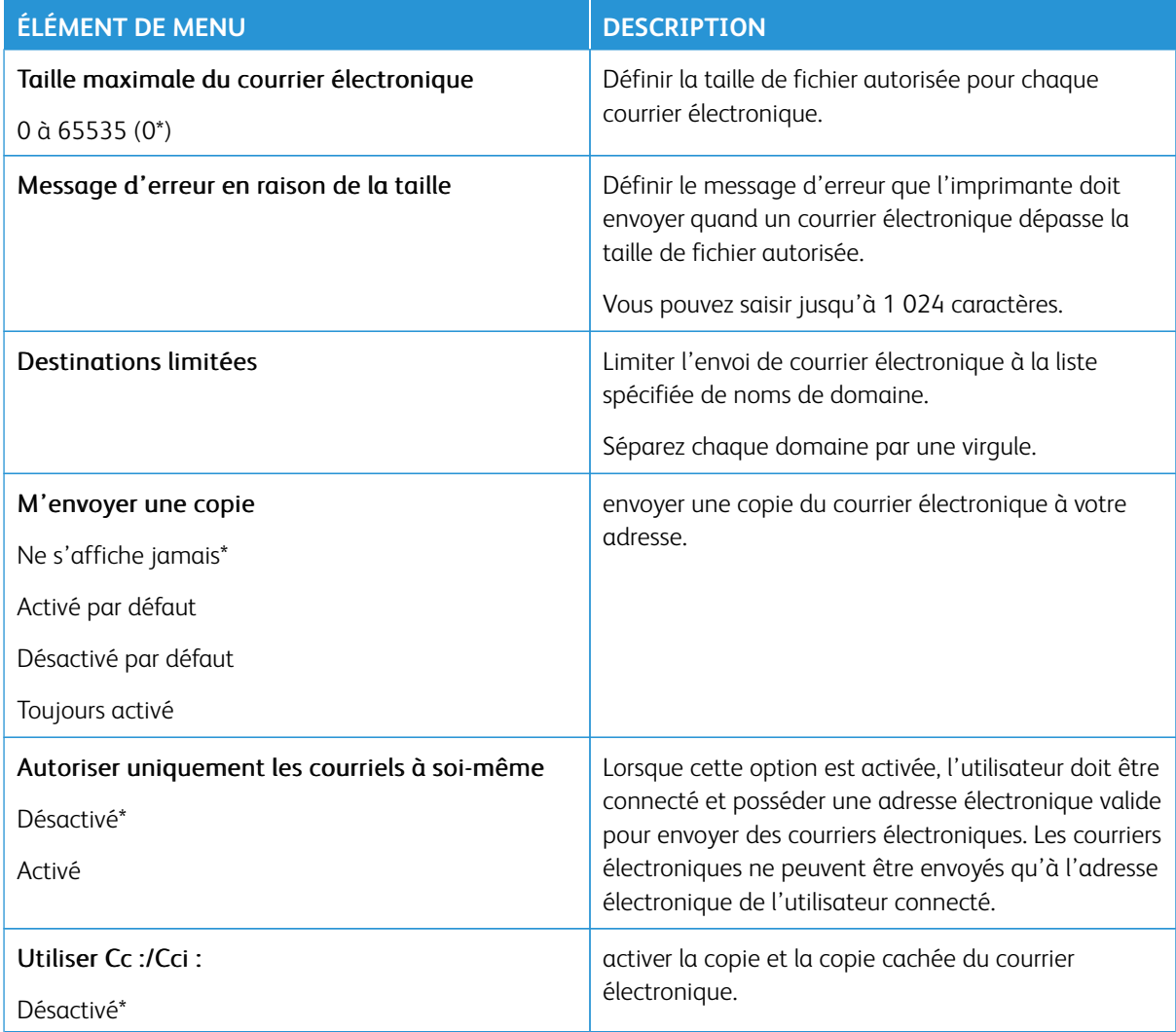

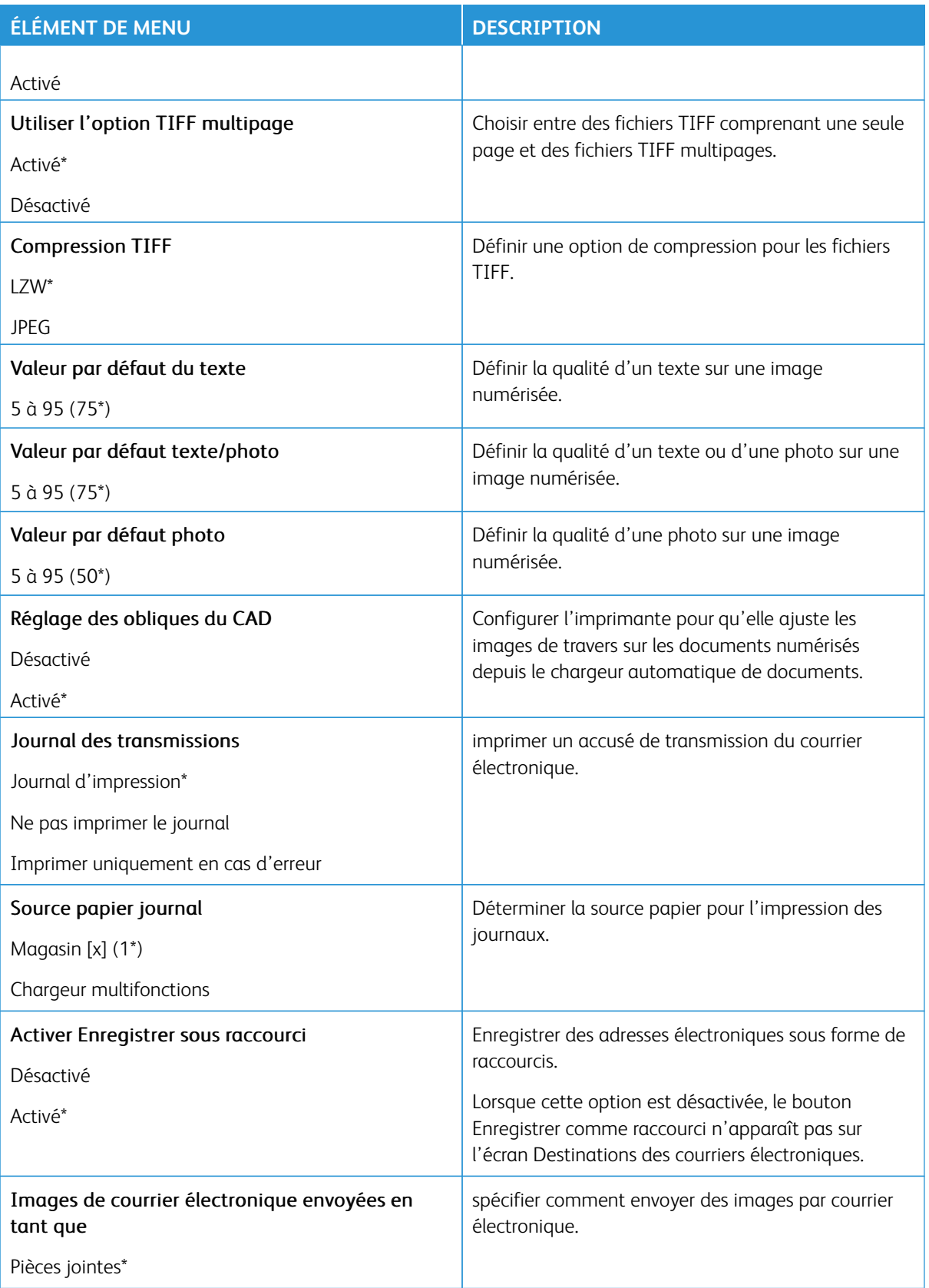

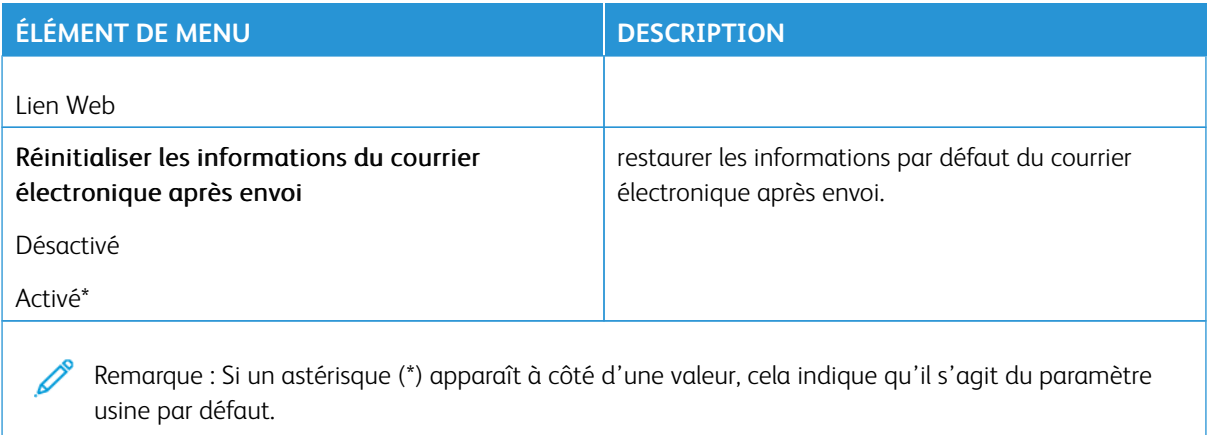

## **CONFIGURATION DU LIEN WEB**

 $\mathscr{O}$ Remarque : Utilisez l'option de configuration du lien Web pour transférer des documents et images numérisés vers un serveur FTP et envoyer le lien des documents et images à des adresses électroniques.

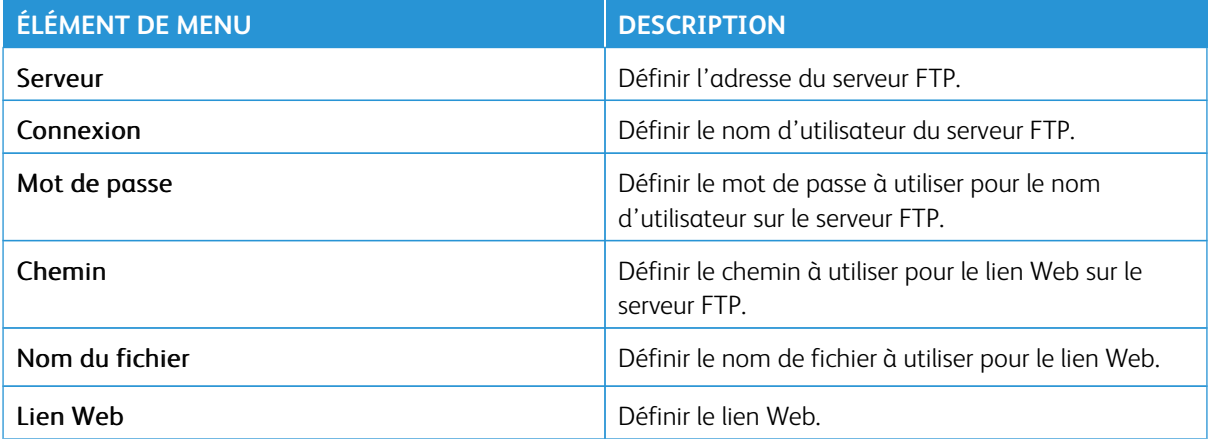

# FTP

Remarque : Certaines options de menu sont disponibles uniquement sur le serveur Web intégré.

# **FTP PAR DÉFAUT**

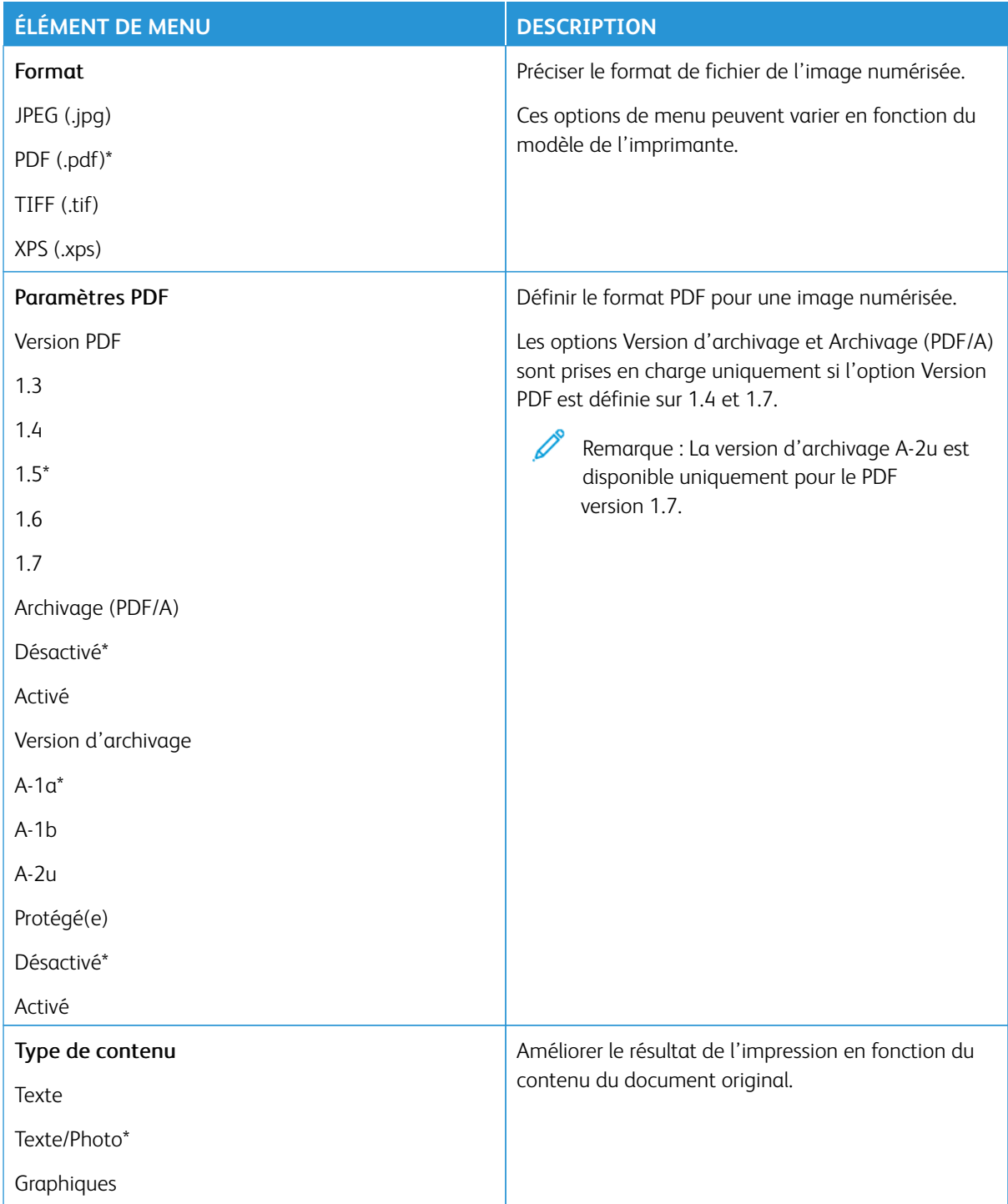

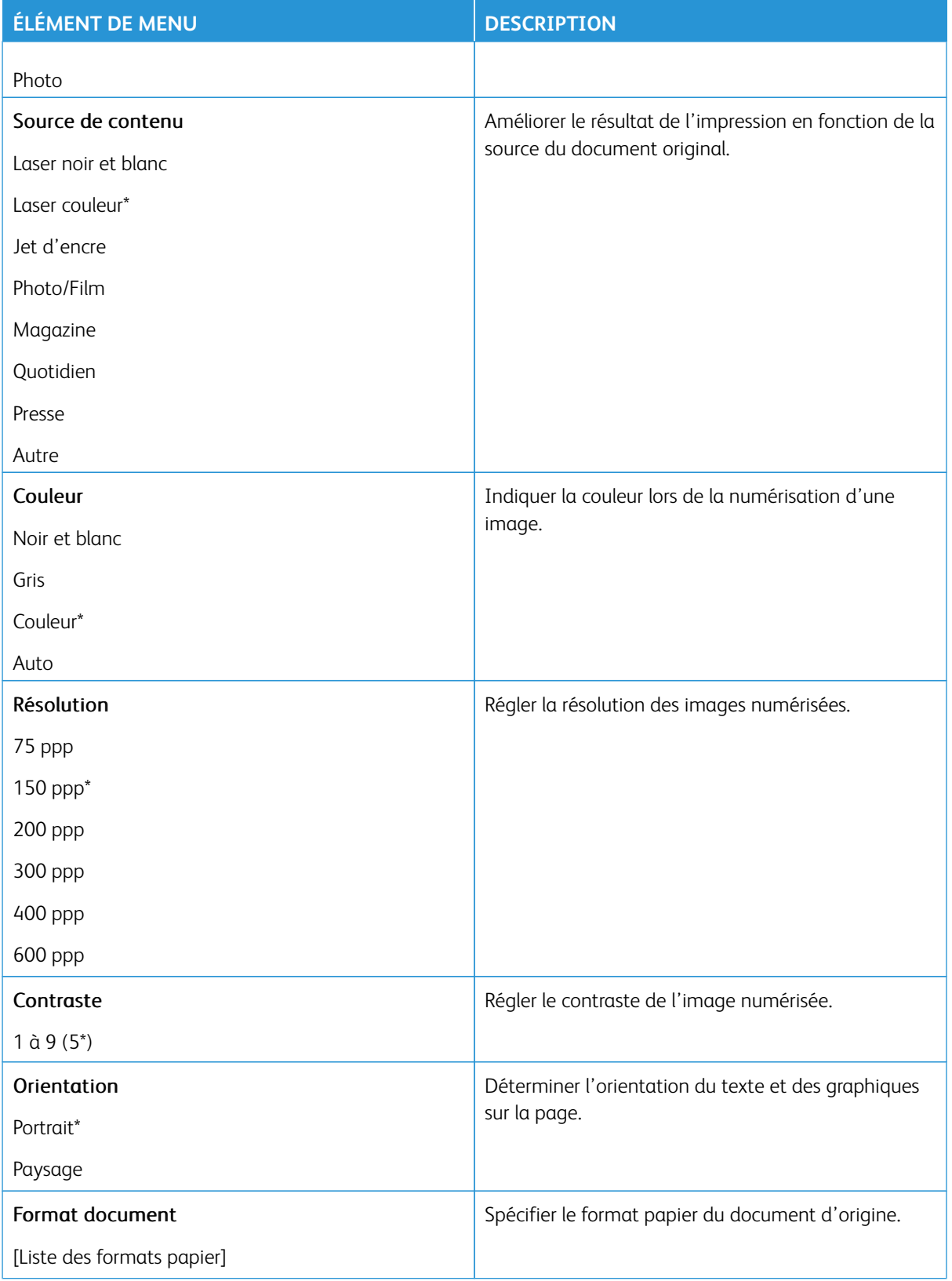

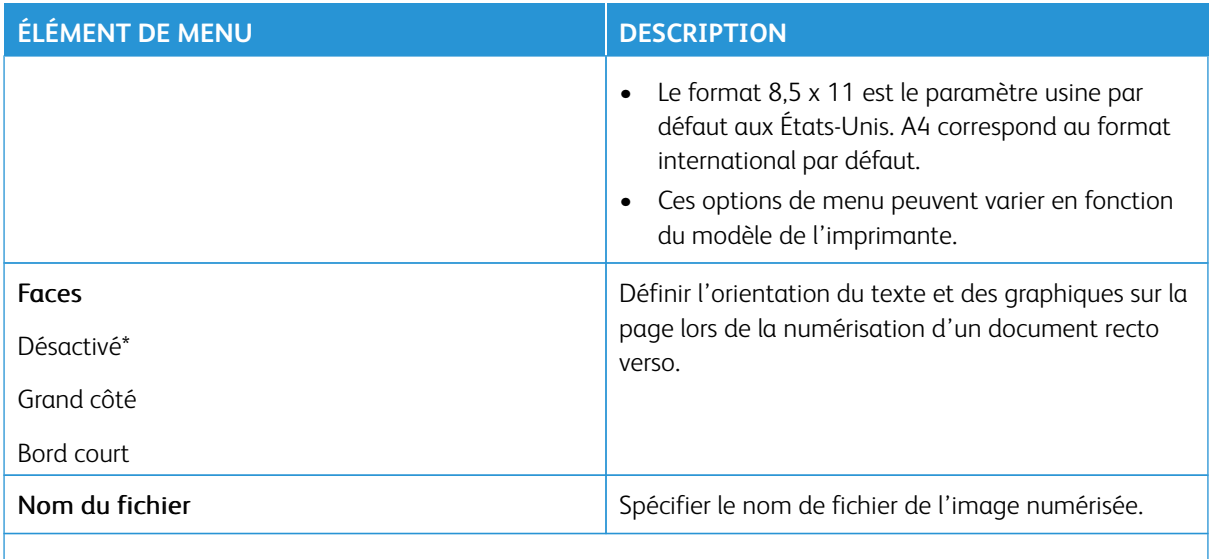

## Traitement avancé image

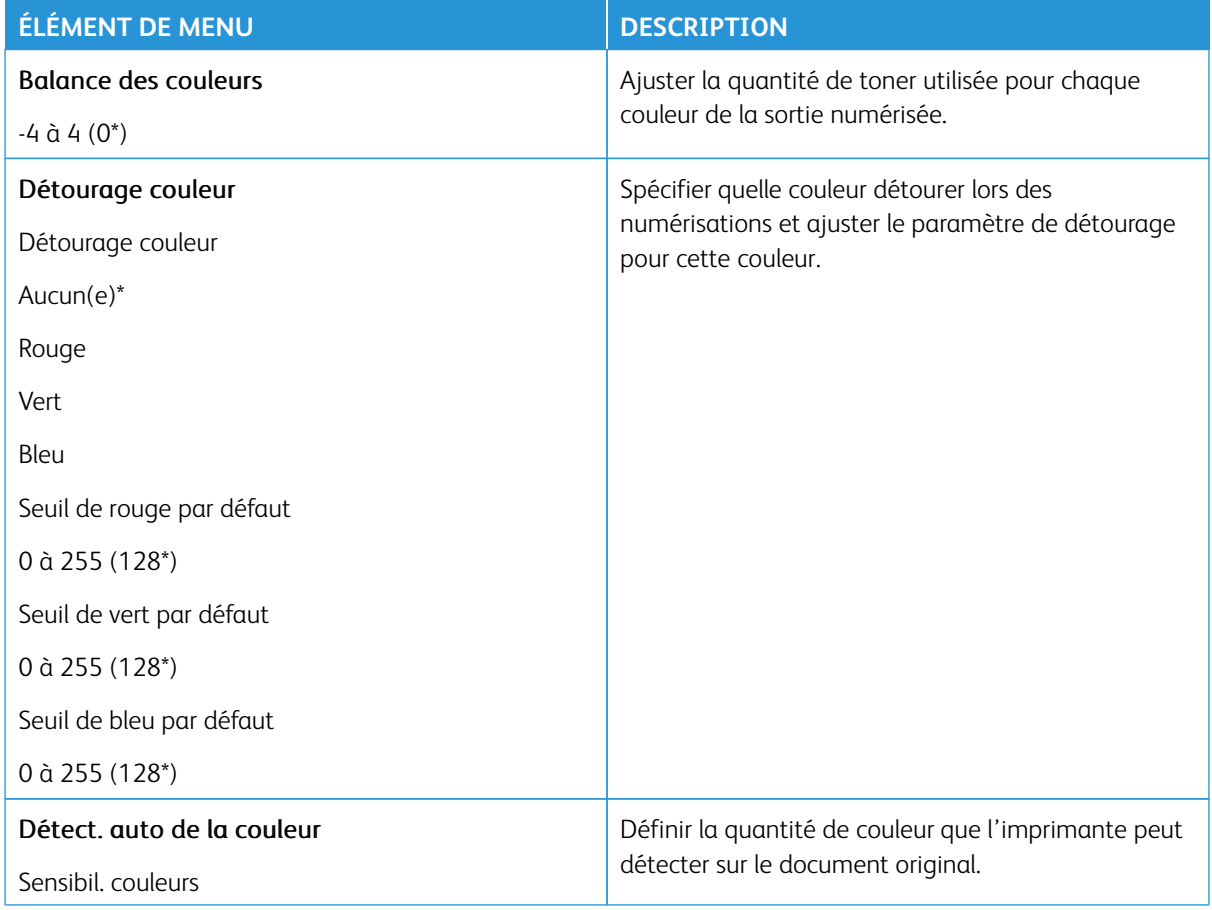

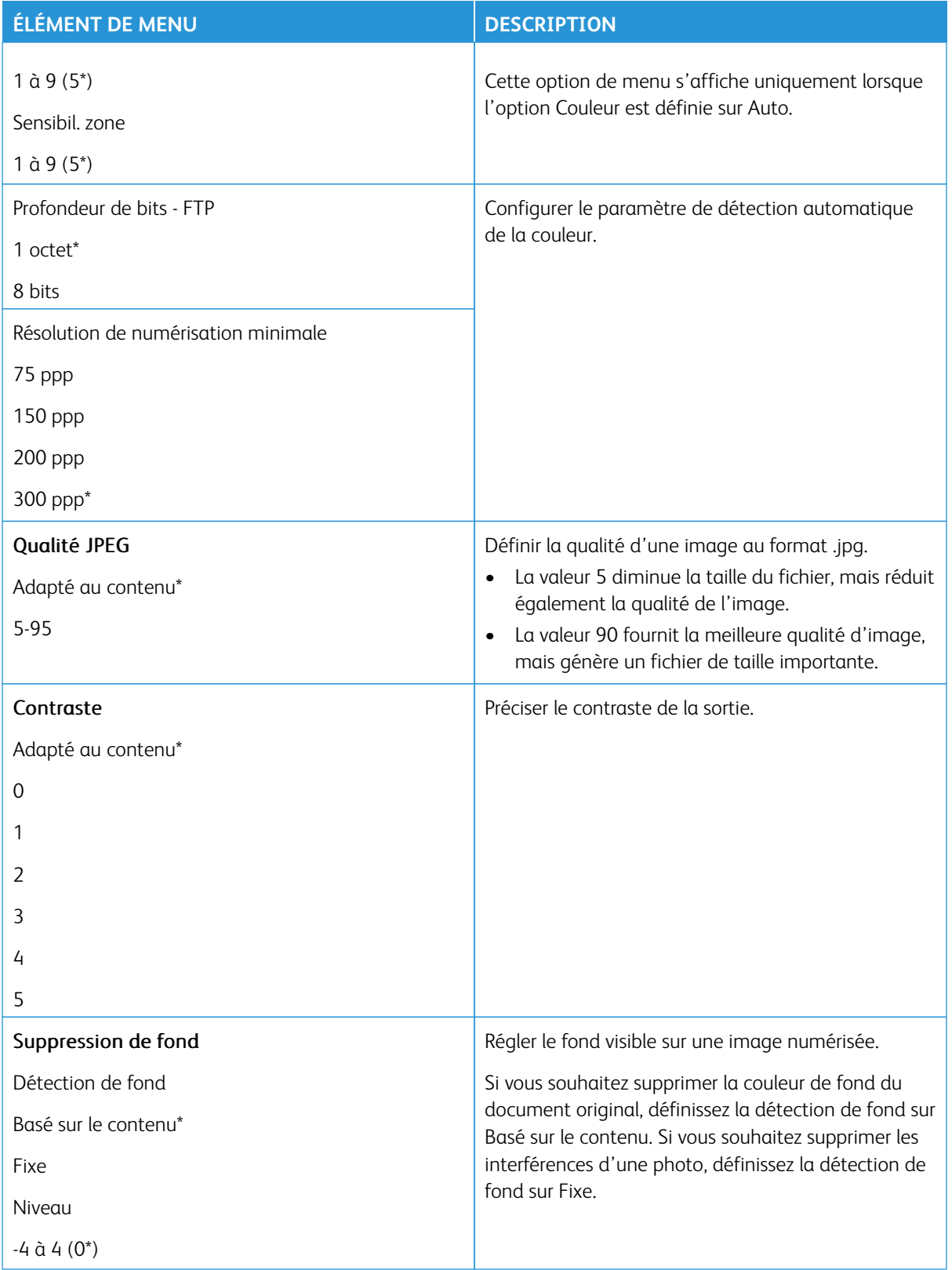

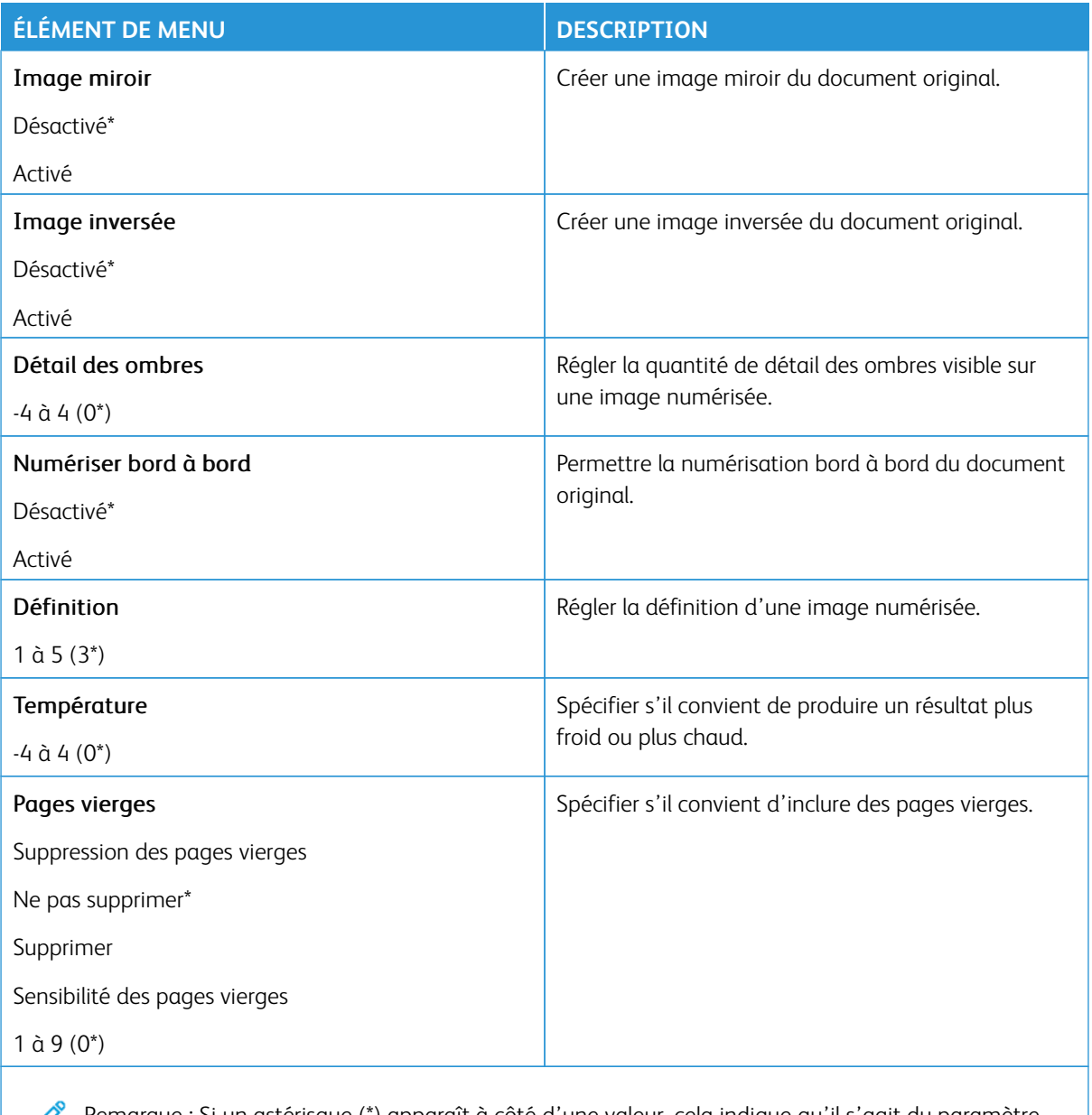

## Contrôles admin

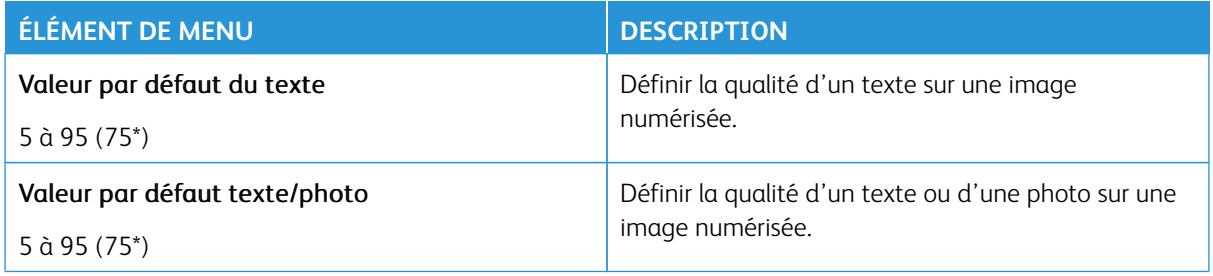

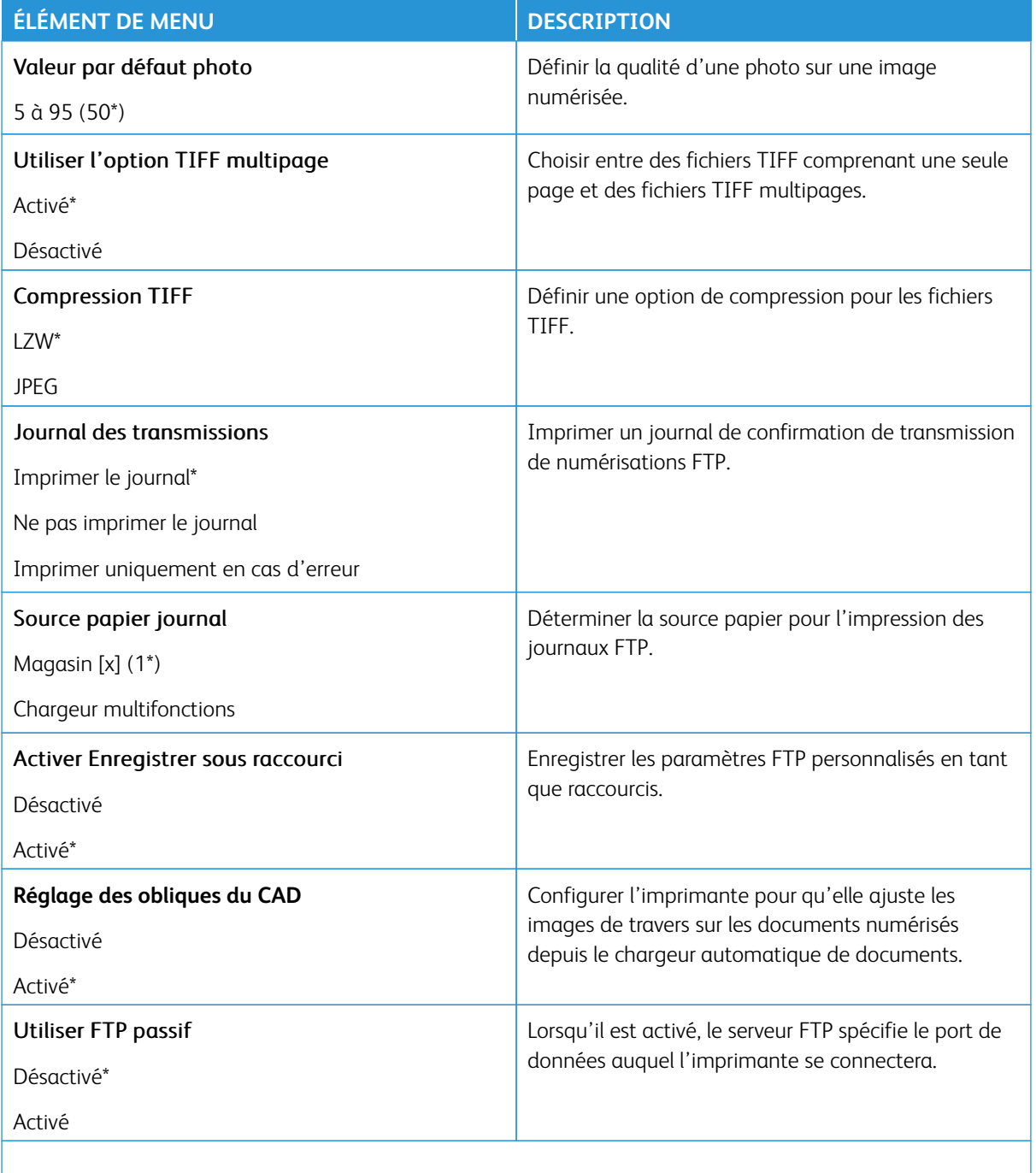

# Lecteur USB

Important : Certaines fonctions sont réservées à l'administrateur système, et les options sont masquées. Pour plus d'informations, rendez-vous sur le site [www.xerox.com](https://www.support.xerox.com/en-us) pour consulter le *Guide de l'administrateur du serveur Web intégré* et obtenir les pilotes de votre imprimante.

 $\mathscr{O}$ Remarque : Certaines options de menu sont disponibles uniquement sur le serveur Web intégré.

## **FLASH DRIVE SCAN (NUMÉRISATION LECTEUR FLASH)**

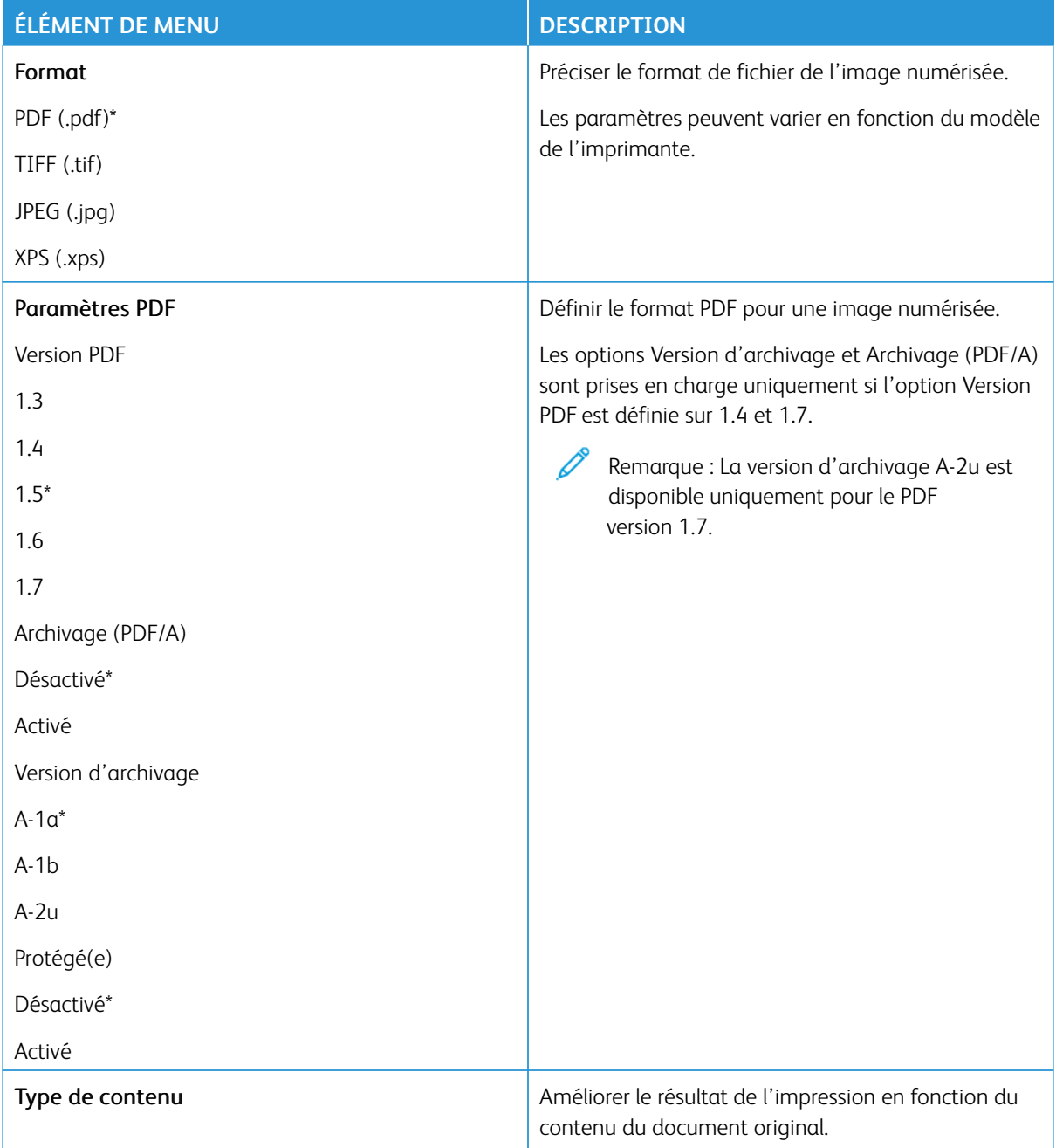

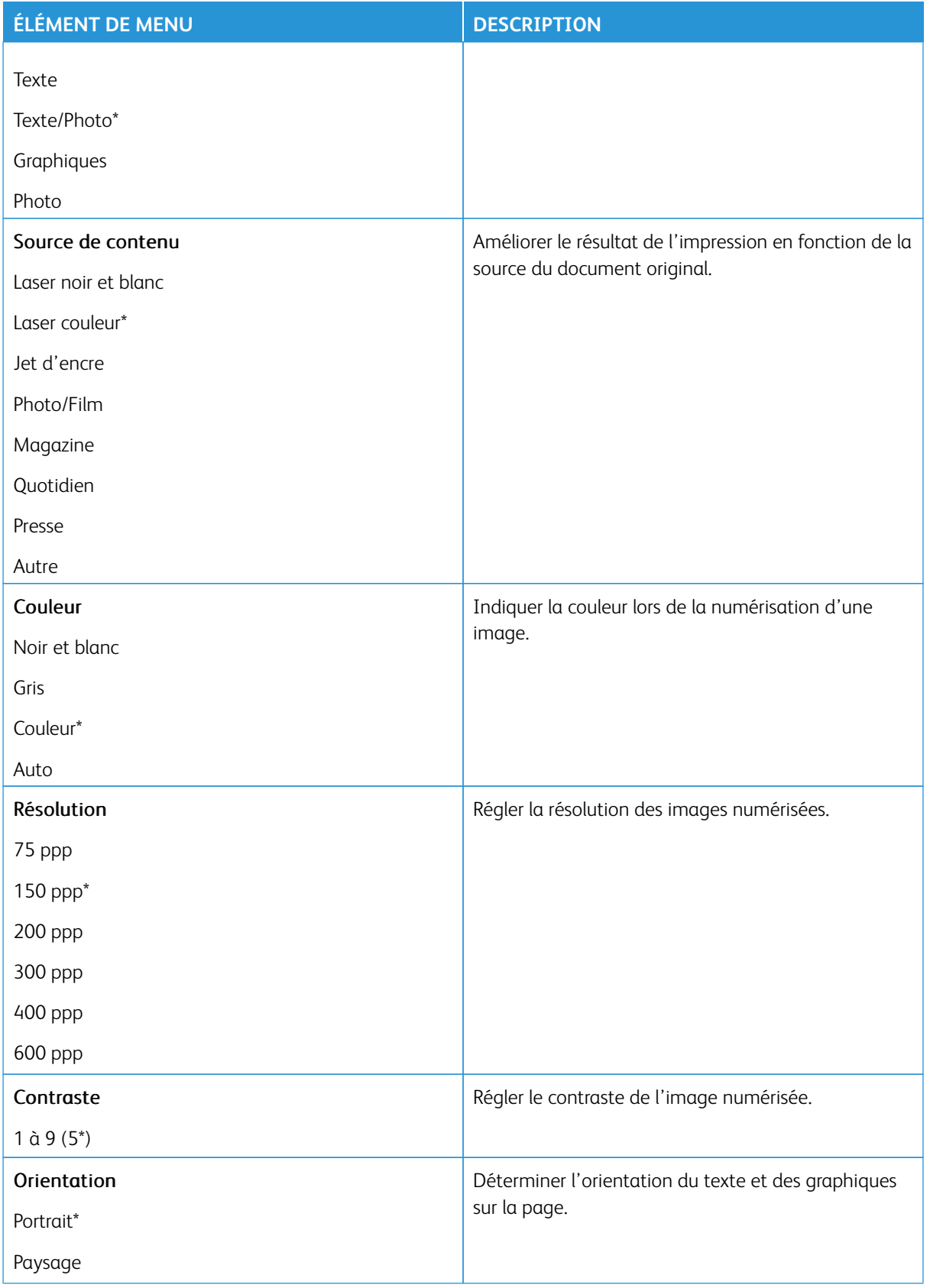

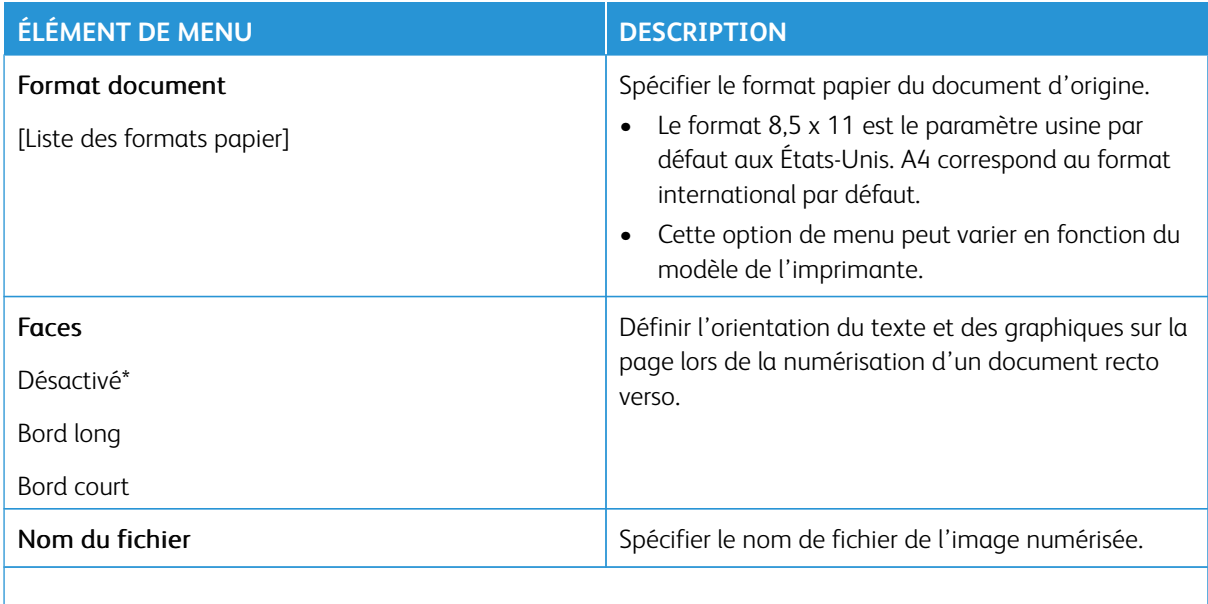

## Traitement avancé image

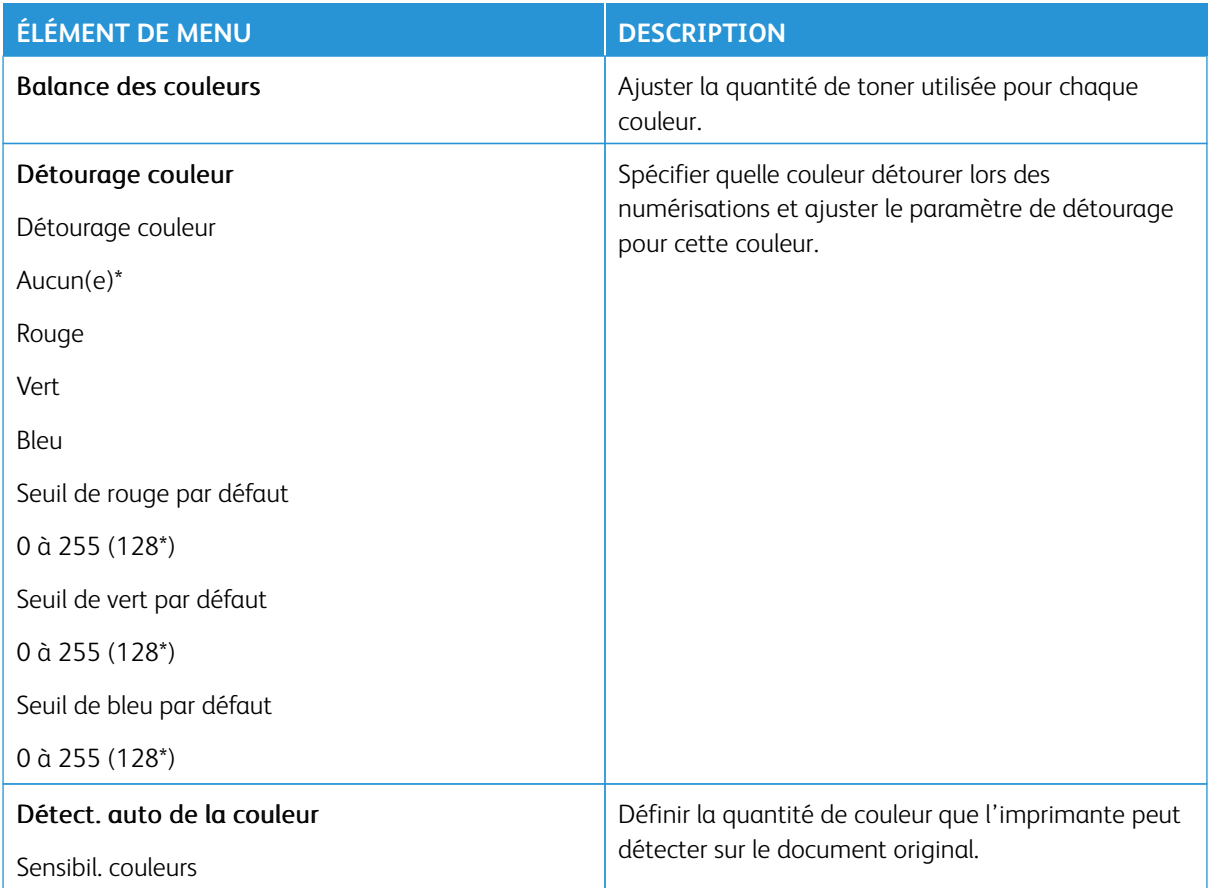

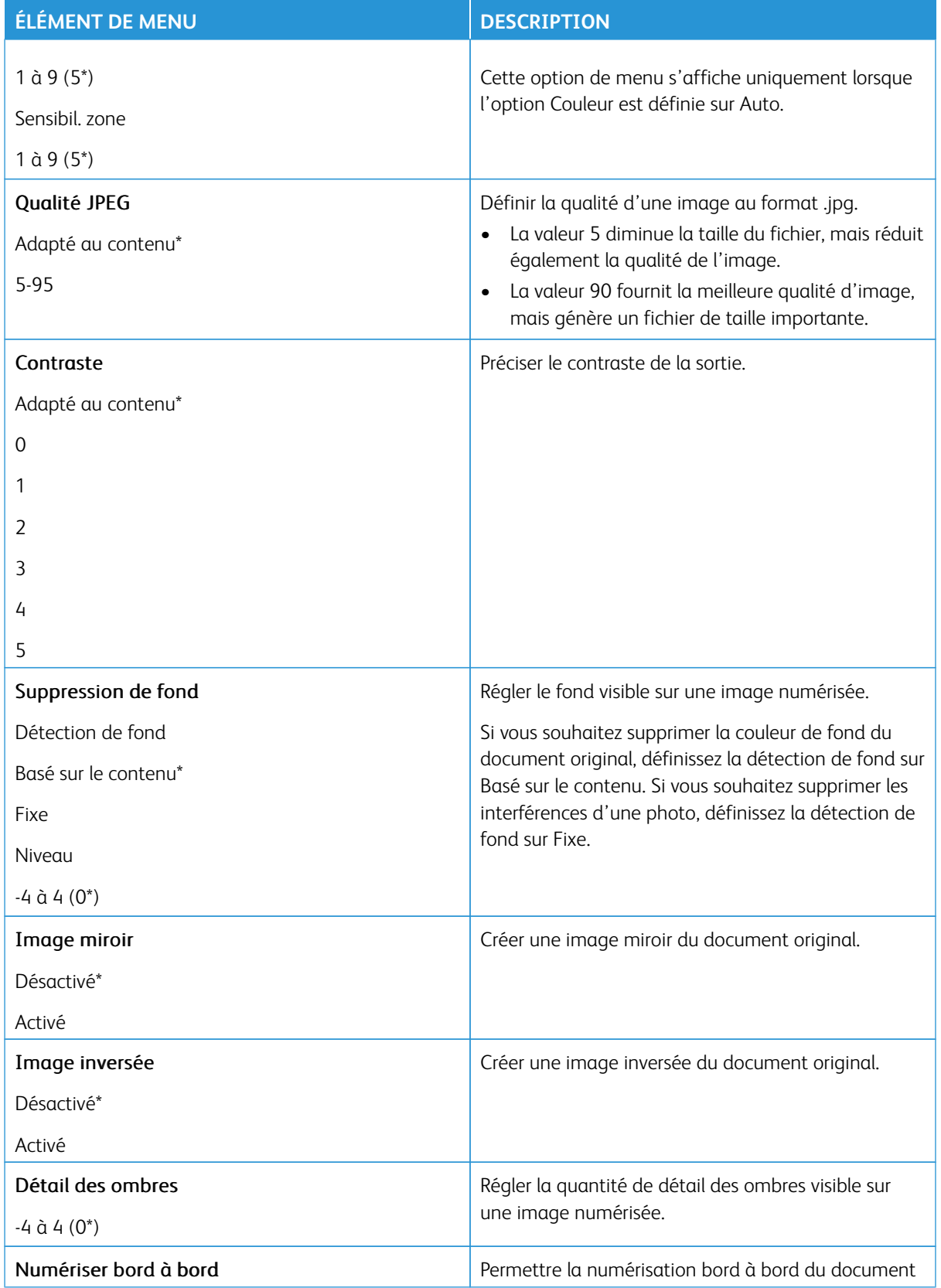

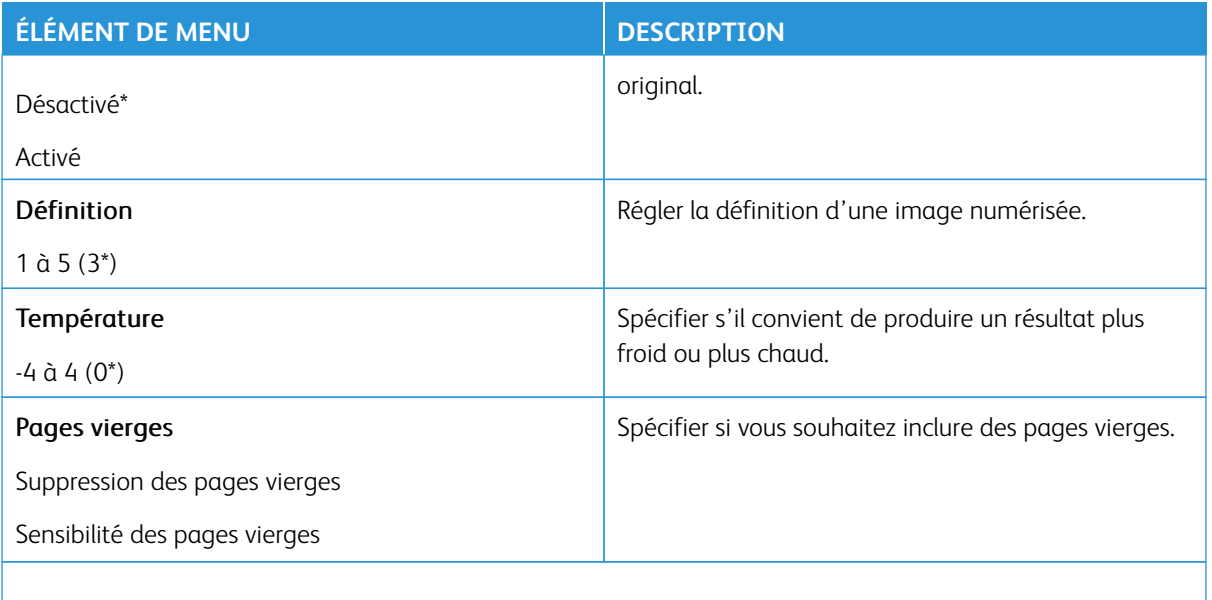

## Contrôles admin

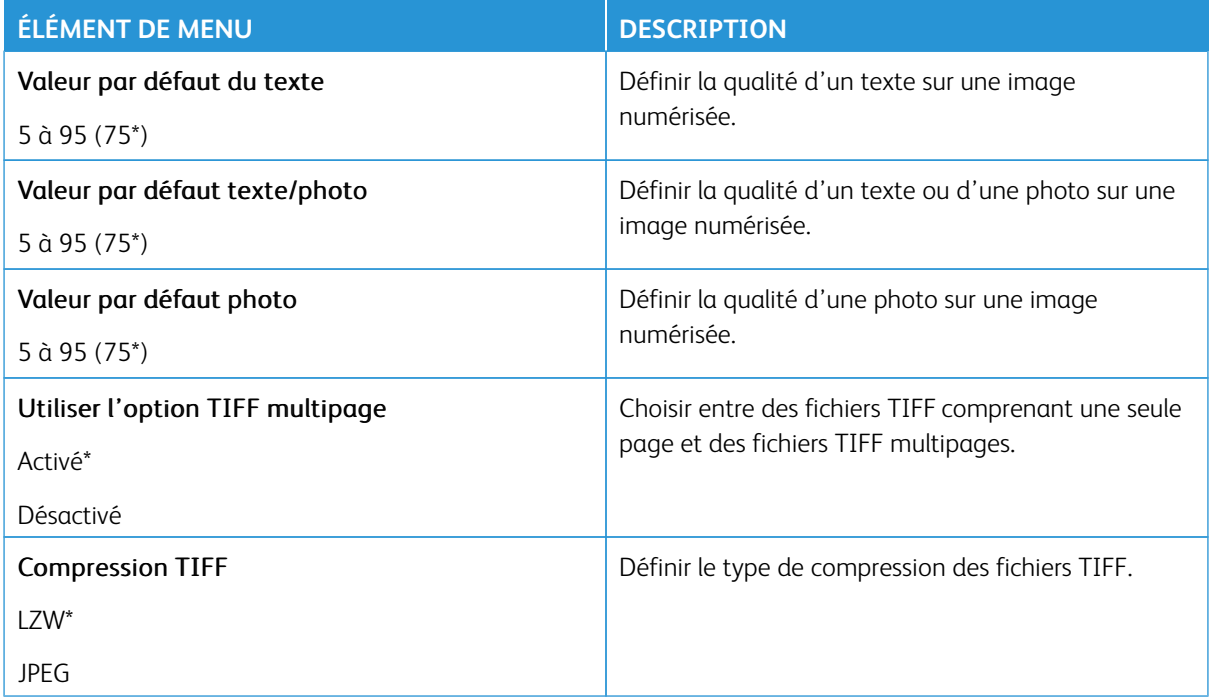

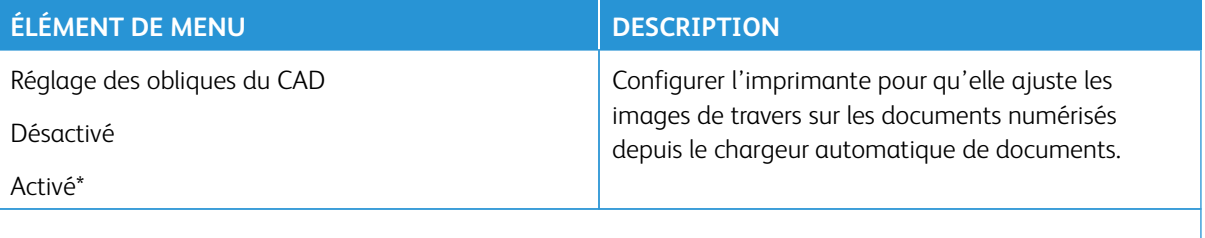

#### **IMPRESSION LECTEUR FLASH**

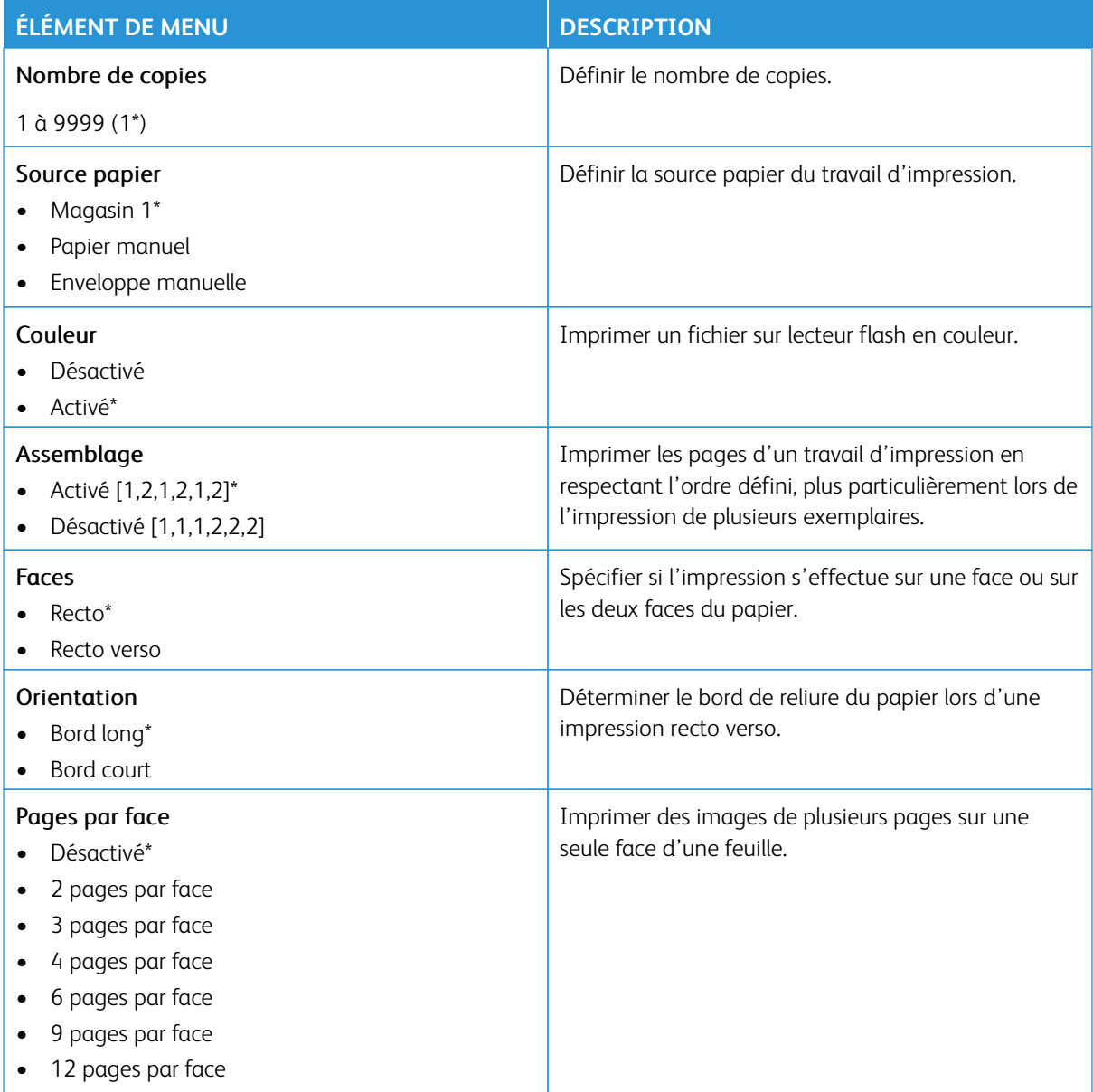

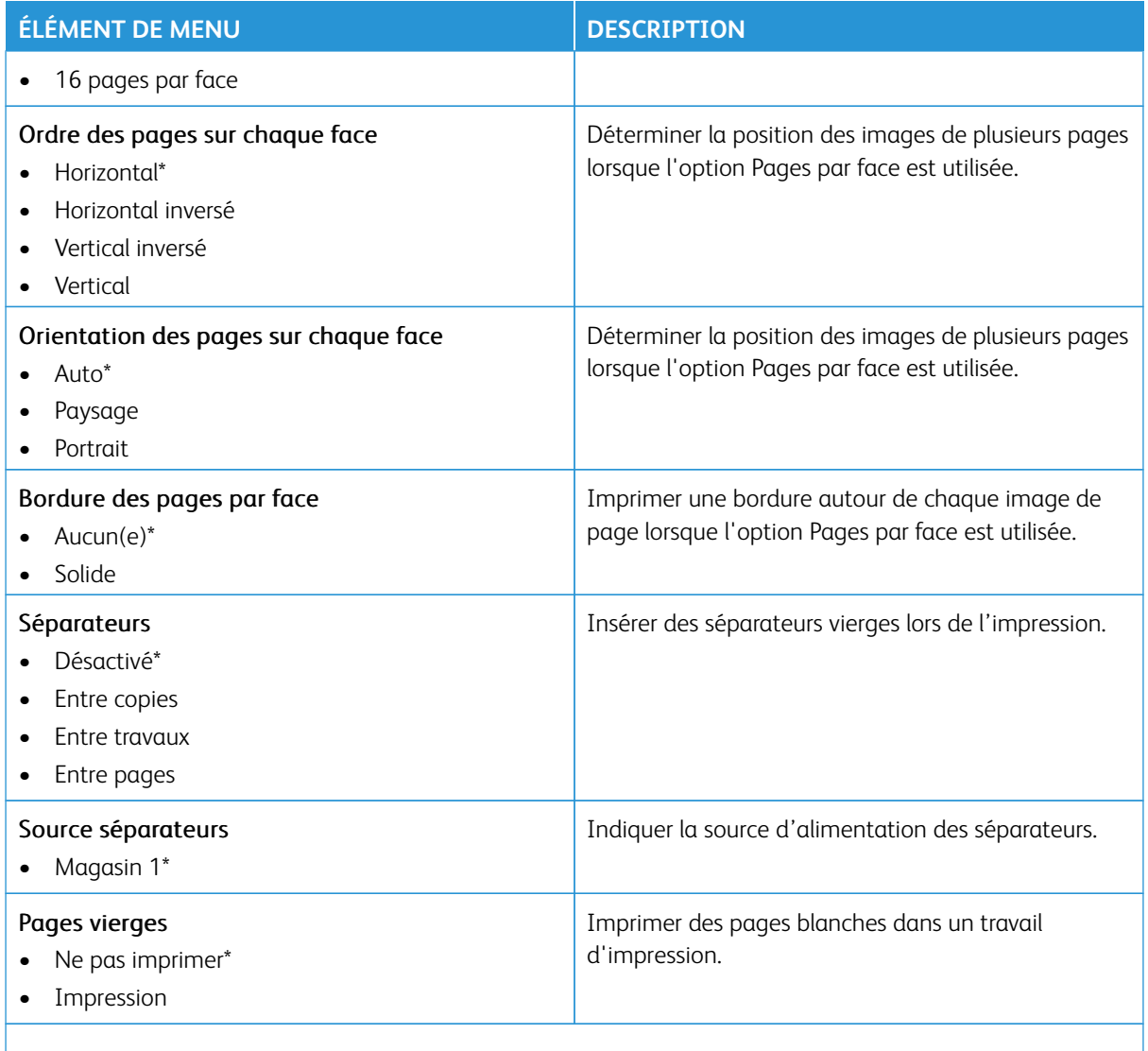

# Réseau/Ports

Important : Certaines fonctions sont réservées à l'administrateur système, et les options sont masquées. Pour plus d'informations, rendez-vous sur le site [www.xerox.com](https://www.support.xerox.com/en-us) pour consulter le *Guide de l'administrateur du serveur Web intégré* et obtenir les pilotes de votre imprimante.

 $\mathscr{O}^{\circ}$ Remarque : Certaines options de menu sont disponibles uniquement sur le serveur Web intégré.

## **INFORMATIONS RÉSEAU**

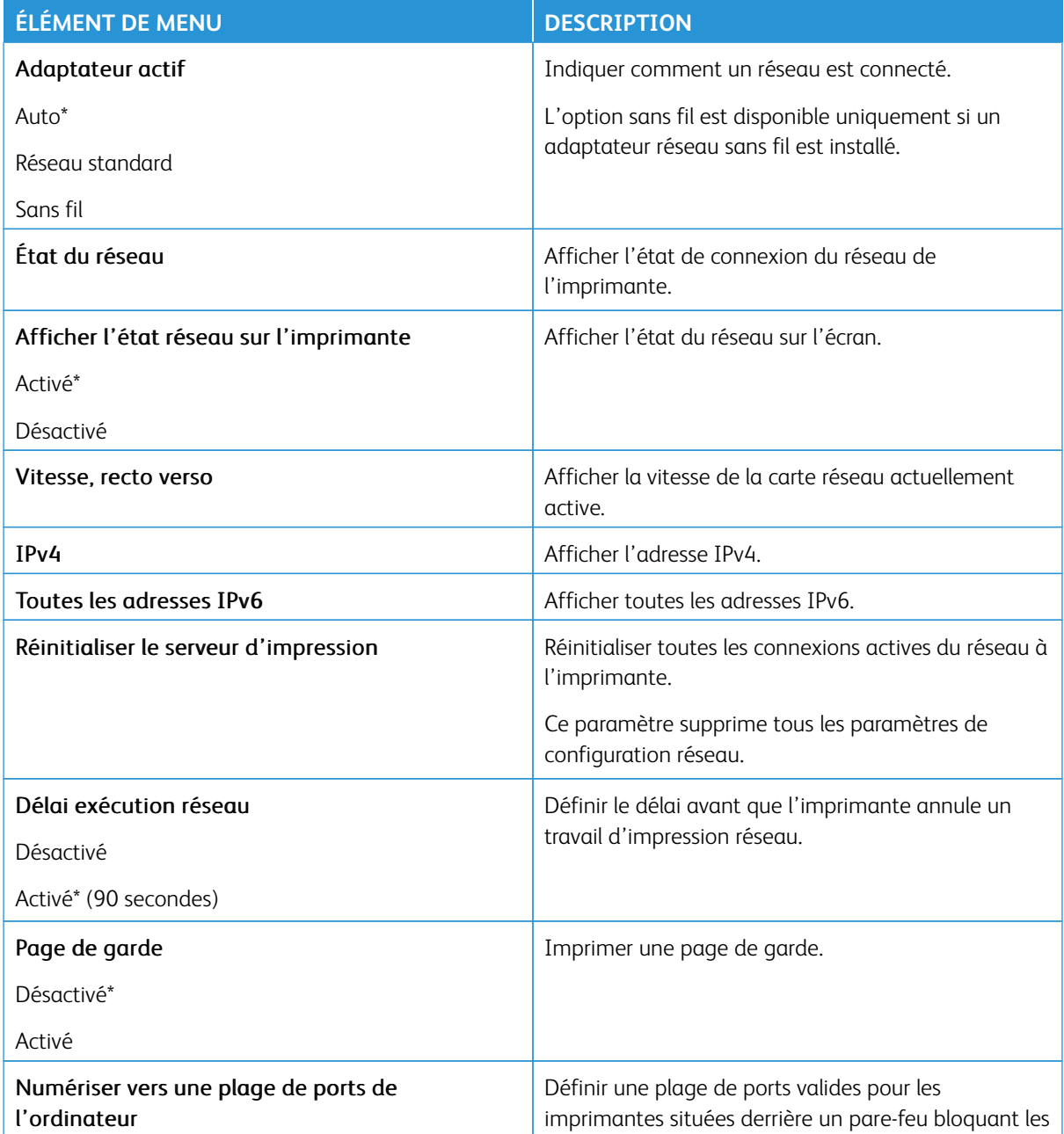

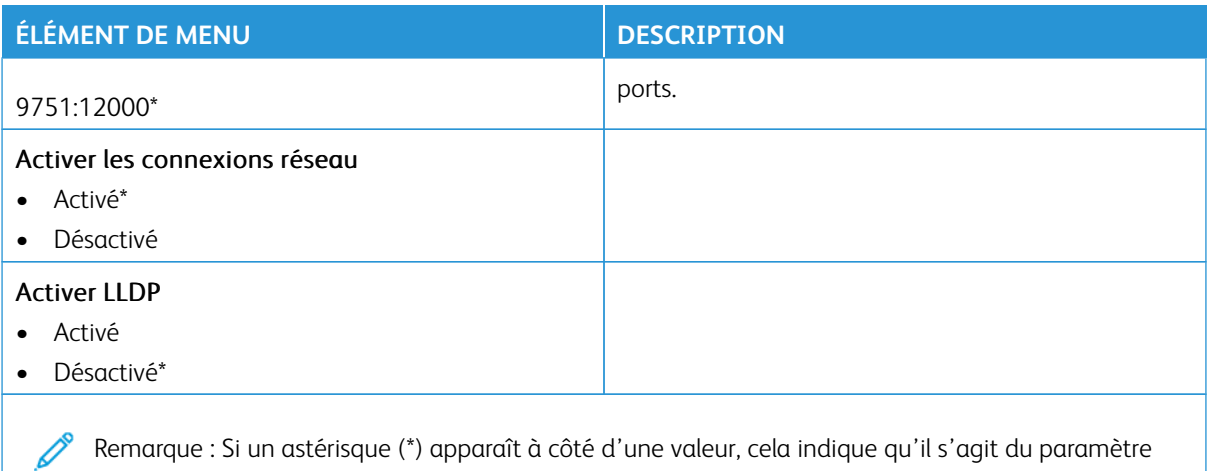

## **SANS FIL**

 $\mathscr{O}$ Remarque : Ce menu est disponible uniquement sur les imprimantes connectées à un réseau Wi-Fi ou sur les imprimantes équipées d'un adaptateur réseau sans fil.

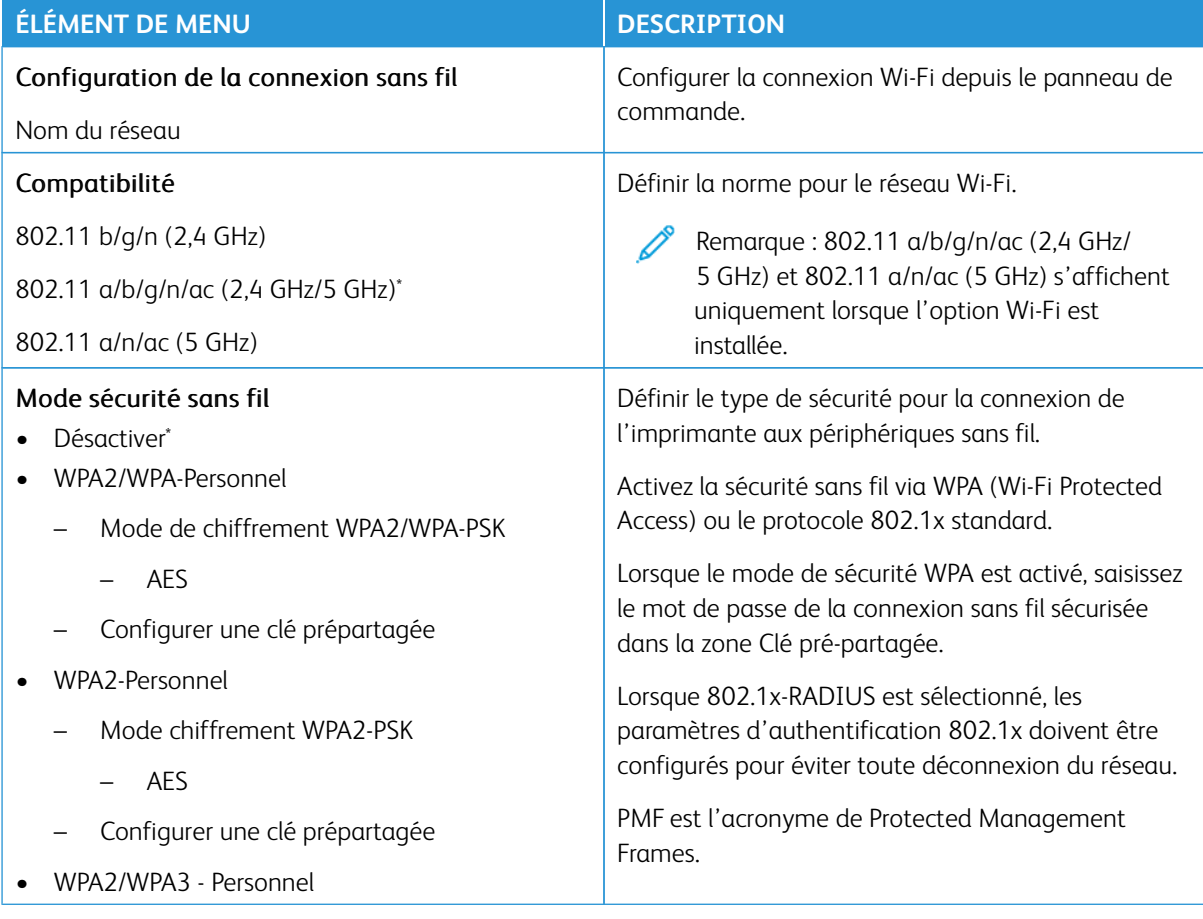

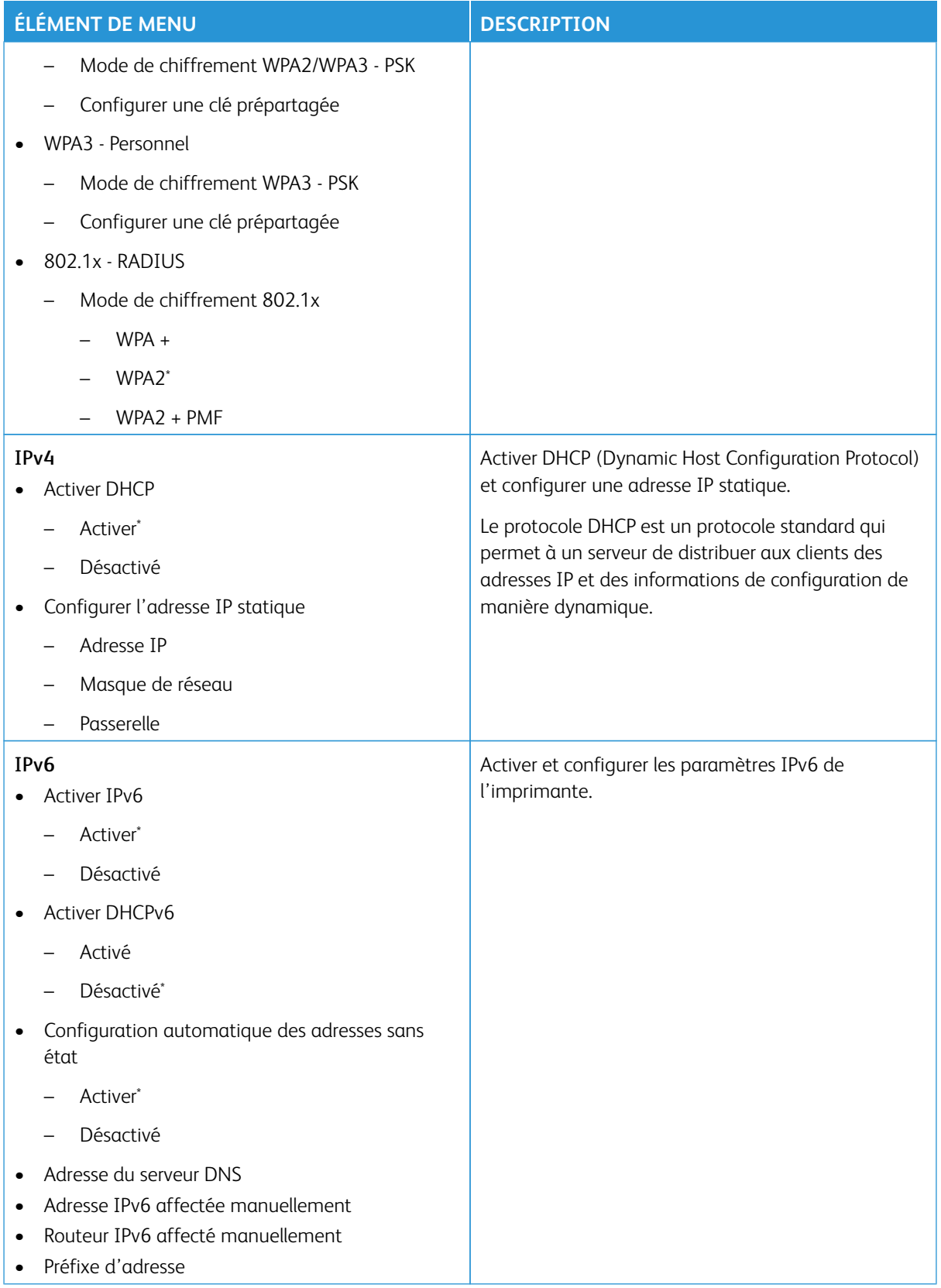

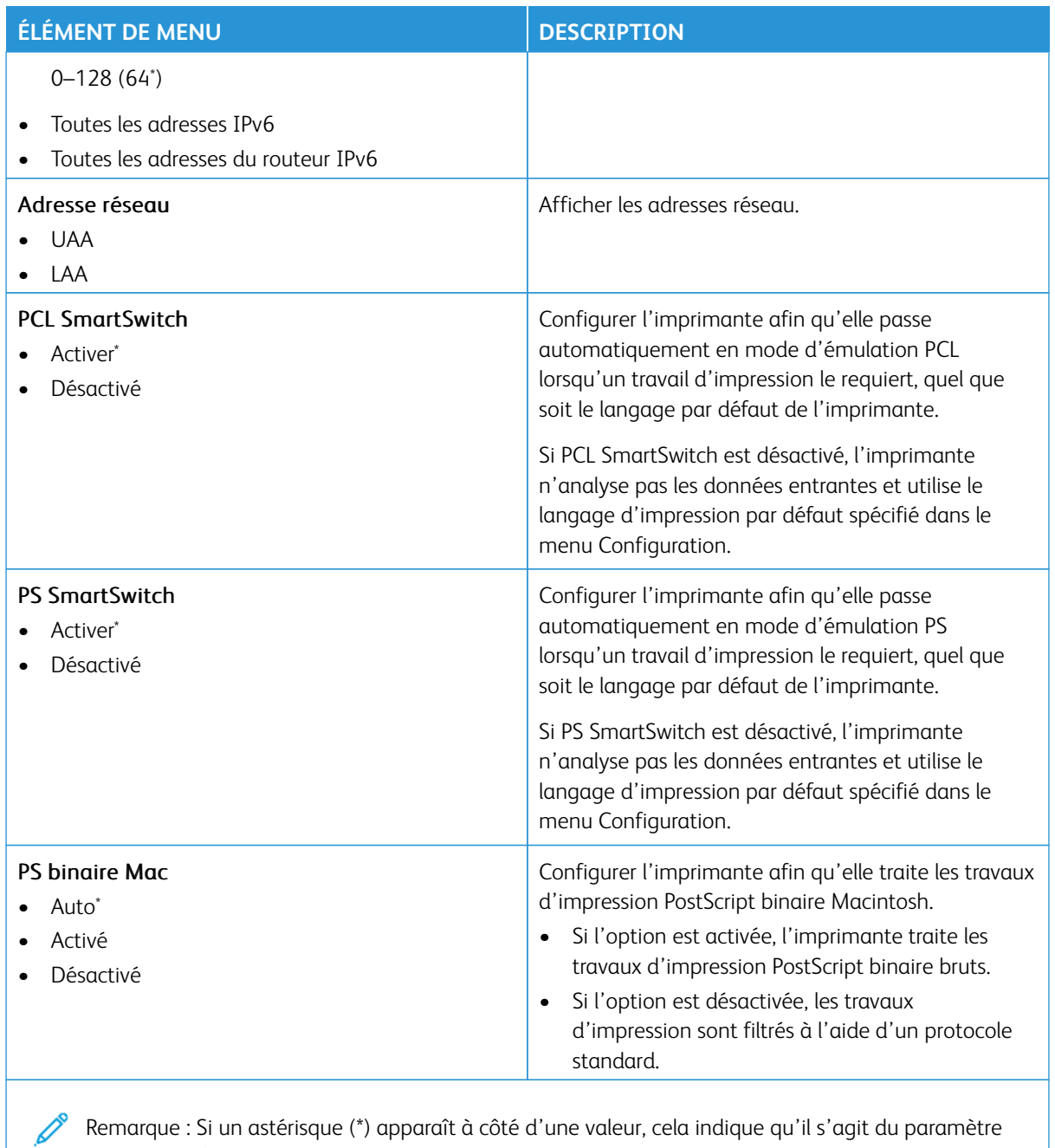

#### **WI-FI DIRECT**

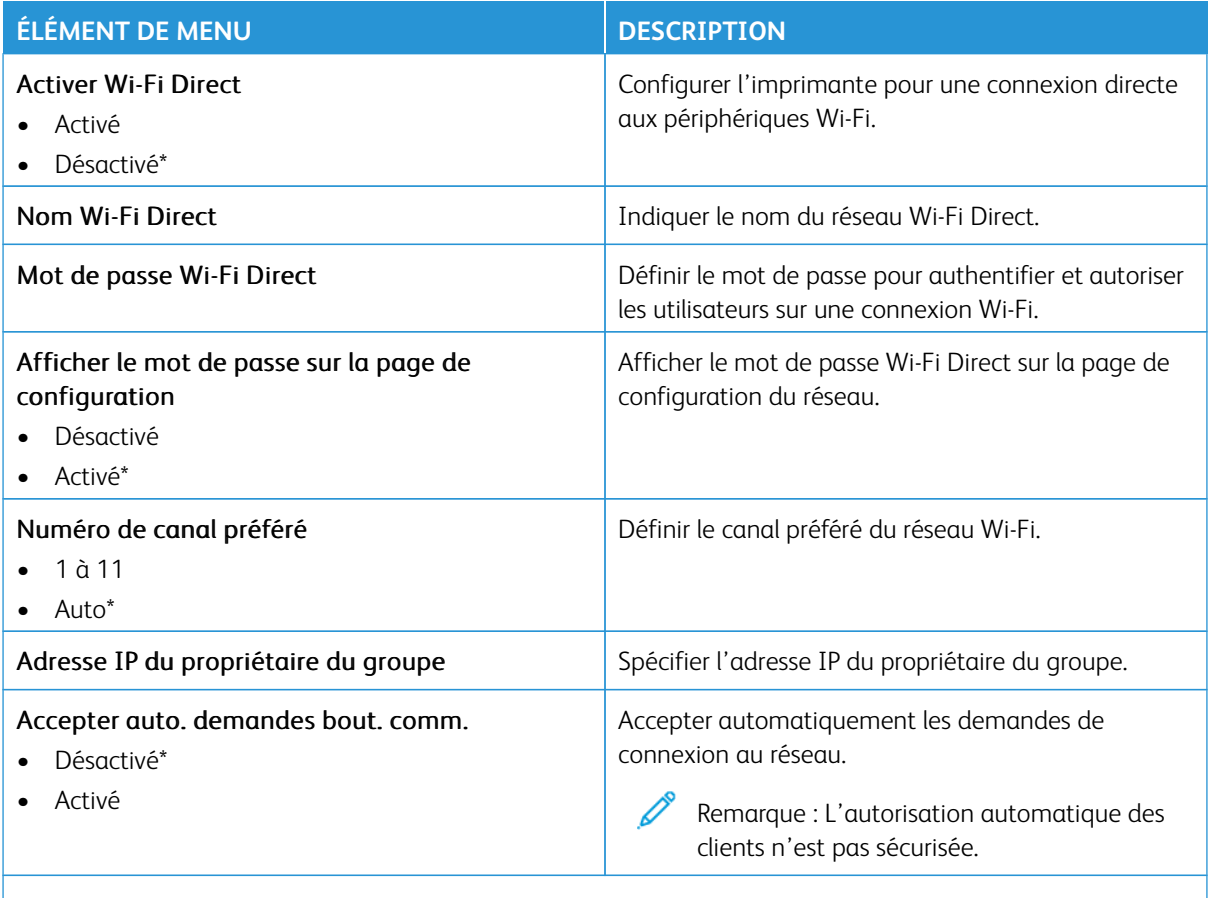

Remarque : Si un astérisque (\*) apparaît à côté d'une valeur, cela indique qu'il s'agit du paramètre usine par défaut.

#### **AIRPRINT**

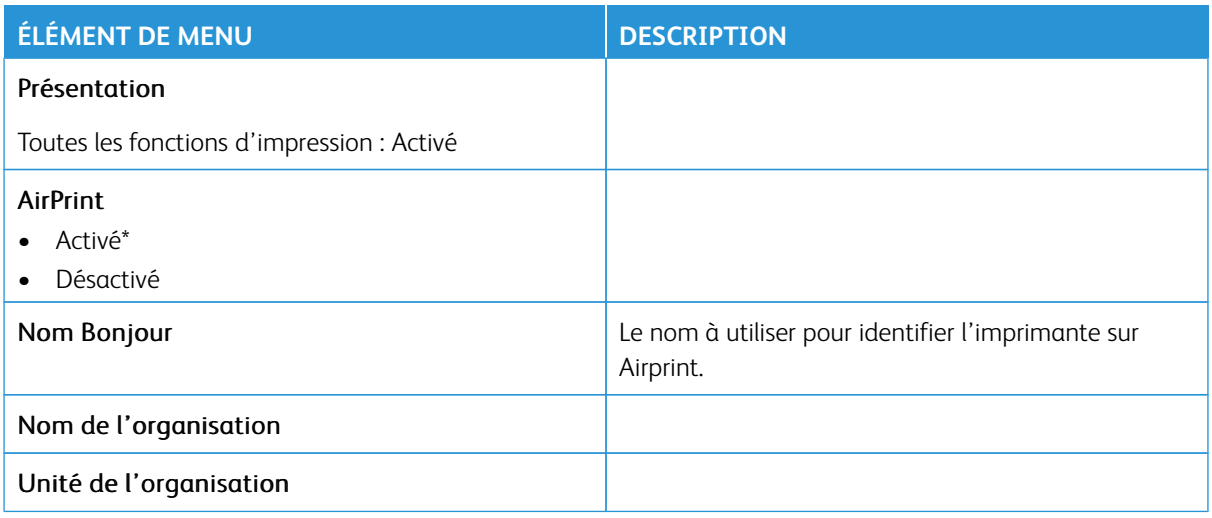

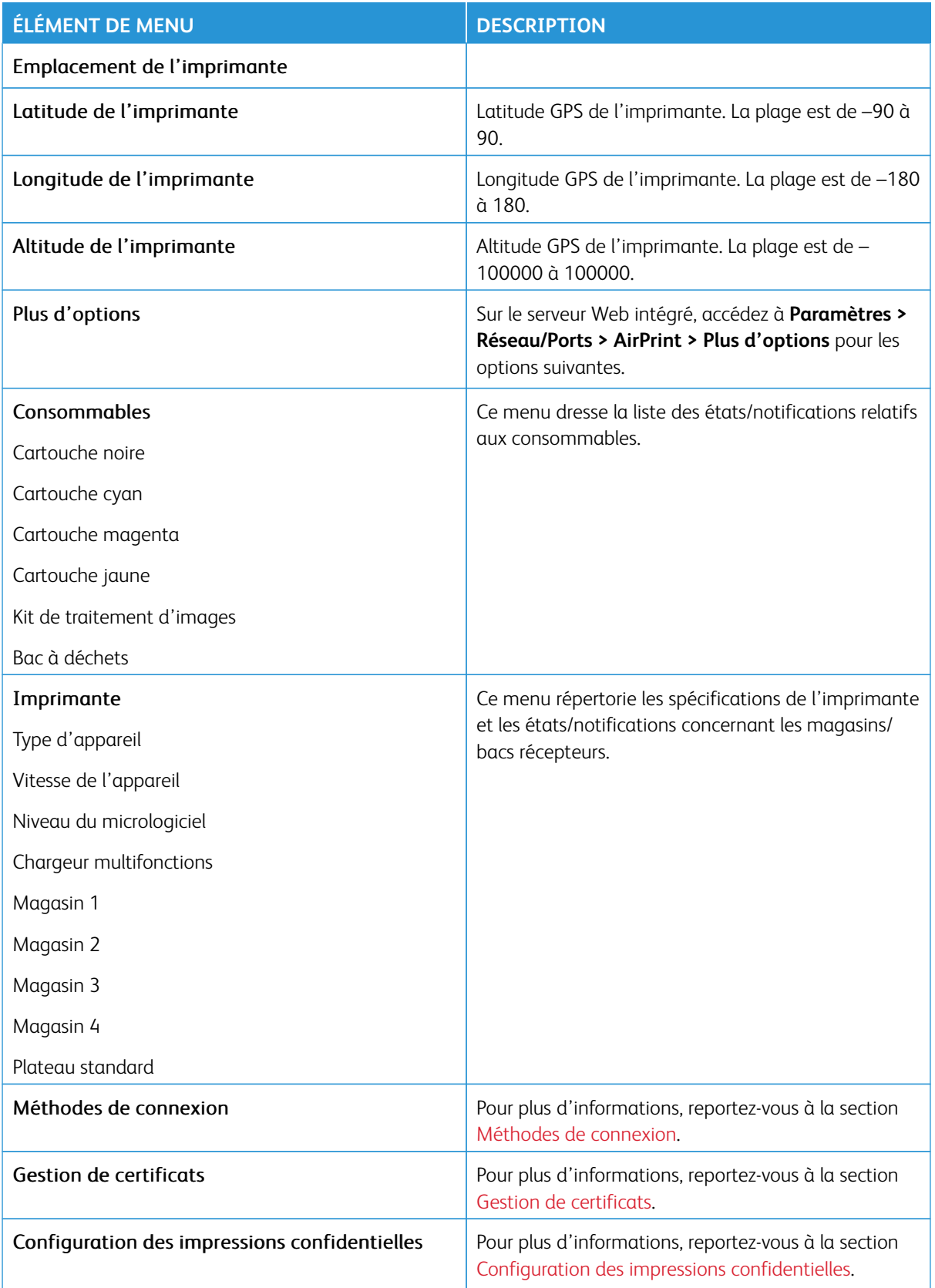

## **GESTION DES SERVICES MOBILES**

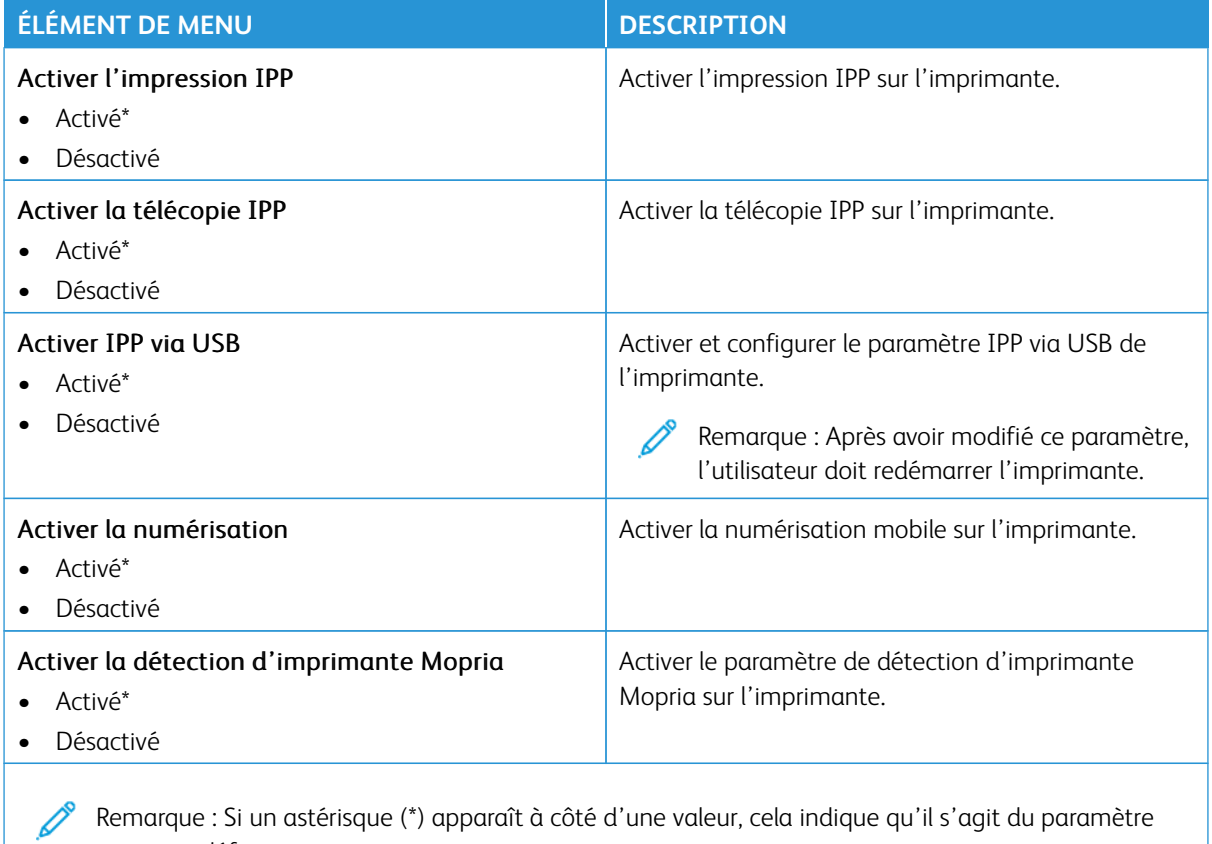

Remarque : Si un astérisque (\*) apparaît à côté d'une valeur, cela indique qu'il s'agit du paramètre usine par défaut.

#### **ETHERNET**

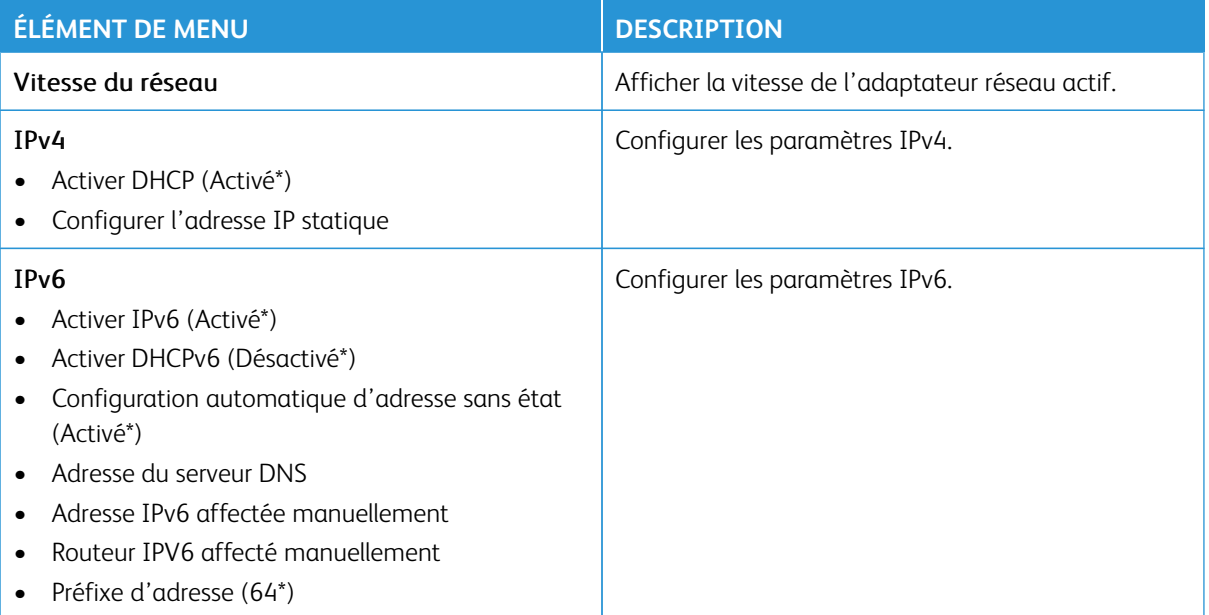

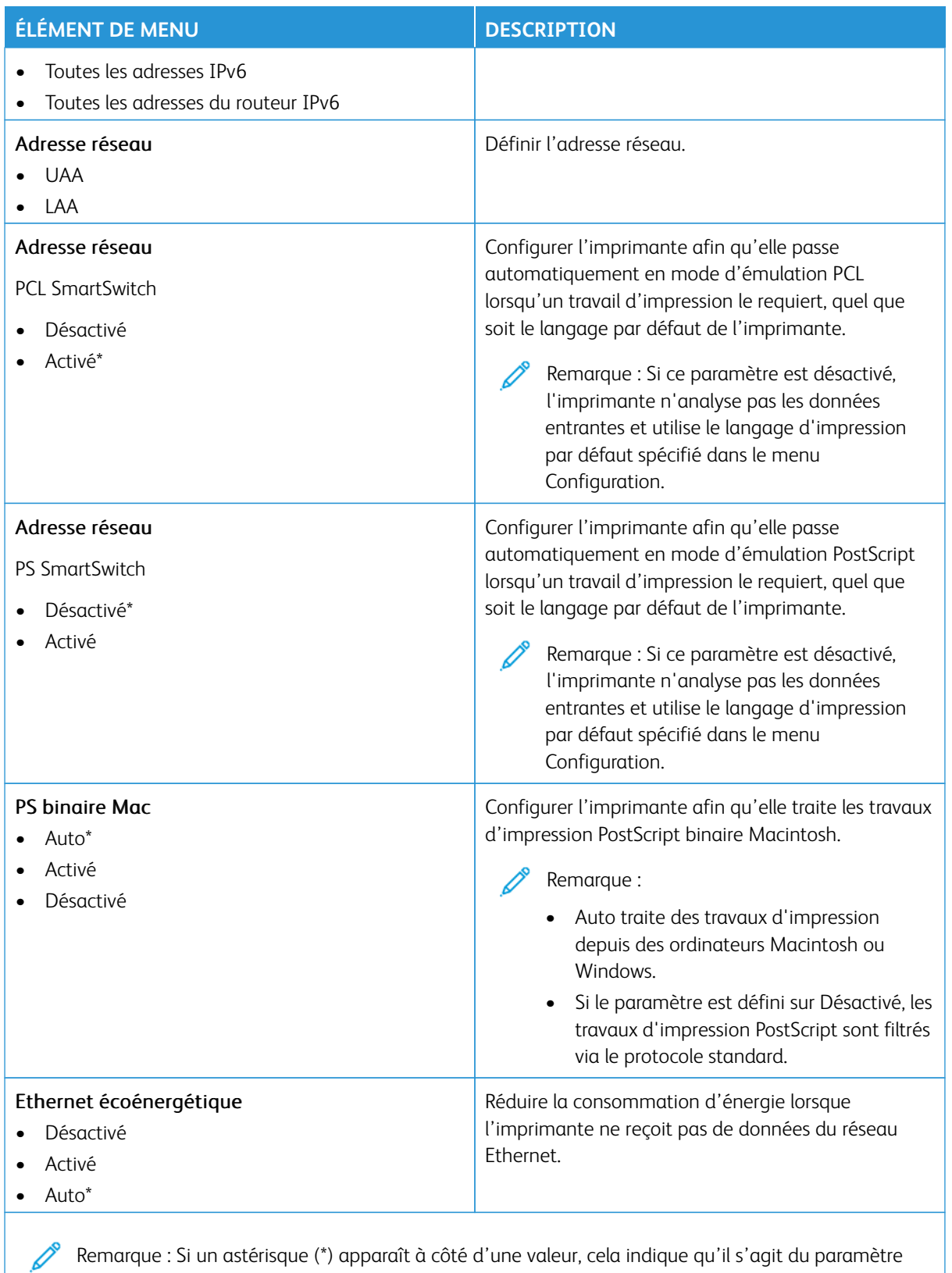

usine par défaut.

# **TCP/IP**

Remarque : Ce menu s'affiche uniquement sur les imprimantes réseau ou les imprimantes connectées à des serveurs d'impression.

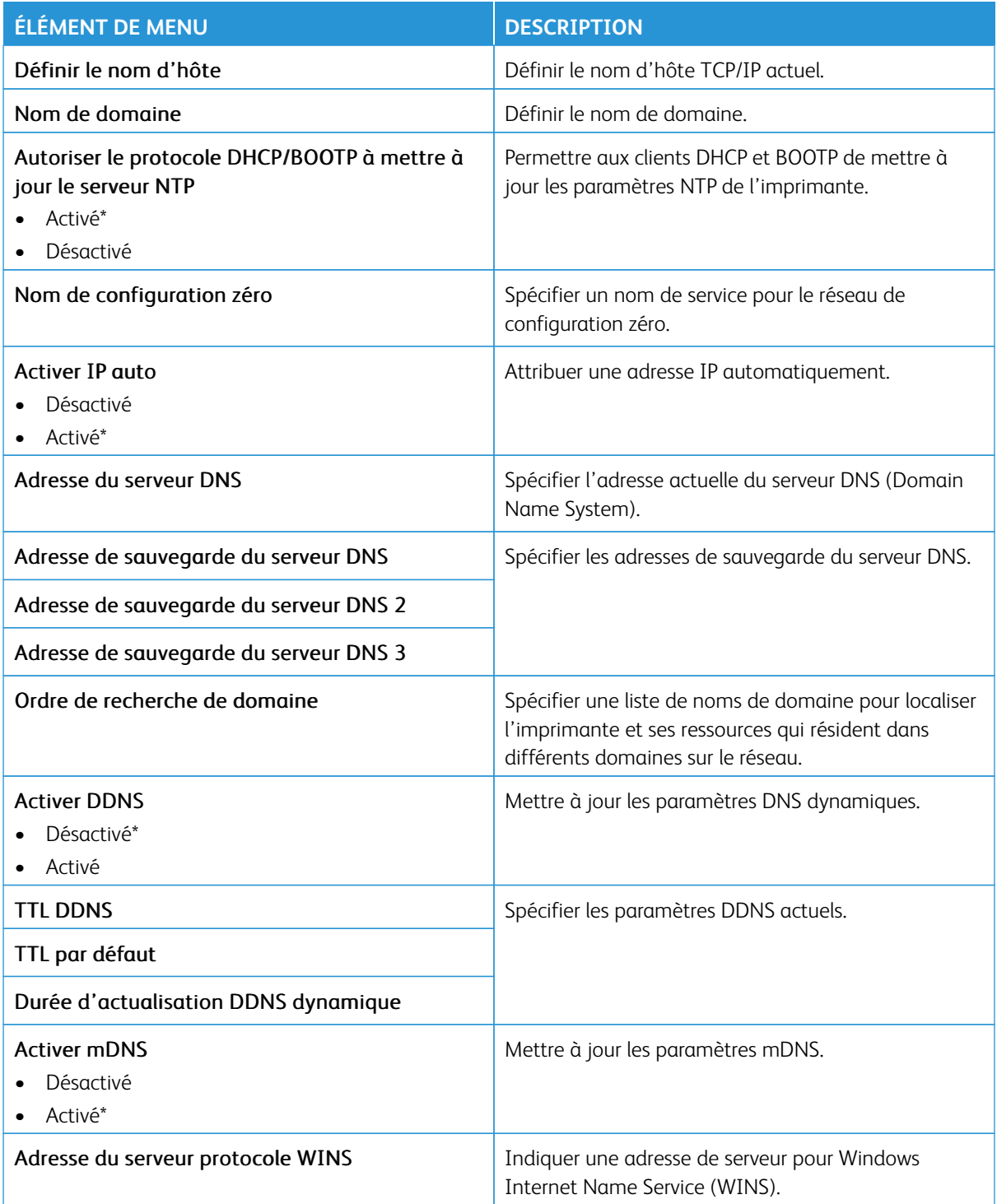

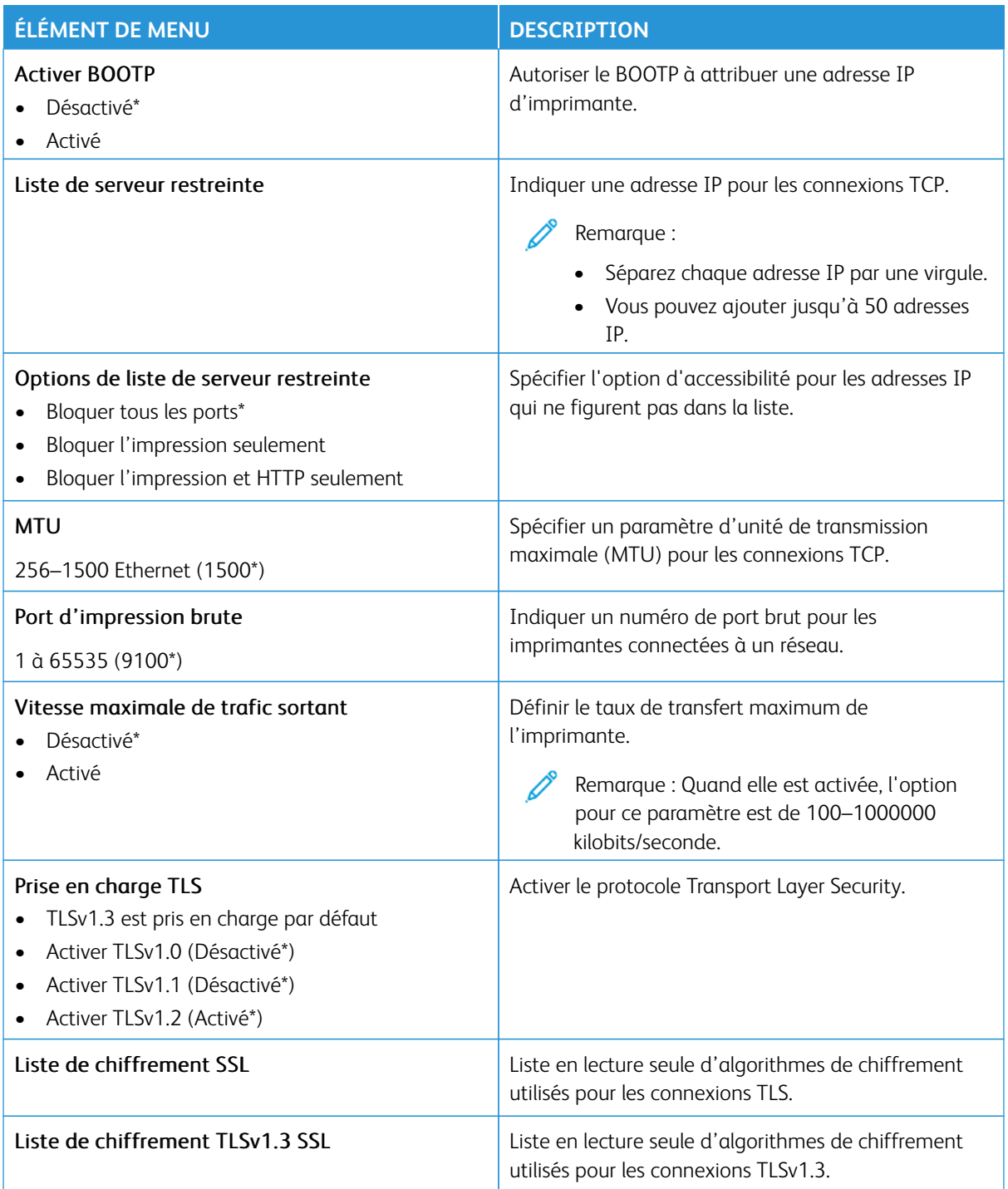

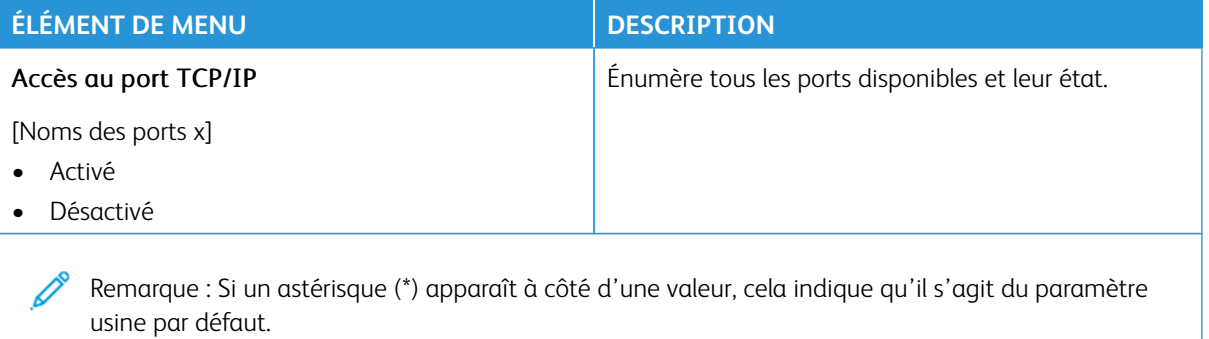

#### **SNMP**

 $\mathscr{O}$ Remarque : Ce menu s'affiche uniquement sur les imprimantes réseau ou les imprimantes connectées à des serveurs d'impression.

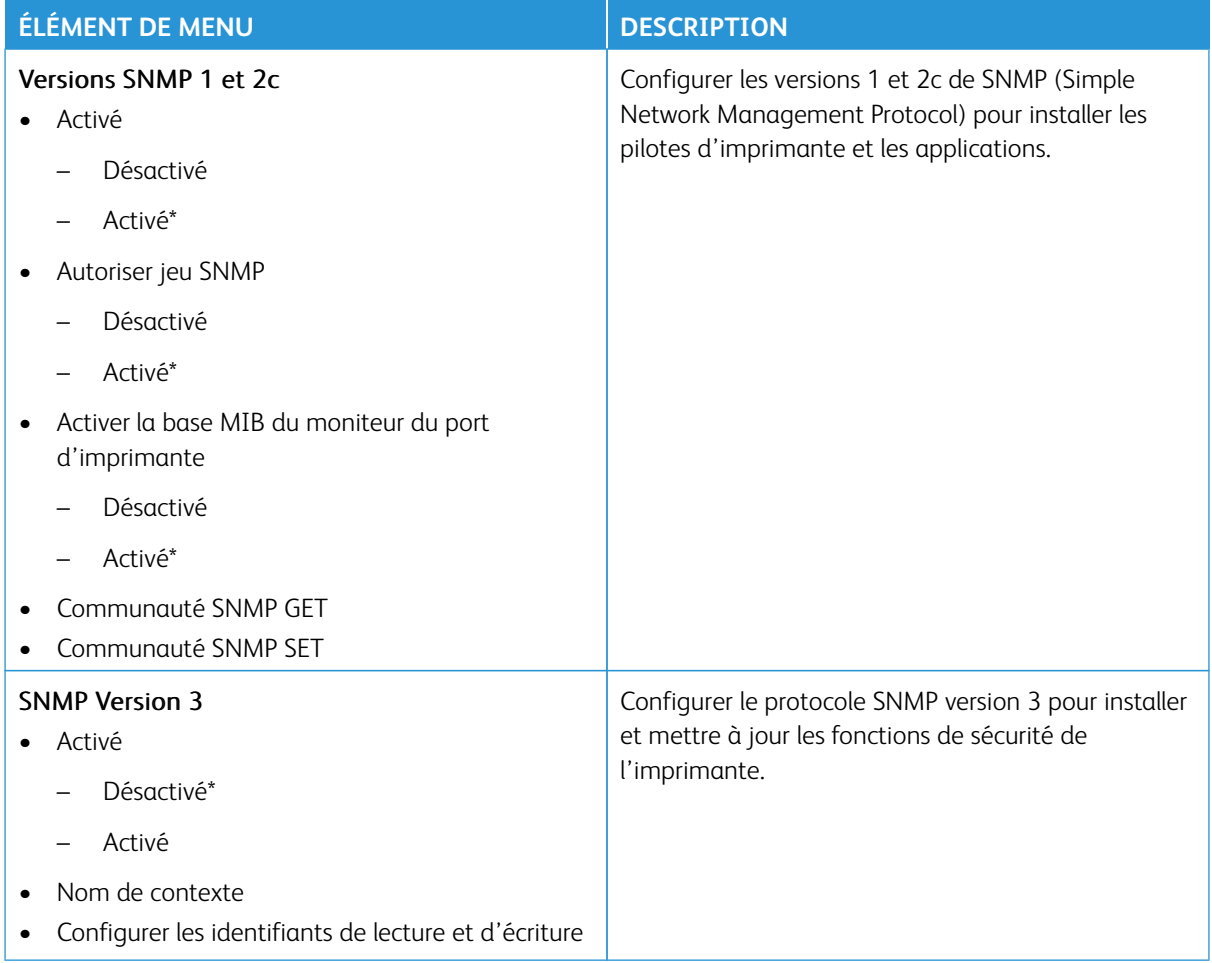

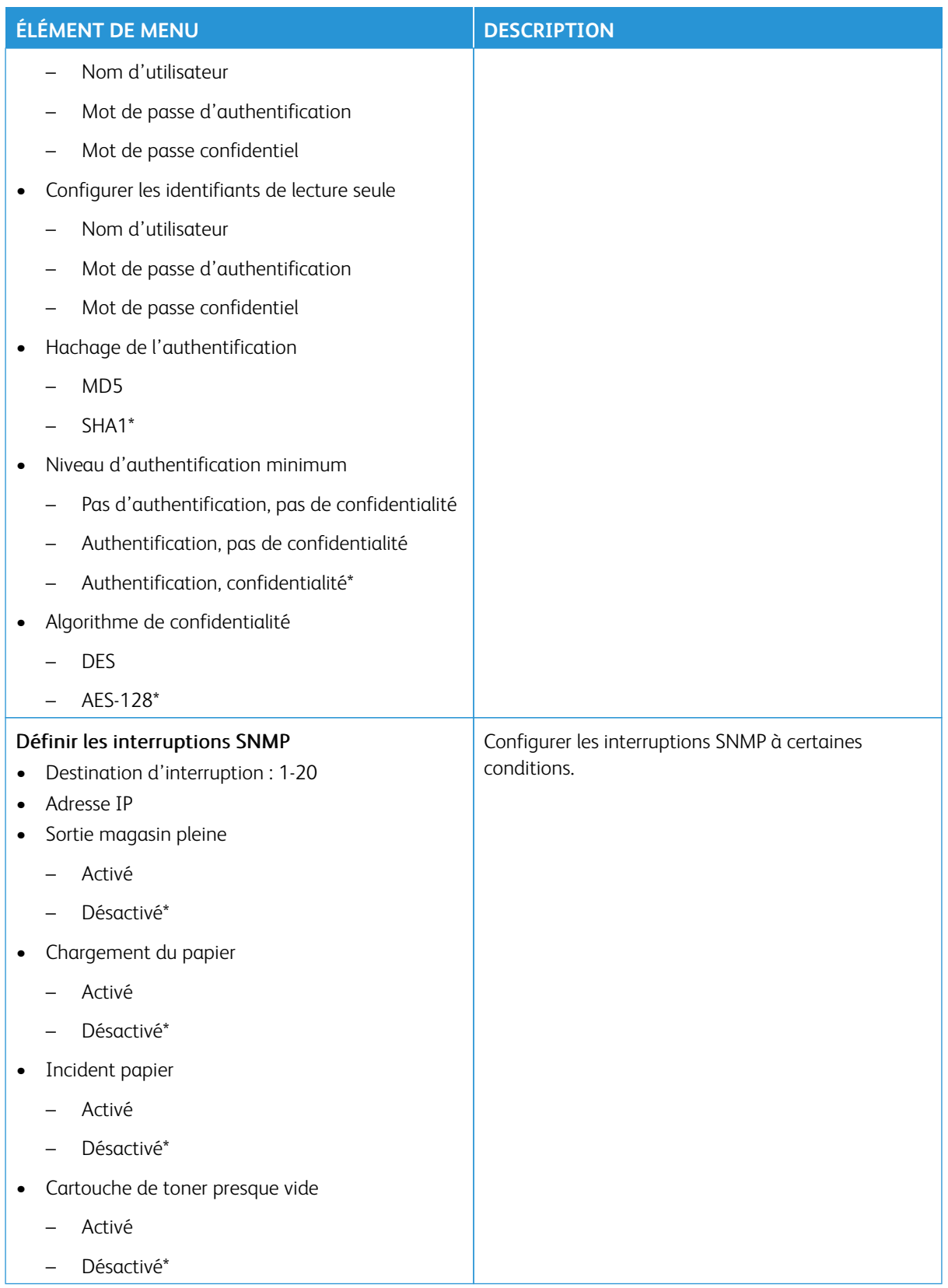
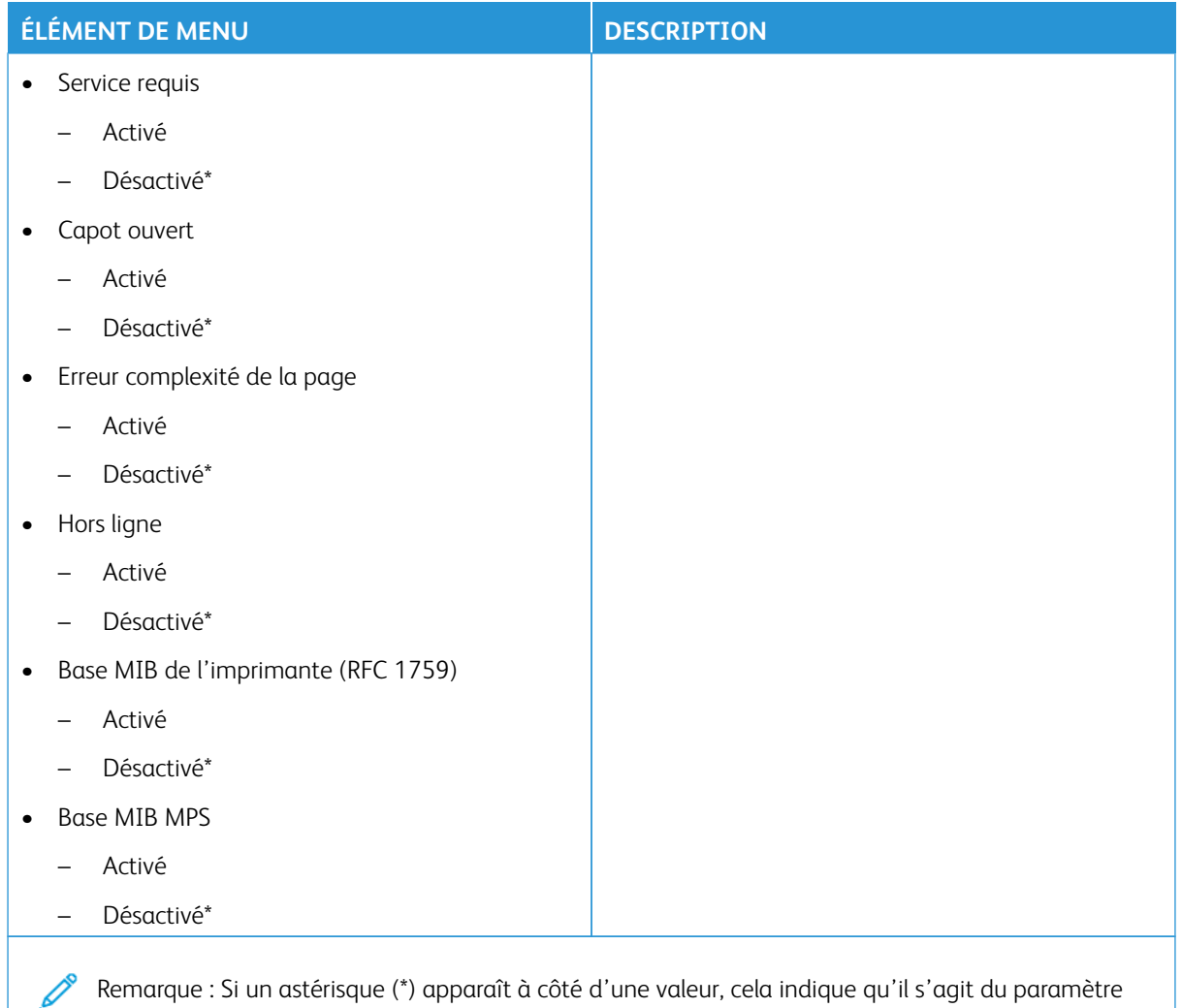

usine par défaut.

## **IPSEC**

D

Remarque : Ce menu s'affiche uniquement sur les imprimantes réseau ou les imprimantes connectées à des serveurs d'impression.

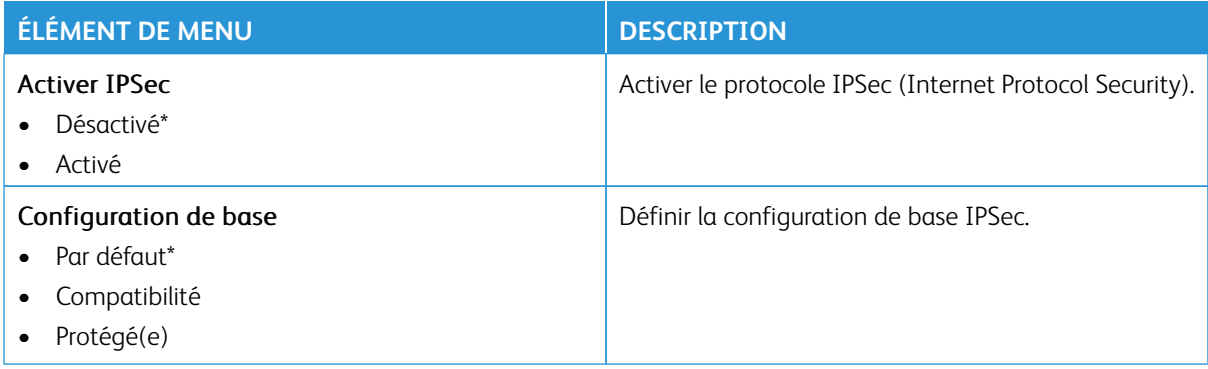

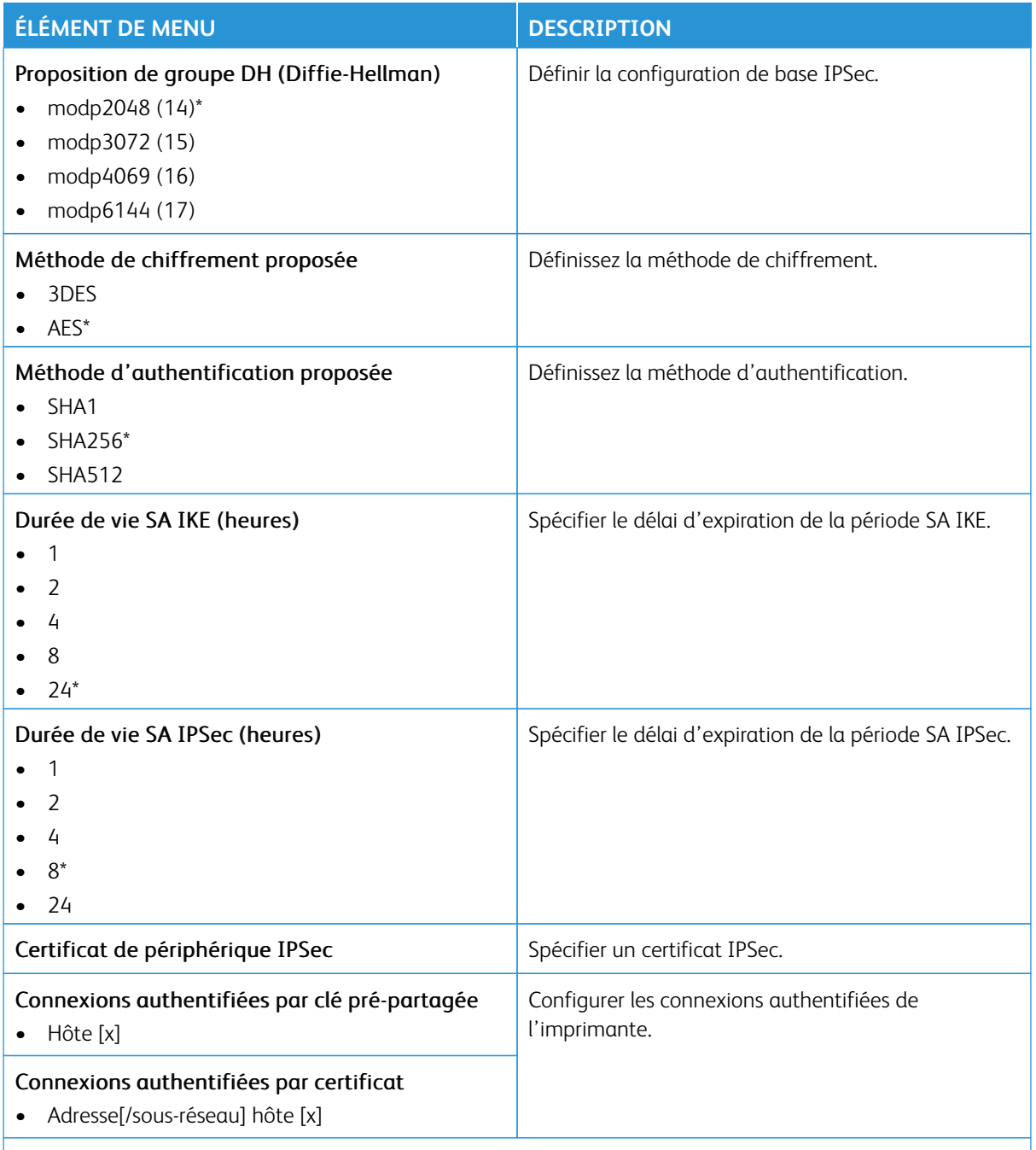

Remarque : Si un astérisque (\*) apparaît à côté d'une valeur, cela indique qu'il s'agit du paramètre usine par défaut.

#### **802.1X**

D

Remarque : Ce menu s'affiche uniquement sur les imprimantes réseau ou les imprimantes connectées à des serveurs d'impression.

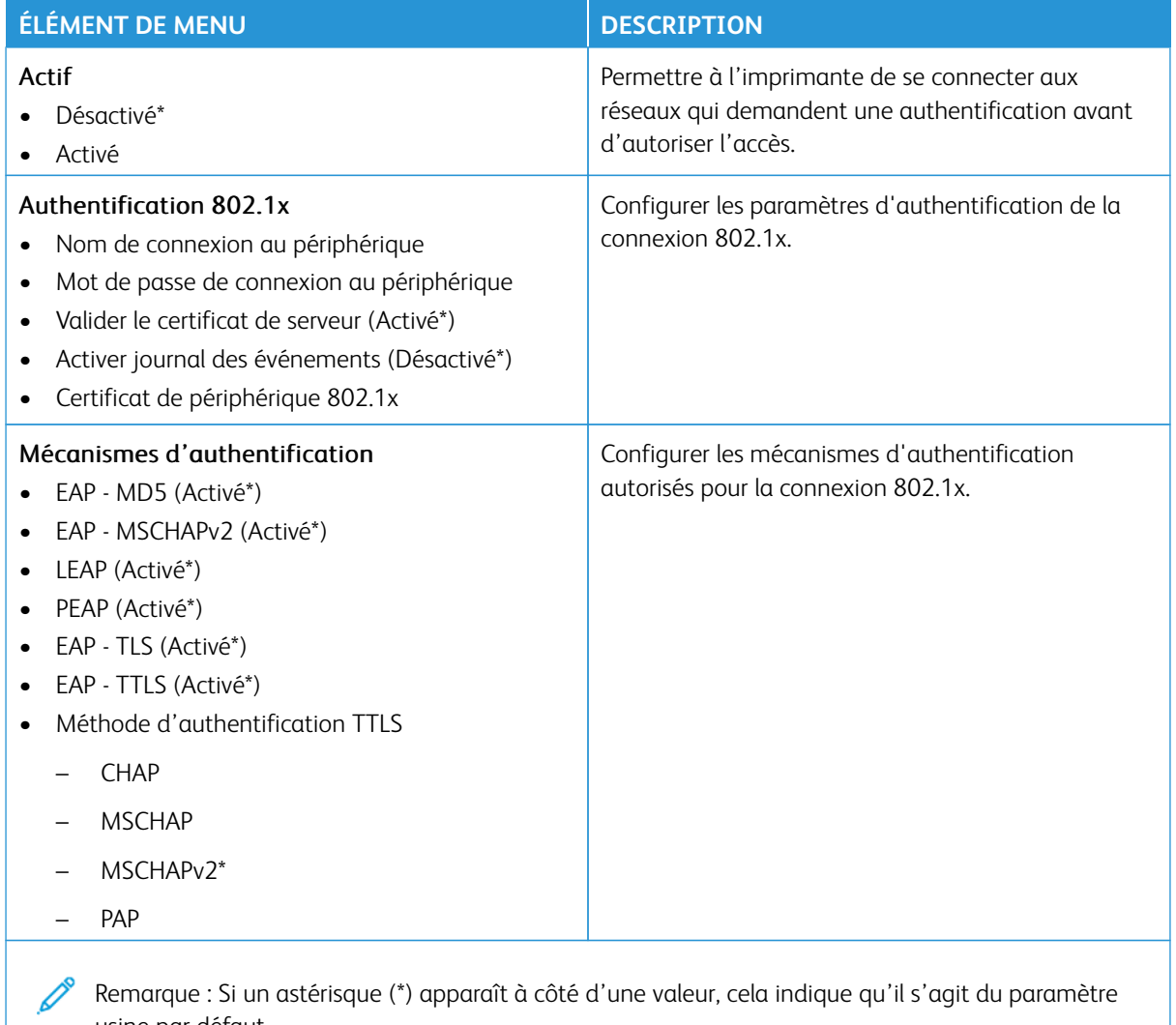

#### **CONFIGURATION LPD**

usine par défaut.

Remarque : Ce menu s'affiche uniquement sur les imprimantes réseau ou les imprimantes connectées à des serveurs d'impression.

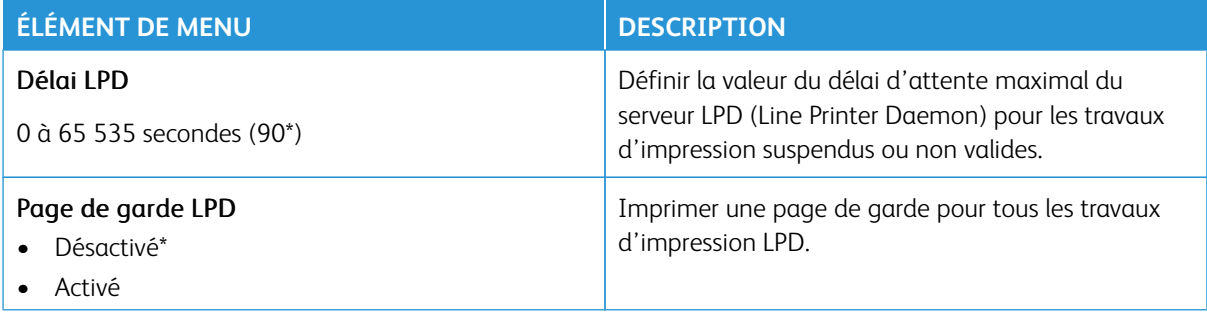

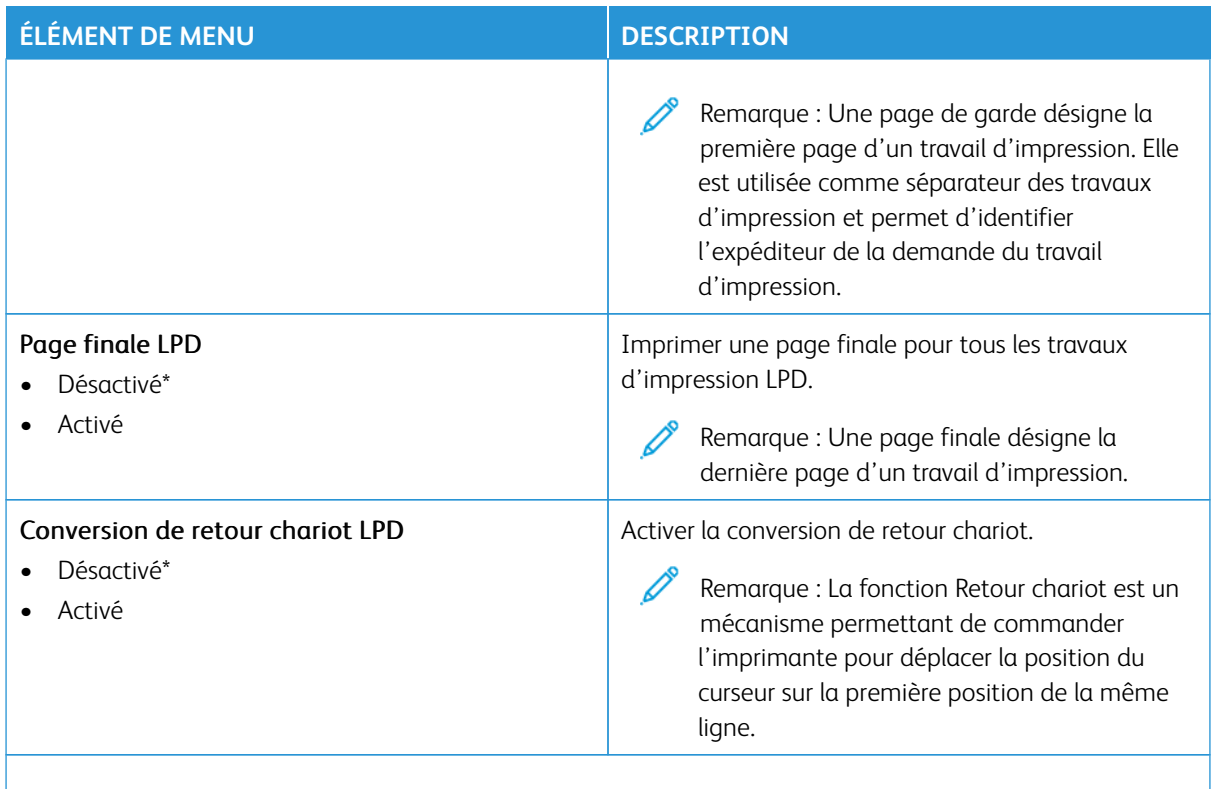

Remarque : Si un astérisque (\*) apparaît à côté d'une valeur, cela indique qu'il s'agit du paramètre usine par défaut.

## **PARAMÈTRES HTTP/FTP**

Í

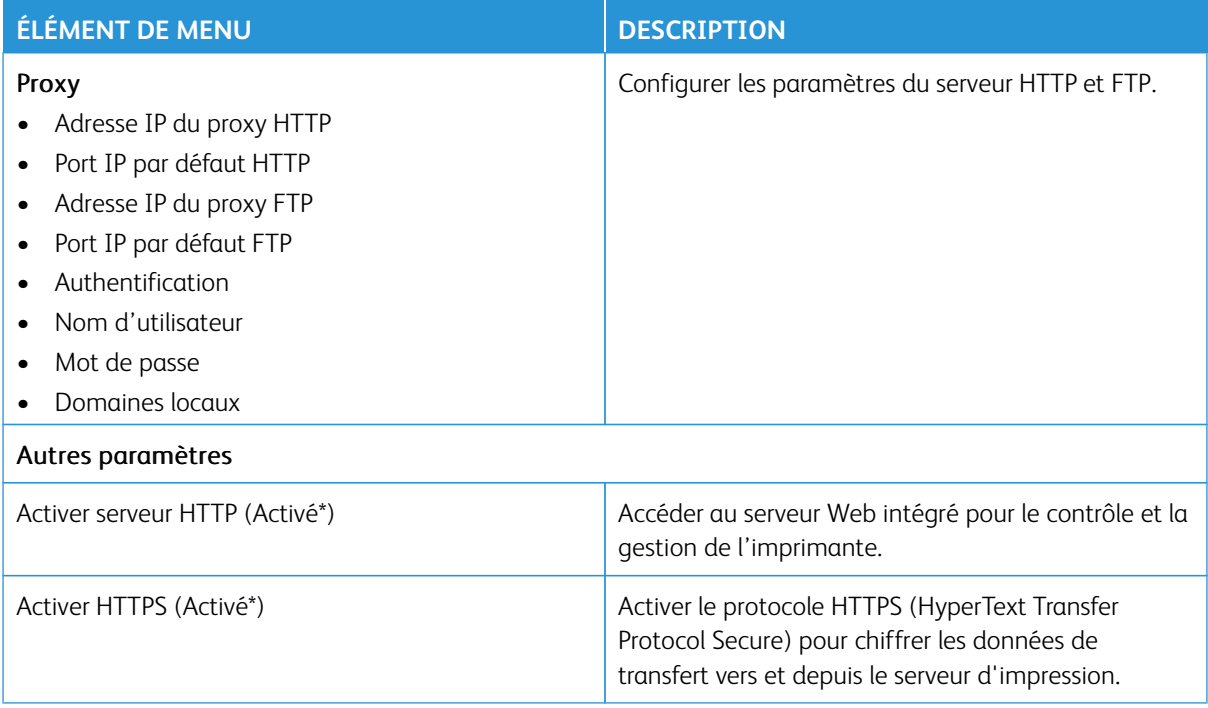

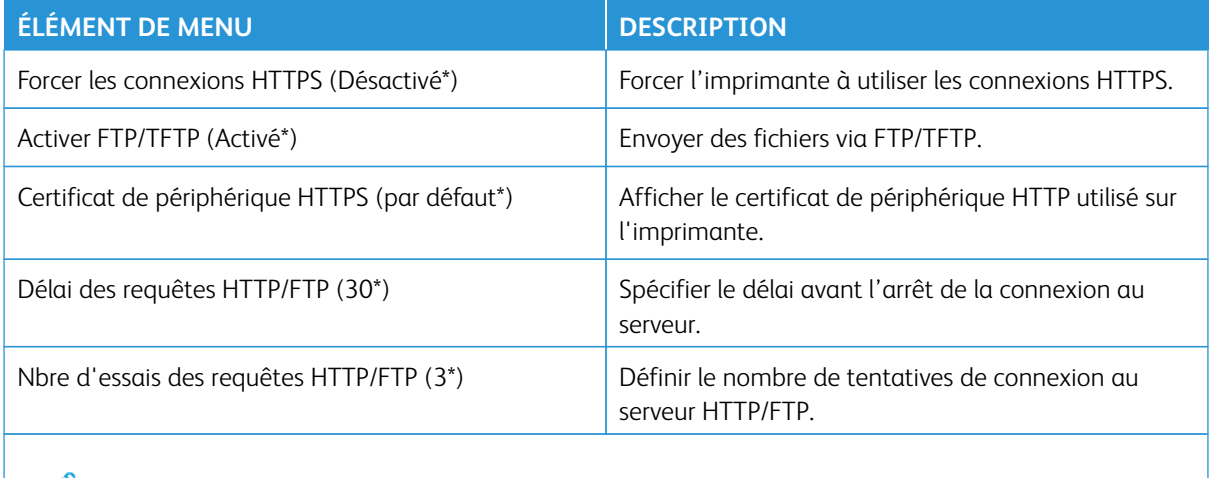

Remarque : Si un astérisque (\*) apparaît à côté d'une valeur, cela indique qu'il s'agit du paramètre usine par défaut.

#### **THINPRINT**

 $\mathscr{O}$ 

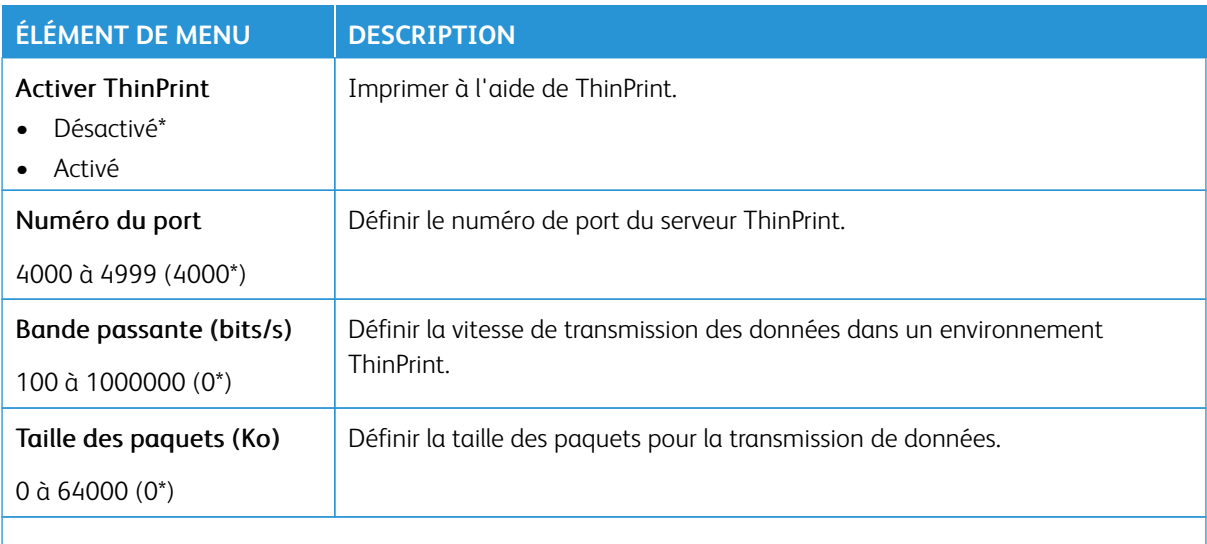

Remarque : Pour plus d'informations, reportez-vous à la section *Guide de l'administrateur Serveur Web intégré* .

Remarque : Si un astérisque (\*) apparaît à côté d'une valeur, cela indique qu'il s'agit du paramètre usine par défaut.

#### **USB**

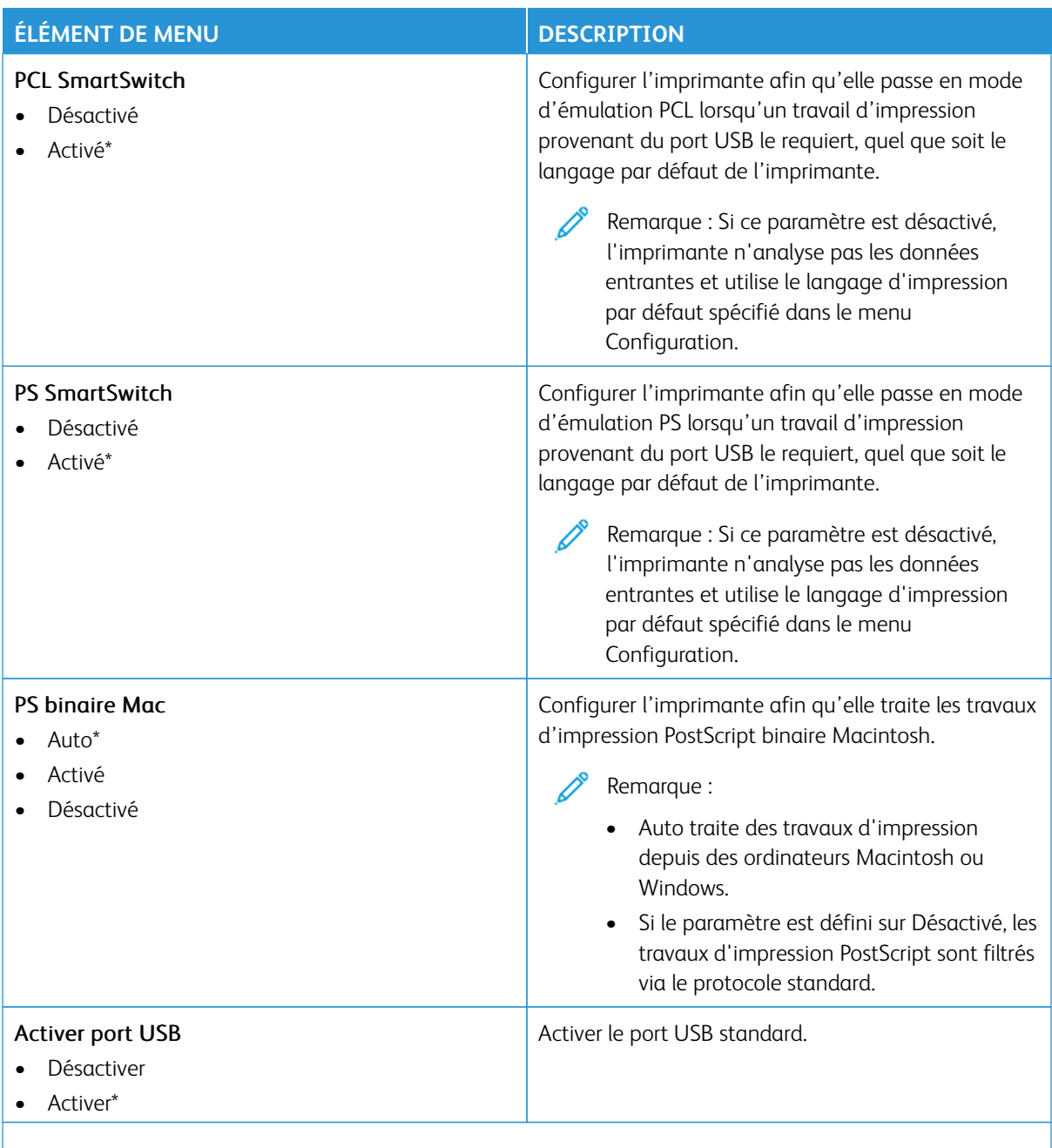

 $\mathscr{O}$ Remarque : Si un astérisque (\*) apparaît à côté d'une valeur, cela indique qu'il s'agit du paramètre usine par défaut.

## **RESTREINDRE L'ACCÈS AU RÉSEAU EXTERNE**

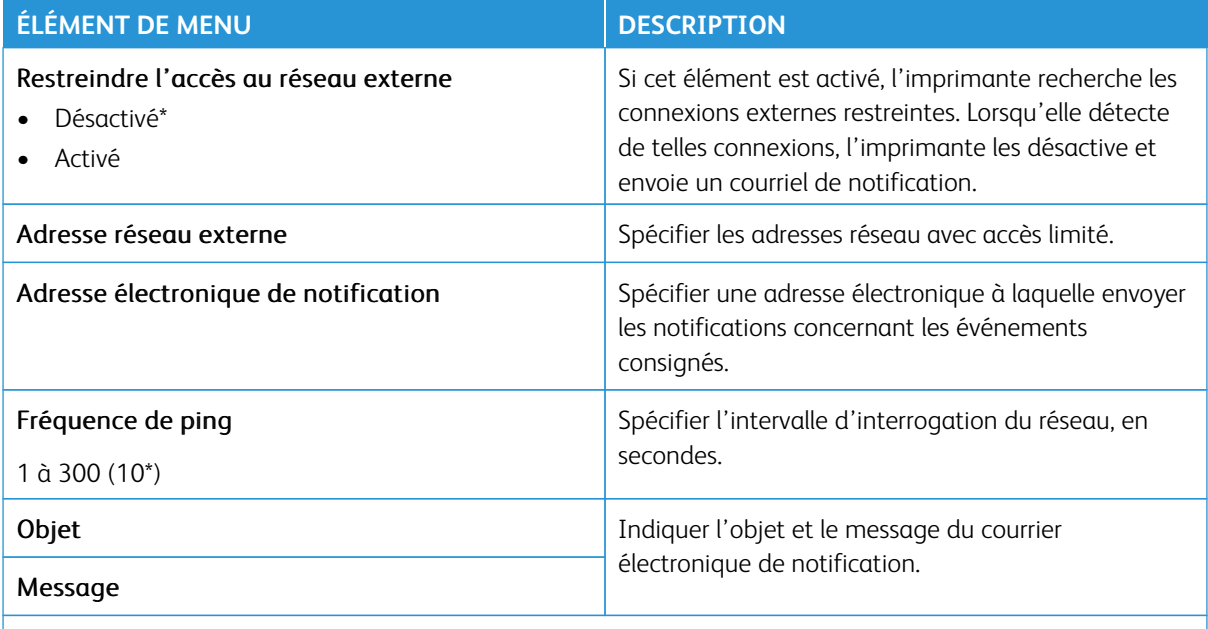

Remarque : Si un astérisque (\*) apparaît à côté d'une valeur, cela indique qu'il s'agit du paramètre usine par défaut.

#### **IMPRESSION UNIVERSELLE**

Impression universelle est un protocole d'impression basé sur le cloud qui offre une solution d'impression simple et sécurisée aux utilisateurs de Microsoft® 365. Impression universelle permet aux administrateurs de gérer les imprimantes sans avoir recours à des serveurs d'impression sur site. Impression universelle permet aux utilisateurs d'accéder aux imprimantes dans le cloud sans avoir besoin de pilotes d'impression.

Vous pouvez utiliser la page Impression universelle pour enregistrer votre périphérique Xerox® pour l'impression universelle.

#### Conditions préalables

- Compte Microsoft Azure AD
- Client Windows 10 version 1903 ou supérieure

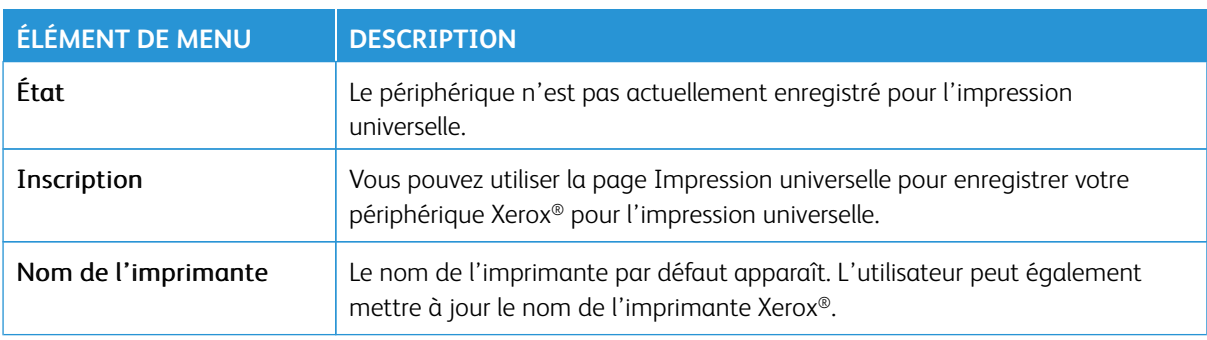

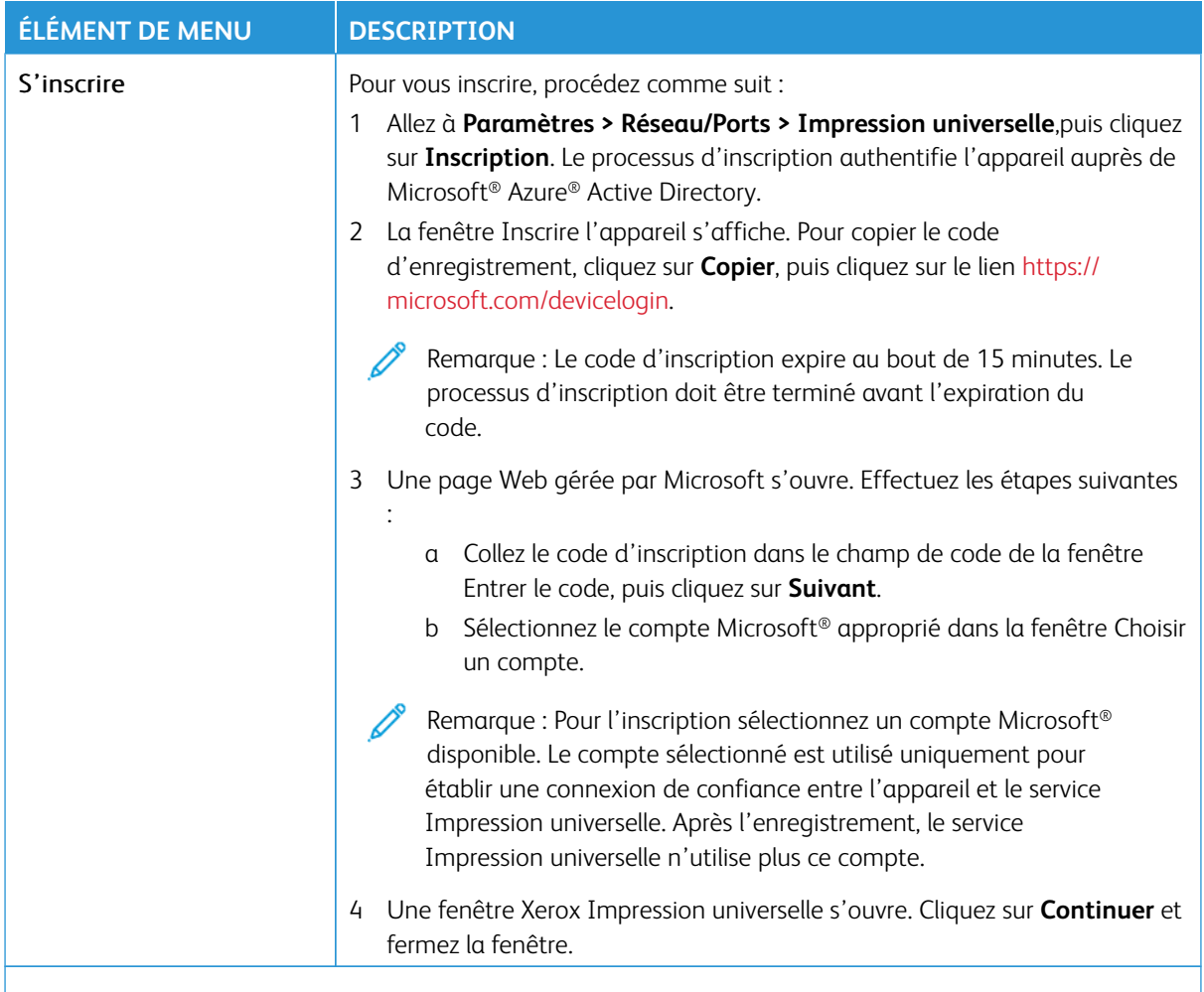

Remarque : Pour plus d'informations, reportez-vous à la section *Guide de l'administrateur Serveur Web intégré* .

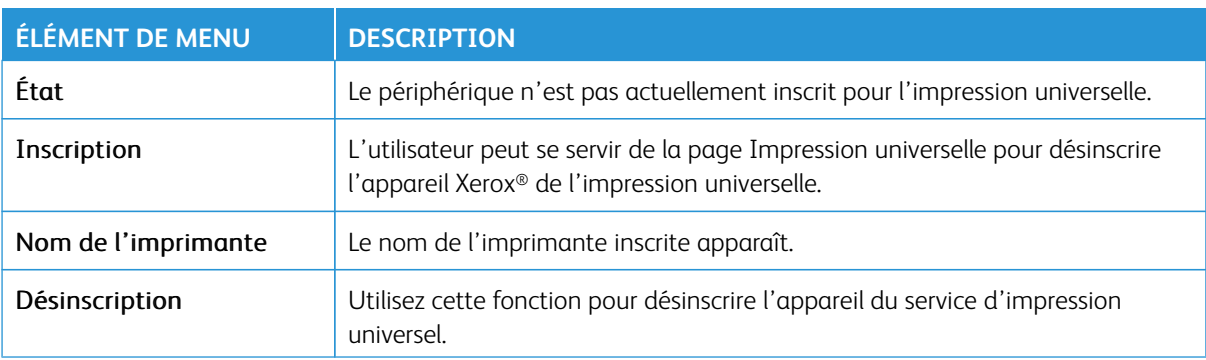

#### **Informations complémentaires pour l'impression universelle**

Pour ajouter une imprimante à partir de Windows Server :

- 1. Allez à **Paramètres > Imprimante et scanners**, puis cliquez sur **Ajouter une imprimante ou un scanner**.
- 2. Sélectionnez une imprimante dans la liste, puis cliquez sur **Ajouter l'appareil**. Si l'imprimante n'apparaît pas dans la liste, procédez aux étapes suivantes :

#### a. Allez à **Rechercher des imprimantes dans mon organisation**.

- b. Tapez le nom enregistré dans la zone de texte, puis cliquez sur **Recherche**. Une fois que l'imprimante apparaît dans la liste, cliquez sur **Ajouter un périphérique**.
- Remarque : Windows 11 permet l'impression protégée par code PIN. Par exemple, pour protéger votre impression, vous pouvez utiliser un code PIN à 4 chiffres entre 0 et 9.

## Sécurité

 $\mathscr{O}$ 

Important : Certaines fonctions sont réservées à l'administrateur système, et les options sont masquées. Pour plus d'informations, rendez-vous sur le site [www.xerox.com](https://www.support.xerox.com/en-us) pour consulter le *Guide de l'administrateur du serveur Web intégré* et obtenir les pilotes de votre imprimante.

Remarque : Certaines options de menu sont disponibles uniquement sur le serveur Web intégré.

## **MÉTHODES DE CONNEXION**

#### **Public**

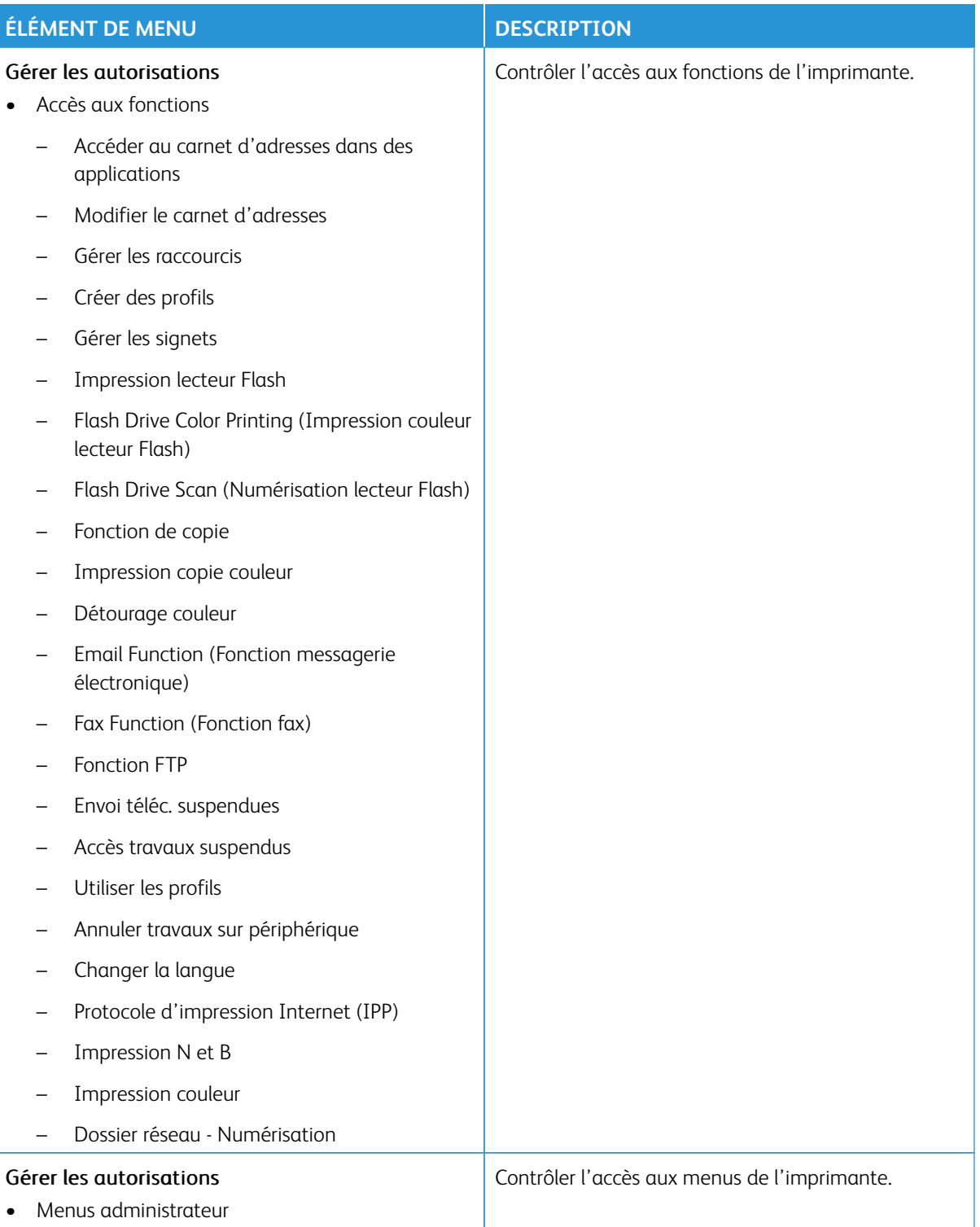

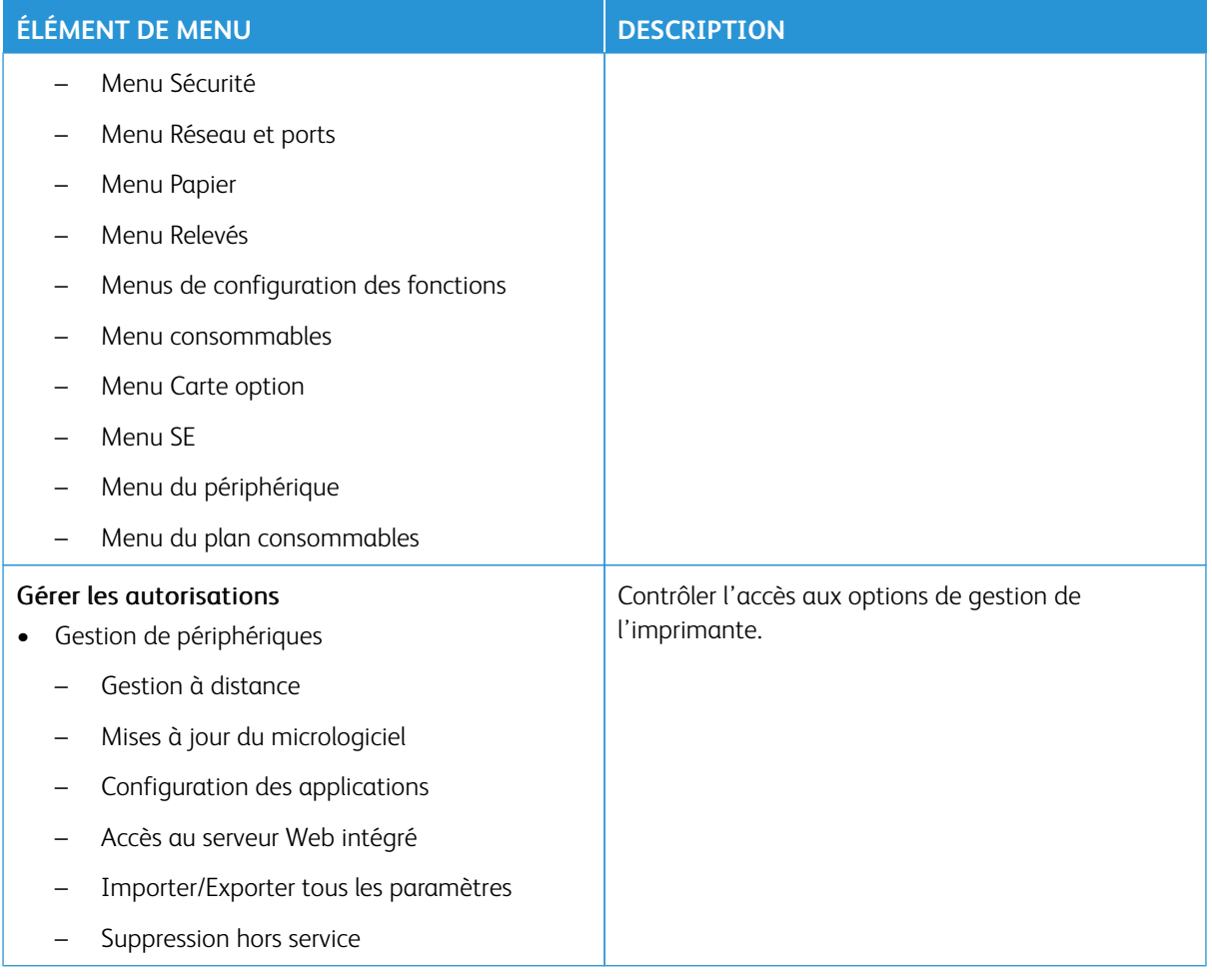

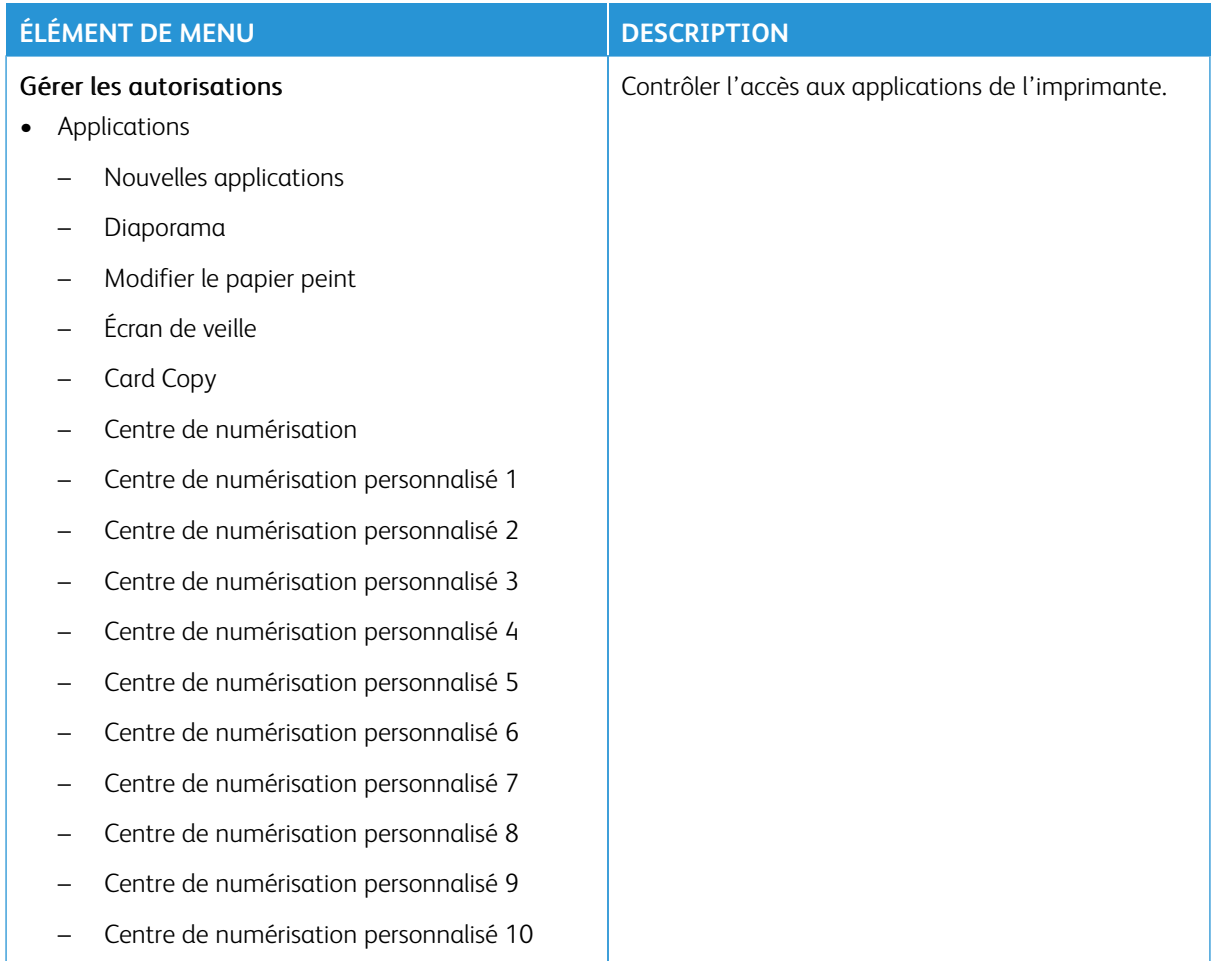

## **Comptes locaux**

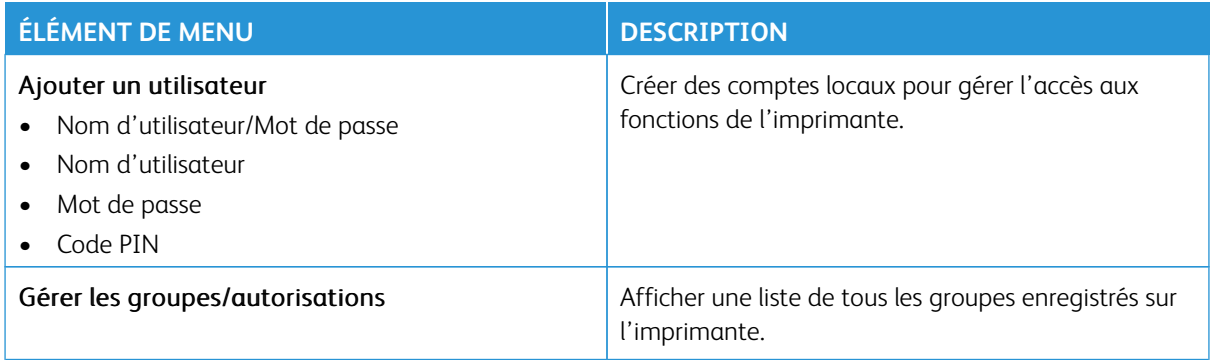

### **Comptes réseau**

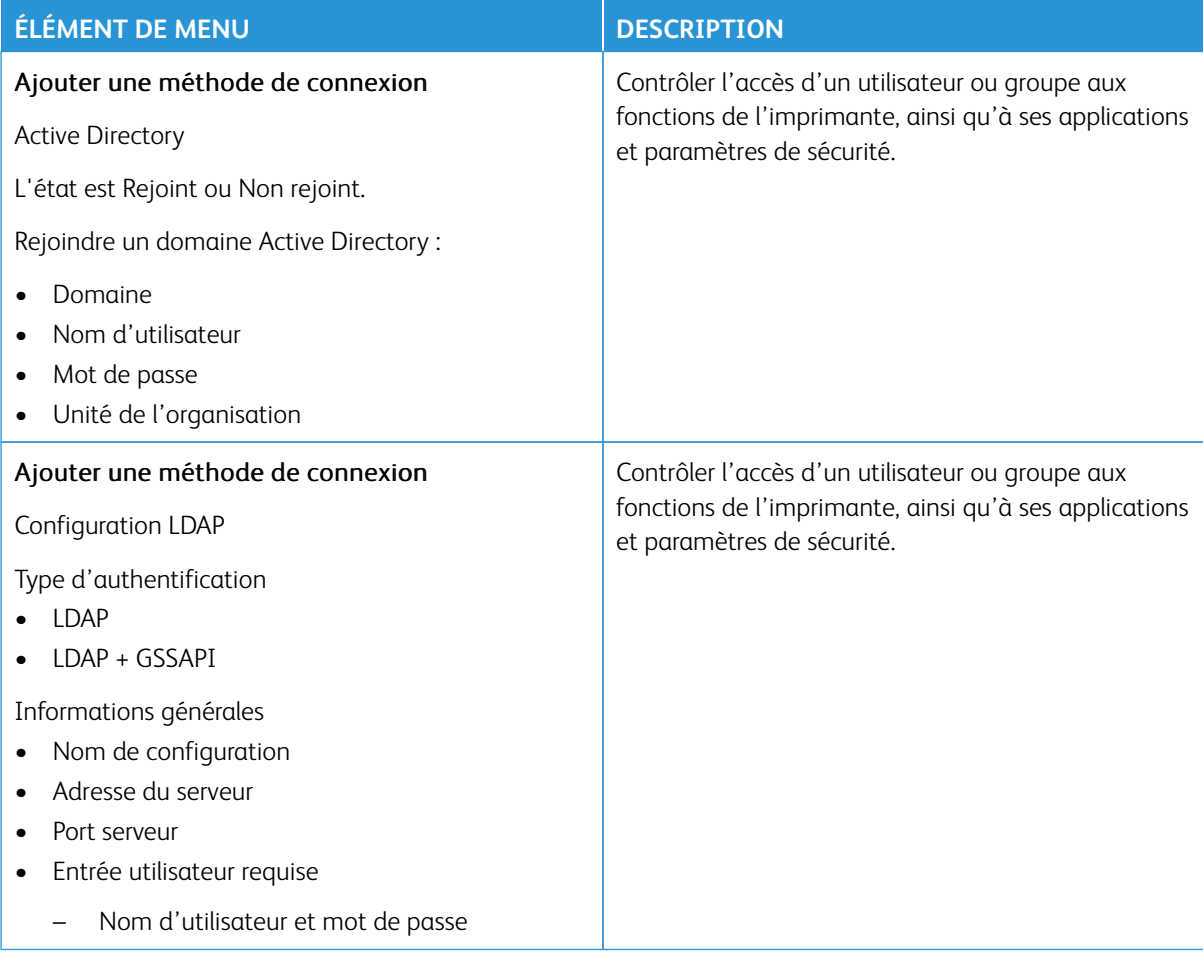

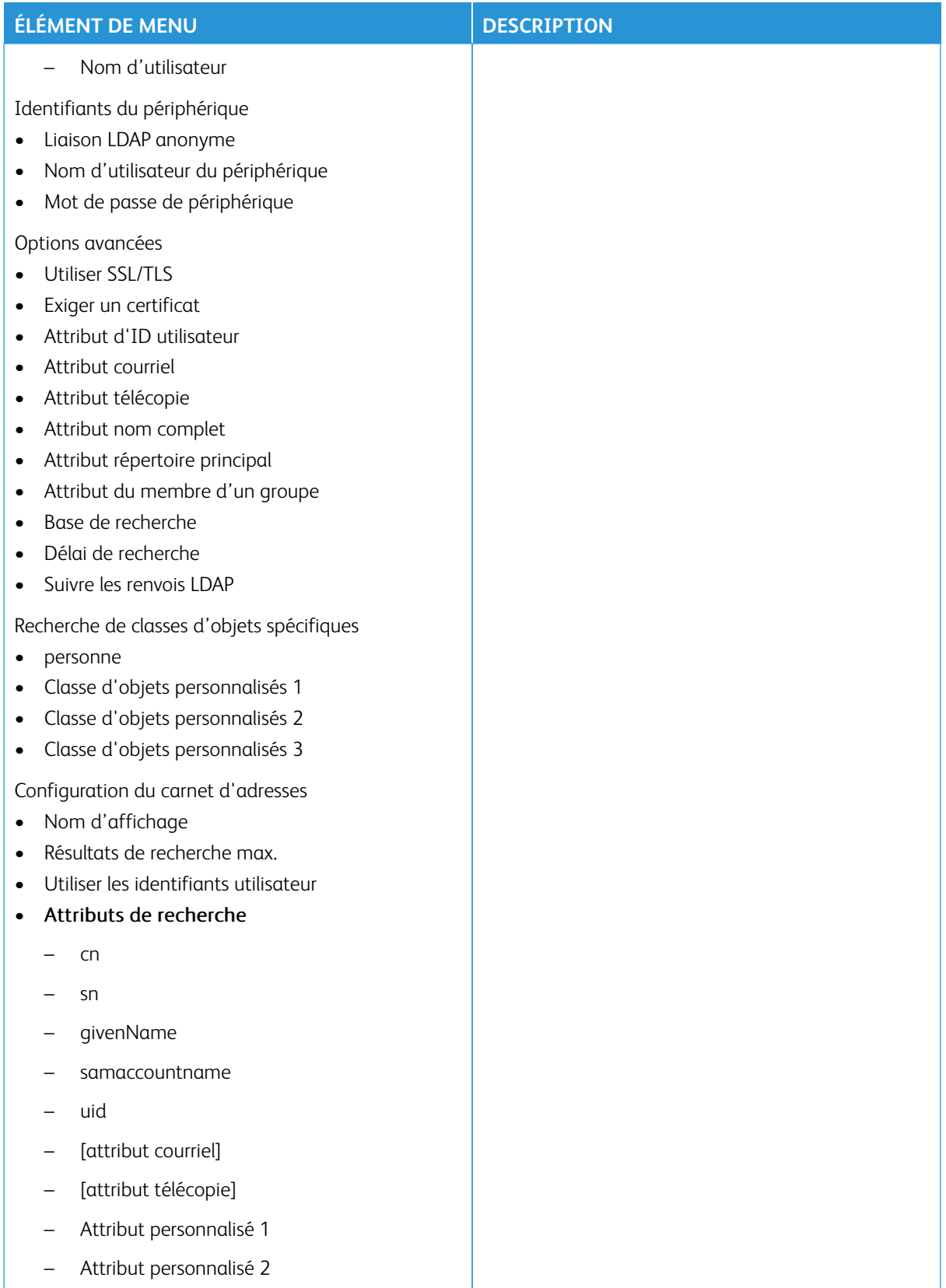

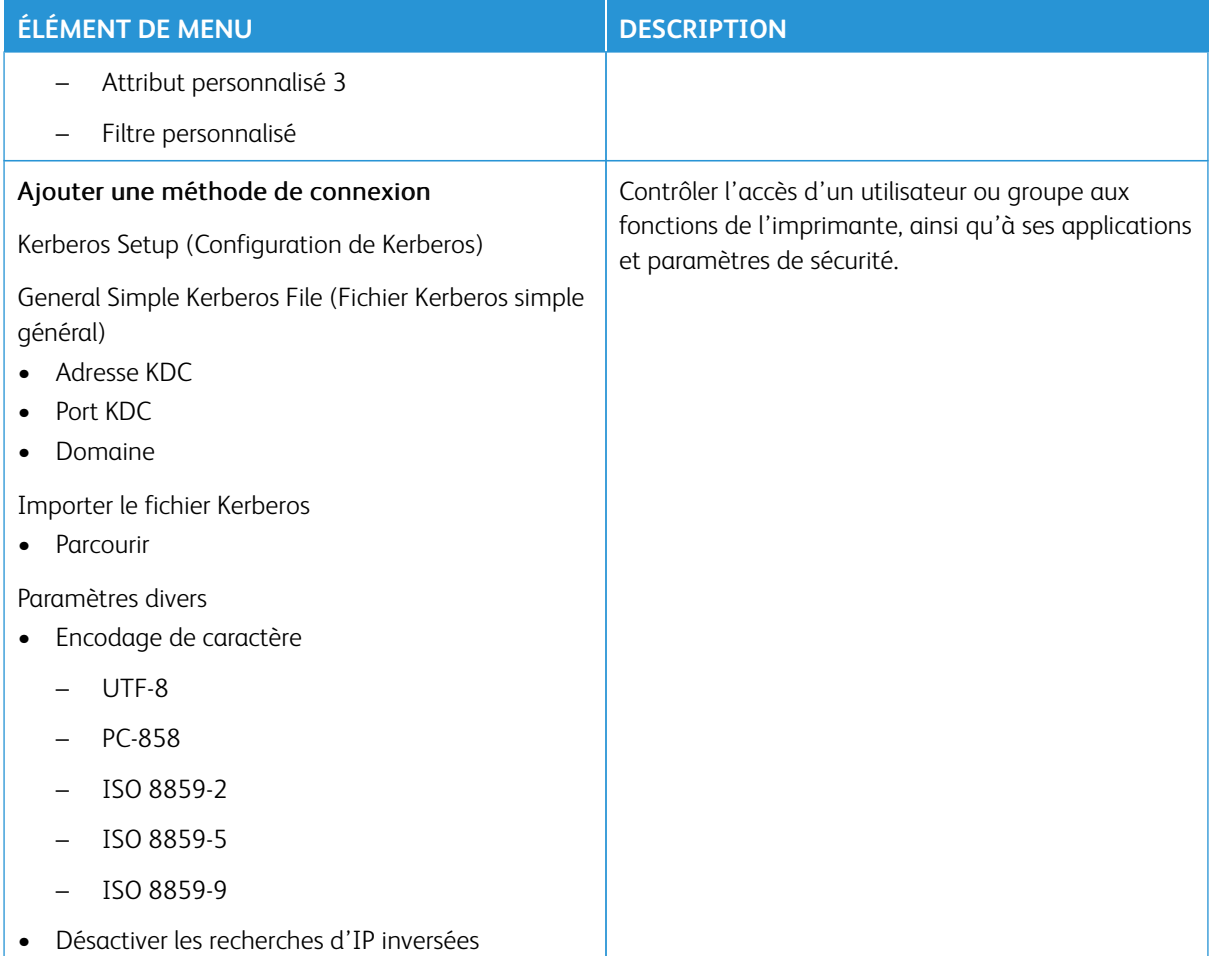

#### **GESTION DE CERTIFICATS**

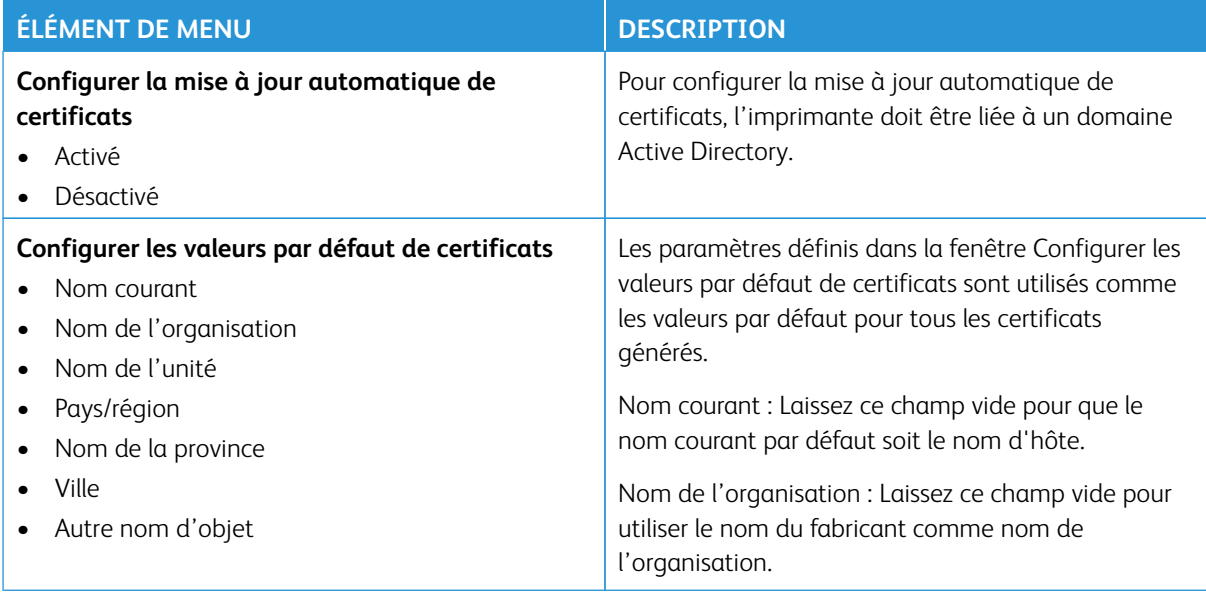

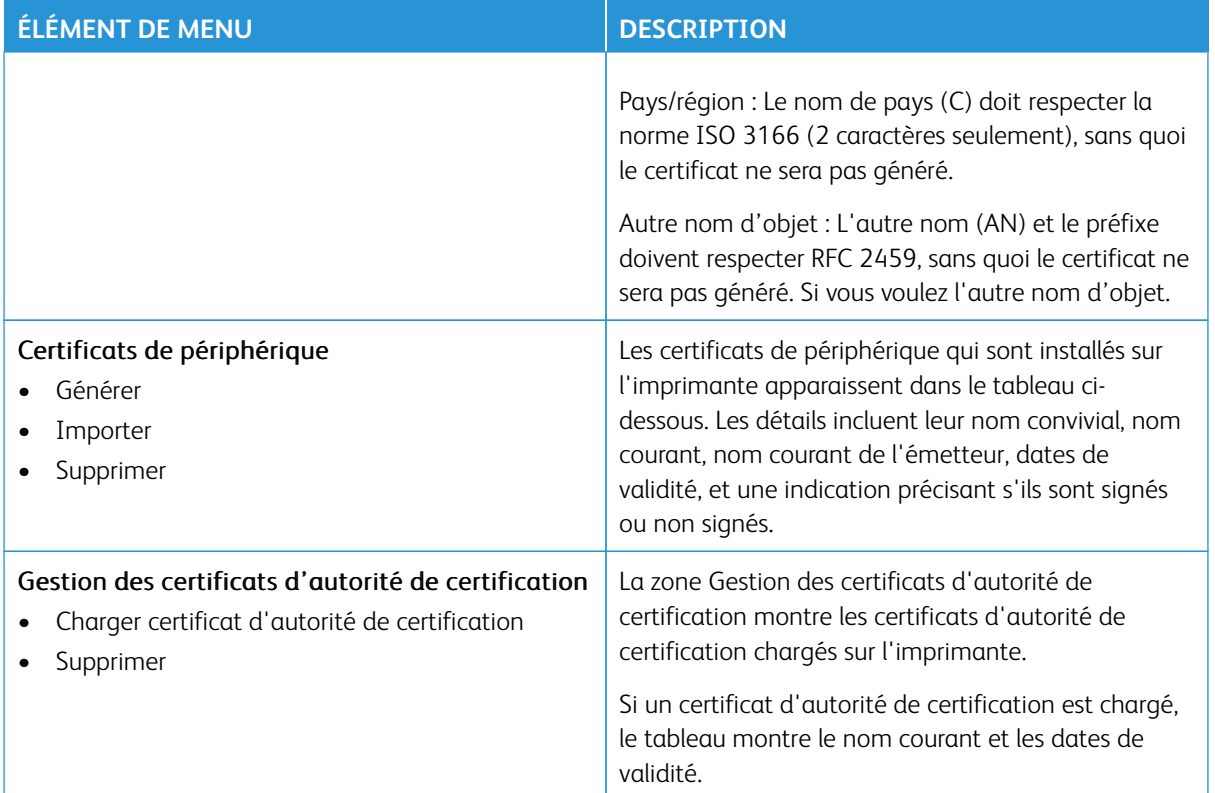

# **PLANIFIER PÉRIPHÉRIQUE USB**

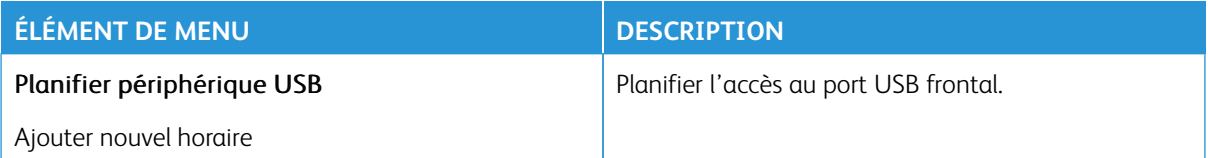

## **JOURNAL D'AUDIT DE SÉCURITÉ**

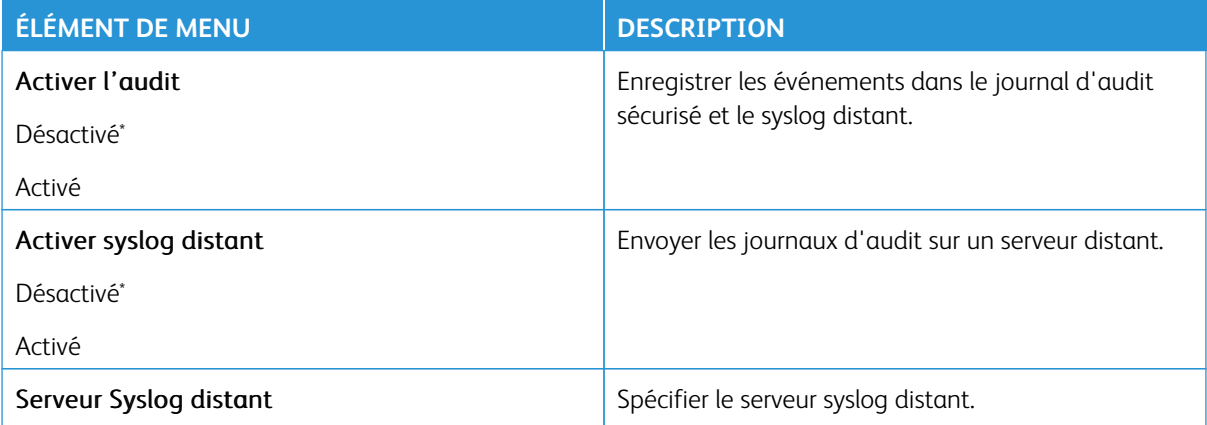

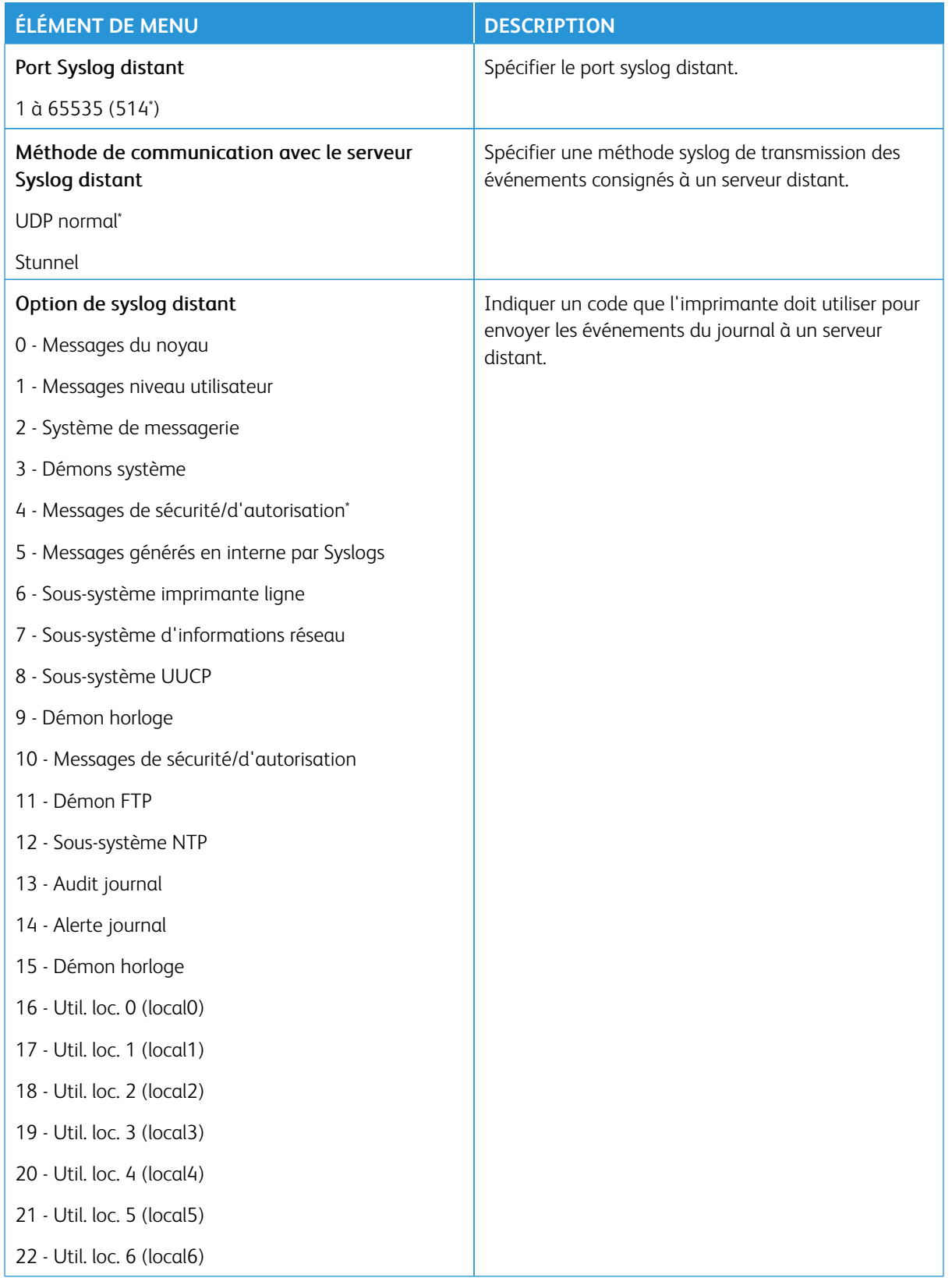

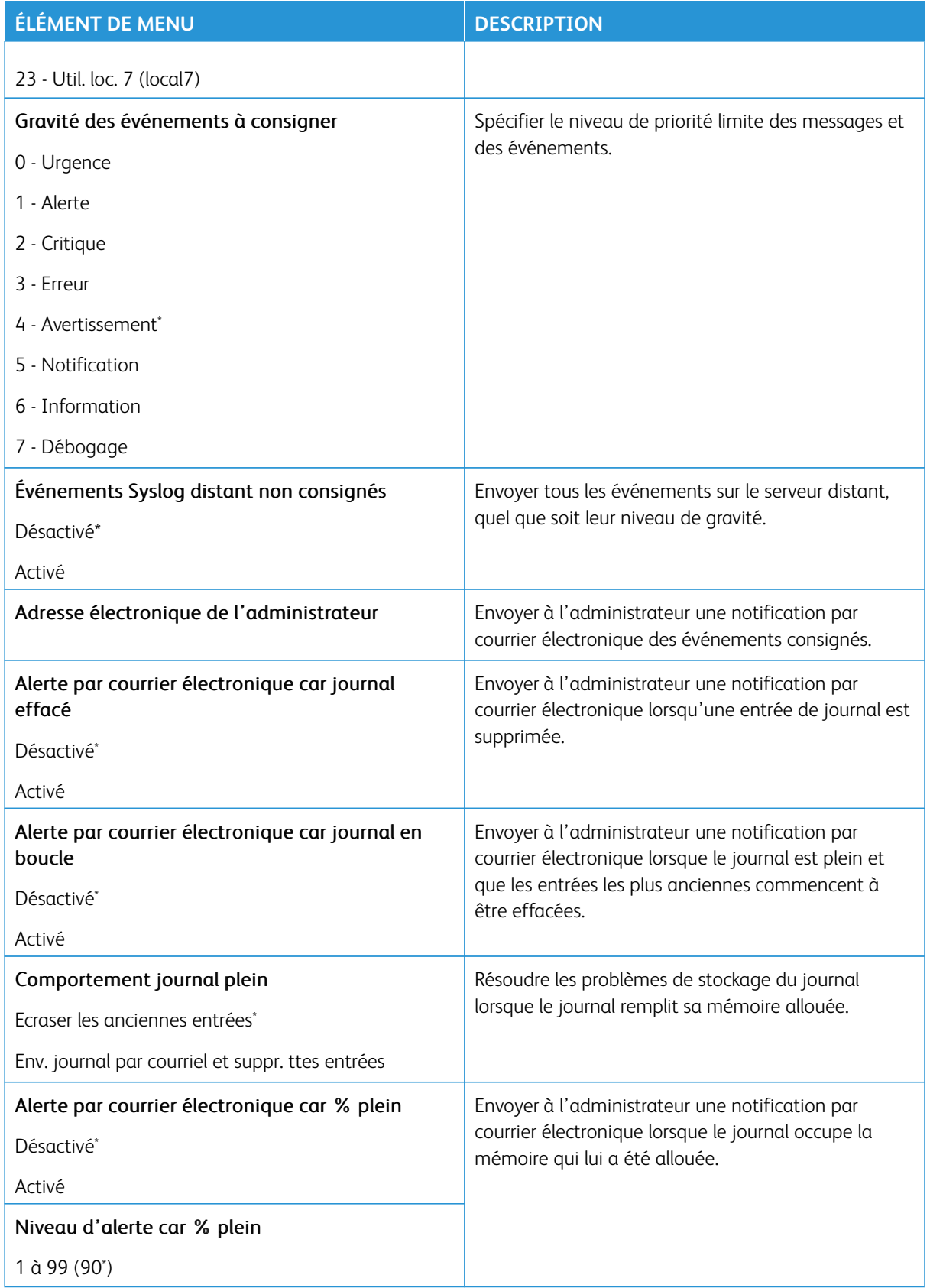

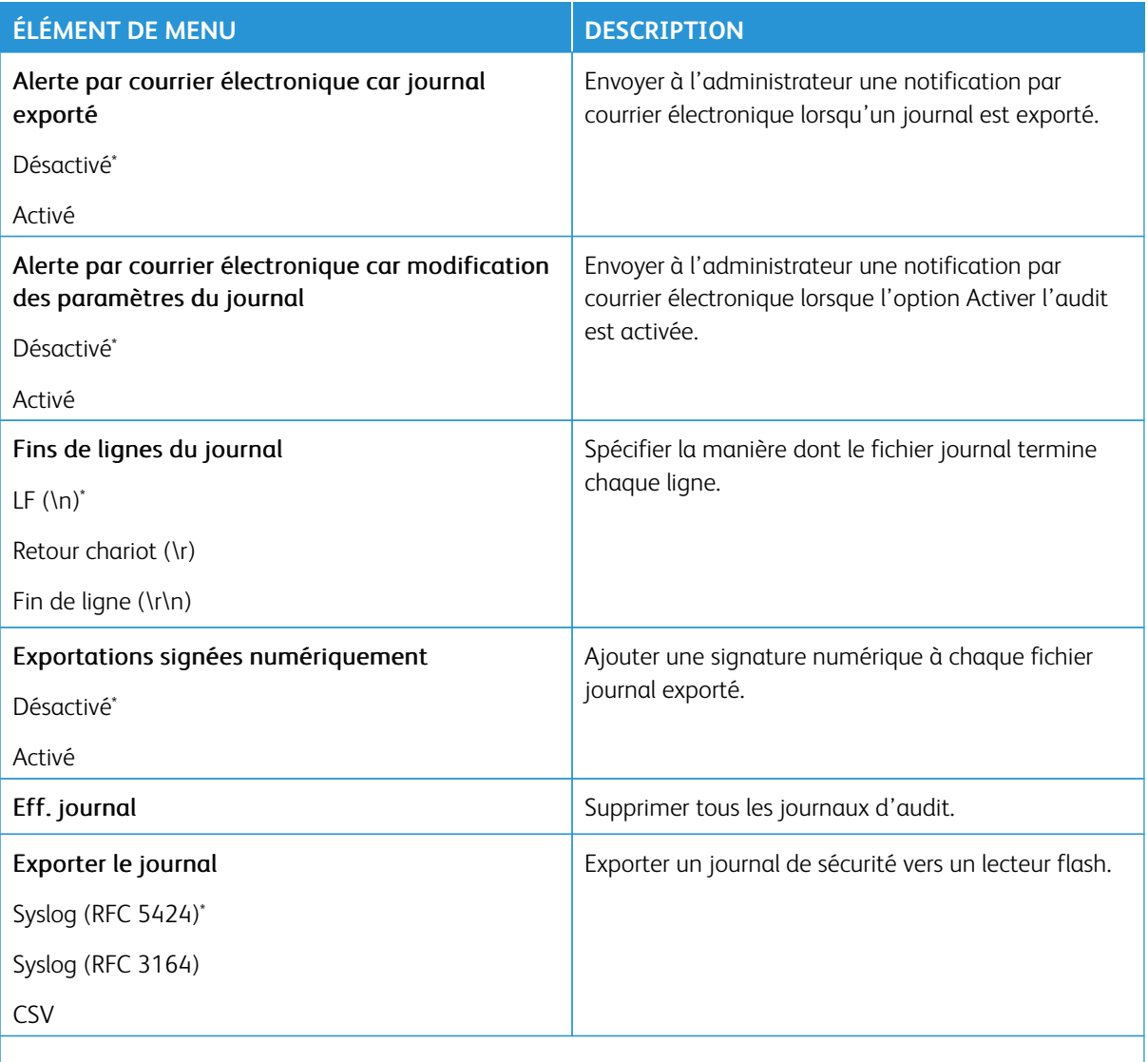

Remarque : Si un astérisque (\*) apparaît à côté d'une valeur, cela indique qu'il s'agit du paramètre  $\mathscr{O}$ usine par défaut.

## **RESTRICTIONS DE CONNEXION**

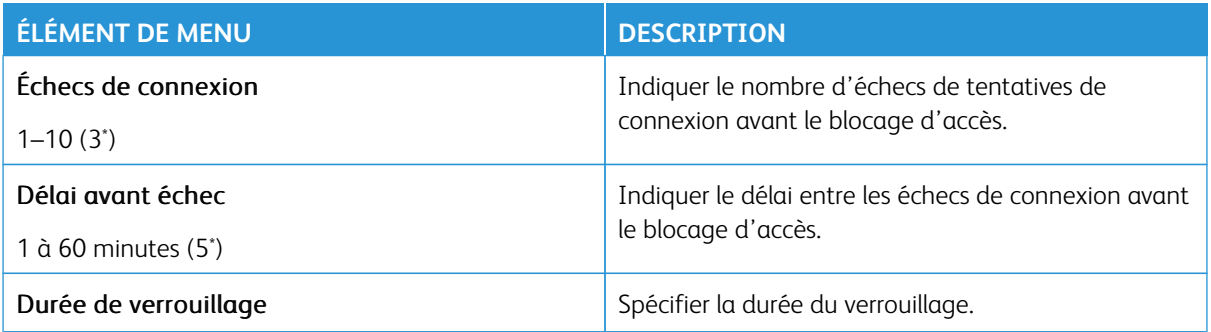

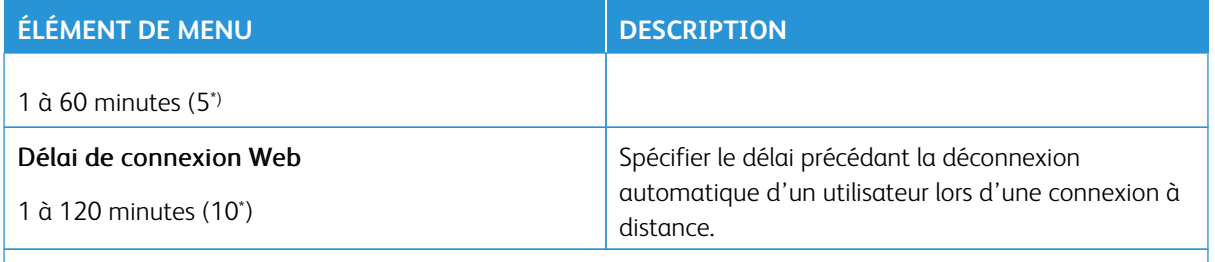

Remarque : Si un astérisque (\*) apparaît à côté d'une valeur, cela indique qu'il s'agit du paramètre usine par défaut.

#### **CONFIGURATION DES IMPRESSIONS CONFIDENTIELLES**

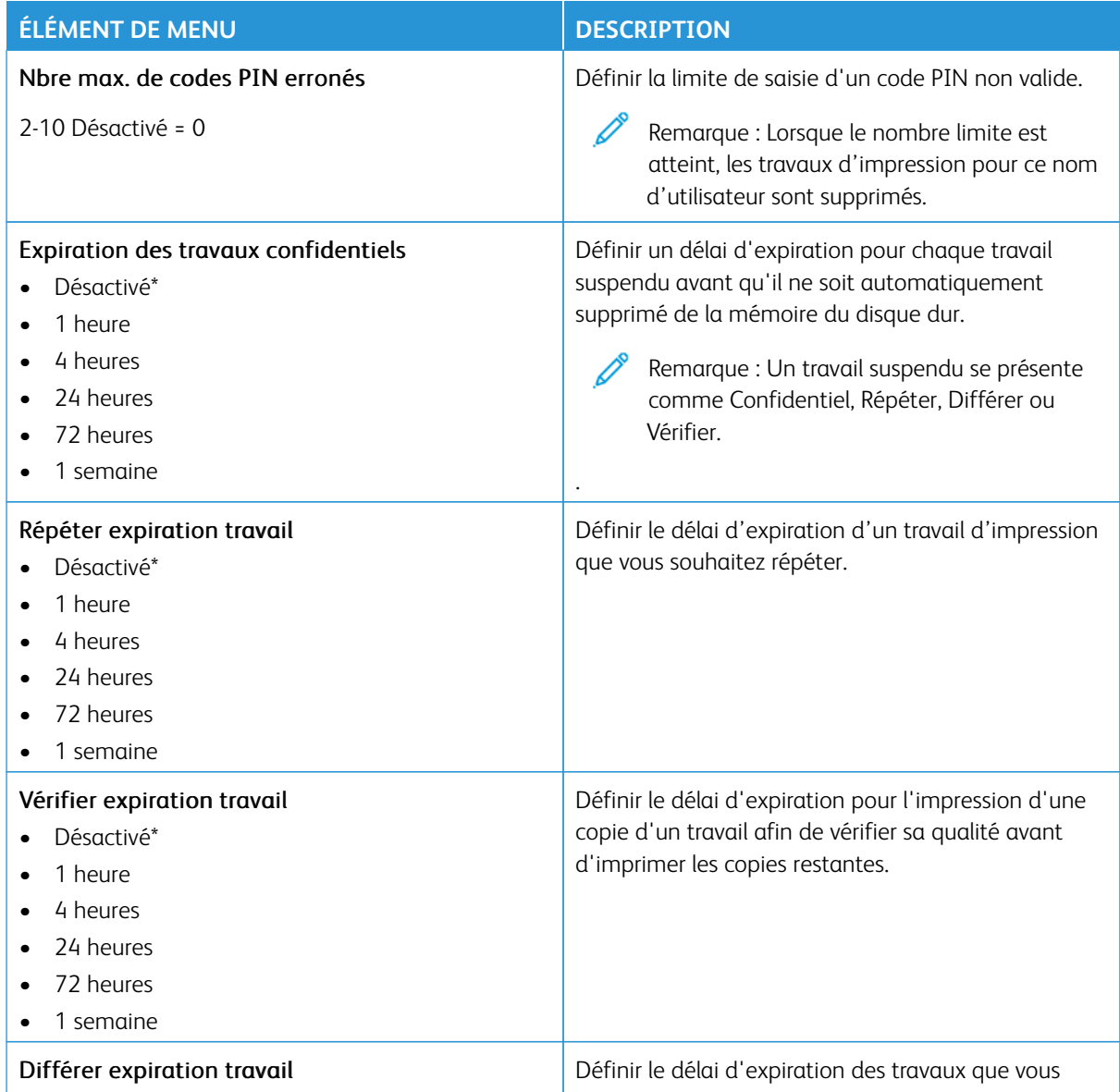

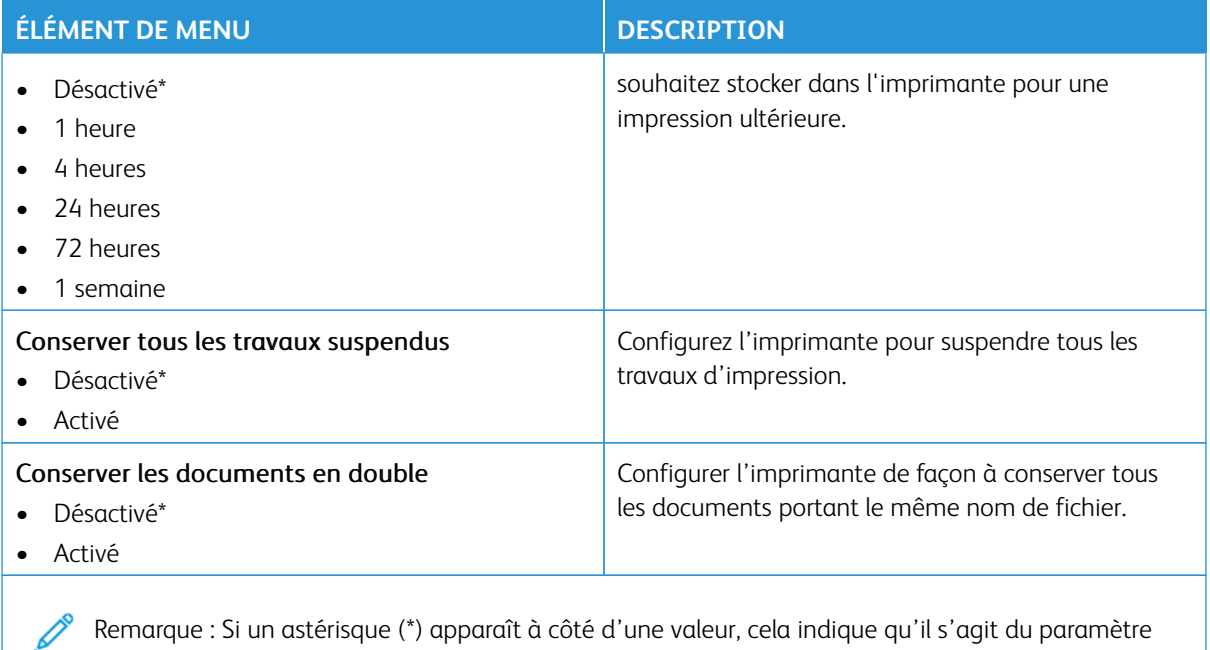

Remarque : Si un astérisque (\*) apparaît à côté d'une valeur, cela indique qu'il s'agit du paramètre usine par défaut.

#### **CHIFFREMENT**

Remarque : Cette application n'est prise en charge que sur les imprimantes dotées du Kit Productivité en option.

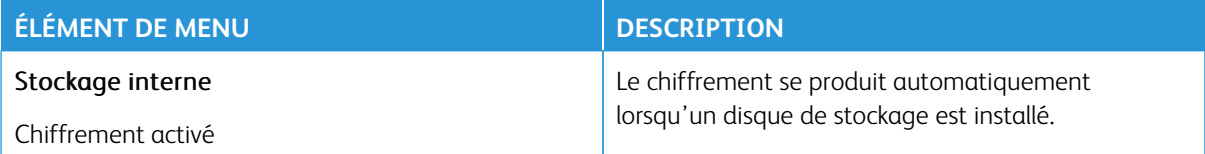

#### **EFFACER FICHIERS DONNÉES TEMPORAIRES**

Remarque : Cette application n'est prise en charge que sur les imprimantes dotées du Kit Productivité en option.

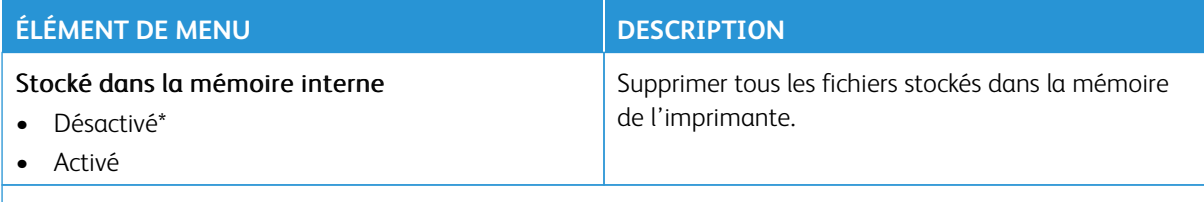

Remarque : Si un astérisque (\*) apparaît à côté d'une valeur, cela indique qu'il s'agit du paramètre usine par défaut.

## **PARAMÈTRES LDAP DES SOLUTIONS**

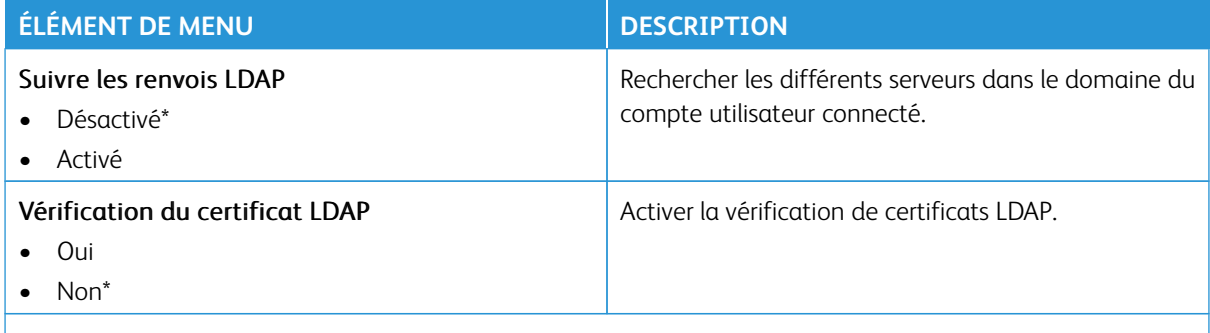

P Remarque : Si un astérisque (\*) apparaît à côté d'une valeur, cela indique qu'il s'agit du paramètre usine par défaut.

## **MISE À JOUR DU MICROLOGICIEL TPM**

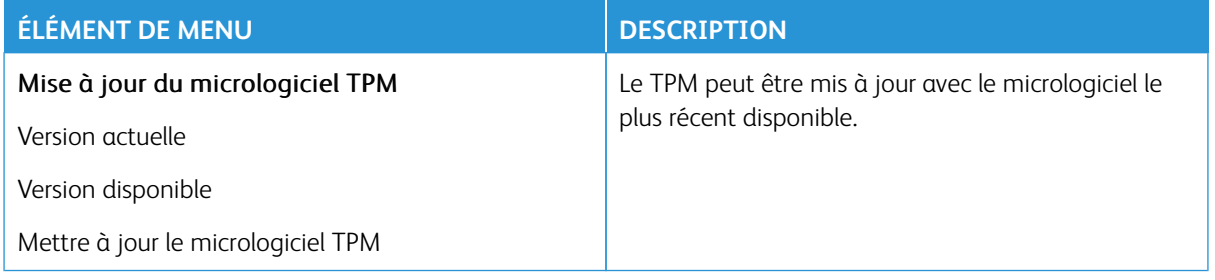

## **DIVERS**

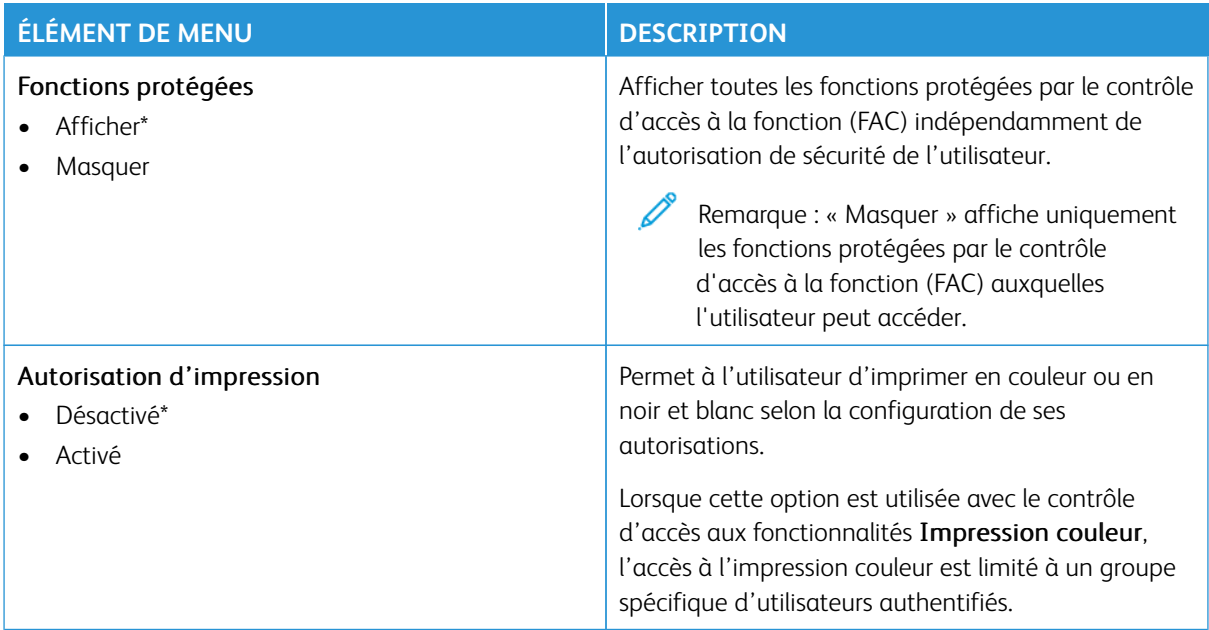

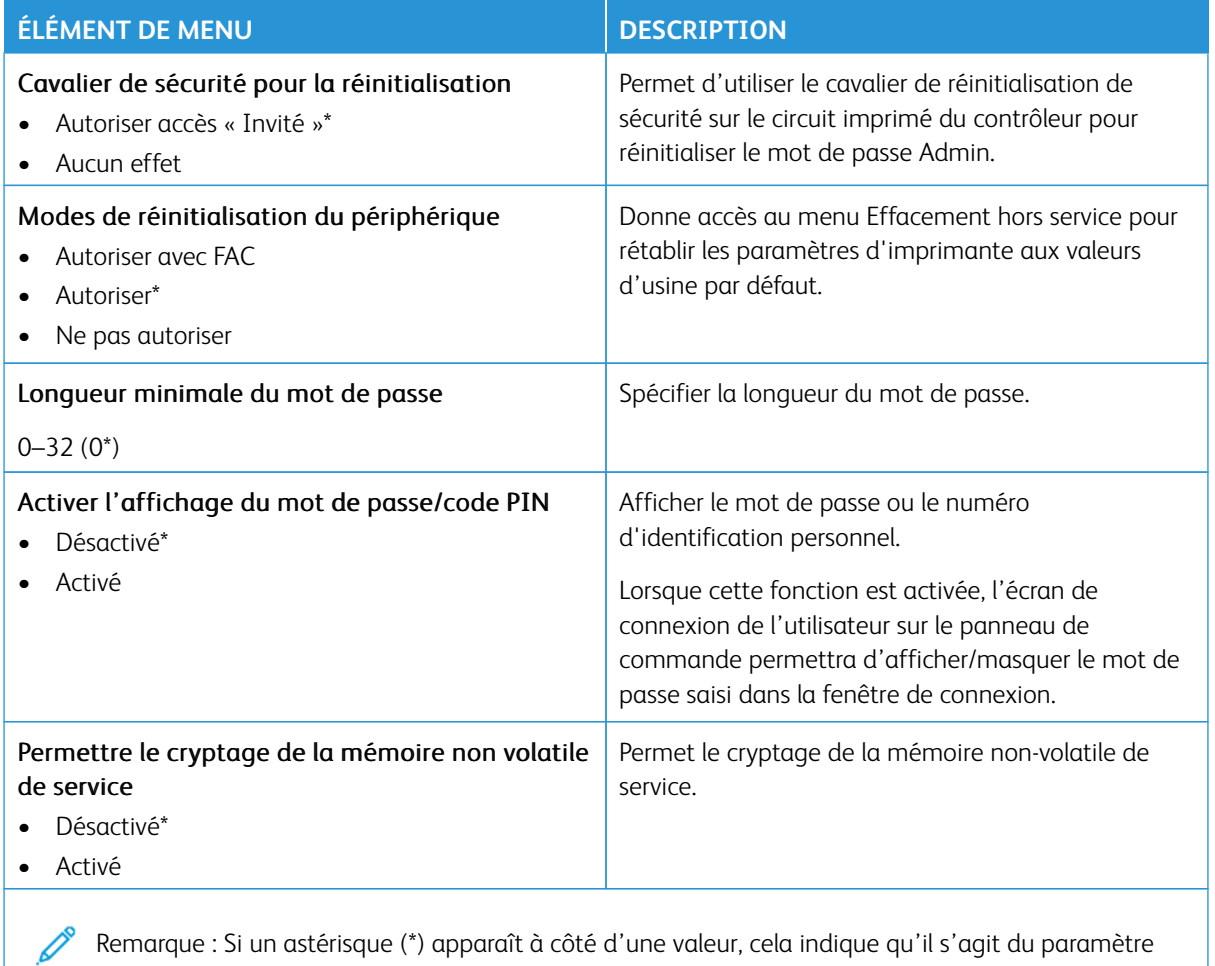

usine par défaut.

## Rapports

Important : Certaines fonctions sont réservées à l'administrateur système, et les options sont masquées. Pour plus d'informations, rendez-vous sur le site [www.xerox.com](https://www.support.xerox.com/en-us) pour consulter le *Guide de l'administrateur du serveur Web intégré* et obtenir les pilotes de votre imprimante.

 $\mathscr{O}$ Remarque : Certaines options de menu sont disponibles uniquement sur le serveur Web intégré.

#### **PAGE DES PARAMÈTRES DE MENU**

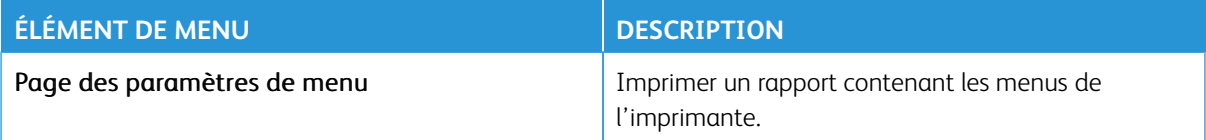

#### **PÉRIPHÉRIQUE**

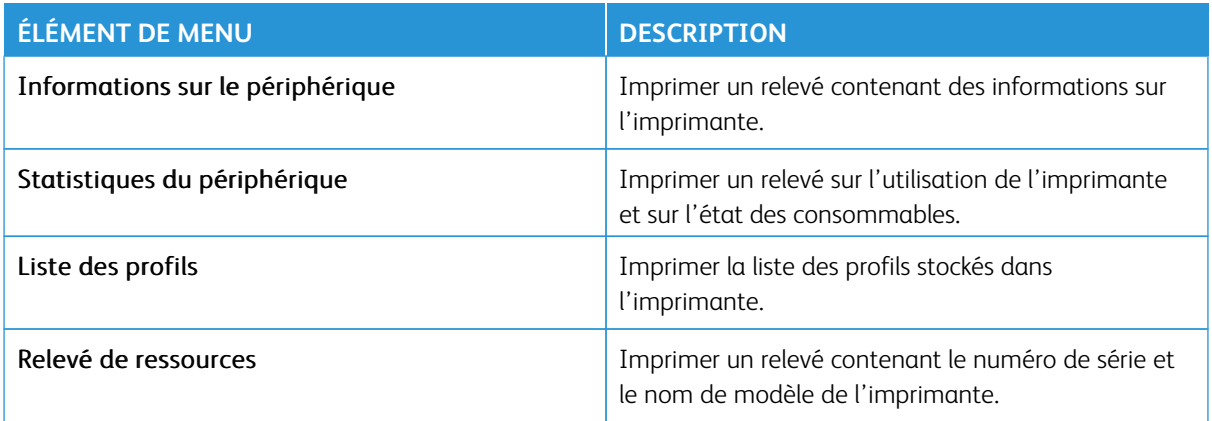

#### **RACCOURCIS**

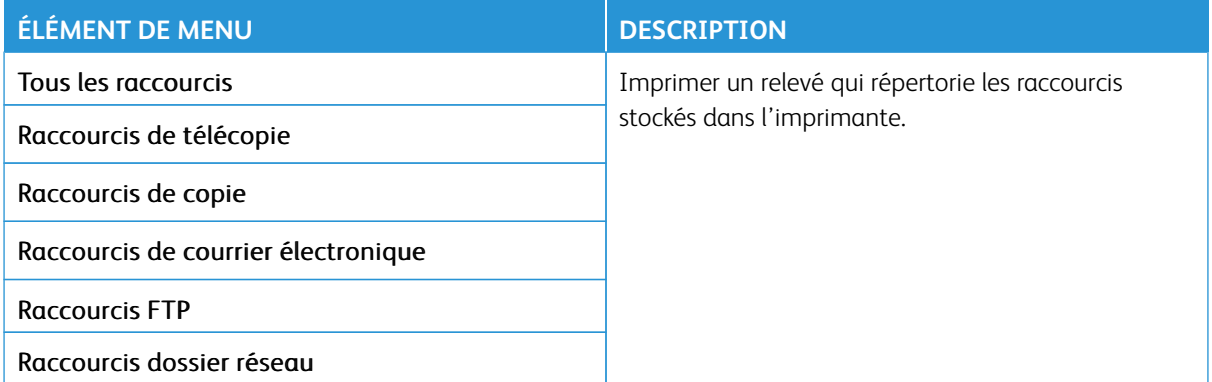

## **TÉLÉCOPIE**

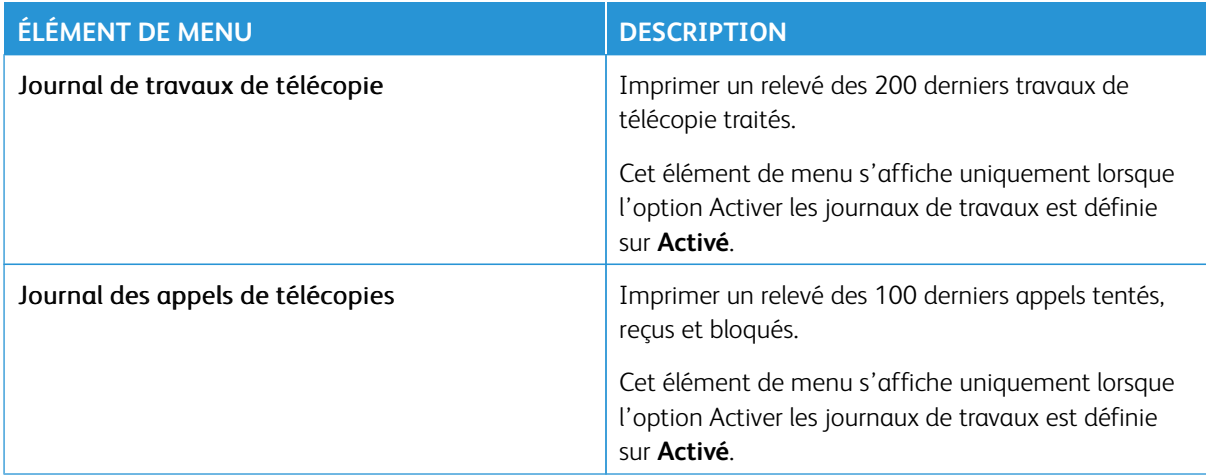

## **RÉSEAU**

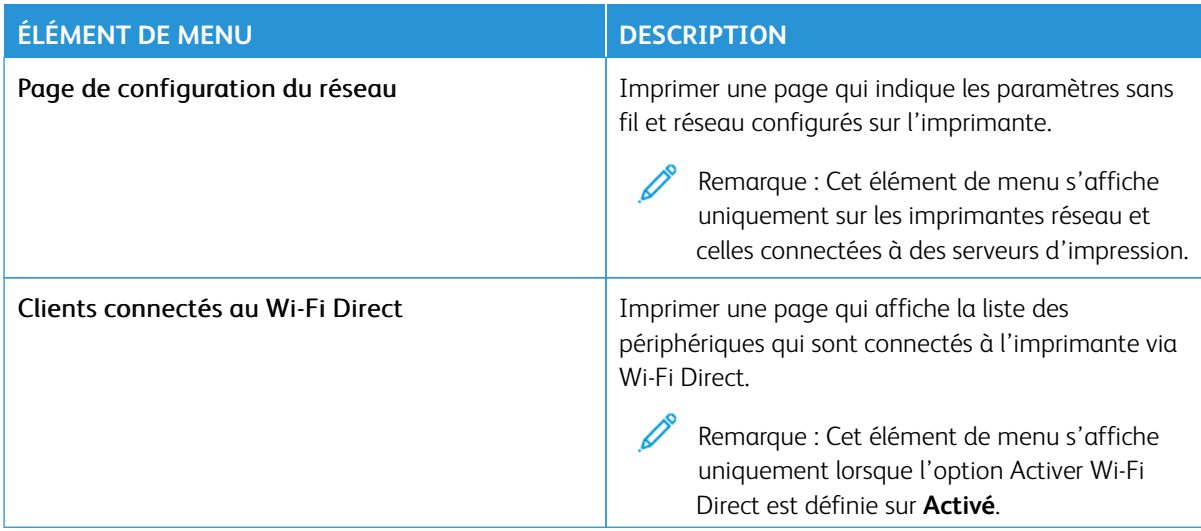

## Plan consommables

Remarque : Certaines options de menu sont disponibles uniquement sur le serveur Web intégré.

## **ACTIVATION DU PLAN**

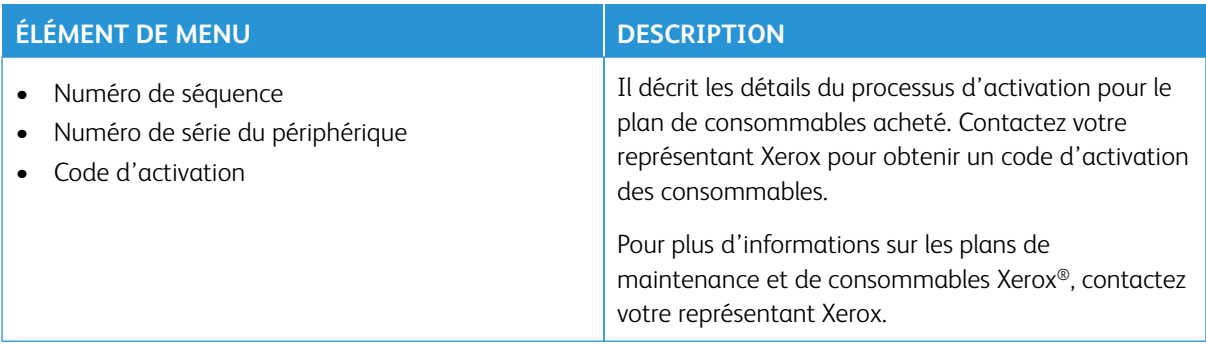

#### **CONVERSION DU PLAN**

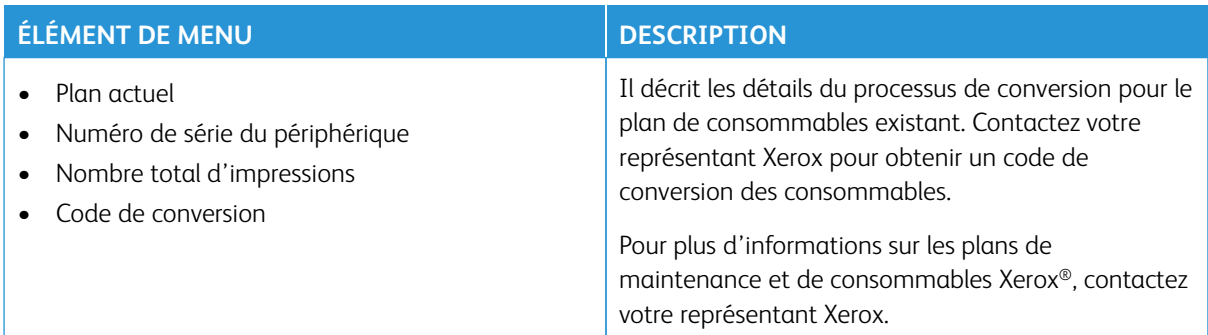

## **SERVICE D'ABONNEMENT**

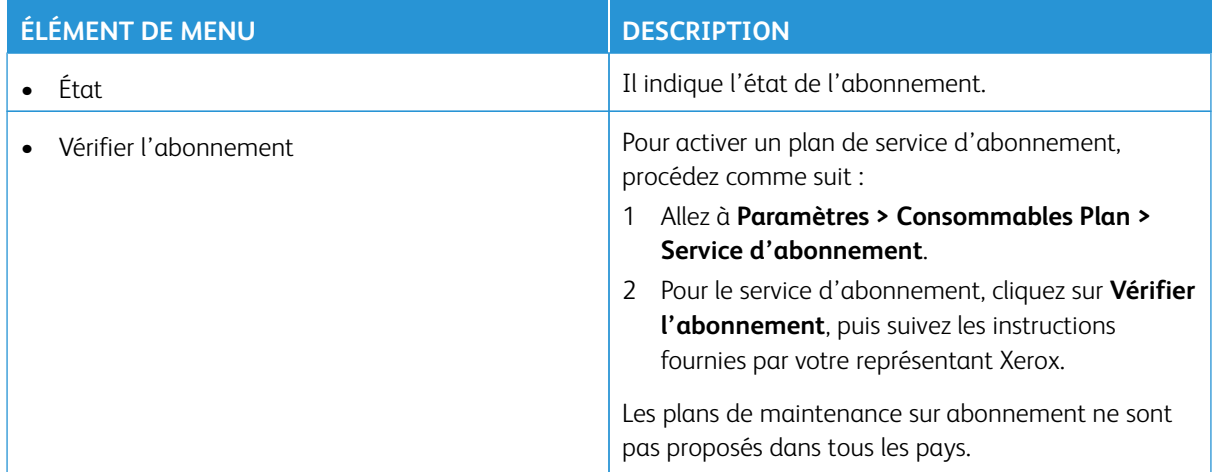

# Dépannage

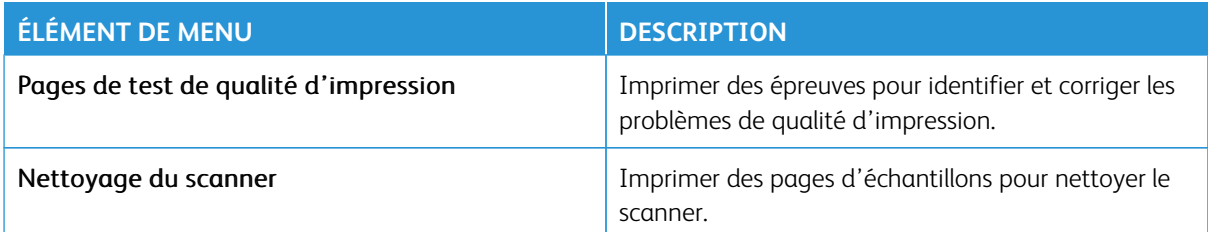

# Maintenance

### Ce chapitre contient :

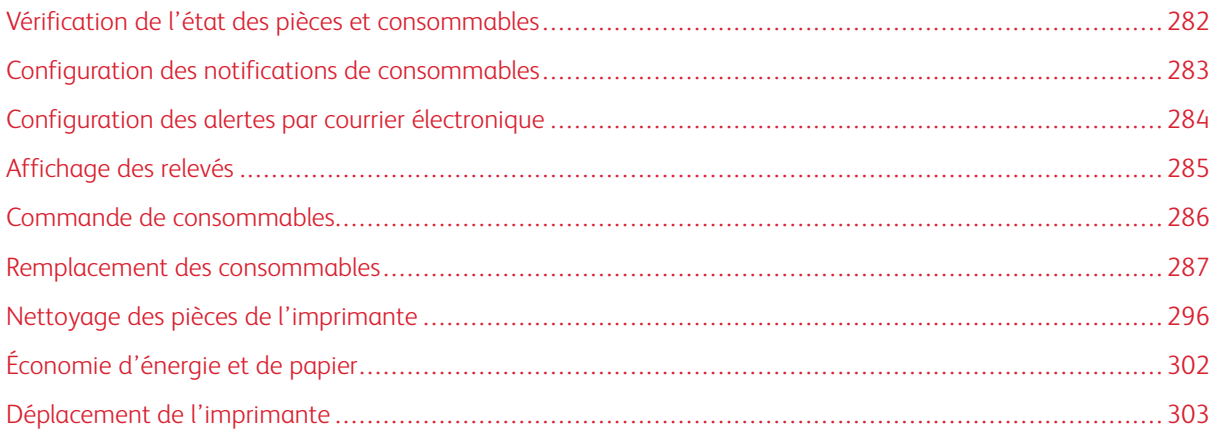

# <span id="page-281-0"></span>Vérification de l'état des pièces et consommables

- 1. Sur l'écran d'accueil, touchez **État/Consommables**.
- 2. Sélectionnez les pièces ou consommables que vous souhaitez vérifier.

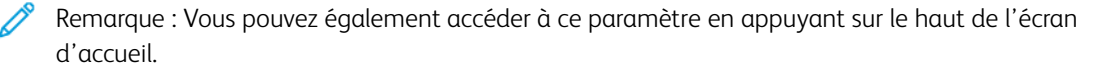

## <span id="page-282-0"></span>Configuration des notifications de consommables

- 1. Ouvrez un navigateur Web et saisissez l'adresse IP de l'imprimante dans le champ d'adresse.
	- L'adresse IP de l'imprimante est affichée sur l'écran d'accueil de l'imprimante. L'adresse IP apparaît sous la forme de quatre séries de chiffres séparées par des points, par exemple 123.123.123.123.
	- Si vous utilisez un serveur proxy, désactivez-le temporairement pour charger correctement la page Web.
- 2. Cliquez sur **Paramètres > Périphérique > Notifications**.
- 3. Dans le menu Consommables, cliquez sur **Notifications conso. perso**.
- 4. Sélectionnez une notification pour chaque consommable.
- 5. Enregistrez les modifications.

## <span id="page-283-0"></span>Configuration des alertes par courrier électronique

Configurez l'imprimante pour envoyer des alertes par courrier électronique lorsque le niveau des consommables est faible ou lorsqu'il faut changer le papier, en ajouter ou résoudre un incident papier.

- 1. Ouvrez un navigateur Web et saisissez l'adresse IP de l'imprimante dans le champ d'adresse.
	- L'adresse IP de l'imprimante est affichée sur l'écran d'accueil de l'imprimante. L'adresse IP apparaît sous la forme de quatre séries de chiffres séparées par des points, par exemple 123.123.123.123.
	- Si vous utilisez un serveur proxy, désactivez-le temporairement pour charger correctement la page Web.
- 2. Cliquez sur **Paramètres > Périphérique > Notifications > Configuration des alertes par courrier électronique**, puis configurez les paramètres.

 $\mathscr{O}$ Remarque : Pour plus d'informations sur les paramètres SMTP, contactez votre fournisseur de messagerie électronique.

- 3. Enregistrez les modifications.
- 4. Cliquez sur **Configuration des listes et alertes par courrier électronique**, puis configurez les paramètres.
- 5. Enregistrez les modifications.

# <span id="page-284-0"></span>Affichage des relevés

- 1. Sur l'écran d'accueil, touchez **Paramètres > Rapports**.
- 2. Sélectionnez le relevé à afficher.

## <span id="page-285-0"></span>Commande de consommables

Pour consulter et commander des consommables pour votre imprimante, rendez-vous sur [https://www.xerox.](https://www.xerox.com/supplies)  [com/supplies,](https://www.xerox.com/supplies) puis saisissez votre produit dans le champ de recherche.

Remarque : Toutes les estimations de durée de vie des consommables de l'imprimante supposent que vous utilisiez du papier ordinaire au format 8,5 x 11 ou A4.

Avertissement ! Le fait de ne pas entretenir l'imprimante ou de ne pas remplacer les consommables pourrait l'endommager.

#### **UTILISATION DE CONSOMMABLES XEROX AUTHENTIQUES**

Votre imprimante Xerox est conçue pour fonctionner de manière optimale avec des consommables Xerox authentiques. L'utilisation de consommables tiers risque d'affecter les performances, la fiabilité ou la durée de vie de l'imprimante et de ses composants de traitement d'images. Elle peut également avoir des conséquences sur la couverture de la garantie. Les dommages causés par l'utilisation de consommables tiers ne sont pas couverts par la garantie.

Tous les indicateurs de longévité sont conçus pour fonctionner avec des consommables Xerox et risquent de fournir des résultats inattendus en cas d'utilisation de consommables tiers. Les composants d'impression utilisés au-delà de la durée de vie prévue risquent d'endommager votre imprimante Xerox ou ses pièces.

Avertissement ! Les consommables sans condition d'accord relatif au programme de retour peuvent être réinitialisés ou reconditionnés. Toutefois, la garantie du fabricant ne couvre pas les dommages causés par des consommables non authentiques. Réinitialiser les compteurs des consommables sans réusinage peut endommager votre imprimante. Après la réinitialisation des compteurs de consommables, votre imprimante pourrait afficher une erreur indiquant la présence de l'élément réinitialisé.

# <span id="page-286-0"></span>Remplacement des consommables

#### **REMPLACEMENT D'UNE CARTOUCHE DE TONER**

1. Ouvrez la porte B.

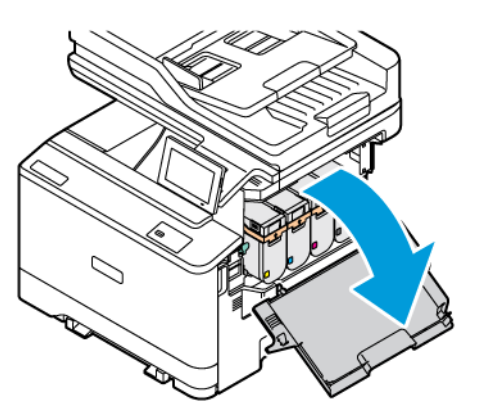

2. Retirez la cartouche de toner usagée.

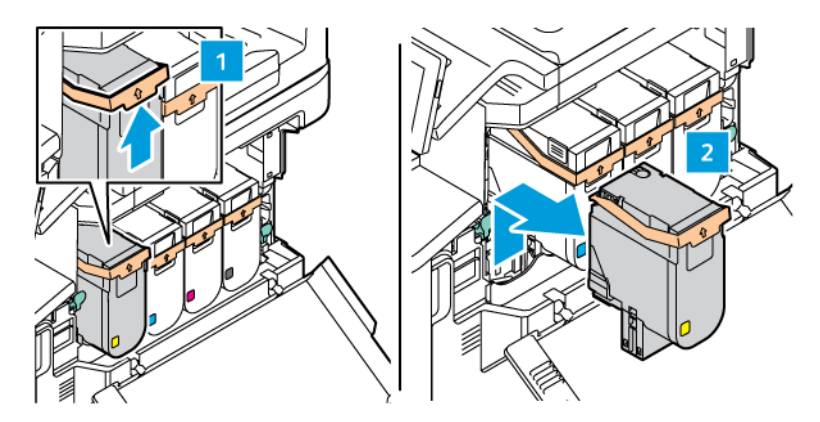

3. Déballez la nouvelle cartouche de toner.

4. Insérez la nouvelle cartouche de toner jusqu'à ce qu'elle s'enclenche.

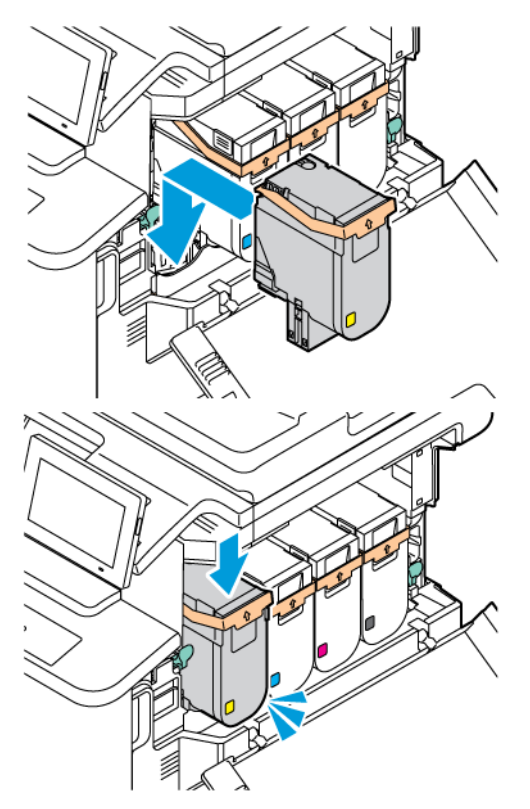

5. Fermez la porte B.

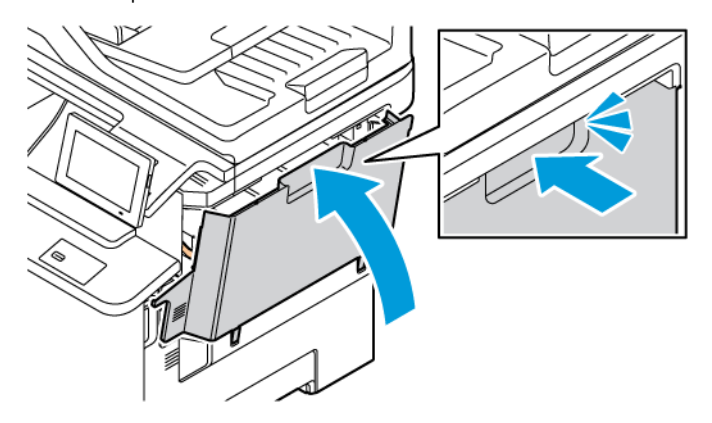
# **REMPLACEMENT DU BAC À DÉCHETS**

1. Ouvrez les portes A et B.

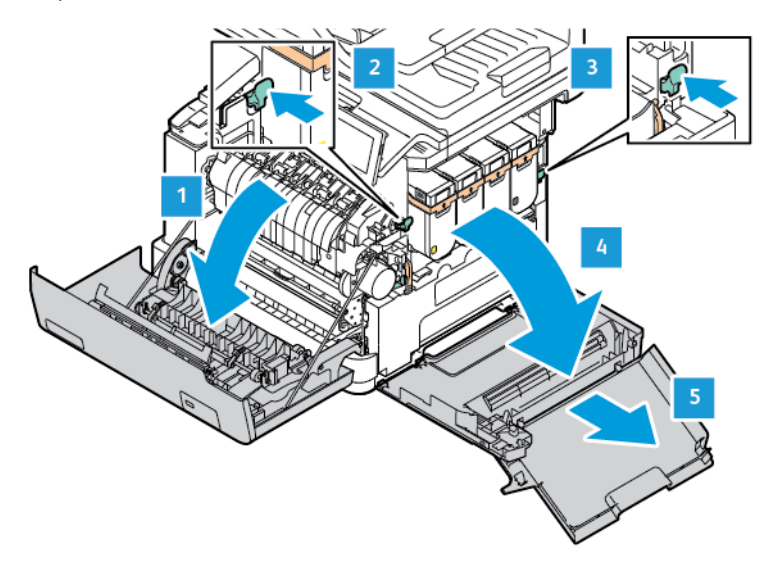

2. Retirez le bac à déchets usagé.

Remarque : Pour éviter de renverser le toner, placez la bouteille en position verticale.

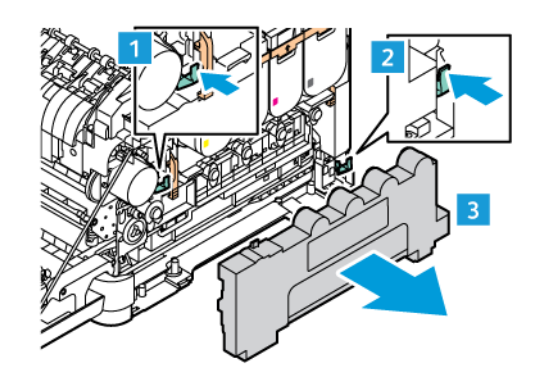

3. Déballez le nouveau bac.

4. Insérez le nouveau bac à déchets.

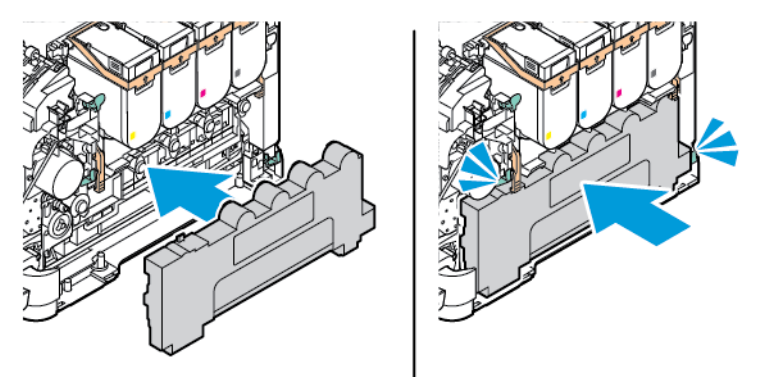

# **REMPLACER LE KIT DE TRAITEMENT D'IMAGES**

Lorsqu'il est temps de remplacer l'unité de traitement d'images (ou module d'impression), l'imprimante affiche un message sur le panneau de commande.

Utilisez le kit de traitement d'images pour remplacer l'unité de traitement d'images. Deux types de kits de traitement d'images sont disponibles pour votre imprimante :

- Kit de traitement d'images noir
- Kit de traitement d'images quadrichrome (cyan, magenta, jaune et noir)

Avertissement ! N'effectuez pas cette procédure lorsqu'une impression est en cours.

1. Ouvrez les portes A et B.

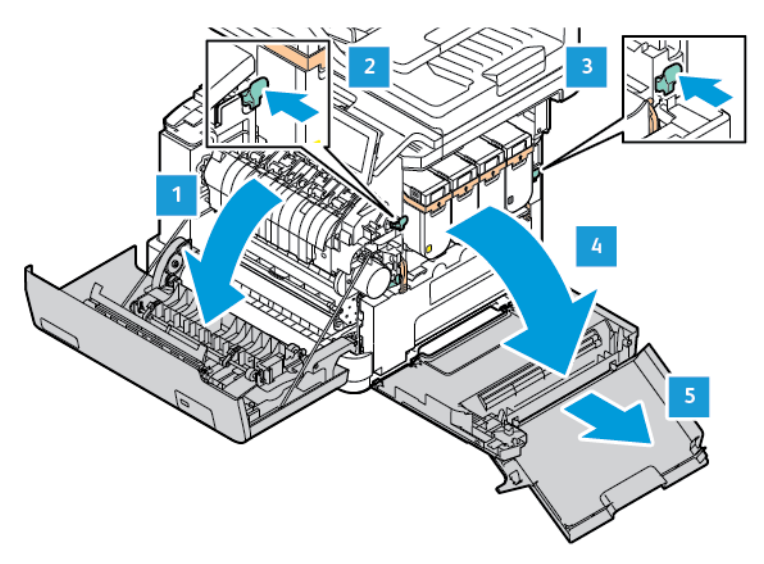

2. Retirez le bac à déchets.

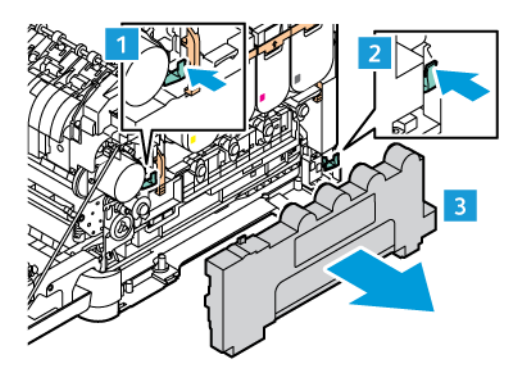

3. Retirez la cartouche de toner de l'imprimante.

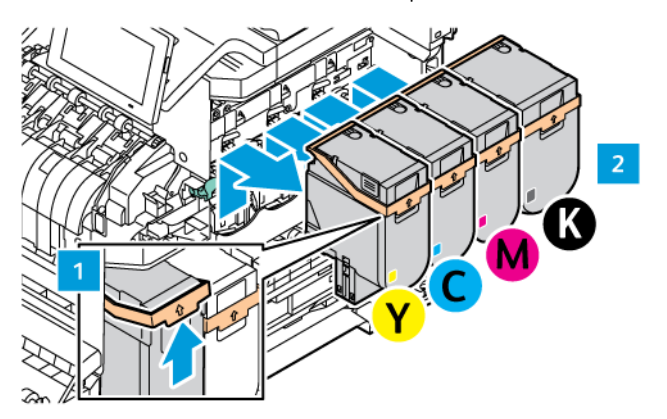

- 4. Faites ce qui suit pour retirer le kit de traitement d'images existant :
	- a. Pour débloquer le kit de traitement d'images, levez le levier.

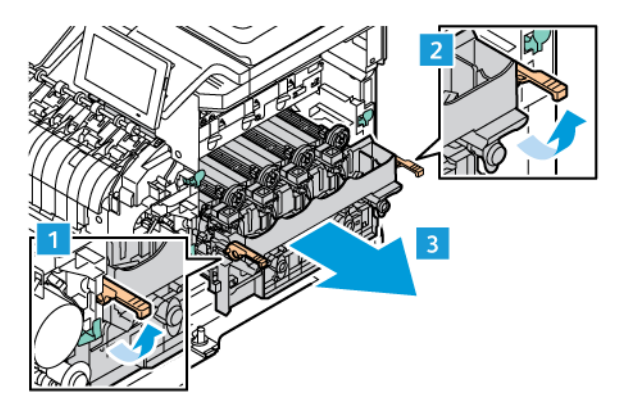

- b. Sortez lentement le kit de traitement d'images de l'imprimante et dégagez-le en tenant les poignées situées des deux côtés.
- Remarque : Consultez les instructions d'installation incluses dans le kit d'impression.

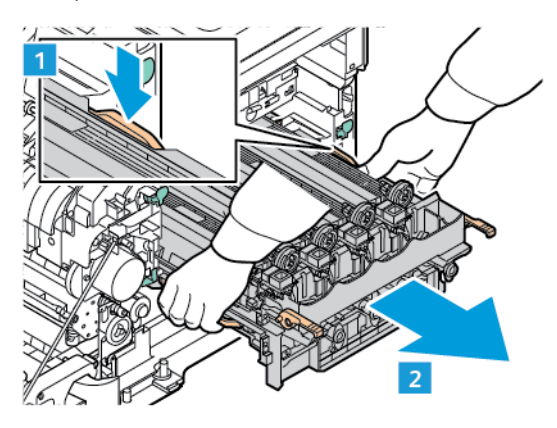

5. Déballez le nouveau kit de traitement d'images et retirez les emballages.

Attention : N'exposez pas l'unité de photoconducteur à la lumière directe pendant plus de  $\bigwedge$ 10 minutes. Une exposition prolongée à la lumière peut altérer la qualité d'impression.

Avertissement ! Ne touchez pas le tambour photoconducteur brillant situé sous l'unité de traitement d'images (ou module d'impression). Vous risqueriez d'altérer la qualité des prochains travaux d'impression.

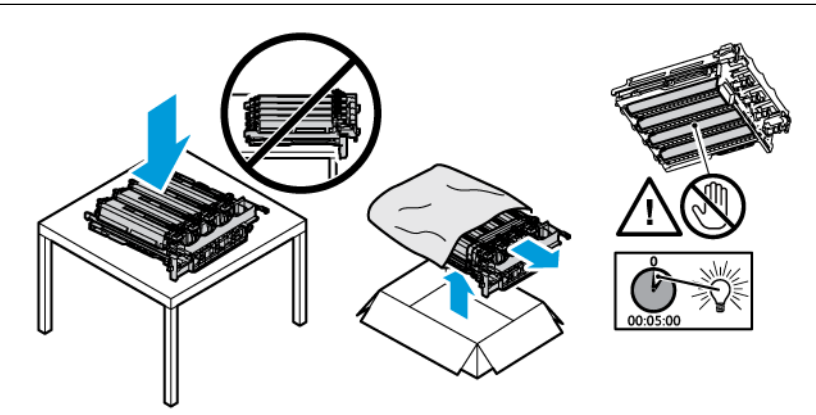

6. Déverrouillez les verrous et jetez les bandes du nouveau kit de traitement d'images.

Kit de traitement d'images quadrichrome (cyan, magenta, jaune et noir)

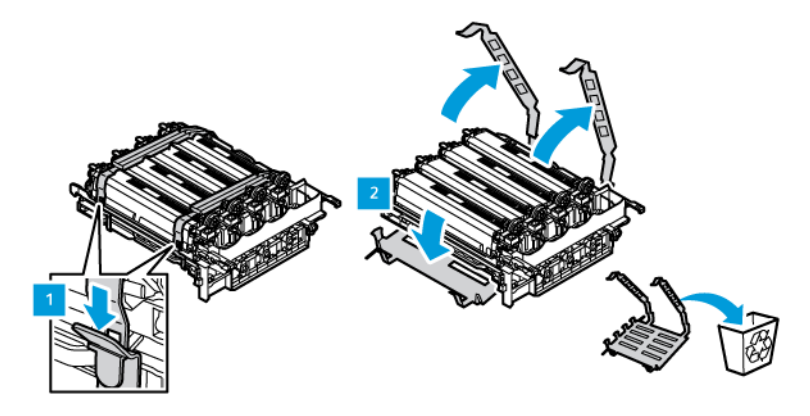

Pour le kit de traitement d'images noir

Remarque : Lors du remplacement du kit de traitement d'images en noir, assurez-vous d'insérer les modules d'impression couleur existants dans le nouveau plateau fourni avec le kit en question.

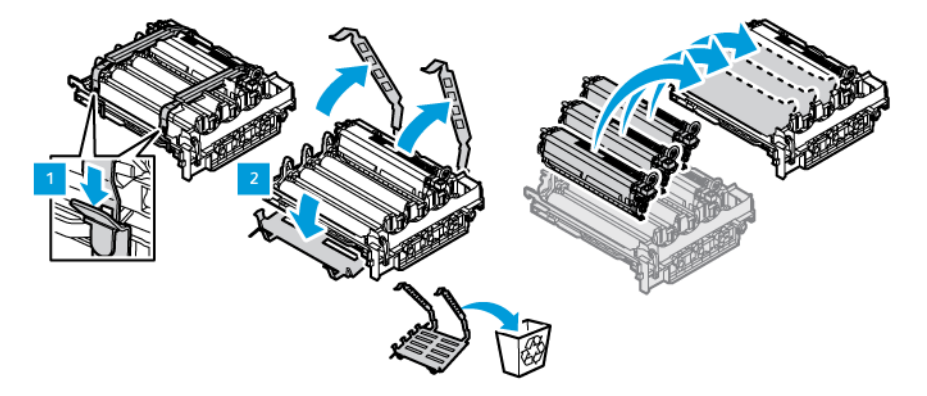

7. Tenez le kit de traitement d'images par les poignées et insérez-le dans l'imprimante.

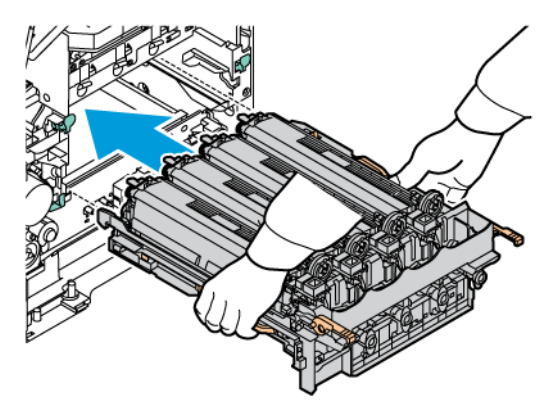

8. Pour verrouiller le kit de traitement d'images, abaissez le levier.

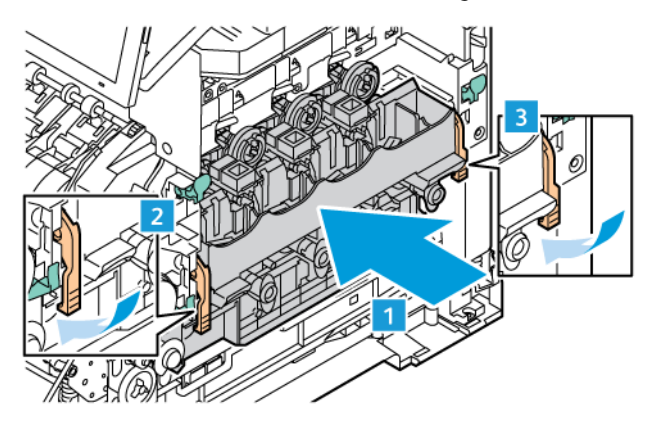

9. Remettez la cartouche de toner dans le kit de traitement d'images.

Remarque : Consultez les instructions d'installation incluses dans le kit d'impression.  $\mathscr{O}$ 

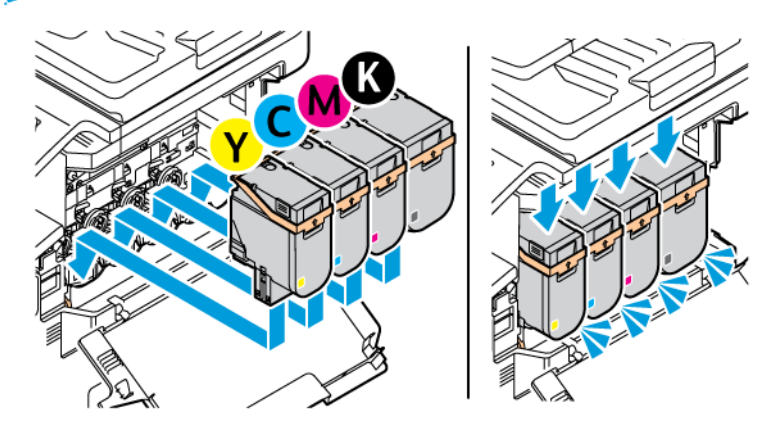

10. Remettez le bac à déchets dans l'imprimante.

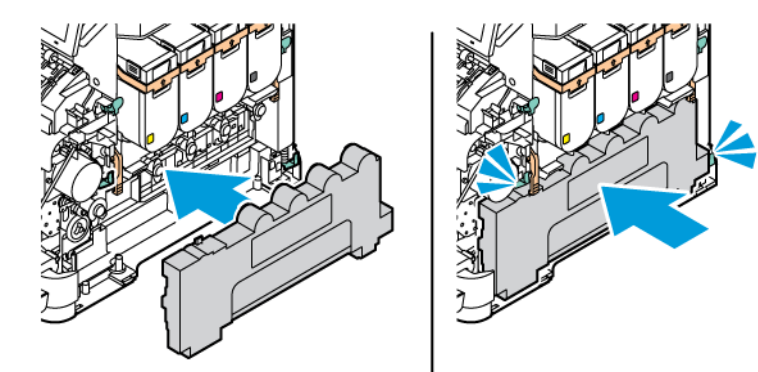

11. Fermez les portes B et A.

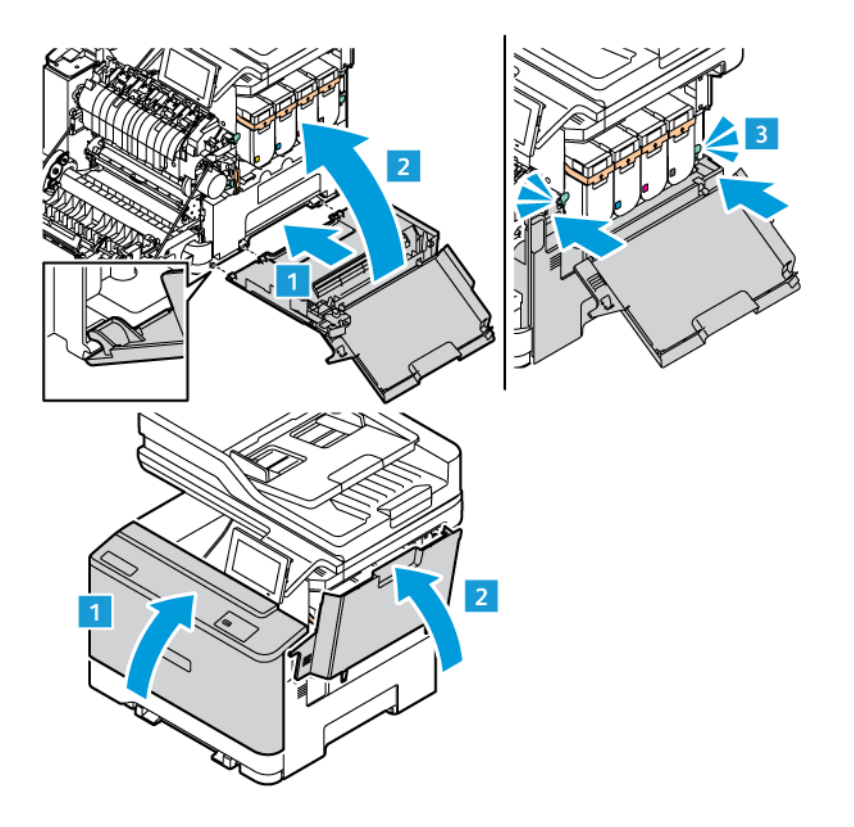

#### **RÉINITIALISATION DES COMPTEURS D'UTILISATION DES CONSOMMABLES**

- 1. Sur l'écran d'accueil, touchez **Paramètres > Périphérique > Maintenance > Menu Configuration > Util. consomm. et compteurs**.
- 2. Sélectionnez le compteur que vous voulez réinitialiser.

Avertissement ! Les consommables et pièces sans condition d'accord relatif au programme de retour peuvent être réinitialisés ou reconditionnés. Cependant, la garantie du fabricant ne couvre pas les dommages causés par des pièces ou consommables non authentiques. Réinitialiser les compteurs des consommables/pièces sans un réusinage correct peut endommager votre imprimante. Après la réinitialisation des compteurs de consommables/pièces, votre imprimante pourrait afficher une erreur indiquant la présence de l'élément réinitialisé.

# Nettoyage des pièces de l'imprimante

#### **NETTOYAGE DE L'IMPRIMANTE**

 $\sqrt{A}$  ATTENTION ! RISQUE D'ÉLECTROCUTION : Pour éviter tout risque d'électrocution lors du nettoyage de l'extérieur de l'imprimante, débranchez le cordon d'alimentation de la prise électrique et déconnectez tous les câbles de l'imprimante avant de continuer.

- Exécutez cette tâche après quelques mois d'utilisation.
- Les dégâts sur l'imprimante provoqués par une mauvaise manipulation ne sont pas couverts par sa garantie.
- 1. Mettez l'imprimante hors tension, puis débranchez le câble d'alimentation de la prise électrique.
- 2. Retirez le papier du réceptacle standard et du chargeur multifonction.
- 3. Nettoyez l'imprimante à l'aide d'une brosse souple ou d'un aspirateur pour retirer la poussière, les peluches et les bouts de papier.
- 4. Essuyez l'extérieur de l'imprimante avec un chiffon doux et non pelucheux humide.
	- N'utilisez pas de nettoyants ni de détergents de ménage, car ils peuvent détériorer le fini de l'imprimante.
	- Assurez-vous que toutes les zones de l'imprimante sont sèches après le nettoyage.
- 5. Branchez le cordon d'alimentation à la prise électrique, puis mettez l'imprimante sous tension.

ATTENTION ! DOMMAGE POTENTIEL : Pour éviter tout risque d'incendie ou d'électrocution, branchez le cordon d'alimentation sur une prise électrique à la tension nominale appropriée et correctement mise à la terre, située à proximité du périphérique et facilement accessible.

# **NETTOYAGE DE L'ÉCRAN TACTILE**

 $\sqrt{N}$  ATTENTION ! RISQUE D'ÉLECTROCUTION : Pour éviter tout risque d'électrocution lors du nettoyage de l'extérieur de l'imprimante, débranchez le cordon d'alimentation de la prise électrique et déconnectez tous les câbles de l'imprimante avant de continuer.

- 1. Mettez l'imprimante hors tension, puis débranchez le cordon d'alimentation de la prise électrique.
- 2. Nettoyez le panneau de commande à l'aide d'un chiffon doux, humide et non pelucheux.
	- N'utilisez pas de nettoyants ni de détergents ménagers, car ils peuvent endommager l'écran du panneau de commande.
	- Assurez-vous que l'écran du panneau de commande est bien sec après le nettoyage.

3. Branchez le cordon d'alimentation à la prise électrique, puis mettez l'imprimante sous tension.

ATTENTION ! DOMMAGE POTENTIEL : Pour éviter tout risque d'incendie ou d'électrocution, branchez le cordon d'alimentation sur une prise électrique à la tension nominale appropriée et correctement mise à la terre, située à proximité du périphérique et facilement accessible.

#### **NETTOYAGE DU SCANNER**

1. Ouvrez le capot du scanner.

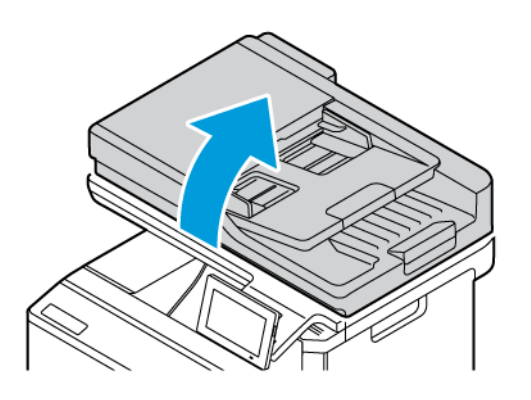

- 2. À l'aide d'un chiffon doux, humide et non pelucheux, nettoyez les zones suivantes :
	- a. Tampon de la glace du chargeur automatique de documents

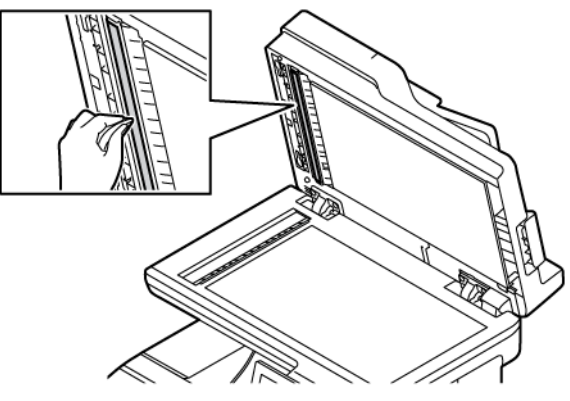

b. Tampon de la glace du scanner

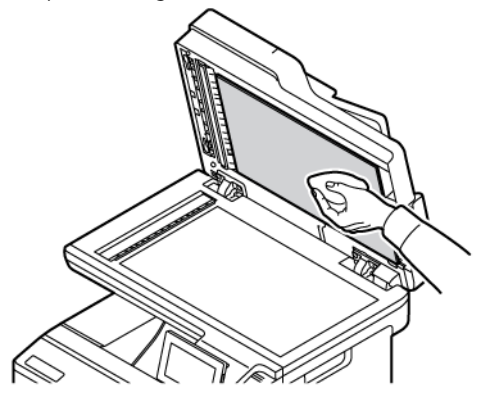

c. Glace du chargeur automatique de documents

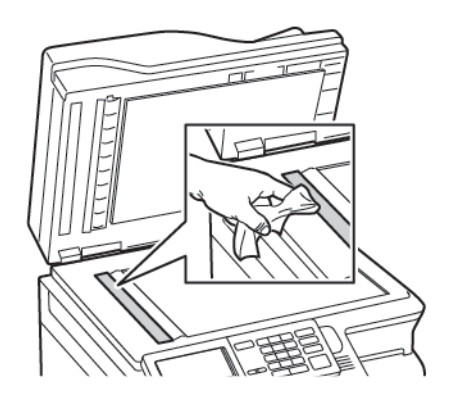

d. Glace du scanner

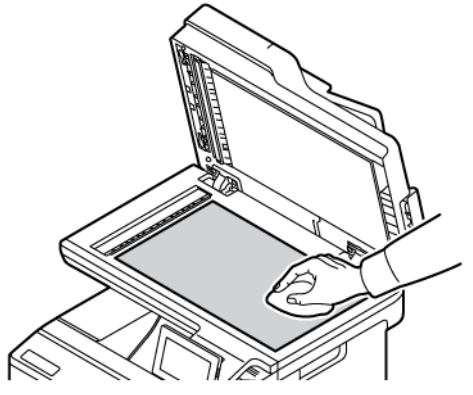

3. Fermez le capot du scanner.

Si votre imprimante est dotée d'une glace du chargeur automatique de documents dans la porte C, continuez en effectuant les étapes suivantes.

4. Ouvrez la porte C.

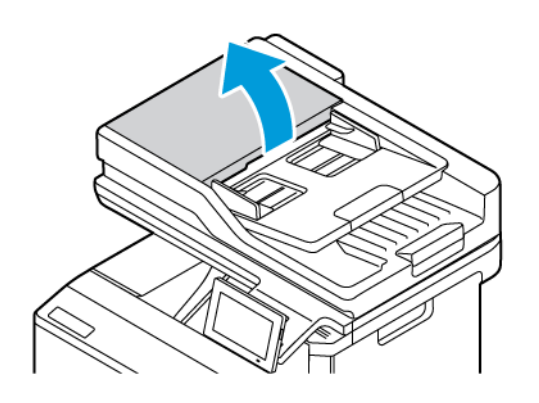

- 5. À l'aide d'un chiffon doux, humide et non pelucheux, nettoyez les zones suivantes :
	- a. Tampon de la glace du chargeur automatique de documents dans la porte C
	- b. Glace du chargeur automatique de documents dans la porte C
	- c. Rouleaux du chargeur automatique de documents

Si nécessaire, remplacez le kit de maintenance du chargeur automatique de documents.

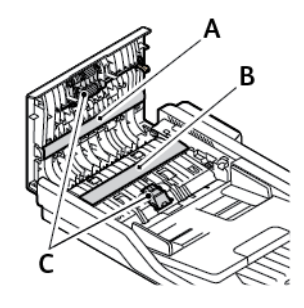

6. Fermez la porte C.

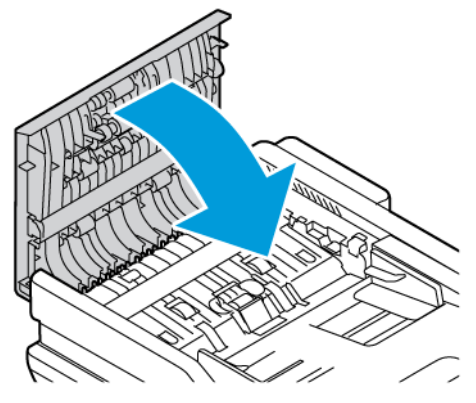

# **NETTOYAGE DES ROULEAUX D'ENTRAÎNEMENT**

1. Mettez l'imprimante hors tension, puis débranchez le cordon d'alimentation de la prise électrique.

2. Retirez le tiroir.

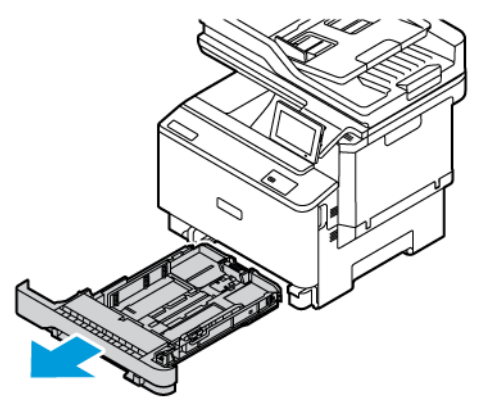

3. Tout en tournant les rouleaux d'entraînement, essuyez-les avec un chiffon propre et non pelucheux imbibé d'eau.

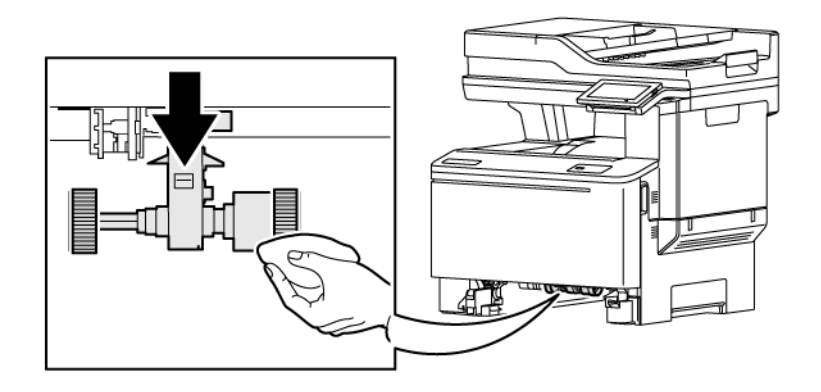

 $\bigcirc$ Important : Si les rouleaux d'entraînement se détachent pendant le nettoyage, veillez à les réinstaller correctement comme illustré. Une installation incorrecte des rouleaux d'entraînement peut entraîner un incident papier.

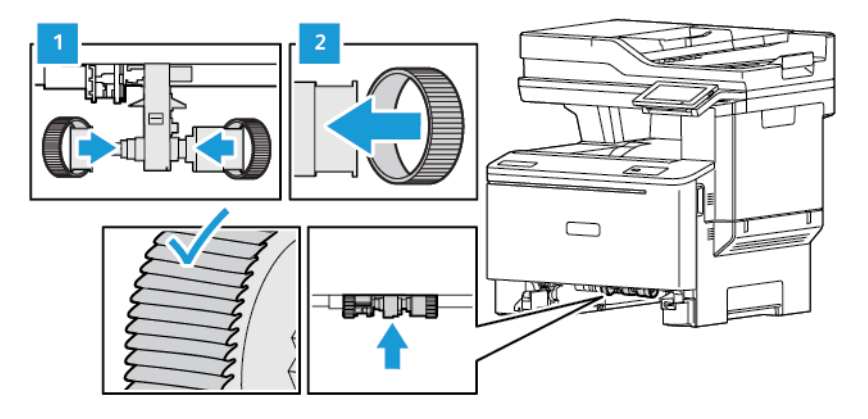

4. Insérez le tiroir.

5. Branchez le cordon d'alimentation sur l'imprimante et sur la prise électrique, puis mettez l'imprimante sous tension.

ATTENTION ! DOMMAGE POTENTIEL : Pour éviter tout risque d'incendie ou d'électrocution, branchez le cordon d'alimentation sur une prise électrique à la tension nominale appropriée et correctement mise à la terre, située à proximité du périphérique et facilement accessible.

# Économie d'énergie et de papier

## **CONFIGURATION DES PARAMÈTRES DU MODE ÉCONOMIE D'ÉNERGIE**

## **Mode veille**

- 1. Sur l'écran d'accueil, touchez **Paramètres > Périphérique > Gestion de l'alimentation > Délais > Mode veille**.
- 2. Spécifiez le délai d'attente avant la mise en veille de l'imprimante.

#### **Mode Veille prolongée**

- 1. Sur l'écran d'accueil, touchez **Paramètres > Périphérique > Gestion de l'alimentation > Délais > Fin de veille prolongée**.
- 2. Sélectionnez le délai d'attente avant le passage de l'imprimante en mode Hibernation.
	- Pour permettre le fonctionnement de cette fonctionnalité, réglez l'option Fin de veille prolongée lors d'une connexion sur Veille prolongée.
	- Le serveur Web intégré est désactivé lorsque l'imprimante est en mode Hibernation.

#### **RÉGLAGE DE LA LUMINOSITÉ DE L'ÉCRAN**

- 1. Sur l'écran d'accueil, touchez **Paramètres > Périphérique > Préférences**.
- 2. Dans le menu Luminosité de l'écran, réglez le paramètre.

#### **ÉCONOMIE DE CONSOMMABLES**

• Imprimez sur les deux faces de chaque feuille.

Remarque : L'impression recto verso est sélectionnée par défaut dans le pilote d'imprimante. 1

- Imprimez plusieurs pages sur une seule feuille de papier.
- Utilisez la fonction de prévisualisation pour visualiser le document avant de l'imprimer.
- Imprimez une copie du document pour en vérifier le contenu et le format.

# Déplacement de l'imprimante

ATTENTION ! DOMMAGE POTENTIEL : Si votre imprimante pèse plus de 20 kg, l'intervention d'au moins deux personnes est nécessaire pour la soulever sans risque.

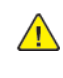

ATTENTION ! DOMMAGE POTENTIEL : Pour éviter tout risque d'incendie ou d'électrocution, utilisez uniquement le cordon d'alimentation fourni avec ce produit ou un câble de rechange autorisé par le fabricant.

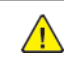

ATTENTION ! DOMMAGE POTENTIEL : Lorsque vous déplacez l'imprimante, suivez les instructions ci-dessous pour éviter de vous blesser ou d'endommager l'imprimante :

- Vérifiez que tous les magasins et toutes les portes sont correctement fermés.
- Mettez l'imprimante hors tension, puis débranchez le câble d'alimentation de la prise électrique.
- Débranchez tous les cordons et câbles de l'imprimante.
- Si l'imprimante est équipée de magasins sur pied en option ou si des options de réception y sont fixées, retirez-les avant de déplacer l'imprimante.
- Si l'imprimante est équipée d'une base à roulettes, faites-la rouler avec précaution jusqu'à son nouvel emplacement. Manipulez l'ensemble avec précaution lors du passage sur des seuils et des différences de niveau du sol.
- Si l'imprimante n'est pas équipée d'une base à roulettes, mais est configurée avec des magasins ou des accessoires de sortie en option, retirez les accessoires de sortie et soulevez l'imprimante pour la séparer des magasins. N'essayez pas de soulever l'imprimante et les accessoires en option en même temps.
- Utilisez toujours les poignées de l'imprimante pour la soulever.
- Tout chariot utilisé pour déplacer l'imprimante doit avoir une surface capable d'accueillir toute l'empreinte au sol de l'imprimante.
- Si vous utilisez un chariot pour déplacer les options matérielles, veillez à ce que sa surface puisse accueillir les dimensions de ces options.
- Maintenez l'imprimante en position verticale.
- Évitez tout mouvement brusque.
- Prenez garde de ne pas laisser vos doigts sous l'imprimante lorsque vous la posez.
- Assurez-vous qu'il y a suffisamment d'espace autour de l'imprimante.

Remarque : Les dégâts sur l'imprimante provoqués par un déplacement incorrect ne sont pas couverts par sa garantie.

Maintenance

# Dépannage

# Ce chapitre contient :

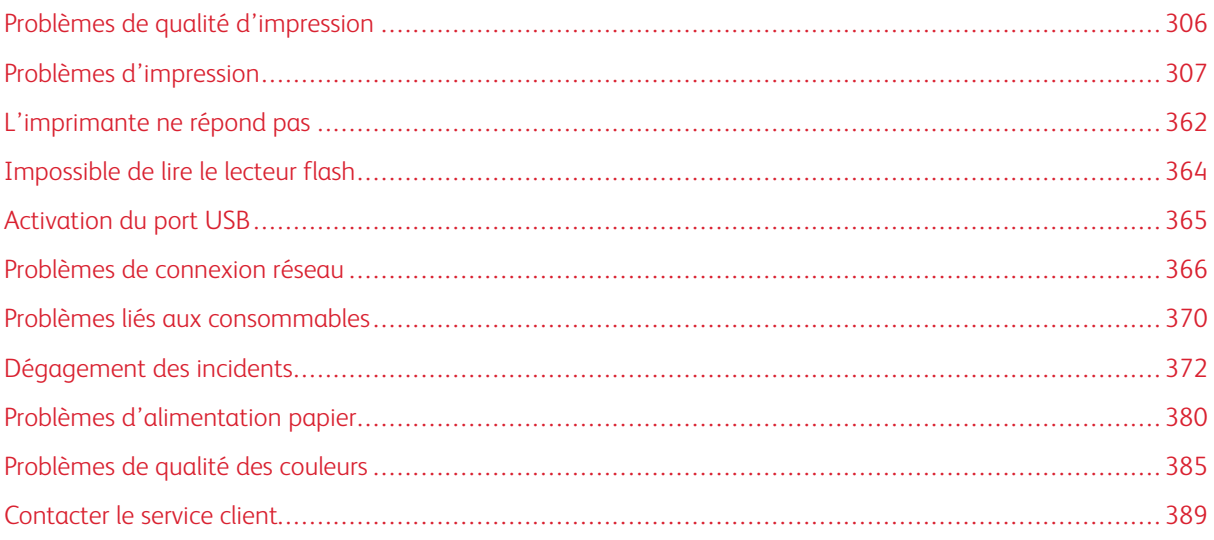

# <span id="page-305-0"></span>Problèmes de qualité d'impression

 $\mathscr{O}$ Remarque : Les étapes suivantes s'appliquent uniquement aux travaux d'impression. Si les problèmes de qualité image se produisent pendant la copie, réglez les paramètres de copie pertinents.

Recherchez l'image qui ressemble au problème de qualité d'impression que vous rencontrez, puis cliquez sur le lien figurant au-dessous pour lire les étapes de résolution du problème.

- [Pages vierges ou blanches](#page-306-1)
- [Impression sombre](#page-308-0)
- [Images rémanentes](#page-311-0)
- [Arrière-plan gris ou coloré](#page-313-0)
- [Marges incorrectes](#page-316-0)
- [Impression claire](#page-318-0)
- [Couleurs manquantes](#page-322-0)
- [Impression tachetée et points](#page-324-0)
- [Papier recourbé](#page-327-0)
- [Impression inclinée ou déformée](#page-329-0)
- [Images noires ou de couleur unie](#page-330-0)
- [Texte ou images coupés](#page-332-0)
- [Effacement du toner](#page-335-0)
- [Densité d'impression inégale](#page-336-0)
- [Lignes foncées horizontales](#page-338-0)
- [Lignes foncées verticales](#page-341-0)
- [Lignes blanches horizontales](#page-344-0)
- [Lignes blanches verticales](#page-347-0)
- [Défauts répétés](#page-350-0)

# <span id="page-306-0"></span>Problèmes d'impression

# **QUALITÉ D'IMPRESSION MÉDIOCRE**

## <span id="page-306-1"></span>**Pages vierges ou blanches**

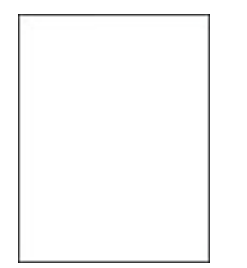

P Remarque : Avant de résoudre le problème, imprimez les pages de test de la qualité d'impression.

Pour imprimer des pages de test, reportez-vous aux informations suivantes :

- 1. À partir du panneau de commande, accédez à **Paramètres > Dépannage > Pages de test de qualité d'impression**.
- 2. Pour les modèles d'imprimantes sans écran tactile, pour naviguer dans les paramètres, appuyez sur le bouton **OK**.

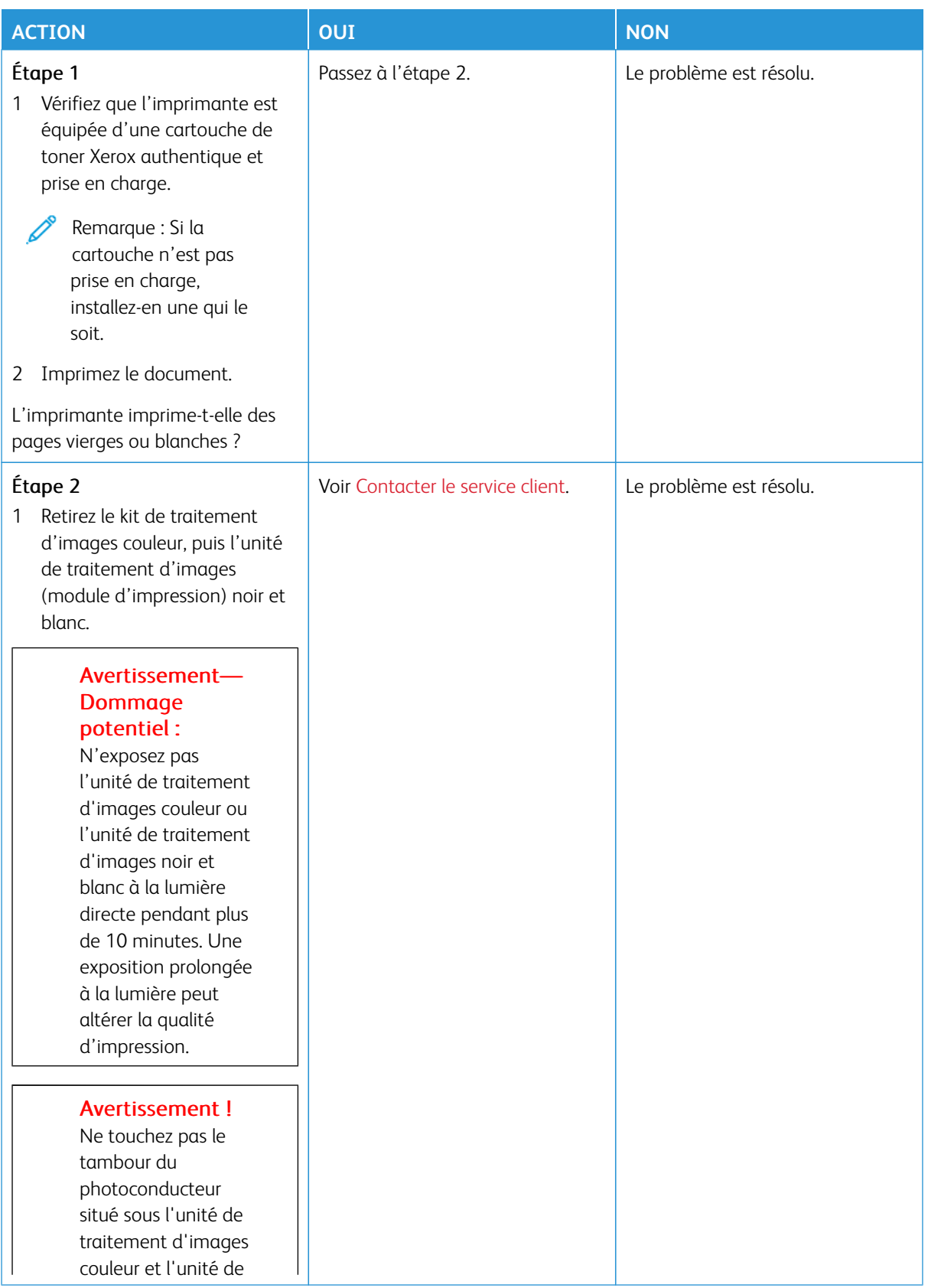

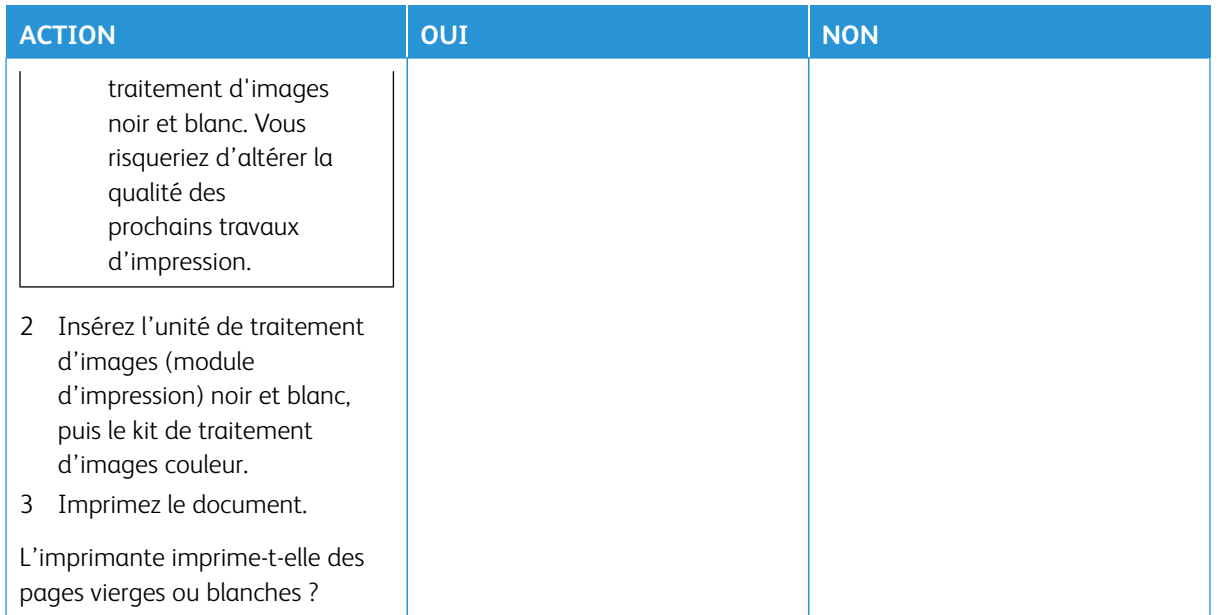

## <span id="page-308-0"></span>**Impression sombre**

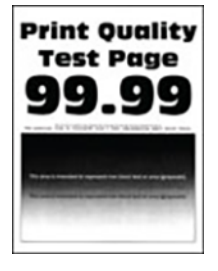

 $\mathscr{O}$ Remarque : Avant de résoudre le problème, imprimez les pages d'échantillon de qualité afin de déterminer la couleur manquante. Sur le panneau de commande, accédez à **Paramètres > Dépannage > Pages de test de qualité d'impression**. Pour les modèles d'imprimante sans écran tactile, appuyez sur **OK** pour parcourir les paramètres.

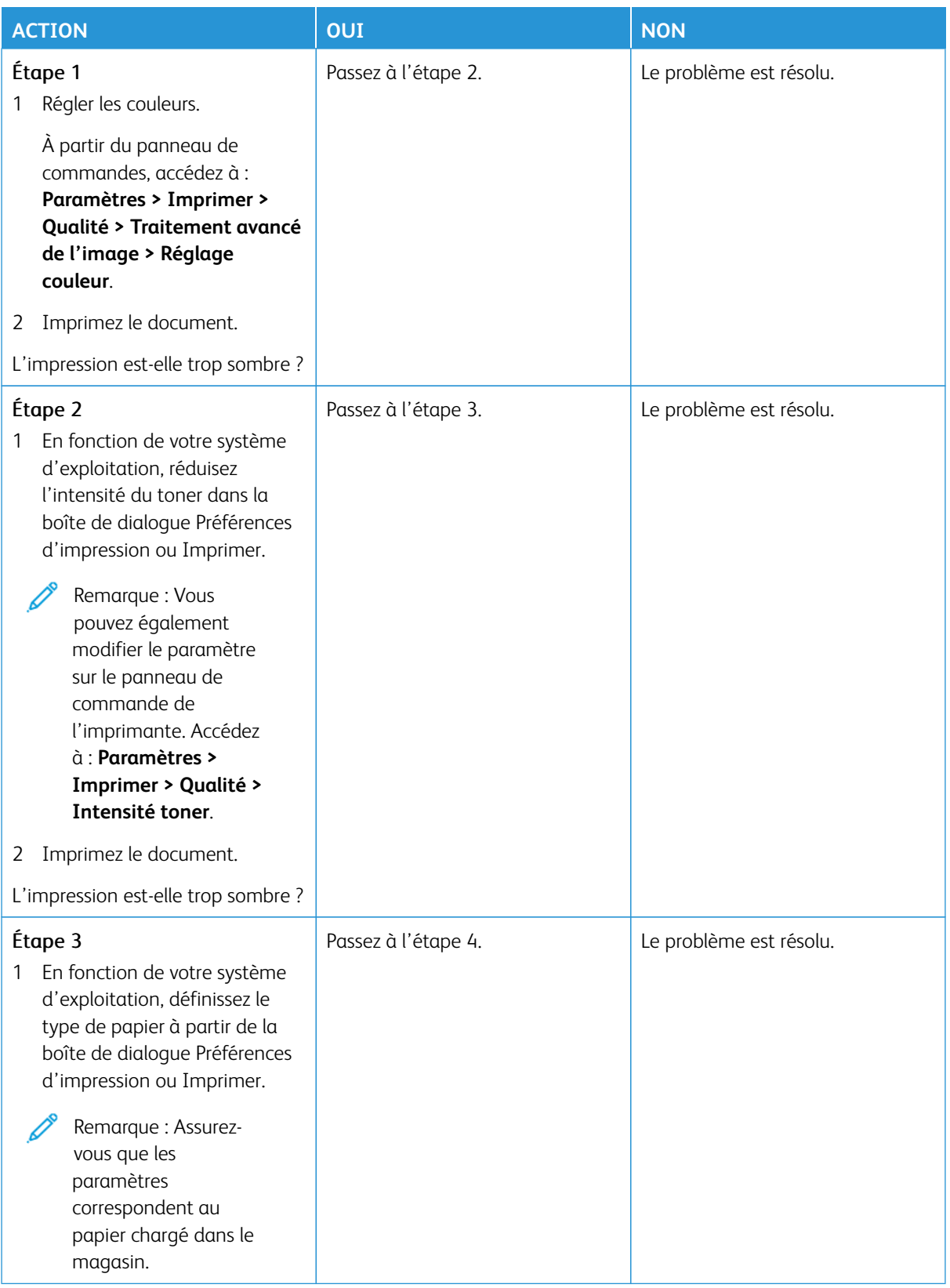

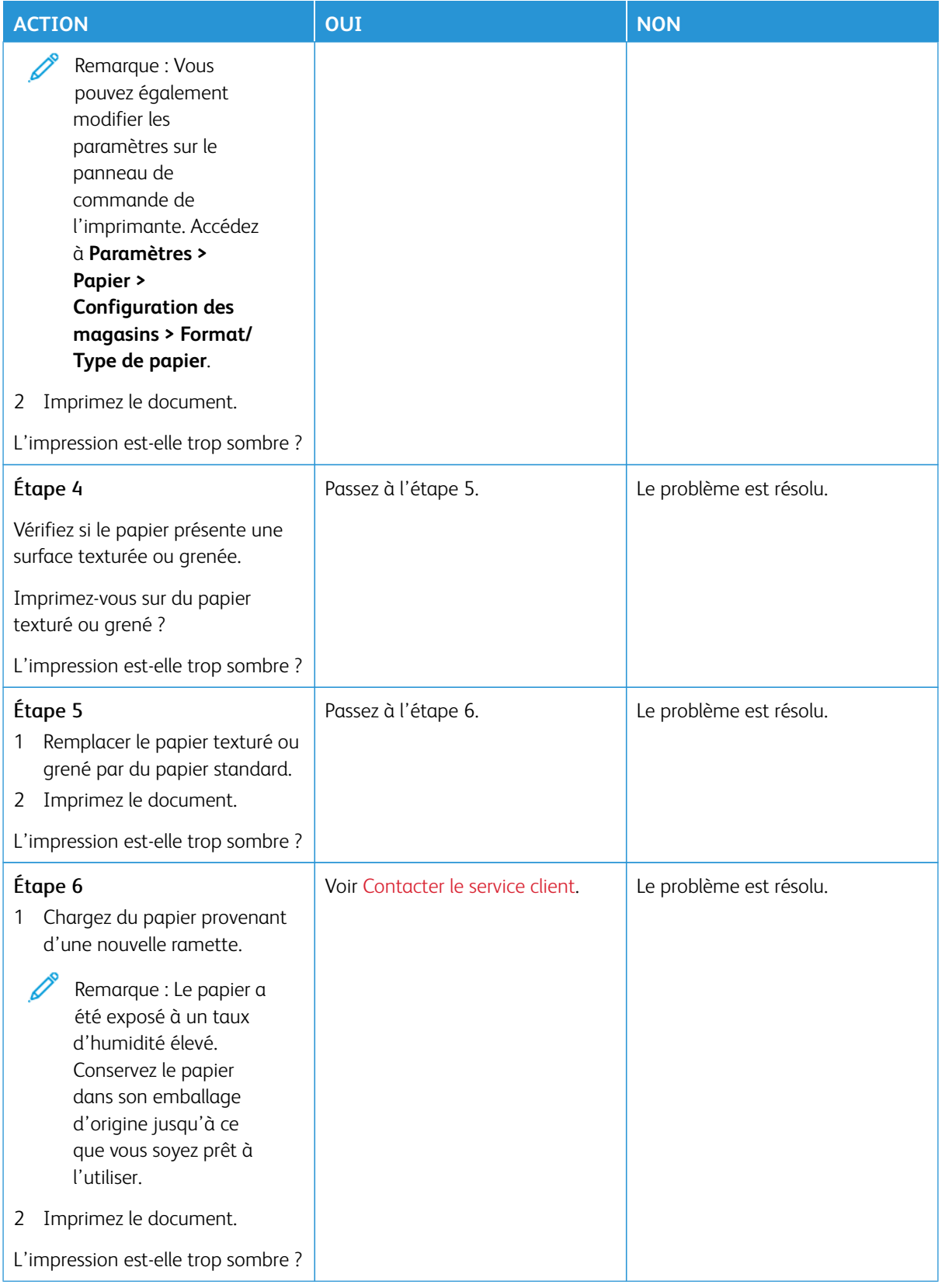

## <span id="page-311-0"></span>**Images rémanentes**

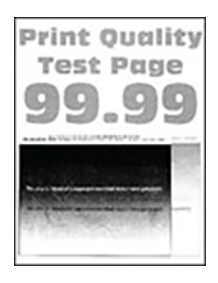

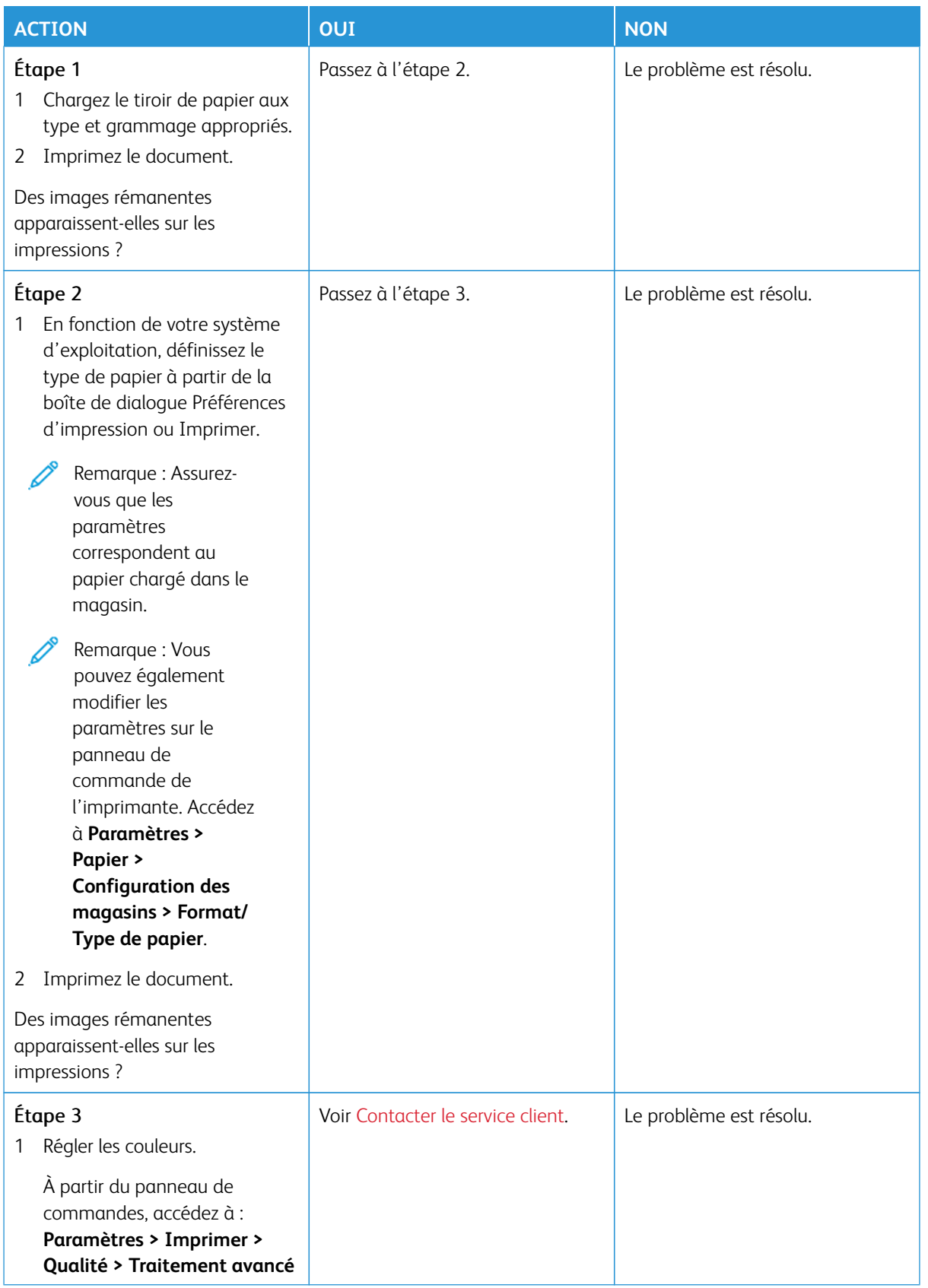

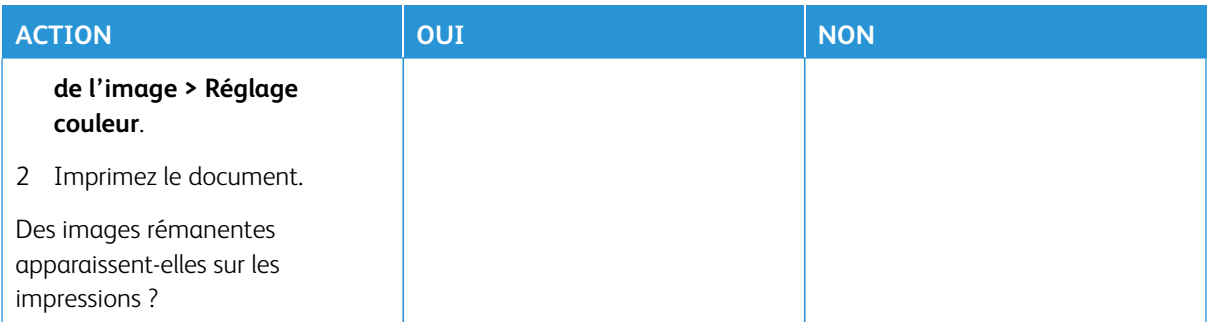

# <span id="page-313-0"></span>**Arrière-plan gris ou coloré**

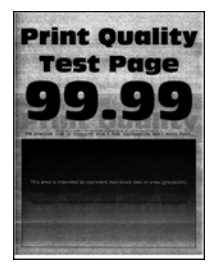

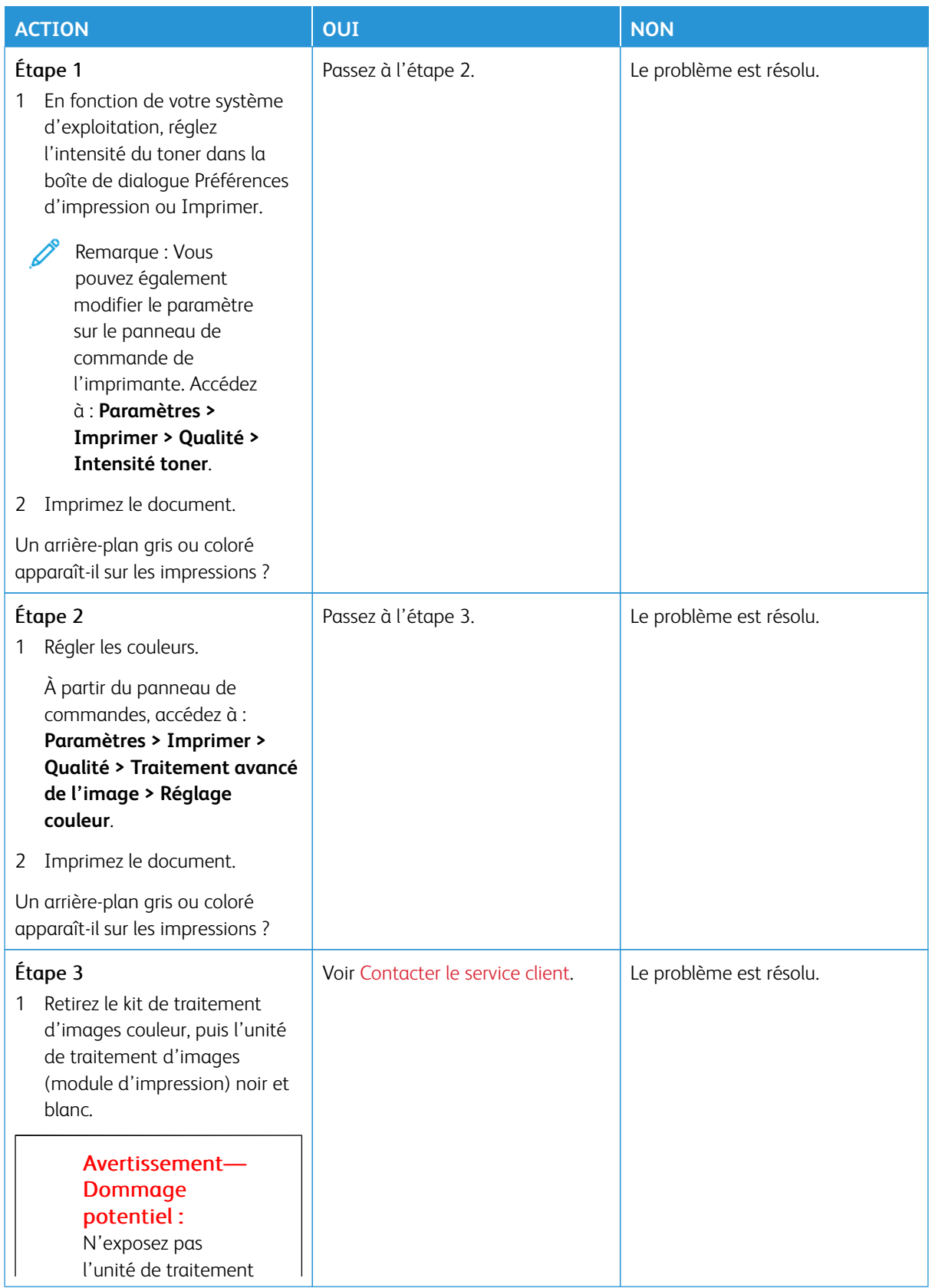

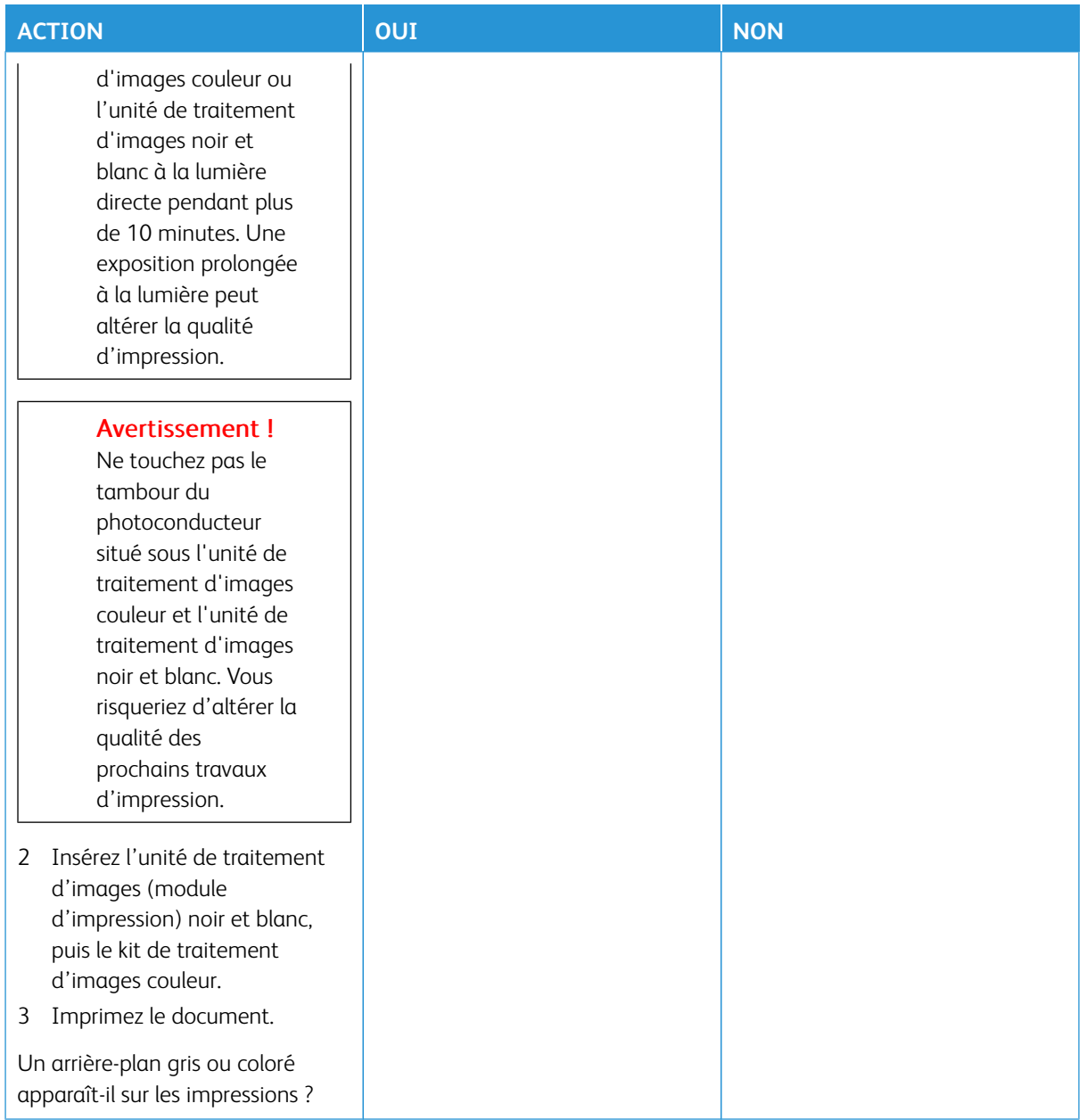

#### <span id="page-316-0"></span>**Marges incorrectes**

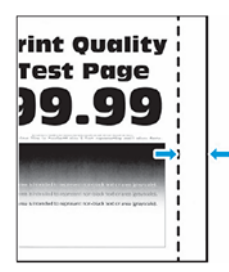

Í

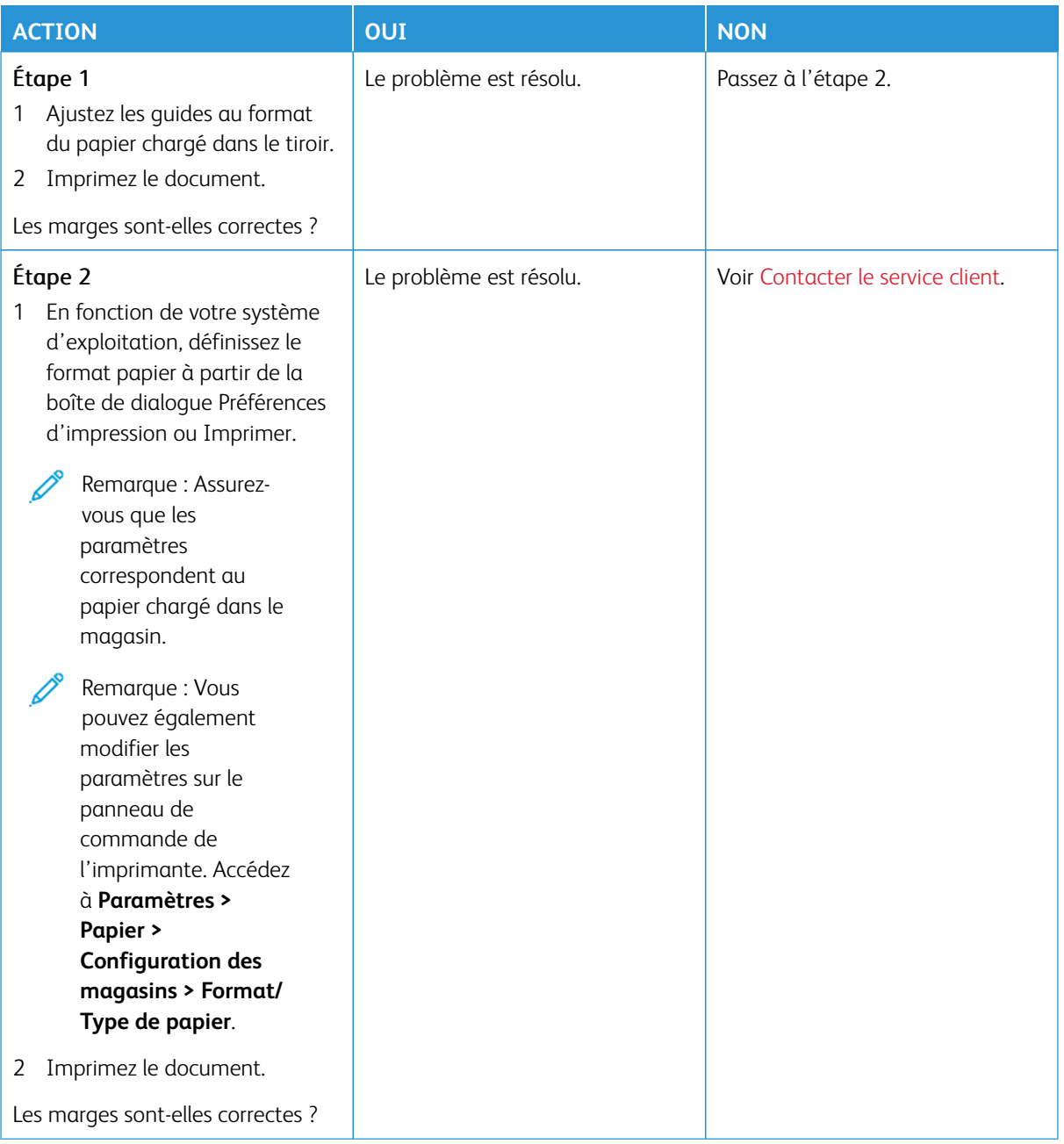

#### <span id="page-318-0"></span>**Impression claire**

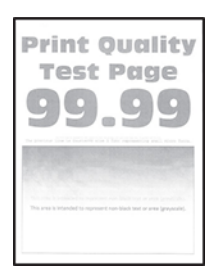

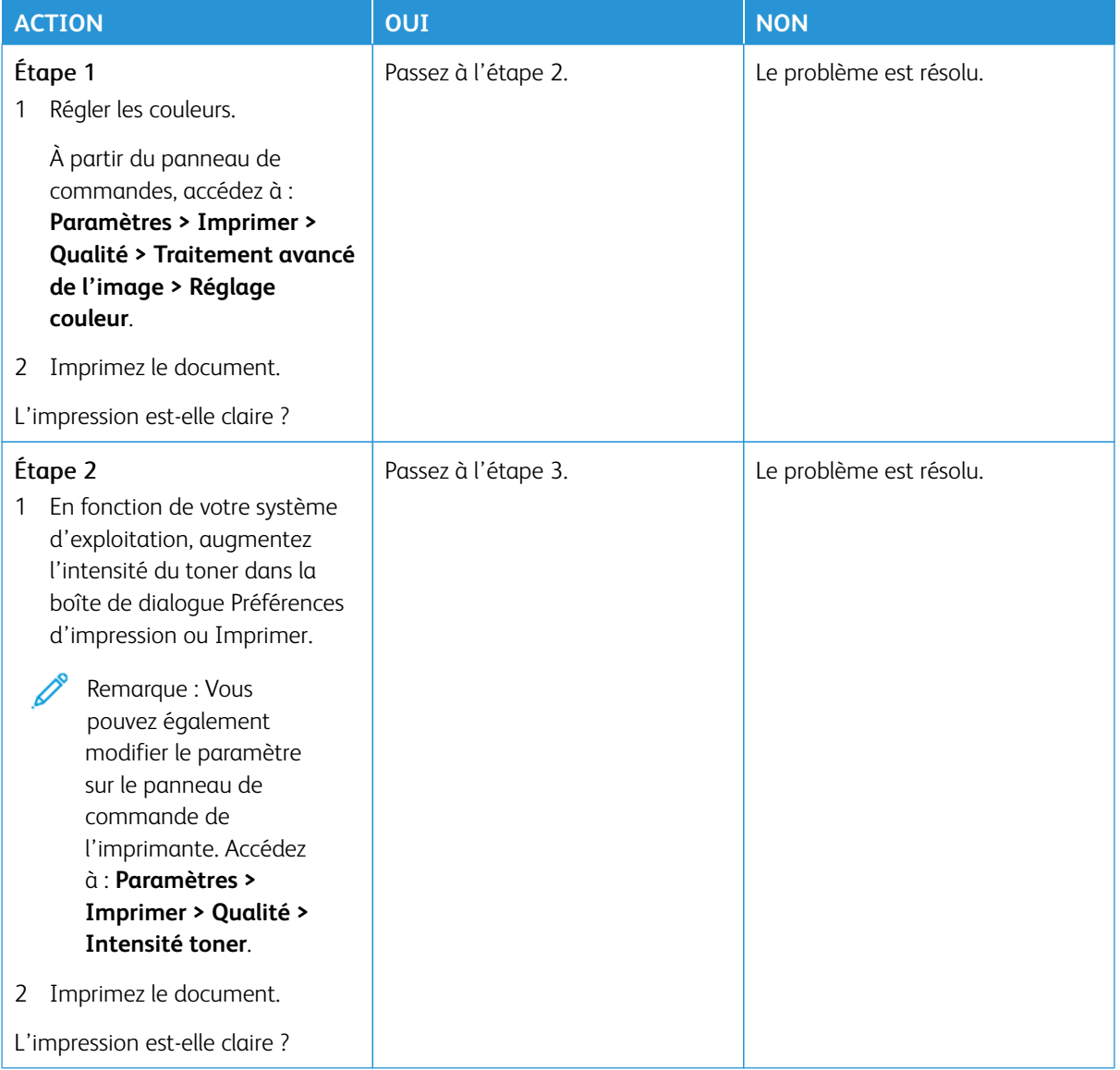

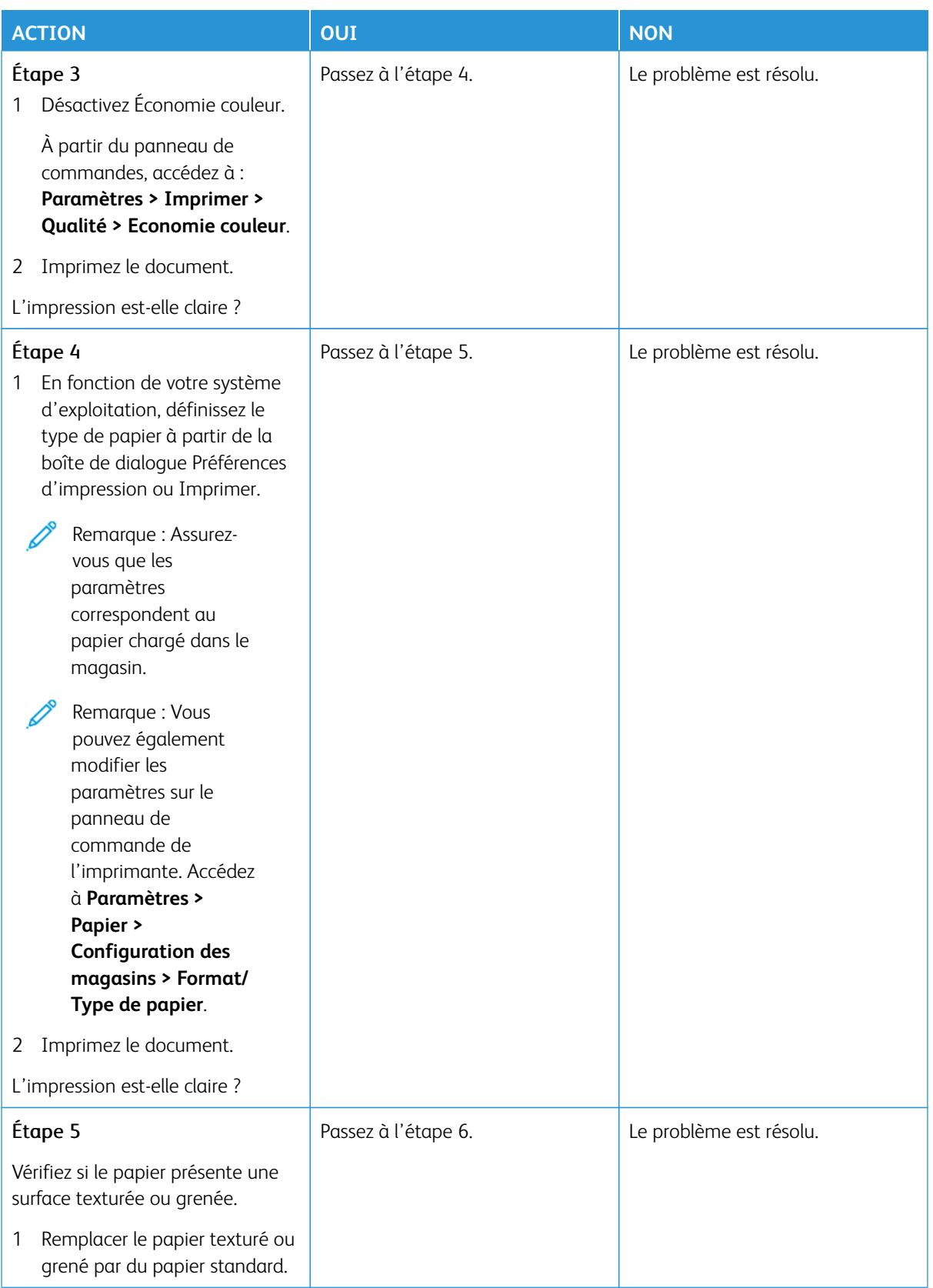

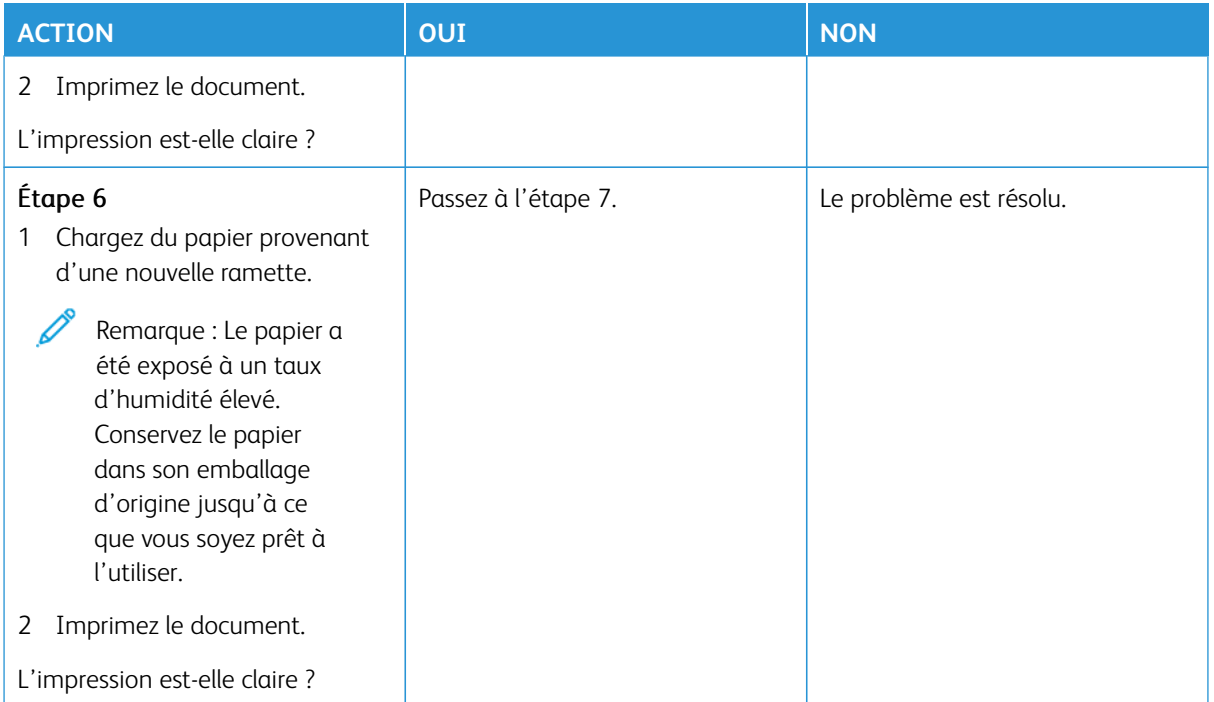

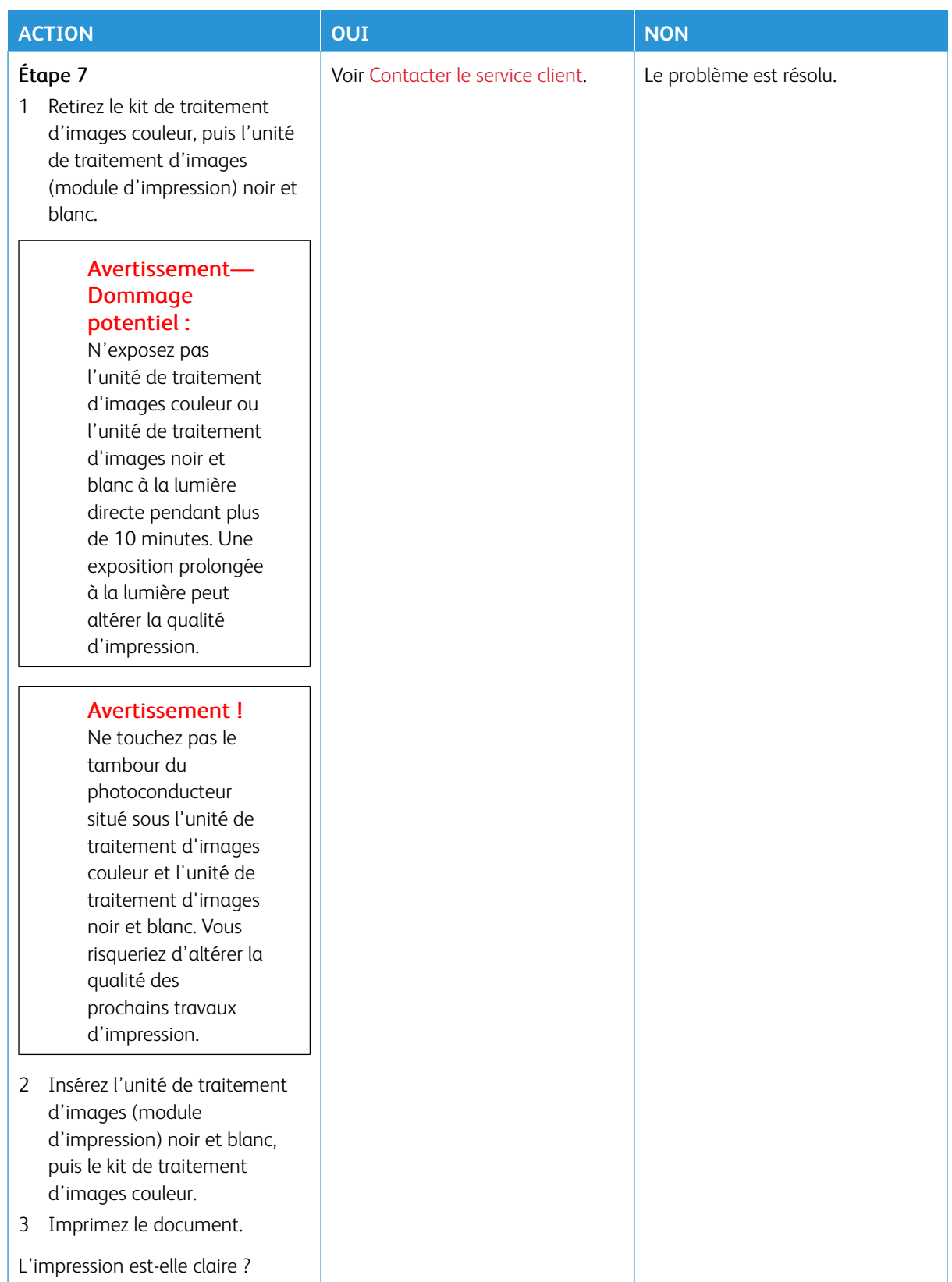

## <span id="page-322-0"></span>**Couleurs manquantes**

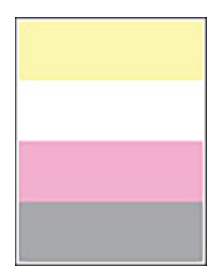

 $\mathscr{O}$ 

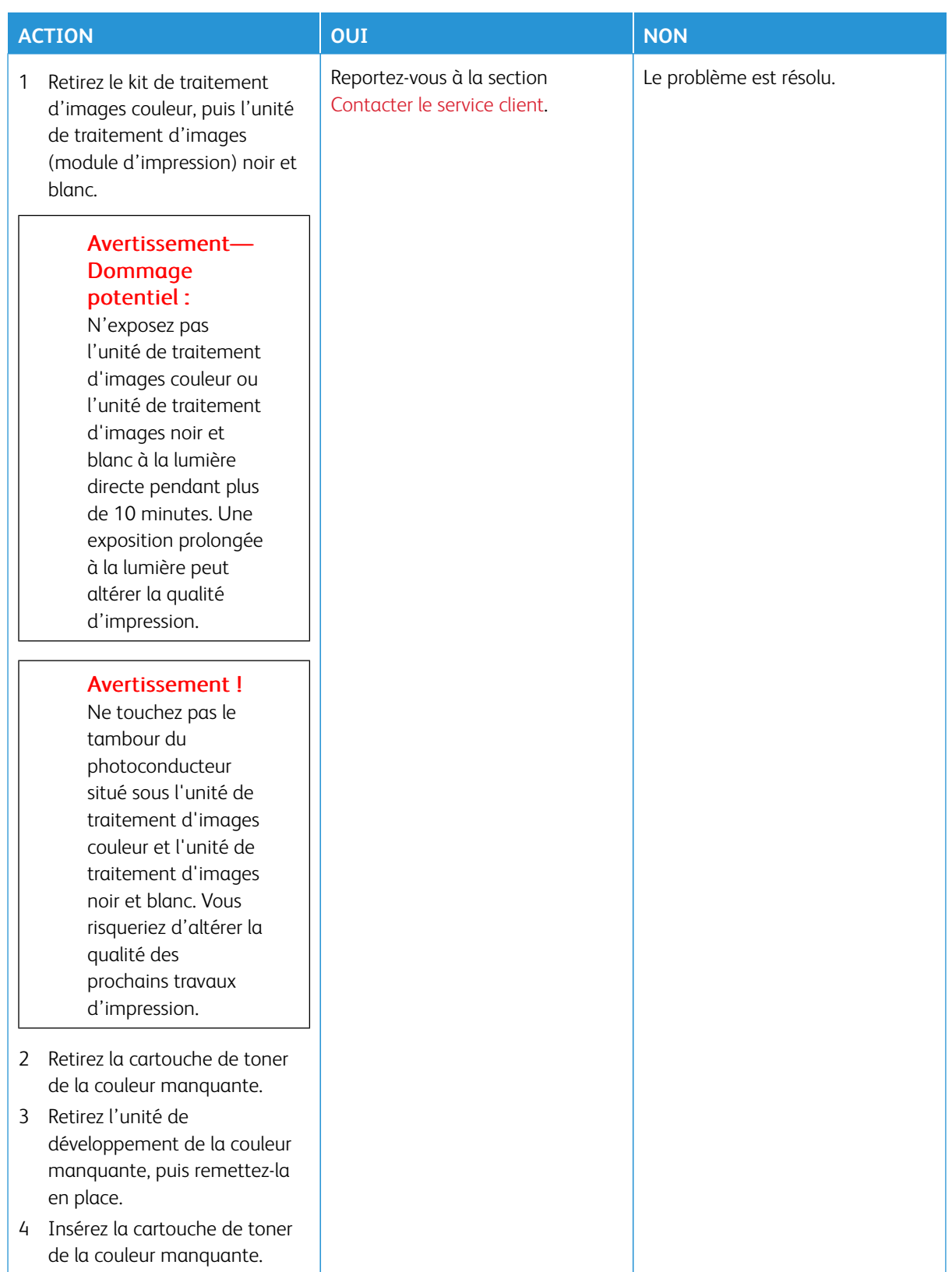
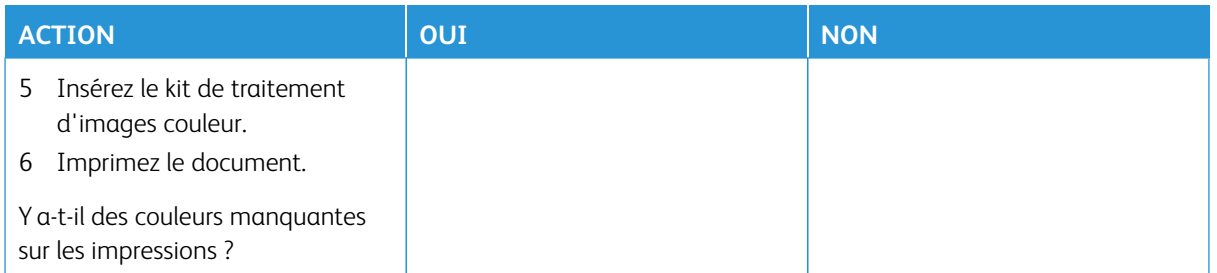

#### **Impression tachetée et points**

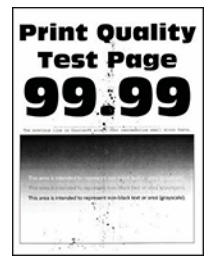

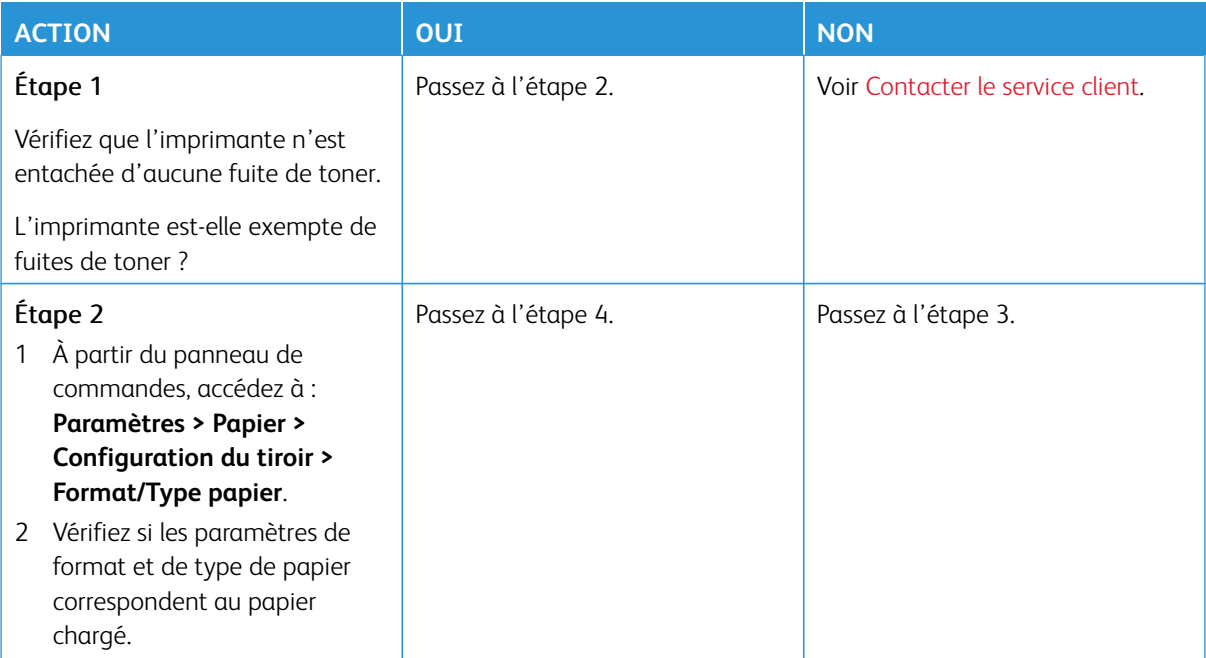

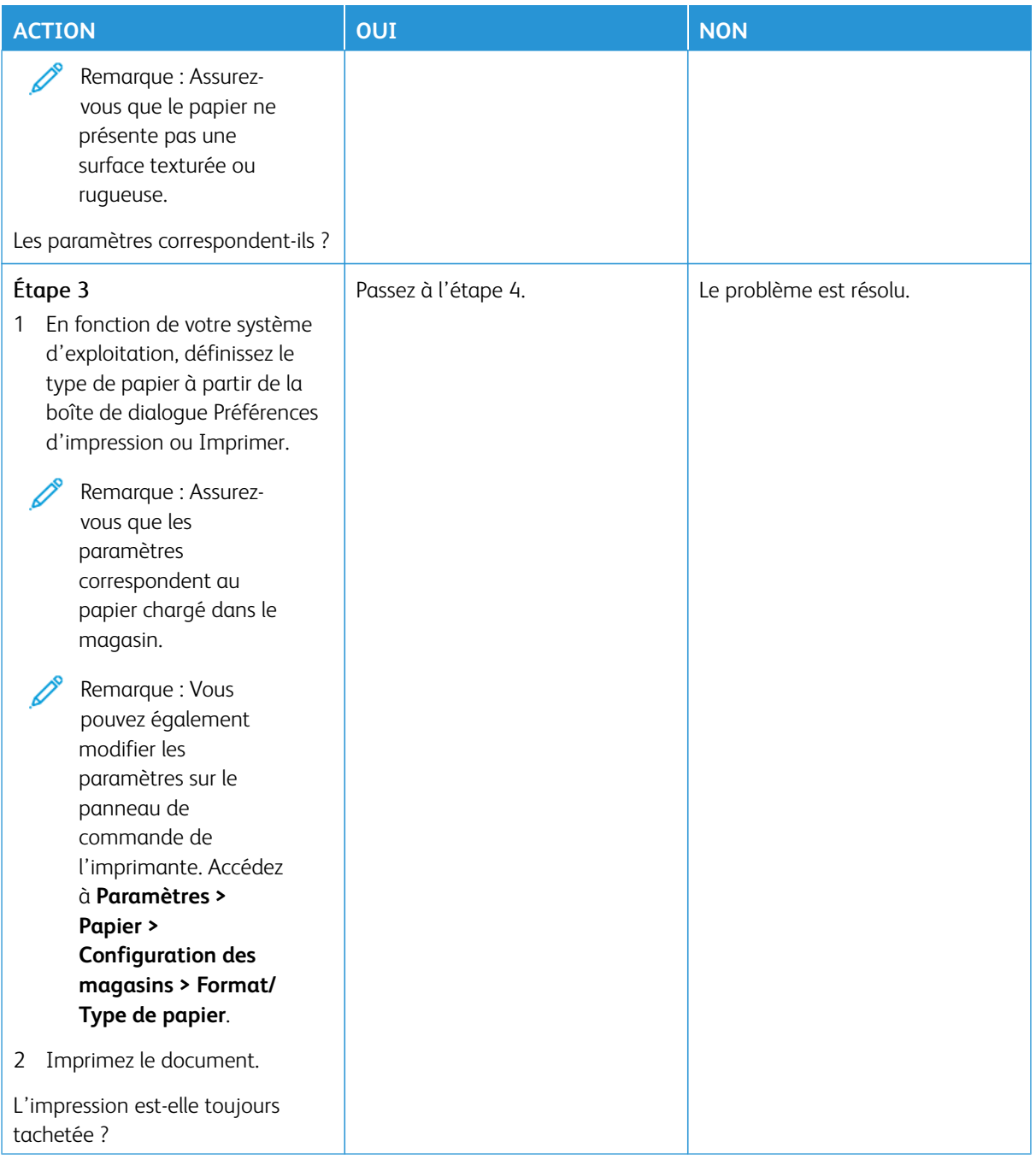

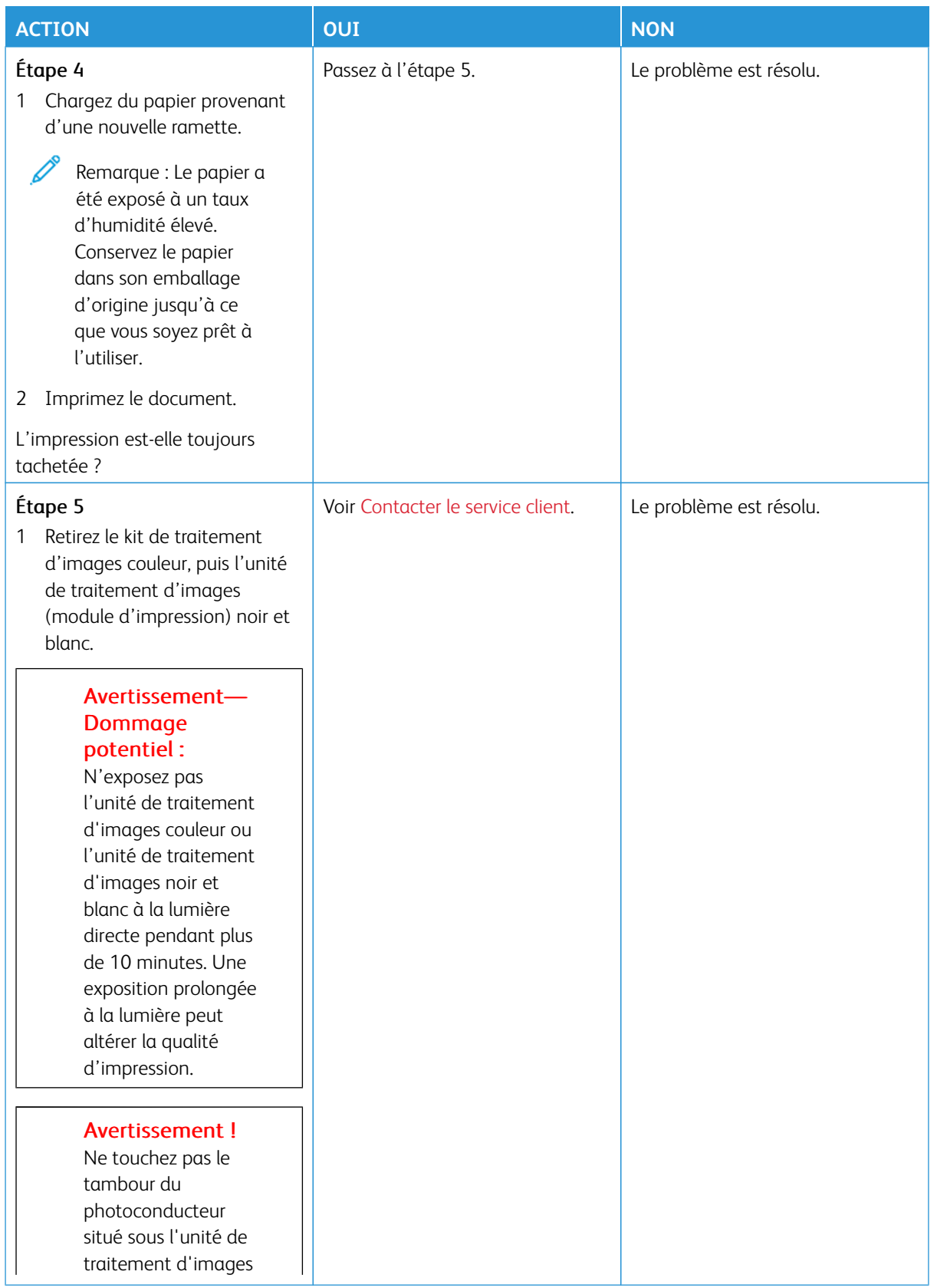

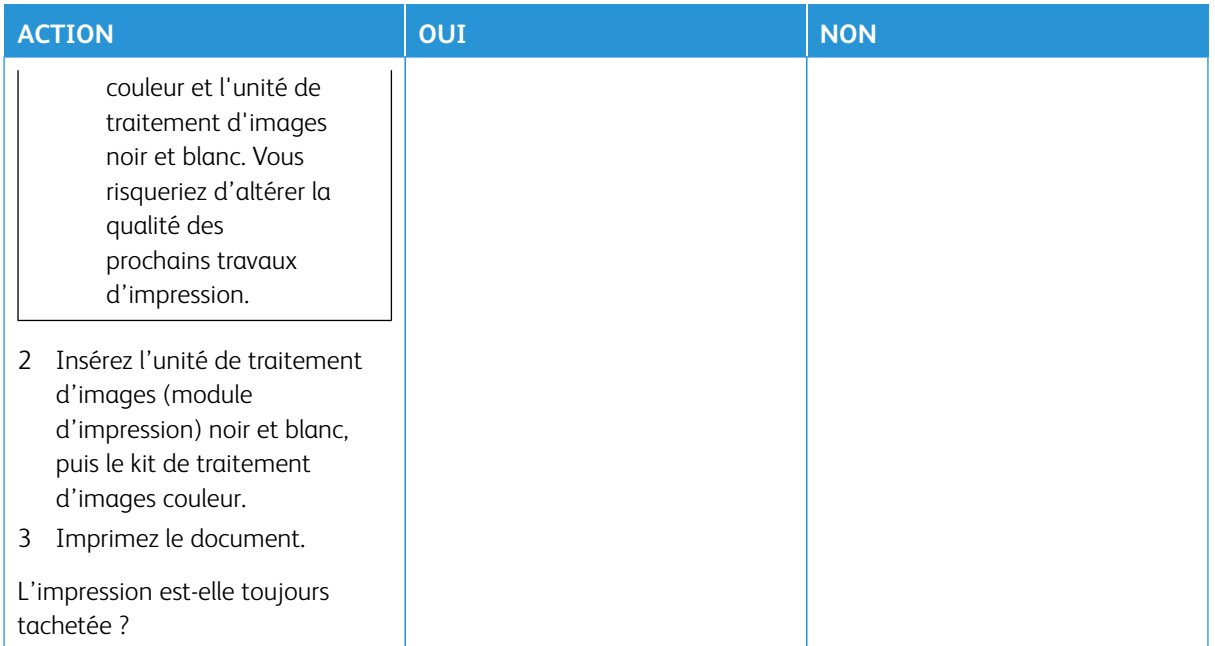

## **Papier recourbé**

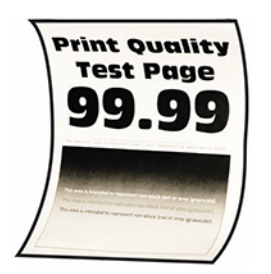

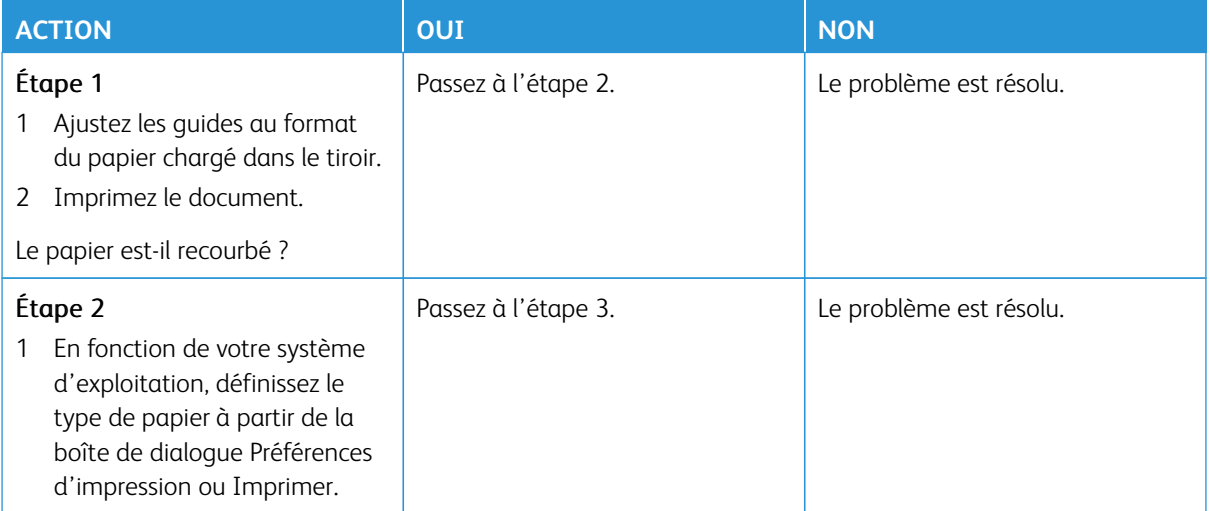

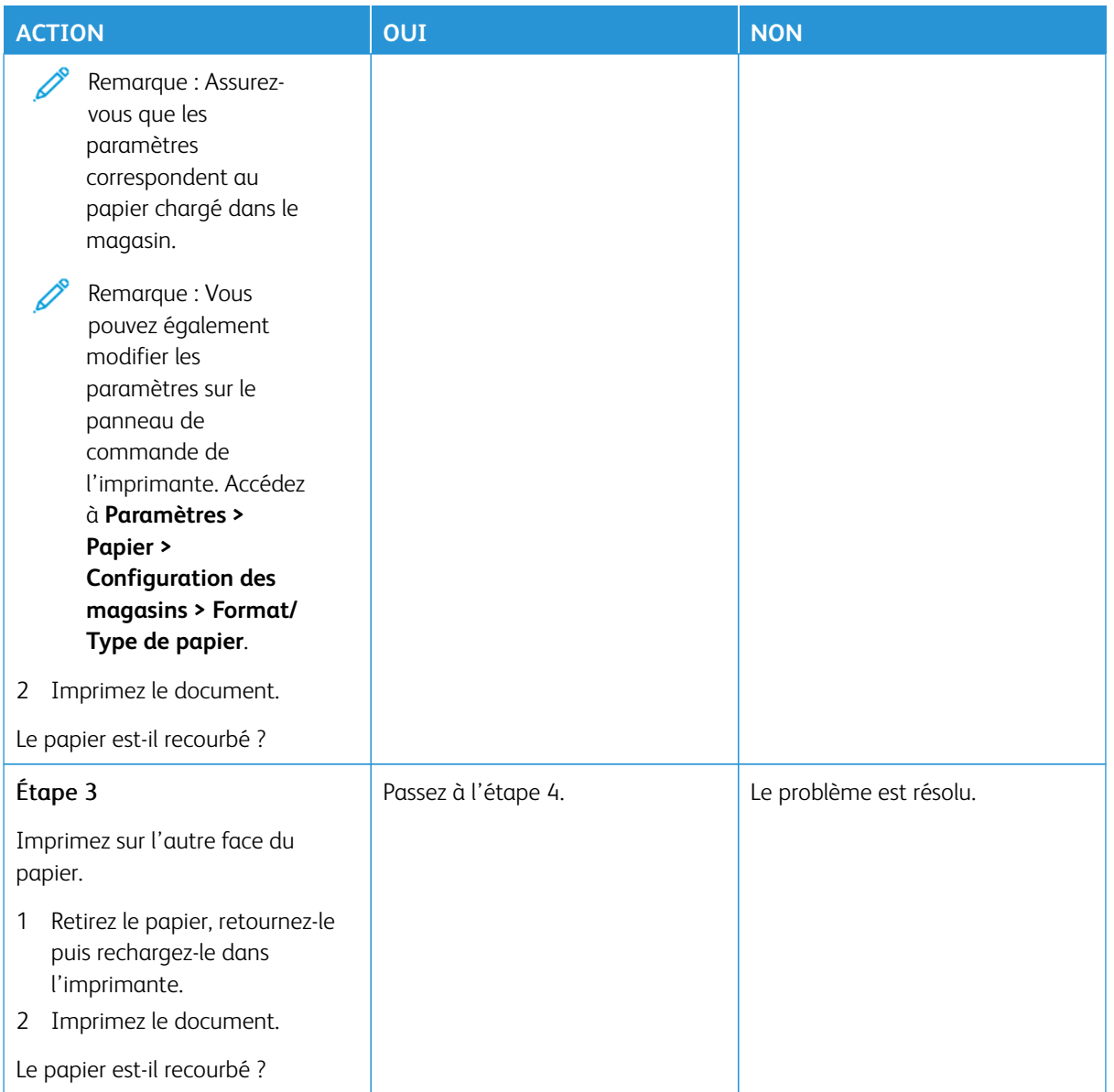

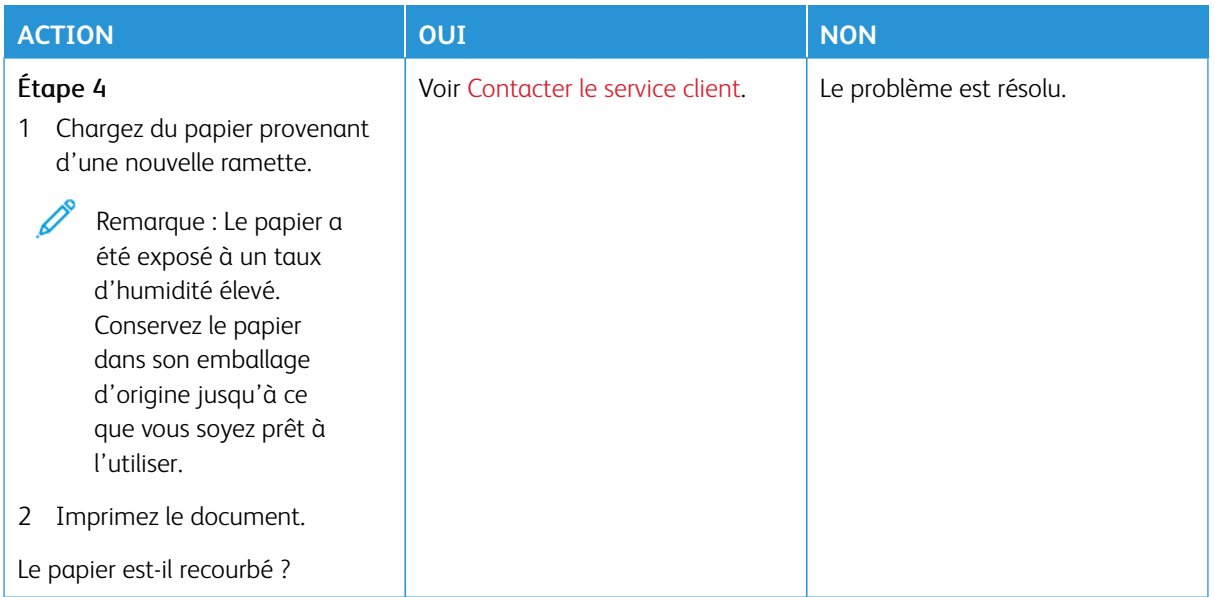

#### **Impression inclinée ou déformée**

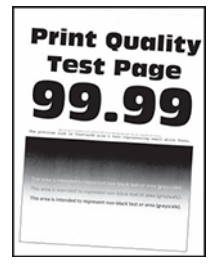

 $\mathscr{O}$ 

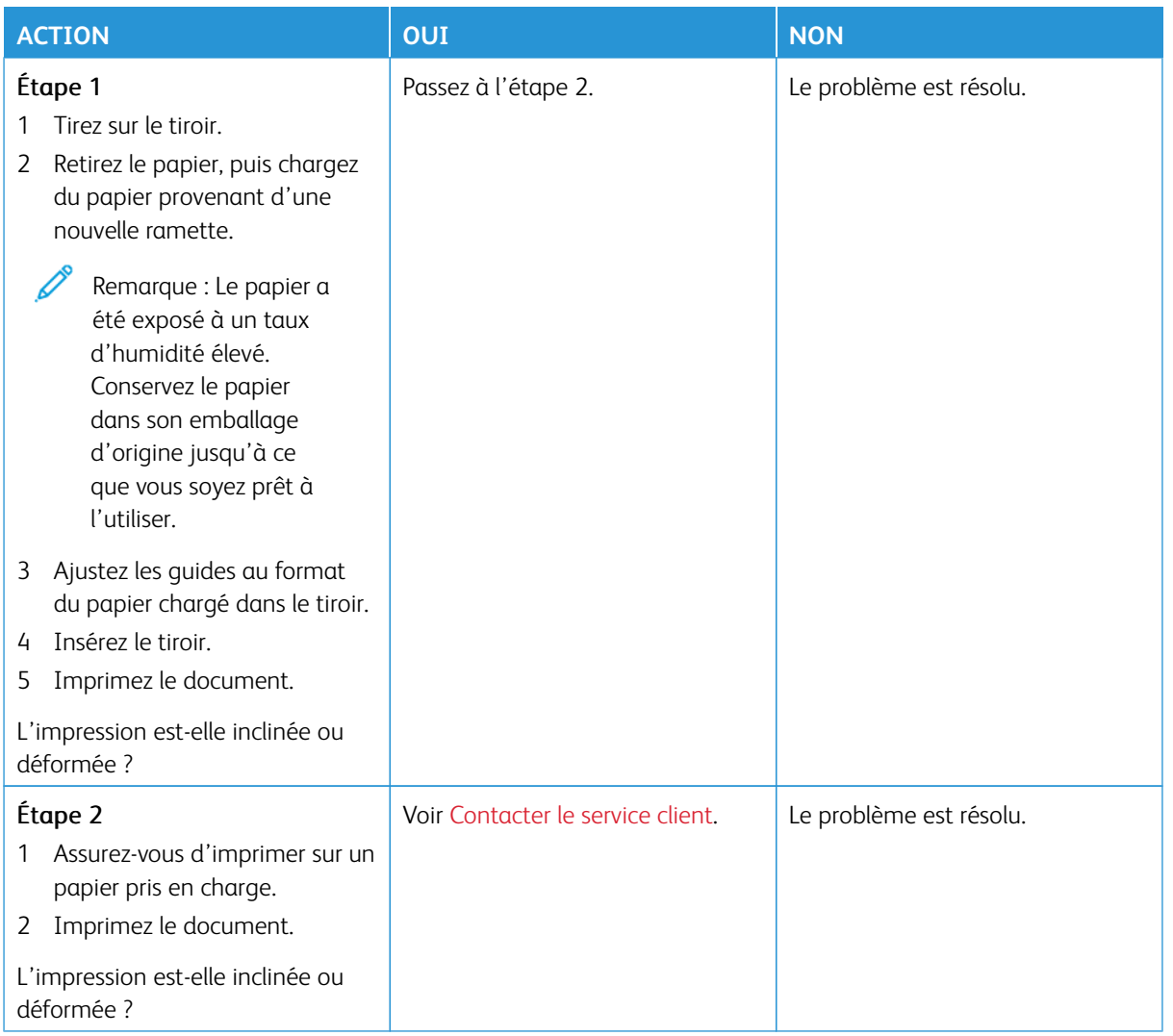

## **Images noires ou de couleur unie**

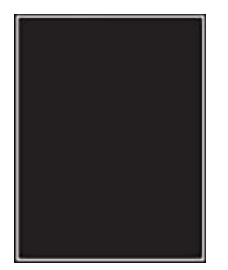

 $\mathscr{D}^{\circ}$ 

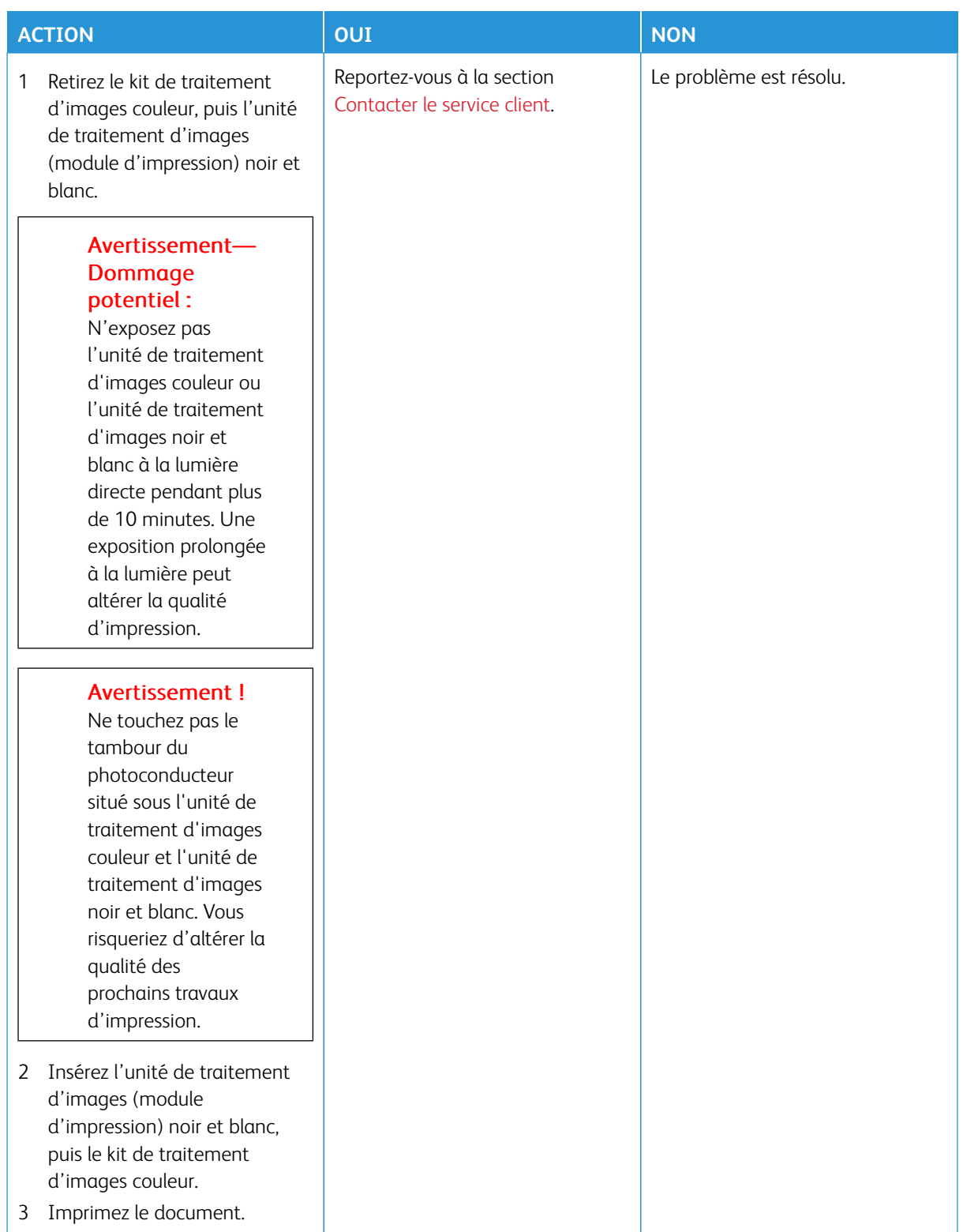

## **Texte ou images coupés**

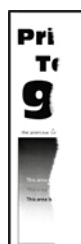

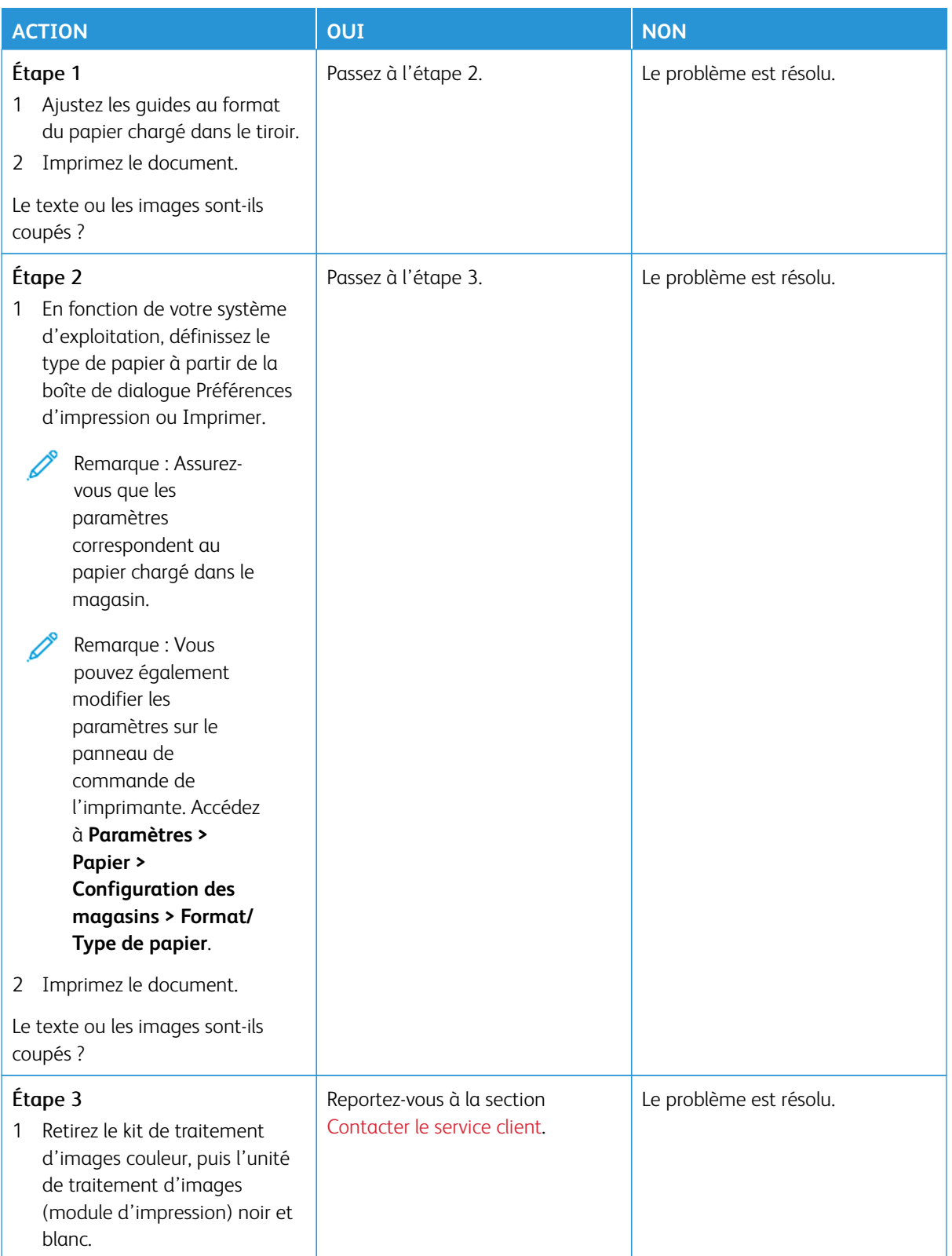

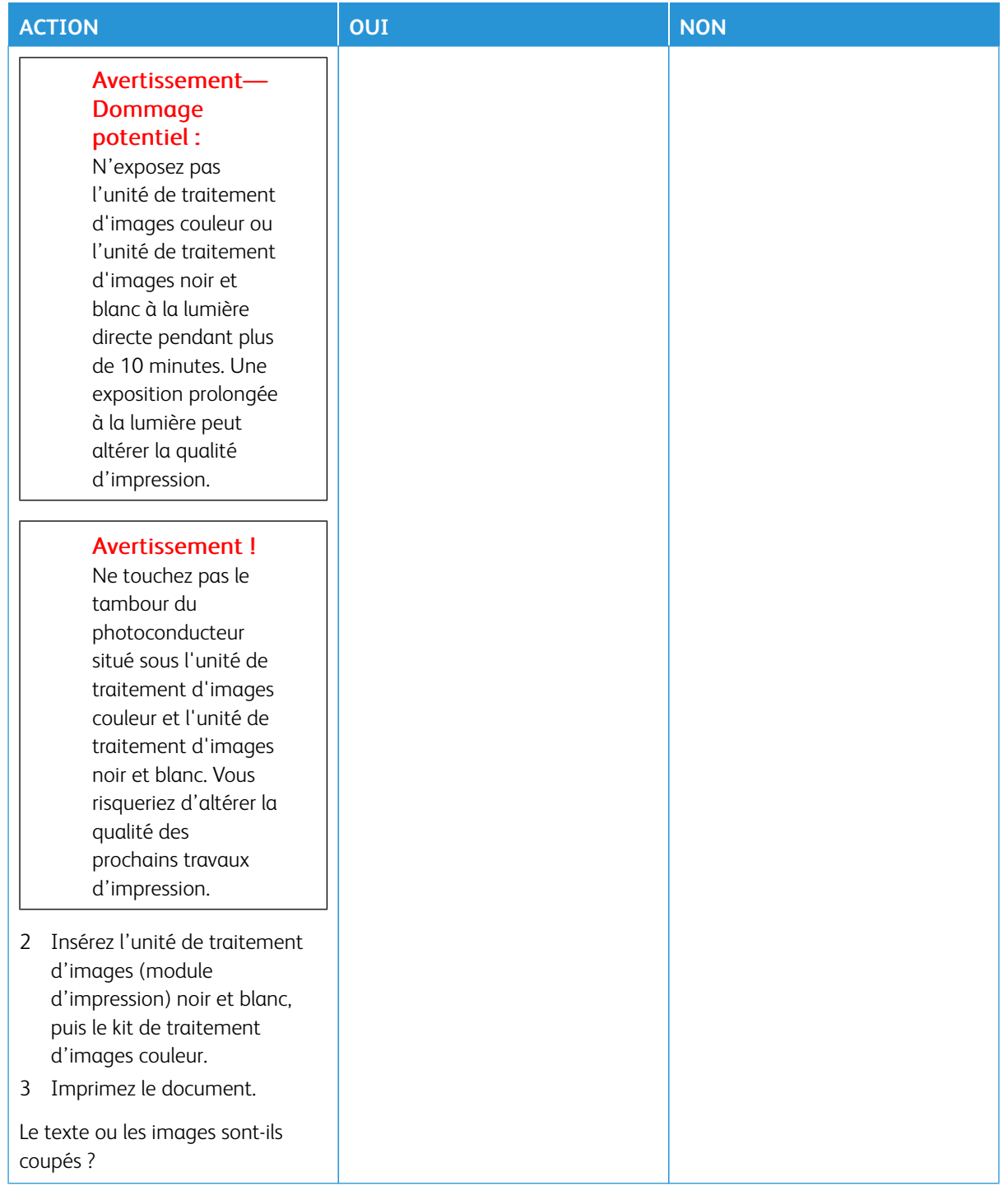

## **Effacement du toner**

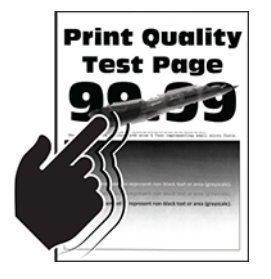

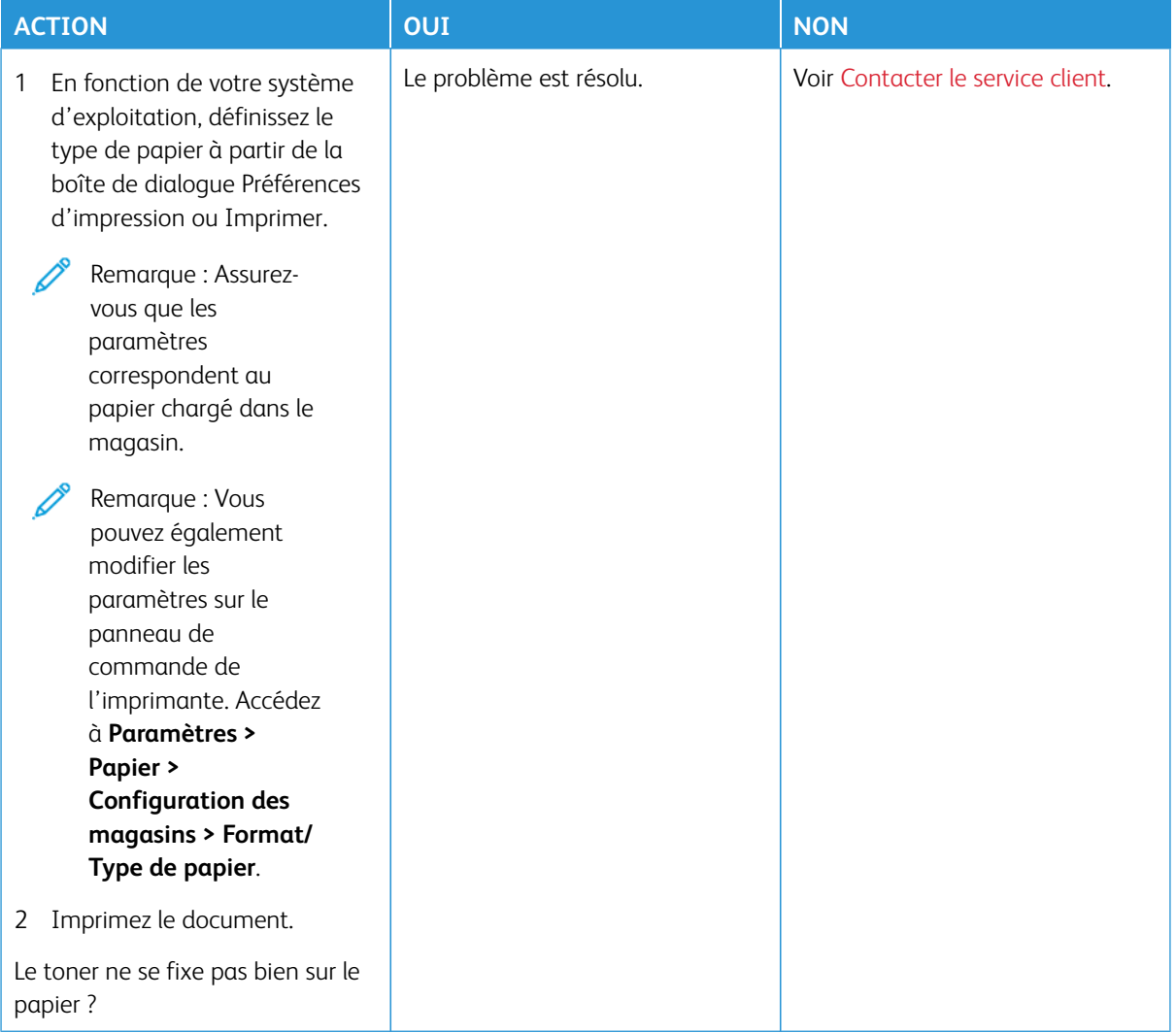

## **Densité d'impression inégale**

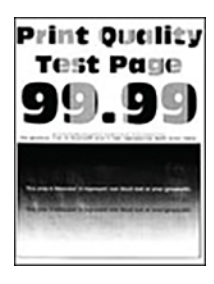

0

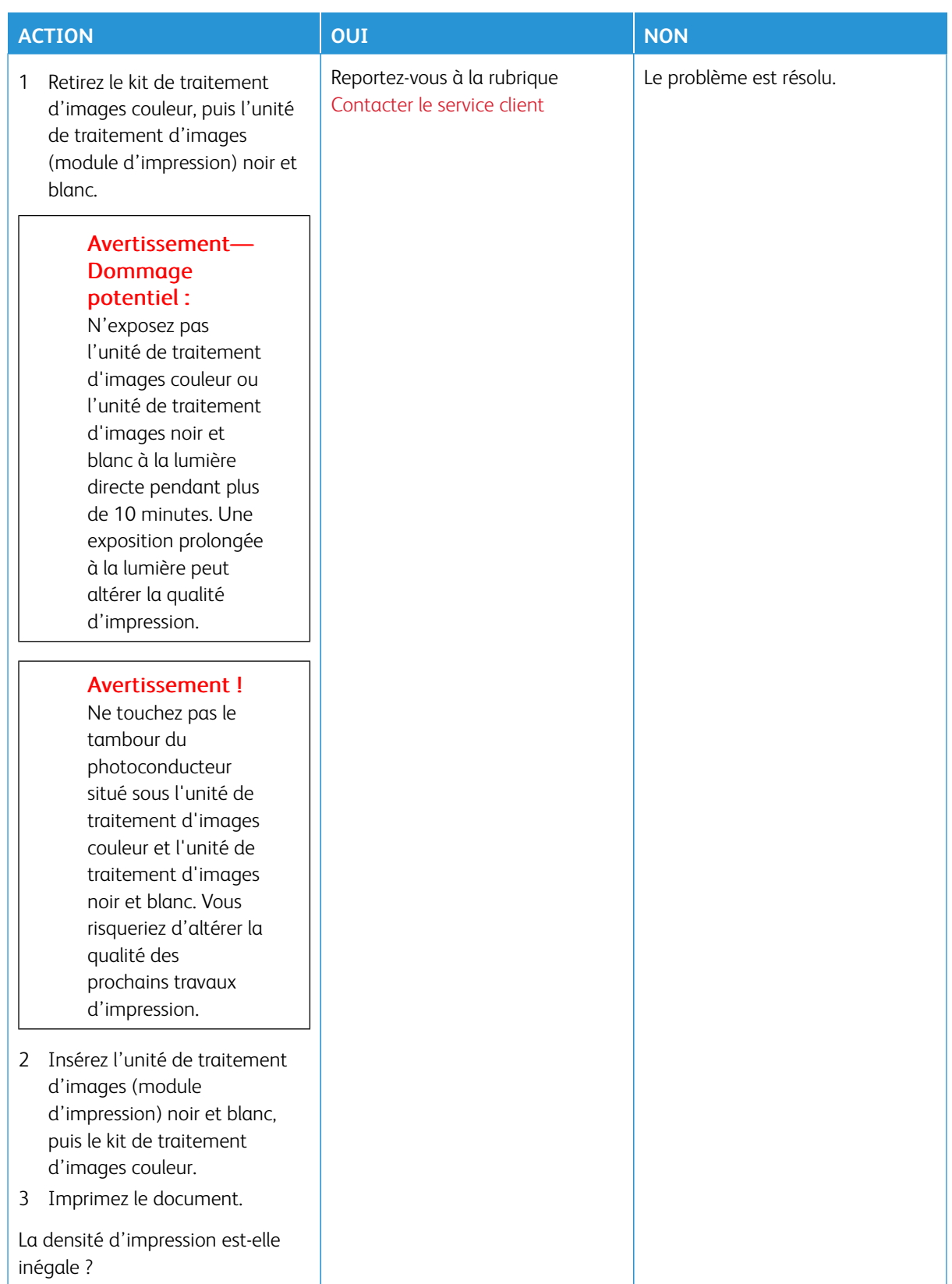

## **Lignes foncées horizontales**

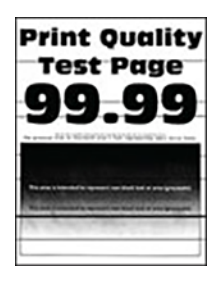

- Avant de résoudre le problème, imprimez les pages de test de la qualité d'impression. À partir du panneau de commande, accédez à **Paramètres > Dépannage > Pages de test de qualité d'impression**. Pour les modèles d'imprimante sans écran tactile, appuyez sur **OK** pour parcourir les paramètres.
- Si des lignes noires horizontales apparaissent toujours sur les impressions, reportez-vous à la rubrique [Défauts répétés.](#page-350-0)

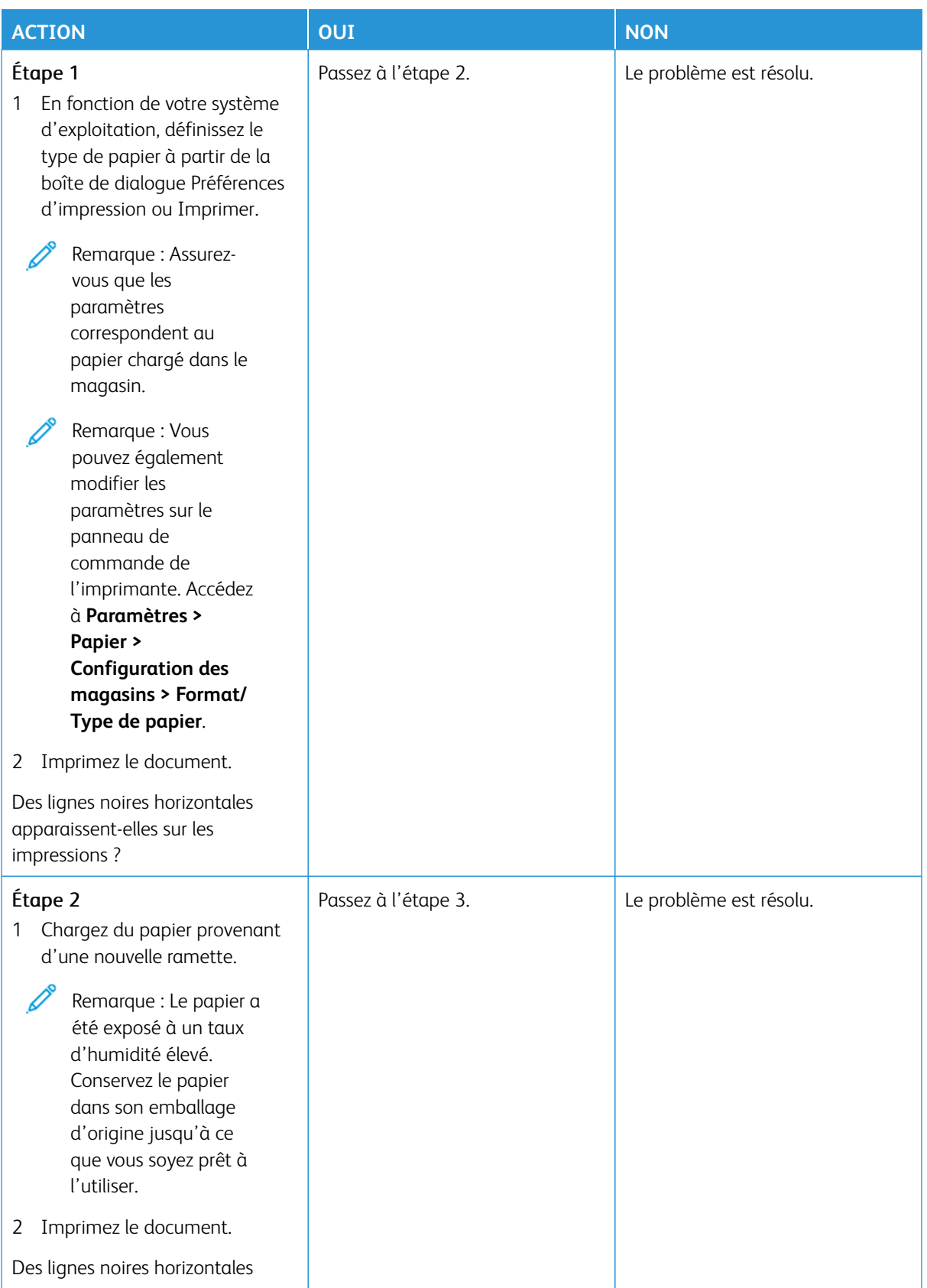

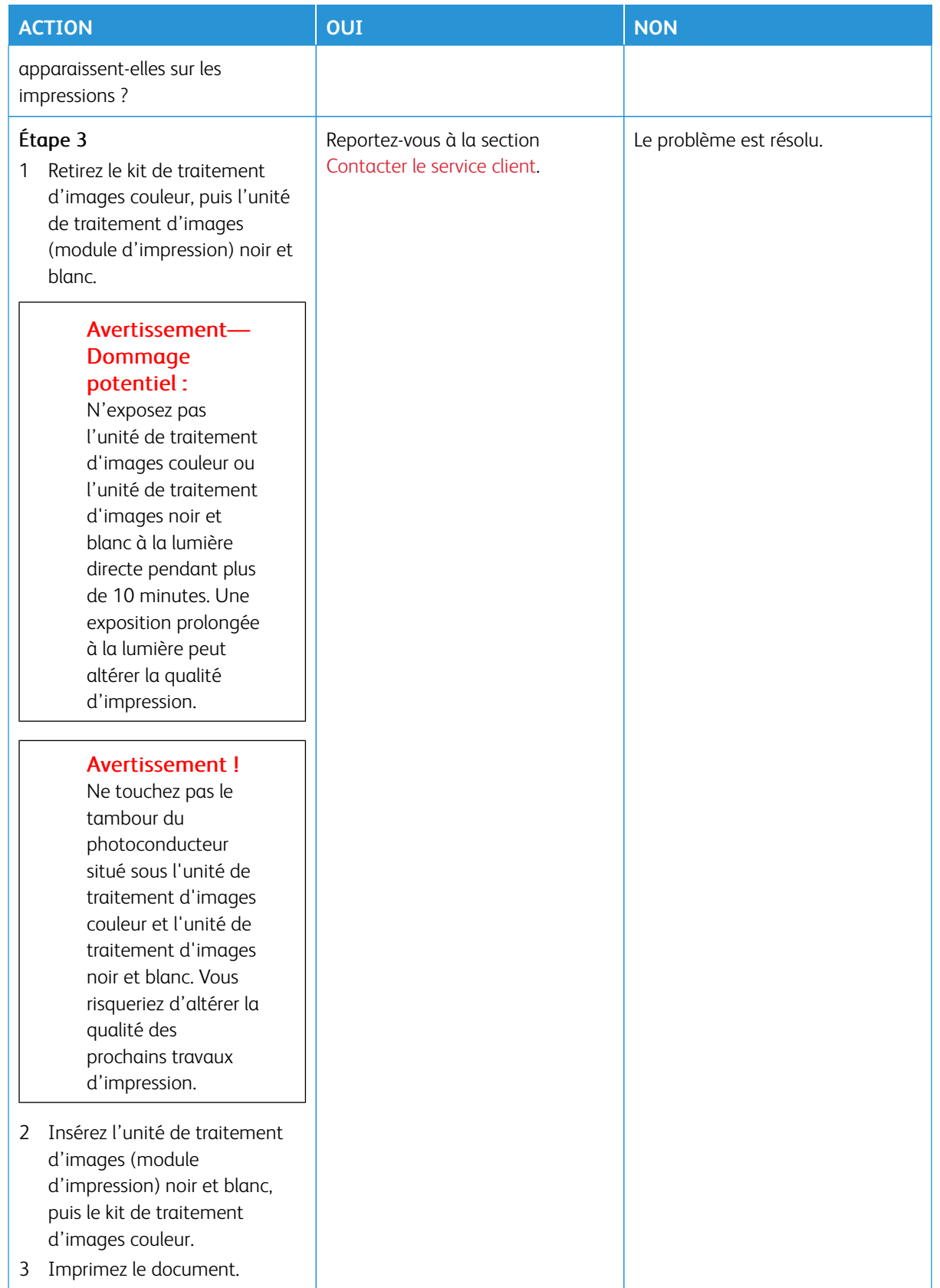

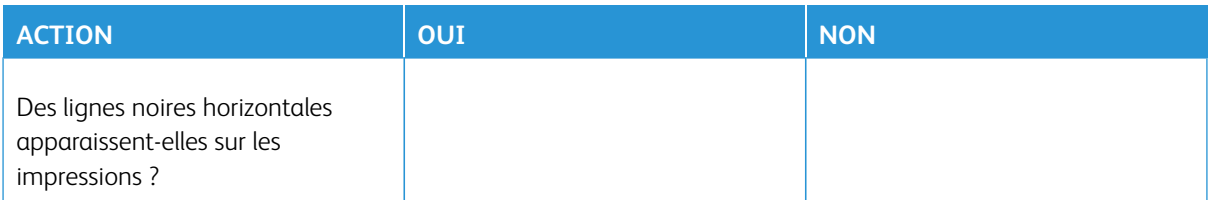

## **Lignes foncées verticales**

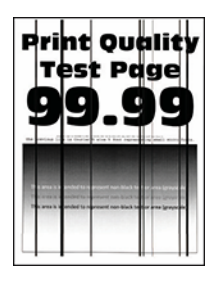

⇙

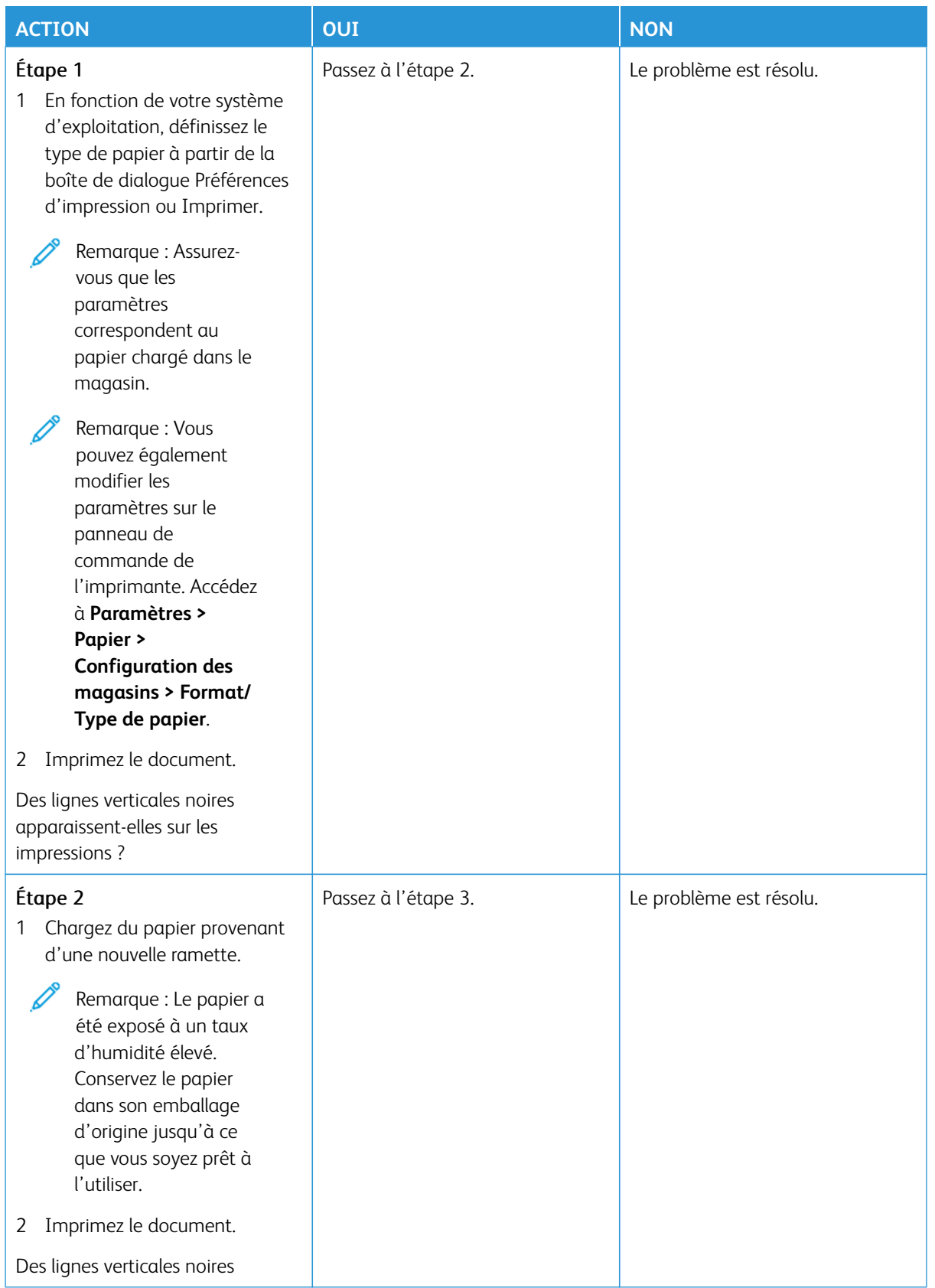

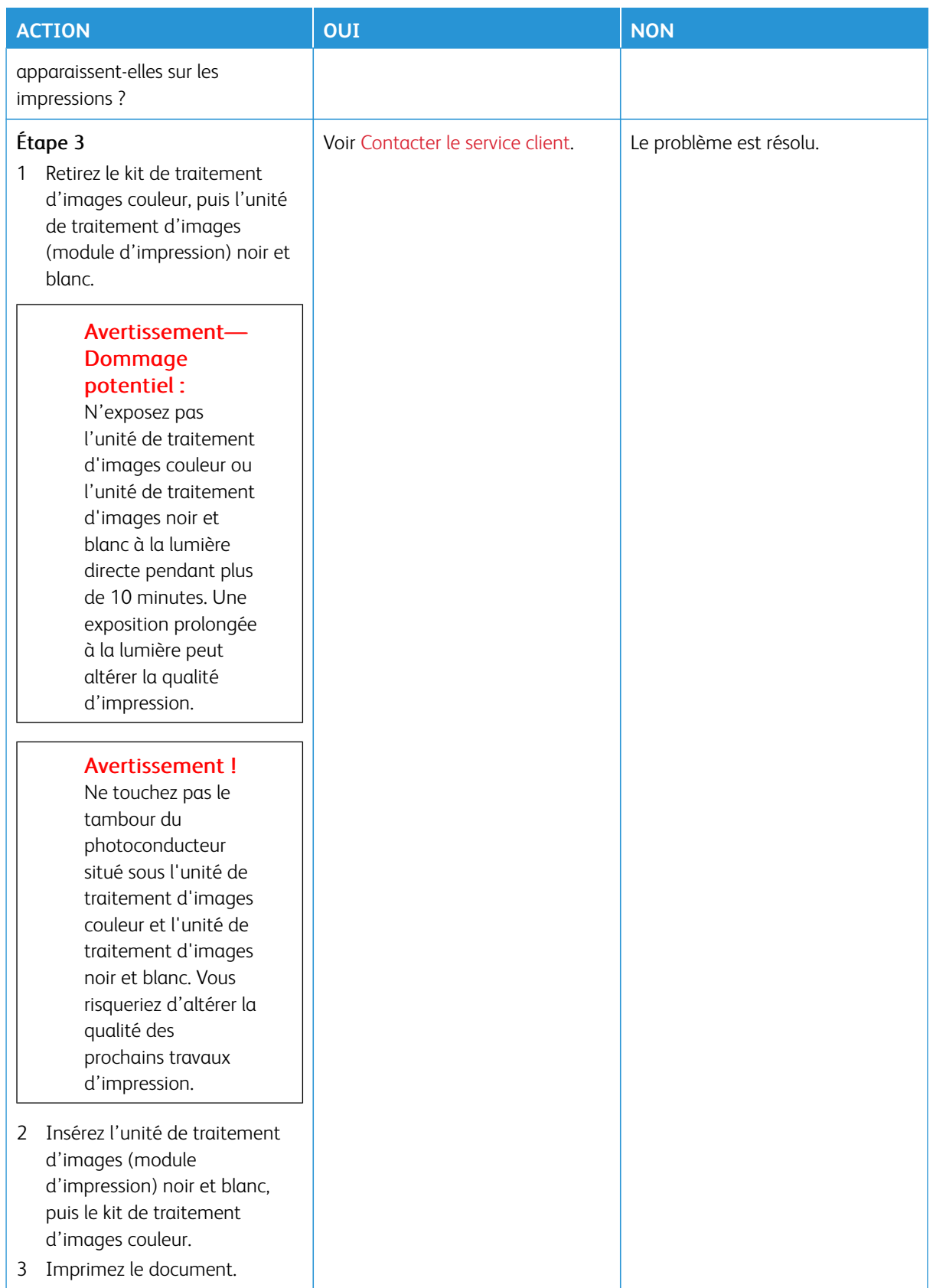

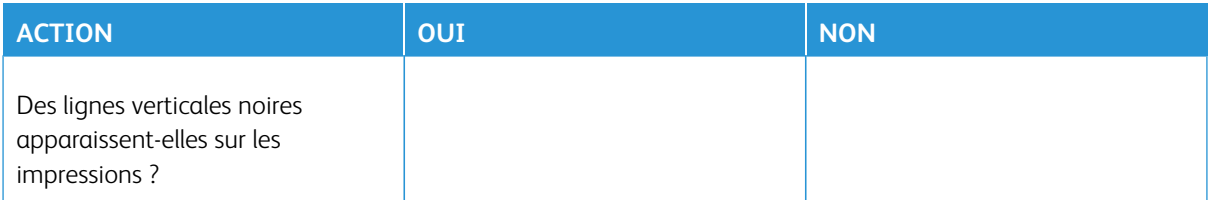

## **Lignes blanches horizontales**

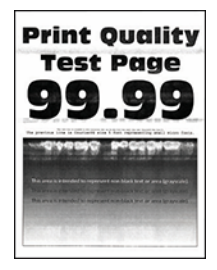

- Avant de résoudre le problème, imprimez les pages de test de la qualité d'impression. À partir du panneau de commande, accédez à **Paramètres > Dépannage > Pages de test de qualité d'impression**. Pour les modèles d'imprimante sans écran tactile, appuyez sur **OK** pour parcourir les paramètres.
- Si des lignes blanches horizontales apparaissent toujours sur vos impressions, reportez-vous à la rubrique [Défauts répétés.](#page-350-0)

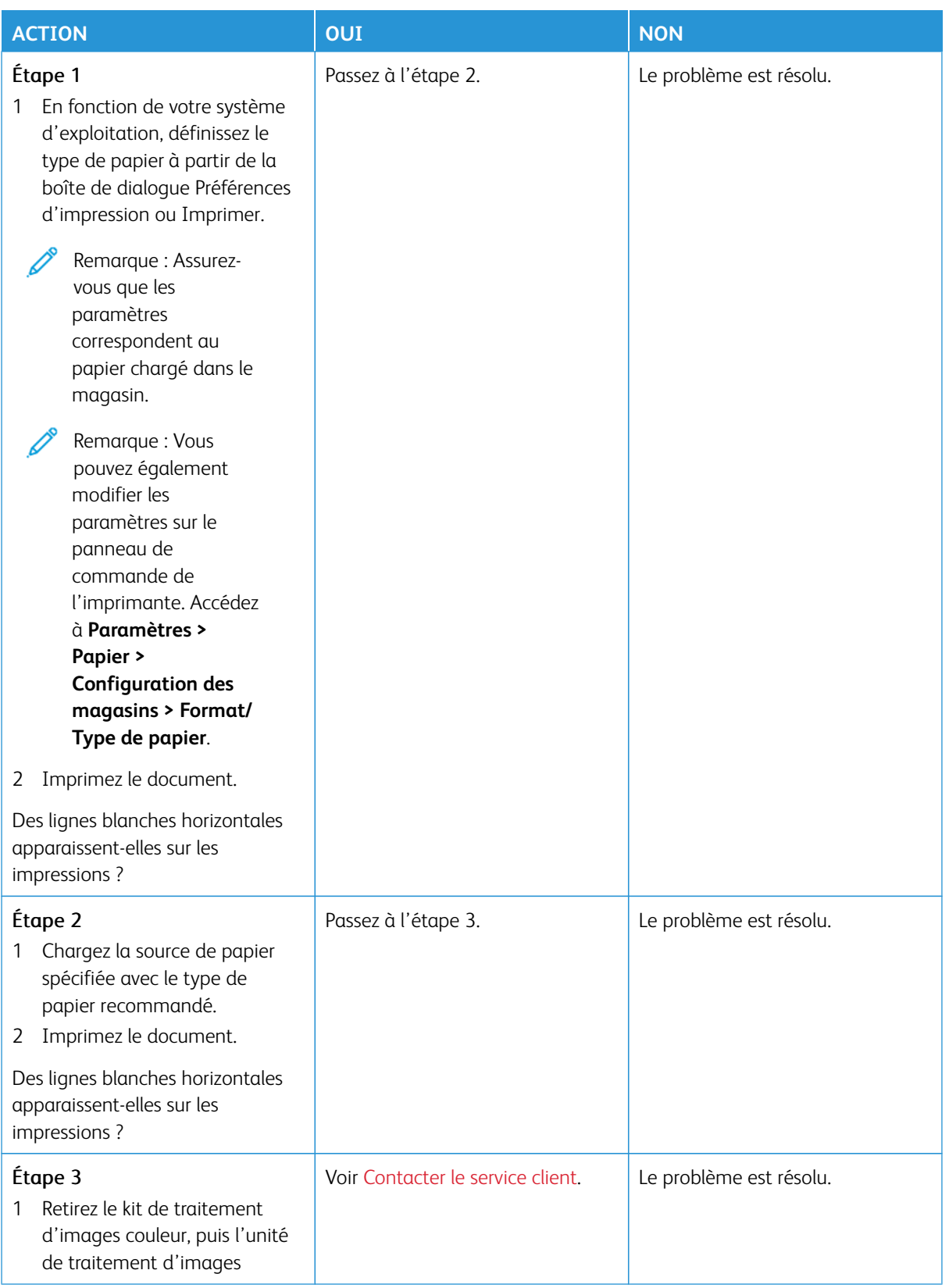

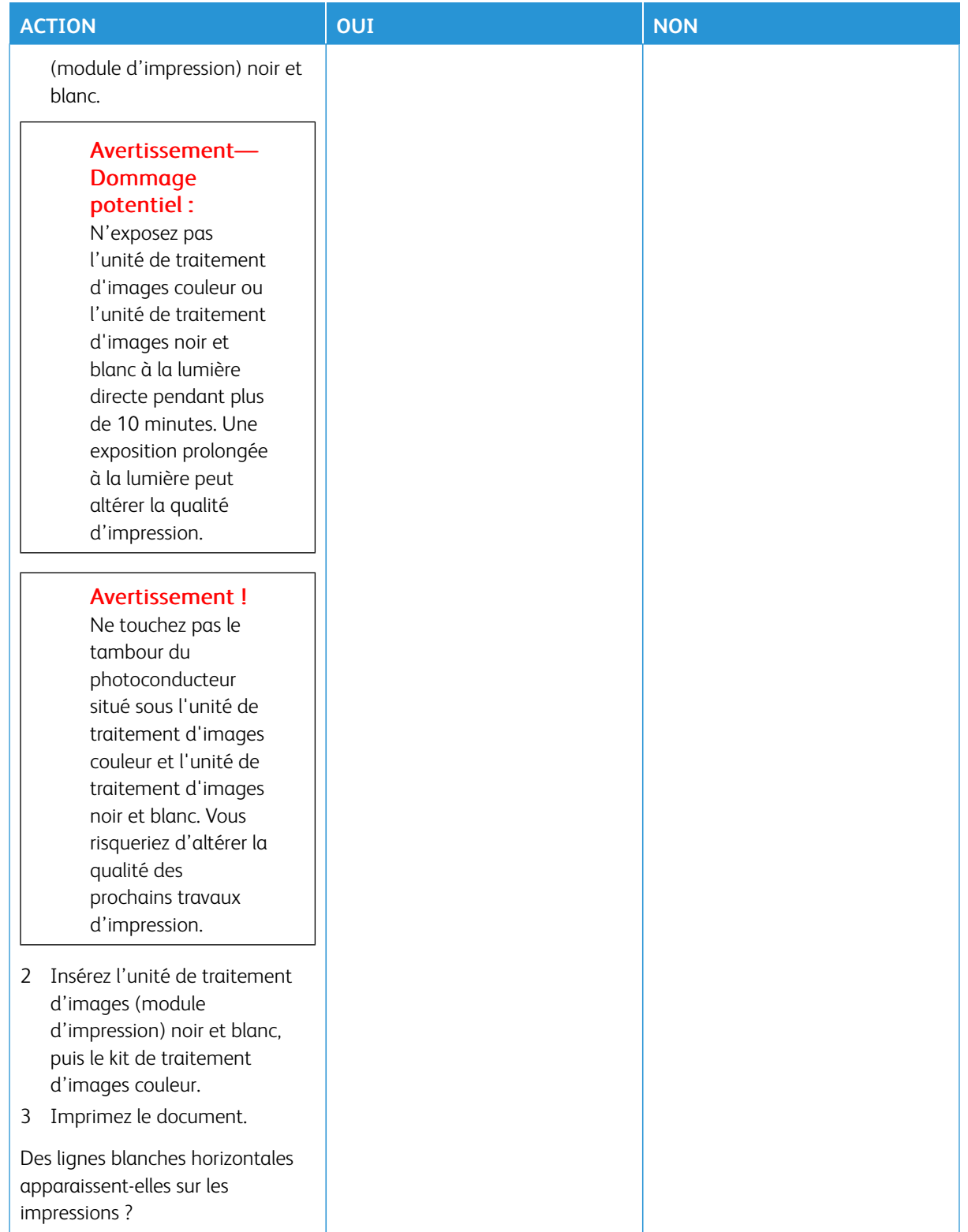

## **Lignes blanches verticales**

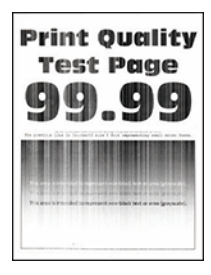

Í

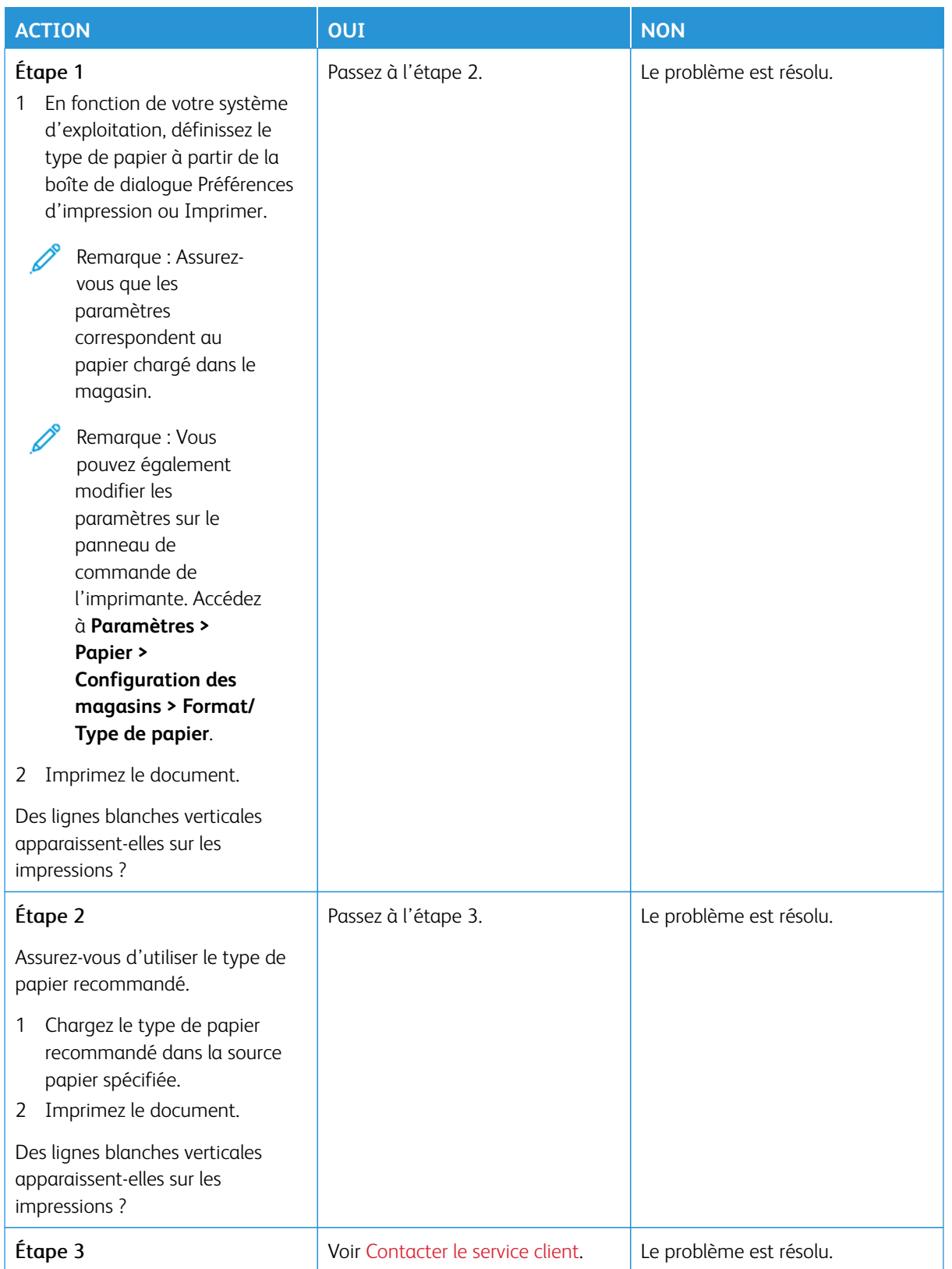

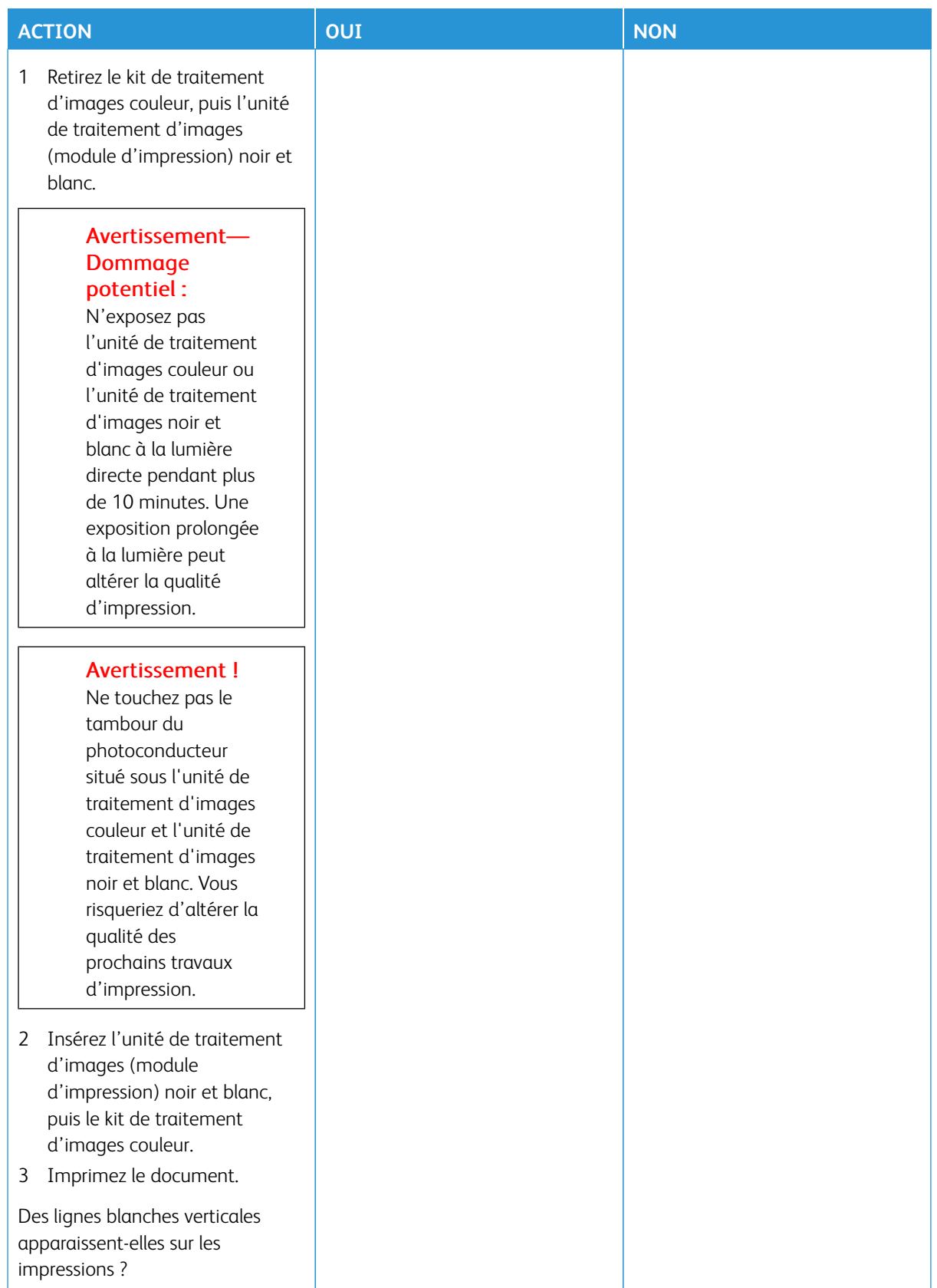

#### <span id="page-350-0"></span>**Défauts répétés**

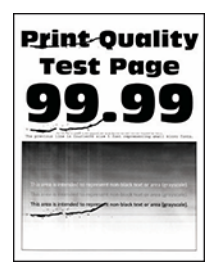

Í

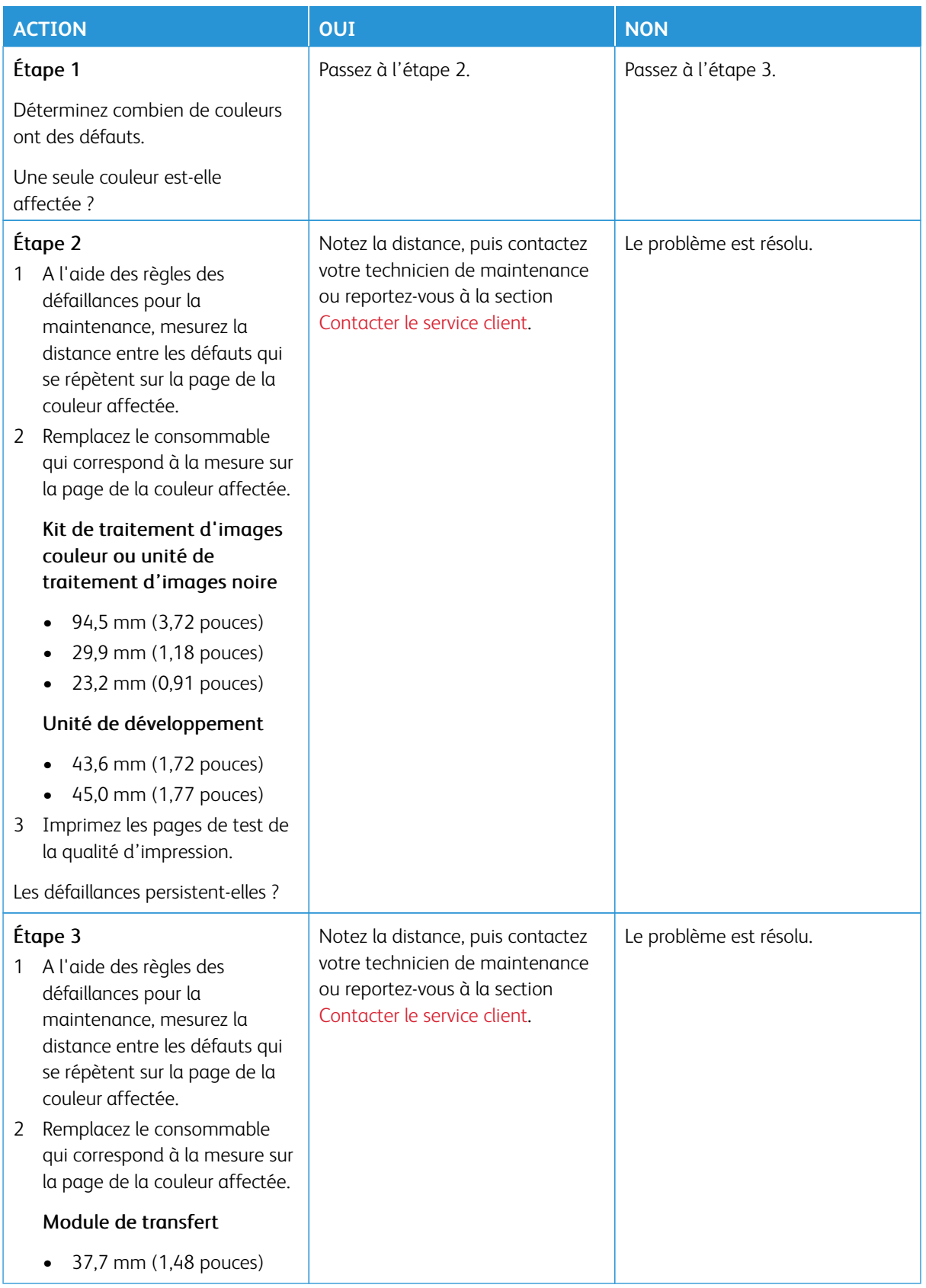

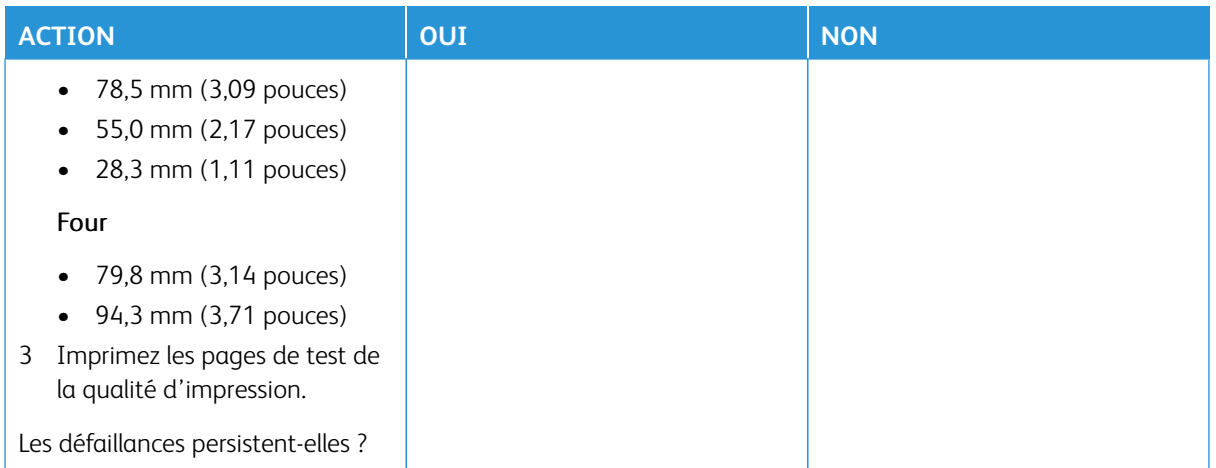

# **LES TRAVAUX D'IMPRESSION NE S'IMPRIMENT PAS**

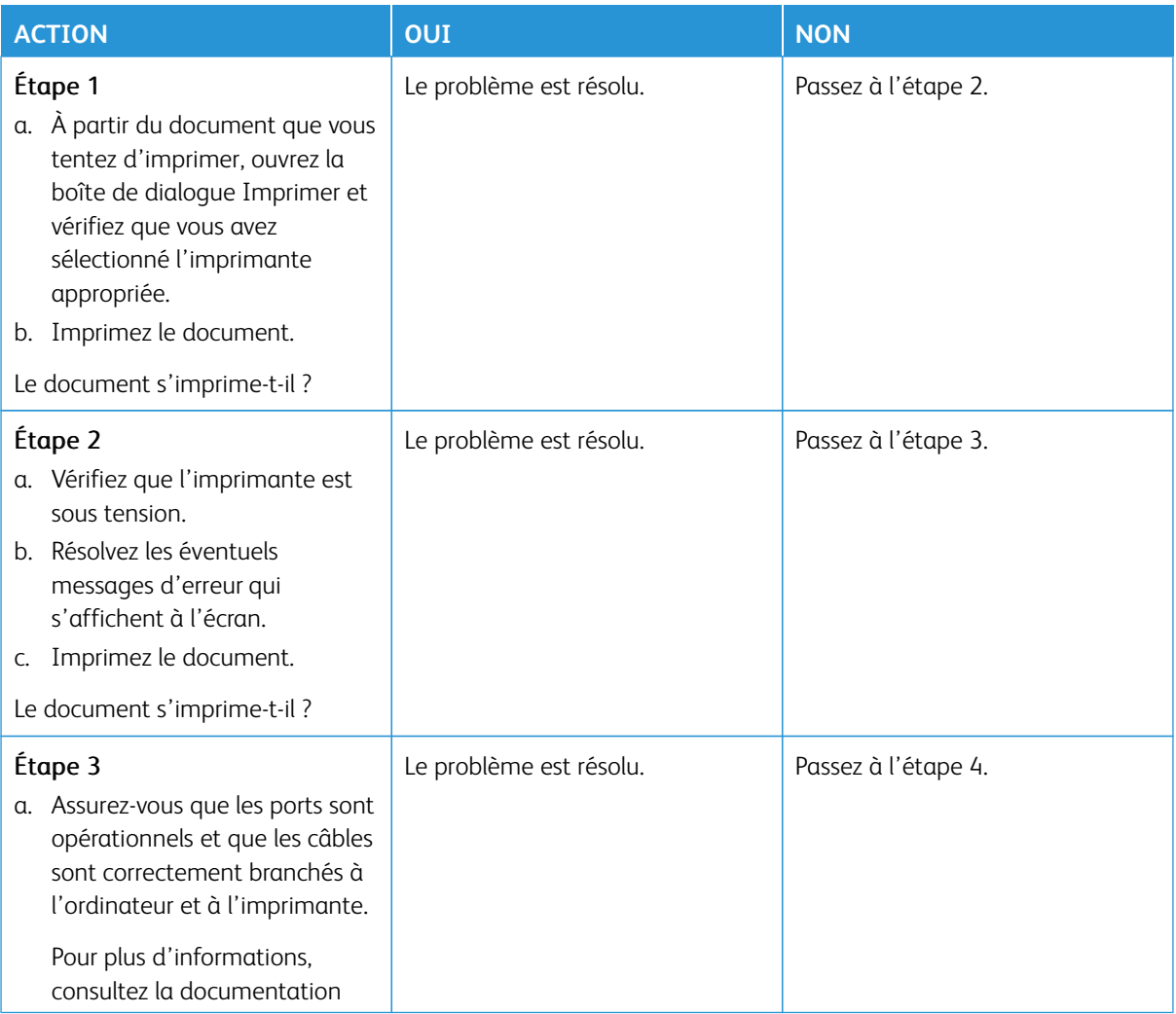

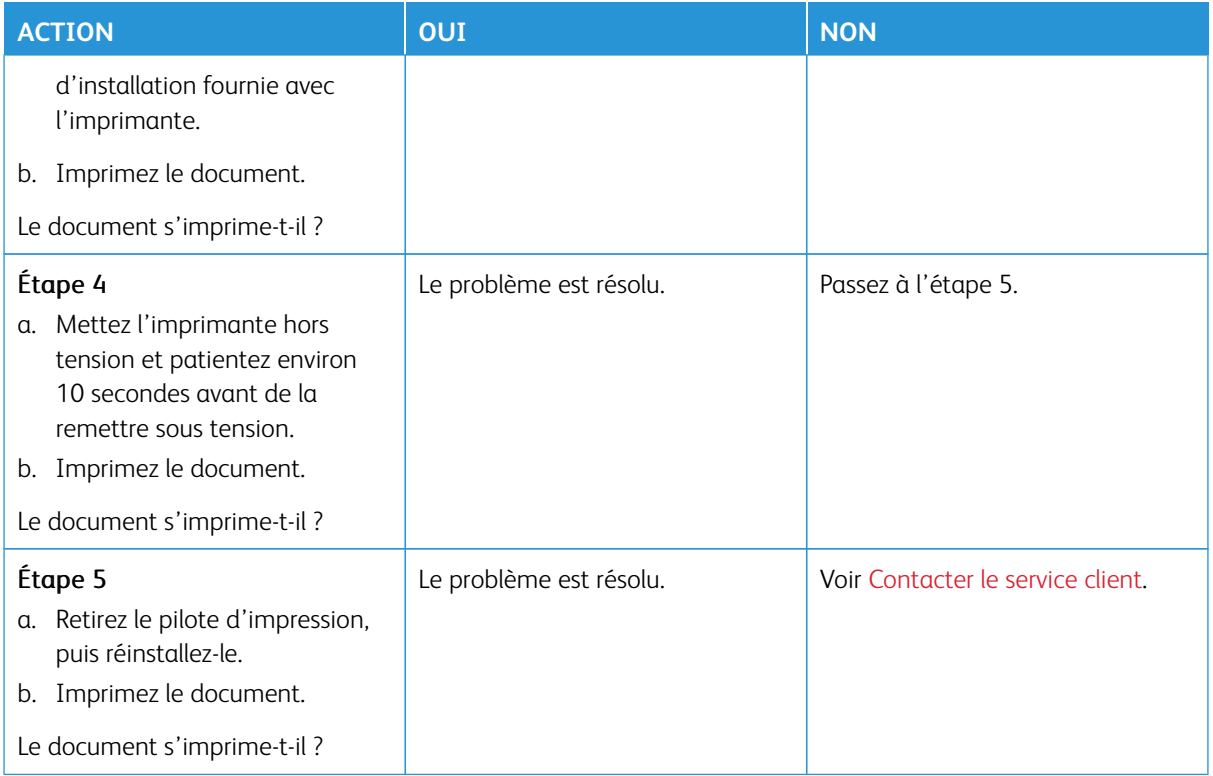

## **IMPRESSION LENTE**

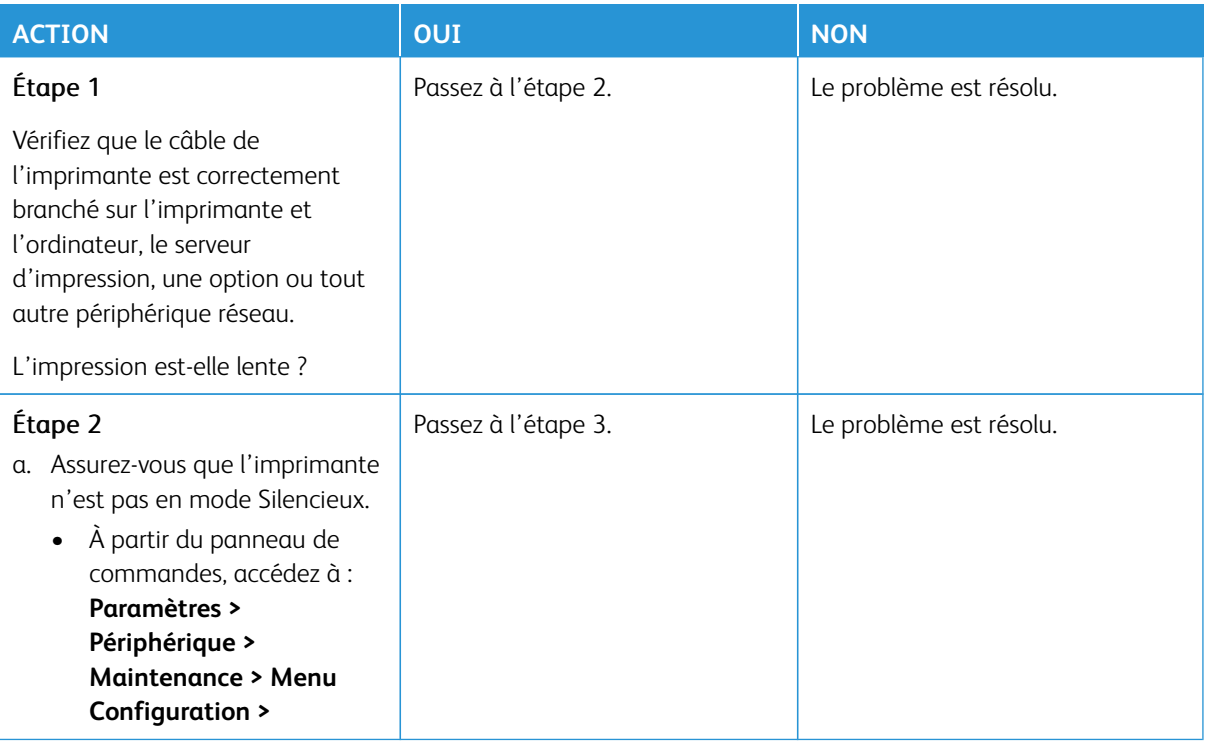

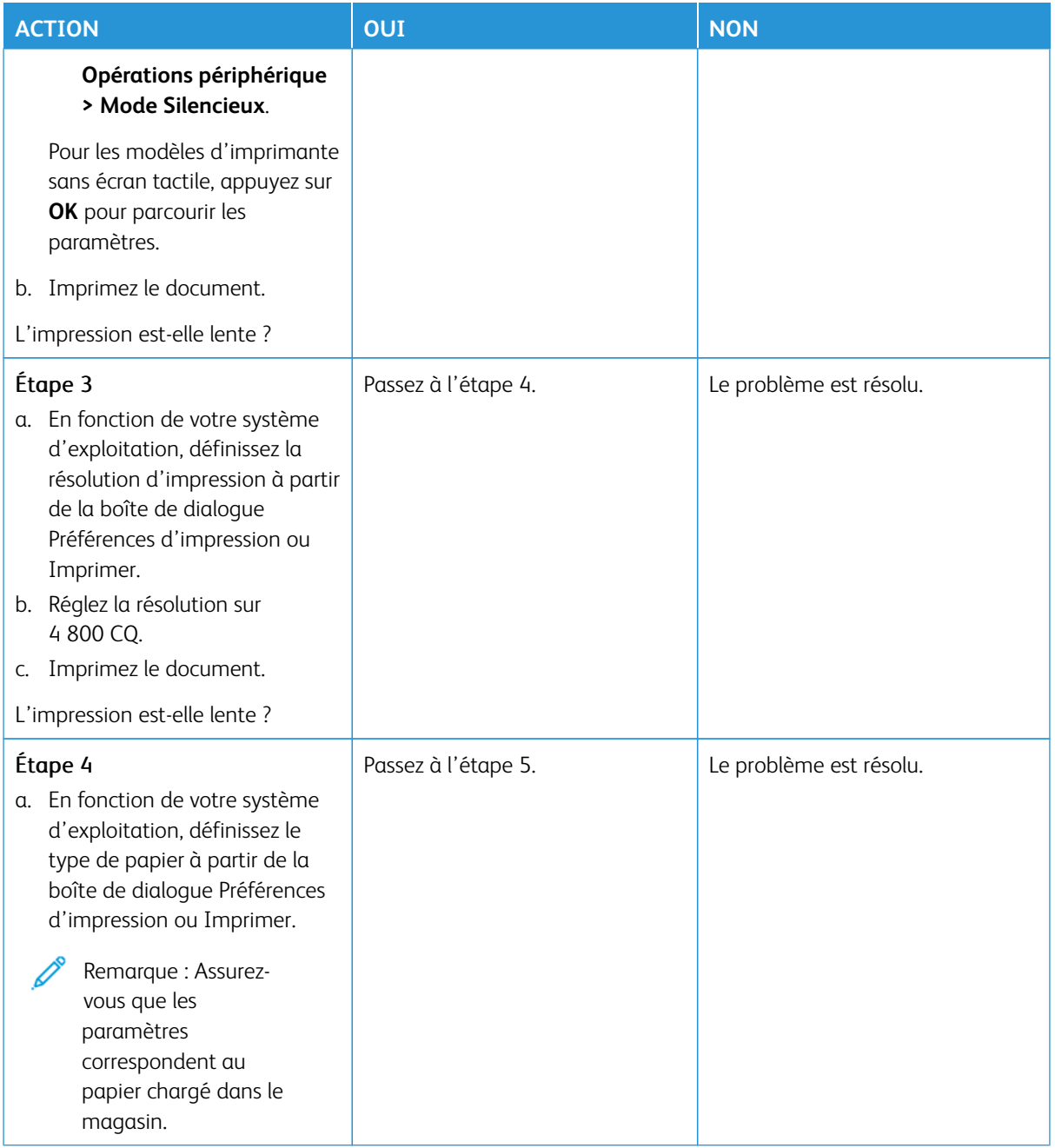

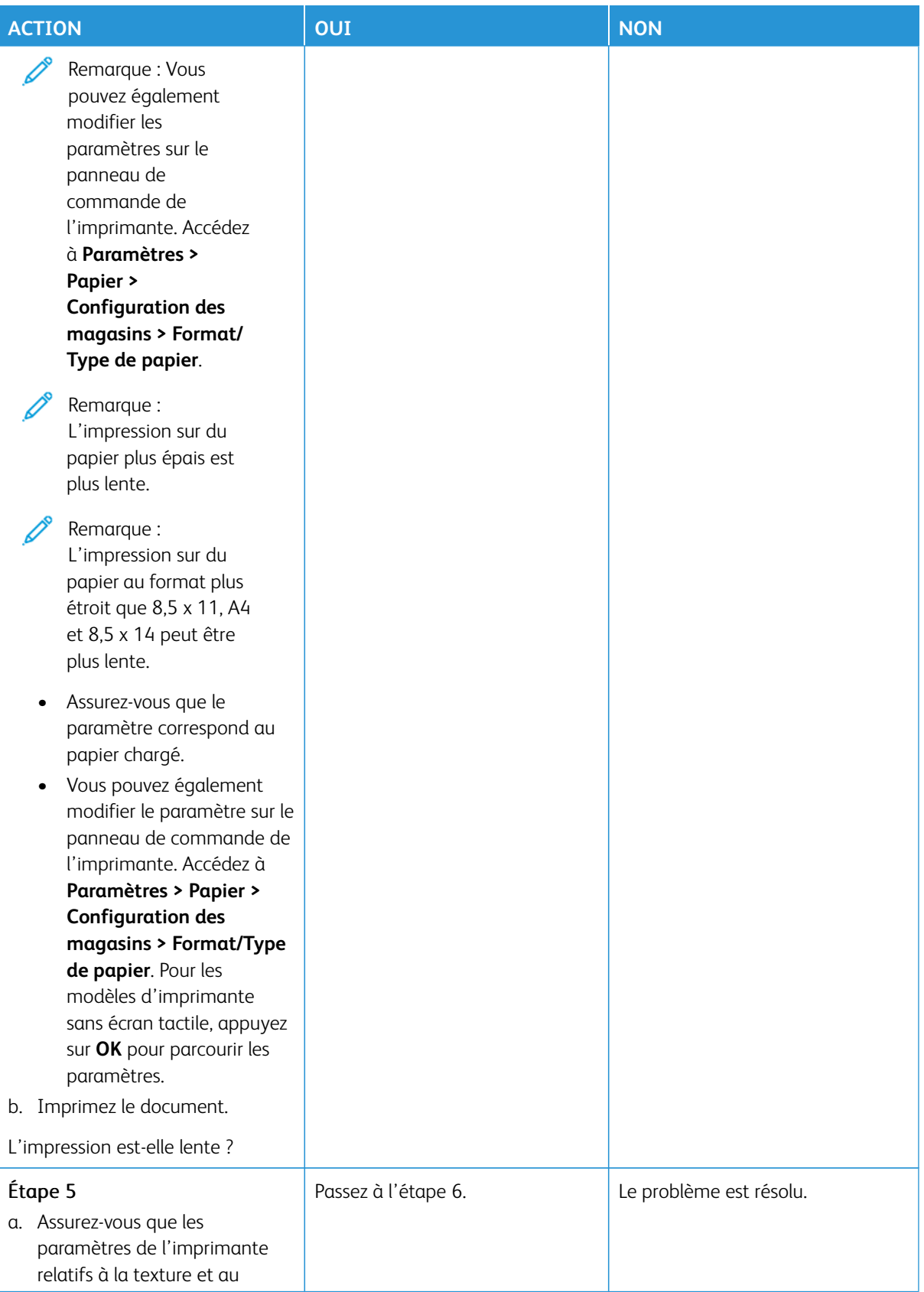

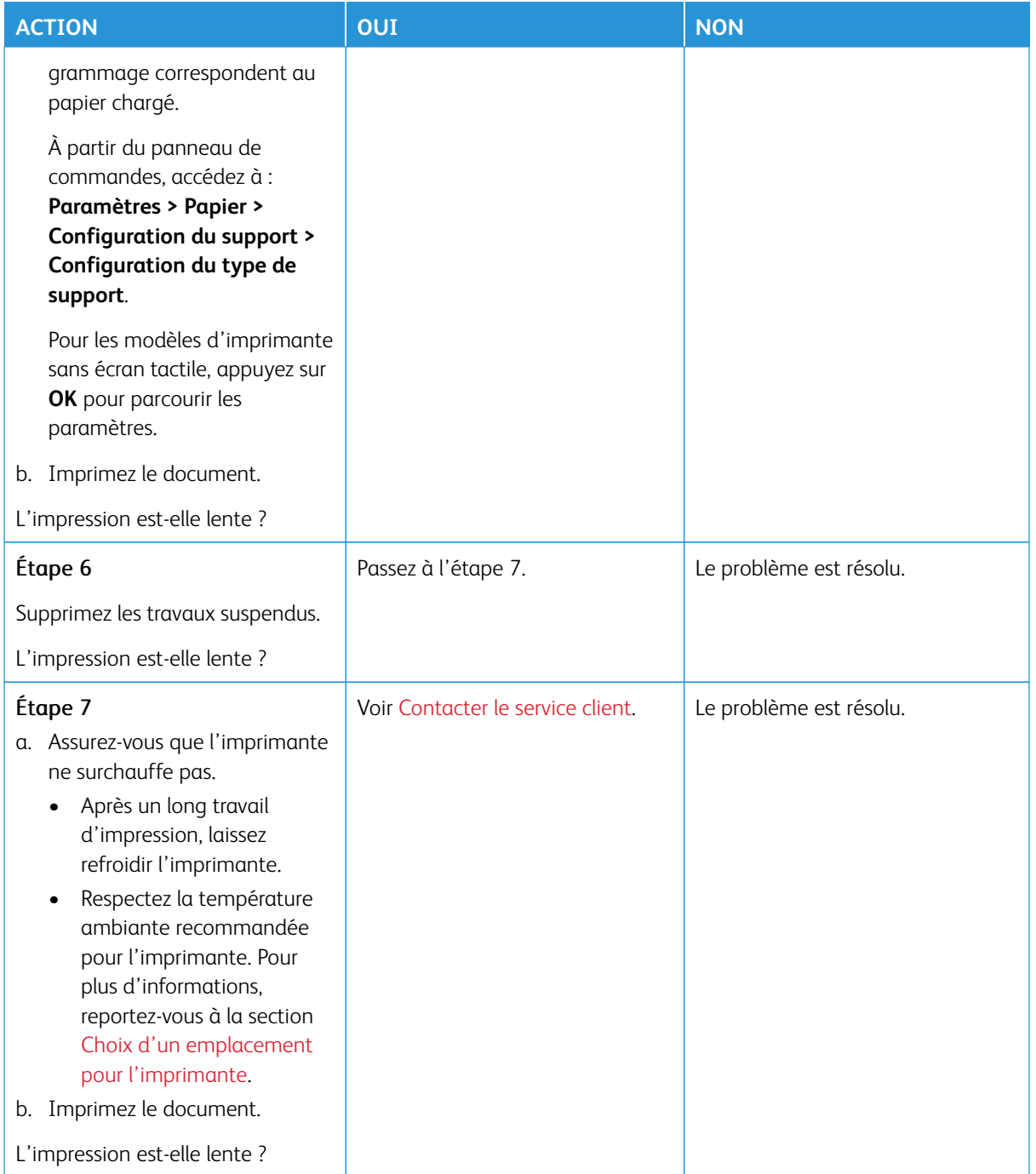

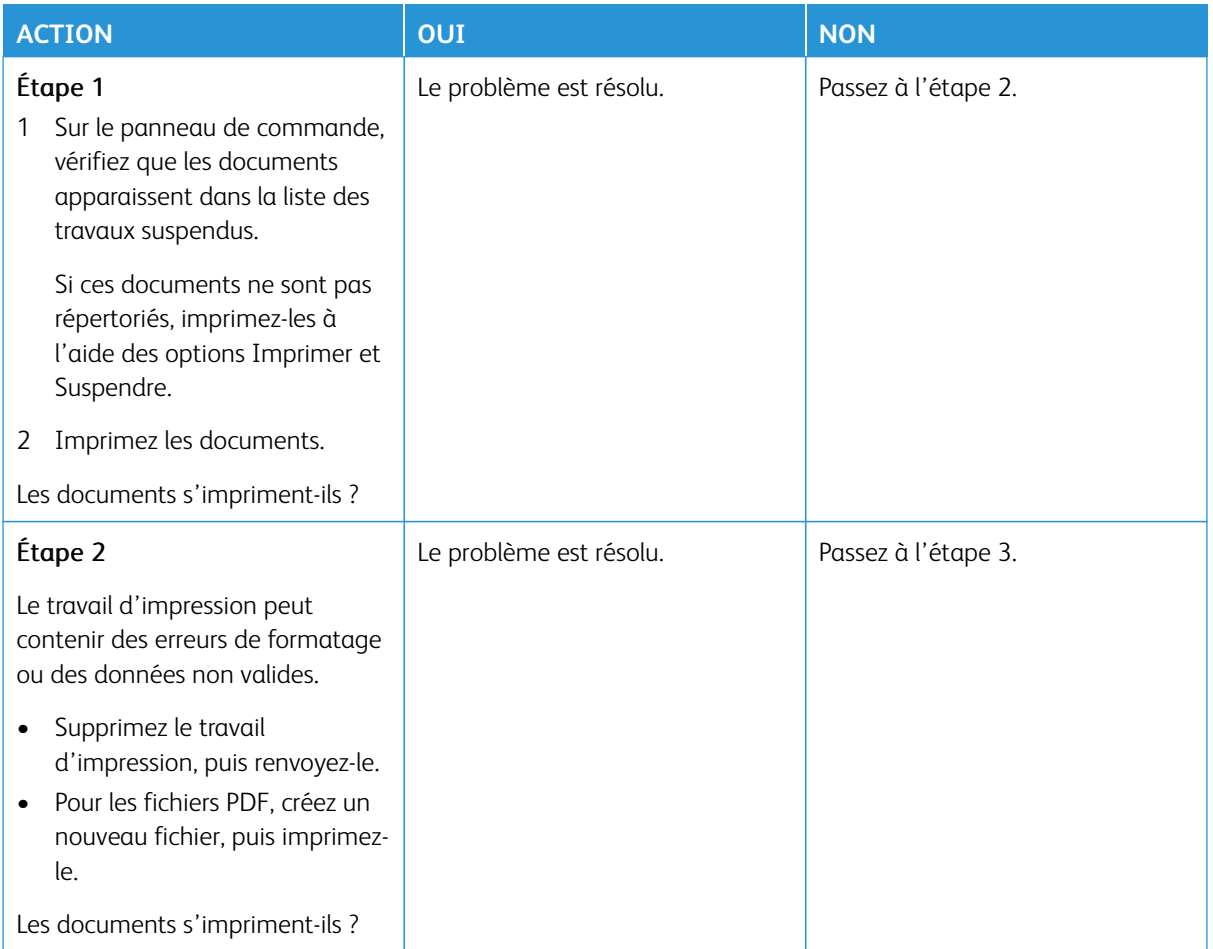

# **LES DOCUMENTS CONFIDENTIELS ET SUSPENDUS NE S'IMPRIMENT PAS**

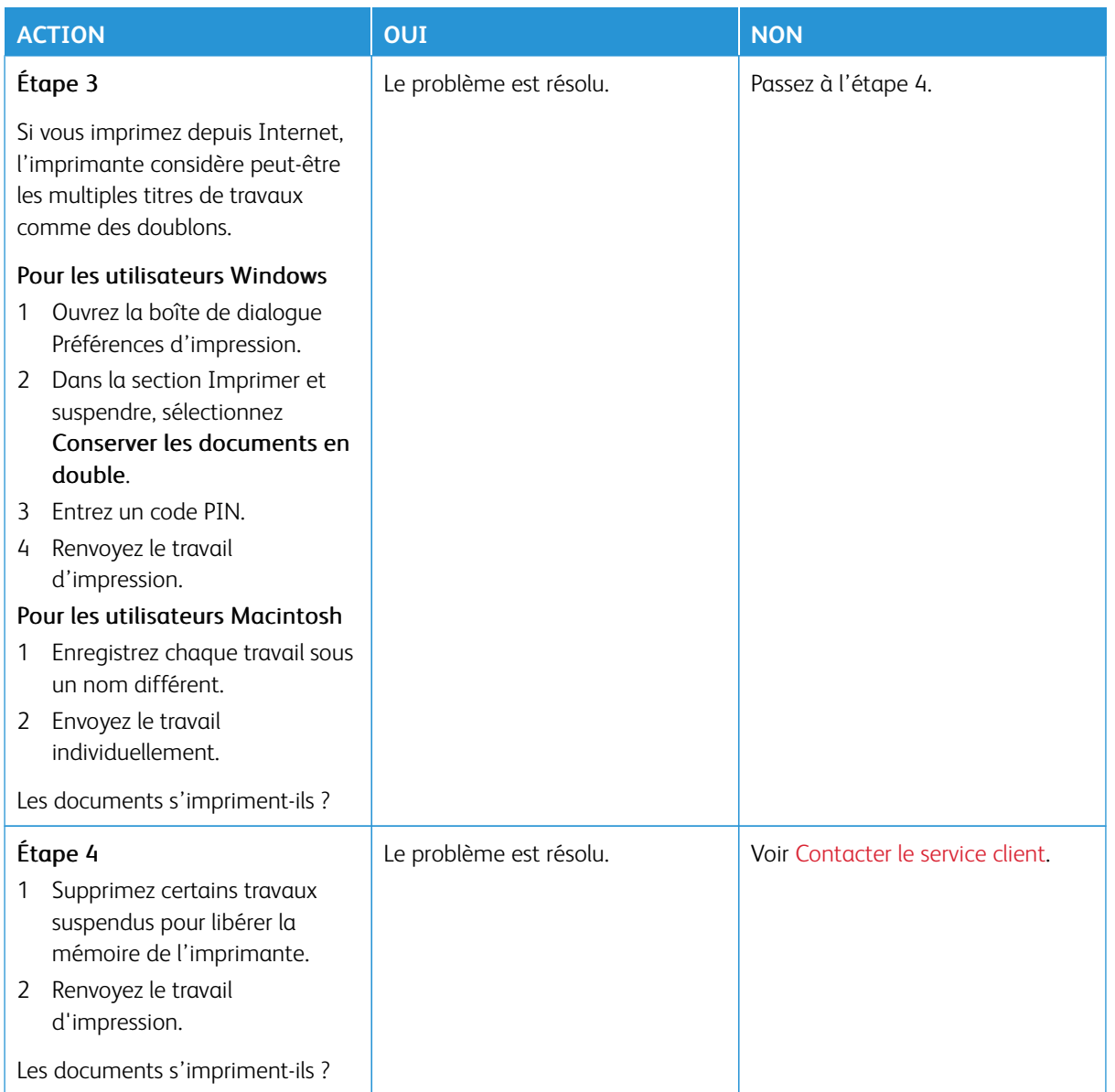

# **LE TRAVAIL EST IMPRIMÉ DEPUIS UN MAGASIN INAPPROPRIÉ OU SUR UN PAPIER INADÉQUAT**

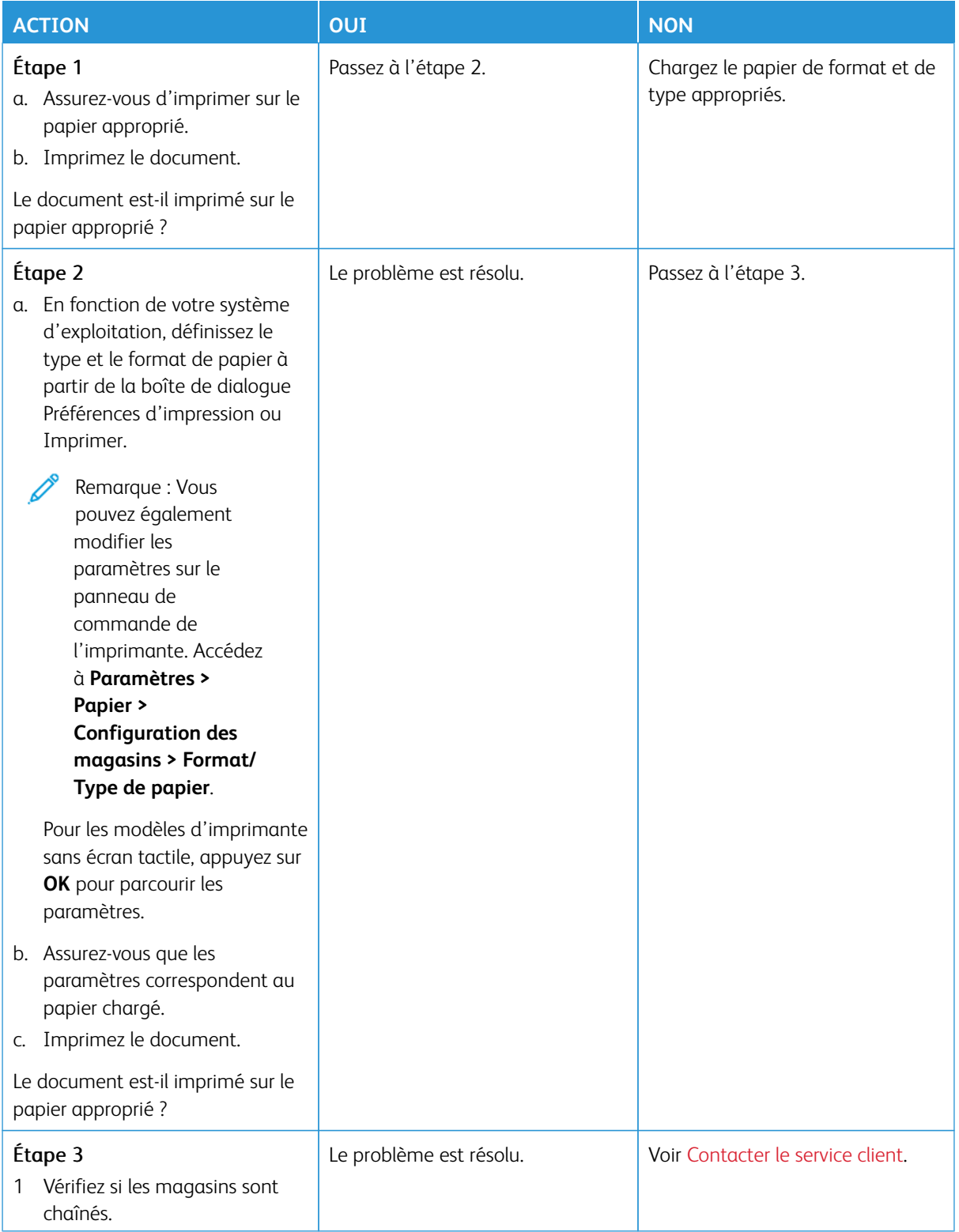
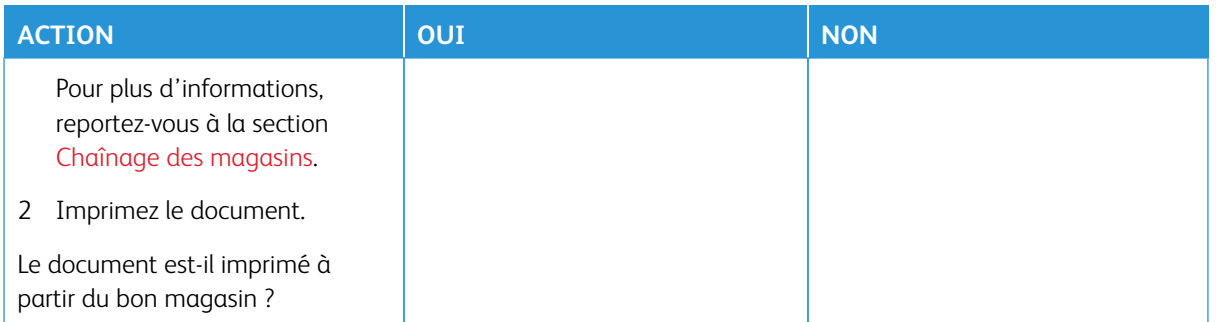

# L'imprimante ne répond pas

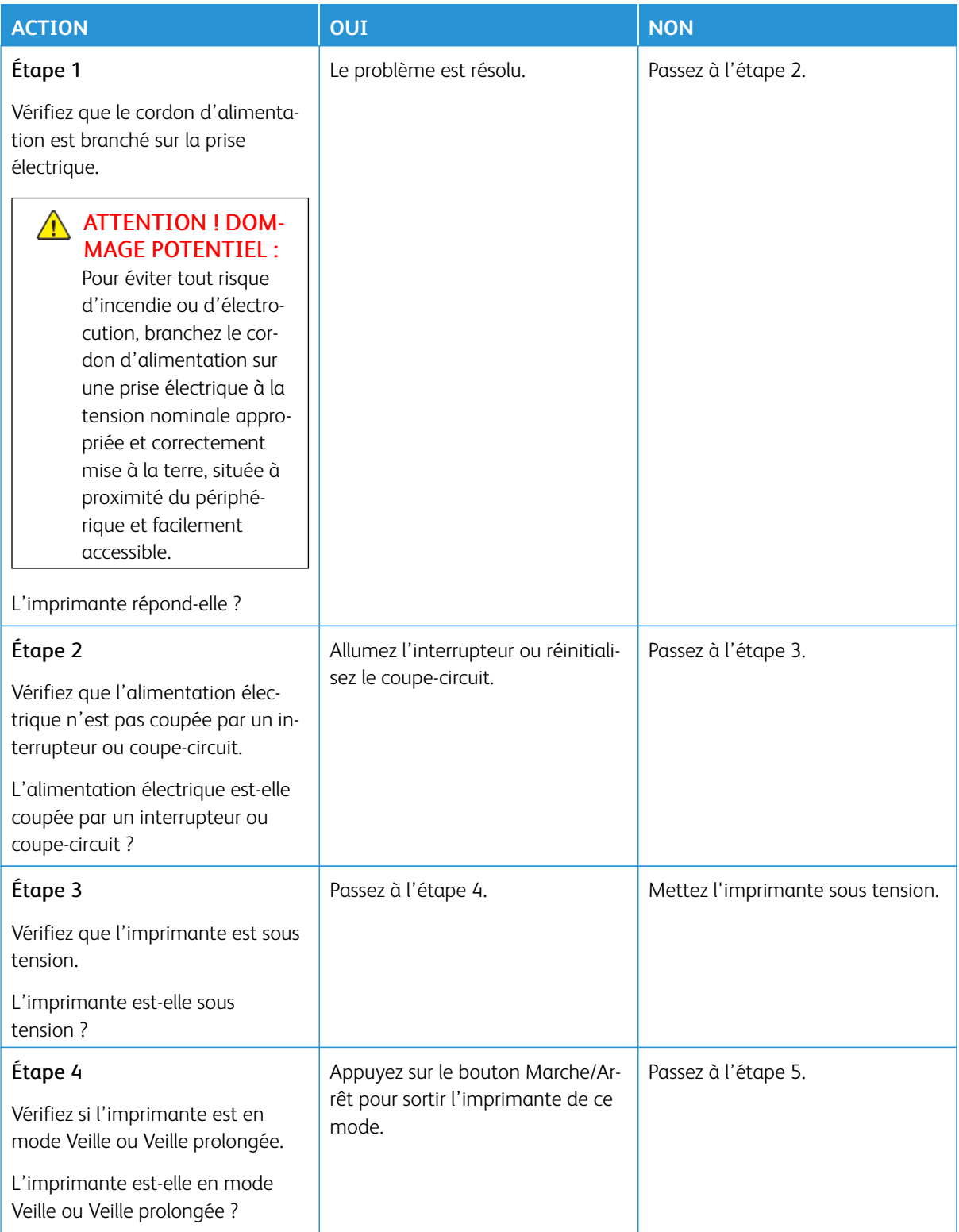

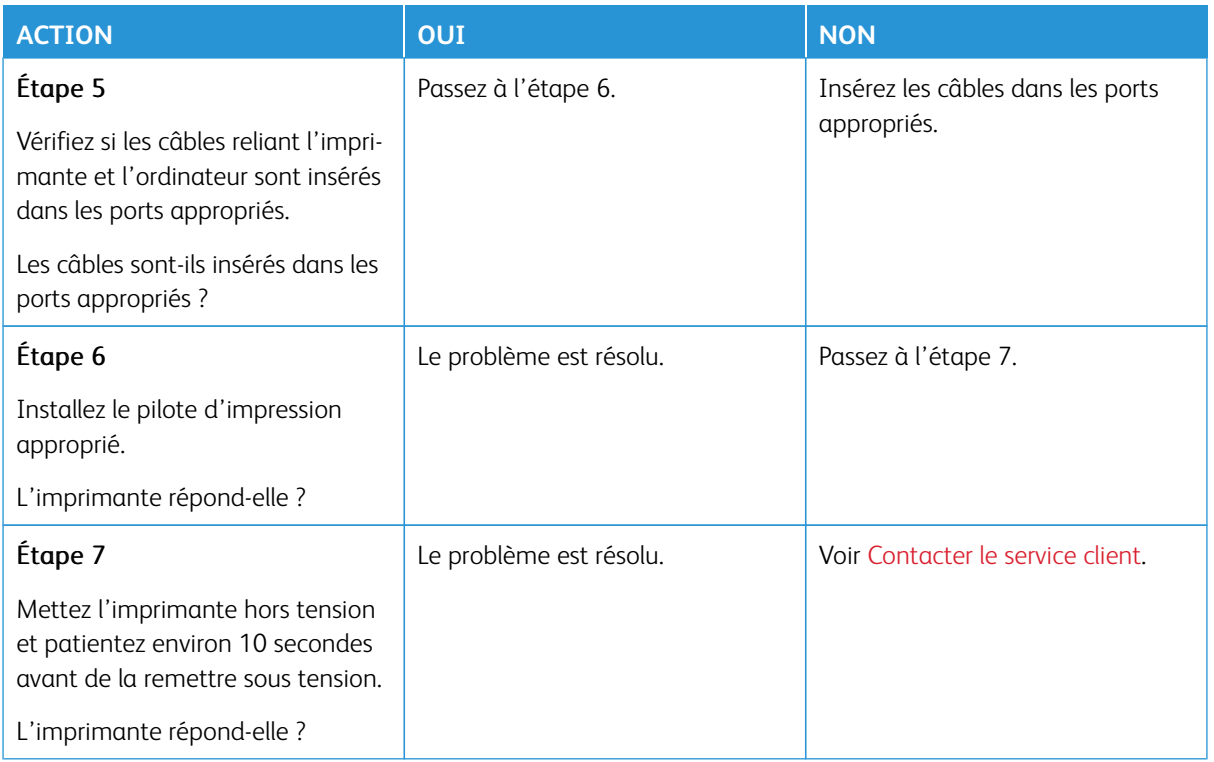

# Impossible de lire le lecteur flash

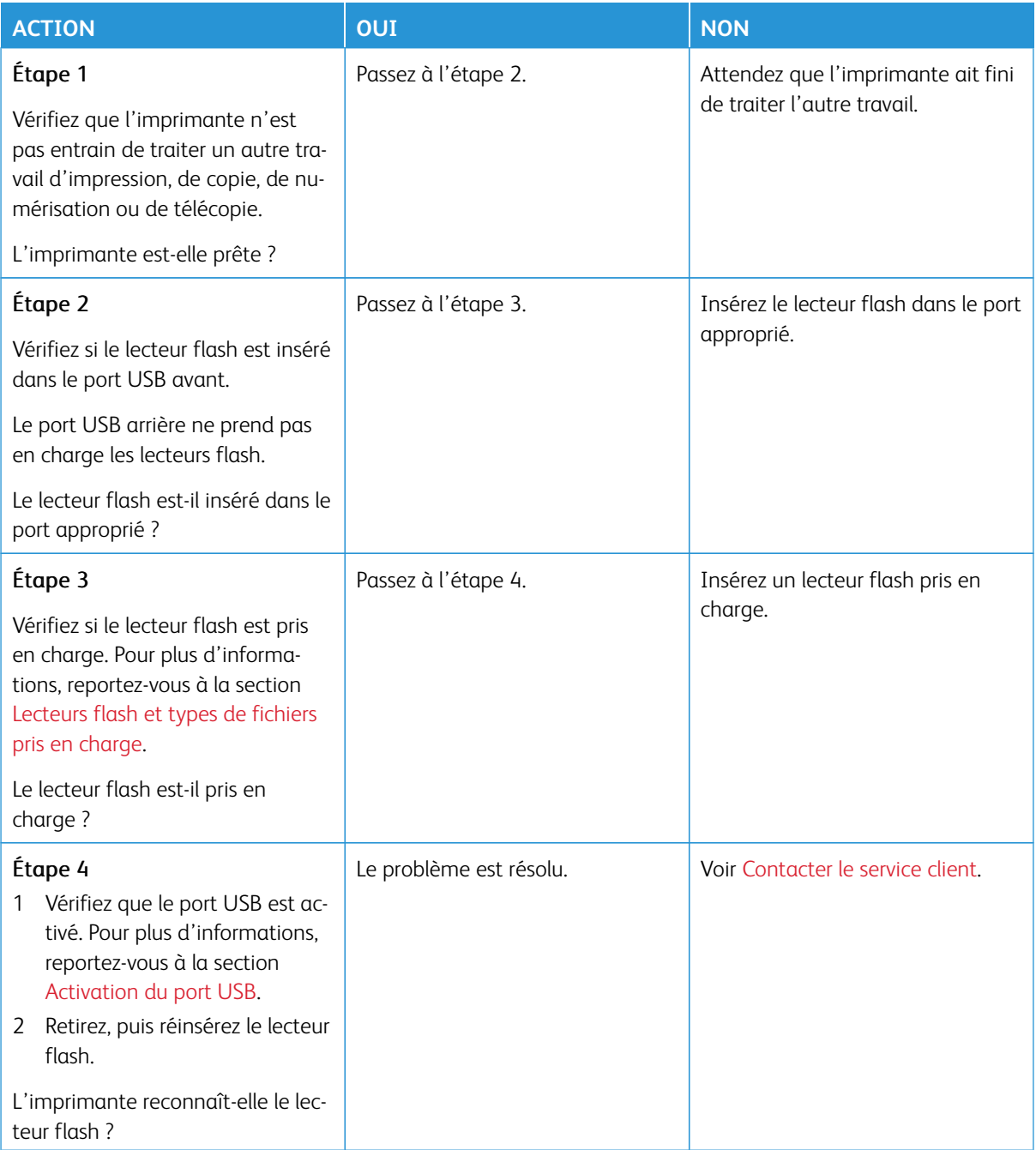

# <span id="page-364-0"></span>Activation du port USB

Sur le panneau de commande, accédez à :

#### **Paramètres > Réseau/Ports > USB > Activer le port USB**.

# Problèmes de connexion réseau

# **IMPOSSIBLE D'OUVRIR LE SERVEUR WEB INTÉGRÉ**

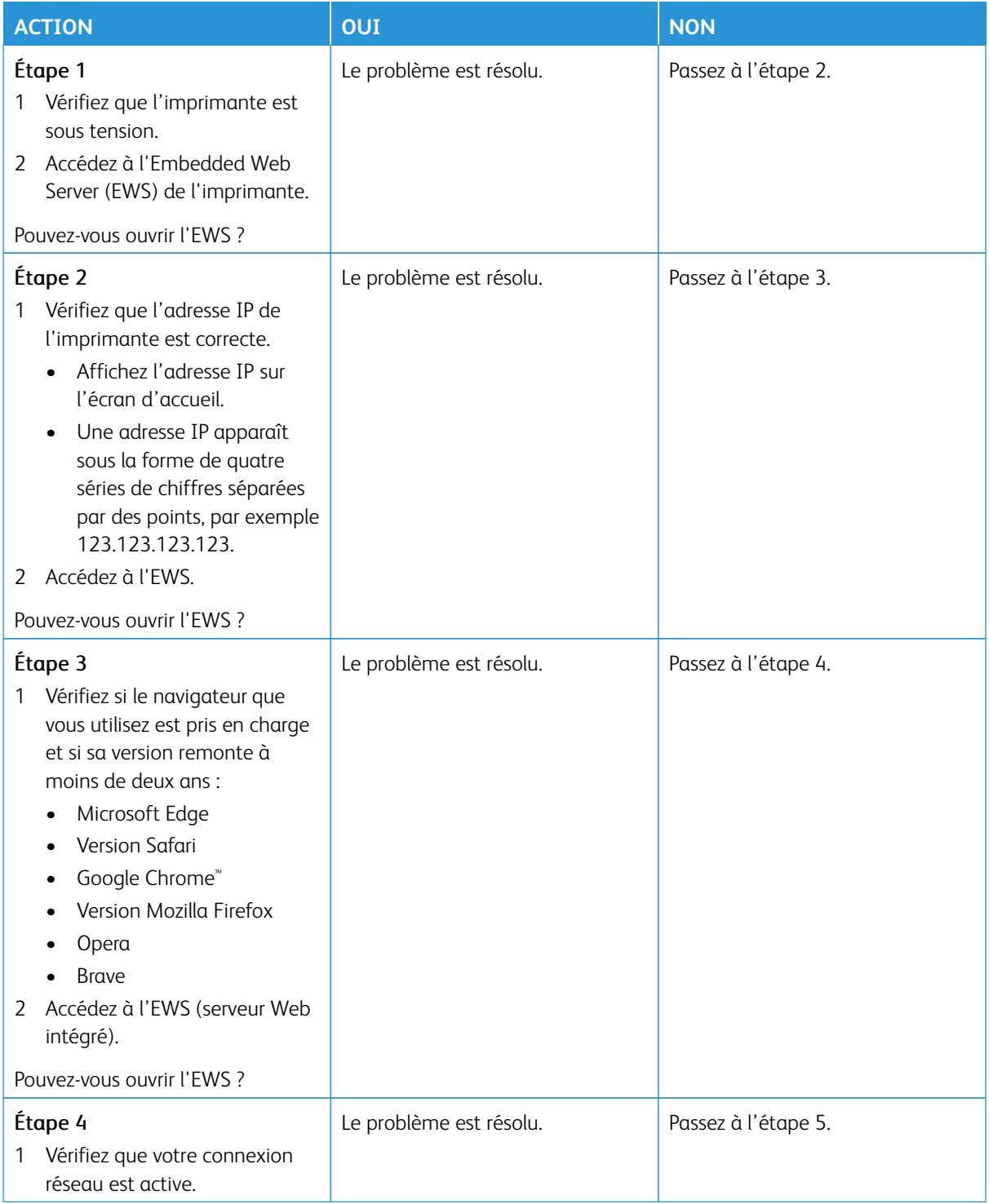

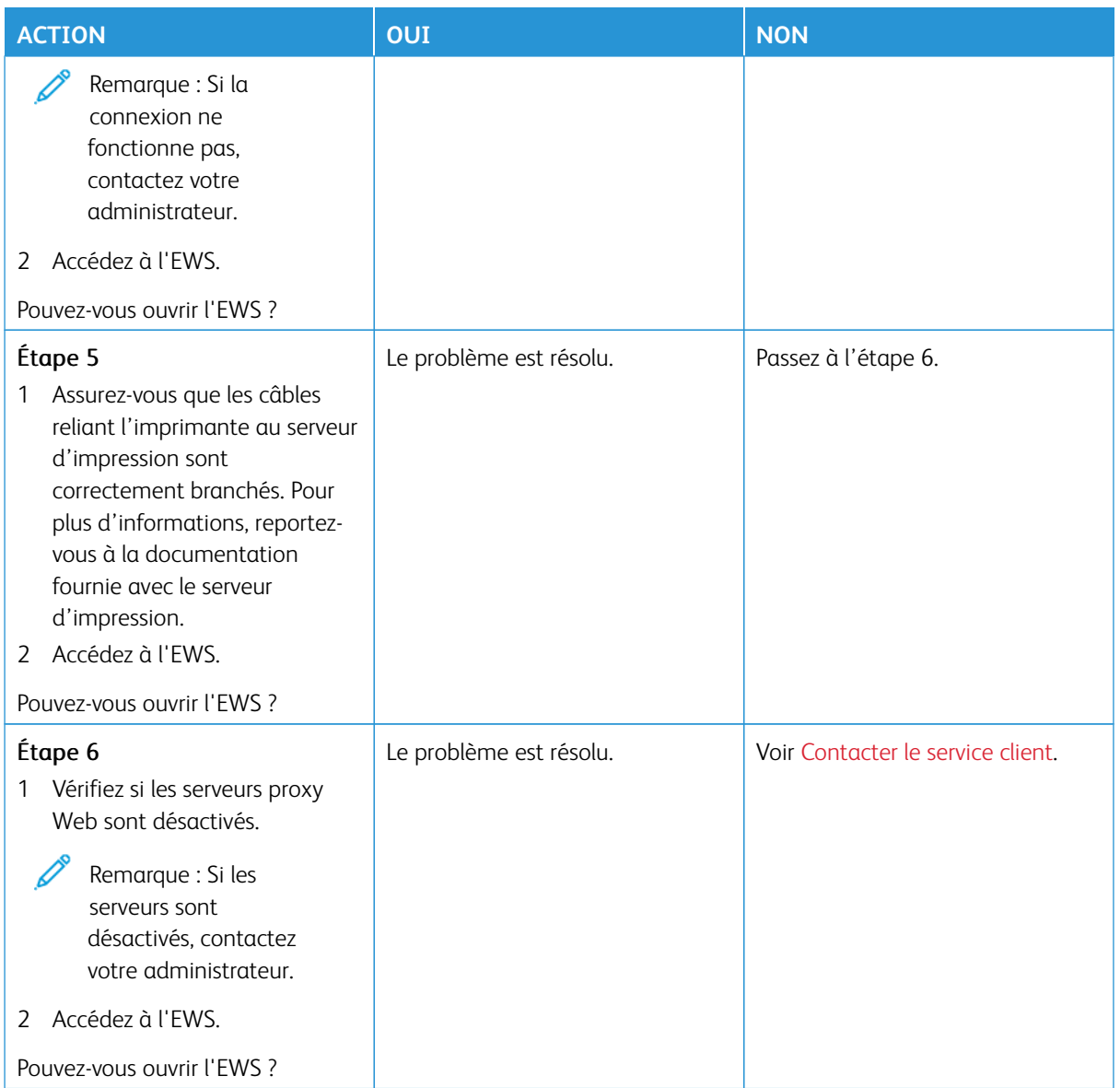

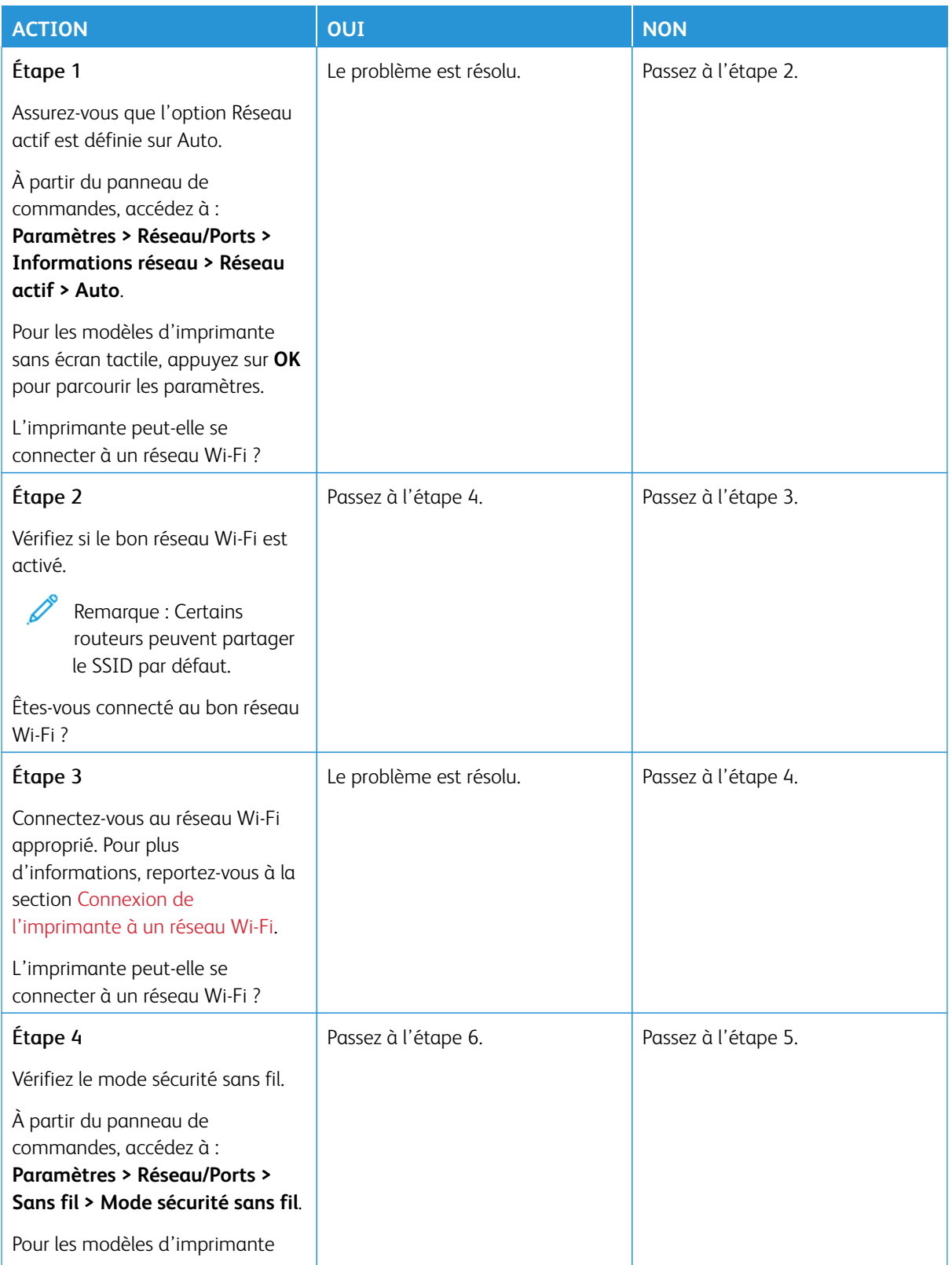

### **IMPOSSIBLE DE CONNECTER L'IMPRIMANTE AU RÉSEAU WI-FI**

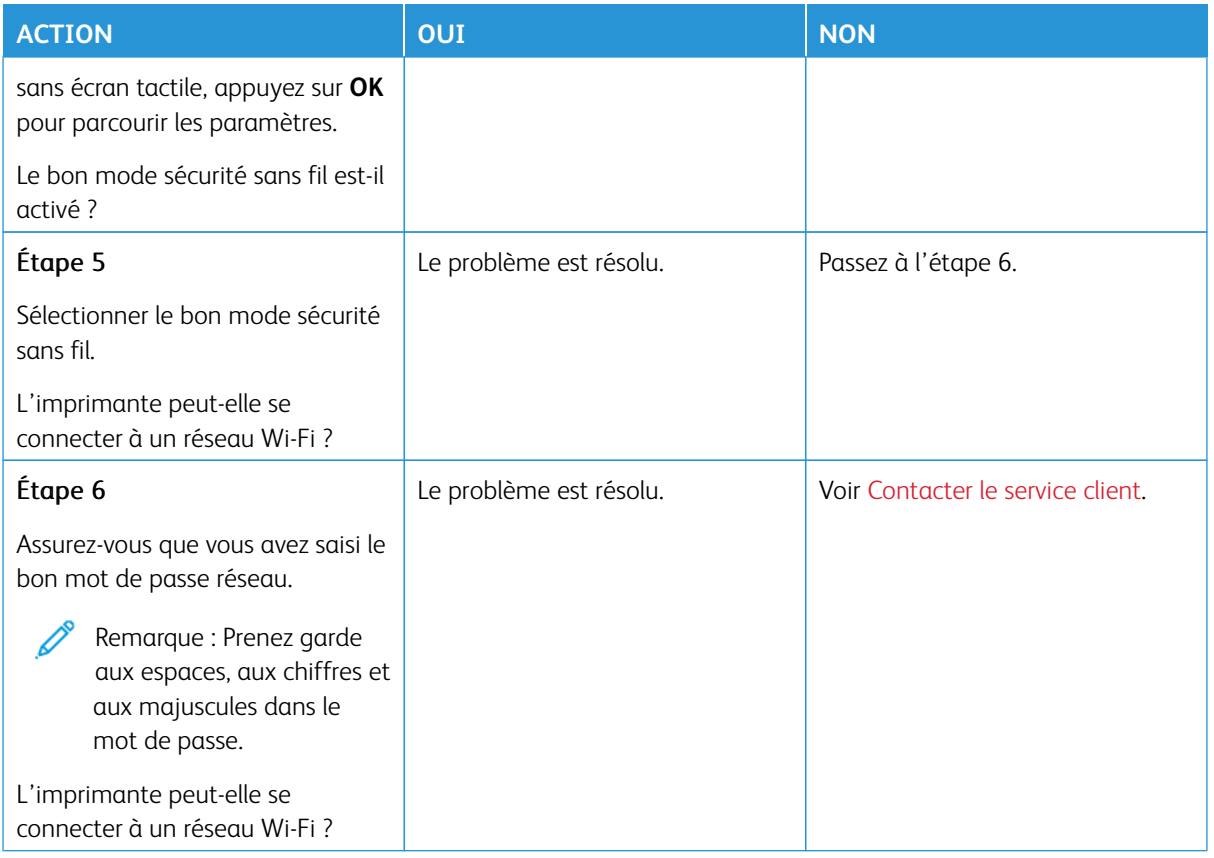

# Problèmes liés aux consommables

#### **REMPLACER LA CARTOUCHE, RÉGION D'IMPRESSION INADAPTÉE**

Une erreur de correspondance entre la région de l'imprimante et de la cartouche s'est produite. Pour corriger ce problème, achetez une cartouche correspondant à la région de votre imprimante ou achetez une cartouche internationale.

Pour identifier les paramètres régionaux de l'imprimante et de la cartouche de toner, imprimez les pages de test de qualité d'impression. À partir du panneau de commandes, accédez à : **Paramètres > Dépannage > Pages de test de qualité d'impression**.

- Le premier numéro apparaissant après le nombre 42 dans le message correspond à la région de l'imprimante.
- Le deuxième numéro apparaissant après le nombre 42 dans le message correspond à la région de la cartouche.

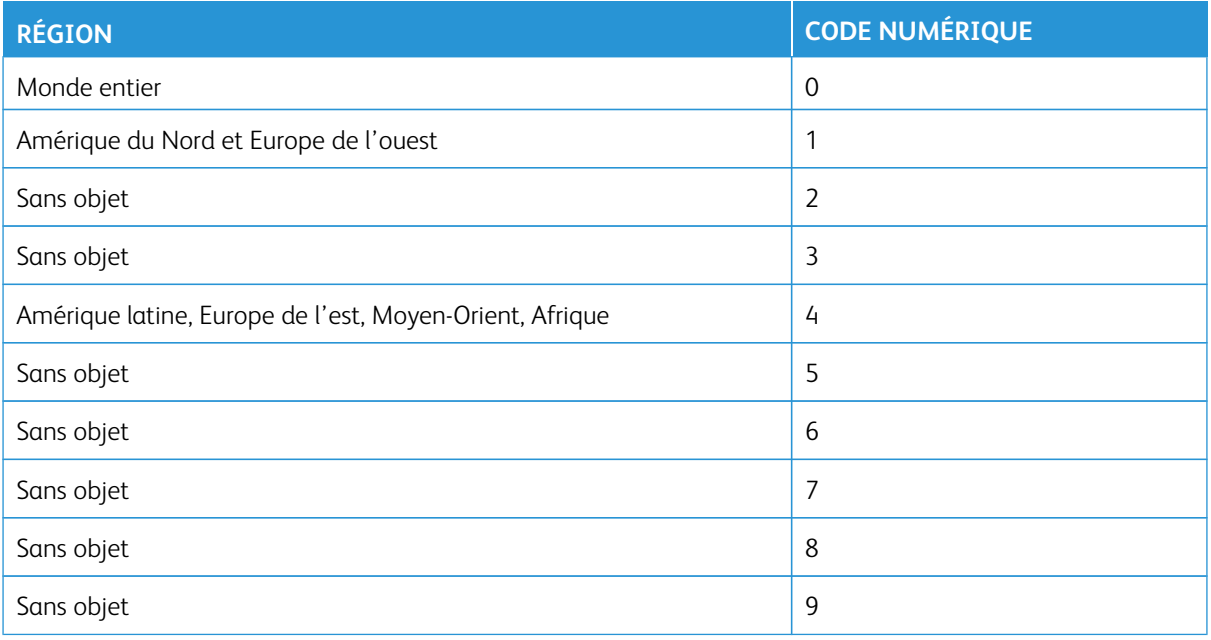

Remarque : Pour identifier les paramètres régionaux de l'imprimante et de la cartouche d'encre, imprimez les pages de test de qualité d'impression. Sur le panneau de commande, accédez à **Paramètres > Dépannage > Pages de test de qualité d'impression**.

#### **CONSOMMABLES NON**-**XEROX**

Un consommable non-Xerox a été détecté dans l'imprimante.

Votre imprimante Xerox est conçue pour fonctionner de manière optimale avec des consommables Xerox authentiques. L'utilisation de consommables tiers risque d'affecter les performances, la fiabilité ou la durée de vie de l'imprimante et de ses composants de traitement d'images.

Tous les indicateurs de longévité sont conçus pour fonctionner avec des consommables Xerox et risquent de fournir des résultats inattendus en cas d'utilisation de consommables tiers. Les composants de traitement d'images utilisés au-delà de la durée de vie prévue risquent d'endommager votre imprimante Xerox ou ses composants.

Avertissement—Dommage potentiel : L'utilisation de consommables ou de composants tiers peut avoir des conséquences sur la couverture de la garantie. Les dommages causés par l'utilisation de consommables ou de composants tiers risquent de ne pas être couverts par la garantie.

Si vous n'acceptez pas ces risques, retirez le consommable ou le composant tiers de votre imprimante et installez un consommable ou un composant Xerox authentique. Pour plus d'informations, reportez-vous à la section [Utilisation de consommables Xerox authentiques.](#page-285-0)

Si l'imprimante n'imprime pas après avoir effacé le message d'erreur, réinitialisez le compteur d'utilisation des consommables.

- 1. Sur le panneau de commande, accédez à **Paramètres > Périphérique > Maintenance > Menu Configuration > Utilisation des consommables et compteurs**.
- 2. Sélectionnez le composant ou le consommable que vous souhaitez réinitialiser, puis touchez **Démarrer**.
- 3. Consultez le message d'avertissement, puis touchez **Continuer**.
- 4. Avec deux doigts, touchez l'écran pendant 15 secondes pour effacer le message.

Remarque : Si vous ne parvenez pas à réinitialiser les compteurs d'utilisation des consommables, renvoyez le consommable au point de vente.

# Dégagement des incidents

#### **RÉDUCTION DES RISQUES D'INCIDENTS PAPIER**

#### **Charger le papier correctement**

• Assurez-vous que le papier est chargé bien à plat dans le magasin.

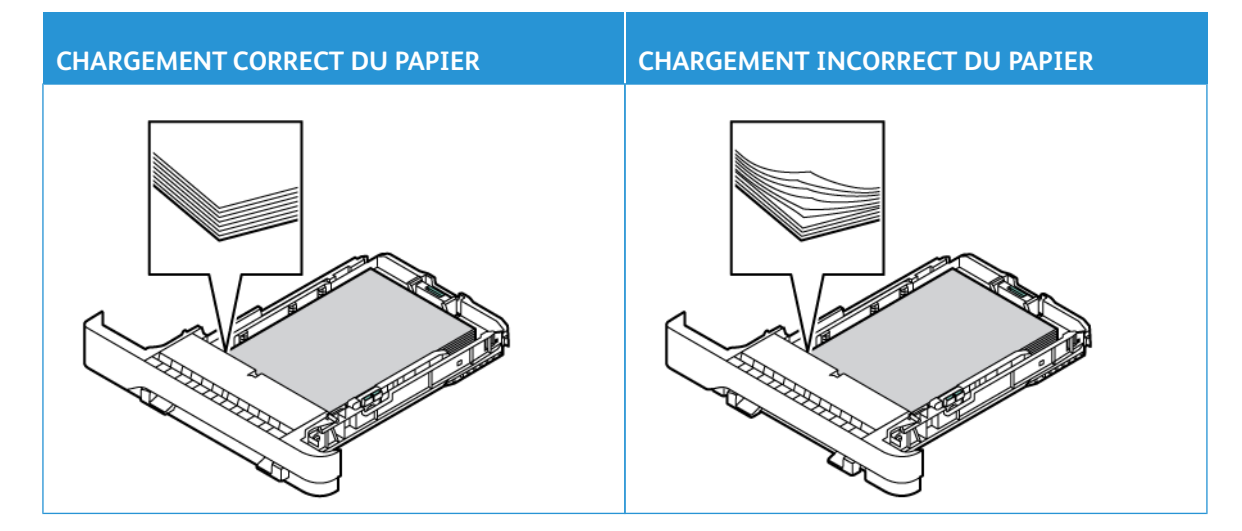

- Ne pas charger ou retirer du papier dans un tiroir lorsqu'une impression est en cours.
- Ne pas charger du papier à l'excès. Assurez-vous que la pile ne dépasse pas l'indicateur de remplissage maximal.
- Ne faites pas glisser le papier dans le magasin. Chargez le papier comme illustré.

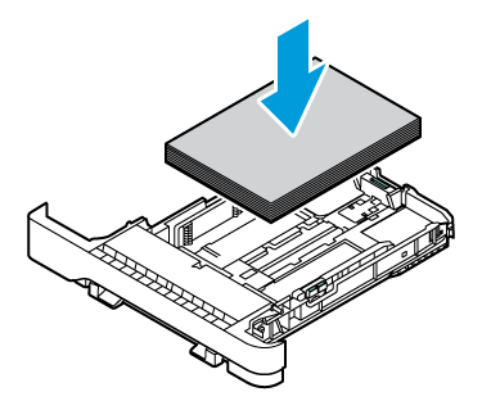

- Assurez-vous que les guides papier sont correctement positionnés et qu'ils ne sont pas trop serrés contre le papier ou les enveloppes.
- Poussez fermement le magasin dans l'imprimante une fois le papier chargé.

#### **Utilisez le papier recommandé**

- Utilisez uniquement les types de papier et de supports spéciaux recommandés.
- Ne chargez pas de papier froissé, plié, humide, gondolé ou recourbé.
- Déramez, ventilez et alignez les bords du papier avant de le charger.

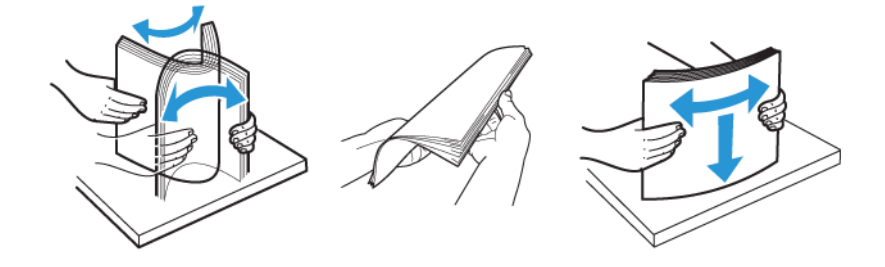

- N'utilisez pas de papier découpé ou rogné manuellement.
- Ne mélangez pas les formats, les grammages ou les types de papier dans un même magasin.
- Assurez-vous que le format et le type de papier sont définis correctement sur l'ordinateur ou sur le panneau de commande de l'imprimante.
- Stockez le papier conformément aux recommandations du fabricant.

#### **IDENTIFICATION DES ZONES D'INCIDENTS**

- Lorsque l'option Assistance incidents papier est définie sur **Activé**, l'imprimante peut essayer d'éjecter les pages vierges ou les pages partiellement imprimées dès qu'une page coincée a été dégagée. Vérifiez les pages vierges imprimées.
- Lorsque l'option Correction bourrage est définie sur **Activé** ou **Auto**, l'imprimante réimprime les pages coincées.

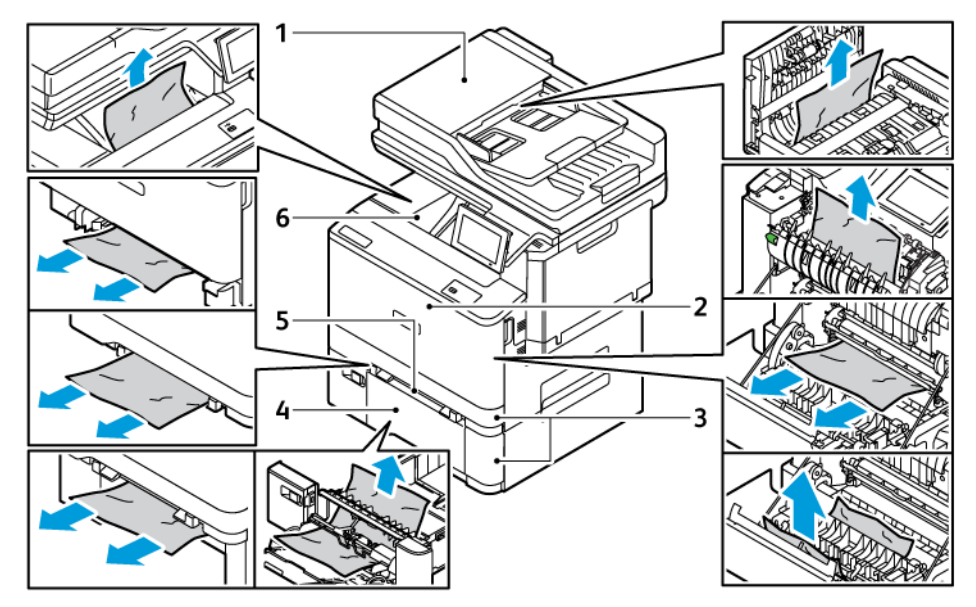

- 1. Porte du CAD
- 2. Porte A
- 3. Tiroir 250 feuilles standard et tiroirs 550 feuilles en option
- 4. Chargeur multifonctions
- 5. Chargeur manuel
- 6. Bac récepteur standard

#### **BOURRAGE PAPIER DANS LES TIROIRS**

1. Retirez le tiroir.

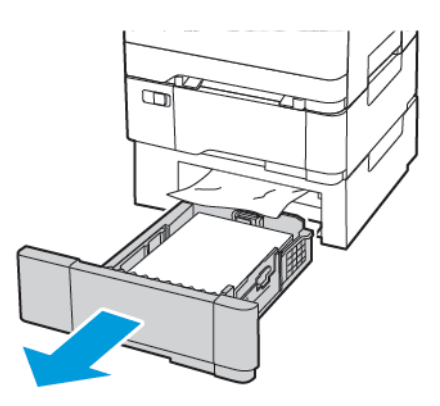

2. Retirez le papier coincé.

Remarque : Vérifiez qu'il n'en reste plus aucun morceau. Í

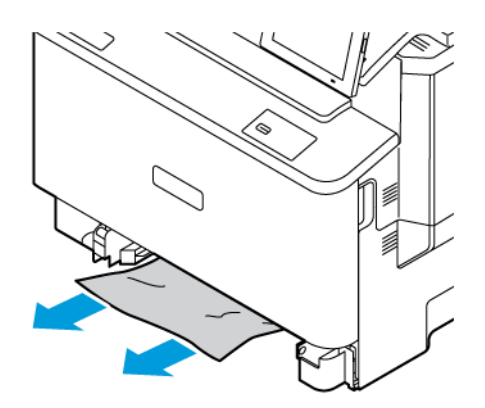

3. Insérez le tiroir.

### **INCIDENT PAPIER DANS LE BAC RÉCEPTEUR STANDARD**

Retirez le papier coincé.

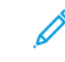

Remarque : Vérifiez qu'il n'en reste plus aucun morceau.

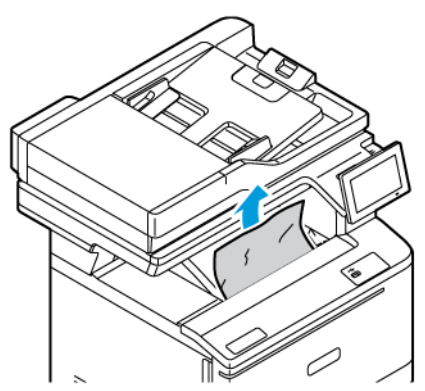

#### **INCIDENT PAPIER DANS LE CHARGEUR AUTOMATIQUE DE DOCUMENTS**

Retirez le papier coincé.

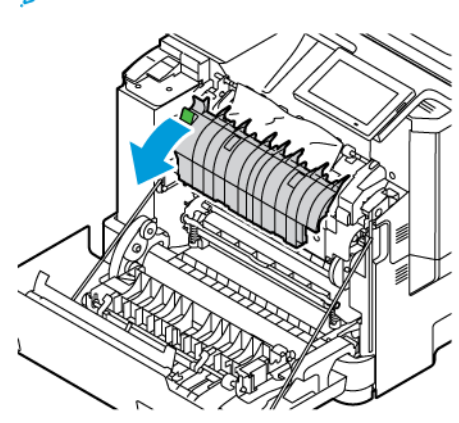

Remarque : Vérifiez qu'il n'en reste plus aucun morceau.

#### **BOURRAGE PAPIER DANS LE CHARGEUR MANUEL**

1. Retirez le tiroir et le chargeur manuel.

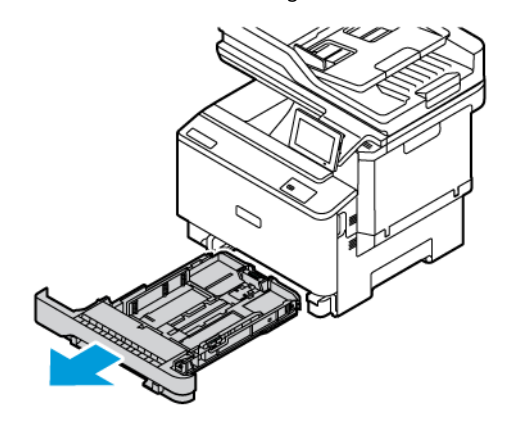

2. Retirez le papier coincé.

Remarque : Vérifiez qu'il n'en reste plus aucun morceau.

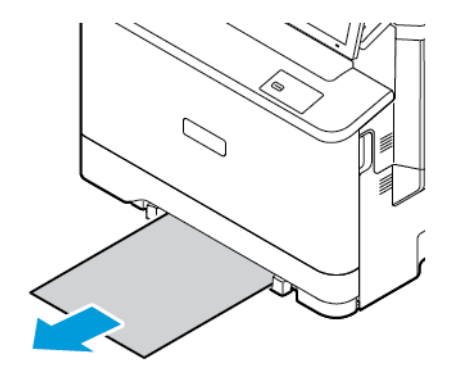

3. Insérez le chargeur manuel et le tiroir.

#### **INCIDENT PAPIER DANS LE CHARGEUR MULTIFONCTIONS**

Remarque : Le chargeur multifonction n'est disponible que sur certains modèles d'imprimante.

1. Retirez le papier du chargeur multifonctions.

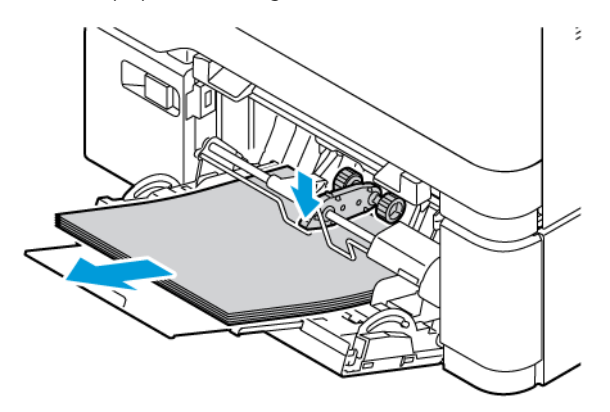

2. Retirez le papier coincé.

Í

Remarque : Vérifiez qu'il n'en reste plus aucun morceau.

3. Déramez, ventilez et alignez les bords du papier avant de le charger.

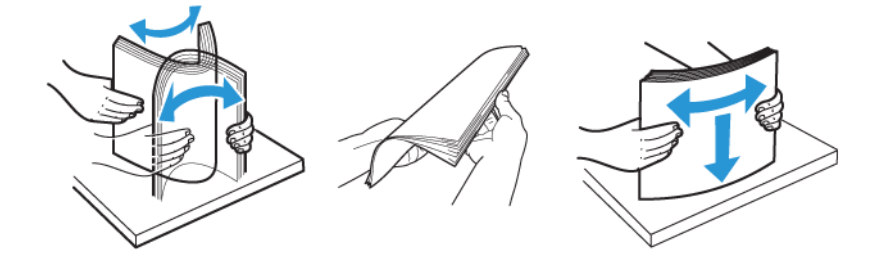

4. Rechargez du papier.

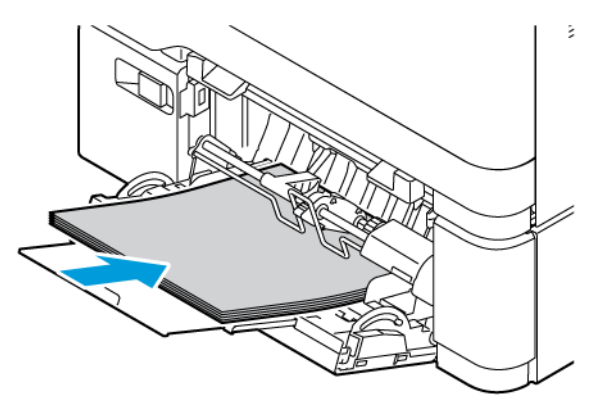

#### **INCIDENT PAPIER DERRIÈRE LA PORTE A**

1. Ouvrez la porte A.

ATTENTION ! SURFACE CHAUDE : L'intérieur de l'imprimante peut être brûlant. Pour réduire le risque de brûlure, laissez la surface ou le composant refroidir avant d'y toucher.

Avertissement—Dommage potentiel : Pour éviter les dommages liés aux décharges électrostatiques, touchez les parties métalliques exposées du cadre de l'imprimante avant d'accéder aux parties intérieures de l'imprimante ou de les toucher.

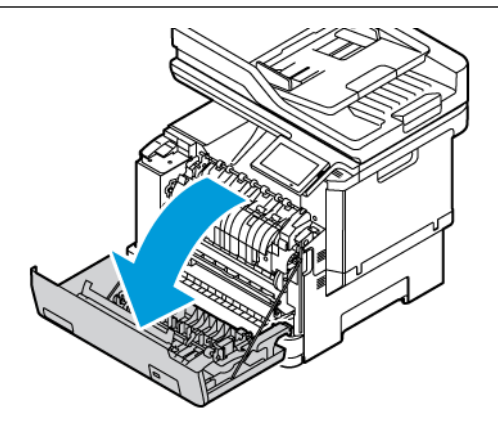

- 2. Retirez les feuilles coincées dans les zones suivantes :
	- Remarque : Vérifiez qu'il n'en reste plus aucun morceau.
	- Zone du four

P

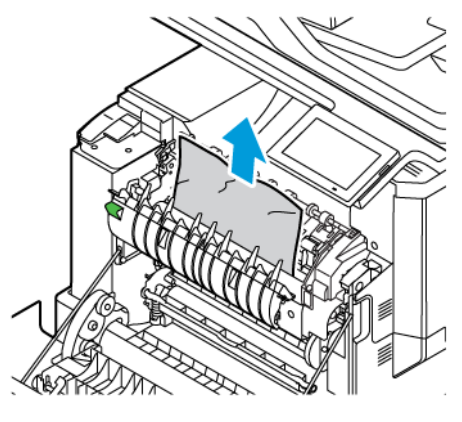

• Sous la zone du four

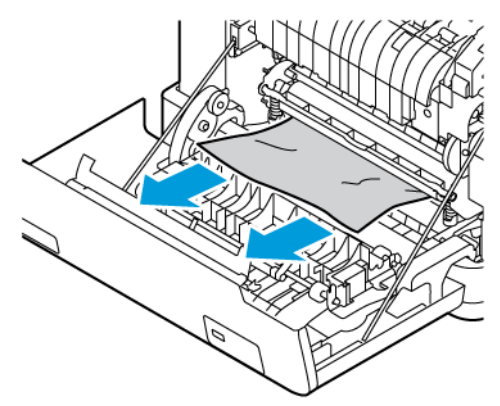

• Unité recto verso

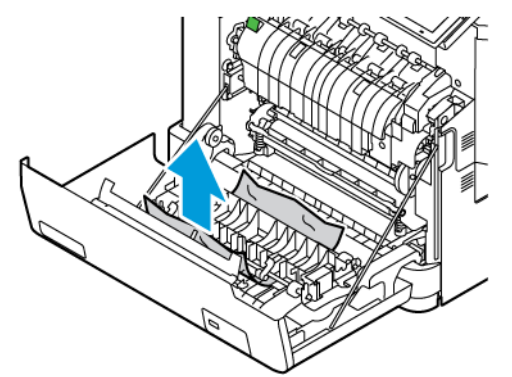

3. Fermez la porte A.

# Problèmes d'alimentation papier

# **ENVELOPPE COLLÉE PENDANT L'IMPRESSION**

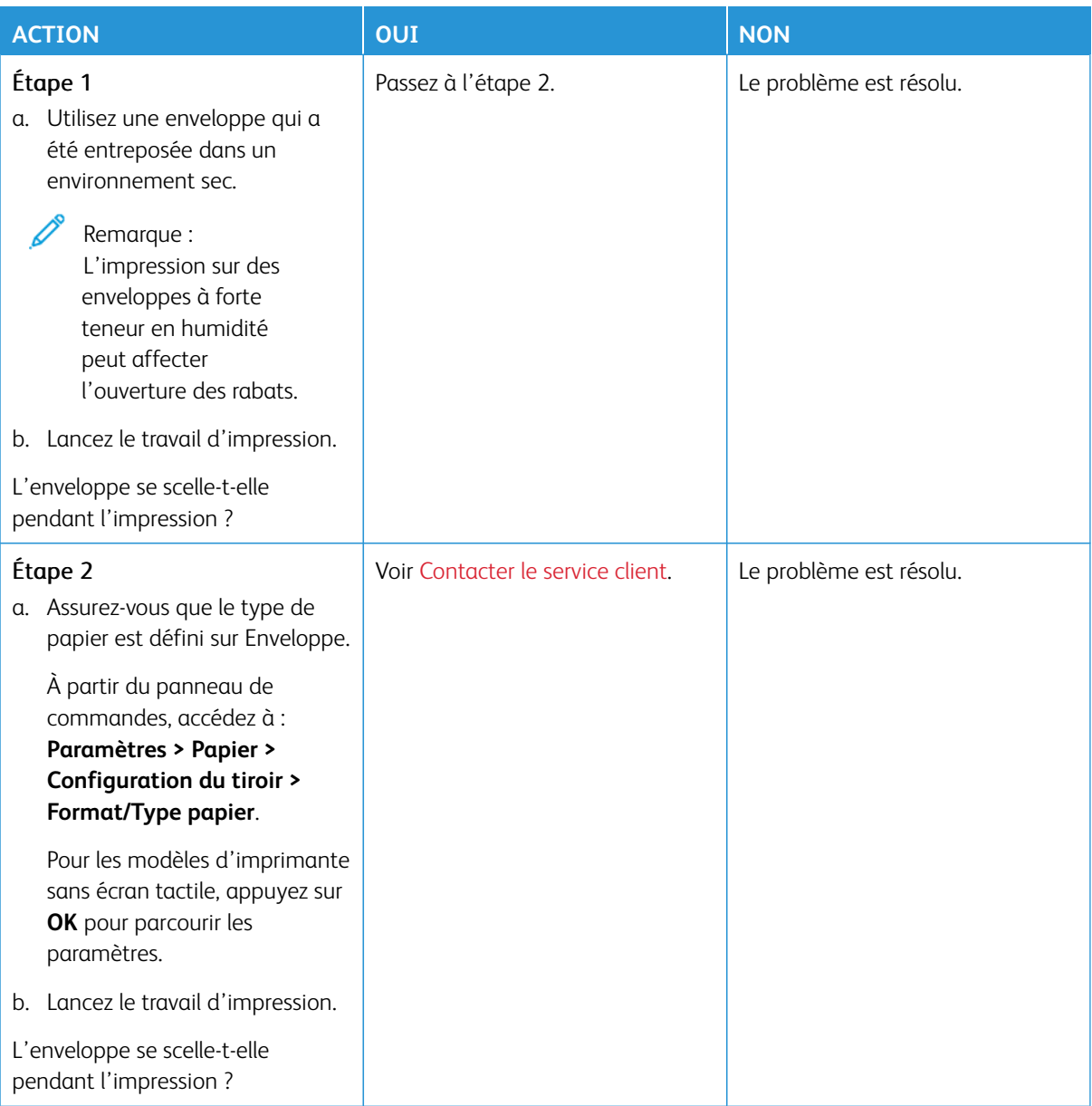

# **L'IMPRESSION ASSEMBLÉE NE FONCTIONNE PAS**

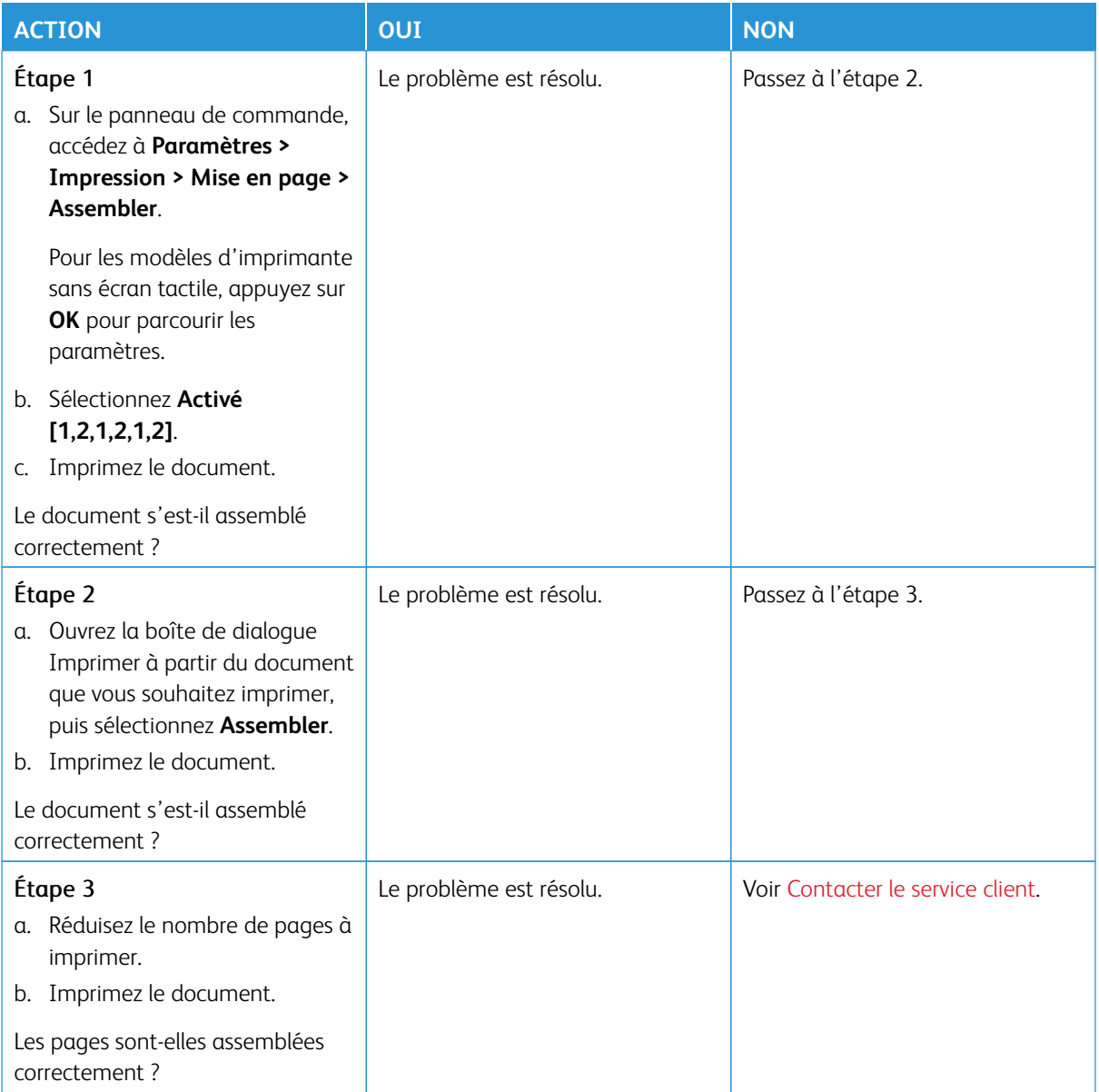

# **LE CHAÎNAGE DES MAGASINS NE FONCTIONNE PAS**

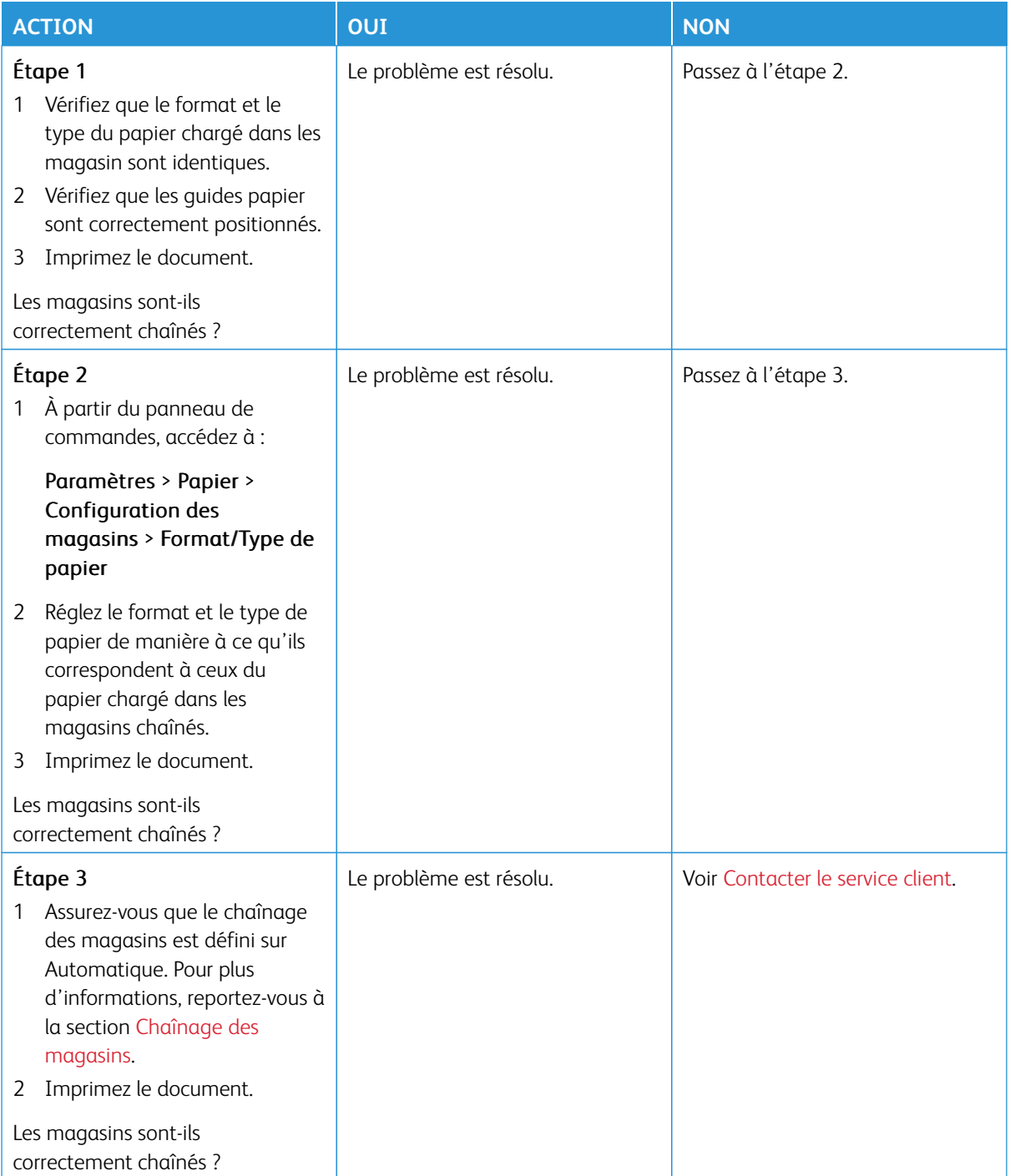

# **INCIDENTS PAPIER FRÉQUENTS**

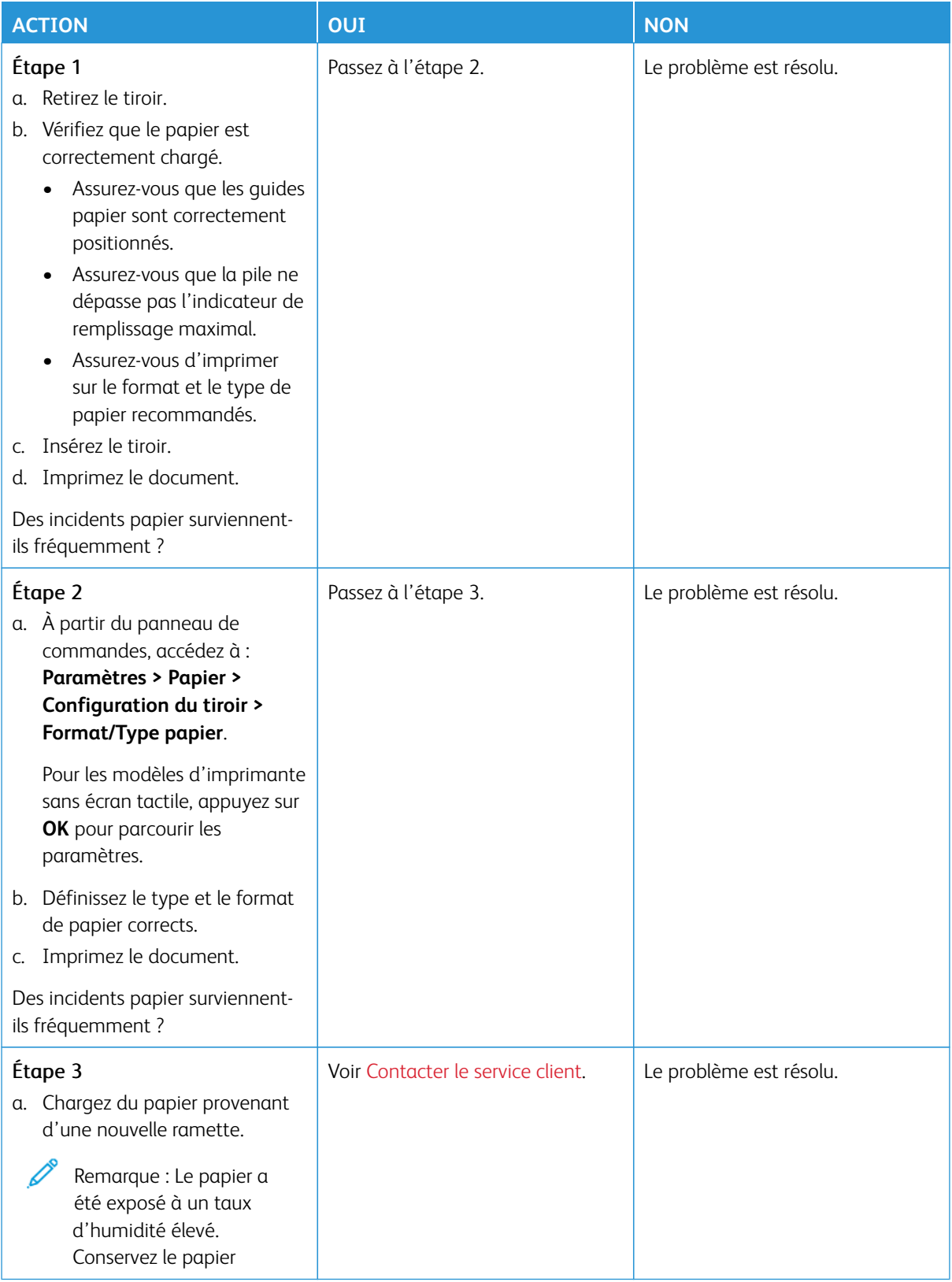

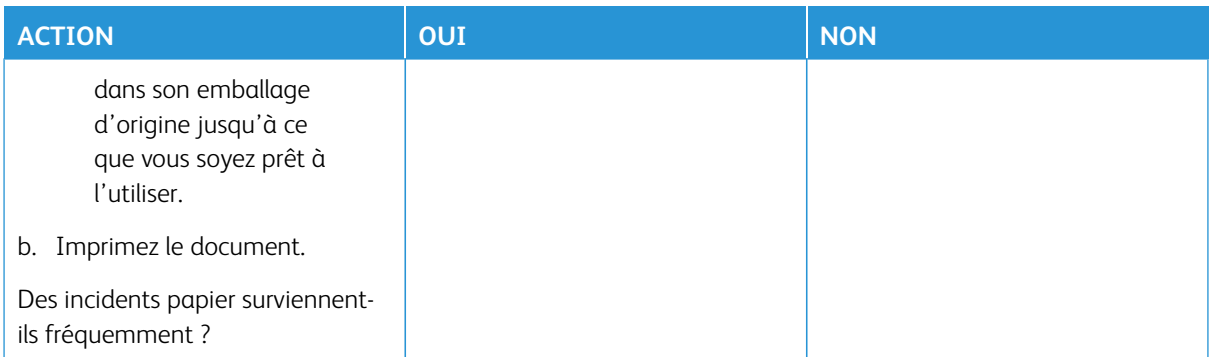

# **LES PAGES BLOQUÉES NE SONT PAS RÉIMPRIMÉES**

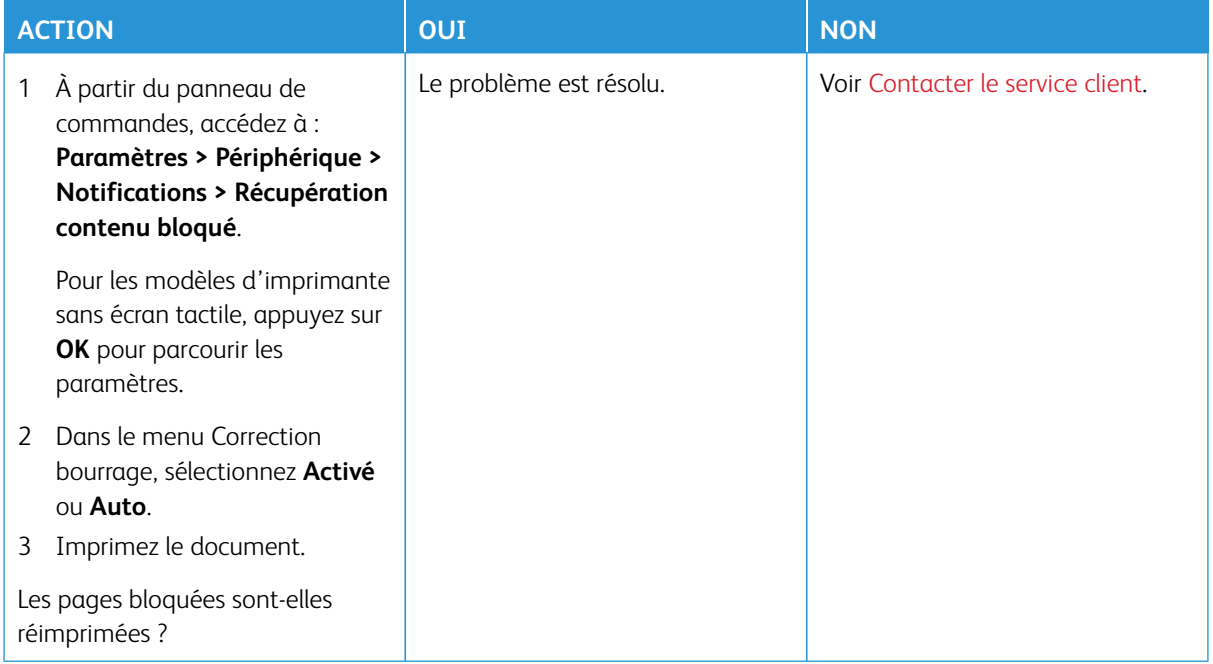

# Problèmes de qualité des couleurs

#### <span id="page-384-0"></span>**MODIFICATION DES COULEURS DES IMPRESSIONS**

Pour les modèles d'imprimante sans écran tactile, appuyez sur **OK** pour parcourir les paramètres.

- 1. Sur le panneau de commande, accédez à **Paramètres > Impression > Qualité > Traitement avancé de l'image > Correction des couleurs**.
- 2. Dans le menu Correction des couleurs, sélectionnez **Manuel > Contenu de correction des couleurs**.
- 3. Choisissez les paramètres de conversion des couleurs appropriés.

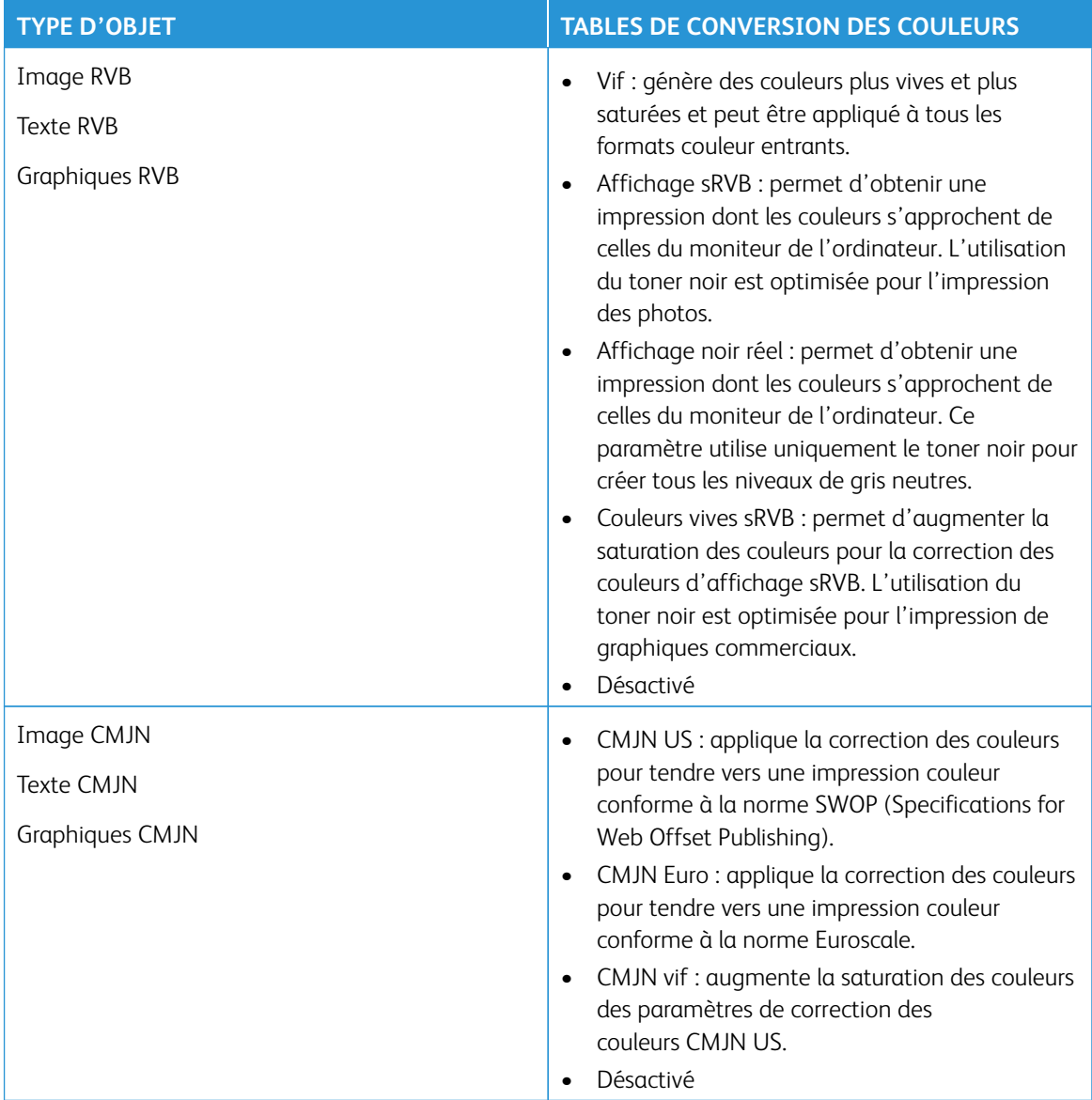

#### **FAQ RELATIVES À L'IMPRESSION COULEUR**

#### Qu'est-ce que le modèle de couleurs RVB ?

Le modèle de couleurs RVB est une méthode qui décrit les couleurs en indiquant la quantité de rouge, de vert et de bleu utilisée pour produire une couleur donnée. Les couleurs rouge, verte et bleue peuvent être additionnées selon diverses proportions pour produire un large éventail de couleurs observées dans la nature. Les écrans d'ordinateur, les scanners et les appareils photo numériques utilisent cette méthode pour afficher les couleurs.

#### Qu'est-ce que le modèle de couleurs CMJN ?

Le modèle de couleurs CMJN est une méthode qui décrit les couleurs en indiquant la quantité de cyan, magenta, jaune et noir utilisée pour restituer une couleur donnée. Les encres ou toners cyan, magenta, jaune et noir peuvent être imprimés selon diverses proportions pour reproduire un large éventail de couleurs naturelles. Cette technique est utilisée pour créer les couleurs sur les presses d'imprimerie, les imprimantes jet d'encre et les imprimantes laser couleur.

#### Comment une couleur est-elle spécifiée dans un document à imprimer ?

Des logiciels sont utilisés pour spécifier et modifier la couleur du document à l'aide des combinaisons de couleurs RVB ou CMJN. Pour plus d'informations, reportez-vous aux rubriques d'aide du programme logiciel.

#### Comment l'imprimante reconnaît-elle la couleur à imprimer ?

Lorsqu'un document est imprimé, des informations décrivant le type et la couleur de chaque objet sont envoyées à l'imprimante et traitées par les tables de conversion des couleurs. Chaque couleur est convertie en une quantité appropriée de toners cyan, magenta, jaune et noir afin de produire la couleur voulue. Les informations relatives à l'objet déterminent l'application des tables de conversion des couleurs. Il est possible, par exemple, d'appliquer une table de conversion des couleurs au texte et une autre à des photos.

#### Qu'est-ce que la correction manuelle des couleurs ?

Lorsque la correction manuelle des couleurs est activée, l'imprimante utilise les tables de conversion des couleurs sélectionnées par l'utilisateur pour traiter les objets. Les paramètres de correction manuelle des couleurs sont spécifiques au type d'objet imprimé (texte, graphique ou image). Ils dépendent également de la manière dont la couleur de l'objet est spécifiée dans le logiciel (combinaisons RVB ou CMJN). Pour appliquer une autre table de conversion des couleurs manuellement, reportez-vous à [Modification des couleurs des](#page-384-0)  [impressions](#page-384-0).

Si le logiciel ne spécifie pas les couleurs à l'aide des combinaisons RVB ou CMJN, la correction manuelle des couleurs est inutile. C'est également le cas lorsque le logiciel ou le système d'exploitation de l'ordinateur contrôle le réglage des couleurs. La plupart du temps, des couleurs préférées sont générées pour le document lorsque la correction des couleurs est définie sur Auto.

#### Comment établir une concordance pour une couleur déterminée (notamment pour la couleur du logo d'une société) ?

Dans le menu Qualité de l'imprimante, neuf types de jeux d'échantillons de couleurs sont disponibles. Ils sont également disponibles à partir de la page Échantillons de couleurs du serveur Web intégré. La sélection d'un jeu échantillon génère l'impression de plusieurs pages constituées de centaines de cases colorées. Chaque case

contient une combinaison CMJN ou RVB, selon la table choisie. La couleur de chaque case est obtenue grâce au traitement de la combinaison CMJN ou RVB (indiquée dans la case) par la table de conversion des couleurs sélectionnée.

Vous pouvez identifier la case dont la couleur est la plus proche de celle que vous désirez obtenir en examinant les jeux d'échantillons de couleurs. La combinaison de couleurs indiquée sur la case permet ensuite de modifier la couleur de l'objet dans le logiciel. Pour plus d'informations, reportez-vous aux rubriques d'aide du programme logiciel. La correction manuelle des couleurs peut s'avérer nécessaire pour utiliser la table de conversion des couleurs sélectionnée pour cet objet précis.

Le choix du jeu échantillon de couleurs à utiliser pour un problème de correspondance de couleurs dépend des éléments suivants :

- le paramètre de correction des couleurs sélectionné (Auto, Désactivée ou Manuelle) ;
- le type d'objet imprimé (texte, graphique ou image) ;
- la manière dont la couleur de l'objet est spécifiée dans le logiciel (combinaisons RVB ou CMJN).

Si le logiciel ne spécifie pas les couleurs à l'aide de combinaisons RVB ou CMJN, les pages d'échantillons de couleurs sont inutiles. De plus, certains logiciels ajustent les combinaisons RVB ou CMJN spécifiées via la gestion des couleurs. Dans ce cas, il est possible que la couleur obtenue à l'impression ne corresponde pas exactement à la page d'échantillons de couleurs.

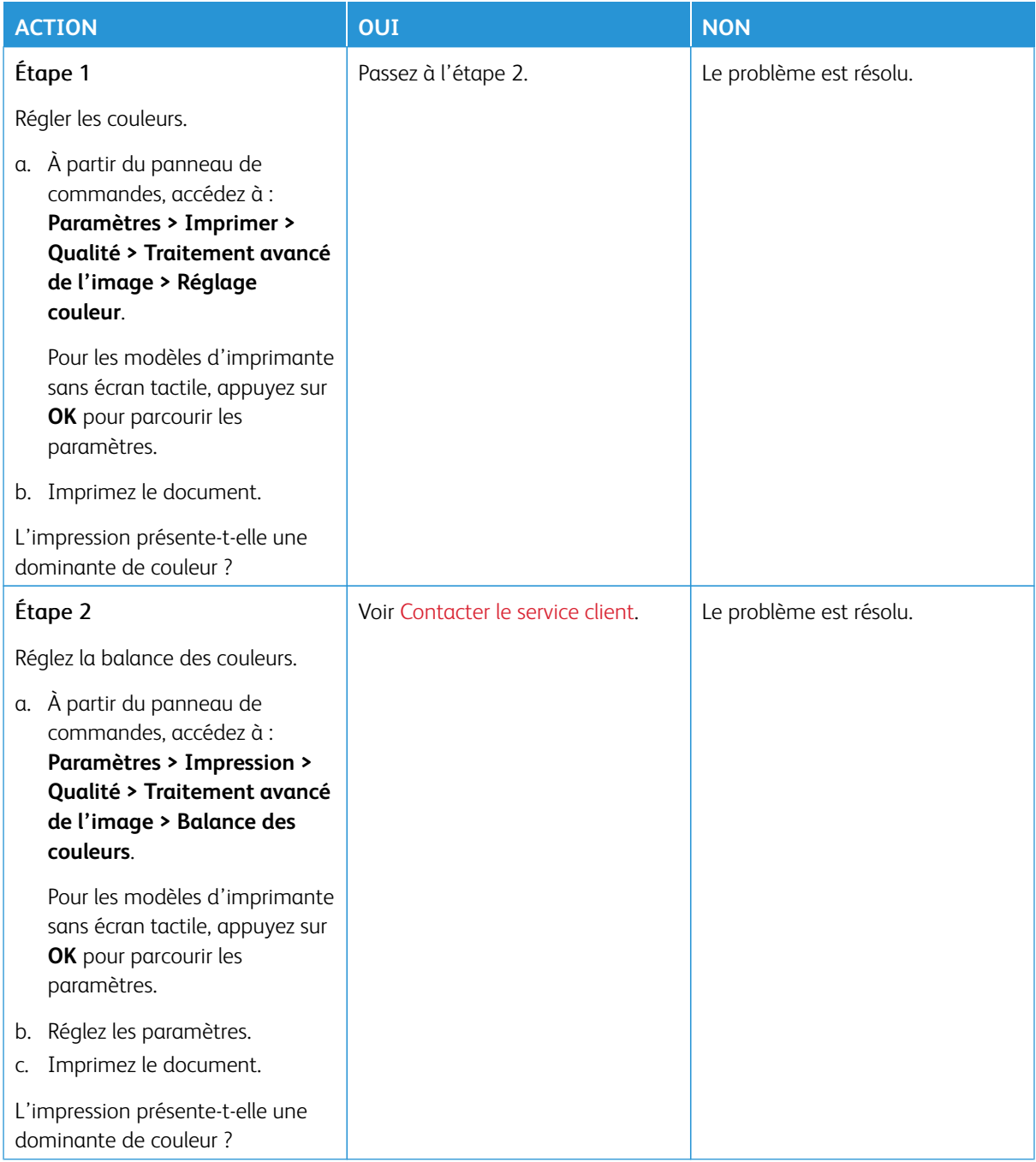

### **L'IMPRESSION PRÉSENTE UNE DOMINANTE DE COULEUR**

# <span id="page-388-0"></span>Contacter le service client

Les numéros de téléphone du service client sont disponibles sur le site [https://www.xerox.com/office/](https://www.xerox.com/office/worldcontacts) [worldcontacts](https://www.xerox.com/office/worldcontacts). Avant de contacter le service client, assurez-vous de disposer des informations suivantes :

- Problème de l'imprimante
- Message d'erreur
- Type, modèle et numéro de série de l'imprimante

Pour accéder au service client, effectuer des recherches dans la base de connaissances, parcourir la documentation utilisateur ou télécharger le logiciel de l'imprimante, rendez-vous sur <https://support.xerox.com> et saisissez votre produit dans le champ de recherche.

Dépannage

# Réglementation

#### Cette annexe contient :

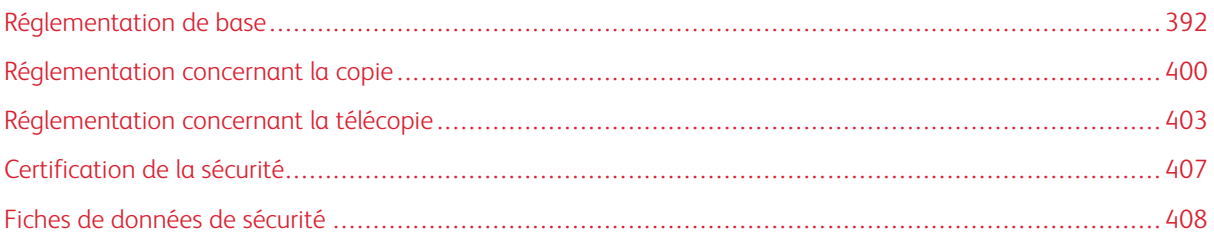

# <span id="page-391-0"></span>Réglementation de base

Xerox a testé cette imprimante et certifie qu'elle est conforme aux normes d'émission et d'immunité électromagnétiques. Ces normes ont pour but de limiter les interférences générées ou subies par ce système dans un environnement de bureau classique.

Toute modification de l'appareil effectuée sans l'autorisation explicite de Xerox® Corporation est de nature à interdire l'usage de l'équipement.

#### **ÉTATS-UNIS — RÉGLEMENTATION FCC**

Cet équipement a été testé et déclaré conforme aux critères relatifs aux appareils numériques de classe A conformément à la partie 15 de la réglementation FCC (Federal Communications Commission). Ces limites visent à garantir une protection raisonnable contre les interférences nuisibles lorsque l'équipement est utilisé dans un environnement commercial. Cet équipement génère, utilise et peut émettre une fréquence radioélectrique. Il peut provoquer des interférences nuisibles avec des communications radio s'il n'est pas installé ou utilisé conformément au manuel d'utilisation. L'utilisation de cet équipement en zone résidentielle est susceptible de générer des interférences nuisibles. Dans ce cas, l'utilisateur devra prendre les mesures nécessaires pour les éliminer, et ce, à ses propres frais.

Toute modification de l'équipement effectuée sans l'autorisation de Xerox est de nature à interdire l'usage dudit équipement.

Pour maintenir la conformité à la réglementation FCC, des câbles blindés doivent être utilisés avec l'équipement. Le fonctionnement avec un équipement non approuvé ou des câbles non blindés est susceptible de provoquer des interférences avec la réception radio et TV.

Avertissement ! Pour assurer la conformité avec la partie 15 de la réglementation FCC, utilisez des câbles d'interface blindés.

#### **Imprimantes multifonctions couleur Xerox® C325**

Les imprimantes multifonctions couleur de la gamme Xerox® C325 sont conformes à la partie 15 de la règlementation FCC. Leur utilisation est autorisée aux deux conditions suivantes :

- Les appareils ne sont pas utilisés pour causer des interférences nuisibles.
- Les appareils doivent accepter toute interférence reçue, même si cela est susceptible d'en compromettre le fonctionnement.

Partie responsable : Xerox Corporation.

Adresse : 800 Phillips Road, Webster, NY 14580

Coordonnées sur Internet : [www.xerox.com/en-us/about/ehs](https://www.xerox.com/en-us/about/ehs).

# **INFORMATION RÉGLEMENTAIRE RELATIVE AUX CARTES RÉSEAU SANS FIL 2,4 GHZ ET 5 GHZ**

Cet appareil contient un module émetteur radio sans fil de 2,4 GHz et 5 GHz conforme aux exigences spécifiées dans la réglementation FCC, partie 15, Industrie du Canada RSS-210 et à la directive du Conseil européen 2014/53/UE. La puissance de sortie de fréquence radio (RF) de cet appareil sera limitée à 20 dBm dans chaque bande de fréquence.

Le fonctionnement de cette imprimante est soumis aux deux conditions suivantes :

- 1. l'appareil ne doit pas causer d'interférences préjudiciables, et
- 2. doit accepter toute interférence reçue, y compris celles susceptibles d'entraîner un fonctionnement indésirable.

Toute modification de l'appareil effectuée sans l'autorisation explicite de Xerox Corporation est de nature à interdire l'usage de l'équipement.

Cet émetteur ne doit pas être installé au même endroit ni être utilisé avec une autre antenne ou un autre émetteur. Cet équipement doit être installé et utilisé à une distance minimale de 20 cm du radiateur.

#### **AVIS SUR LES APPAREILS LASER**

L'imprimante est certifiée conforme aux spécifications DHHS 21 CFR, chapitre 1, sous-chapitre J pour les produits laser de classe I (1) aux États-Unis, et certifiée dans les autres pays comme un produit laser de Classe I, conformément aux spécifications CEI 60825-1 : 2014.

Les produits laser de Classe I ne sont pas considérés comme dangereux. Le système laser ainsi que l'imprimante ont été conçus de manière à ce que personne ne soit jamais exposé à des radiations laser dépassant le niveau de classe I dans le cadre d'un fonctionnement normal, de l'entretien par l'utilisateur ou de la maintenance. L'imprimante dispose d'un ensemble de têtes d'impression non réparable contenant un laser doté des caractéristiques suivantes :

Classe : IIIb (3b) AlGaAs

Puissance de sortie nominale (milliwatts) : 12

Longueur d'onde (nanomètres) : 770-800

#### **CANADA**

This Class A digital apparatus complies with Canadian ICES-003 and ICES-001.

Cet appareil numérique de la classe A est conforme à la norme NMB-003 et NMB-001 du Canada.

This product contains a 2.4-GHz and 5-GHz Wireless LAN radio transmitter module that complies with the requirements specified in Industry Canada RSS-210.

Ce produit contient un module émetteur radio LAN sans fil de 2,4 GHz et 5 GHz conforme aux exigences spécifiées dans la réglementation Industrie du Canada RSS-210.

Le présent appareil est conforme aux CNR d'Industrie Canada applicables aux appareils radio exempts de licence. L'exploitation est autorisée aux deux conditions suivantes :

- 1. l'appareil ne doit causer aucune interférence, et
- 2. doit accepter toute interférence, même si cela est susceptible d'entraîner un fonctionnement indésirable.

Le présent appareil est conforme aux CNR d'Industrie Canada applicables aux appareils radio exempts de licence. L'exploitation est autorisée aux deux conditions suivantes :

- 1. l'appareil ne doit pas produire de brouillage, et
- 2. l'utilisateur de l'appareil doit accepter tout brouillage radioélectrique subi, même si le brouillage est susceptible d'en compromettre le fonctionnement.

Il y a des restrictions opérationnelles pour dispositifs de réseaux locaux exempts de licence (RL-EL) : les dispositifs fonctionnant dans la bande 5 150-5250 MHz sont réservés uniquement pour une utilisation à l'intérieur afin de réduire les risques de brouillage préjudiciable aux systèmes de satellites mobiles utilisant les mêmes canaux.

Il y a des restrictions opérationnelles pour dispositifs de réseaux locaux exempts de licence (RL-EL) : les dispositifs fonctionnant dans la bande 5 150 et 5 250 MHz sont réservés uniquement pour une utilisation à l'intérieur afin de réduire les risques de brouillage préjudiciable aux systèmes de satellites mobiles utilisant les mêmes canaux.

# **CONFORMITÉ AUX NORMES DE L'UNION EUROPÉENNE ET DE L'ESPACE ÉCONOMIQUE EUROPÉEN**

La marque CE appliquée à ce produit indique une conformité aux directives applicables de l'UE. CE Le texte intégral de la Déclaration de conformité de l'UE se trouve sur [www.xerox.com/en-us/](https://www.xerox.com/en-us/about/ehs) [about/ehs](https://www.xerox.com/en-us/about/ehs).

Cet appareil contient un module émetteur radio sans fil de 2,4 GHz et 5 GHz.

La puissance de sortie de fréquence radio (RF) de cet appareil sera limitée à 20 dBm dans chaque bande de fréquence.

Xerox déclare par la présente que les modèles d'équipement radio des imprimantes multifonctions couleur Xerox® C325 sont conformes à la directive 2014/53/UE.

Cette imprimante, si elle est utilisée conformément aux instructions de l'utilisateur, ne représente aucun danger pour le consommateur ou pour l'environnement.

#### Avertissement !

- Toute modification de l'équipement effectuée sans l'autorisation explicite de Xerox Corporation peut être de nature à interdire l'usage de l'équipement.
- Tout rayonnement extérieur provenant d'un équipement industriel, scientifique ou médical pourrait interférer avec le fonctionnement de cet équipement. Si un rayonnement extérieur provenant d'un équipement industriel, scientifique ou médical interfère avec le fonctionnement de cet équipement, contactez votre représentant pour obtenir de l'aide.
- Ceci est un produit de classe A. Dans un environnement domestique, ce produit peut générer des interférences de fréquence radio, auquel cas il appartient à l'utilisateur de prendre des mesures adéquates.

• Pour garantir la compatibilité avec les réglementations de l'Union européenne, utilisez des câbles d'interface blindés.

#### **Union européenne — Accord sur les appareils de traitement d'images (Lot 4)**

Xerox® a accepté les critères de conception relatifs à l'efficacité énergétique et à la performance environnementale de ses appareils qui entrent dans le champ d'application de la Directive de l'Union européenne (UE) sur les produits liés à l'énergie, en particulier le Lot 4 - Appareils de traitement d'images.

Les produits concernés comprennent les appareils ménagers et bureautiques qui répondent aux critères suivants :

- imprimantes monochromes de format standard avec une vitesse maximale inférieure à 66 images A4 par minute ;
- imprimantes couleur de format standard avec une vitesse maximale inférieure à 51 images A4 par minute.

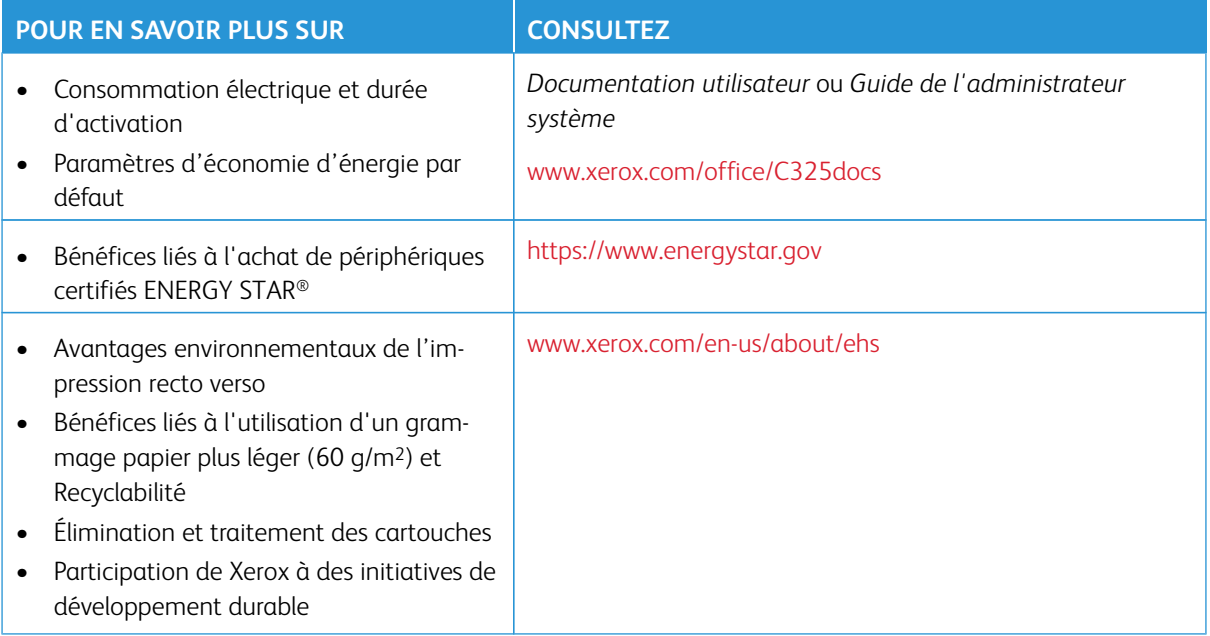

#### **Directive Écoconception, Lot 19 de l'Union Européenne**

Conformément à la directive Écoconception de la Commission européenne, la source lumineuse contenue dans ce produit ou ses composants est destinée à être utilisée pour la capture ou la projection d'images uniquement, et n'est pas destinée à être utilisée dans d'autres applications.

#### **ENERGY STAR**

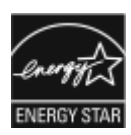

ENERGY STAR est un programme volontaire visant à promouvoir le développement et l'acquisition de modèles faisant preuve d'efficacité énergétique, qui aident à réduire l'impact environnemental. Les détails du programme ENERGY STAR et les modèles homologués ENERGY STAR sont disponibles sur le site Web suivant : [https://www.](https://www.energystar.gov)  [energystar.gov](https://www.energystar.gov).

ENERGY STAR et la marque ENERGY STAR sont des marques déposées aux États-Unis.

Le programme Appareils de traitement d'images ENERGY STAR est un effort collectif entre les gouvernements des États-Unis, de l'Union européenne et du Japon, et l'industrie des équipements de bureau pour faire la promotion des copieurs, imprimantes, télécopieurs, imprimantes multifonctions, ordinateurs personnels et moniteurs écoénergétiques. La réduction de la consommation d'énergie de ces produits permet de combattre le smog, les pluies acides et les changements climatiques à long terme en diminuant les émissions résultant de la production d'électricité.

Pour plus d'informations sur l'énergie ou autres sujets connexes, consultez le site [www.xerox.com/environment](https://www.office.xerox.com/cgi-bin/printer.pl?APP=udpdfs&Page=Color&PgName=environmentna) ou [www.xerox.com/environment\\_europe.](https://www.office.xerox.com/cgi-bin/printer.pl?APP=udpdfs&Page=color&PgName=environmenteu)

#### **Consommation électrique et durée d'activation**

La quantité d'électricité consommée par un périphérique dépend de la façon dont il est utilisé. Ce périphérique est conçu et configuré pour vous permettre de réduire votre consommation électrique.

Pour réduire la consommation d'énergie, les modes d'économie d'énergie sont intégrés à votre appareil. Après la dernière impression, l'imprimante passe en mode Prêt. Dans ce mode, l'appareil peut à nouveau imprimer immédiatement. Si l'appareil n'est pas utilisé pendant une période spécifiée, ils passent en mode Veille. Pour réduire la consommation électrique, seules les fonctions essentielles restent actives en mode veille. Après la sortie du mode veille, la première impression prend un peu plus de temps qu'en mode Prêt. Un tel délai est dû au réveil de l'imprimante et est typique de la plupart des périphériques d'impression sur le marché.

Pour économiser de l'énergie, vous pouvez configurer les modes d'économie d'énergie. Les options disponibles sont les suivantes :

- **Travail activé** : le périphérique se réveille lorsqu'une activité est détectée. Pour définir le délai d'activation du mode veille, entrez le nombre de minutes dans le champ correspondant.
- **Veille et réveil à des heures planifiées** : le périphérique bascule entre le mode Prêt et le mode Veille en fonction des paramètres spécifiés par l'utilisateur.
- **Mise hors tension automatique** : pour que l'appareil s'éteigne après une période de temps en mode veille, sélectionnez Mise hors tension automatique. Pour définir le délai avant la mise hors tension de l'imprimante, entrez les heures sous Mode veille.

Pour modifier les paramètres du mode économie d'énergie, consultez le *Guide de l'utilisateur* sur [www.xerox.](https://www.office.xerox.com/cgi-bin/printer.pl?APP=udpdfs&Page=Color&Model=C325&PgName=Man) [com/office/C325docs](https://www.office.xerox.com/cgi-bin/printer.pl?APP=udpdfs&Page=Color&Model=C325&PgName=Man). Pour plus de détails, contactez votre administrateur système ou consultez le *Guide de l'administrateur système*.

Pour activer le mode Mise hors tension automatique, contactez l'administrateur système. Pour plus de détails, consultez le *Guide de l'administrateur système* sur [www.xerox.com/office/C325docs](https://www.office.xerox.com/cgi-bin/printer.pl?APP=udpdfs&Page=Color&Model=C325&PgName=Man).
Pour en savoir plus sur la participation de Xerox à des initiatives de développement durable, accédez à : [www.](https://www.office.xerox.com/cgi-bin/printer.pl?APP=udpdfs&Page=Color&PgName=environmentna) [xerox.com/environment](https://www.office.xerox.com/cgi-bin/printer.pl?APP=udpdfs&Page=Color&PgName=environmentna) ou [www.xerox.com/environment\\_europe](https://www.office.xerox.com/cgi-bin/printer.pl?APP=udpdfs&Page=color&PgName=environmenteu)

Remarque : La modification du délai d'activation par défaut du mode d'économie d'énergie peut entraîner une augmentation de la consommation électrique globale du périphérique. Avant de désactiver les modes économie d'énergie ou de définir une durée d'activation longue, pensez à augmenter la consommation électrique de l'appareil.

#### **Paramètres d'économie d'énergie par défaut**

Ce périphérique est conforme aux normes ENERGY STAR® définies dans le cadre du programme ENERGY STAR pour les équipements d'impression. Le temps de transition du mode Prêt au mode Veille peut être réglé de 0 à 60 ou de 0 à 120 minutes, selon le modèle d'imprimante. La valeur par défaut est 0 minute. La durée maximale de transition du mode Prêt au mode Veille peut aller jusqu'à 120 minutes, selon le modèle d'imprimante et la configuration du système.

Pour modifier les paramètres d'économie d'énergie ou activer la fonction de veille automatique, contactez votre administrateur système ou reportez-vous au *Guide de l'administrateur système* sur [www.xerox.com/office/](https://www.office.xerox.com/cgi-bin/printer.pl?APP=udpdfs&Page=Color&Model=C325&PgName=Man) [C325docs](https://www.office.xerox.com/cgi-bin/printer.pl?APP=udpdfs&Page=Color&Model=C325&PgName=Man) :

#### **EPEAT**

Cet appareil est enregistré dans le répertoire EPEAT pour avoir satisfait aux propriétés de l'écolabel. Incluse est l'activation du mode veille configuré par défaut en usine. En mode Veille, l'imprimante consomme moins de 1 watt d'énergie.

Pour en savoir plus sur les initiatives de durabilité auxquelles Xerox participe, rendez-vous sur [https://www.xerox.](https://www.xerox.com/en-us/about/ehs) [com/en-us/about/ehs](https://www.xerox.com/en-us/about/ehs) ou [www.xerox.co.uk/about-xerox/environment/engb.html.](https://www.xerox.co.uk/en-gb/about/ehs)

#### **Bénéfices environnementaux de l'impression recto verso**

La plupart des appareils Xerox sont dotés d'une fonction d'impression recto verso. Elle permet d'imprimer automatiquement sur les deux faces du papier, contribuant ainsi à diminuer l'utilisation de ressources de valeur grâce à une consommation de papier réduite. L'accord sur les appareils de traitement d'images Lot 4 exige que sur les modèles de vitesses supérieures ou égales à 40 ppm en couleur ou 45 ppm en noir et blanc, la fonction recto verso soit activée lors de l'installation du pilote. Sur certains modèles à vitesses inférieures, les paramètres d'impression recto verso peuvent également être activés par défaut au moment de l'installation. L'utilisation continue de la fonction recto verso réduira l'impact environnemental de votre travail. Cependant, si vous souhaitiez imprimer en recto, il est tout à fait possible de changer les paramètres d'impression dans le pilote d'imprimante.

#### **Types de papier**

Cet appareil peut être utilisé pour imprimer sur du papier recyclé et non recyclé, approuvé par un programme de préservation de l'environnement, conforme à la norme EN12281 ou autre norme de qualité similaire. Des papiers plus fins de 60 g/m<sup>2</sup>, contenant moins de matériaux bruts et donc utilisant moins de ressources par impression, peuvent être utilisés pour certaines applications. Nous vous incitons à vérifier s'ils sont adaptés à vos besoins d'impression.

## **CERTIFICATION COMMUNAUTÉ ÉCONOMIQUE EURASIATIQUE**

La marque EAC appliquée à cet appareil indique une certification pour une utilisation sur les marchés des États membres de l'Union douanière.

#### **ALLEMAGNE**

#### **Allemagne - Blue Angel**

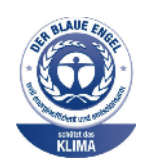

Le RAL, Institut allemand d'assurance qualité et de certification, a décerné l'écolabel Blue Angel à la configuration suivante de cette imprimante :

Imprimante réseau avec impression recto verso automatique et connectivité USB ou réseau.

Ce label indique que l'imprimante répond aux critères environnementaux de Blue Angel pour ce qui est de sa conception, sa fabrication et son fonctionnement. Pour plus d'informations, consultez [www.blauer-engel.de.](http://www.blauer-engel.de)

#### **Blendschutz**

Das Gerät ist nicht für die Benutzung im unmittelbaren Gesichtsfeld am Bildschirmarbeitsplatz vorgesehen. Um störende Reflexionen am Bildschirmarbeitsplatz zu vermeiden, darf dieses Produkt nicht im unmittelbaren Gesichtsfeld platziert werden.

#### **Lärmemission**

Maschinenlärminformations-Verordnung 3. GPSGV: Der höchste Schalldruckpegel beträgt 70 dB(A) oder weniger gemäß EN ISO 7779.

#### **Importateur**

Xerox GmbH Hellersbergstraße 2-4 41460 Neuss Allemagne

#### **RÉGLEMENTATION ROHS TURQUE**

Conformément à l'article 7 (d), nous certifions par la présente la conformité du système avec la réglementation EEE.

« EEE yönetmeliğine uygundur ».

# **CONFORMITÉ À LA RÉGLEMENTATION ROHS UKRAINIENNE**

Обладнання відповідаєвимогам Технічного регламенту щодо обмеження

використання деяких небезпечних речовин в електричному та електронному

обладнані, затвердженого постановою Кабінету Міністрів України від 3 грудня 2008 № 1057

L'équipement est conforme aux exigences du règlement technique, approuvé par la résolution du Cabinet des Ministres de l'Ukraine en date du 3 décembre 2008, en matière de restrictions relatives à l'utilisation de certaines substances dangereuses dans les équipements électriques et électroniques.

# Réglementation concernant la copie

## **ÉTATS-UNIS**

Selon la loi, le Congrès interdit la reproduction des documents suivants dans certaines conditions. La copie illégale de ces documents peut être sanctionnée par une amende ou une peine de prison.

- 1. Obligations ou titres émanant du gouvernement des États-Unis, notamment :
	- Titres de créance.
	- Devise de la banque nationale.
	- Coupons de bons.
	- Billets de banque de la réserve fédérale.
	- Silver Certificates.
	- Gold Certificates.
	- Bons des États-Unis.
	- Bons du Trésor.
	- Billets de la réserve fédérale.
	- Petites coupures.
	- Certificats de dépôt.
	- Papier-monnaie.
	- Bons et obligations de certaines agences du gouvernement, telle que la FHA, etc.
	- Bons. Les bons d'épargne américains peuvent être photocopiés uniquement à des fins publicitaires dans le cadre d'une campagne de vente de ces bons.
	- Timbres fiscaux. La copie de documents légaux portant un timbre fiscal oblitéré peut être autorisée dans la mesure où elle est effectuée à des fins légales.
	- Timbres postaux, oblitérés ou non. La reproduction de timbres postaux à des fins philatéliques peut être autorisée dans la mesure où elle s'effectue en noir et blanc et à un taux de réduction inférieure à 75 % ou d'agrandissement supérieur à 150 % des dimensions linéaires de l'original.
	- Mandats postaux.
	- Effets, chèques ou traites tirés par ou sur des responsables autorisés des États-Unis.
	- Vignettes ou toute autre représentation d'une valeur déterminée, de quelque dénomination que ce soit, émise ou susceptible d'être émise à la suite d'une loi adoptée par le Congrès.
	- Certificats d'indemnité ajustés des vétérans des deux guerres mondiales.
- 2. Obligations ou titres émanant d'un gouvernement étranger, d'une banque ou d'une entreprise étrangère.
- 3. Matériel sous copyright, sauf dans le cas où le propriétaire du copyright donne son autorisation et où la copie respecte les dispositions relatives à une « utilisation loyale » et aux droits de reproduction des bibliothèques de la loi sur les copyrights. De plus amples informations sur ces dispositions peuvent être obtenues auprès du Copyright Office, Library of Congress, Washington, D.C. 20559. Demandez la circulaire R21.
- 4. Certificats de nationalité ou de naturalisation. Les certificats de naturalisation étrangers peuvent être photocopiés.
- 5. Passeports. Les passeports étrangers peuvent être photocopiés.
- 6. Papiers d'immigration.
- 7. Ordres d'incorporation.
- 8. Papiers de recrutement de service sélectif portant n'importe laquelle des informations suivantes concernant le déclarant :
	- Salaires ou revenus.
	- Casier judiciaire.
	- Condition physique ou mentale.
	- Situation de famille.
	- Antécédents militaires.
	- Exception : Les certificats de libération des forces armées américaines peuvent être photocopiés.
- 9. Badges, cartes d'identité, passes ou insignes portés par le personnel de l'armée ou par les membres des divers départements fédéraux tels que le FBI, le ministère des Finances, etc., sauf dans le cas où la reproduction est demandée par le chef d'un tel département ou bureau.

La reproduction des documents suivants est également interdite dans certains États :

- Cartes grises.
- Permis de conduire.
- Titres de propriété.

La liste ci-dessus n'est pas exhaustive. Aucune responsabilité ne peut être acceptée quant à son exhaustivité et son exactitude. En cas de doute, il est recommandé de s'adresser à un avocat.

De plus amples informations sur ces provisions peuvent être obtenues auprès du Copyright Office, Library of Congress, Washington, D.C. 20559. Demandez la circulaire R21.

#### **CANADA**

Conformément à la loi, le parlement interdit la reproduction des documents énumérés ci-après dans certaines conditions. La copie illégale de ces documents peut être sanctionnée par une amende ou une peine de prison.

- Billets de banque ou papier monnaie en vigueur.
- Obligations ou titres émis par un gouvernement ou une banque
- Obligations ou bons du Trésor
- Sceau du Canada ou d'une province, d'une autorité ou d'un organisme public au Canada, ou encore d'un tribunal
- Proclamations, arrêts, réglementations, notifications ou avis (dans l'intention de faire croire qu'ils ont été imprimés par l'Imprimeur royal pour le Canada ou un imprimeur doté de droits équivalents pour une province)
- Étiquettes, marques, cachets, emballages ou tout autre design, utilisés par ou pour le compte du gouvernement du Canada ou d'une province, du gouvernement d'un État autre que le Canada ou d'un ministère, conseil ou organisme créé par le gouvernement canadien ou une province ou encore, un gouvernement d'État autre que le Canada.
- Timbres fiscaux, qu'ils soient utilisés par le gouvernement du Canada ou une province ou encore, par le gouvernement d'un état autre que le Canada
- Documents, registres ou archives conservés par des autorités publiques chargées de fournir des copies certifiées des documents susmentionnés, dans l'intention de faire croire que ces copies sont certifiées
- Marques ou documents protégés par la loi sur les droits d'auteur, sans le consentement du propriétaire de la marque ou des droits

La liste ci-dessus est fournie à titre d'information et ne se veut pas exhaustive. Aucune responsabilité ne peut être acceptée quant à son exhaustivité et son exactitude. En cas de doute, il est recommandé de s'adresser à un avocat.

## **AUTRES PAYS**

La reproduction de certains documents peut être interdite dans votre pays. La copie illégale de ces documents peut être sanctionnée par une amende ou une peine de prison.

- Devises
- Billets de banque et chèques
- Obligations et titres émanant de banques ou de gouvernements
- Passeports et cartes d'identité
- Marques ou documents protégés par la loi sur les droits d'auteur, sans le consentement du propriétaire de la marque ou des droits
- Timbres postaux et autres papiers négociables

La liste ci-dessus n'est pas exhaustive. Aucune responsabilité ne peut être acceptée quant à son exhaustivité et son exactitude. En cas de doute, il est recommandé de s'adresser à un conseiller juridique.

# Réglementation concernant la télécopie

#### **ÉTATS-UNIS**

#### **Exigences relatives à l'en-tête des télécopies**

La loi sur la protection des usagers du téléphone de 1991 (Telephone Consumer Protection Act) rend illégal l'envoi par un ordinateur ou tout autre appareil électronique, y compris un télécopieur, de messages ne comprenant pas de marge supérieure ou inférieure (sur toutes les pages ou sur la première page de la transmission) indiquant la date et l'heure d'émission, ainsi que le nom et le numéro de téléphone de l'entreprise, de l'entité ou de l'individu émetteur du message. Le numéro de téléphone fourni ne peut pas être un numéro 900 ou tout autre numéro excédant le tarif de transmission locale ou longue distance.

Pour prendre connaissance de la programmation de l'en-tête d'envoi de télécopie, se référer à la section *Guide de l'administrateur système* sur le paramétrage des options par défaut de la transmission.

#### **Informations sur le coupleur de données**

Cet appareil est conforme au paragraphe 68 du règlement de la FCC et aux dispositions adoptées par l'ACTA (Administrative Council for Terminal Attachments). Il comporte, sur son panneau, une étiquette indiquant son numéro d'enregistrement au format US:AAAEQ##TXXXX. Ce numéro doit être fourni à la compagnie de téléphone si celle-ci en fait la demande.

L'appareil doit être raccordé au réseau téléphonique et aux installations de l'utilisateur à l'aide d'une fiche et d'une prise conformes aux exigences énoncées au paragraphe 68 du règlement de la FCC, ainsi qu'aux dispositions adoptées par l'ACTA. Un cordon téléphonique et une fiche modulaire conformes sont fournis avec ce produit. Ce dernier se raccorde à une fiche modulaire compatible qui est également conforme. Voir les instructions d'installation pour plus de détails.

L'imprimante peut être connectée en toute sécurité à la fiche modulaire standard suivante : USOC RJ-11C à l'aide du câble de ligne téléphonique compatible (avec les prises modulaires) fourni avec le kit d'installation. Voir les instructions d'installation pour plus de détails.

L'indice d'équivalence de la sonnerie (IES) sert à déterminer le nombre de périphériques qui peuvent être connectés à une ligne téléphonique. Si ce nombre est trop élevé, il est probable que les périphériques ne sonnent pas en réponse à un appel entrant. Dans la plupart des zones, l'indice total de tonalité des dispositifs IES ne doit pas être supérieur à 5 (5.0). Il est conseillé de vérifier auprès de l'opérateur téléphonique le nombre de périphériques qui peuvent être raccordés à la ligne, tel que déterminé par l'indice d'équivalence de la sonnerie (IES) maximum. Pour les appareils homologués après le 23 juillet 2001, l'IES est intégré au numéro d'identification produit qui se présente sous la forme US:AAAEQ##TXXXX. Les chiffres représentés par deux signes ## correspondent à l'IES sans point décimal (par exemple, 03 correspond à un IES de 0.3). En ce qui concerne des appareils antérieurs, l'IES est indiqué à part sur l'étiquette.

Pour commander le service approprié auprès de l'opérateur téléphonique local, vous devrez fournir les codes indiqués ci-dessous, le cas échéant :

- Code FIC (Facility Interface Code) = 02LS2
- Code SOC (Service Order Code) = 9.0Y

Avertissement ! Demandez à votre opérateur téléphonique local de confirmer le type de prise modulaire installé sur votre ligne. La connexion de cette imprimante à une prise non agréée peut endommager l'équipement fourni par l'opérateur téléphonique. Vous seul, et non Xerox, devrez assumer l'entière responsabilité pour tout dommage consécutif au branchement de cette imprimante sur une prise non autorisée.

Si cet appareil Xerox® est à l'origine de problèmes au niveau du réseau téléphonique, l'opérateur téléphonique peut temporairement interrompre la ligne à laquelle il est connecté. Si un avis préalable ne peut être fourni pour des raisons pratiques, l'opérateur téléphonique vous avertira dès que possible. Si l'opérateur téléphonique interrompt votre service, il peut vous signaler votre droit d'adresser une plainte à FCC si vous le jugez nécessaire.

L'opérateur téléphonique peut apporter des modifications à ses installations, son équipement, son exploitation ou à ses procédures qui peuvent avoir une incidence sur le fonctionnement de cet appareil. Si l'opérateur téléphonique modifie quoi que ce soit pouvant affecter le fonctionnement de l'appareil, celui-ci doit vous avertir pour que vous apportiez les modifications nécessaires afin que le service ne soit pas interrompu.

En cas de problème avec cet appareil Xerox® ou pour toute information sur la garantie ou la réparation, veuillez contacter le centre d'entretien approprié. Vous trouverez les informations de contact dans l'application Périphérique sur l'imprimante et au dos de la section Dépannage du *Guide de l'utilisateur*. Si l'appareil est à l'origine de problèmes sur le réseau téléphonique, l'opérateur téléphonique peut vous demander de le déconnecter jusqu'à ce qu'une solution soit trouvée.

Toute réparation nécessaire sur l'imprimante doit exclusivement être effectuée par un technicien Xerox ou un distributeur Xerox agréé. Ceci s'applique à tout moment pendant ou après la période de garantie de service. Si une réparation non autorisée est effectuée, la période de garantie devient nulle et non avenue.

Cet appareil ne doit pas être utilisé sur des lignes partagées. Ce type de connexion est soumis aux tarifs appliqués par l'État. Pour plus d'informations, contactez la commission des services publics, la commission de la fonction publique de l'État ou la commission de l'entreprise.

Il est possible que votre bureau dispose d'un équipement d'alarme à câble spécial connecté à la ligne téléphonique. Assurez-vous que l'installation de cet appareil Xerox® ne désactive pas votre équipement d'alarme.

Pour toute question concernant l'éventuelle désactivation du système d'alarme, adressez-vous à l'opérateur téléphonique ou à un installateur qualifié.

## **CANADA**

Cet appareil répond aux spécifications techniques applicables à l'ISED (Innovation, Science and Economic Development Canada).

Un représentant désigné par le fournisseur doit coordonner les réparations de l'équipement certifié. En cas de réparation ou de modification de l'appareil par l'utilisateur, ou en cas de mauvais fonctionnement, l'opérateur de télécommunications peut vous demander de le débrancher.

L'utilisateur doit s'assurer, pour sa propre protection, que l'imprimante est correctement mise à la terre. Les connexions électriques de mise à la terre des installations électriques, des lignes téléphoniques et des systèmes de tuyauterie métallique destinée à l'eau, si elles existent, doivent être reliées ensemble. Cette précaution peut se révéler importante dans les zones rurales.

Avertissement ! Ne tentez pas d'effectuer de telles connexions par vous-mêmes. Contactez l'autorité d'inspection électrique appropriée, ou un électricien pour effectuer la mise à la terre.

L'indice d'équivalence de sonneries (IES) indique le nombre maximum d'appareils qui peuvent être connectés à une ligne téléphonique. Il est possible de relier n'importe quelle combinaison de périphériques à l'interface à condition de s'assurer que la somme de tous les IES de ces périphériques ne dépasse pas cinq. Pour trouver la valeur IES canadienne, consultez l'étiquette sur l'équipement.

#### **Canada CS-03 version 9**

Cet appareil a été testé et déclaré conforme à CS–03 version 9.

## **UNION EUROPÉENNE**

#### **Directive concernant les équipements hertziens et les équipements terminaux de télécommunications**

Cet appareil a été conçu pour fonctionner avec les réseaux téléphoniques publics commutés à l'échelle nationale et est compatible avec les appareils PBX des pays suivants :

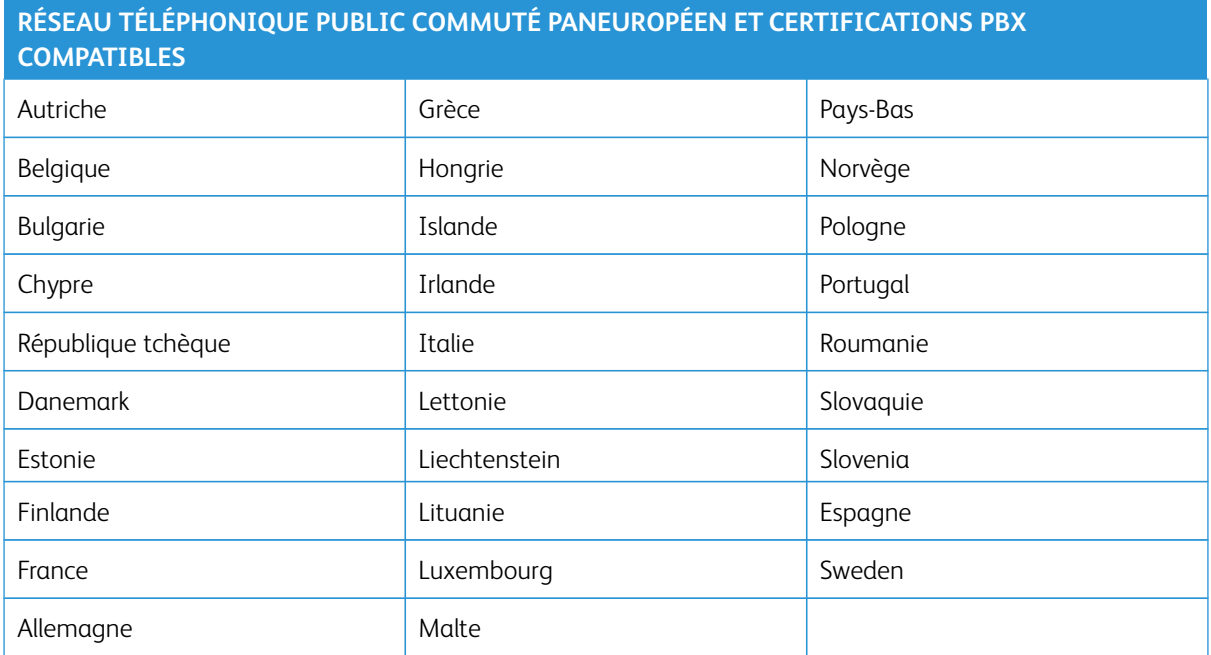

En cas de problème avec le produit, contacter Xerox à l'échelle locale. Ce produit peut être configuré pour être compatible avec d'autres réseaux du pays. Avant de reconnecter l'appareil au réseau dans un autre pays, contacter Xerox pour obtenir de l'aide.

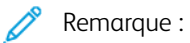

- Bien que ce produit puisse être configuré pour fonctionner en mode impulsion ou tonalité (DTMF), recommande d'utiliser de préférence le mode DTMF. Le mode DTMF permet une plus grande fiabilité et une plus grande rapidité.
- La modification ou le branchement de ce produit à un dispositif (matériel ou logiciel) de contrôle externe effectué sans l'autorisation préalable peut annuler la garantie.

### **AFRIQUE DU SUD**

Ce modem doit être utilisé avec un parasurtenseur homologué.

# Certification de la sécurité

Le présent appareil est conforme aux normes de sécurité des produits CEI et EN certifiés par un laboratoire national d'essais réglementaires (NRTL).

# Fiches de données de sécurité

Pour obtenir les fiches de données de sécurité de produit relatives à votre imprimante, accédez à :

- Adresse Web : [Xerox Safety Documents and Compliance Information](https://safetysheets.business.xerox.com/en-us/)
- Uniquement pour les États-Unis et le Canada : 1-800-ASK-XEROX (1-800-275-9376)
- Pour les autres marchés, envoyez une demande par courrier électronique à : [EHS-Europe@xerox.com](mailto:EHS-Europe@xerox.com)

# Recyclage et mise au rebut

# Cette annexe contient :

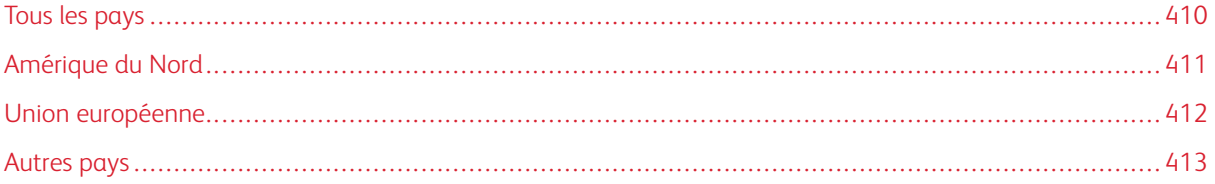

# <span id="page-409-0"></span>Tous les pays

Si vous assurez la mise au rebut de votre appareil Xerox, notez que cette imprimante est susceptible de contenir du plomb, du mercure, du perchlorate et d'autres matériaux dont l'élimination peut être réglementée dans le cadre de mesures de protection de l'environnement. La présence de ces substances est parfaitement conforme aux réglementations mondiales en vigueur au moment de la commercialisation du produit.

Pour plus d'informations sur le recyclage et la mise au rebut, contactez les autorités locales.

Matériau contenant du perchlorate : ce produit peut inclure des composants contenant du perchlorate, notamment des batteries. Des précautions de manipulation peuvent s'appliquer. Pour plus d'informations, consultez [www.dtsc.ca.gov/hazardouswaste/perchlorate.](http://www.dtsc.ca.gov/hazardouswaste/perchlorate)

## **RETRAIT DE LA BATTERIE**

Le remplacement des batteries doit uniquement être effectué par un service de maintenance agréé par le fabricant.

# <span id="page-410-0"></span>Amérique du Nord

Xerox a mis en place un programme de reprise et de réutilisation ou de recyclage des équipements. Contactez le représentant Xerox au 1-800-ASK-XEROX pour déterminer si cet appareil Xerox fait partie du programme.

Pour en savoir plus sur les programmes environnementaux de Xerox, consultez la page [www.xerox.com/](https://www.office.xerox.com/cgi-bin/printer.pl?APP=udpdfs&Page=Color&PgName=environmentna)  [environment](https://www.office.xerox.com/cgi-bin/printer.pl?APP=udpdfs&Page=Color&PgName=environmentna).

Pour plus d'informations sur le recyclage et la mise au rebut, contactez les autorités locales.

# <span id="page-411-0"></span>Union européenne

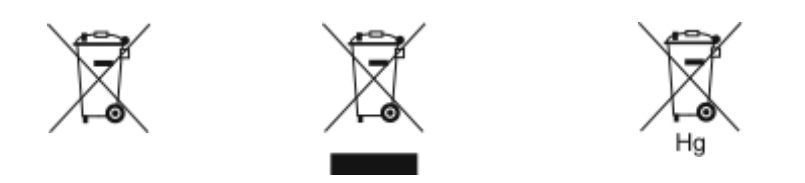

Ces symboles indiquent que cet appareil ne doit pas être mis au rebut avec les déchets ménagers, conformément à la directive relative aux déchets d'équipements électriques et électroniques (DEEE) (2012/19/UE), à la directive relative aux piles et accumulateurs (2006/66/CE) et à la législation nationale mettant en œuvre ces directives.

Si un symbole chimique est visible en dessous du symbole indiqué ci-dessus, conformément à la directive relative aux piles et accumulateurs, cela indique qu'un métal lourd (Hg = Mercure, Cd = Cadmium, Pb = Plomb) est présent dans la batterie ou l'accumulateur à une concentration supérieure au seuil applicable indiqué dans ladite directive.

Certains équipements peuvent être utilisés à la fois dans un contexte domestique (particuliers) et professionnel (entreprises). Dans l'Union Européenne, les particuliers peuvent déposer gratuitement les équipements électriques et électroniques usagés dans des centres de collecte désignés. Pour en savoir plus sur la collecte et le recyclage des produits et piles usagés, contactez votre municipalité, votre service de collecte des ordures ou le point de vente où vous avez acheté les articles. Dans certains États membres, quand vous achetez un équipement neuf, votre détaillant local peut être tenu de reprendre votre ancien équipement gratuitement. Pour plus d'informations, contactez votre détaillant.

Pour les entreprises de l'Union Européenne, conformément à la législation européenne, tout équipement électrique et électronique en fin de vie et destiné au rebut doit être géré selon les procédures convenues. Si vous souhaitez jeter des équipements électriques et électroniques, contactez votre revendeur ou fournisseur ou un représentant Xerox pour des informations sur la reprise en fin de vie avant mise au rebut.

Une mise au rebut incorrecte de ce type de déchet peut avoir des répercussions sur l'environnement et la santé humaine en raison des substances potentiellement dangereuses généralement associées aux EEE. Votre coopération dans la mise au rebut correcte de ce produit contribuera à l'usage efficace des ressources naturelles.

## **MISE AU REBUT EN DEHORS DE L'UNION EUROPÉENNE**

Ces symboles s'appliquent uniquement à l'Union européenne. Si vous souhaitez vous défaire de votre équipement électrique et électronique, veuillez prendre contact avec votre revendeur ou fournisseur pour connaître la méthode adaptée de mise au rebut.

# <span id="page-412-0"></span>Autres pays

Pour plus d'informations sur la mise au rebut des déchets, veuillez contacter les autorités locales.

Recyclage et mise au rebut

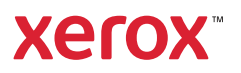